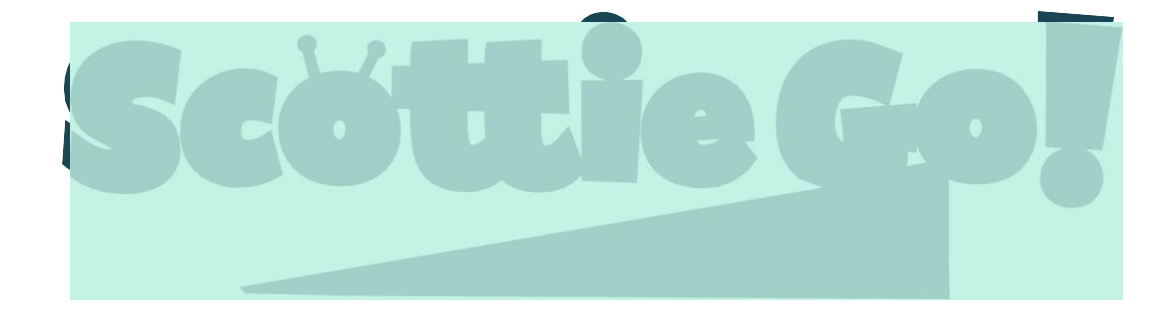

# 教師用指導書

2018年8月27日

スコッティ・ゴー!

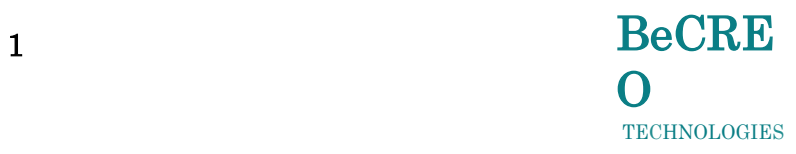

## もくじ スコッティ・ゴー!の準備 ― 7 教師用メモ ― 9 モジュール1 - ヨーロッパ1 ― 11 モジュール導入 – コマンド ― 12 クエスト1 - ゲームキャラクターの管理、コマンド トランス トランストレート 13 クエスト2 ― コンファイン・コンプレート ファイル・コンプレート アクエストライム クエスト3 - 数字、数を作る、足算と引算の学習 ー インタン トラン トランストリー 16 クエスト4 - 向きを変える ― 18 クエスト5  $-20$ クエスト6 ― 21 クエスト7 ― 23 クエスト8 - 後ろ向きに歩く ― 25 クエスト9 ― 27  $29 - 29$ モジュール2・ヨーロッパ2 ― ― ― ― ― ― ― ― ― ― ― ― ― ― 31 モジュール 導入: ゲームボードからものを拾う ― ― ― ― ― ― ― 32  $2 \times 51$  – 33 クエスト2 ― 35 クエスト3 ― 37 クエスト4  $-39$ クエスト5-飛び越える ― インファイル ― インファイル ― インファイル ― インファイル  $2 \times 56$  – 44 クエスト7 – 注意 ― 46 クエスト8 – 注意 ― 49 クエスト9 ― 52  $2 \times 10$  – 55

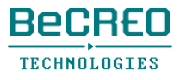

# もくじ

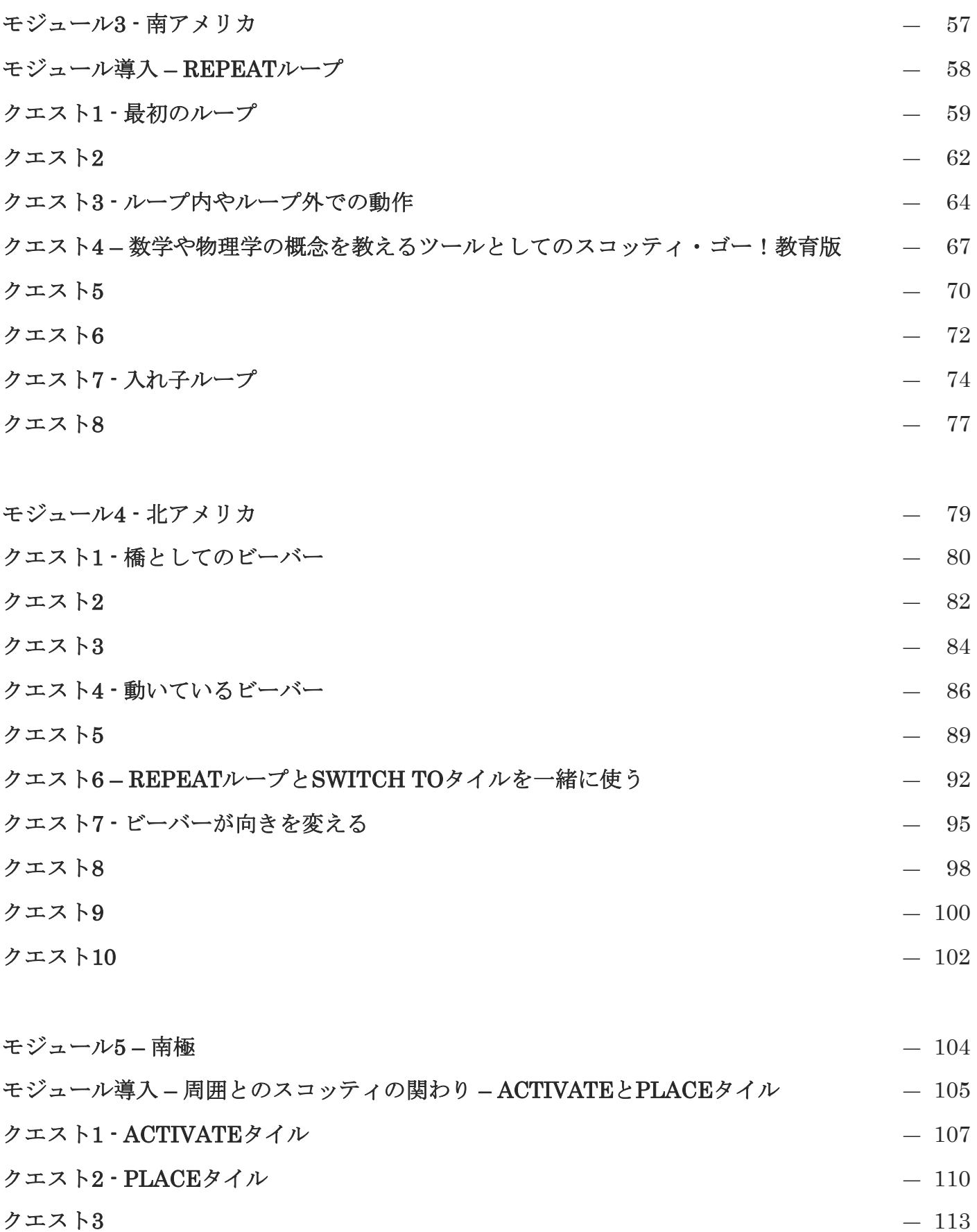

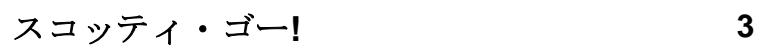

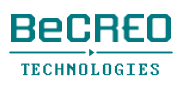

もくじ

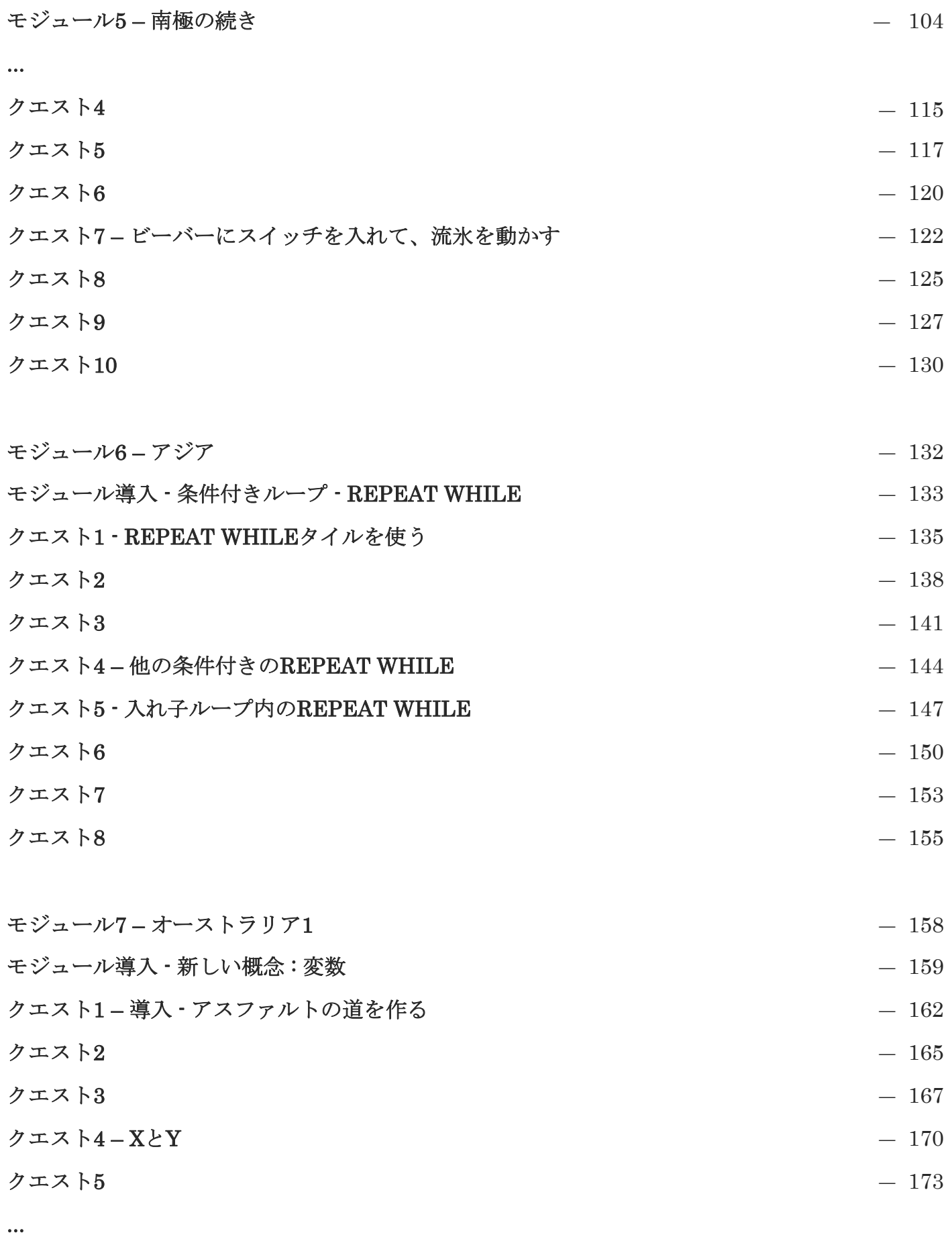

スコッティ・ゴー**! 4**

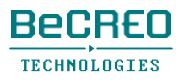

# もくじ

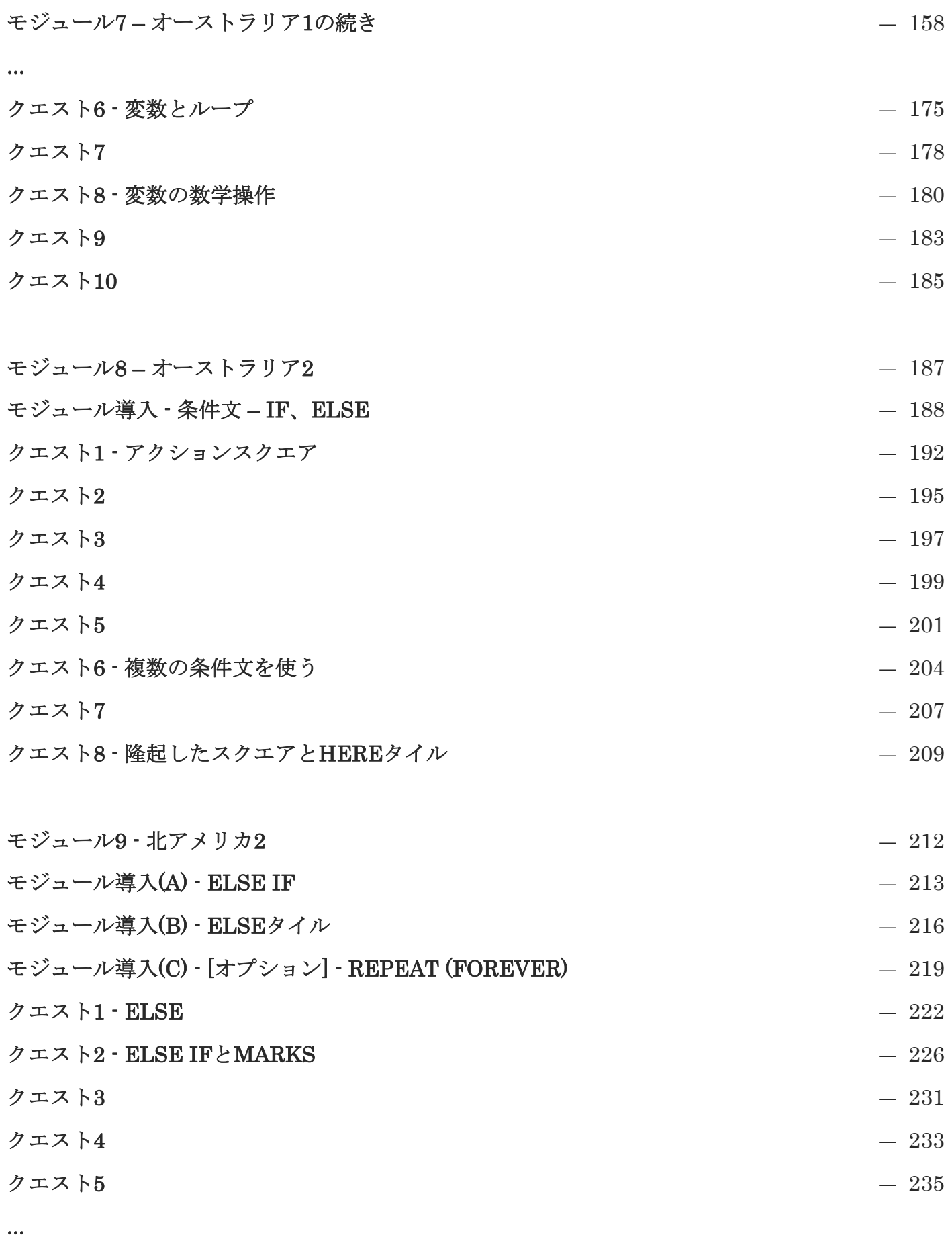

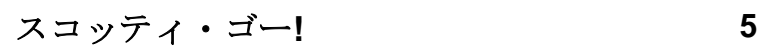

# もくじ

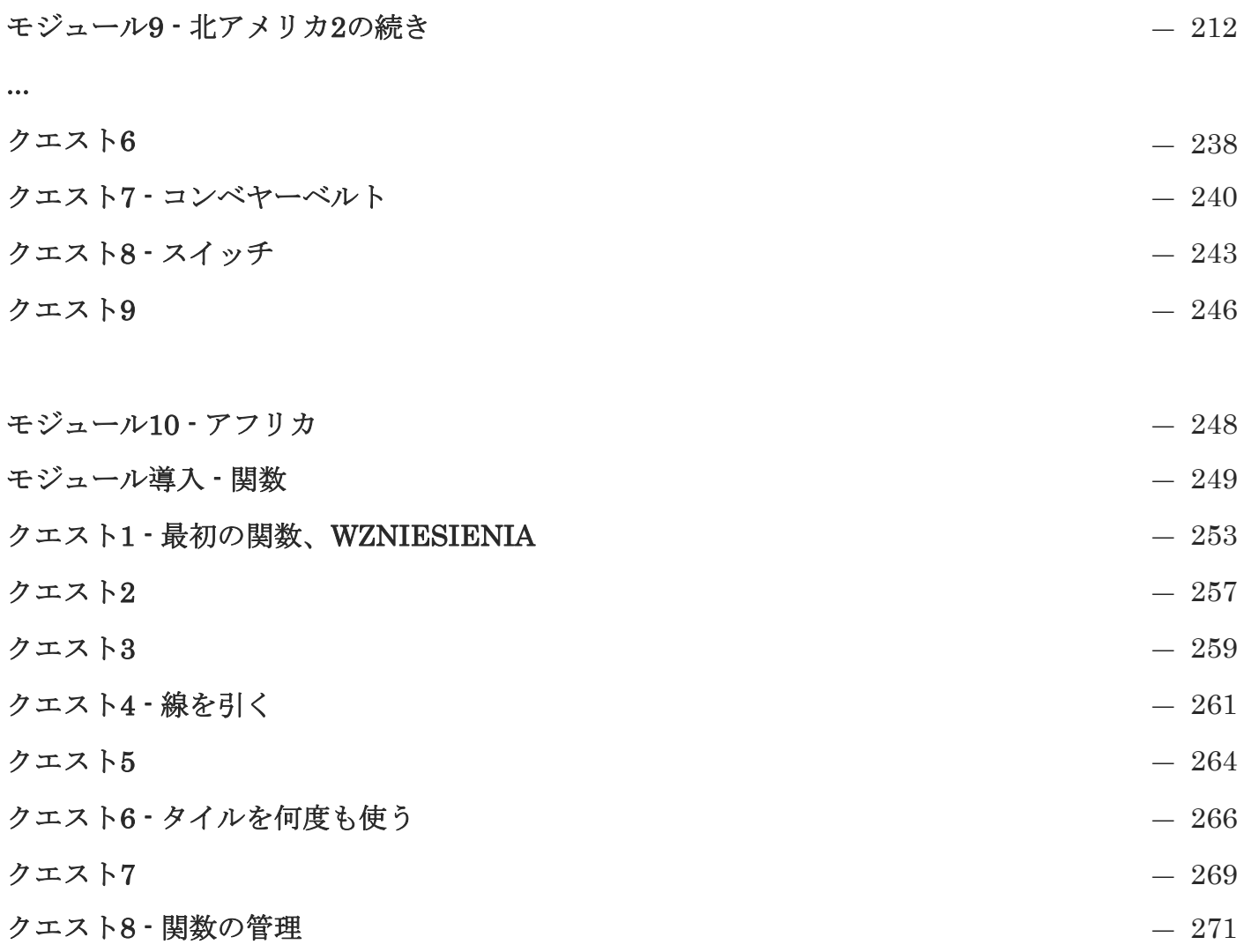

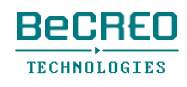

## スコッティ・ゴー!の準備 (1/2)

#### 室内の照明を明るくしましょう

スコッティ・ゴー!で遊ぶには、生徒は自分で書いたコードの写真を撮る必要があります。照明が 十分に明るくないと、コードを正しくスキャンできないことがあります。

#### 別のセットのタイルを組み合わせてはいけません

セット内の各タイルには、携帯機器のカメラで正しく識別する、固有のID番号と図があります。 1つのコードで複数のセットのタイルを混ぜると、正しく識別されないことがあります。各セッ トのタイルの裏に別々の色で印を付けて、他のセットのタイルと区別するよう、お薦めします。

#### 家庭版タイルを組み合わせてはいけません

#### 最適モデルでは、生徒2人あたり、1個のセットボックスの使用がお薦めです

生徒とスコッティ・ゴー!教育版を使い始める前に、生徒にルールを伝えましょう。例えば、生 徒に誓約をさせるとよいかもしれません。その際、セットとは別のタイルをお互いに貸し借りし ないというルールを決めておきましょう。授業終了後、他のセットのタイルを混ぜないよう、タ イルをそれぞれのボックスに戻させてください。小さい子供の場合、必要なタイルをすべて事前 に用意しておくようお薦めします。

#### すべてのクエストにアクセスできる特別な教師用アカウントを作成しましょう

モジュール内のすべてのクエストにアクセスできる教師用アカウントを作成できます。スコッ ティ・ゴー!コースをまだ完了していなくても、クエストにアクセス可能です。 教師用アカウントでアクセスできるオプションにより、生徒の年齢や技能レベルに応じて、選択 したプログラミング概念を取り扱う様々な科目を教えながら、スコッティ・ゴー!が使えます。

教師用アカウントを作るには、スコッティ・ゴー!教育版アプリで次のオプションを選んでください。

プレイヤーを選択 -> 新しいプレイヤー 次に、このコードを入力:

### Teacher\_13\_cps#

このコードは生徒に見せないでください!

## スコッティ・ゴー!の準備 (2/2)

**(2/2)** 教師用アカウントを使うと、生徒はチームで作業できます。このモデルでは、クエストの説明の 表示用に機器1台、生徒が作ったプログラムのスキャン用に携帯機器1台のみ必要です。

教師用アカウントによって、スコッティ・ゴー!進度カードを最大限に活用できます。追加の教材をダ ウンロードするには、アカウントにログインしてください:

[www.scottiego.com/education](http://www.scottiego.com/education) 

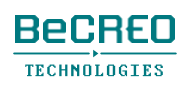

### 教師用メモ (1/2)

#### 正解は1つ以上あります

この指導書には、各クエストに解答があります。様々なプログラムの同じ問題を解くには、多 くの方法があります。中には、解答案よりもはるかに短いものもあります。

#### ゲームは、モジュールやクエストで活用できる179タイルで構成されています

新しいプログラム概念や、後でクエストやモジュールに導入する新しいタイルを使って、各ク エストを何度も繰り返し解くことができます。

### スコッティ・ゴー!教育版アプリは、ゲーム方式を使っていますが、本格的な教育 ツールです

スコッティ・ゴー!教育版アプリを使うと、キーコード能力に関する指導カリキュラムの目 標を達成し、また他の状況で計算論的思考をする際にも最新の世界的開発を活用できます:

• 論理的思考や抽象的思考、計算論的思考、データの視覚提示に基づく理解、分析、問 題解決、

• コンピューターやその他のデジタル機器を使ったプログラミング、問題解決: コンピューターア プリケーションを使ったアセンブリングやプログラミングのアルゴリズム、情報の整理、検索、 共有、

• 社会的能力の開発、例えば: 仮想環境、グループプロジェクトやプロジェクト管理への参加 を含む、グループコミュニケーションや協力、

### ゲームは生徒が学ぶのを助ける単なるツールであり、目標ではないこと を覚えておきましょう!

授業でスコッティ・ゴー!教育版を使用する際、能動方式、レッスン目標、レッスン管理、評価 などに関するルールに従うようお薦めします。スコッティ・ゴー!教育版は、新しく導入した概念 に、スパイラル法を取り入れています。つまり、後のクエストでも異なる状況で使われたコマン ドを1つのクエスト内で使っていきます。クエストの難易度は、ゲームが進行するにつれ、クエ ストごとに上がります。そのため、教師と生徒はアルゴリズム技能を養うことができます。毎回、 新しいコマンドが導入され、画面のゲームキャラクターの右上隅の感嘆符(!)で合図します。

## 教師用メモ (2/2)

プログラミングが上手な人や意欲的な生徒は、問題を解決する最適な方法を常に探します。でき<br>ないコードで構成されていながら、目的を達成している場合、そのプログラムは「最適」です。 プログラミングが上手な人や意欲的な生徒は、問題を解決する最適な方法を常に探します。できるだけ少

授業中、教師は学習を促進する雰囲気を作らなければいけません。スコッティ・ゴー!教育版ア プリには、興味深いゲームに基づく環境での形成的評価の要素という特徴があります。各クエス ト完了後、生徒は、コードの質や最適化に対するごほうびとして1つから3つの星をもらいます。 お互いに競争をさせなくても、とても楽しいはずです。

プログラムが最高に良い場合は星3つ、解決が少しだけ効率的ではない場合は星2つ。クエ ストは解決されたけれども、プログラムが長すぎる場合は星1つです。

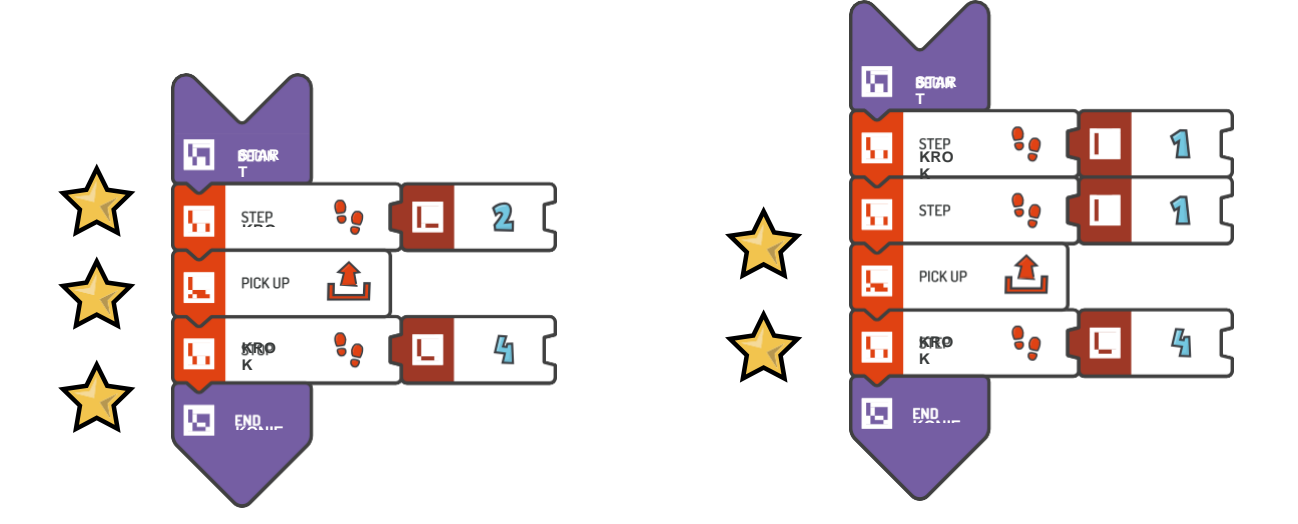

クエストによっては、1つ以上の星が欲しい場合、REPEATタイルのような特定のタイルを解答 で使う必要があります。

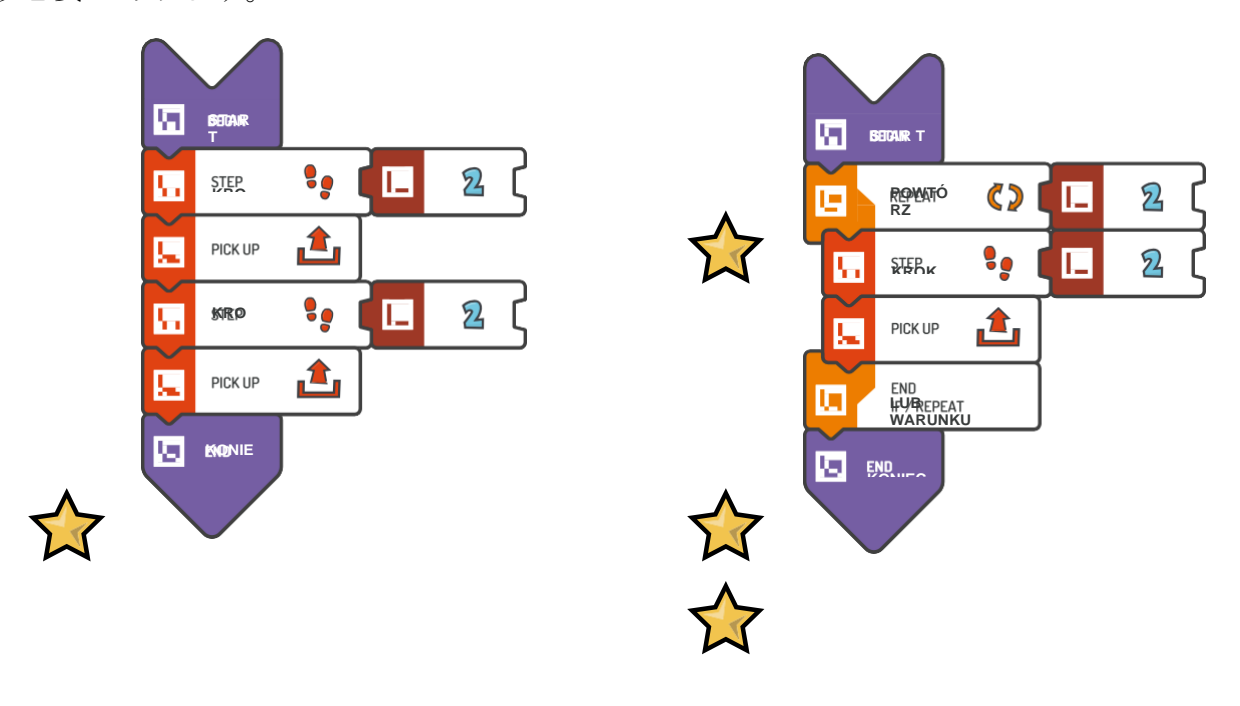

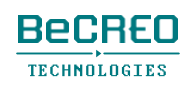

モジュール1 ヨーロッパ1

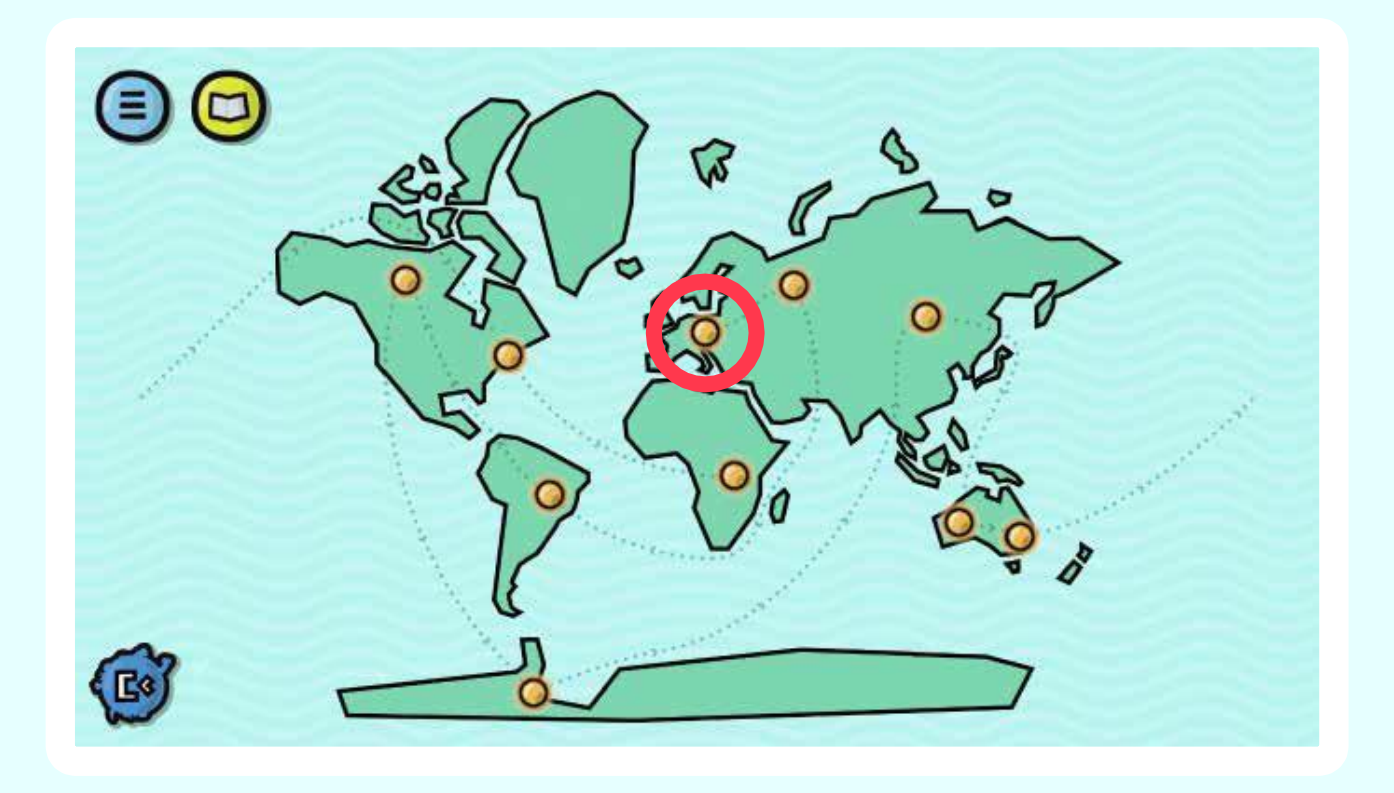

がらくた集め競走が大好きです。あなたはどれぐら いうまくできるかな。「X」のスクエアを全部調べ よう。

## モジュール導入: コマンド

スコッティ・ゴー!では、簡単なコマンドと複雑なコマンドの、2種類を区別します:

#### 簡単なコマンド

簡単なコマンドは、あらゆるプログラムの基本要素です。各コマンドで行う動作や操作は、1つ です。簡単なコマンドの例には、スコッティがどのように動くか、振舞うかに関連した動作が あります。例えば:

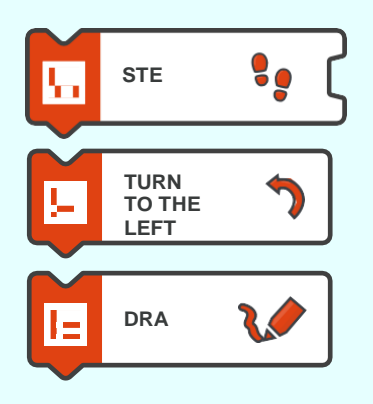

通常、スコッティ・ゴー!コマンドのように、1行のコードにはコマンドが1つあり、別の行の下に 並んで置かれ、その順番に実行されます。

#### 複雑なコマンド

複雑なコマンドは、作成するプログラムの一部、または全体の解釈を指示します。通常、一連の 簡単なコマンドまたは別の複雑なコマンドで構成されています。一般的に、複雑なコマンドは角 かっこの中に入れます。スコッティ・ゴー!の代わりに、2つの揃いのオレンジ色のブロックの間 に配置されます。複雑なコマンドの例には、REPEATループ、REPEAT WHILEループ、条件文 コマンドIFなどがあります。

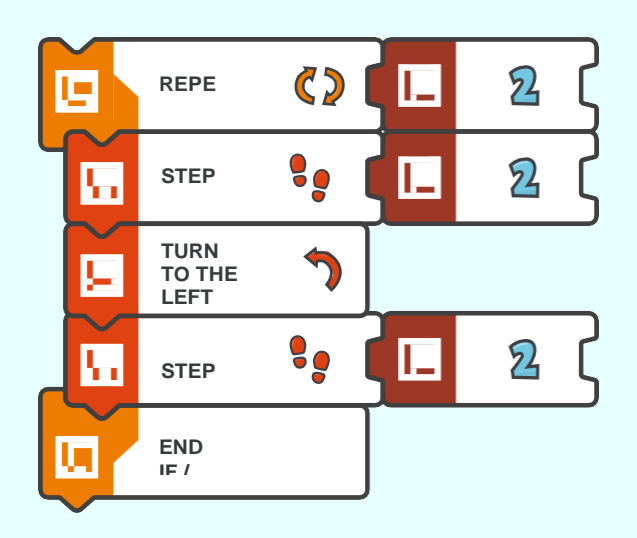

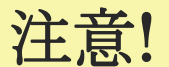

## ゲームキャラクターの管理、最初のコマンド

最初のクエストの最も重要な点は、スコッティ・ゴー!教育版アプリにあるチュートリアル の使い方を生徒に教えることです。生徒は、スコッティ・ゴー!ユーザーマニュアルの14ペー ジに記載されたスキャンプログラムの方法を学習する必要があります。

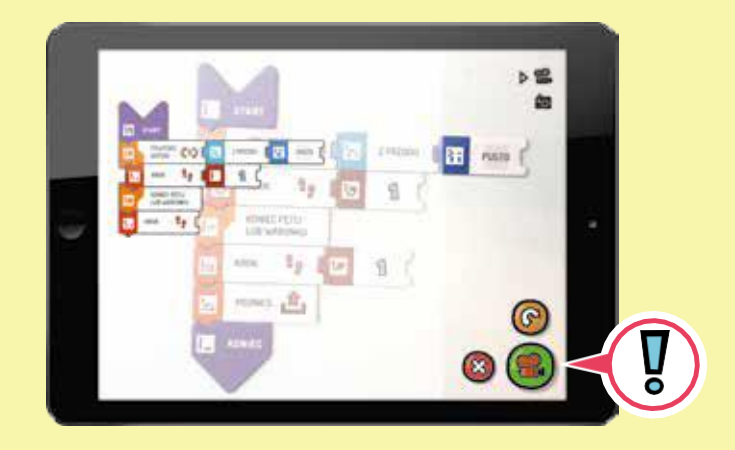

通常、生徒は問題なくチュートリアルが使えますが、ヒントの意味に注目せずに進んでしまうこ とがあります。モジュール1のクエスト1~3には、パラメータの概念という特徴があり、これは ゲームを通して主要な概念であることに注目することが重要です。パラメータとは、コマンドの 実行方法を定義する値のことです。ゲームで学んだ最初のコマンド·STEP – には、スコッティが 何歩進むかを指示するパラメータを決める必要があります。

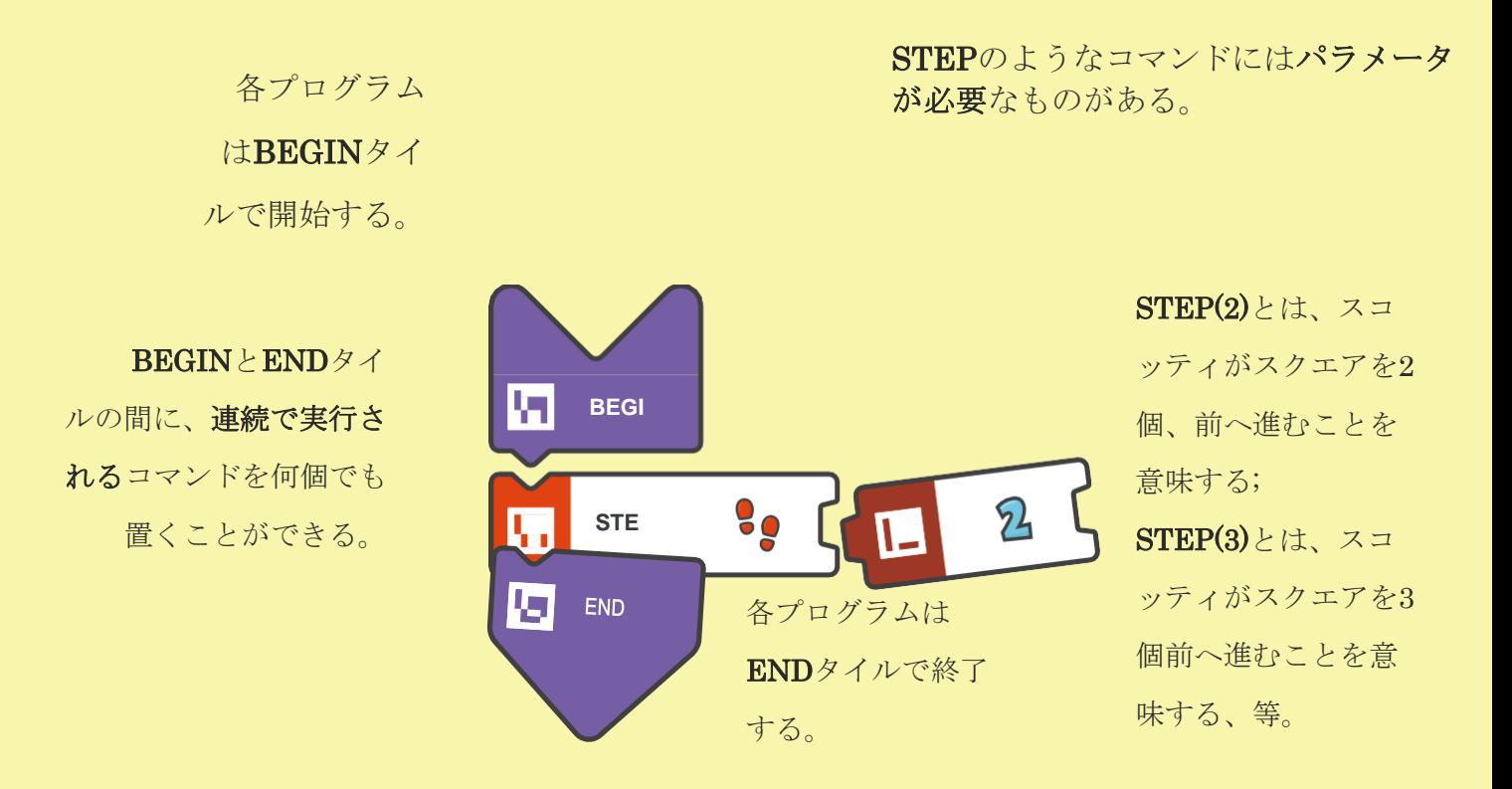

### $0 0 0 0 0 0 0 0 0 0 0$

挑戦してみよう:

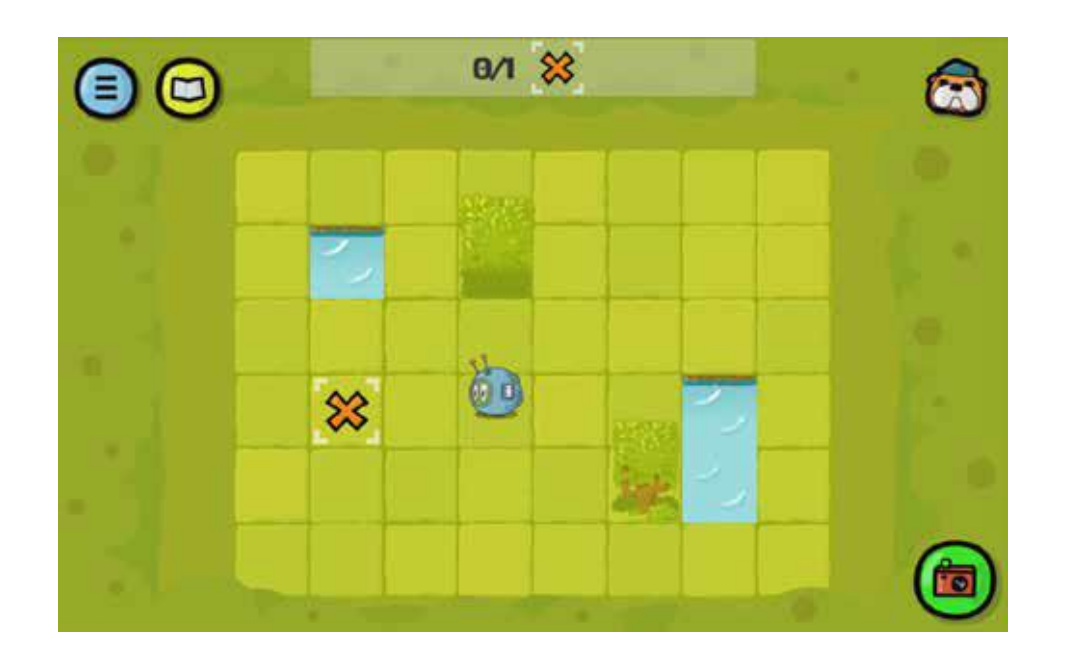

解答例:

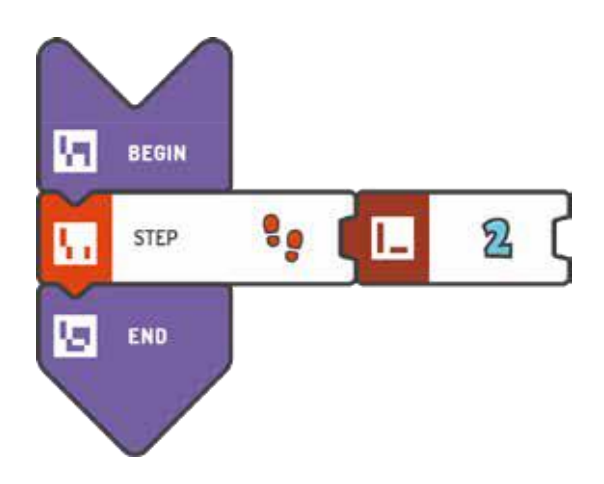

解答例(テキスト形式):

BEGIN STEP(2) END

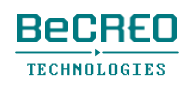

### $0 0 0 0 0 0 0 0 0 0 0$

挑戦してみよう:

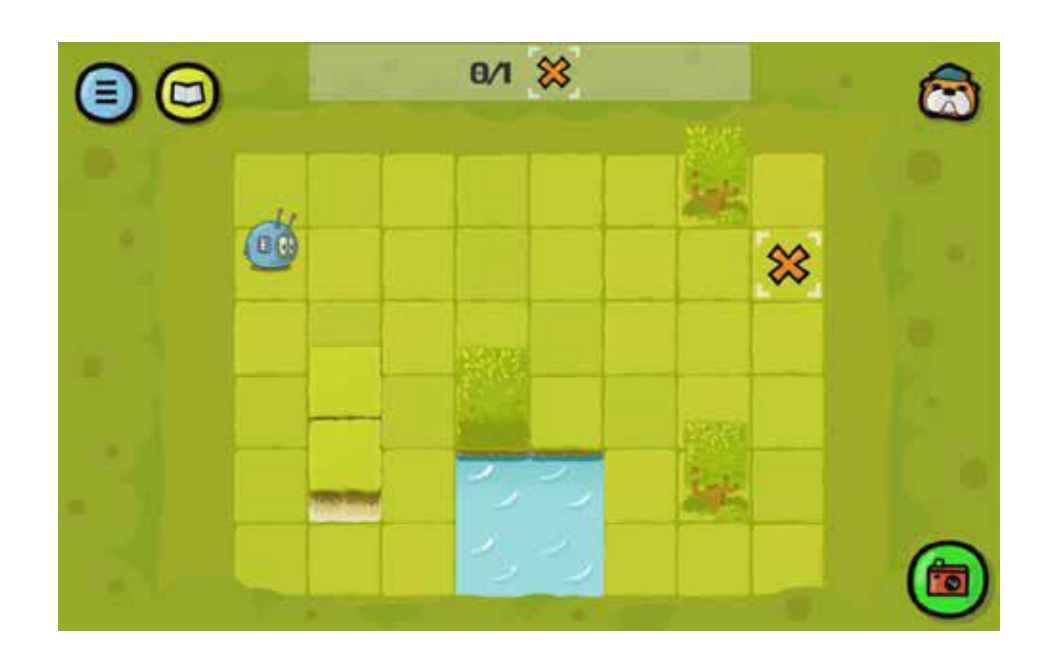

解答例:

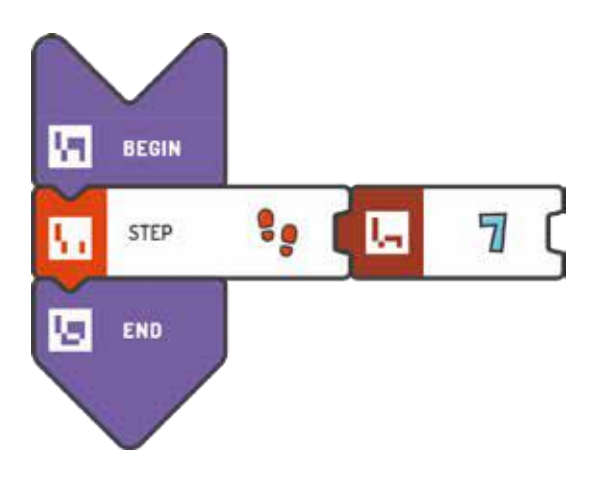

解答例(テキスト形式):

BEGIN STEP (7) END

スコッティ・ゴー**! 15**

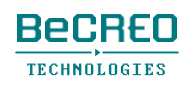

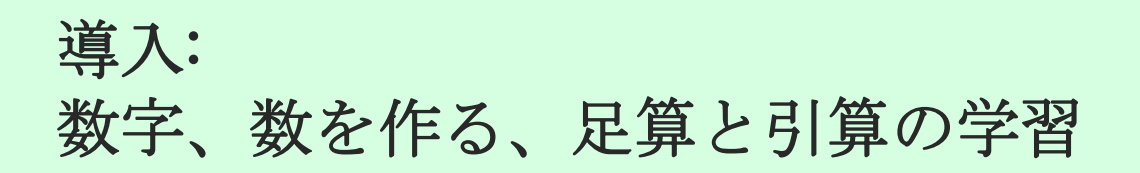

タイルを数字と組み合わせて数を作ります。

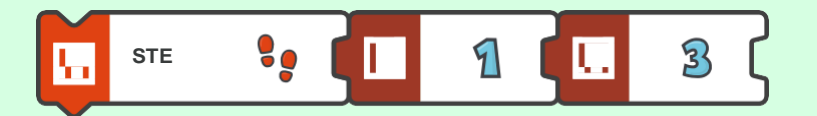

PLUSタイルを使う場合、足算をして数を作ることができます。

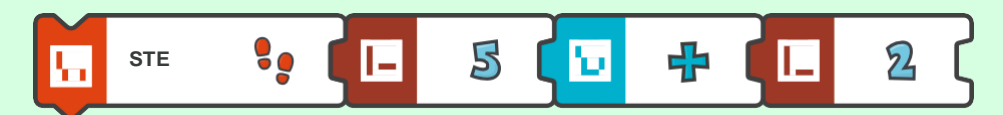

または、MINUSタイルを使う場合、引算をします。

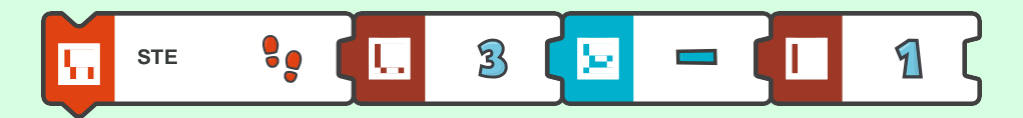

数学操作には、もっと大きな数のタイル(数字/数)を含むこともあります。足算や引算を使うこと もあります。

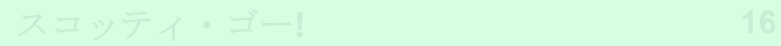

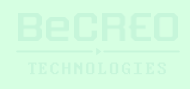

モジュール1 – クエスト3(ページ2/2)

### $0000000000$

挑戦してみよう:

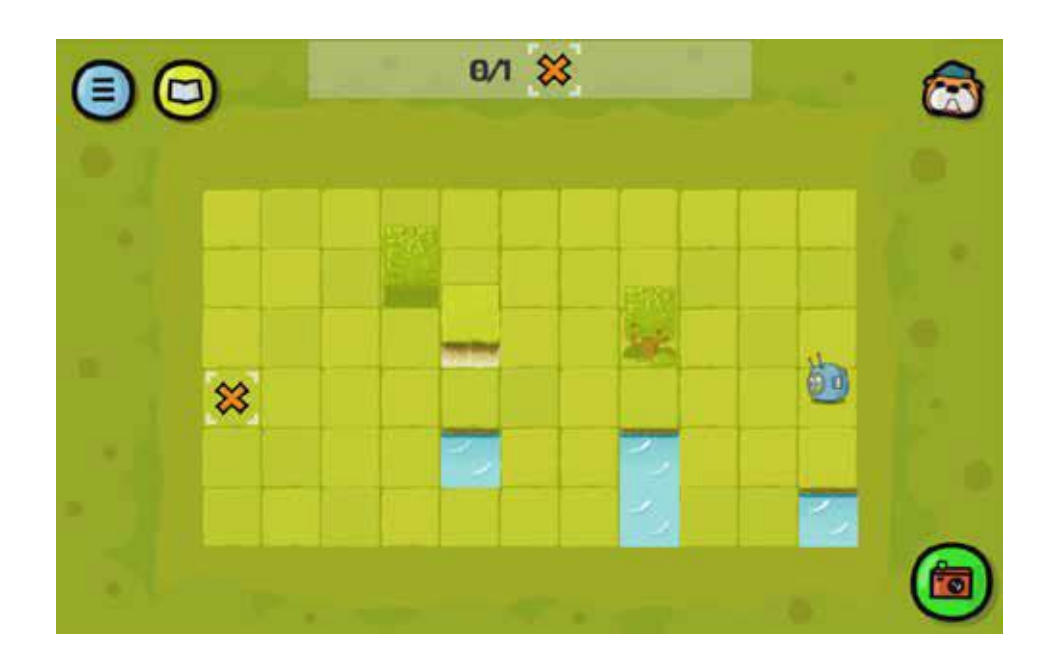

解答例:

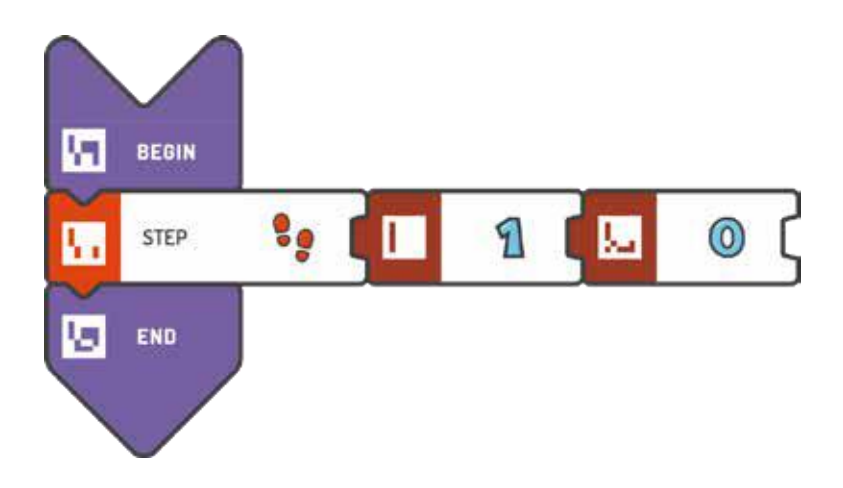

解答例(テキスト形式):

BEGIN STEP (10) END

> **BeCREO** TECHNOLOGIES

モジュール1 – クエスト4(1/2)

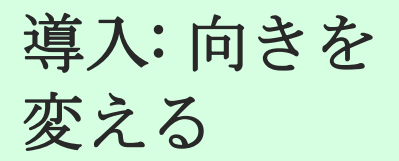

スコッティは方向転換できます。これには、TURN TO THE LEFTタイルを使います。

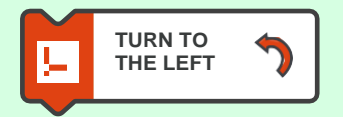

またはTURN TO THE RIGHTを使います。

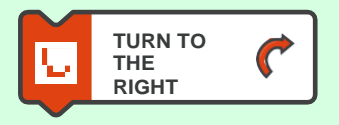

スコッティがどのように動くかを説明するために、このクエストでは生徒はスコッティのふりを します。こうすると、スコッティの動き方が簡単に理解できます。

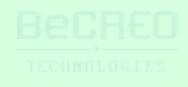

挑戦してみよう:

モジュール $1 - 7 = 7 + 4$  (2/2)

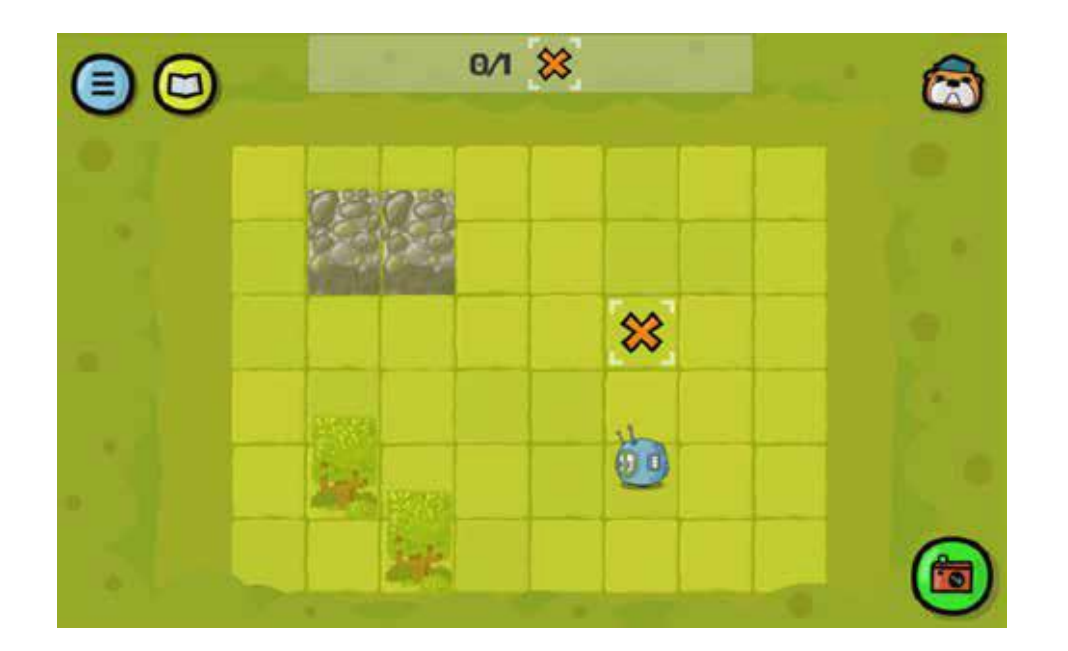

解答例:

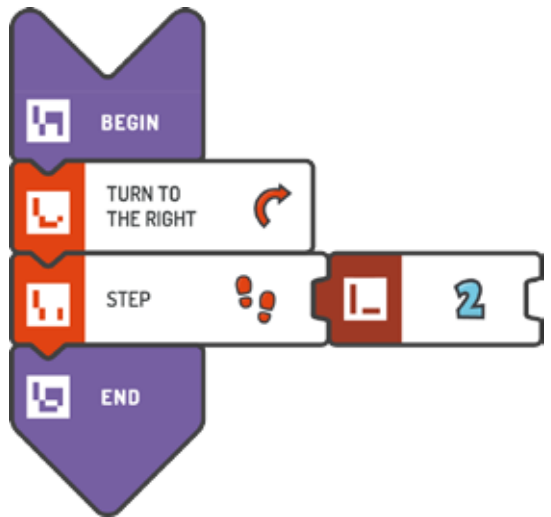

解答例(テキスト形式):

TURN TO THE

RIGHT STEP (2)

BEGIN

END

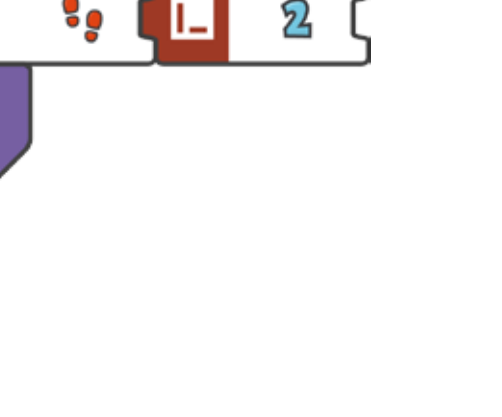

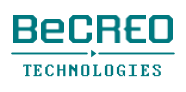

挑戦してみよう(スコッティはスクエア「X」すべてを通らないといけないことに注意):

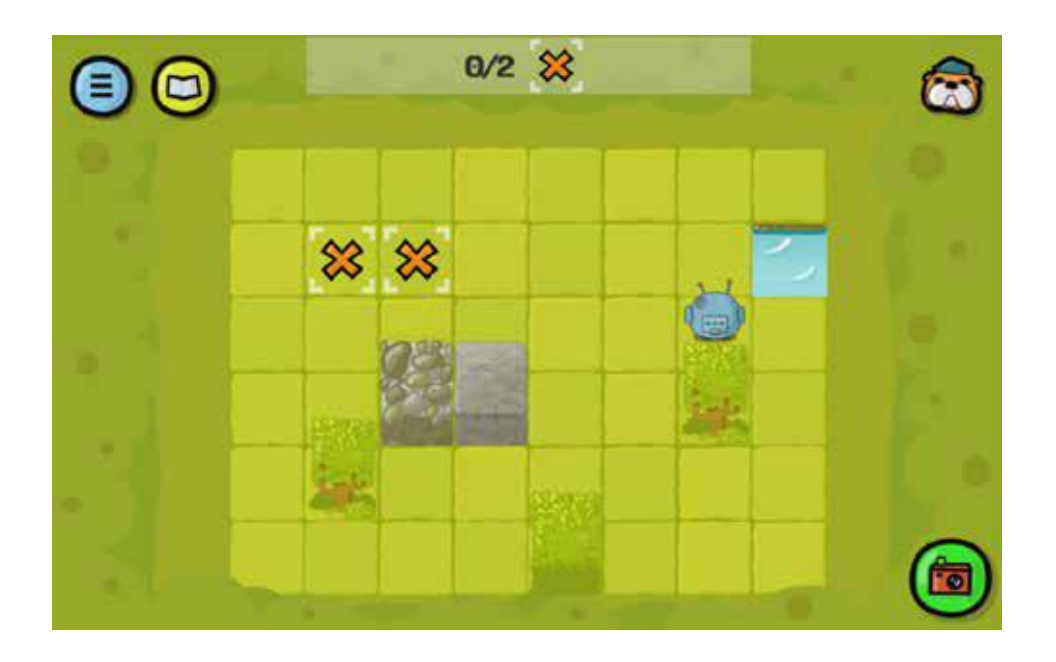

解答例:

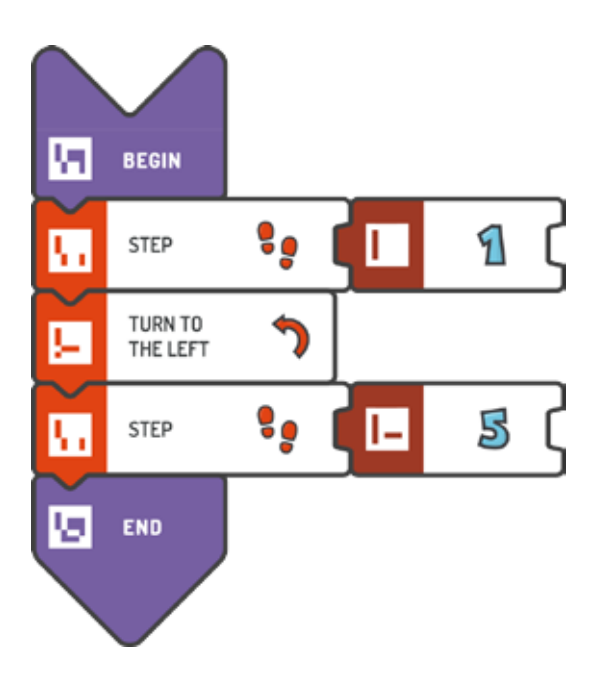

解答例(テキスト形式):

### BEGIN STEP (1) TURN TO THE LEFT STEP (5) END

**BeCREO TECHNOLOGIES** 

挑戦してみよう(スコッティはスクエア「X」すべてを通らないといけないことに注

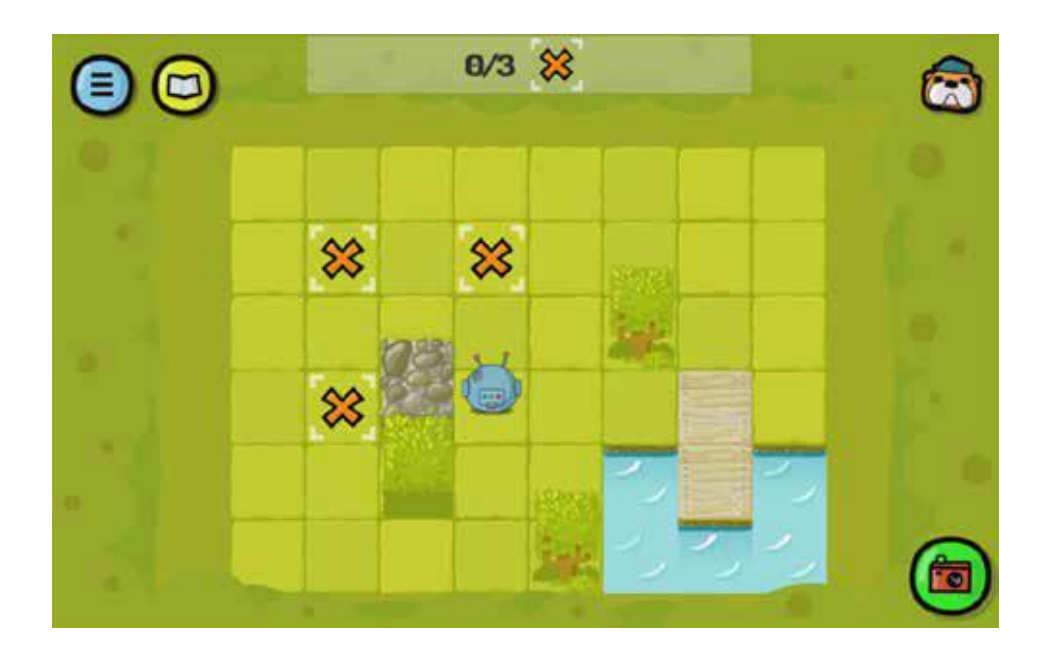

解答例:

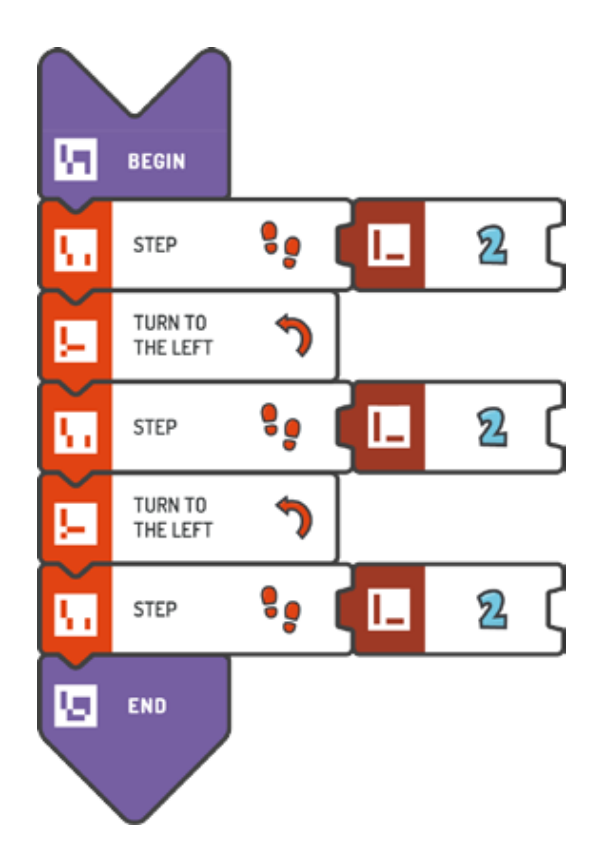

スコッティ・ゴー**! 21**

挑戦してみよう(スコッティはスクエア「X」すべてを通らないといけないこと

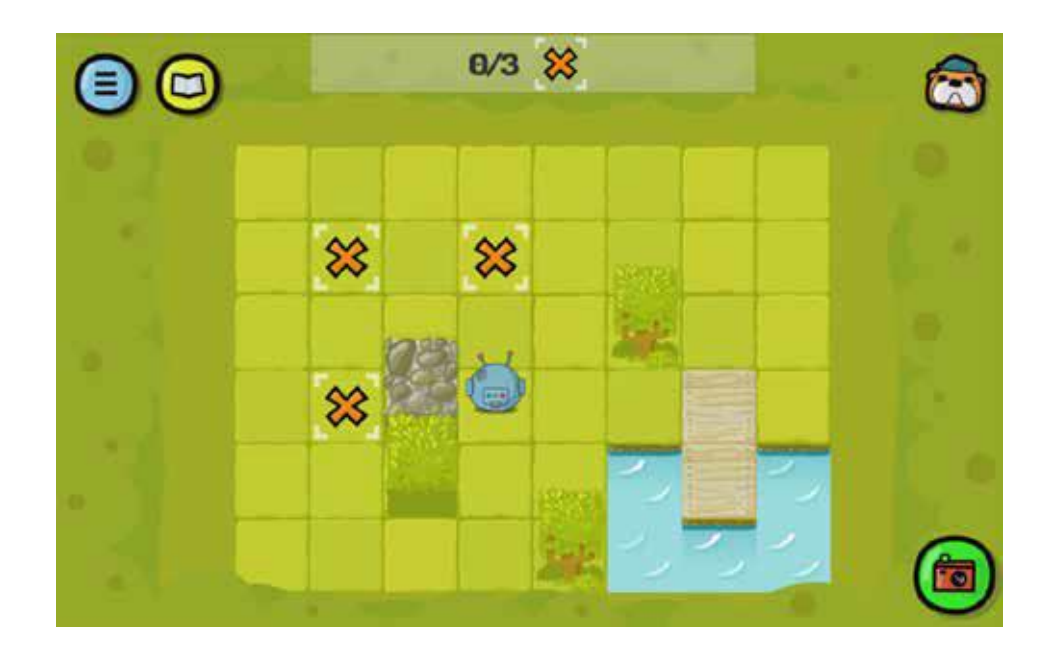

解答例(テキスト形式):

BEGIN STEP (2) TURN TO THE LEFT STEP (2) TURN TO THE LEFT STEP (2) END

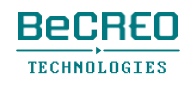

### $0 0 0 0 0 0 0 0 0 0 0$

挑戦してみよう:

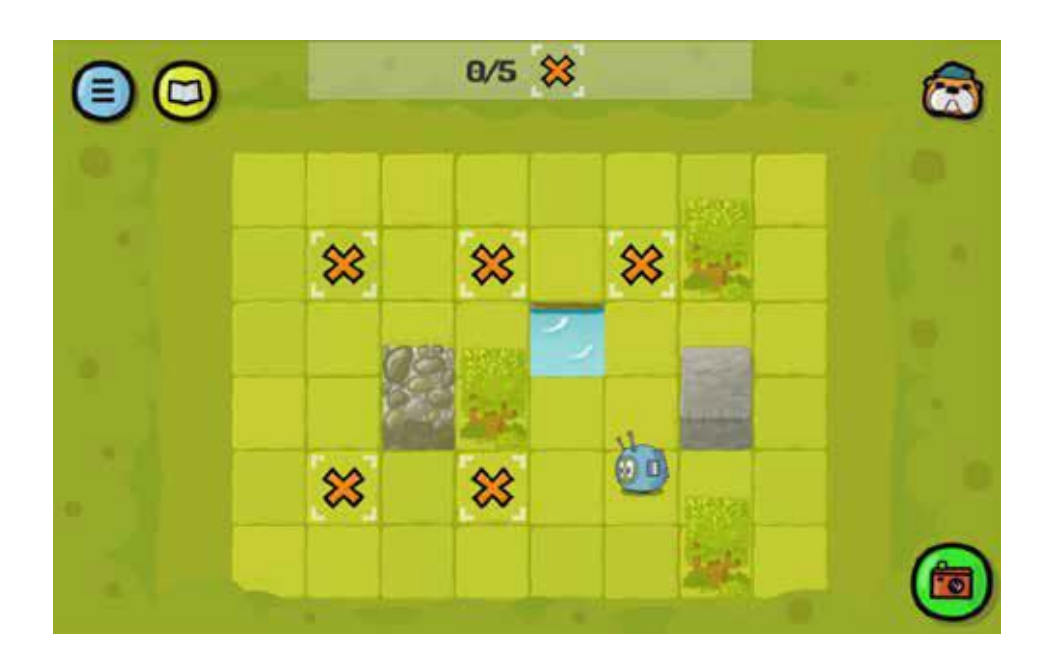

解答例:

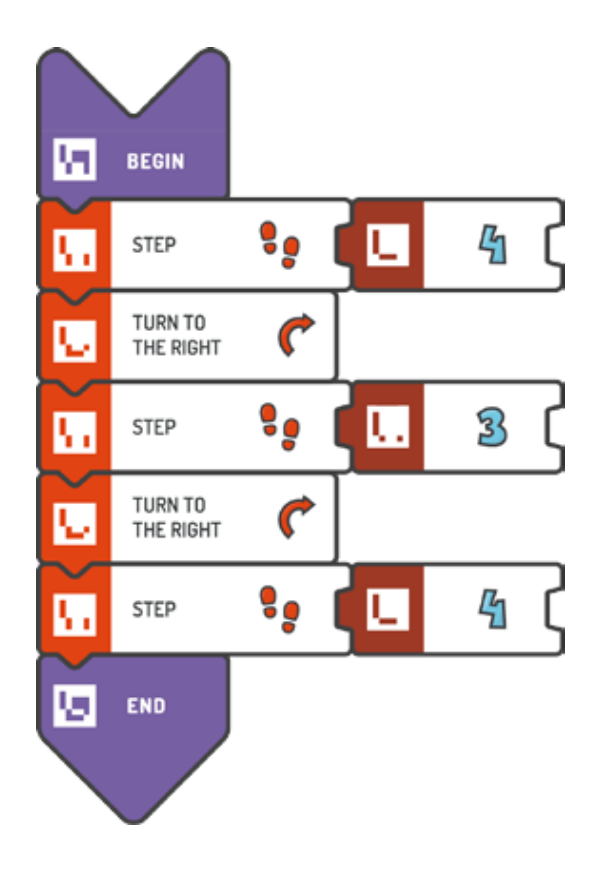

スコッティ・ゴー**! 23**

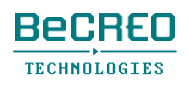

挑戦して

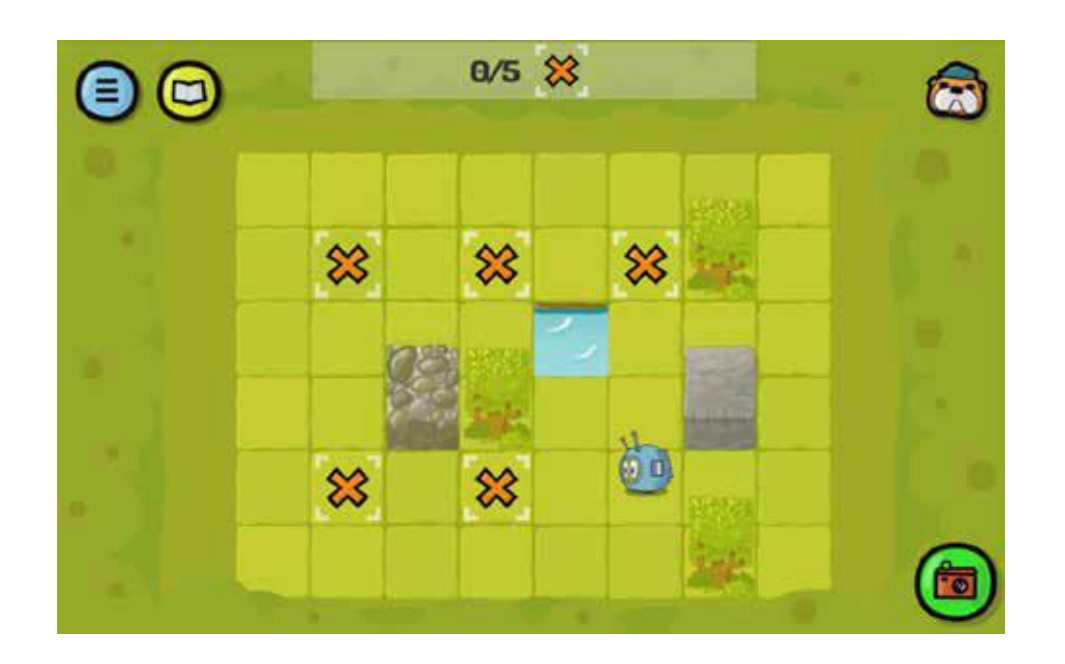

解答例(テキスト形式):

BEGIN STEP (4) TURN TO THE RIGHT STEP (3) TURN TO THE RIGHT STEP (4) END

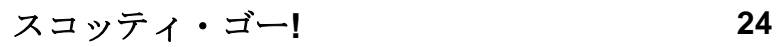

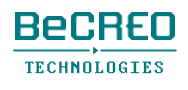

モジュール1 – クエスト8 (1/2)

## 導入: 後ろ向きに 歩く

スコッティは後ろ向きに歩くこともできます。これには、MINUSタイルを使います。

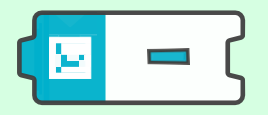

後ろ向きに歩くことは、スコッティの新しい能力の1つです。このゲームで実行させるには、ス コッティの歩数の値の前にMINUSタイルを使います。

算数の授業でまだ負数を学んでいない生徒でも、なじみのある正温度と負温度の類似点に気付く と、容易に理解でき、すぐにMINUSタイルを使い始めます。

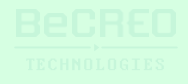

挑戦して

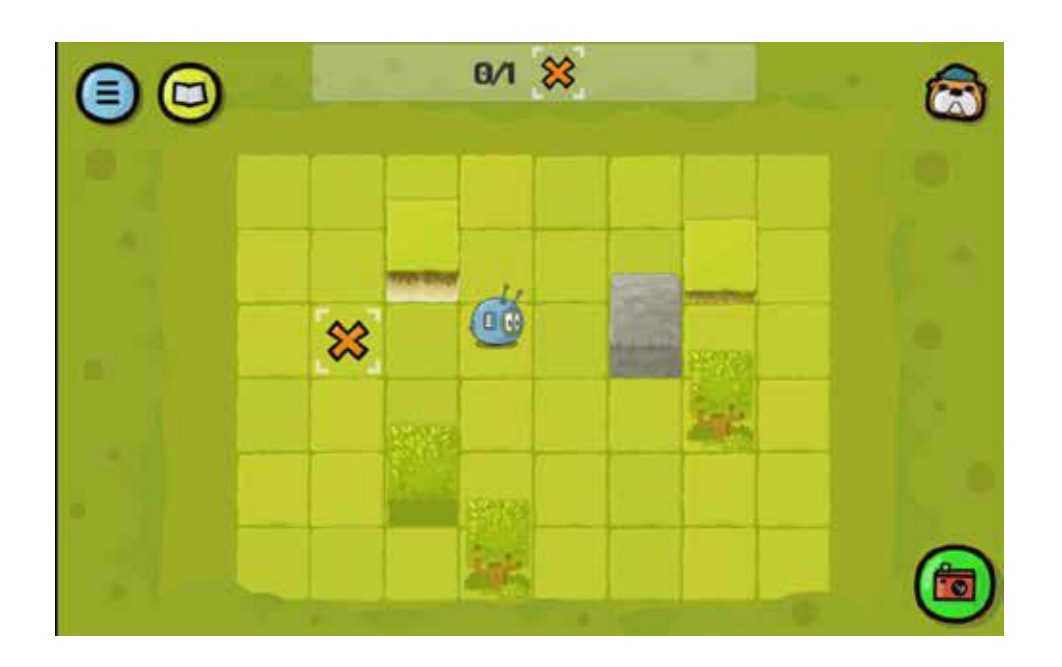

解答例:

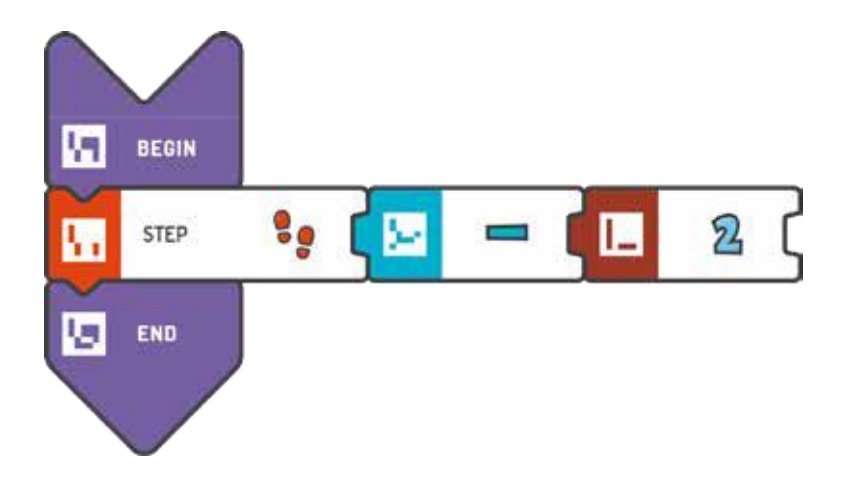

解答例(テキスト形式):

BEGIN STEP (-2) END

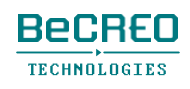

挑戦してみよう:

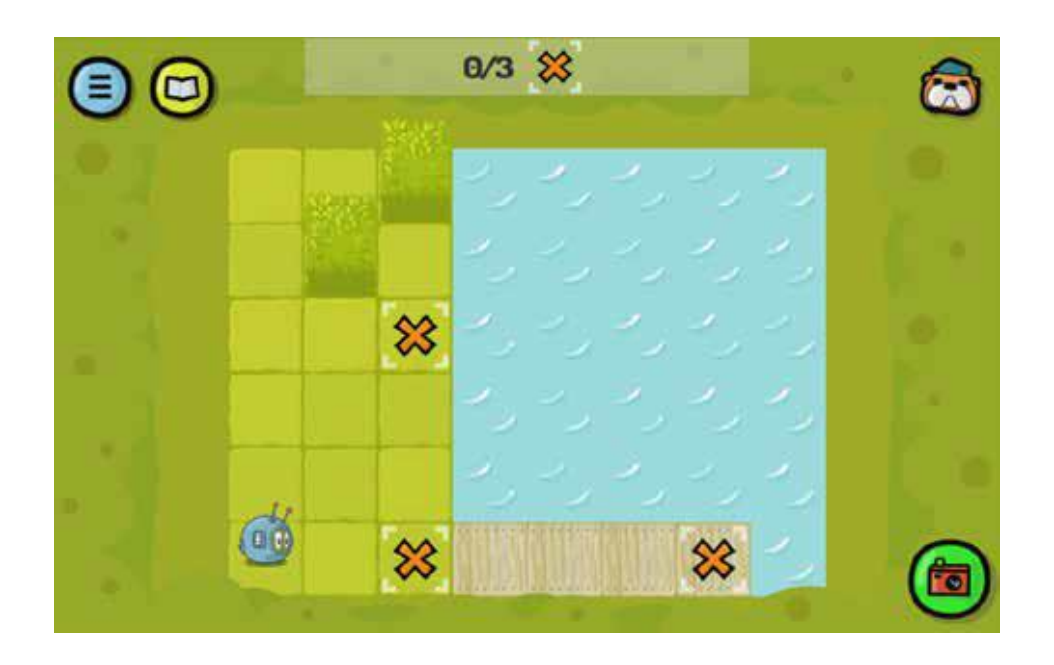

#### 解答例:

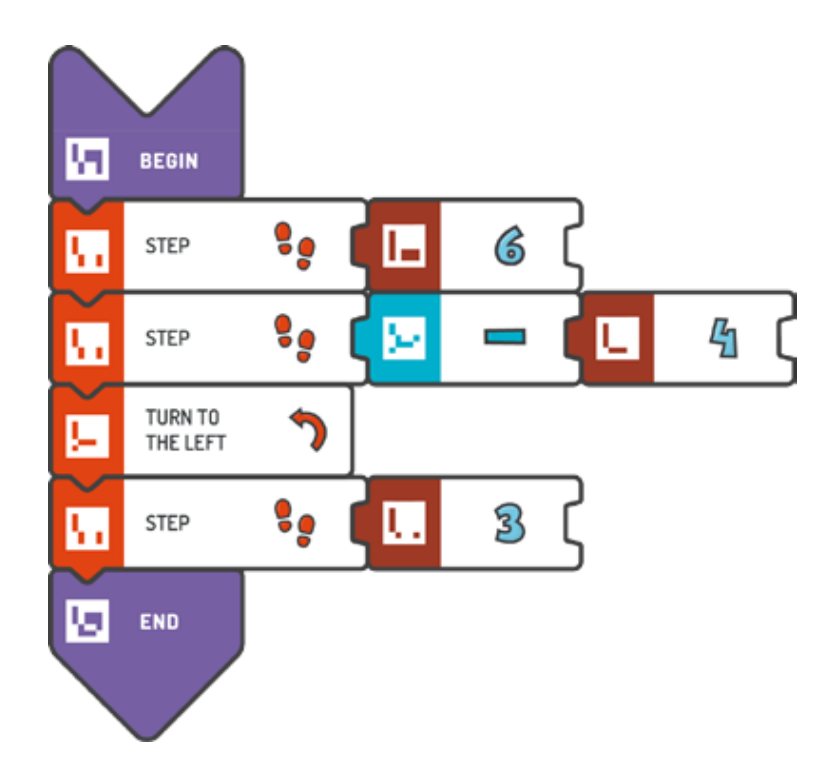

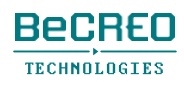

挑戦してみよう:

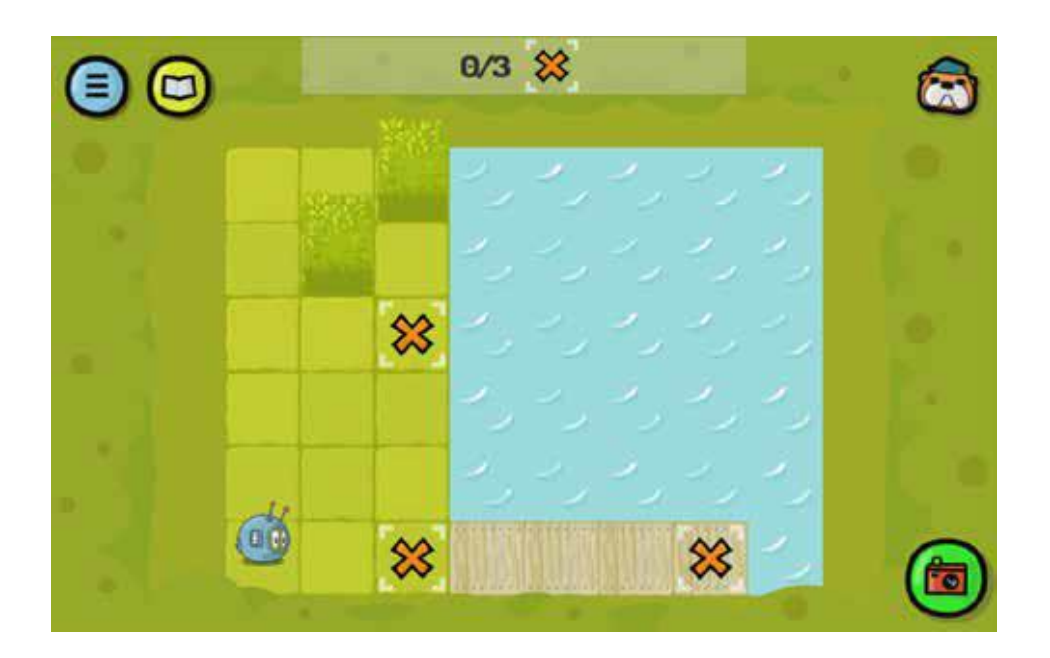

解答例(テキスト形式):

BEGIN STEP (6) STEP (-4) TURN TO THE LEFT STEP (3) END

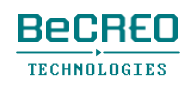

#### モジュール1 – クエスト10 (1/2)

### 0000000000

挑戦してみよう:

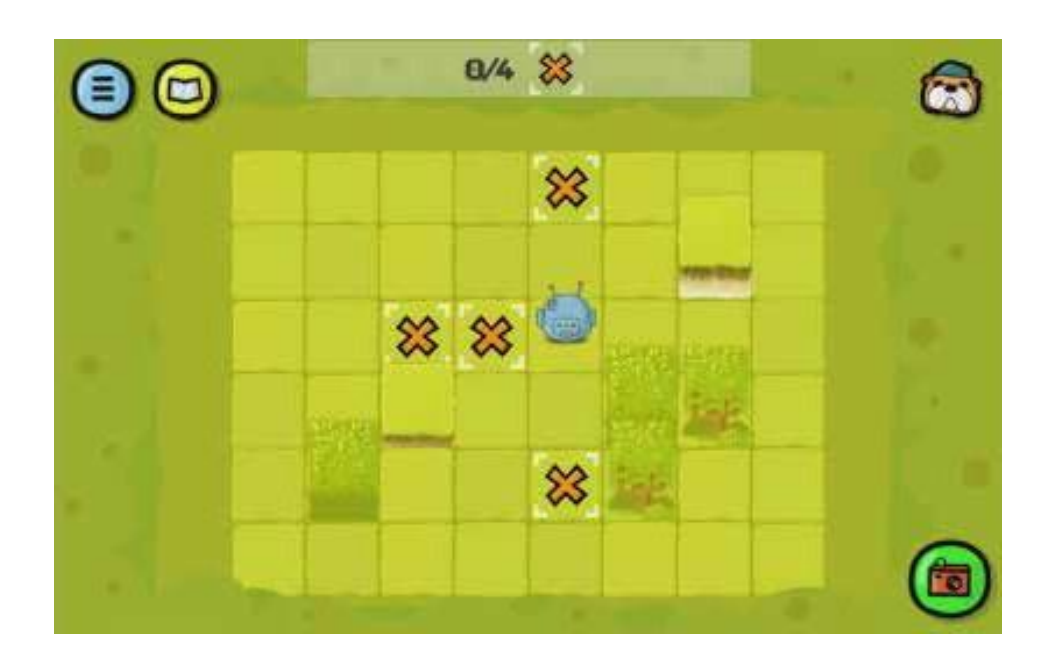

#### 解答例:

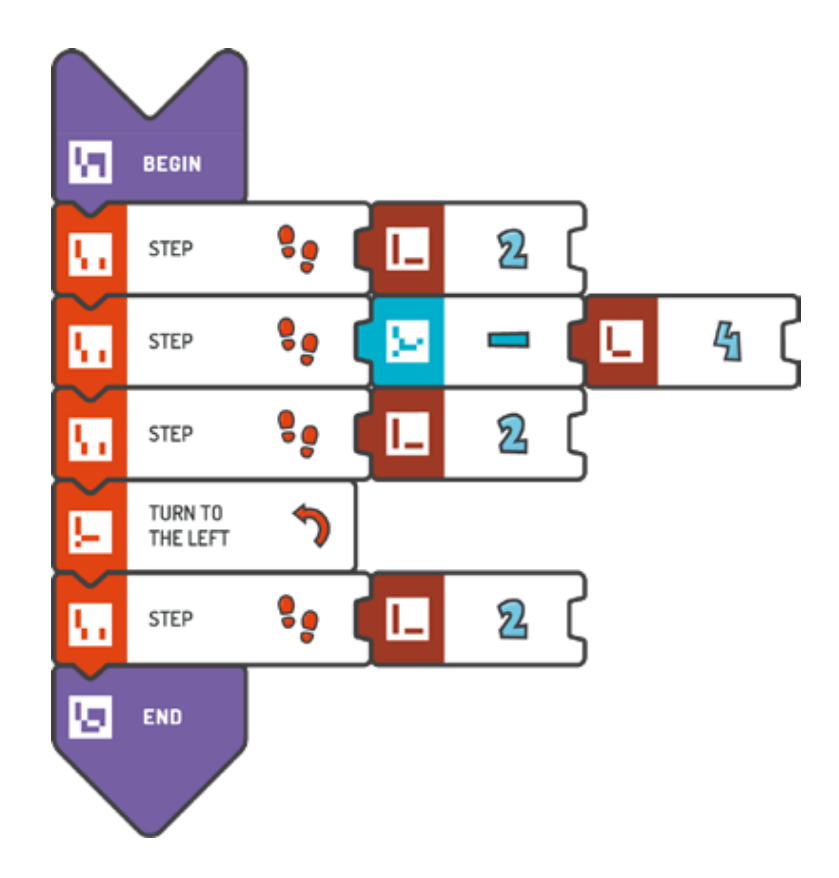

挑戦して

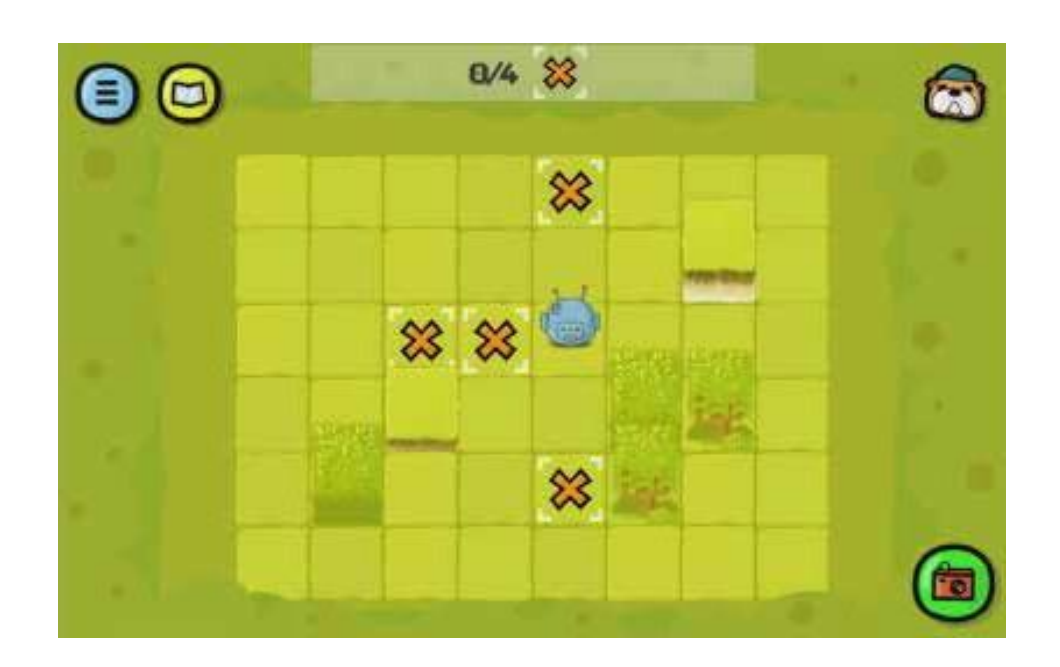

解答例(テキスト形式):

BEGIN

STEP (2) STEP (-4) STEP (2) TURN TO THE LEFT STEP (2) END

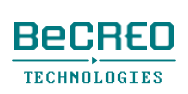

モジュール2 ヨーロッパ2

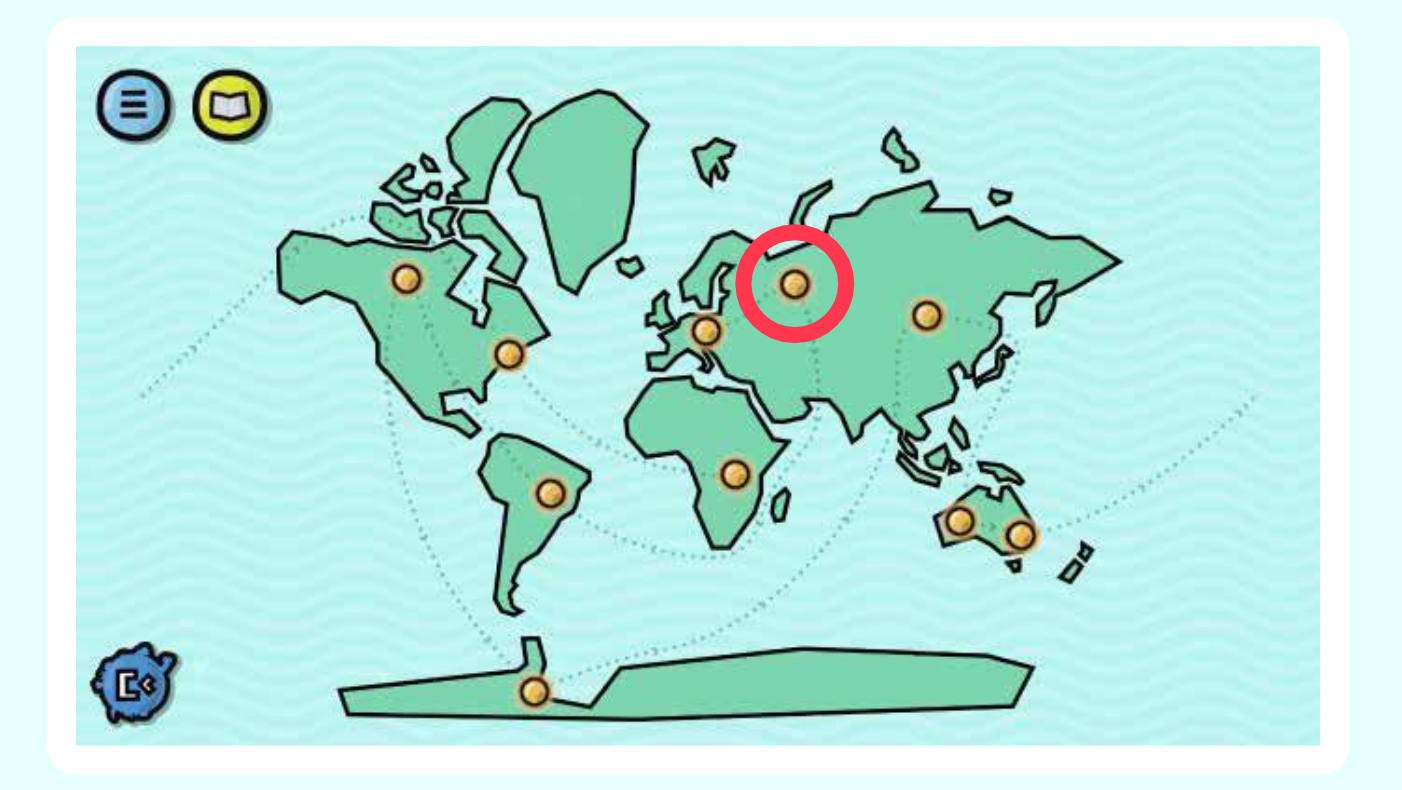

スコッティは、周囲と関わり始めます。 地面からカタツムリを全部拾って、ランニングトラ ックに持っていきましょう。

## モジュール導入: ゲームボードからものを拾う

ゲームボードにあるものを拾うには、PICK UPコマンドを使います。

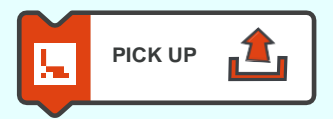

プログラムでは、例えばカタツムリを拾う場合、このコマンドを使います。

#### 注意**!**

空白のスクエアで**PICK UP**コマンドを使うと、エラーになります。モジュ

ール2で**PLACE**タイルを使う必要はありません。

挑戦してみよう(スコッティはランニングトラックを完了していなければいけません):

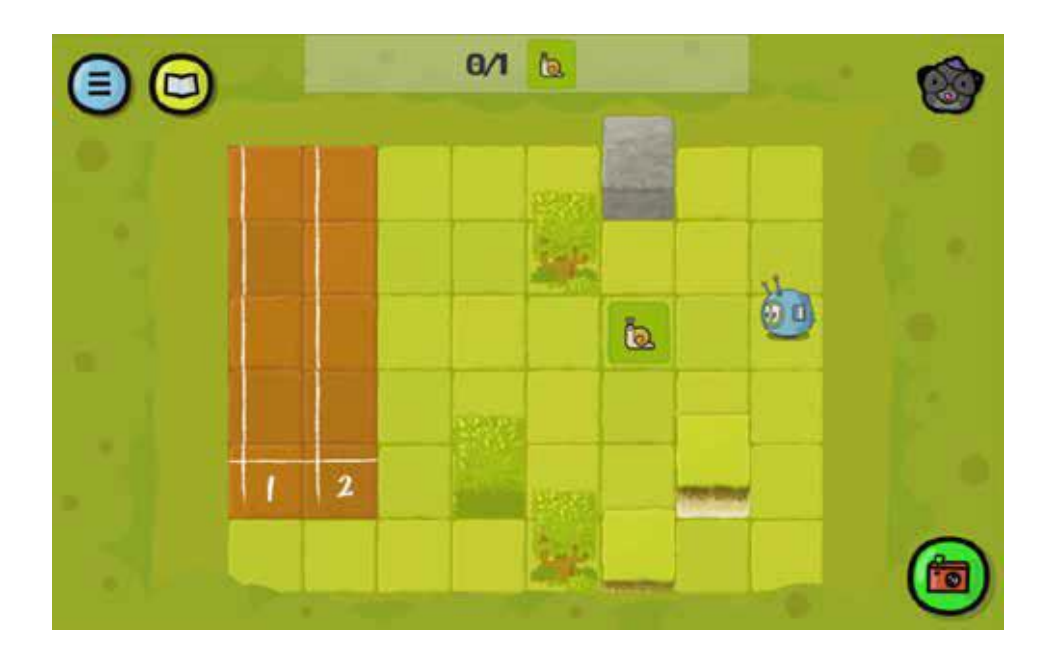

解答例:

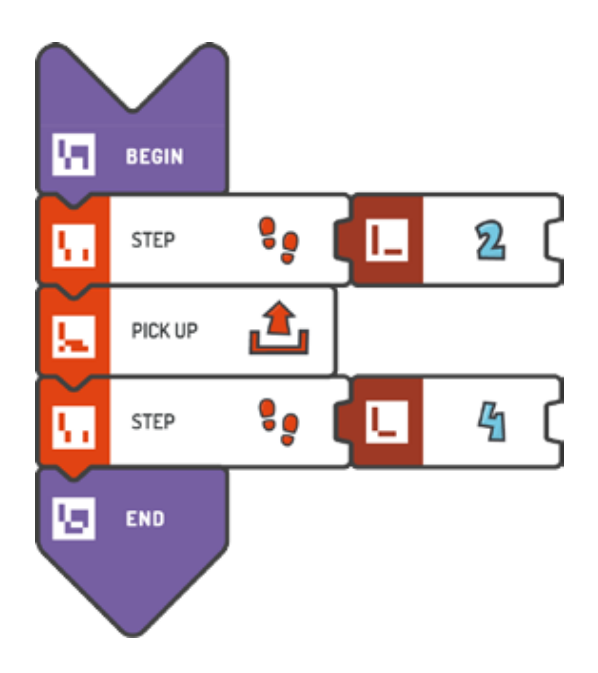

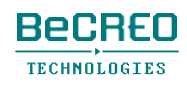

ん):

挑戦してみよう(スコッティはランニングトラックを完了していなければいけませ

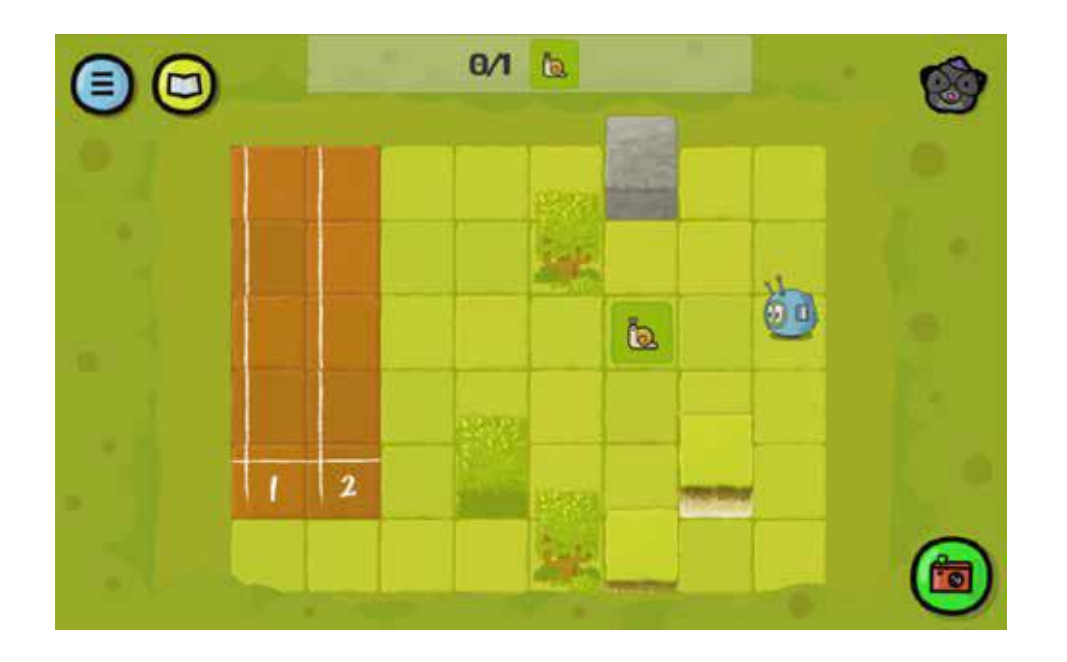

解答例(テキスト形式):

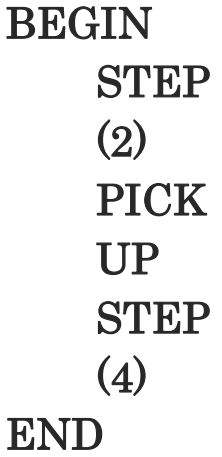

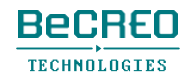

#### 挑戦してみよう(スコッティはランニングトラックを完了していなければいけませ

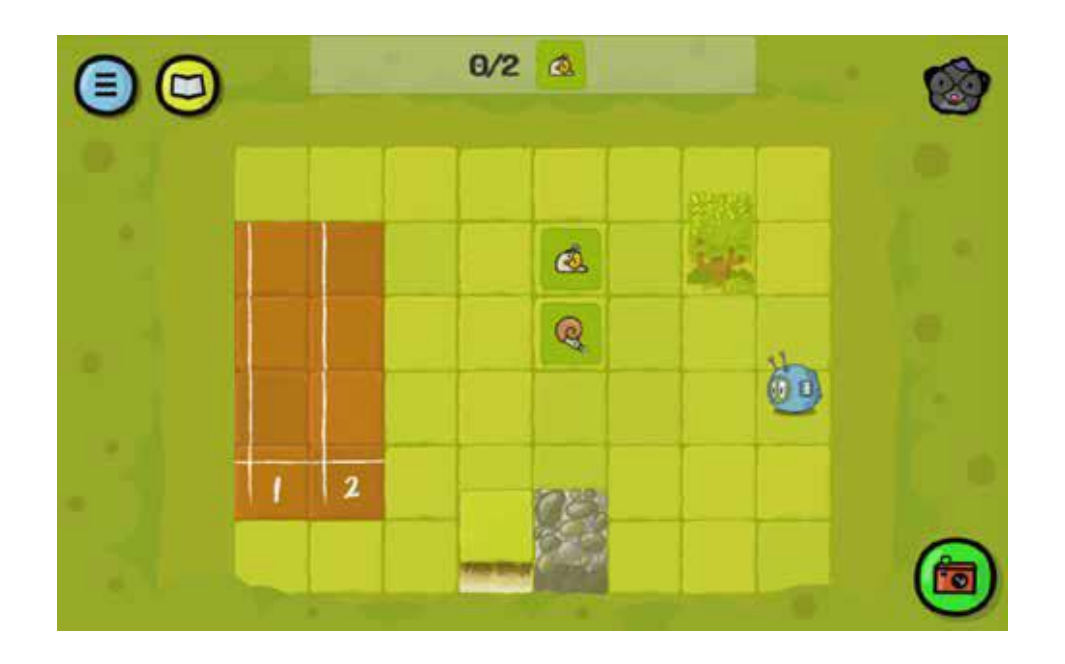

解答例:

ん):

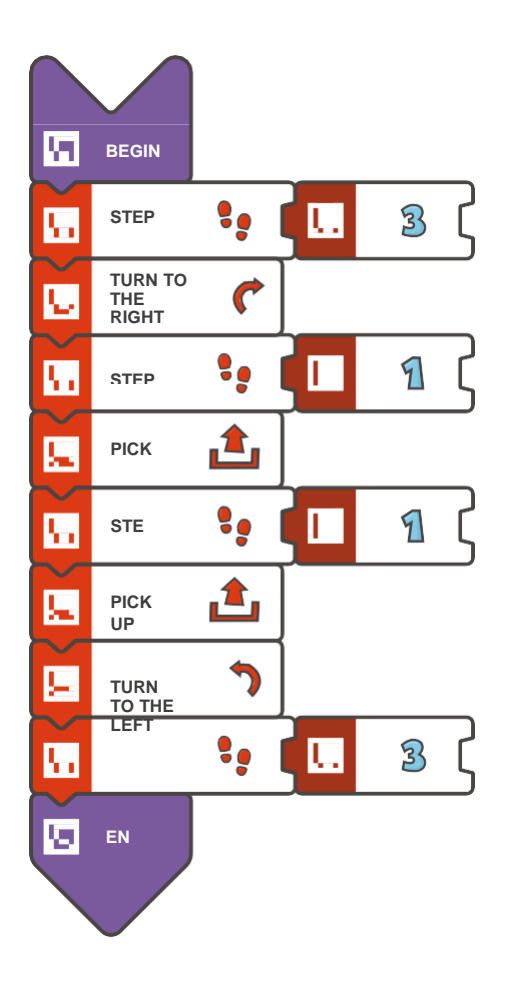

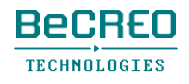

ん):

挑戦してみよう(スコッティはランニングトラックを完了していなければいけませ

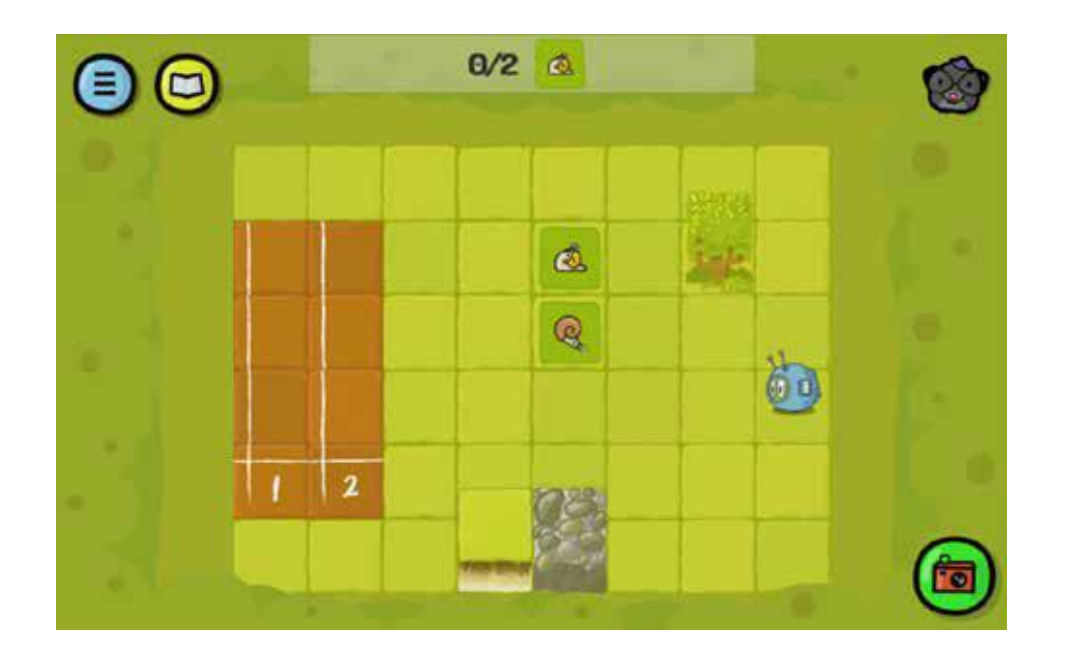

解答例(テキスト形式):

```
BEGIN 
STEP (3) 
TURN TO THE 
RIGHT STEP (1) 
PICK 
UP 
STEP
(1) 
PICK 
UP 
TURN TO THE 
LEFT STEP (3)
```
END

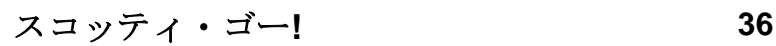

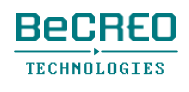
#### 挑戦してみよう(スコッティはランニングトラックを完了していなければいけませ

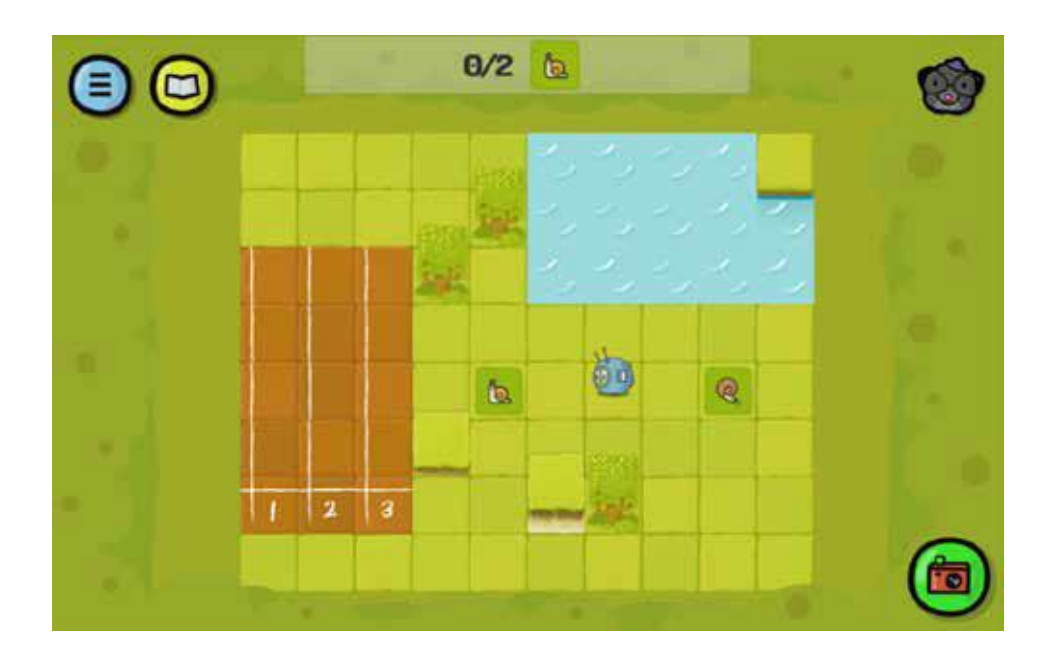

解答例:

ん):

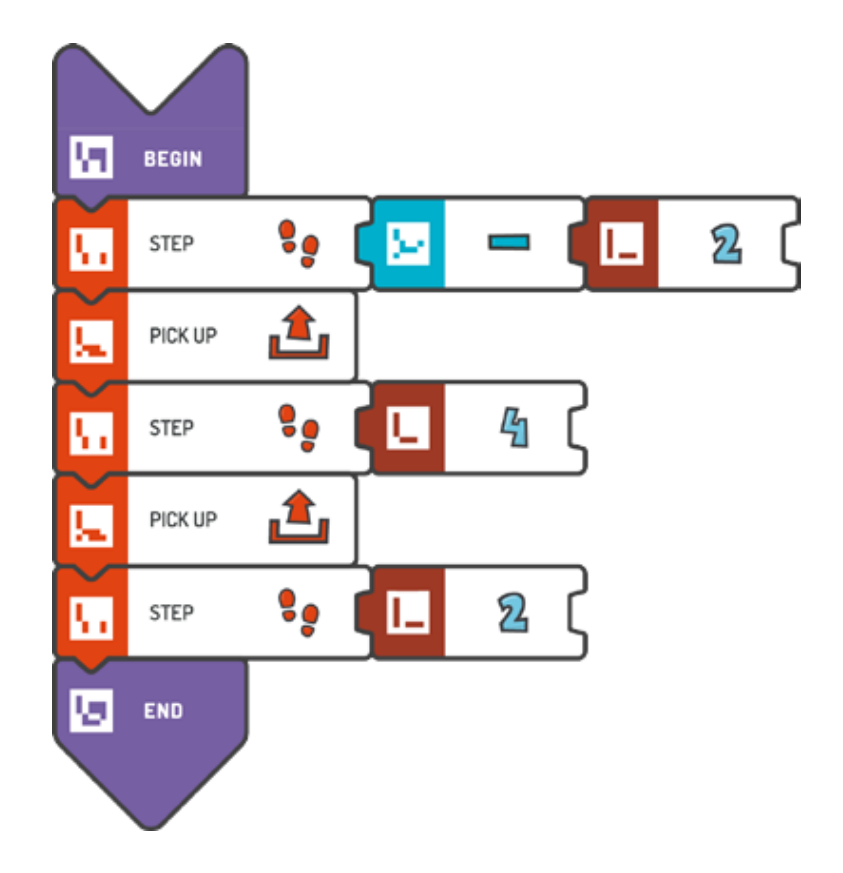

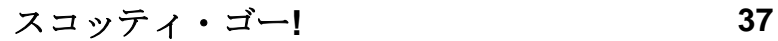

ん):

挑戦してみよう(スコッティはランニングトラックを完了していなければいけませ

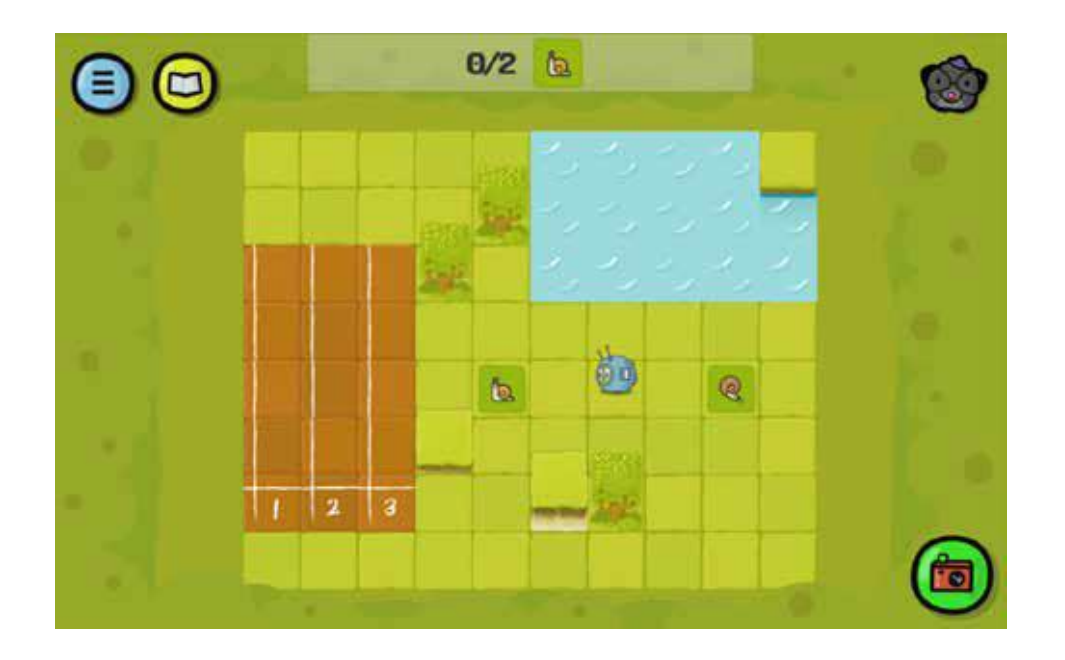

解答例(テキスト形式):

BEGIN STEP (-2) PICK UP STEP (4) PICK UP STEP (2) END

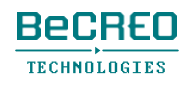

#### 挑戦してみよう(スコッティはランニングトラックを完了していなければいけませ

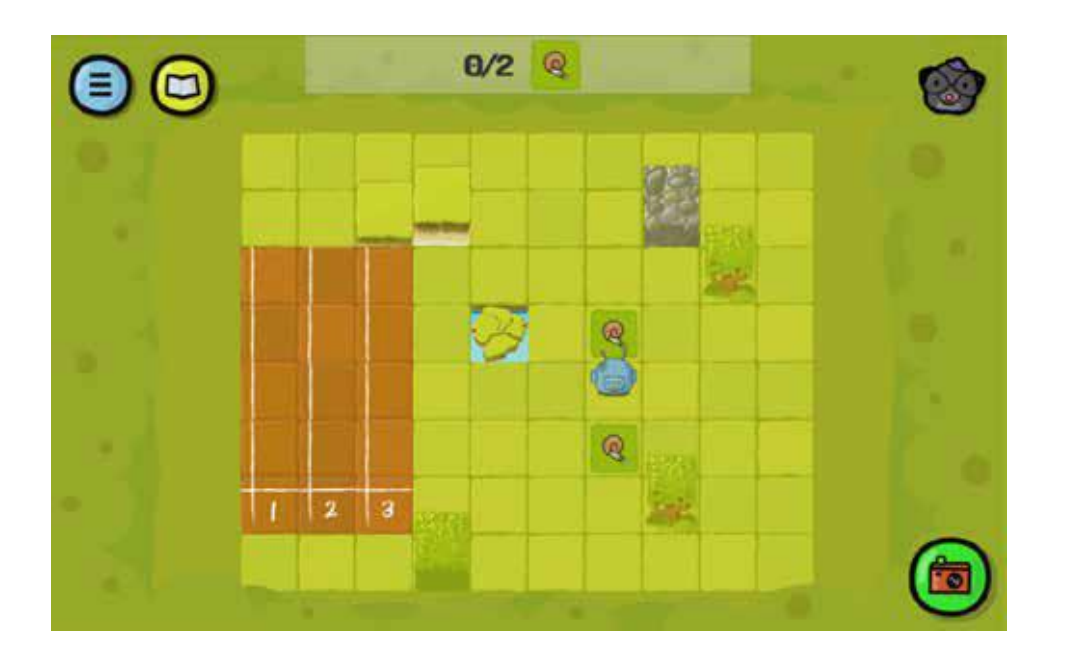

#### 解答例:

ん):

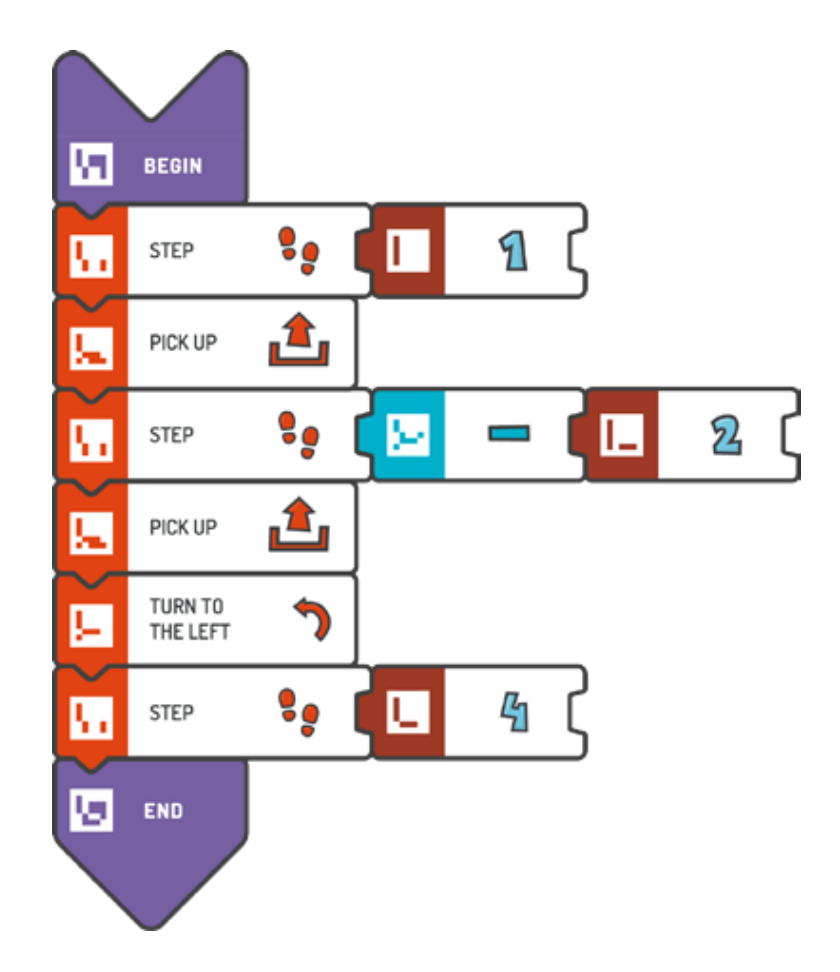

ん):

挑戦してみよう(スコッティはランニングトラックを完了していなければいけませ

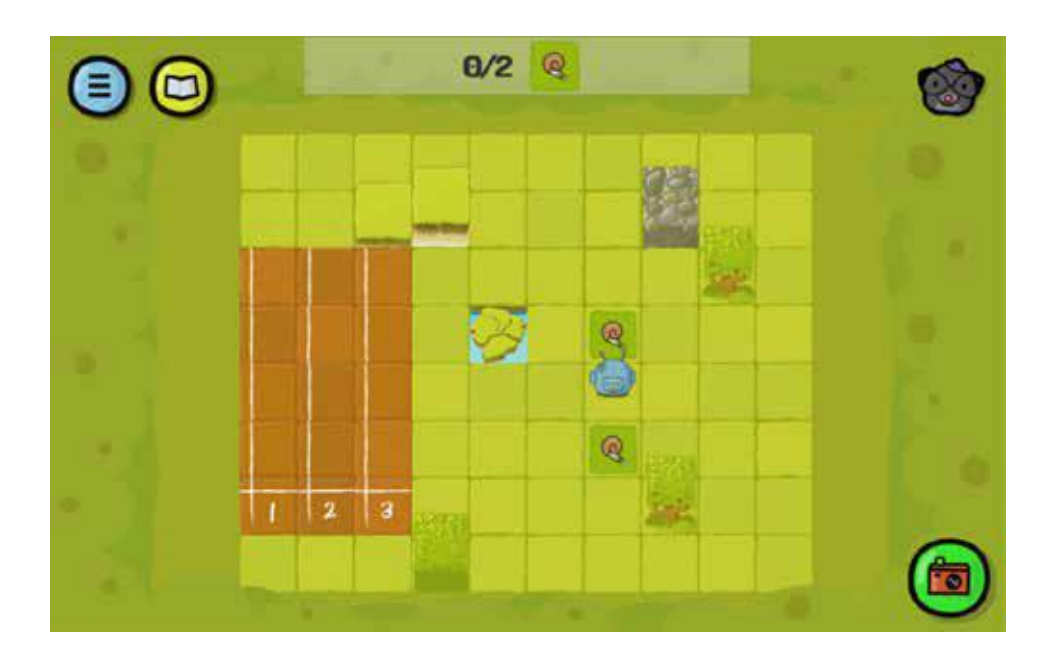

解答例(テキスト形式):

BEGIN

STEP (1) PICK UP STEP (-2) PICK UP TURN TO THE LEFT STEP (4) END

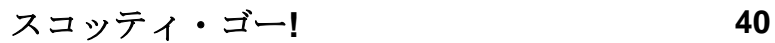

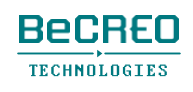

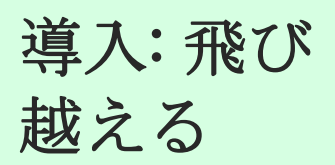

スコッティは途中で小さな障害物に出くわすことがあります。これを飛び越えるには、赤い JUMPタイルを使います。スコッティがジャンプできるのは、前方だけです。

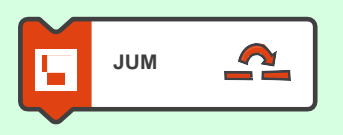

ジャンプするとき、スコッティはスクエア1からスクエア3へと移動し、途中でスクエア2を 飛び越えます。

#### 挑戦してみよう(スコッティはランニングトラックを完了していなければいけませ

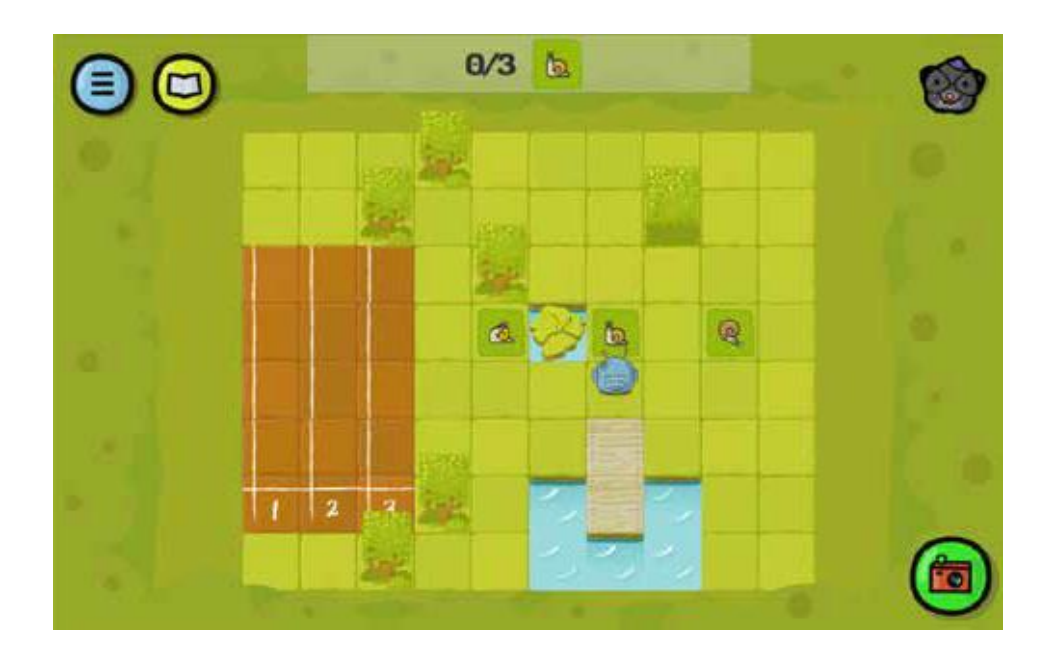

解答例:

ん):

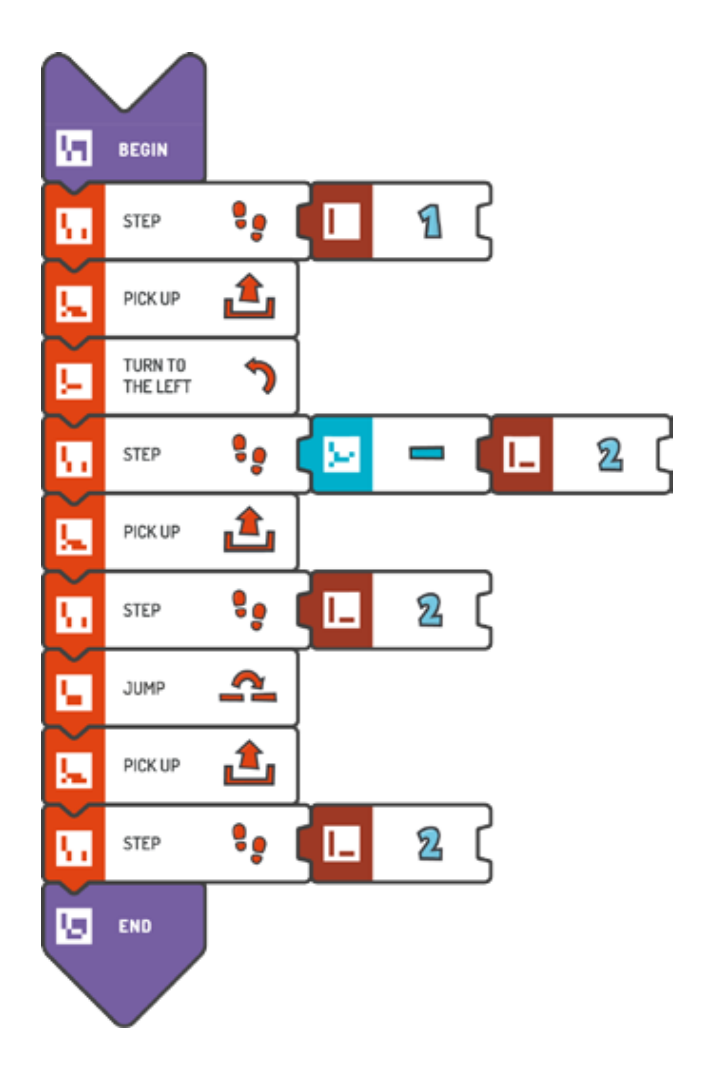

ん):

挑戦してみよう(スコッティはランニングトラックを完了していなければいけませ

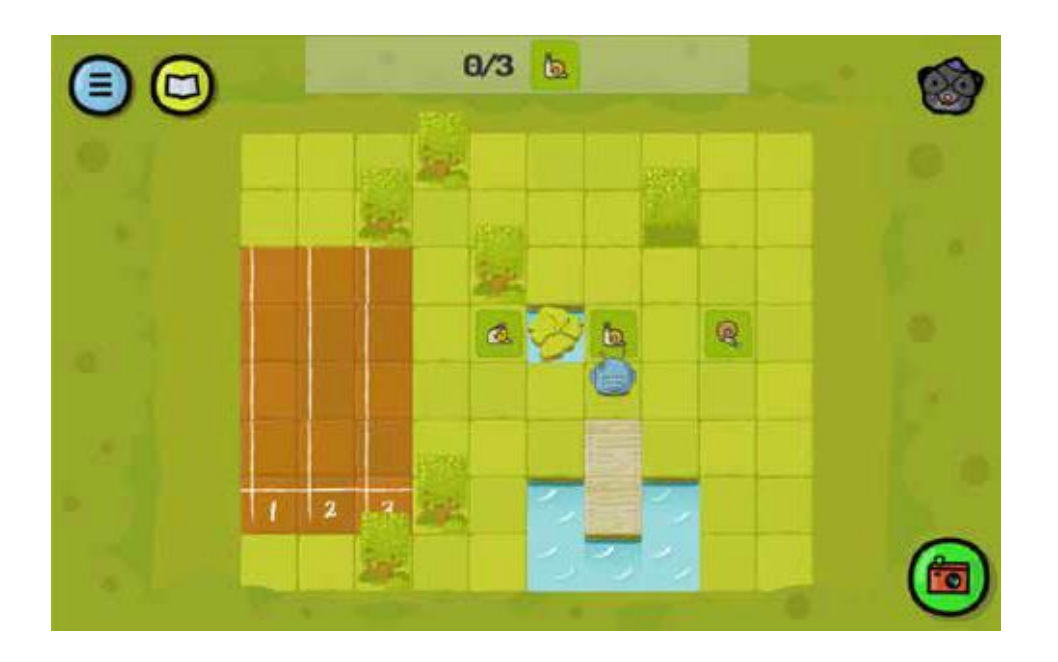

解答例(テキスト形式):

BEGIN STEP (1) PICK UP TURN TO THE LEFT STEP (-2) PICK UP STEP (2) JUMP PICK UP STEP (2) END

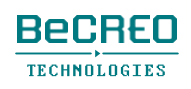

挑戦してみよう(スコッティはランニングトラックを完了していなければいけませ

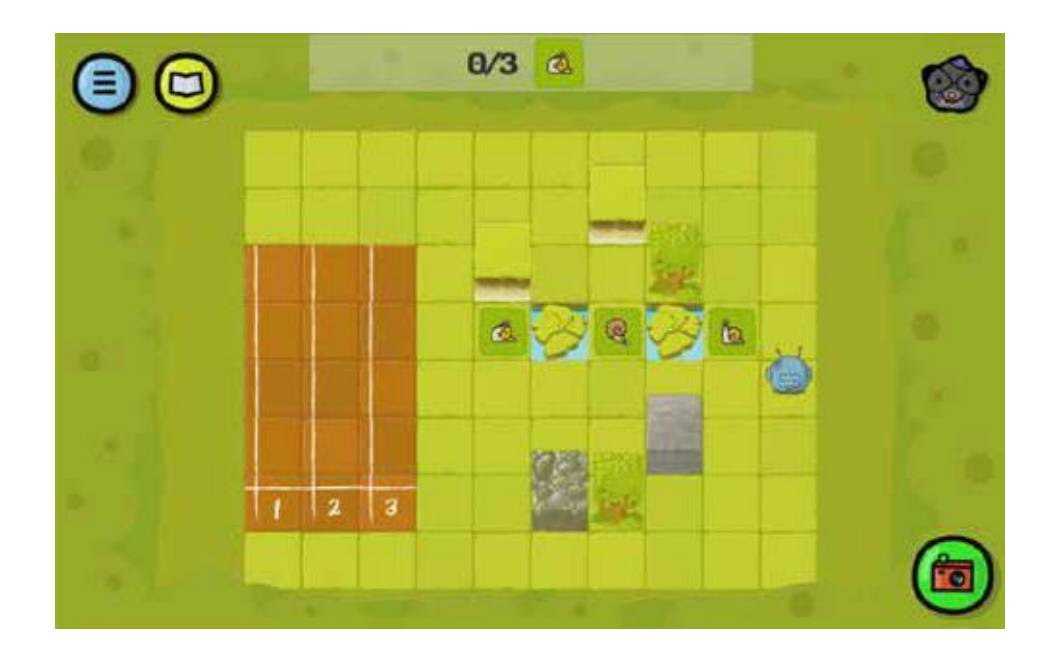

解答例:

ん):

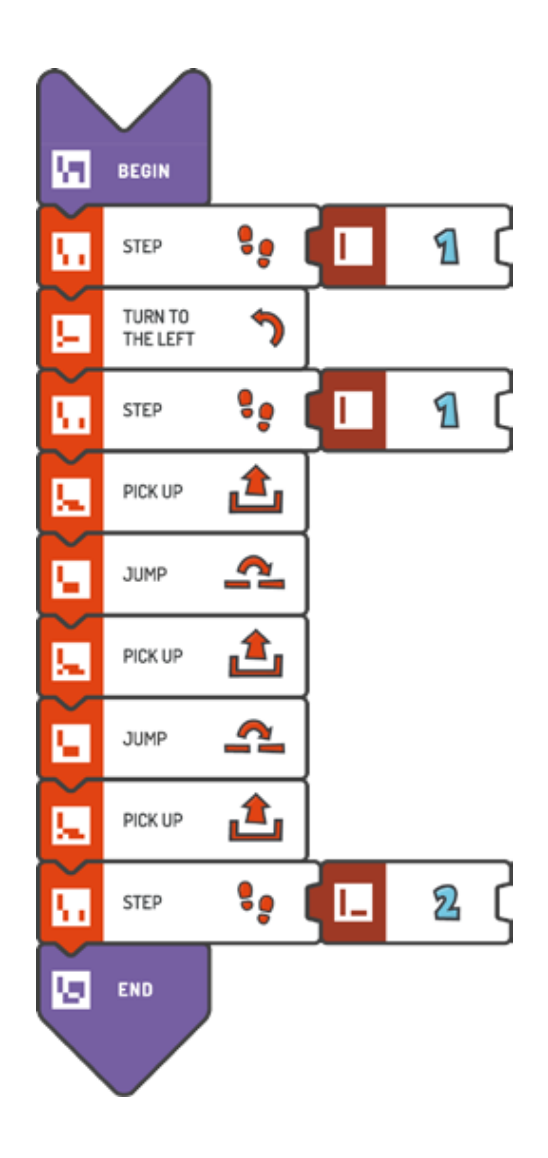

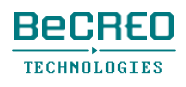

ん):

挑戦してみよう(スコッティはランニングトラックを完了していなければいけませ

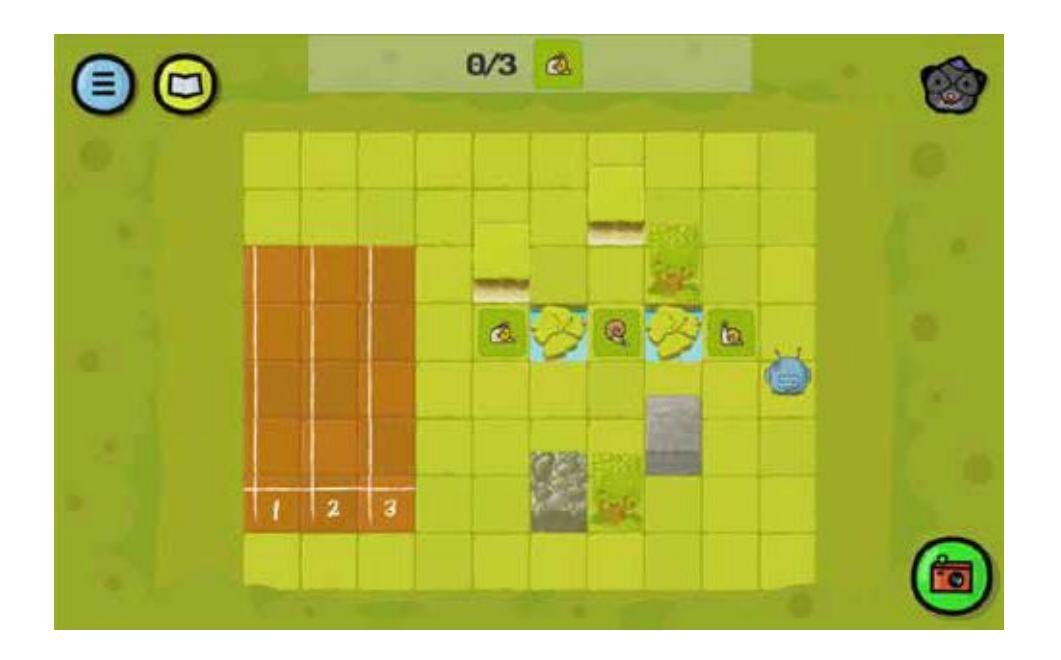

解答例(テキスト形式):

```
BEGIN 
    STEP (1) 
    TURN TO THE 
    LEFT STEP (1) 
    PICK UP 
    JUMP 
    PICK UP 
    JUMP 
    PICK UP 
    STEP (2) 
END
```
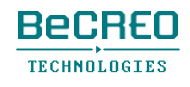

注意!

このクエストでは、ループ・アルゴリズムを使うと解答が容易になりますが、使う必要はありま せん。

授業中、生徒は直感的な傾向があり、例えば、REPEATなど、後のモジュールで導入されるコマ ンドであっても、このようなタイルを使います。

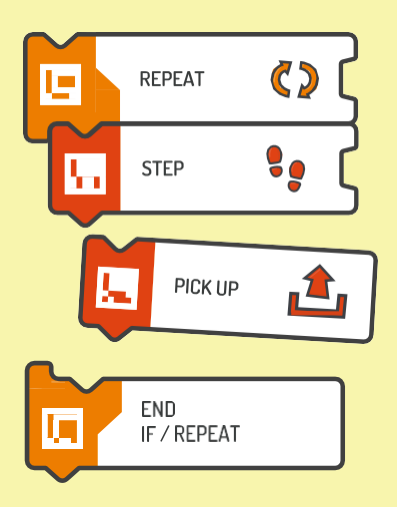

REPEATやEND IF / REPEATタイルは、モジュール1でも使うことができます。ループを構成す る正しい方法は、モジュール3の導入で説明します。

挑戦してみよう(スコッティはランニングトラックを完了していなければいけませ

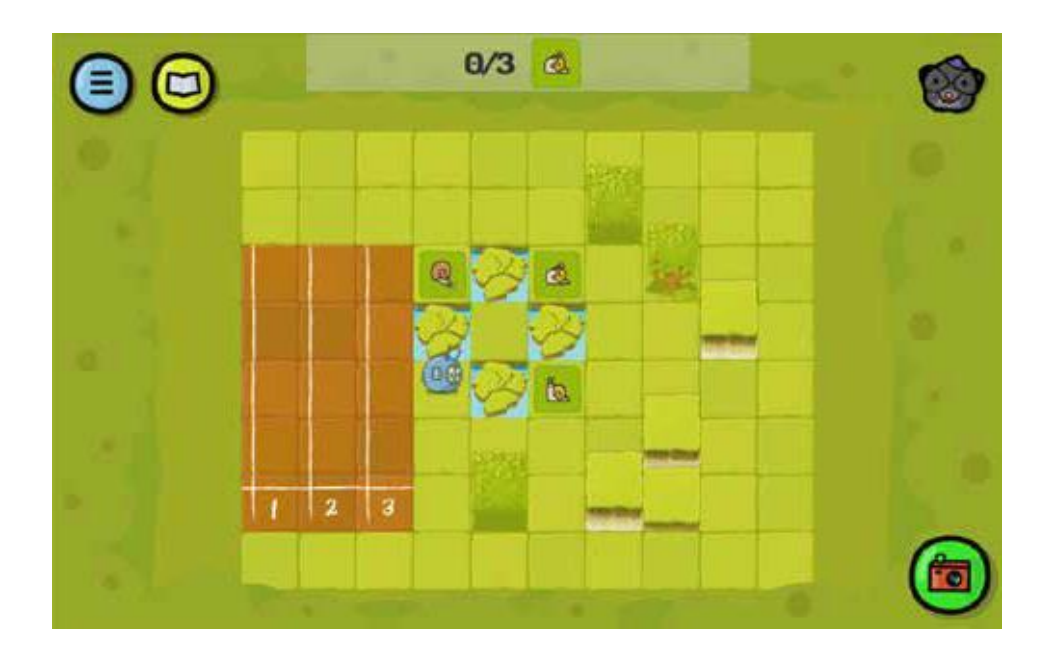

解答例:

ん):

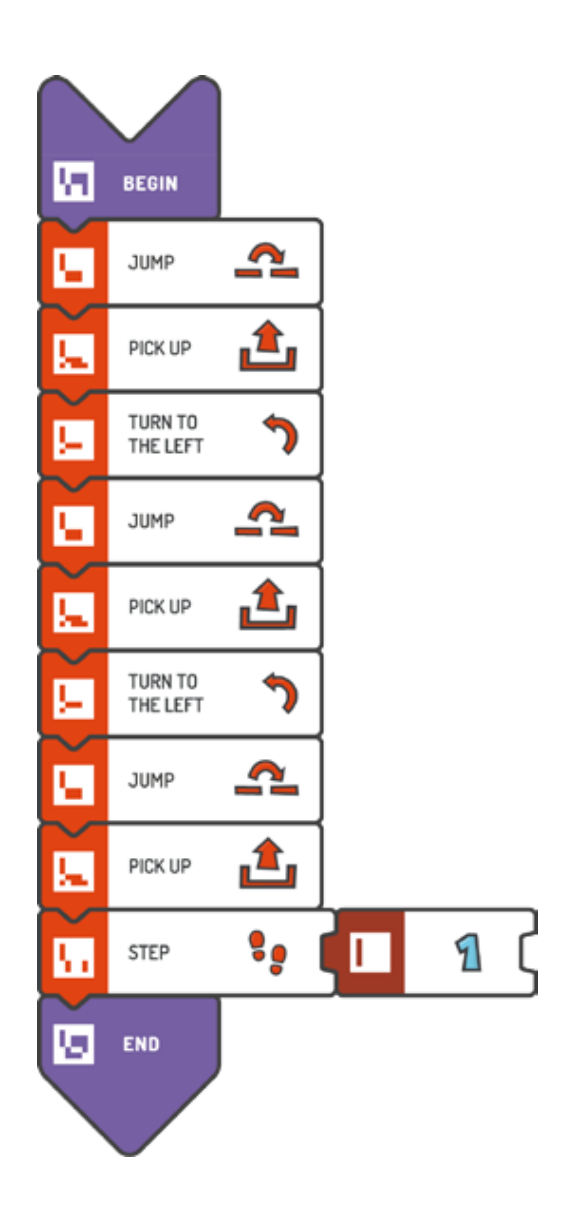

ん):

挑戦してみよう(スコッティはランニングトラックを完了していなければいけませ

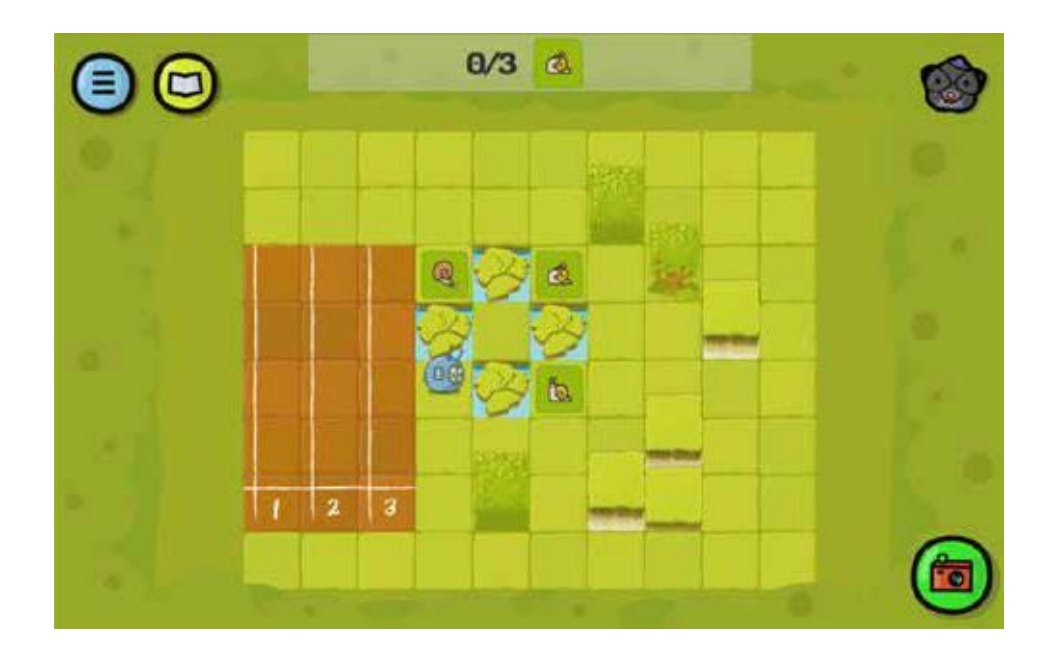

解答例(テキスト形式):

BEGIN JUMP PICK UP TURN TO THE LEFT JUMP PICK UP TURN TO THE LEFT JUMP PICK UP STEP (1) END

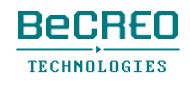

注意!

このクエストでは、生徒は、できるだけ短いプログラムでスコッティのための最適なルートを見 つけようとします。

スコッティ・ゴー!教育版では、プレイヤーは解答の質に応じて星をもらいます。プログラム が最高の場合、星3つ、解答が少し効率的ではない場合は星2つ。星1つは、クエストは解決した けれども、プログラムが長すぎることを意味します。

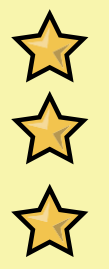

公

星を1つ以上欲しい場合、クエストによっては、例えば**REPEAT**タイルのような特定の タイルを解答に使う必要があります。

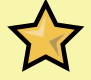

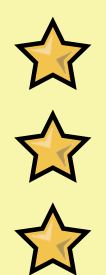

挑戦してみよう(スコッティはランニングトラックを完了していなければいけませ

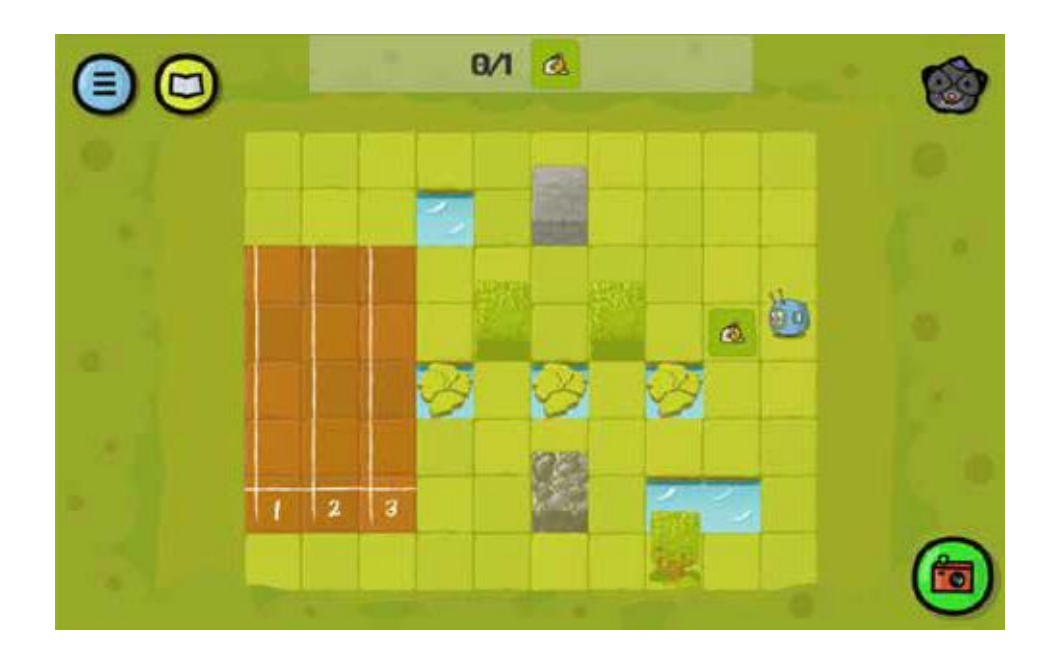

解答例:

ん):

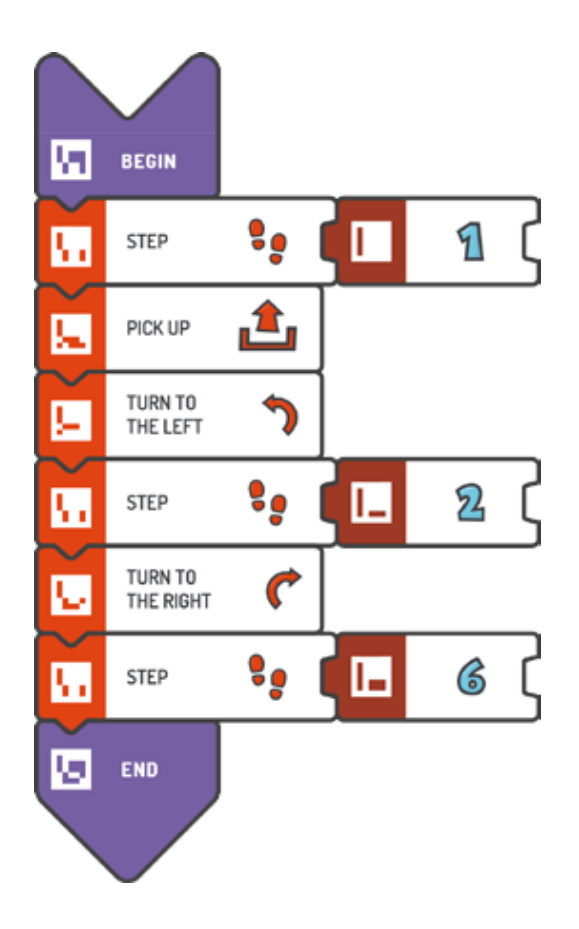

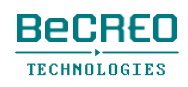

ん):

挑戦してみよう(スコッティはランニングトラックを完了していなければいけませ

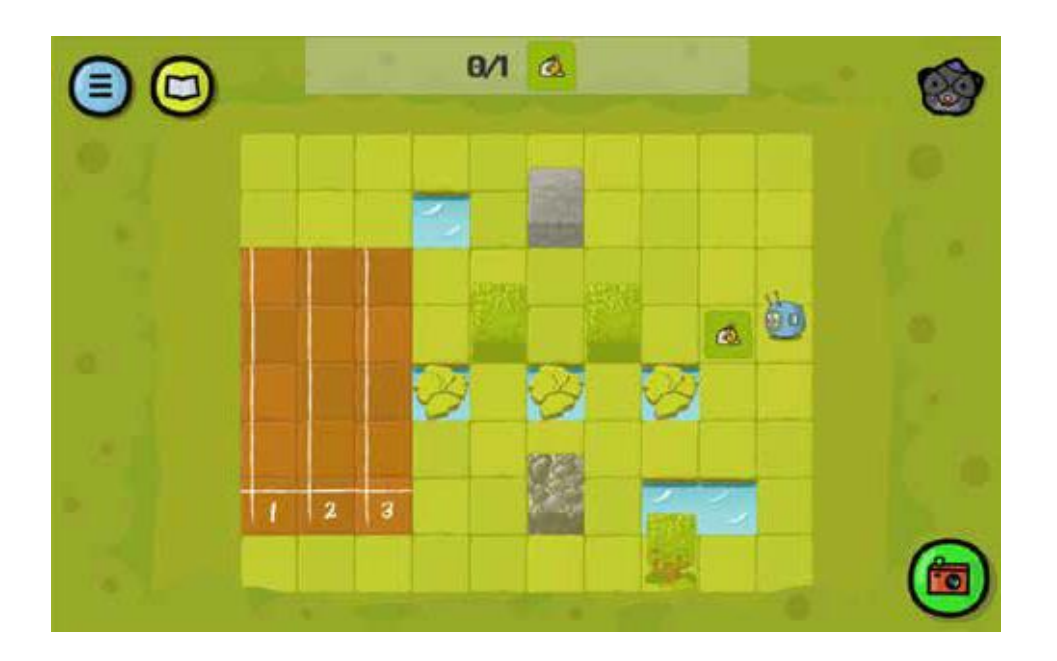

解答例(テキスト形式):

BEGIN STEP (1) PICK UP TURN TO THE LEFT STEP (2) TURN TO THE RIGHT STEP (6) END

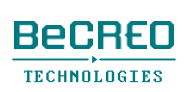

ヒント

このクエストでは、できるだけ短いプログラムで、スコッティのための最適なルートを見つける よう、生徒にアドバイスしましょう。

挑戦してみよう(スコッティはランニングトラックを完了していなければいけませ

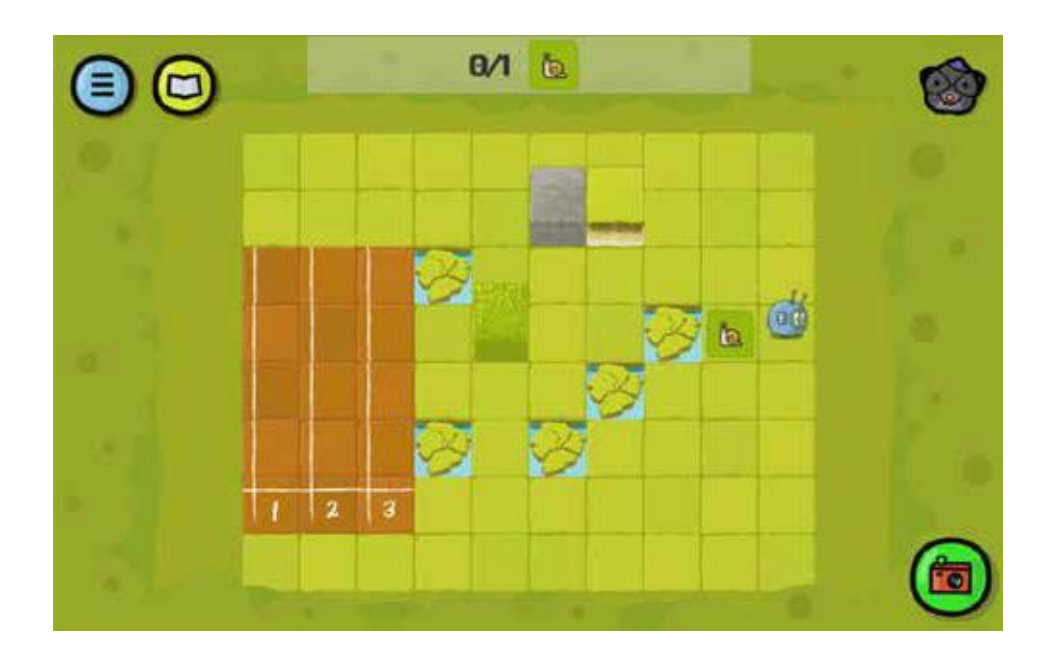

解答例:

ん):

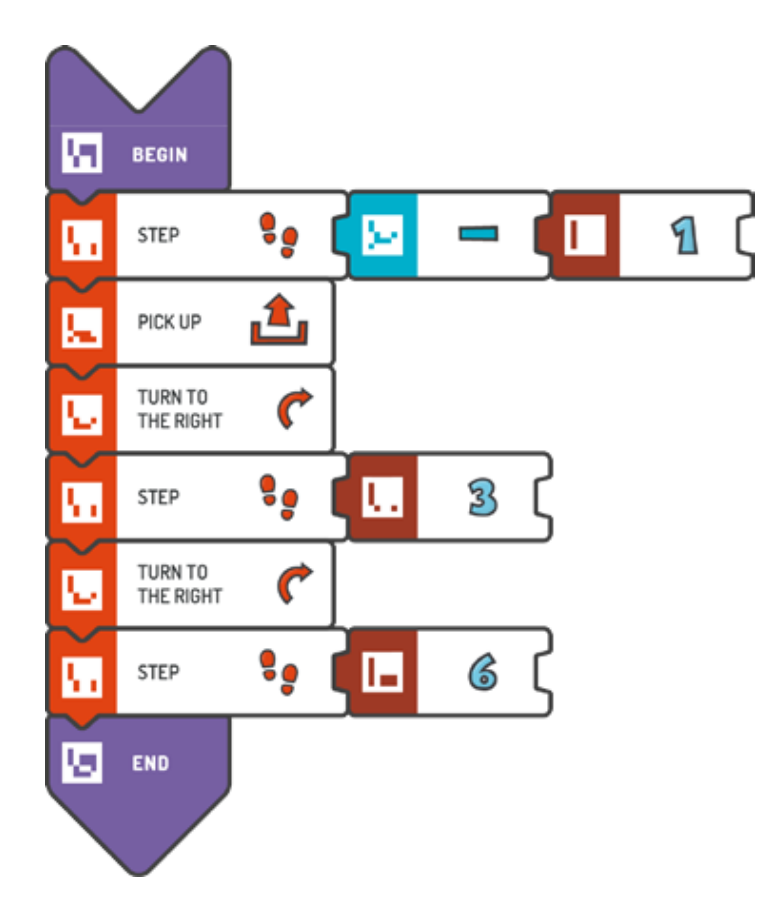

ん):

挑戦してみよう(スコッティはランニングトラックを完了していなければいけませ

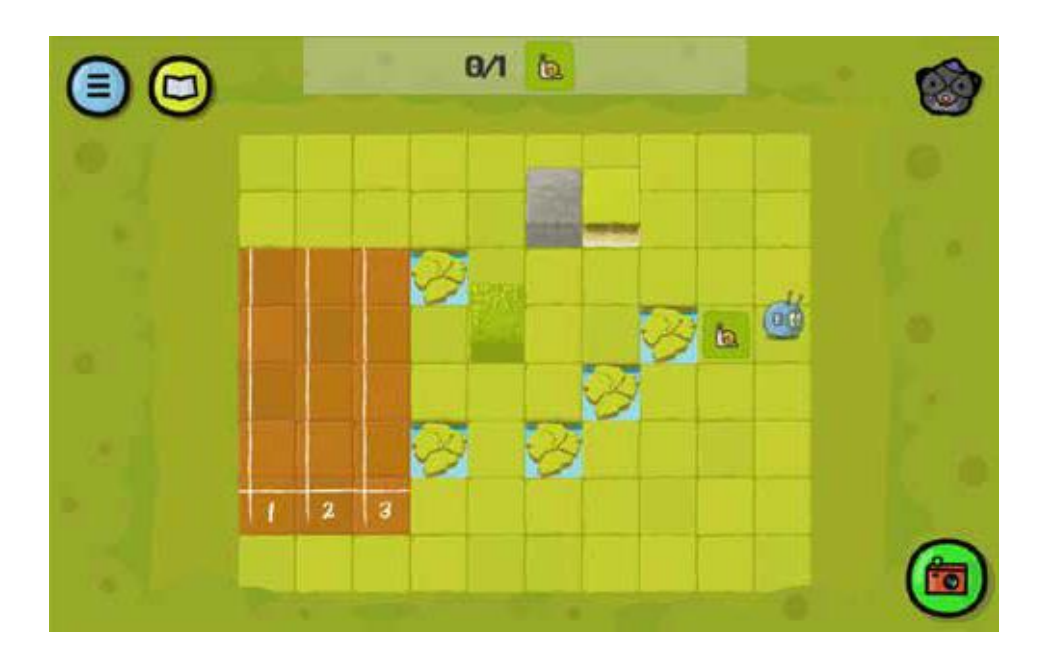

解答例(テキスト形式):

BEGIN STEP (-1) PICK UP TURN TO THE RIGHT STEP (3) TURN TO THE RIGHT STEP (6) END

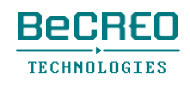

モジュール2 – クエスト10(1/2)

0000000000

挑戦してみよう(スコッティはランニングトラックを完了していなければいけませ

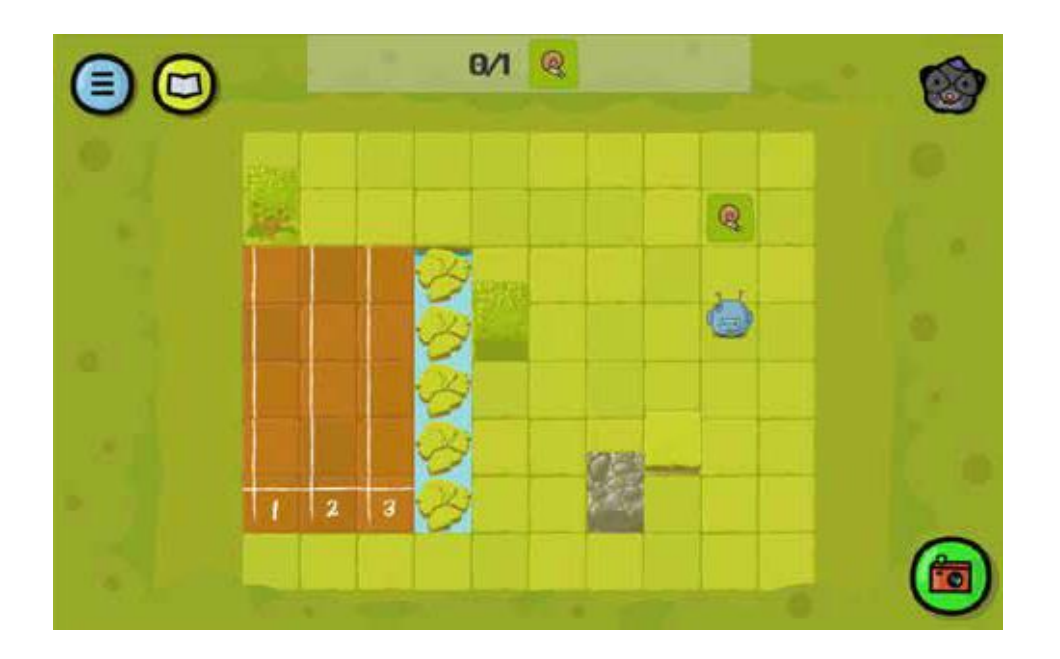

解答例:

ん):

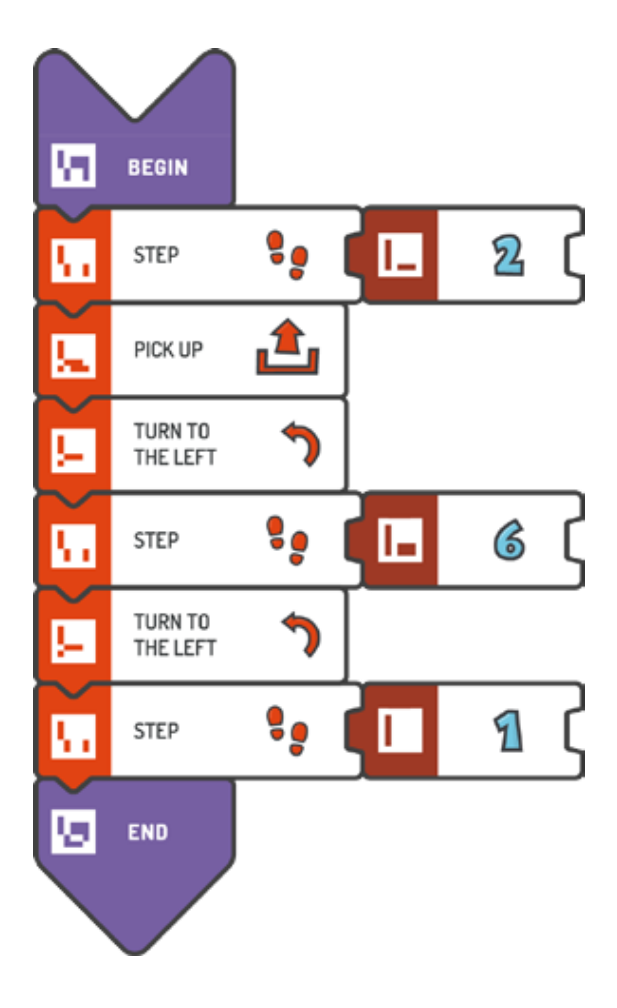

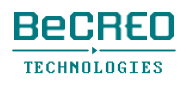

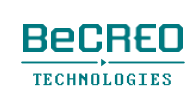

BEGIN STEP (2) PICK UP TURN TO THE LEFT STEP (6) TURN TO THE LEFT STEP (1) END

解答例(テキスト形式):

モジュール2 – クエスト10(2/2)

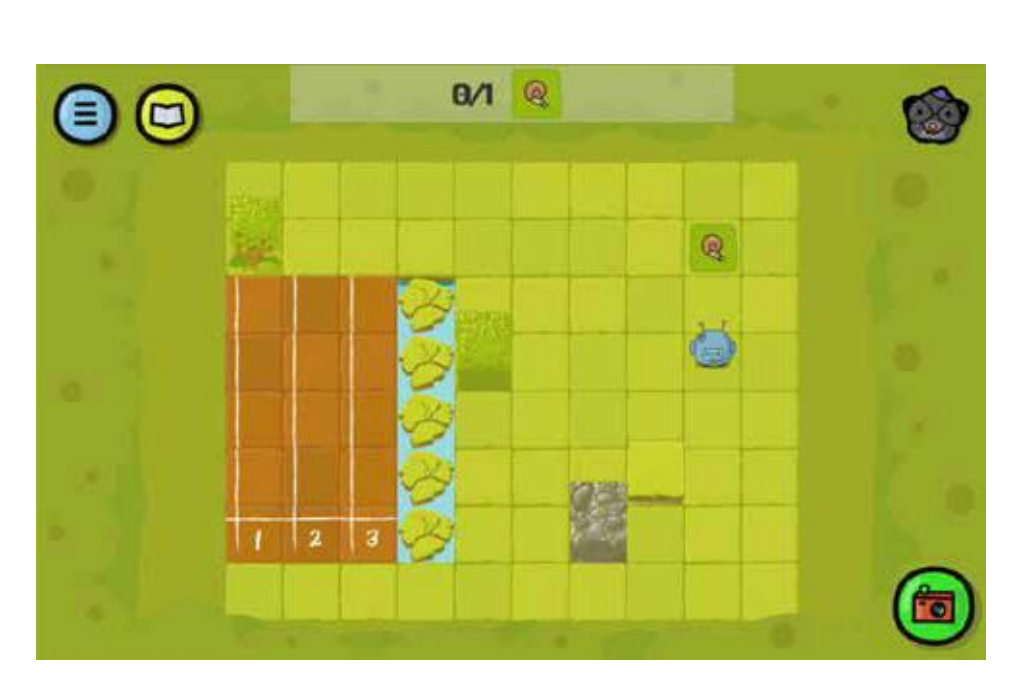

0000000000

挑戦してみよう(スコッティはランニングトラックを完了していなければいけませ ん):

モジュール3 南アメリカ

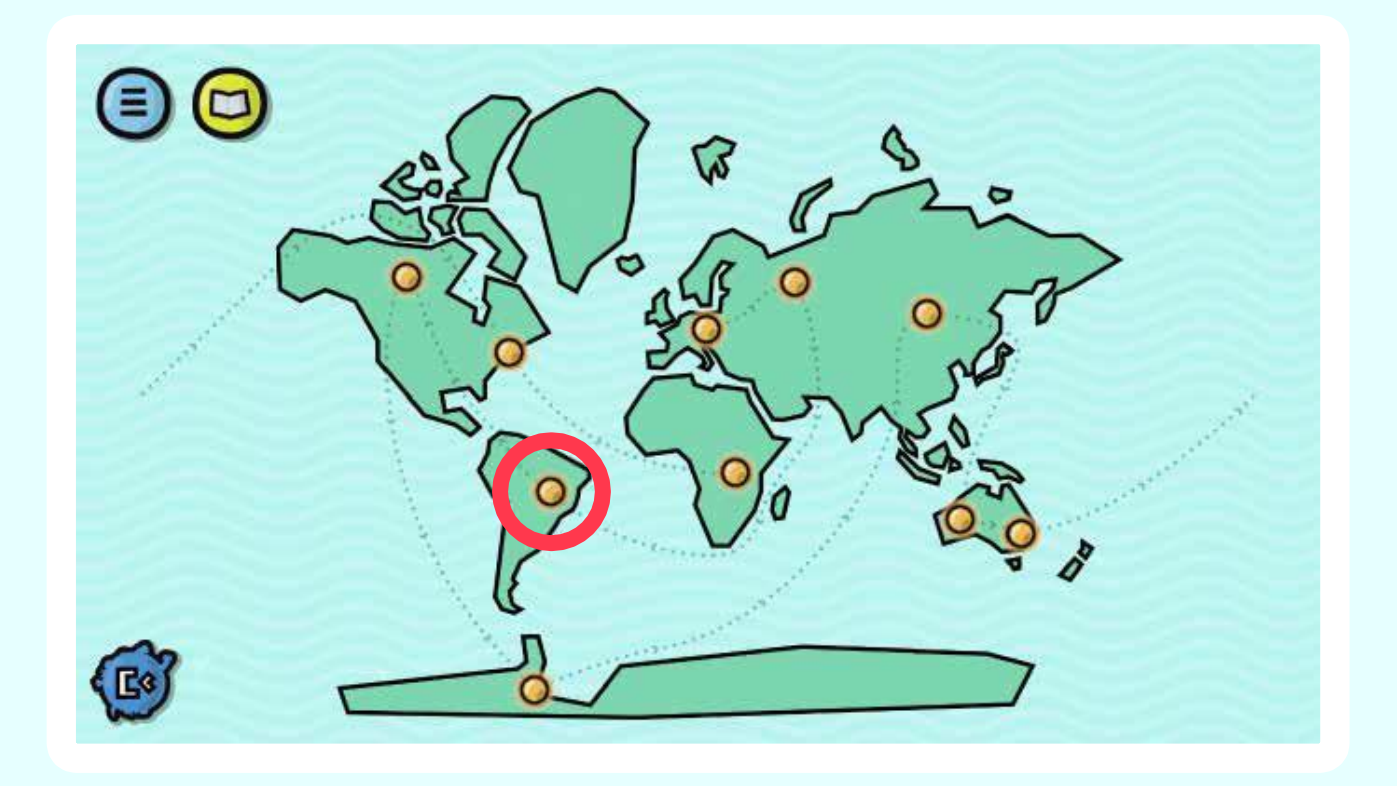

動作を繰り返します。 ゲームボードからすべての羽を拾いましょう。

# モジュール導入: REPEATループ

モジュール1のクエストをいくつか完了した後、スコッティが何度も行わないといけない動作があ ることに気付く生徒がいるでしょう。時には、全く同じ順番で、この操作をする必要があります。 そのうちのいくつかを自動化する方法を見つけると便利です。最も効率的な解答を見つけて作業を 最適化することも学べます。操作を何度も繰り返す簡単な方法を探している場合、最高のツールは ループです。

REPEATループは、使用頻度が最も高いループの1つです。スコッティ・ゴー!には、その最も簡 単なバージョンがあります。ループを使いたい場合、プログラムのどの部分を繰り返すかを特定 し、

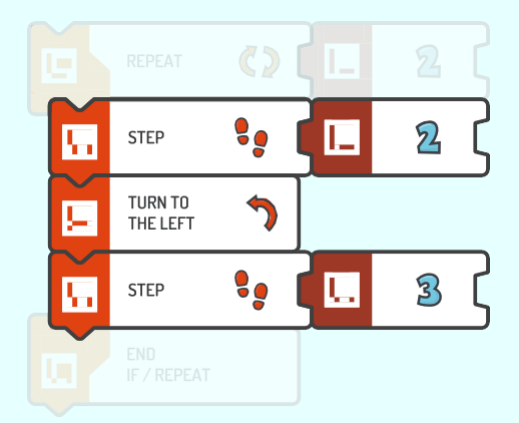

次に何回繰り返すかを決めます。繰り返すコマンドを特定するプログラムは、2つのタイルで構 成されます: REPEATとENDループまたは条件文。このタイルは、一般的なプログラミング言語 で使われる角かっこに相当します。

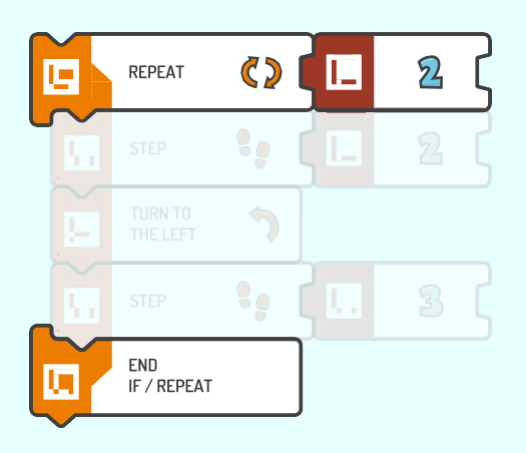

導入: 最初のループ

ループは、プログラミングで最も基本的で、最も頻繁に使われる概念の1つです。ループを使い こなすことは、重要なアルゴリズム能力でもあります。ループがなければ、多くのデジタル機器 は効率よく機能できず、プログラムは長くなりすぎて、効率が悪くなるでしょう。望む目的を達 成するまで、ループで一連のコマンドを繰り返すことができます。

このクエストでは、REPEATループを使うことを覚えておかなくてはいけません。ループは必ず END IF / REPEATタイルで完了します。下の画像で、赤で囲まれたタイルは、ループでの一連 のコマンドを繰り返す回数を特定しています:

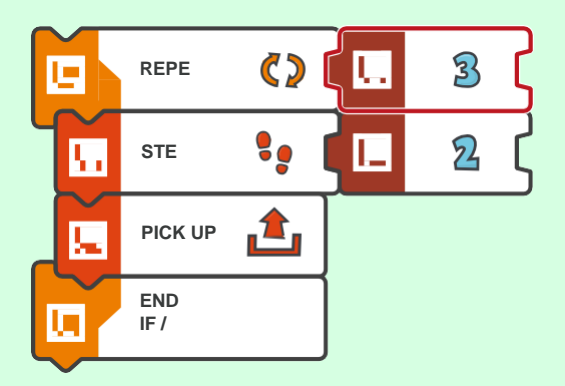

上のタイルで定義されたループは、以下のようなテキスト形式に書き換えることができます:

REPEAT (3) { STEP (2) PICK UP }

- REPEAT(繰り返す回数){ は、REPEATタイルが使われる場所と繰り返しの回数を示す。

- }は、END IF / REPEATタイルが使われる場所を示す。

モジュール3 – クエスト1(2/3)

挑戦してみよう:

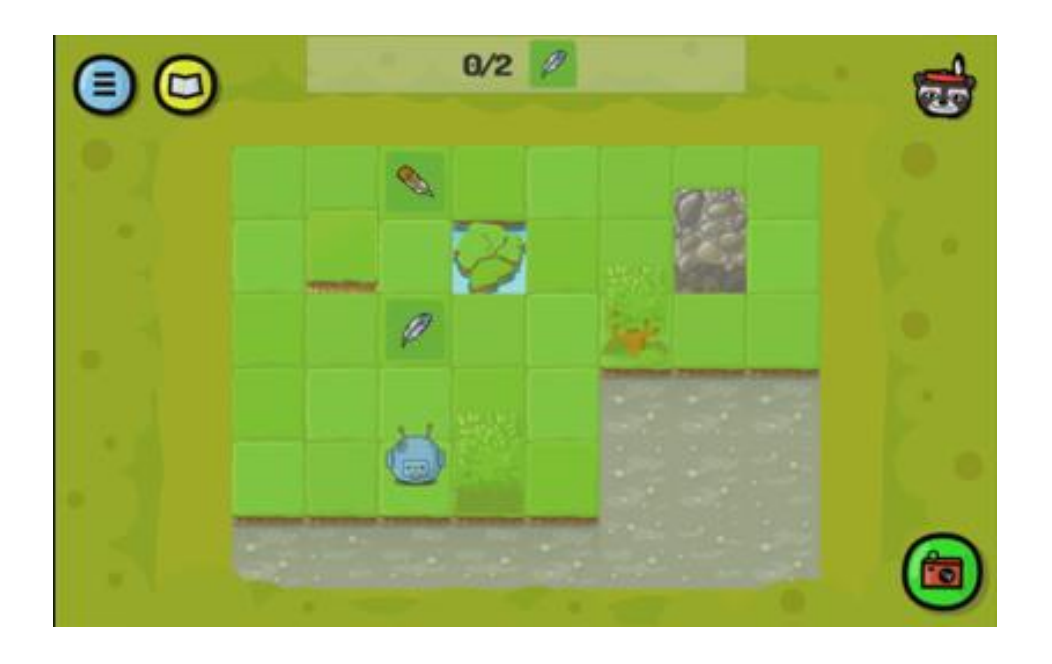

解答例:

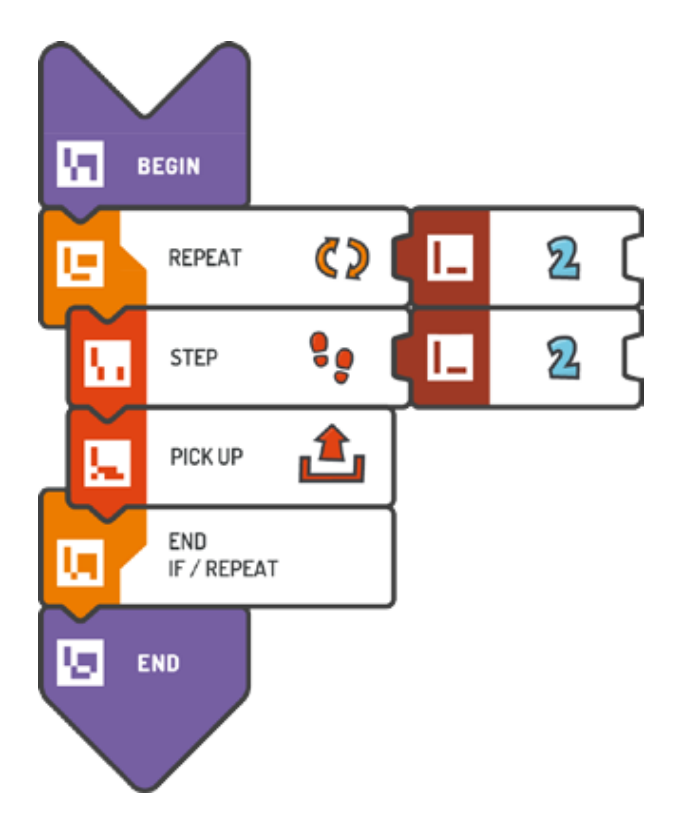

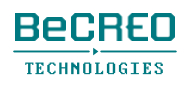

モジュール3 – クエスト1(3/3)

挑戦してみよう:

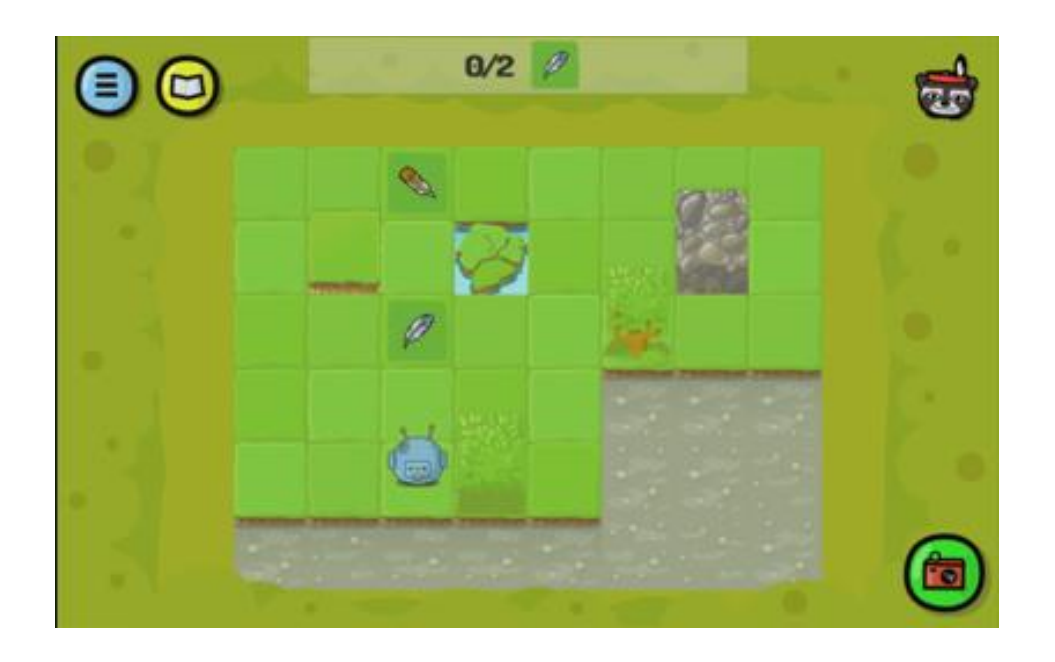

解答例(テキスト形式):

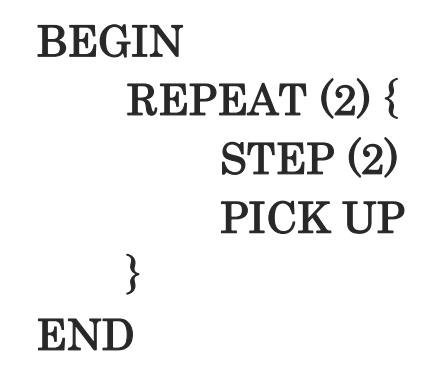

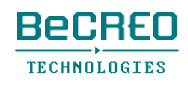

モジュール3 – クエスト2(1/2)

挑戦してみよう:

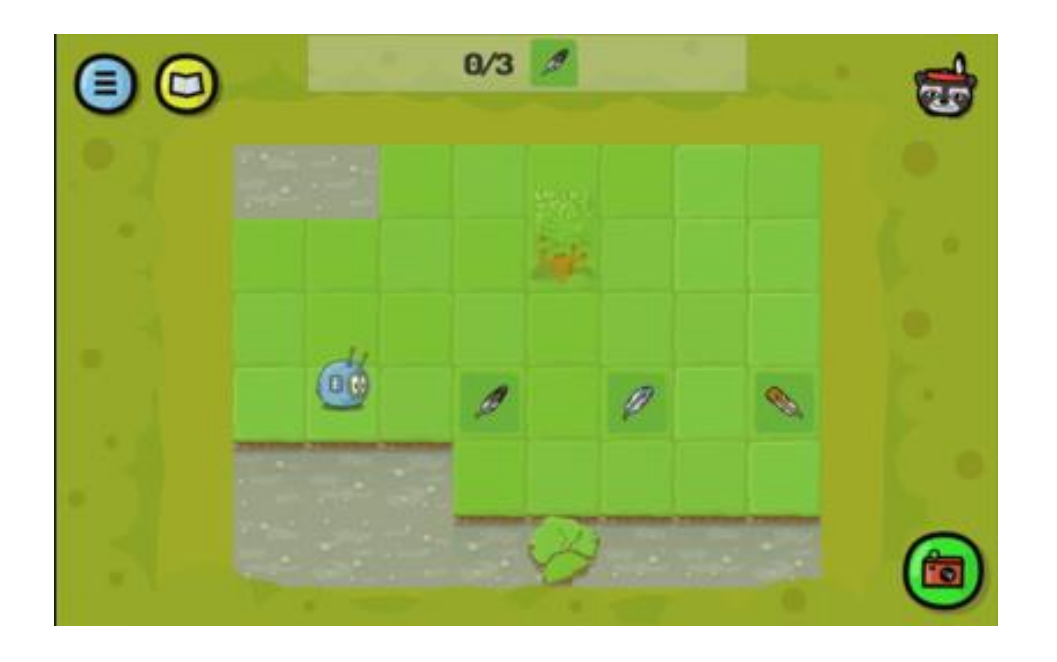

解答例:

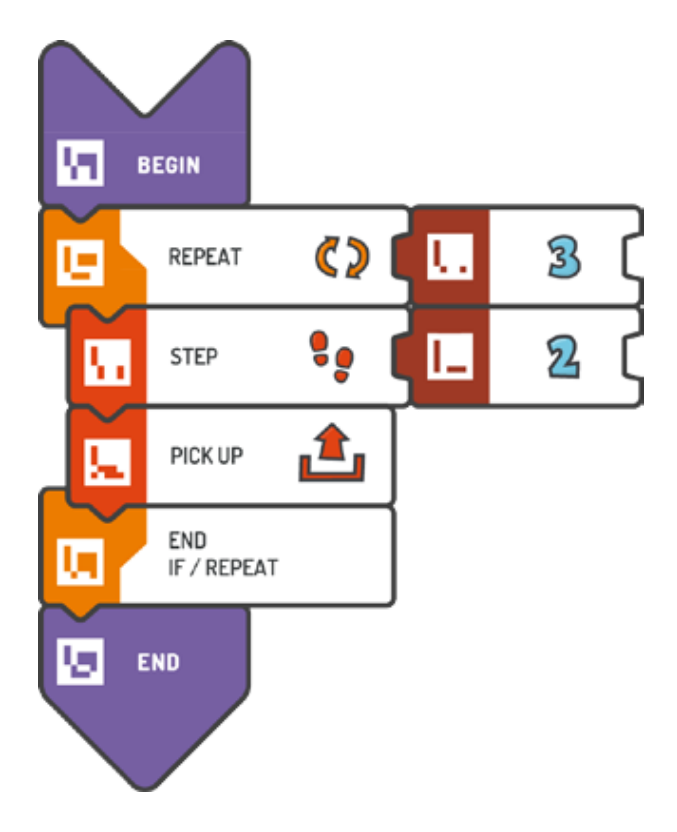

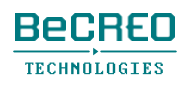

モジュール3 – クエスト2(2/2)

挑戦してみよう:

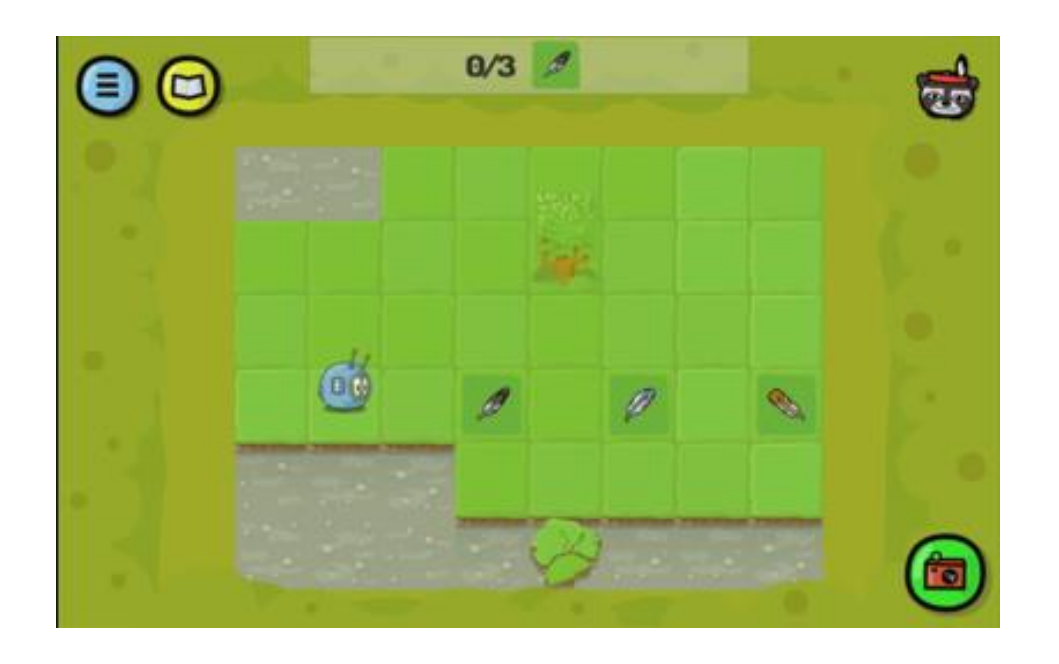

解答例(テキスト形式):

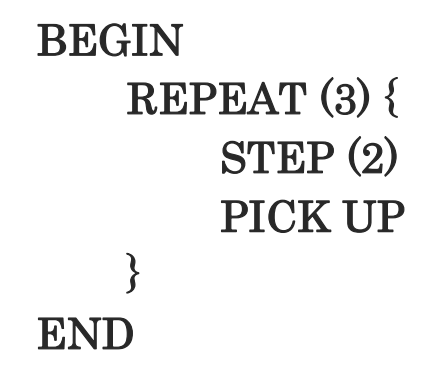

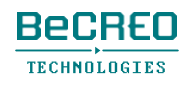

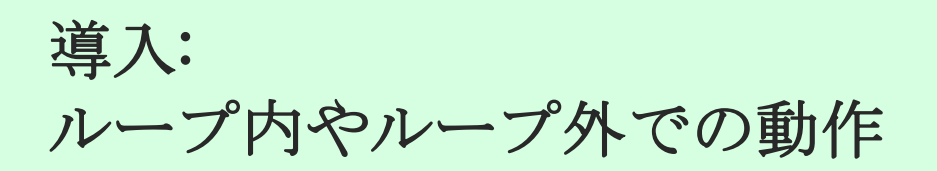

プログラムのコマンドの中には、場合によっては繰り返しが必要なものと、必要ではないもの があります。繰り返したくないコマンドはループ外に置くように、生徒に教えましょう。ルー プで極めて重要なのは、出来事の順番であり、プログラムのこの部分を書き始める前にイメー ジしておかなくてはいけません。操作の順番は、スコッティの動作に影響します。

下の例では、ループ外の最初の羽を拾う場合、ループを2回繰り返さなくてはいけません。

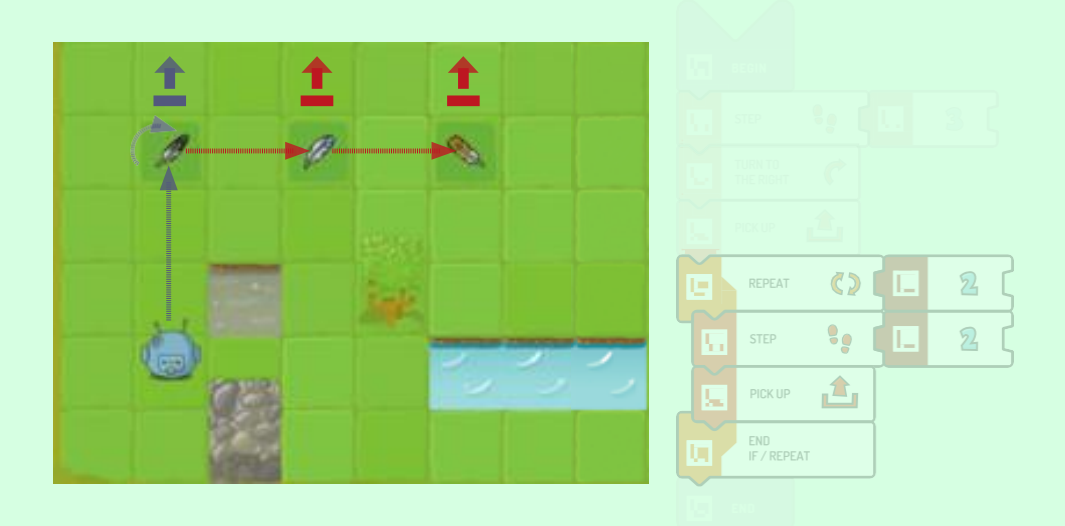

ループ内の最初の羽を拾う場合、ループを3回繰り返さなくてはいけません。

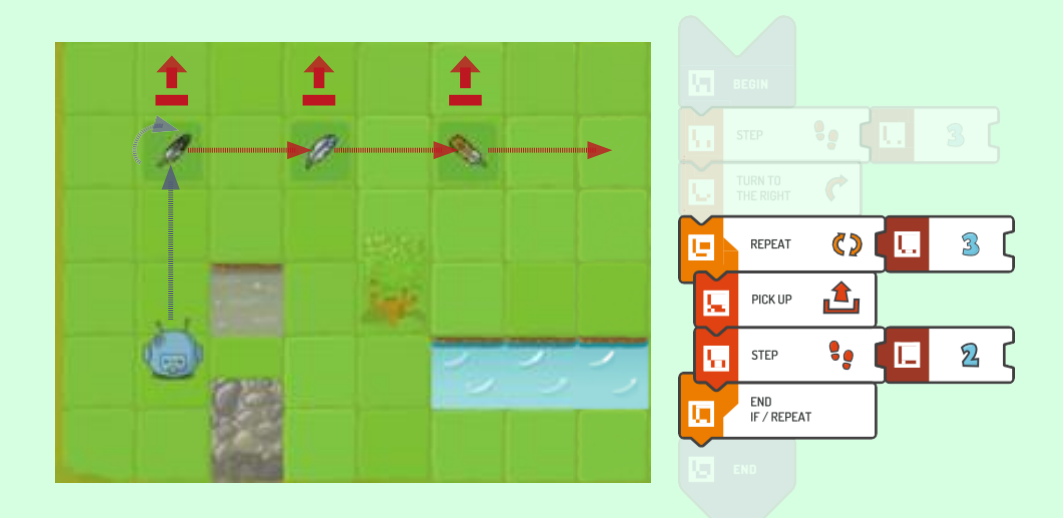

どちらのループにも2つのコマンドがあります。コードの行数が少ないのは、2つの解答のどちらかで あるかに注目しましょう。

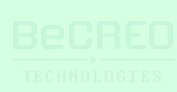

モジュール3 – クエスト3(2/3)

挑戦してみよう:

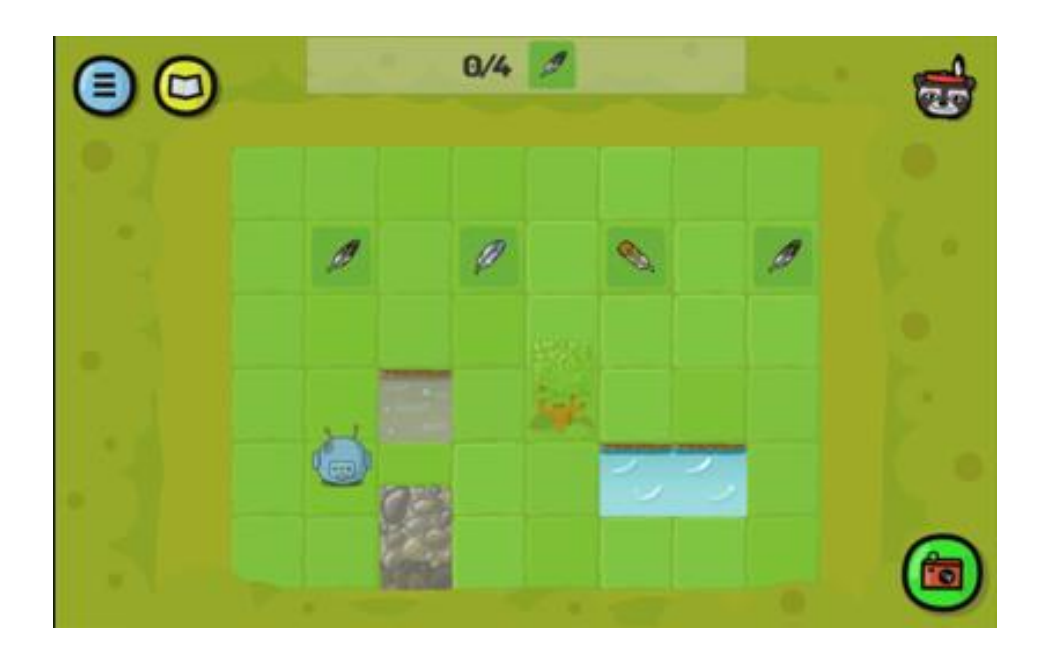

解答例:

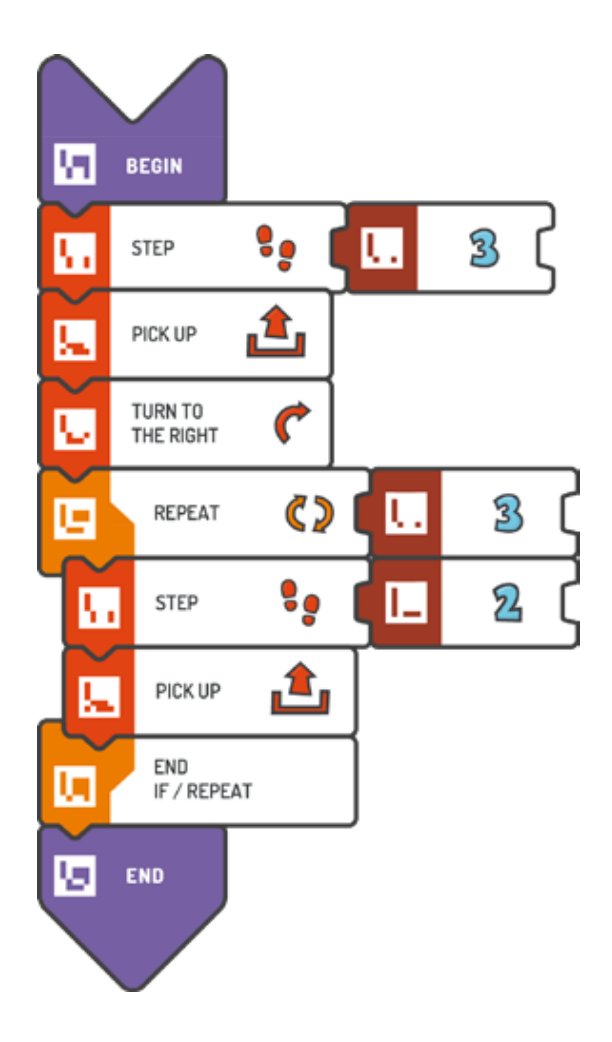

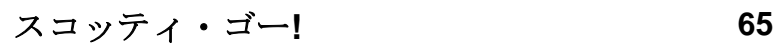

モジュール3 – クエスト3(3/3)

挑戦してみよう:

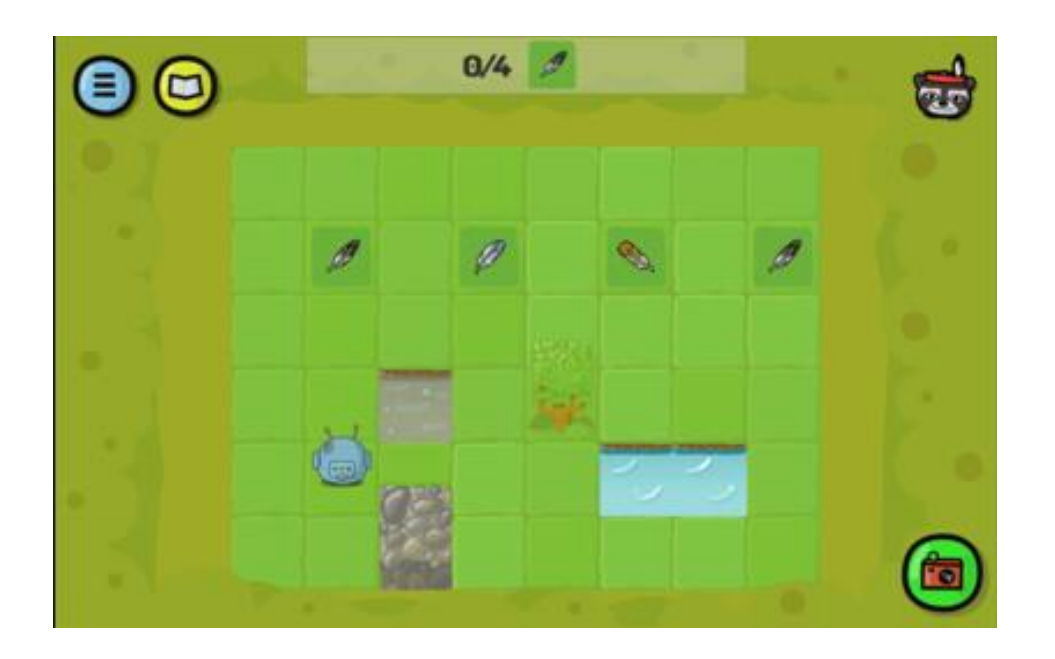

解答例(テキスト形式):

```
BEGIN 
    STEP (3) 
    PICK UP 
    TURN TO THE 
    RIGHT REPEAT (3) 
    { 
        STEP (2) 
        PICK UP 
    } 
END
```
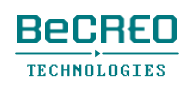

# 導入: 数学や物理学の概念を教えるツールとしてのスコ ッティ・ゴー!教育版

このクエストでは、スコッティが羽を拾いながら通り抜けるルートは、スクエアの一部です。スコッ ティはこのスクエアに沿って動き、羽はその角に置かれています。正しい角度、平行線、垂線などに ついて生徒に教え始める絶好の機会です。

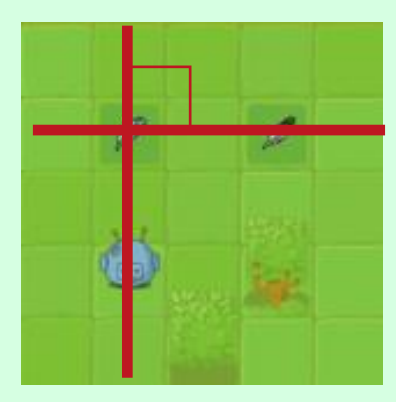

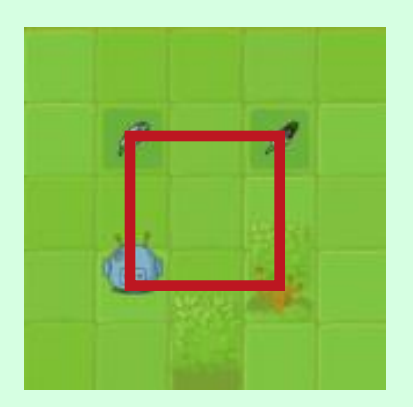

スコッティ・ゴー!教育版は、長方形の格子でプレイします。これは、ベクトル、デカルト座標 系、合力などの概念を説明する自然なツールになっています。

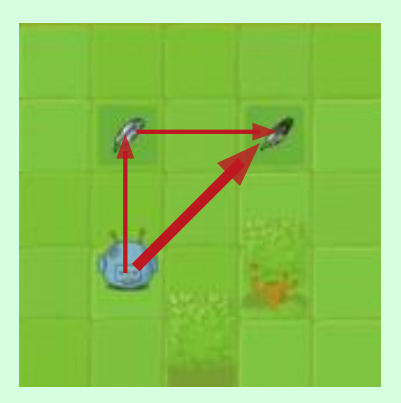

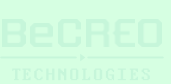

モジュール3 – クエスト4(2/3)

挑戦してみよう:

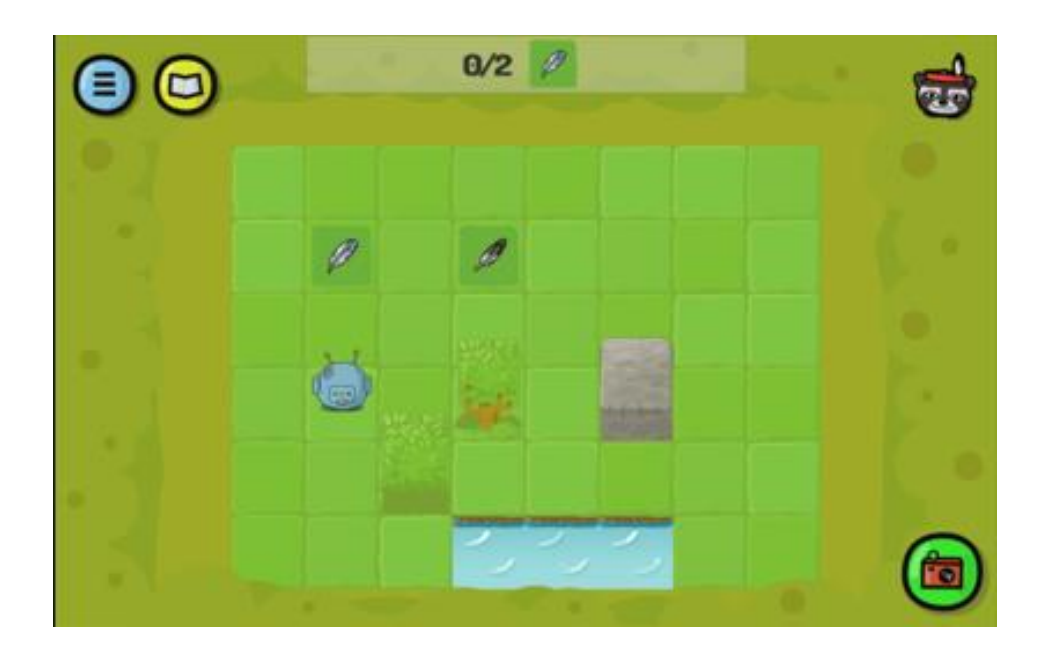

解答例:

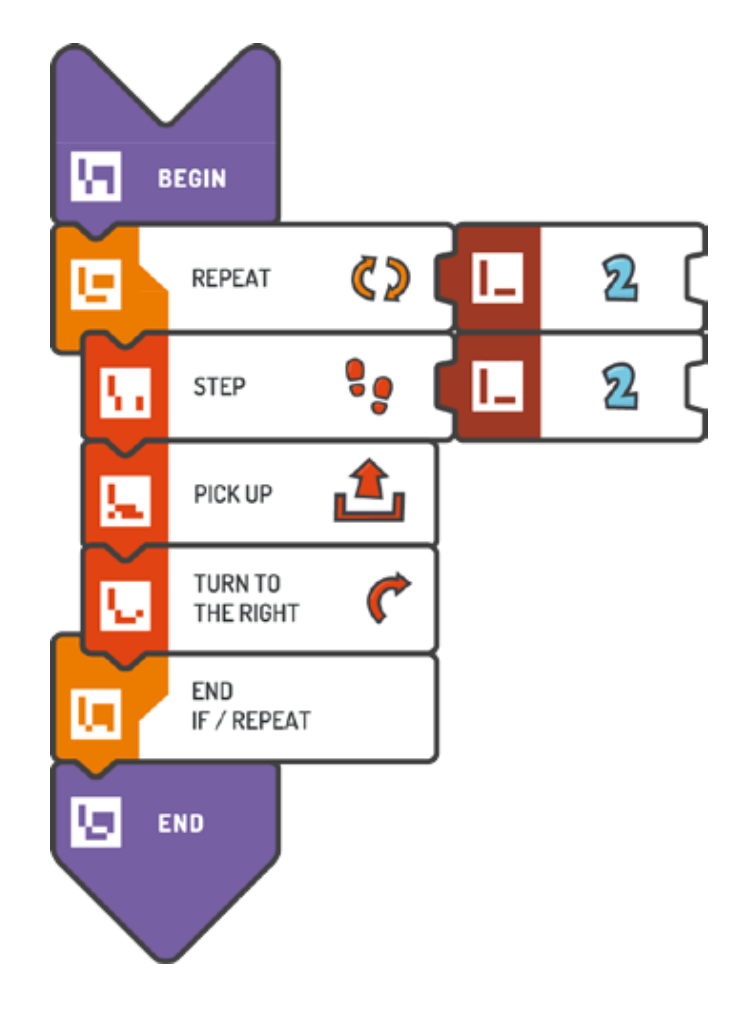

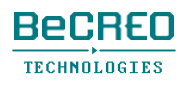

モジュール3 – クエスト4(3/3)

挑戦してみよう:

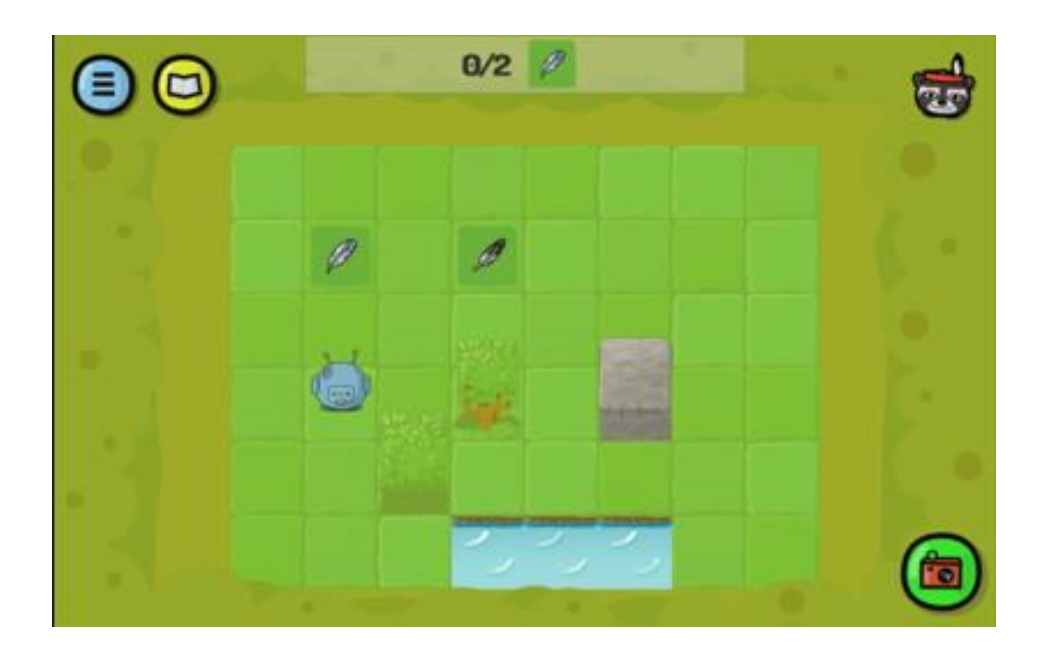

解答例(テキスト形式):

```
BEGIN 
    REPEAT (2) { 
        STEP (2) 
        PICK UP 
        TURN TO THE RIGHT 
    } 
END
```
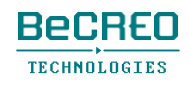

挑戦してみよう:

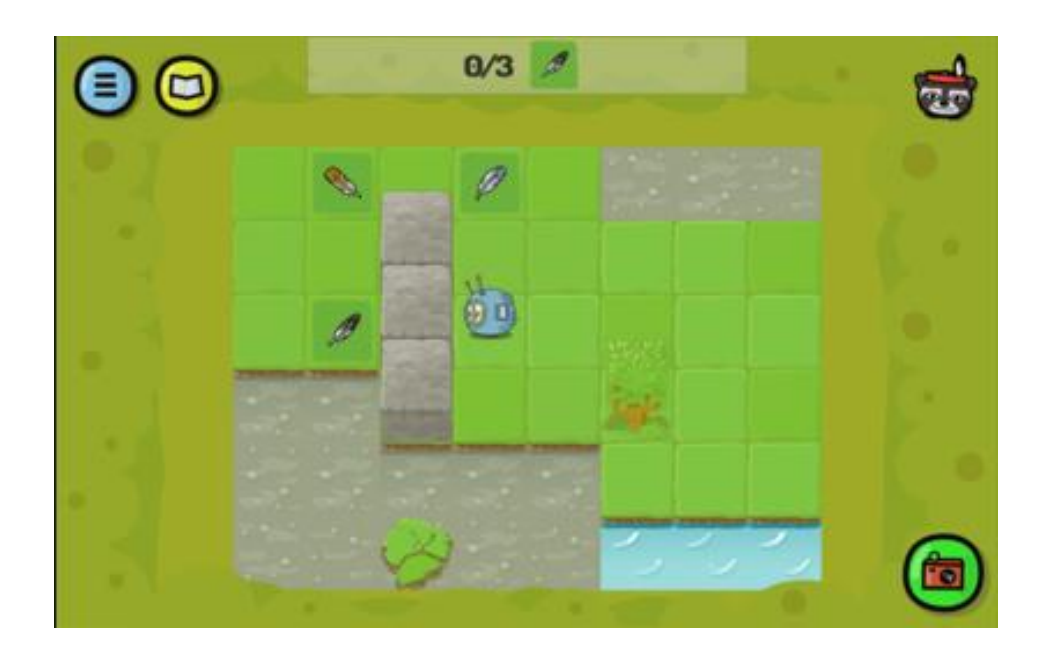

解答例:

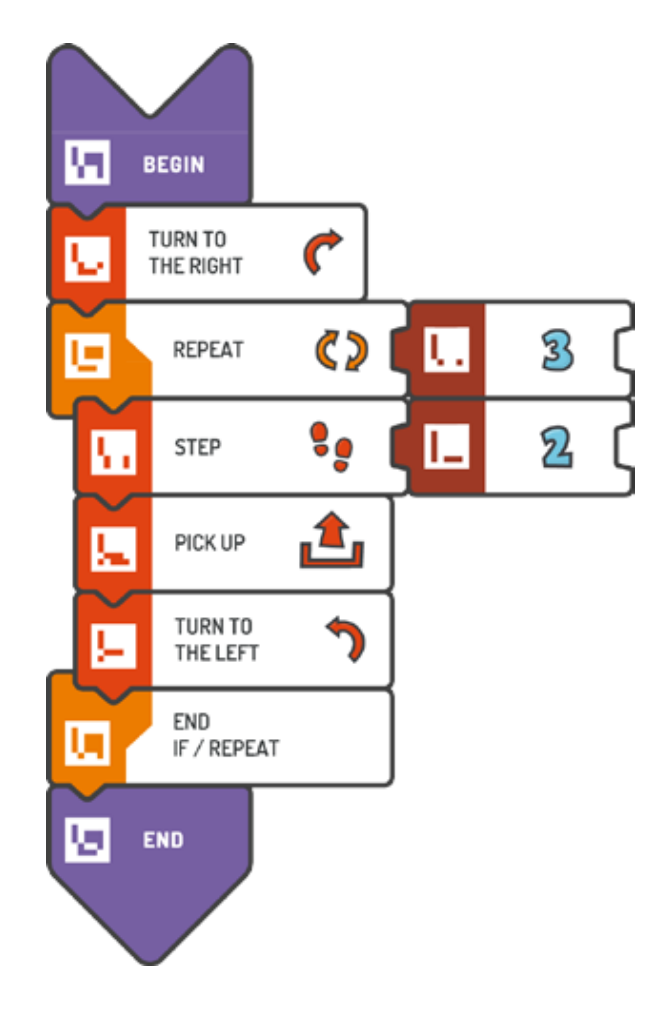

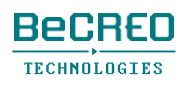

モジュール3 – クエスト5(2/2)

挑戦してみよう:

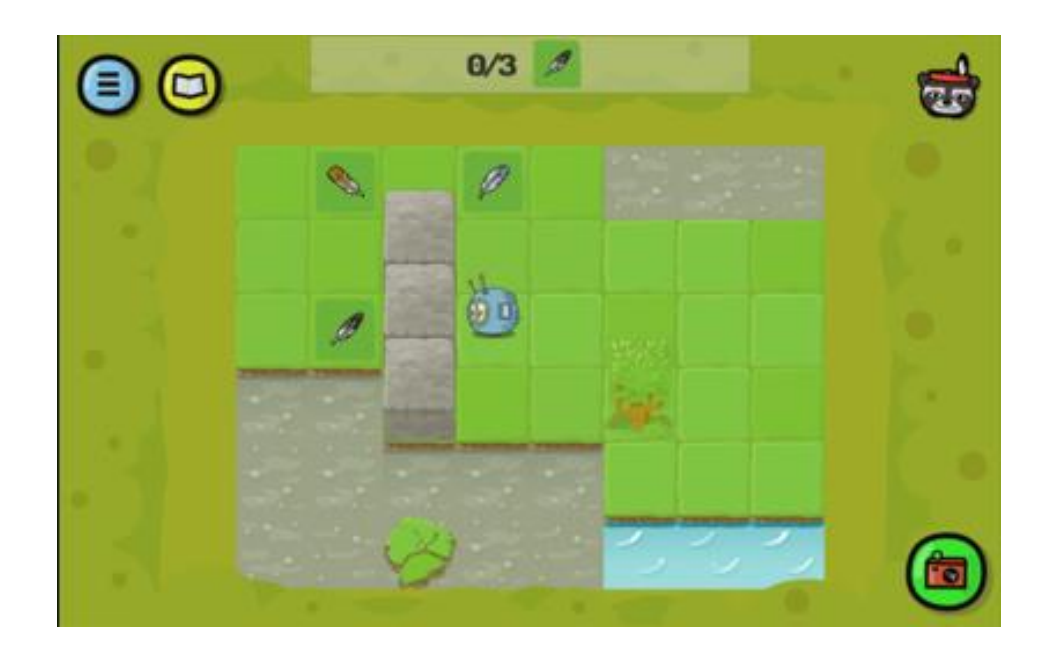

解答例(テキスト形式):

```
BEGIN 
   TURN TO THE 
    RIGHT REPEAT (3) 
    { 
        STEP (2) 
        PICK UP 
        TURN TO THE LEFT 
    } 
END
```
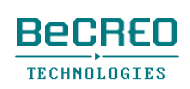

モジュール3 – クエスト6(1/2)

挑戦してみよう:

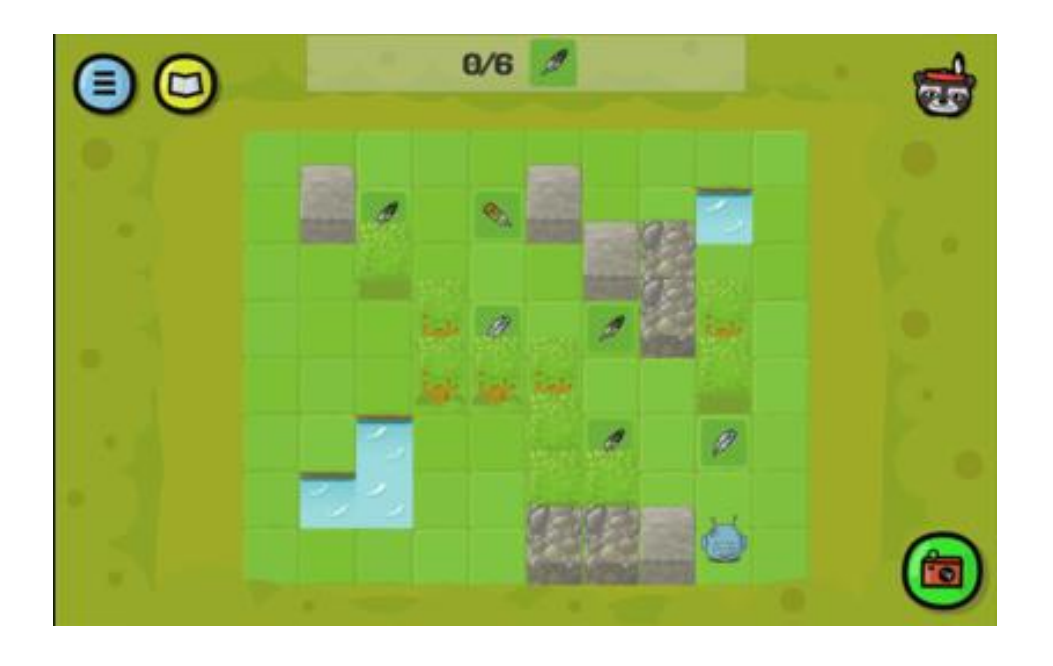

解答例:

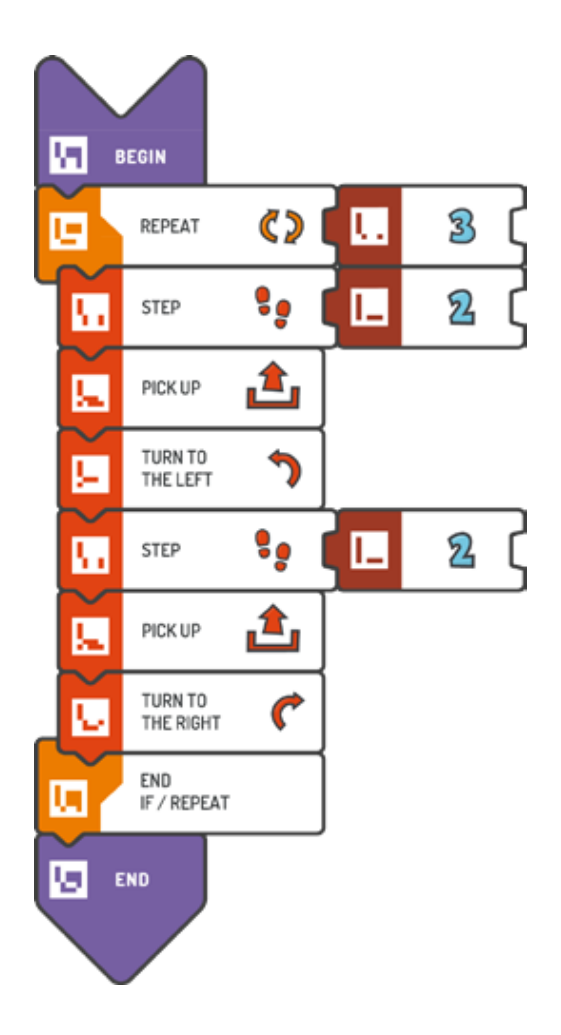

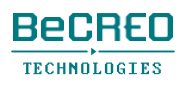
モジュール3 – クエスト6(2/2)

挑戦してみよう:

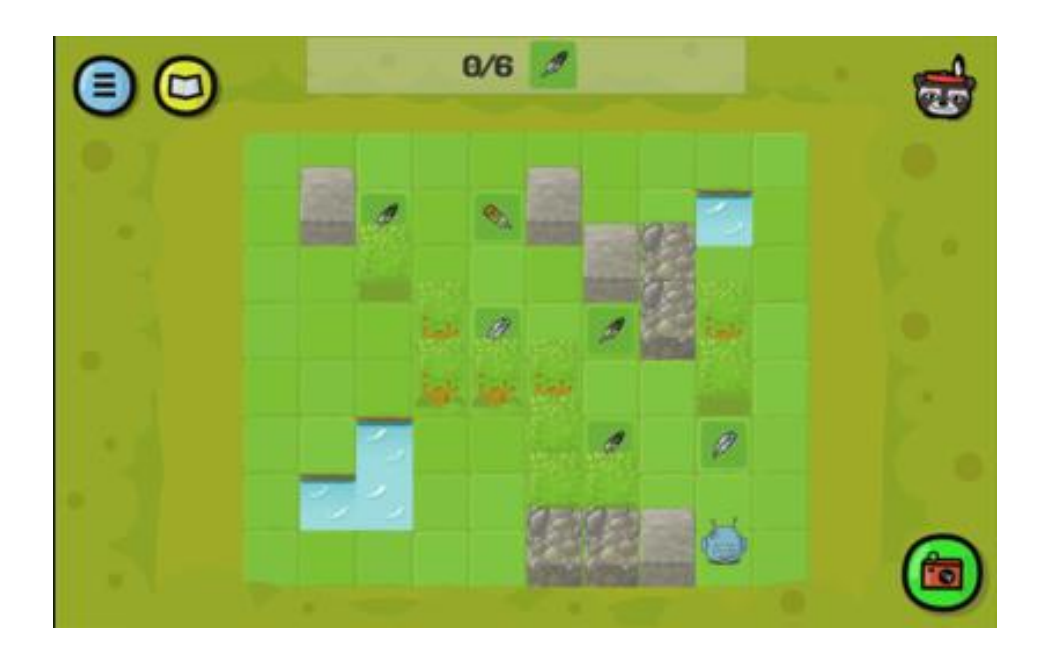

解答例(テキスト形式):

```
BEGIN 
    REPEAT (3) { 
        STEP (2) 
        PICK UP 
        TURN TO THE LEFT 
        STEP (2) 
        PICK UP 
        TURN TO THE RIGHT 
    } 
END
```
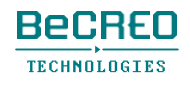

導入: 入れ子ループ

コードの行数を減らすために、既存のREPEATループに別のループを追加で入れることができま す。このようなループは入れ子ループと呼ばれています。このアルゴリズム的思考は、コードを さらに最適化することにつながり、アルゴリズムの複雑度に影響します。入れ子ループを使いこ なせると、アルゴリズム的直感が養われるだけでなく、さらに良くするために、コードを改善す る必要性も理解できるようになります。

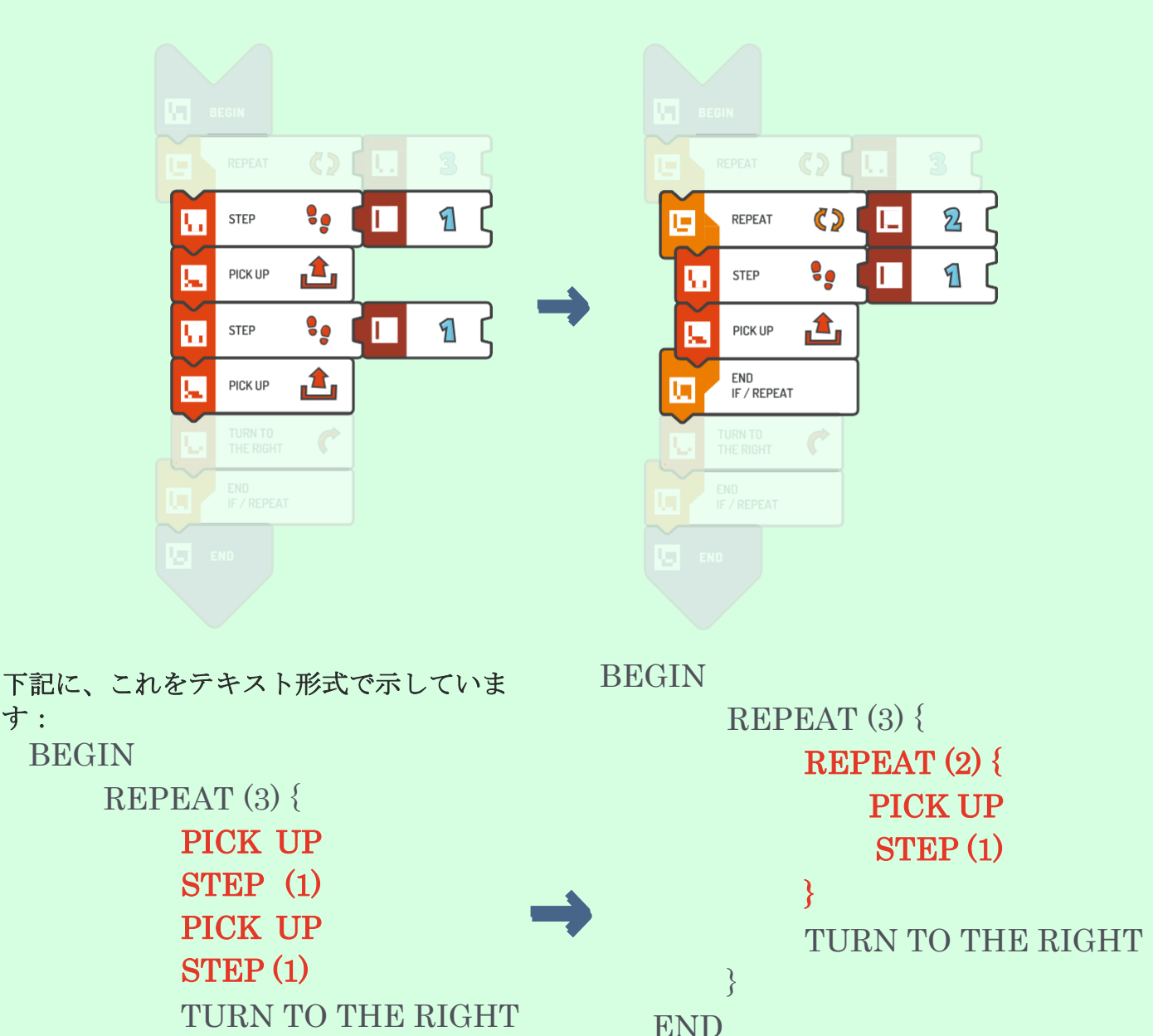

} END

す:

モジュール3 – クエスト7(2/3)

挑戦してみよう:

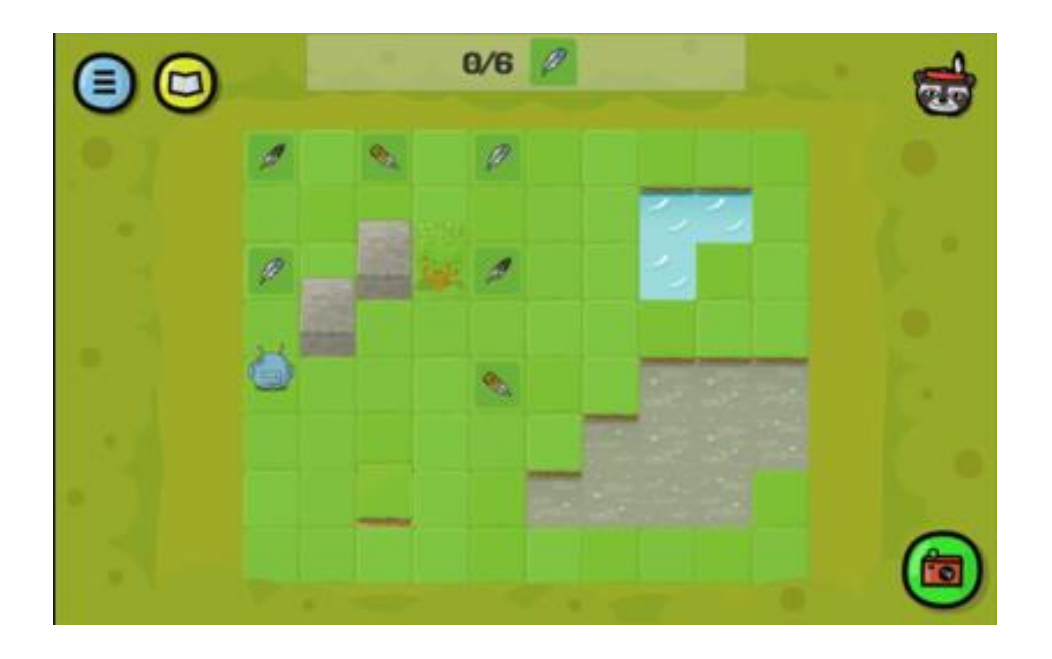

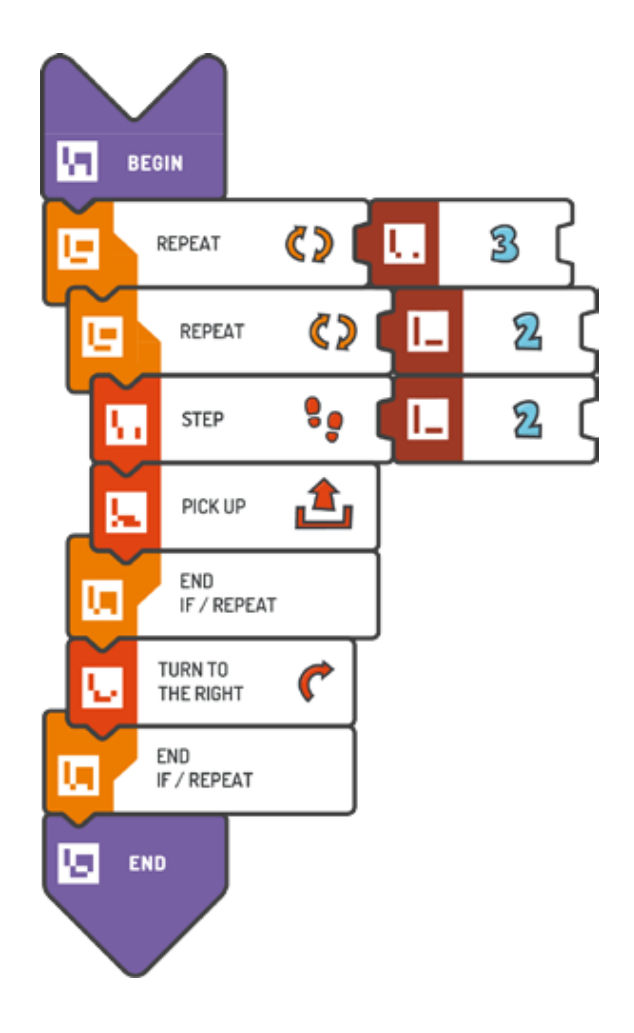

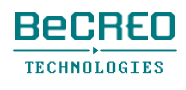

モジュール3 – クエスト7(3/3)

挑戦してみよう:

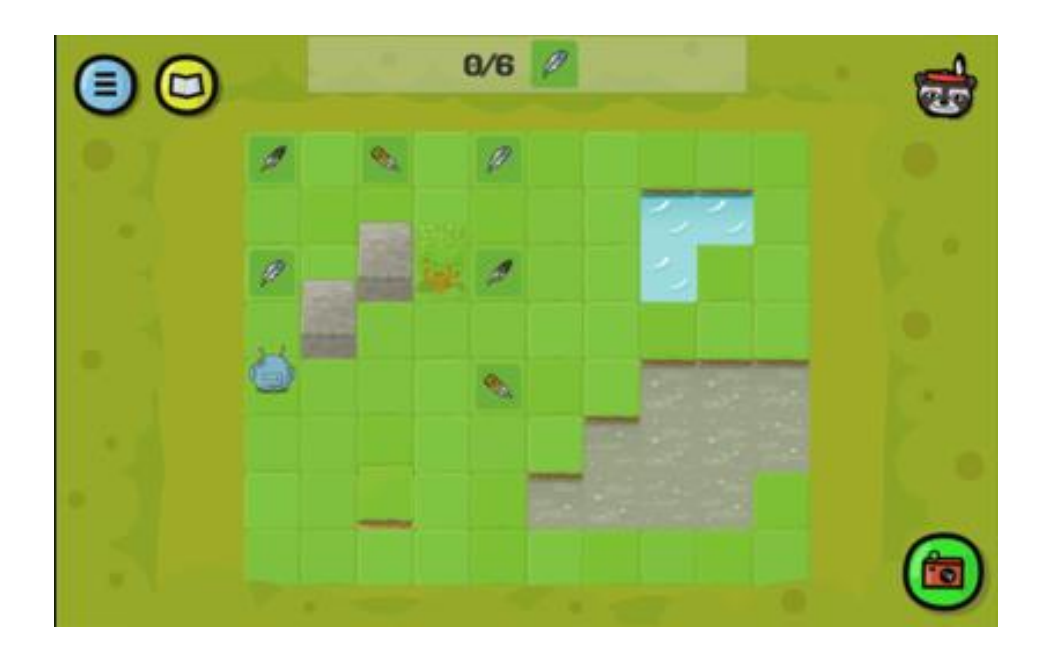

解答例(テキスト形式):

```
BEGIN 
   REPEAT (3) { 
        REPEAT (2) { 
            STEP (2) 
            PICK UP 
    } 
END 
        } 
        TURN TO THE RIGHT
```
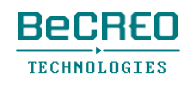

挑戦してみよう:

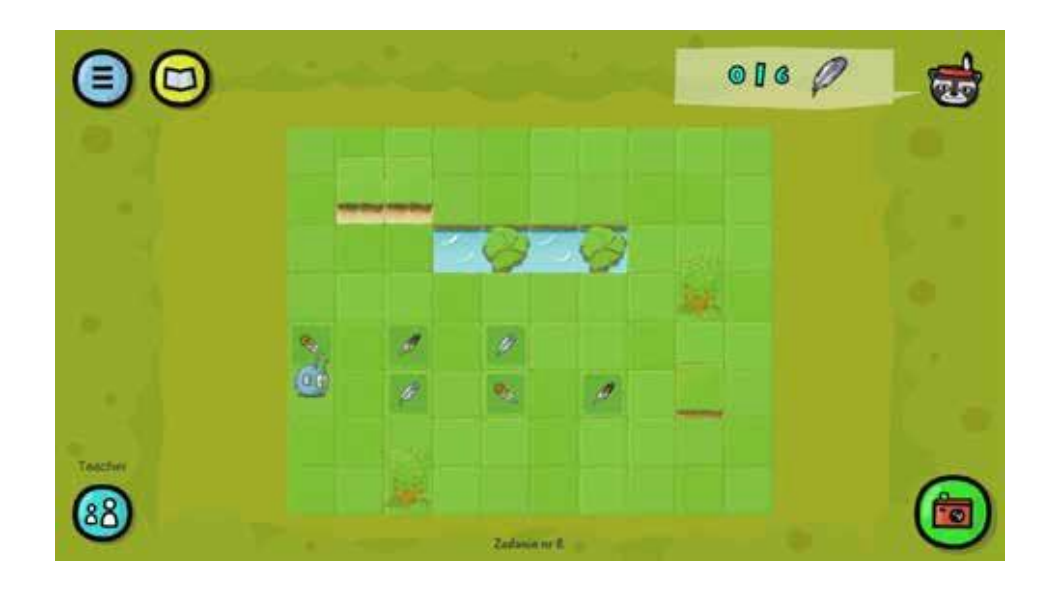

解答例:

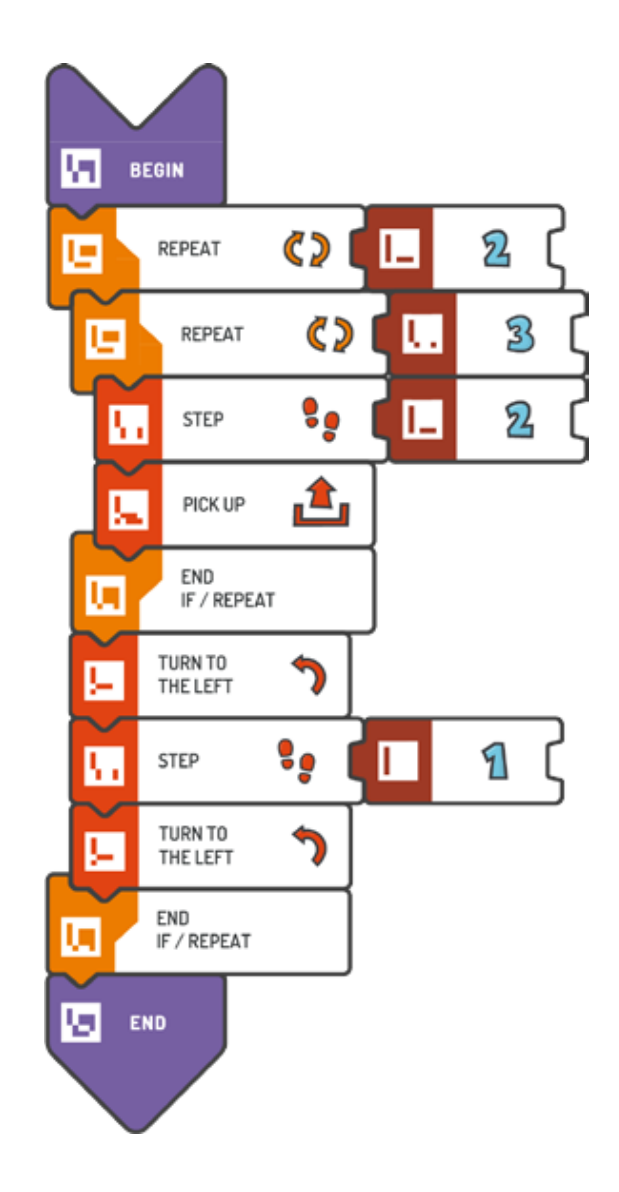

スコッティ・ゴー**! 77**

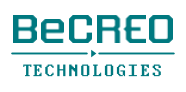

挑戦してみよう:

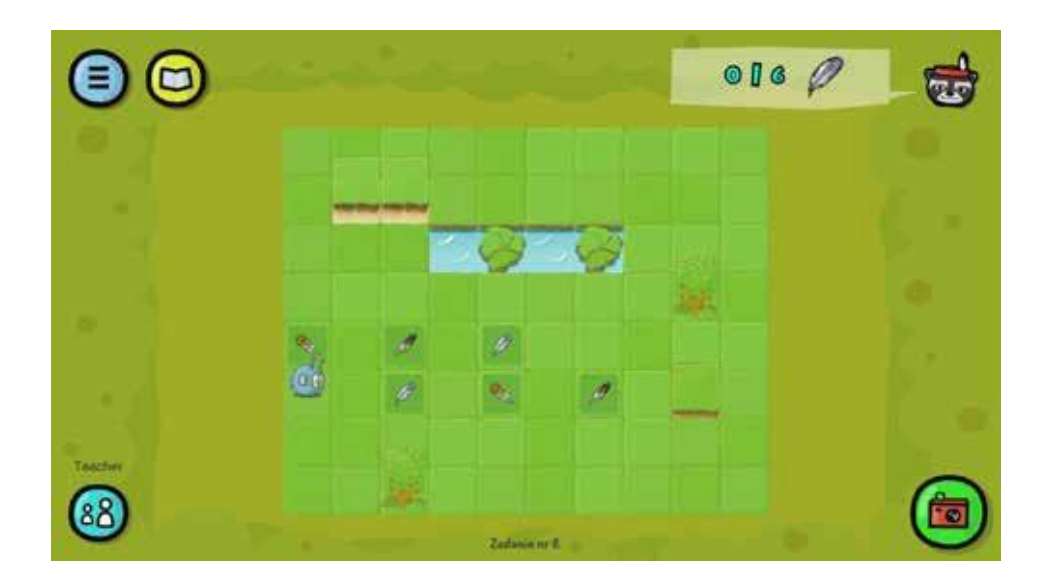

```
解答例(テキスト形式):
```

```
BEGIN 
   REPEAT (2) { 
        REPEAT (3) { 
            STEP (2) 
            PICK UP 
    } 
END 
        } 
        TURN TO THE 
        LEFT STEP (1) 
        TURN TO THE LEFT
```
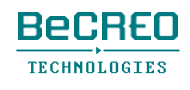

モジュール4 北アメリカ

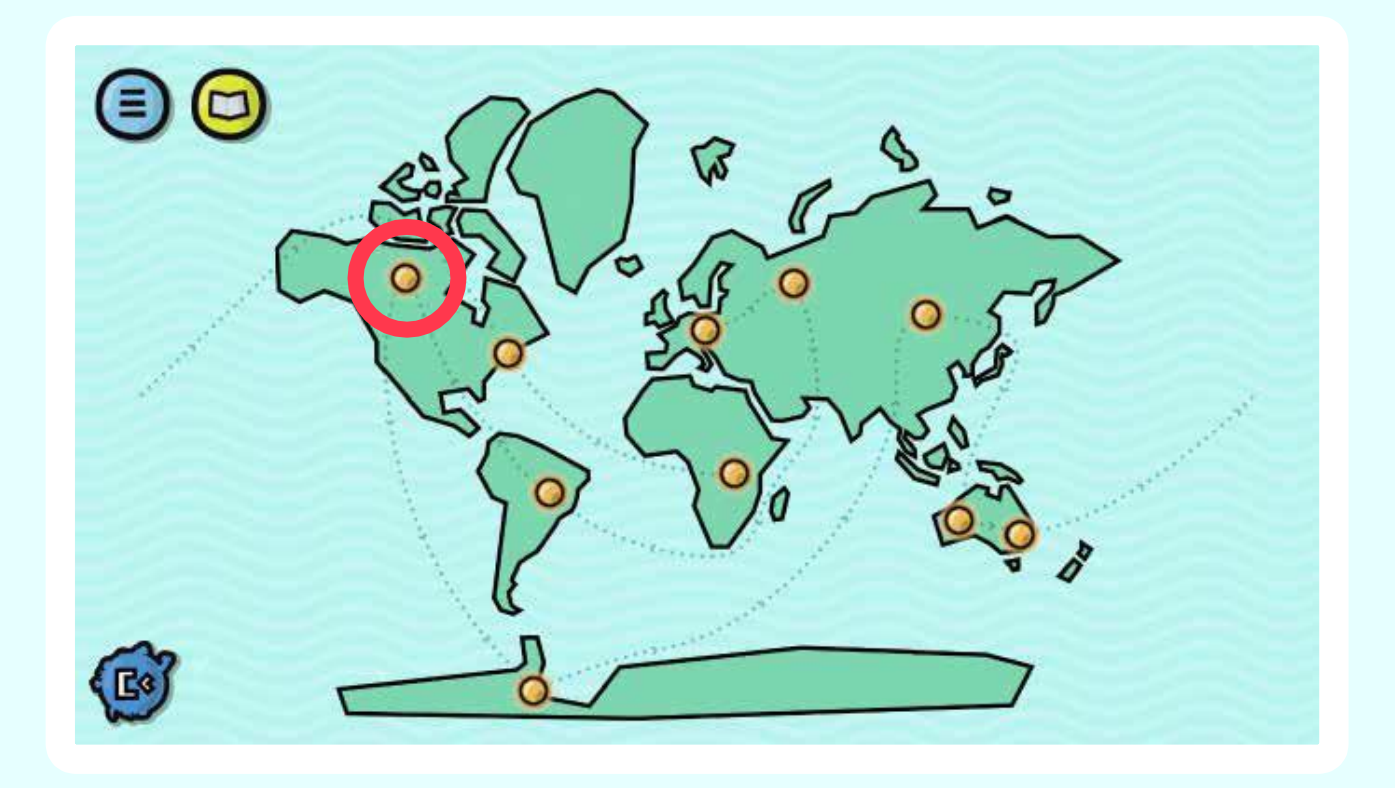

近くの岩には、金がたくさんあります。 スコッティの友達、ビーバーの助けを借りて、スコ ッティが金を集めるのを手伝いましょう。

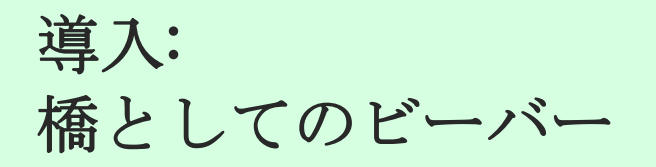

川を渡るには、スコッティはビーバーの頭を踏んで行かなくてはいけません。生徒はタイルを使 う必要があります。タイルで新しい結果を得る方法は学習済みです。

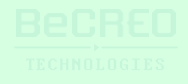

挑戦してみよう:

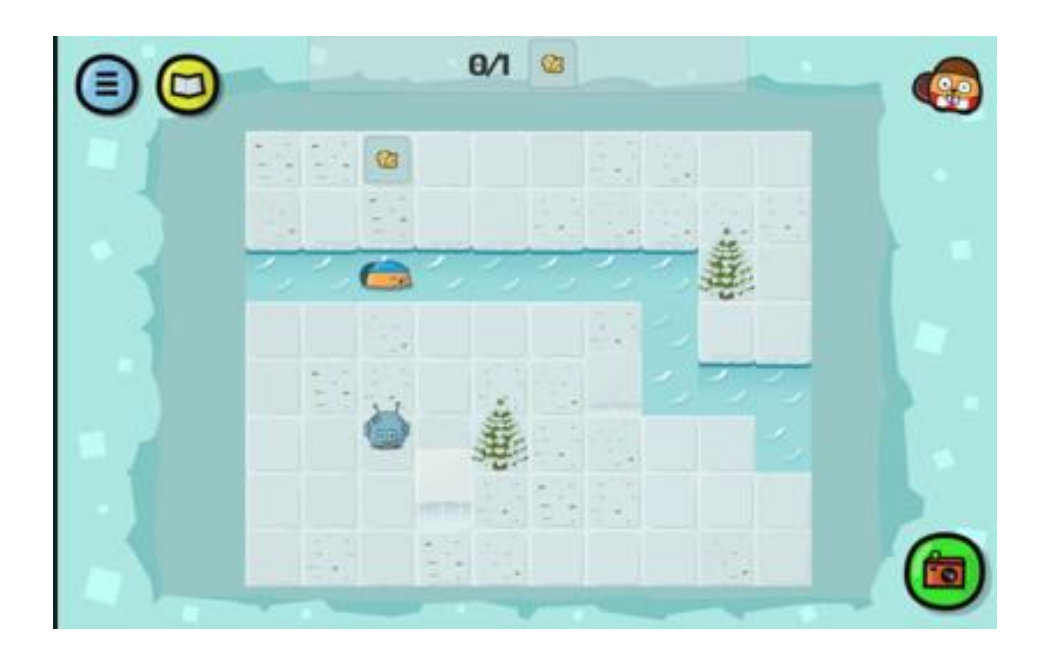

解答例:

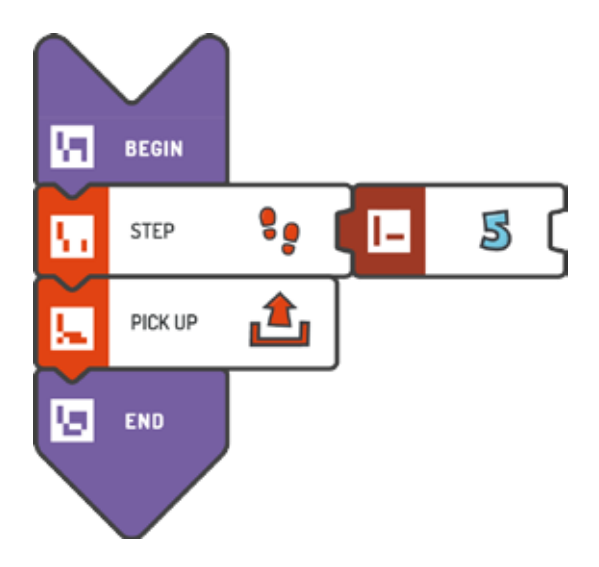

解答例(テキスト形式):

BEGIN STEP (5) PICK UP END

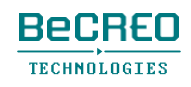

挑戦してみよう:

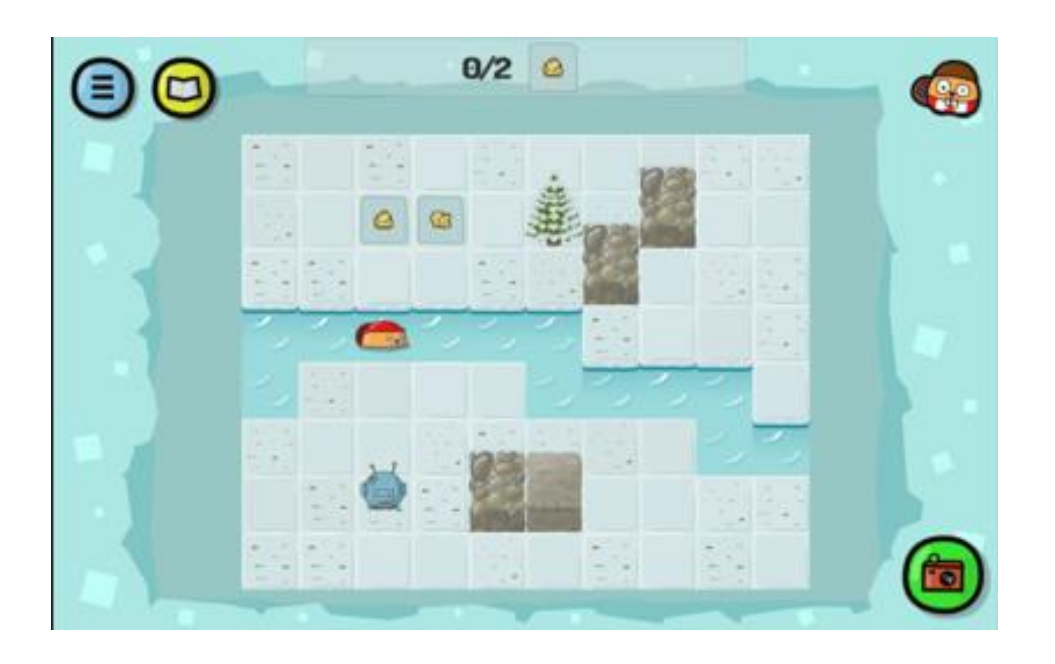

解答例:

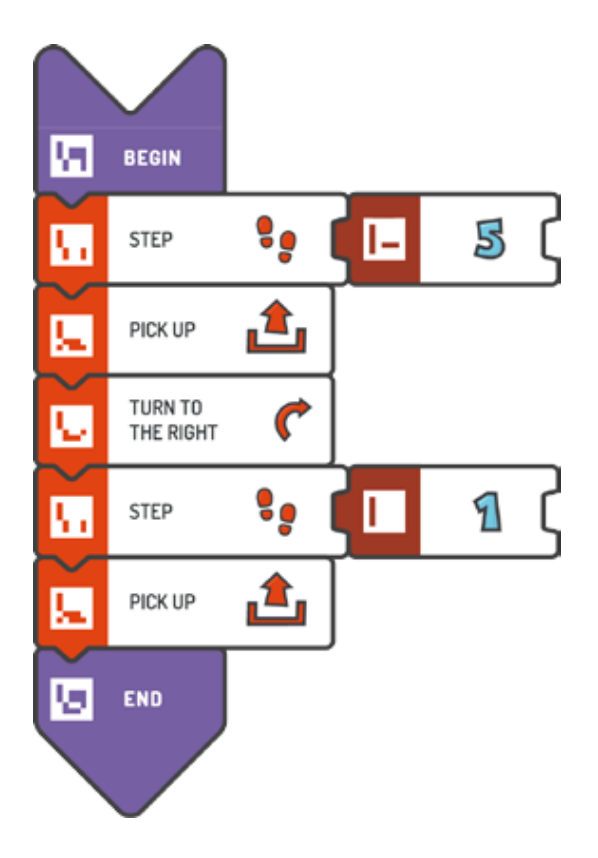

スコッティ・ゴー**! 82**

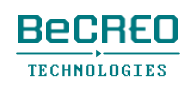

挑戦してみよう:

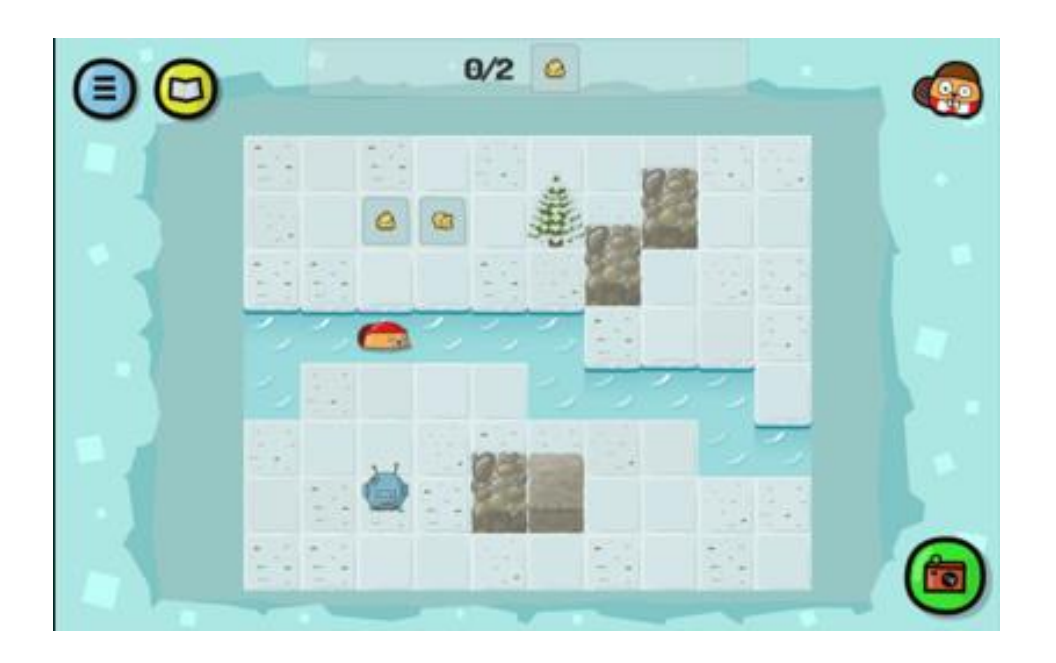

解答例(テキスト形式):

```
BEGIN 
    STEP (5) 
    PICK UP 
    TURN TO THE 
    RIGHT STEP (1) 
    PICK UP 
END
```
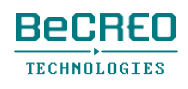

挑戦してみよう:

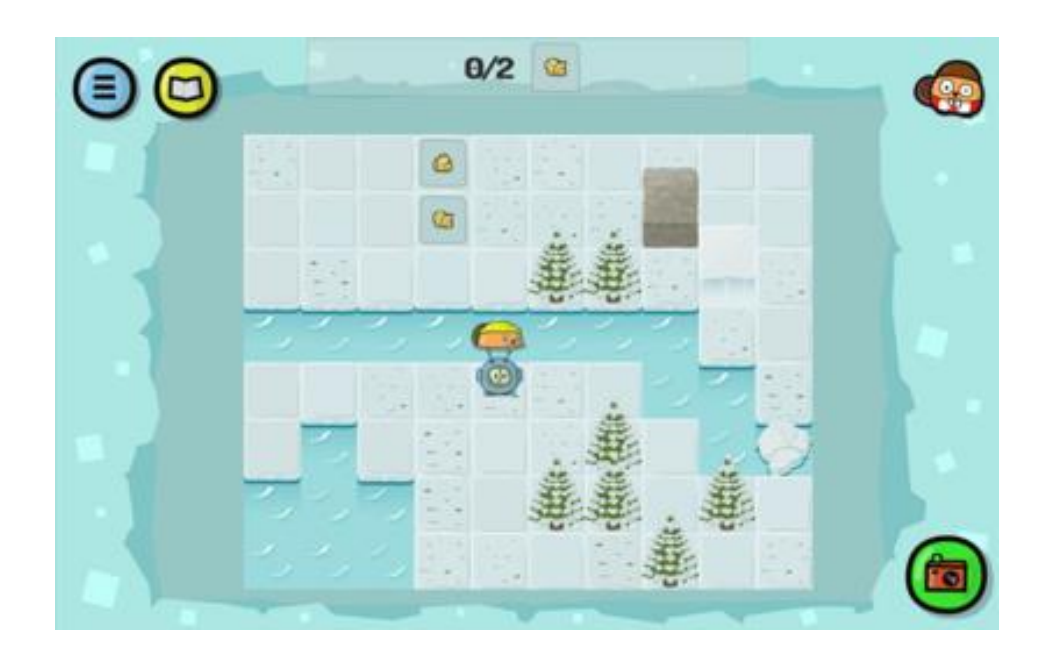

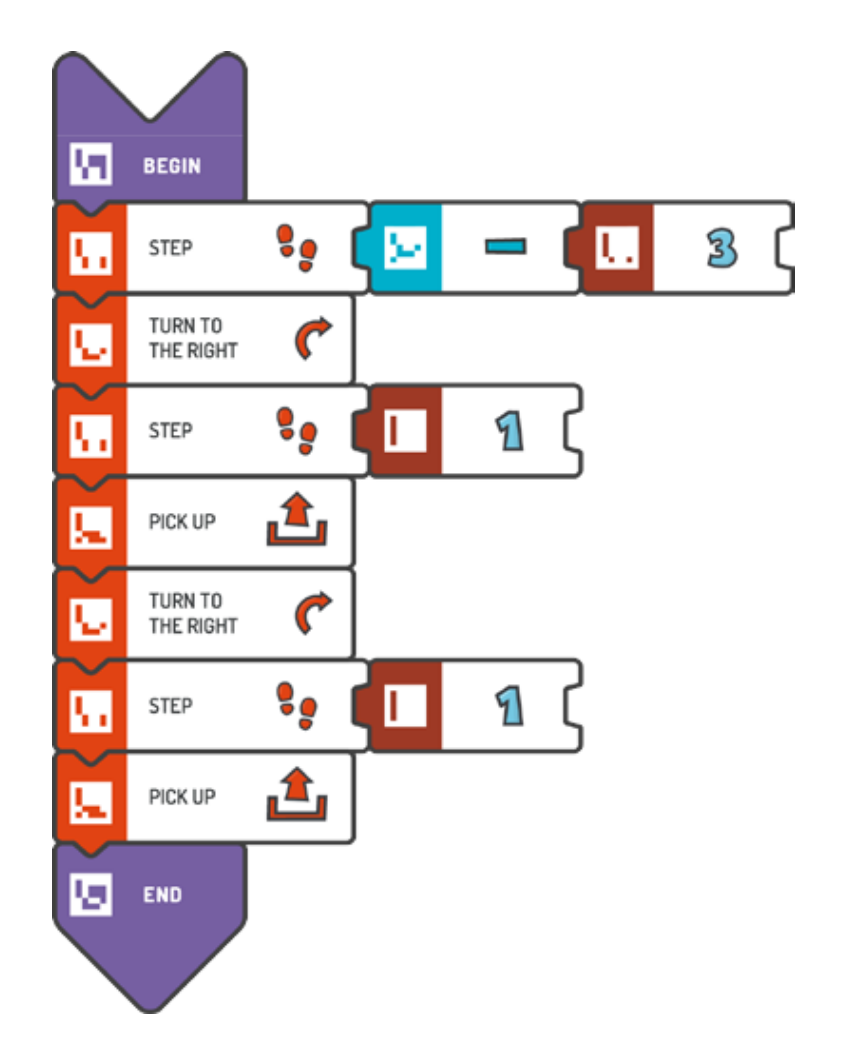

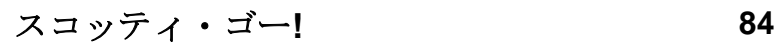

挑戦してみよう:

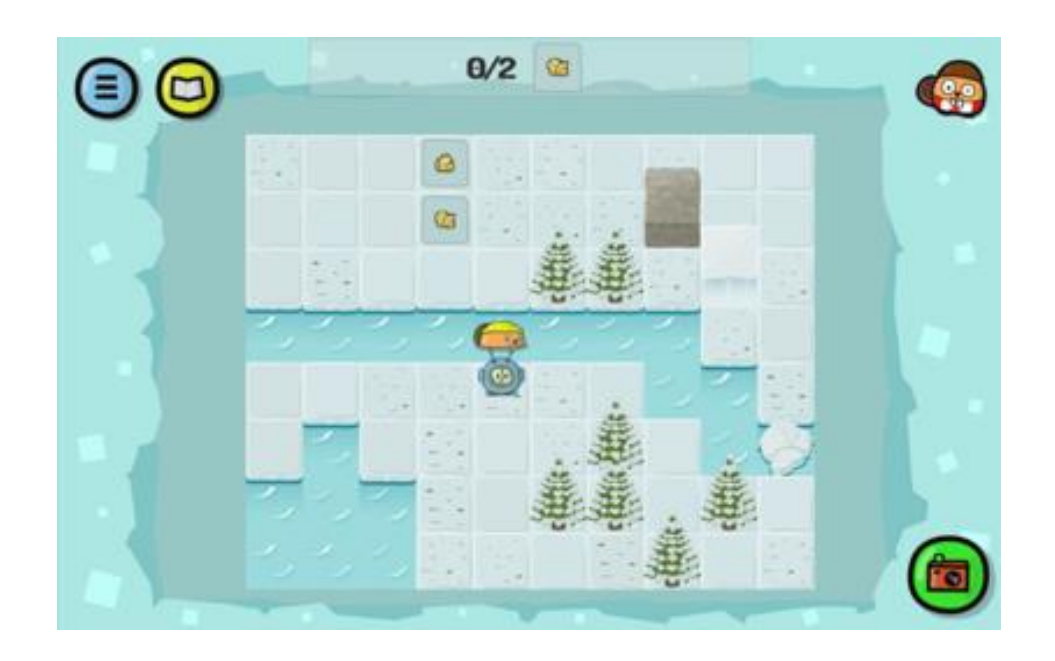

解答例(テキスト形式):

#### BEGIN

STEP (-3) TURN TO THE RIGHT STEP (1) PICK UP TURN TO THE RIGHT STEP (1) PICK UP END

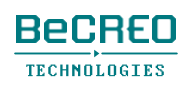

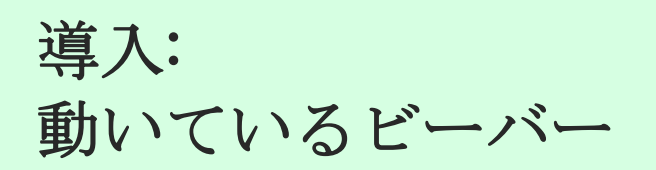

ビーバーは、橋やいかだとして使えます。新しいタイルを使って、ビーバーがどのように泳ぐか をプログラムできます:

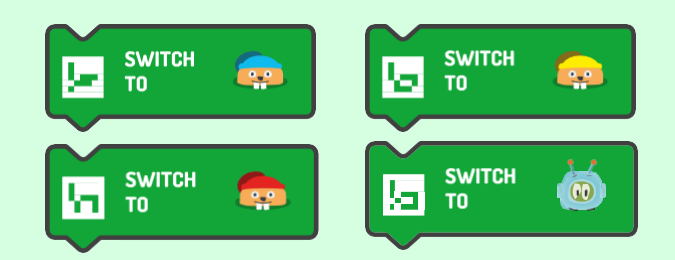

#### 注意**!**

ビーバーは、それぞれ違う色の帽子(黄色、青、赤)をかぶっている

ため、ボックスから正しいタイルを選ぶことが重要です。

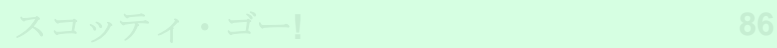

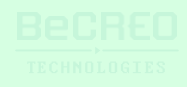

挑戦してみよう:

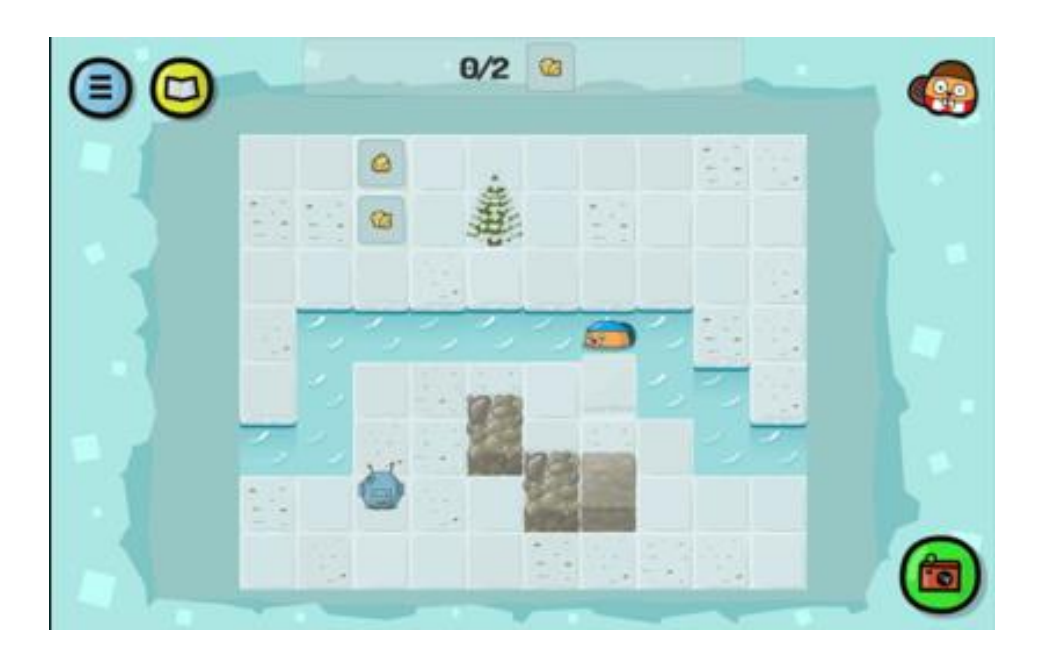

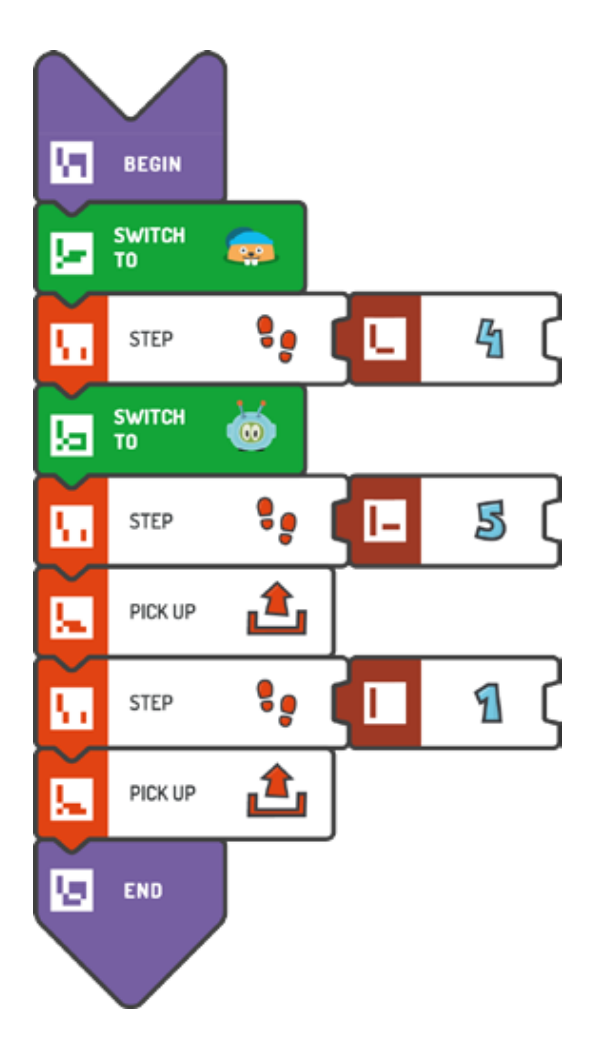

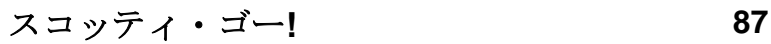

挑戦してみよう:

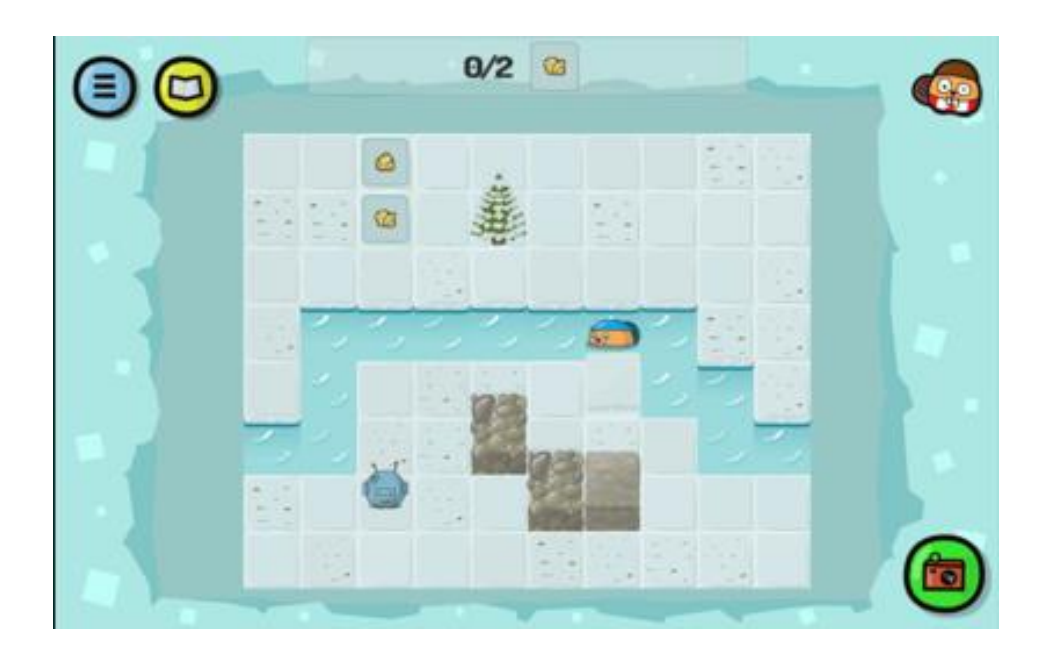

解答例(テキスト形式):

## BEGIN SWITCH TO - BLUE BEAVER: STEP (4) SWITCH TO - SCOTTIE: STEP (5) PICK UP **STEP** (1) PICK UP END

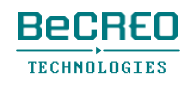

もっと素早く、スコッティを目的地に移動させたい場合、ビーバーに乗せて泳がせましょう。で きるだけ短いプログラムにするよう、スコッティのために最適なルートを探す絶好のチャンスに なります。

挑戦してみよう:

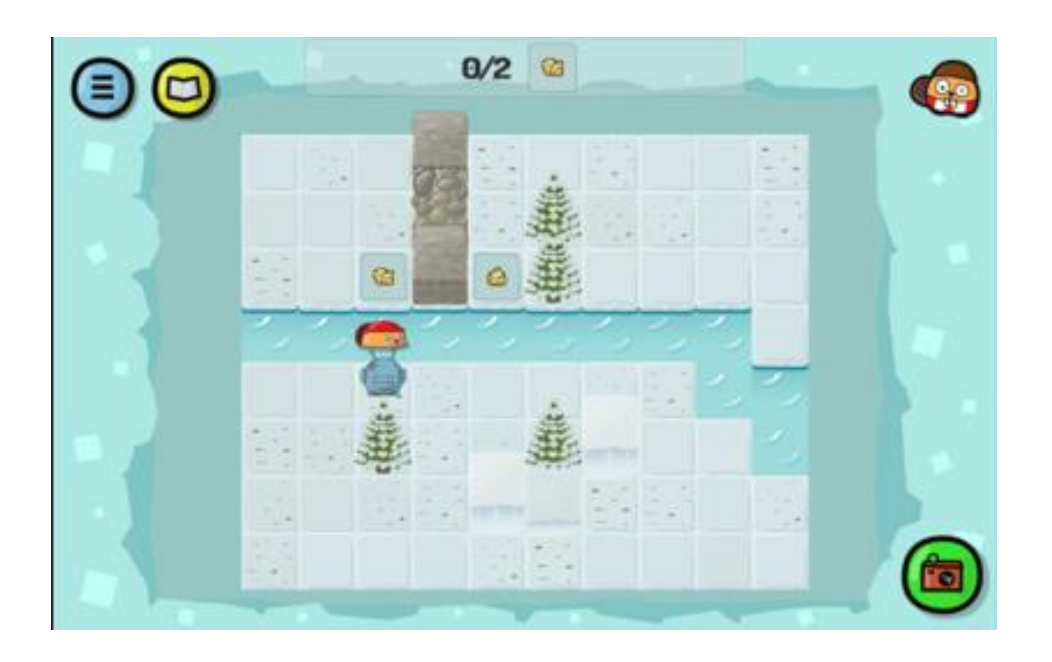

#### 解答例:

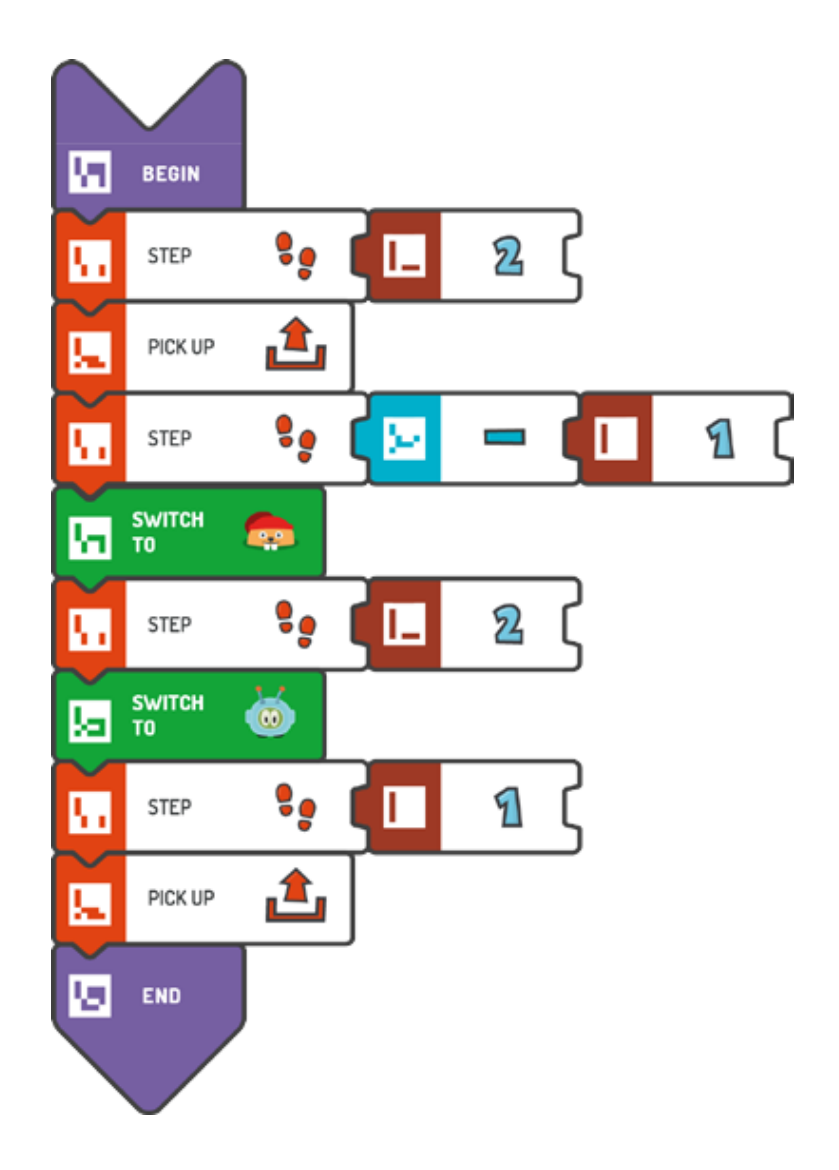

スコッティ・ゴー**! 90**

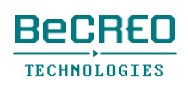

挑戦してみよう:

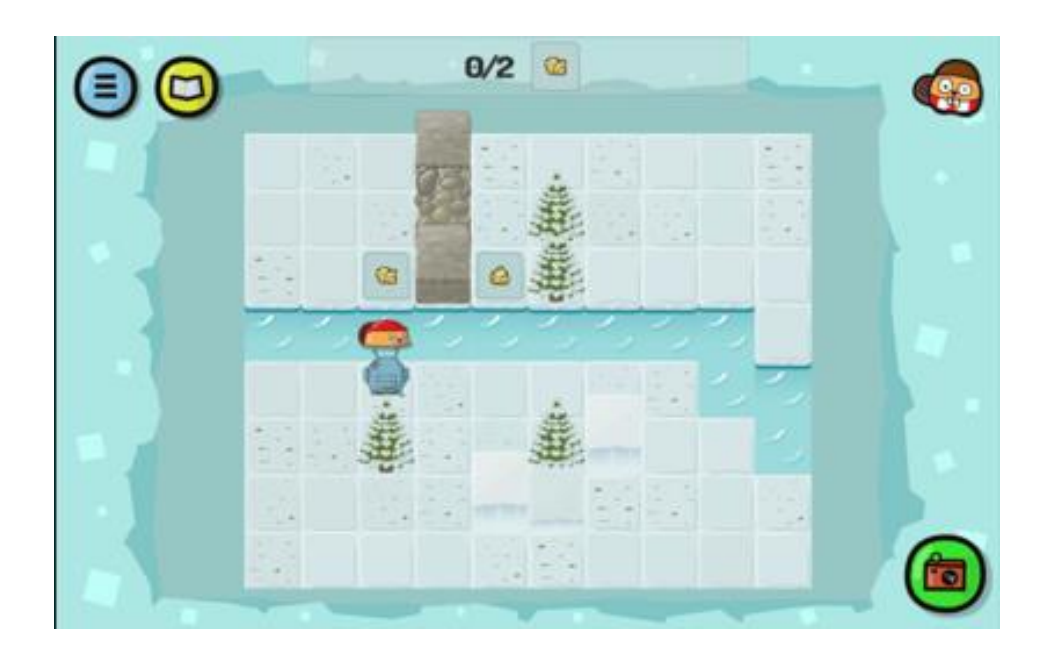

解答例(テキスト形式):

#### BEGIN

STEP (2) PICK UP STEP (-1) SWITCH TO - RED BEAVER: STEP (2) SWITCH TO - SCOTTIE: STEP (1) PICK UP

END

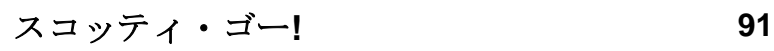

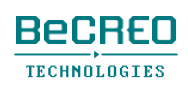

# 導入: REPEATループやSWITCH TOタイ ルを一緒に使う

このクエストでは、ゲームキャラクターを順番に動かすために、REPEATループとSWITCH TO タイルを一緒に使います。すでに知っている概念を集約し、コードの個別の部分を組み合わせる能 力を養うのに役立ちます。

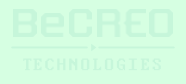

挑戦してみよう:

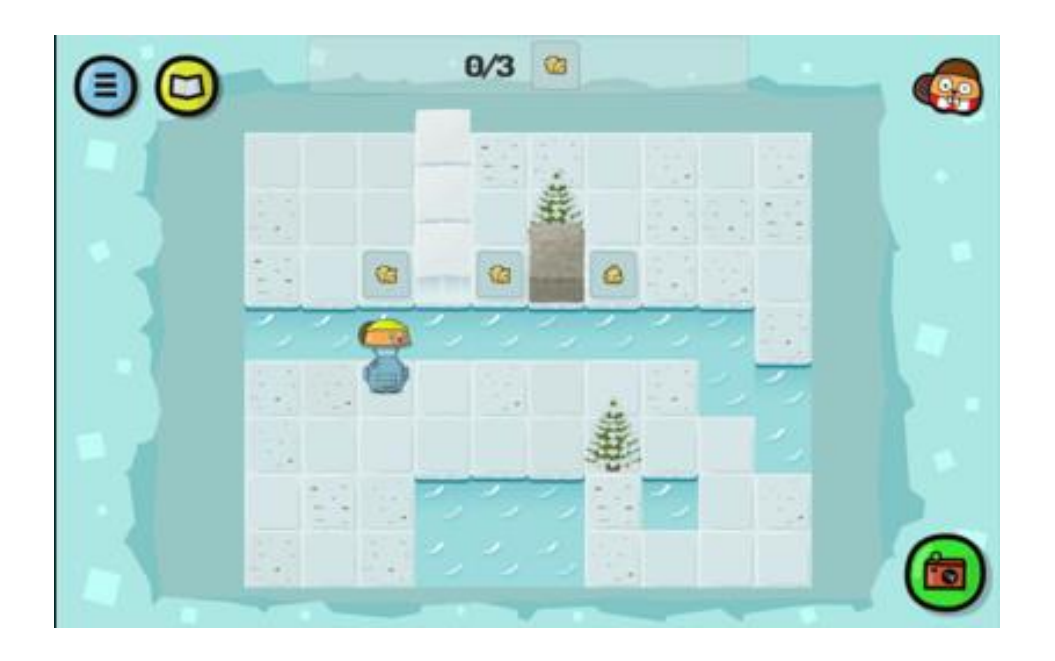

解答例:

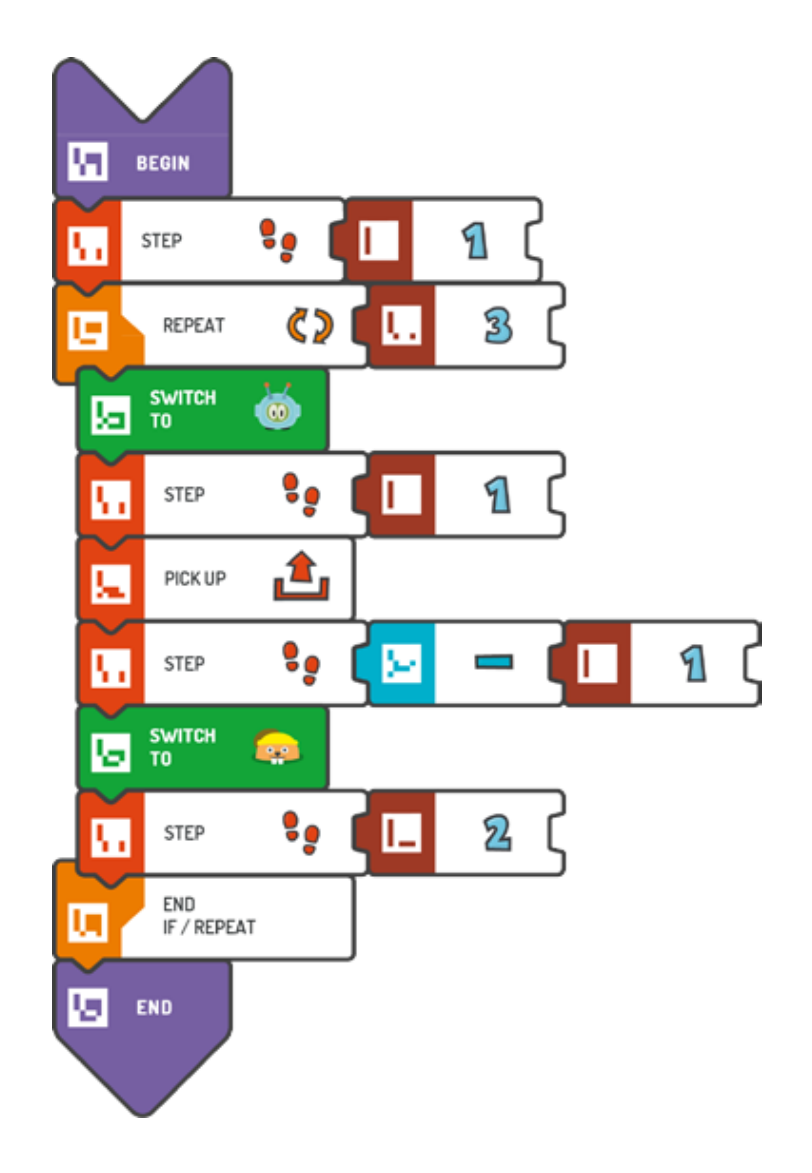

スコッティ・ゴー**! 93**

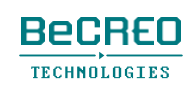

**G** 

挑戦してみよう:

モジュール4 – クエスト6(3/3)

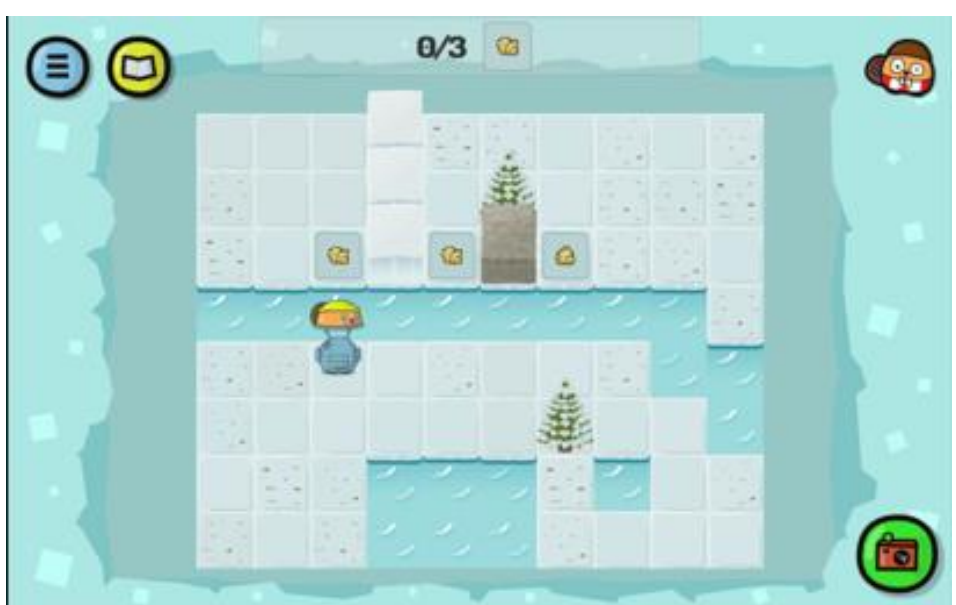

解答例(テキスト形式):

```
BEGIN 
    STEP (1) 
    REPEAT (3) {
        SWITCH TO – 
        SCOTTIE : STEP (1) 
        PICK UP 
        STEP(-1)SWITCH TO - YELLOW 
        BEAVER: STEP (2) 
    }
```
END

0000000000

## 注意! ビーバーの向きを変える

ビーバーも向きを変えます。ビーバーが向きを変えているときにスコッティがビーバーの頭の上 で泳いだ場合、スコッティもビーバーと一緒に向きを変えます。.

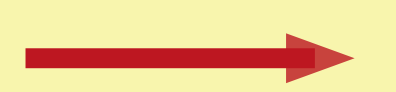

これで、ビーバーの助けを借りることができます。REPEATループを使って、 後のクエストを完了し、ビーバーの向きを変えましょう。

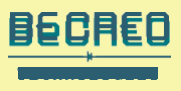

挑戦してみよう:

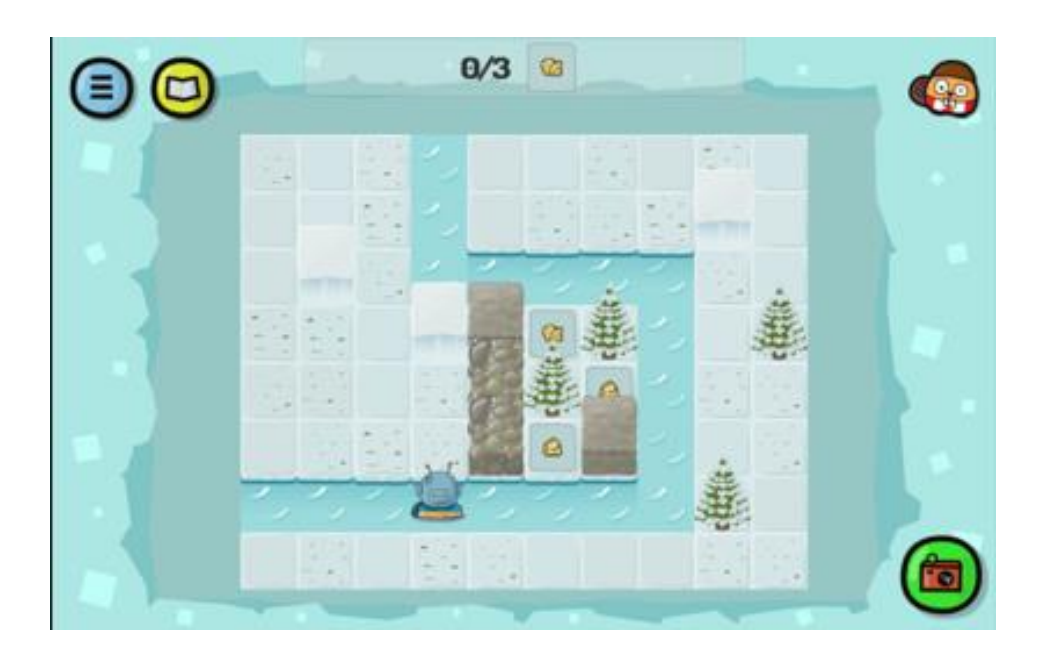

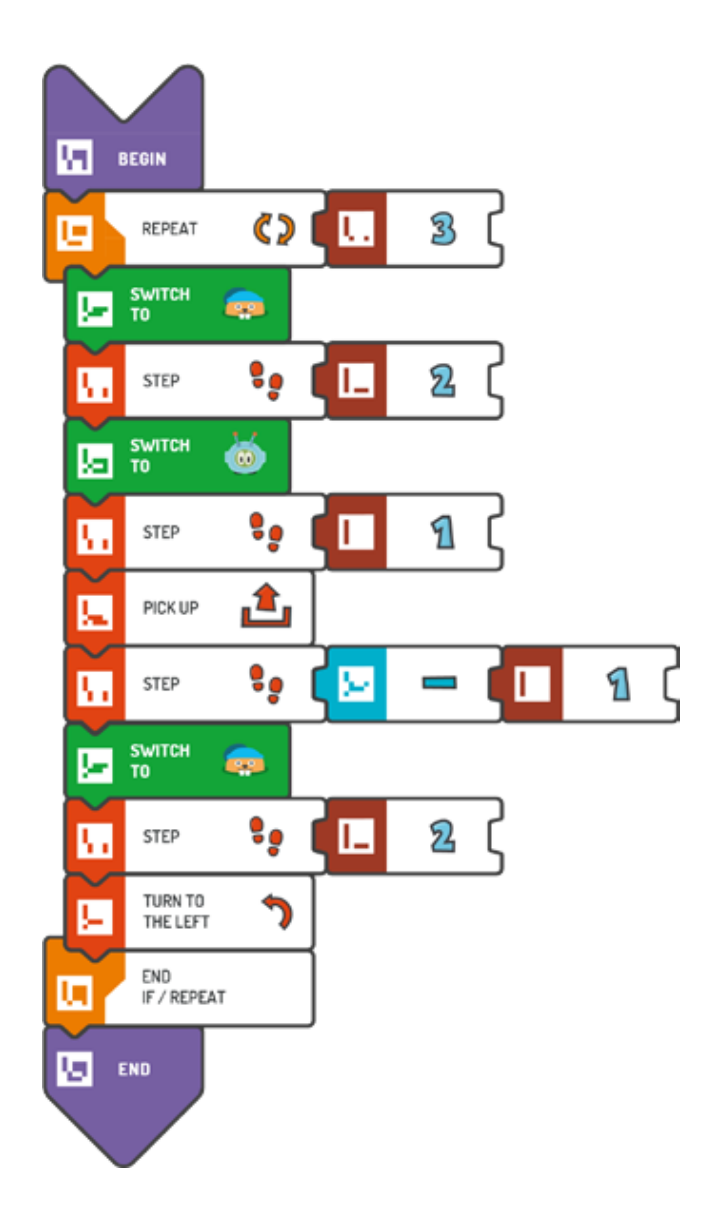

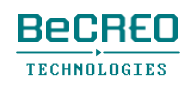

挑戦してみよう:

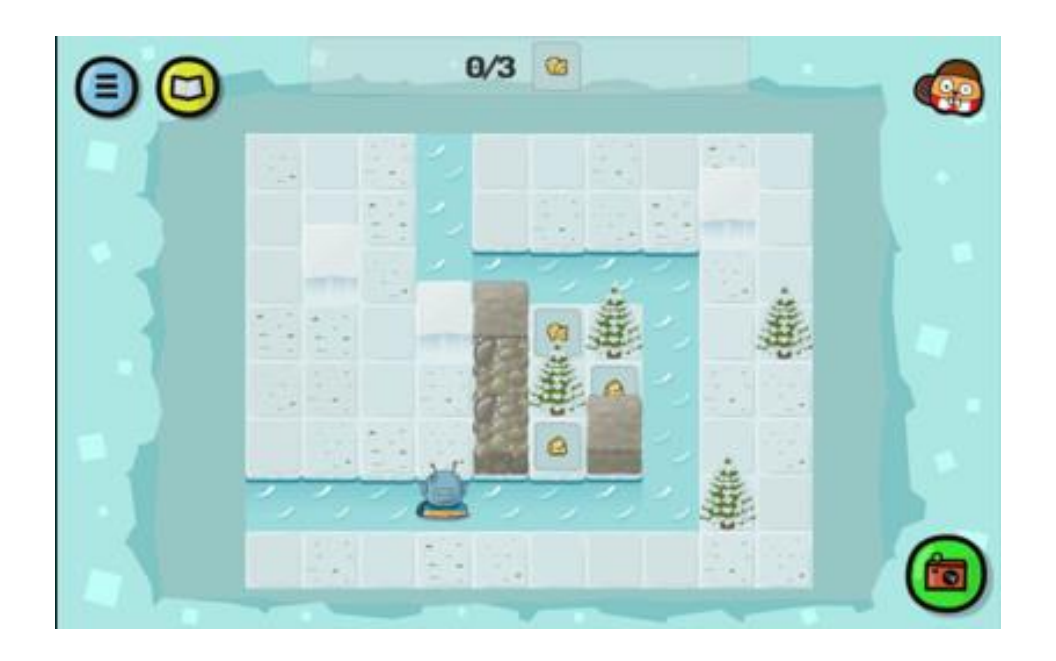

解答例(テキスト形式):

## BEGIN REPEAT  $(3)$  { SWITCH TO - BLUE BEAVER: STEP (2) SWITCH TO - SCOTTIE: STEP (1) PICK UP  $STEP(-1)$ SWITCH TO - BLUE BEAVER: STEP (2) TURN TO THE LEFT }

END

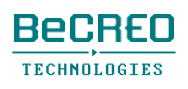

挑戦してみよう:

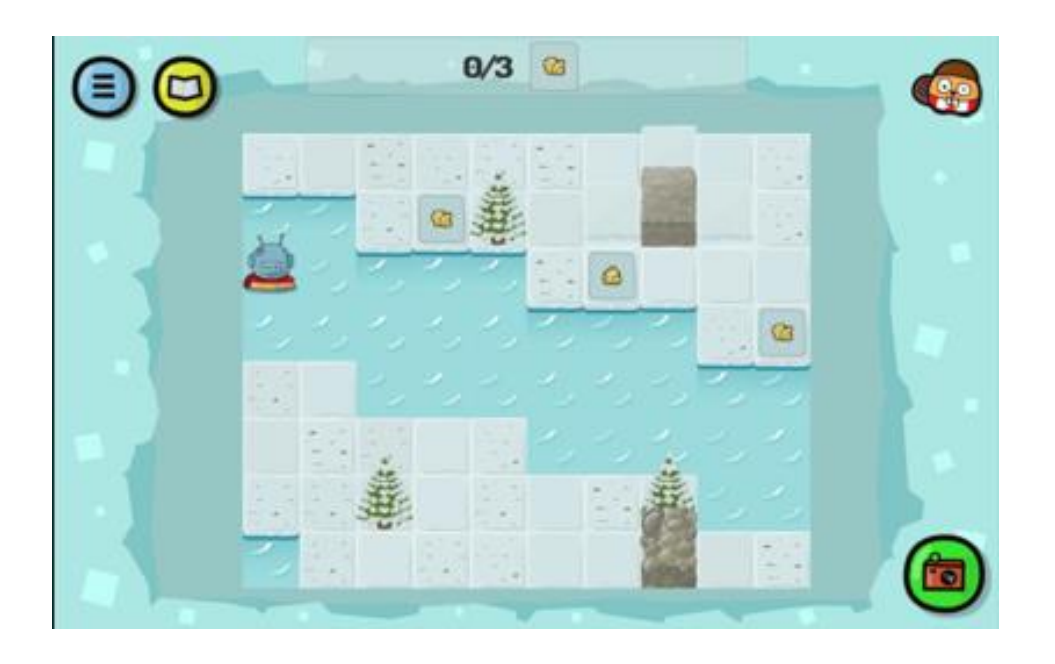

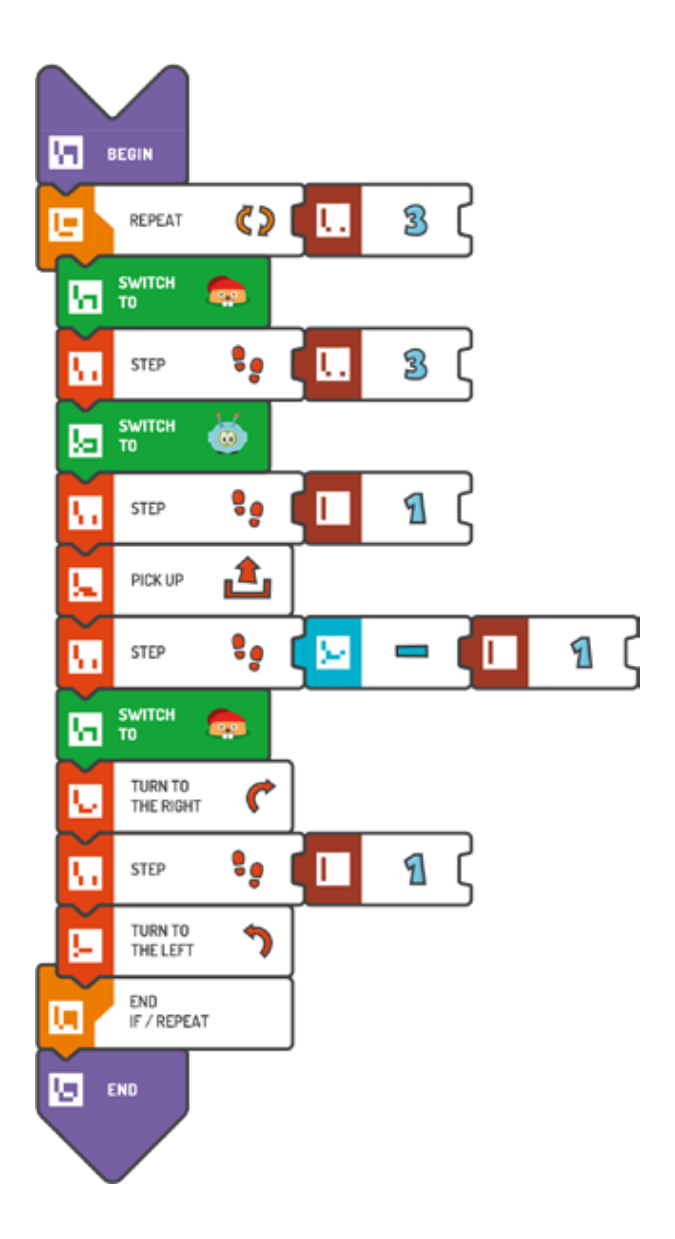

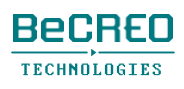

挑戦してみよう:

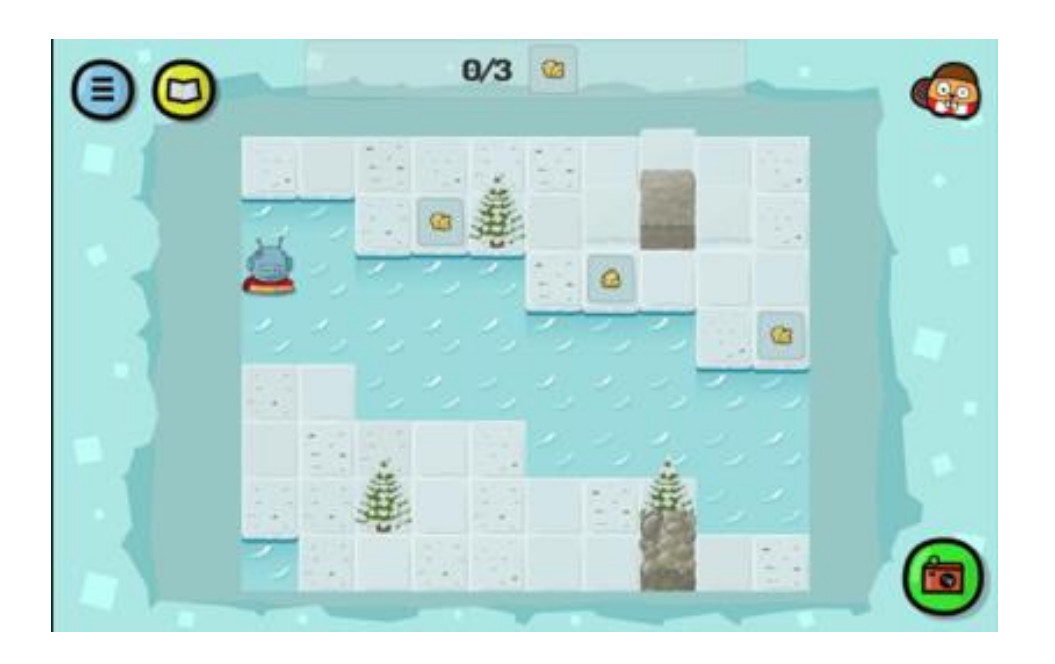

解答例(テキスト形式):

BEGIN REPEAT  $(3)$  { SWITCH TO - RED BEAVER: STEP (3) SWITCH TO - SCOTTIE: STEP (1) PICK UP  $STEP(-1)$ SWITCH TO - RED BEAVER: TURN TO THE RIGHT STEP (1) TURN TO THE LEFT }

END

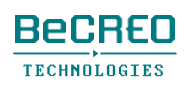

挑戦してみよう:

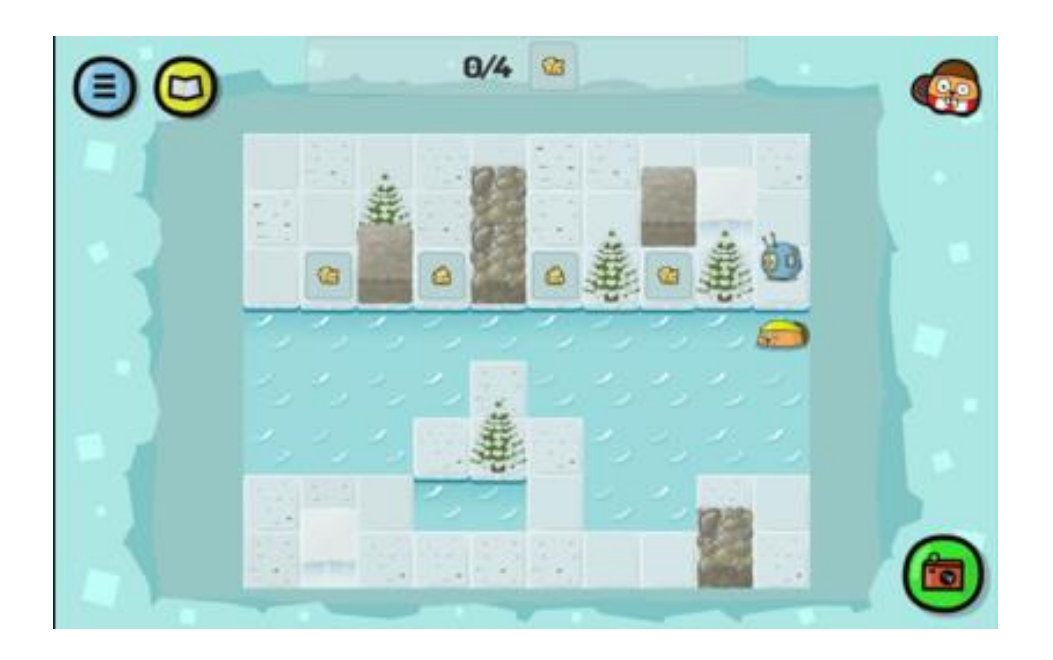

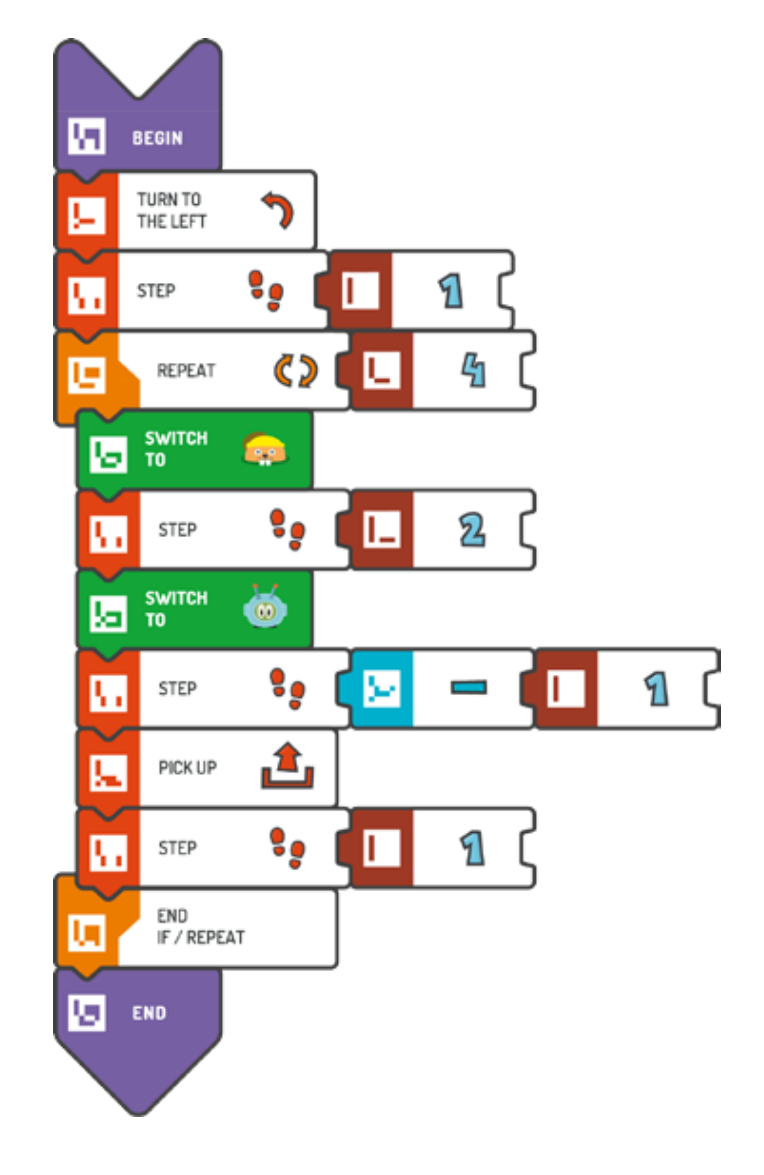

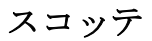

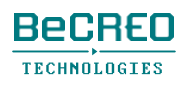

挑戦してみよう:

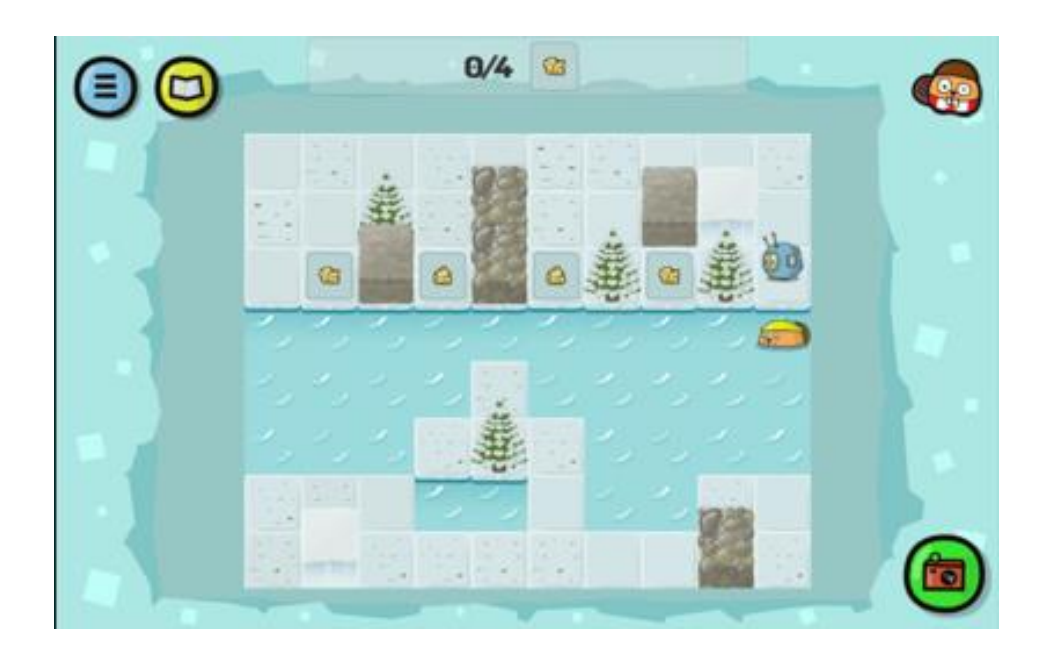

解答例(テキスト形式):

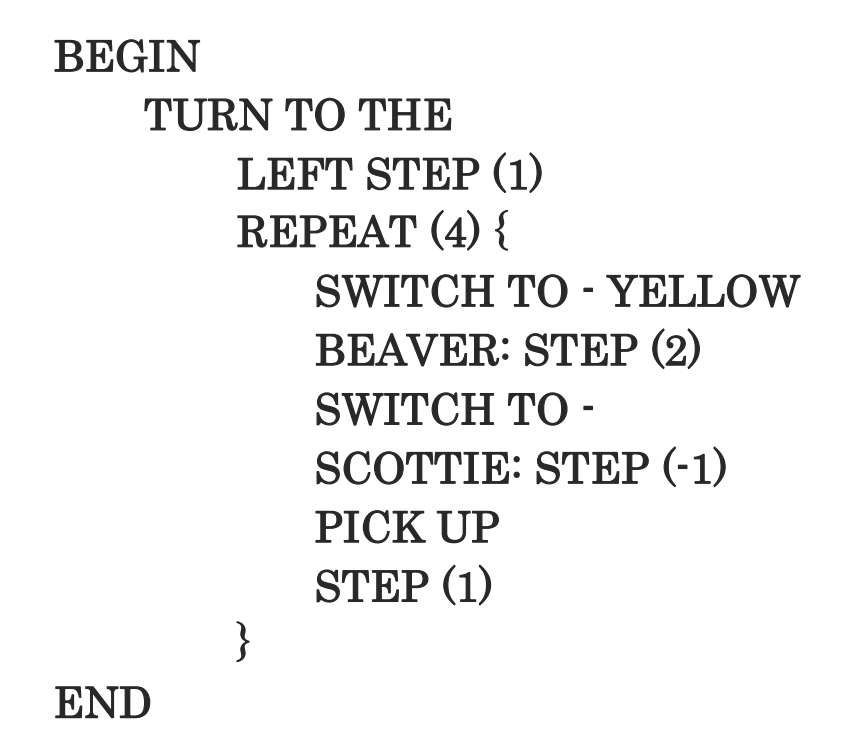

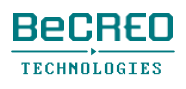

挑戦してみよう:

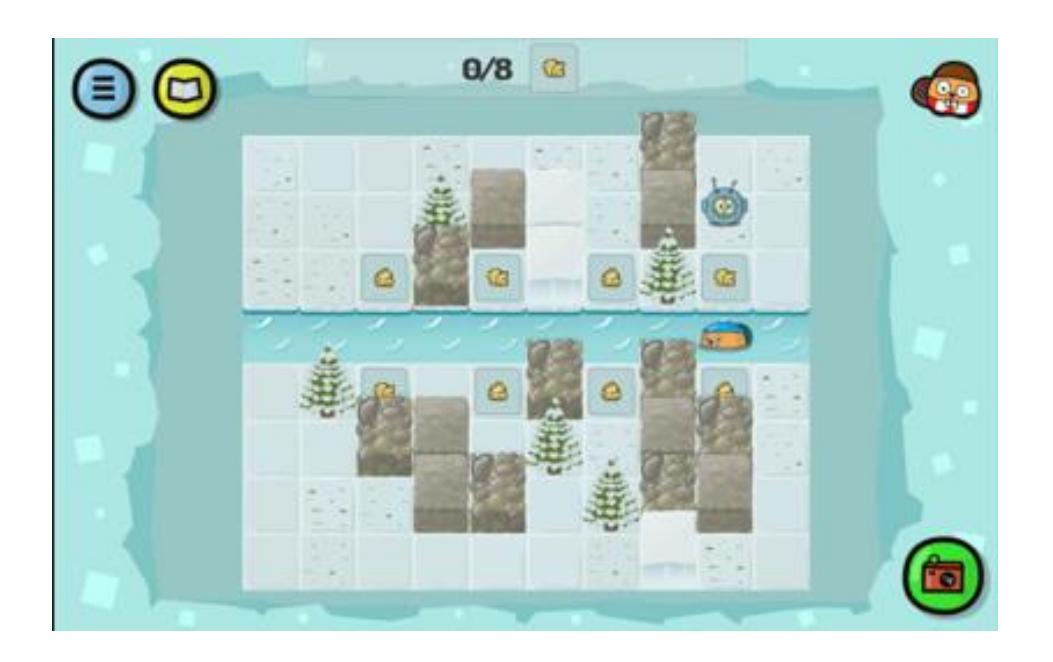

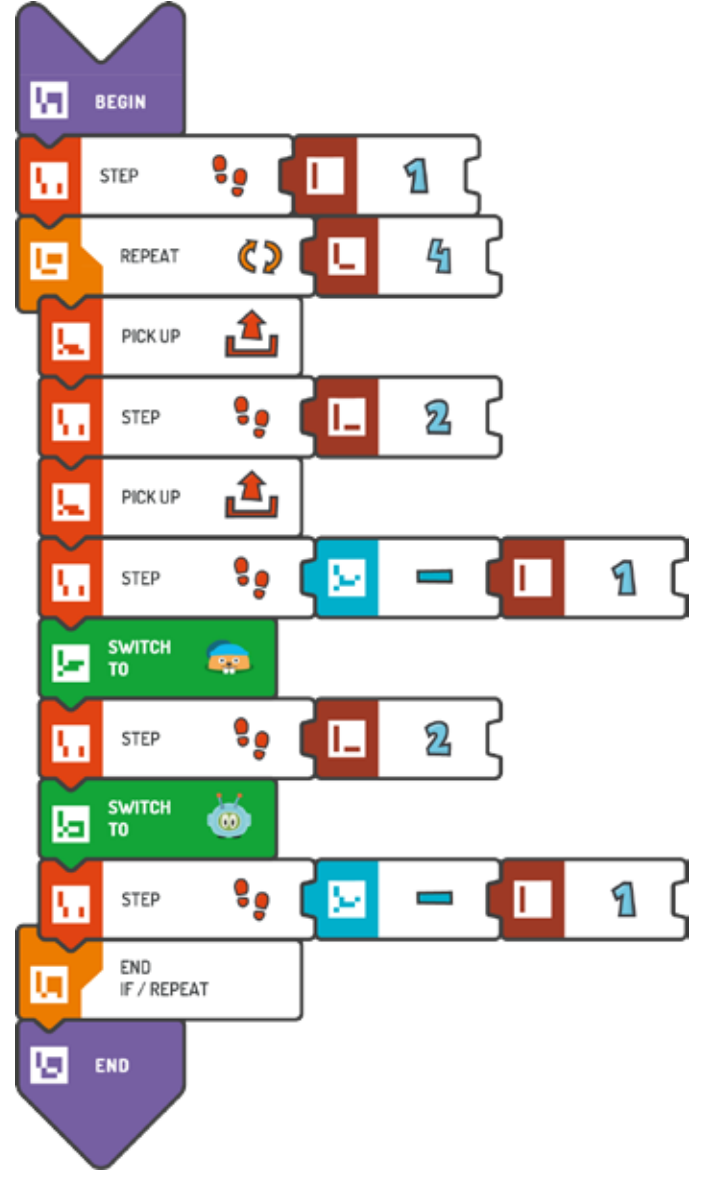

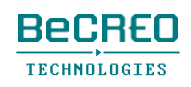

モジュール4 – クエスト10(2/2)

## 0000000000

挑戦してみよう:

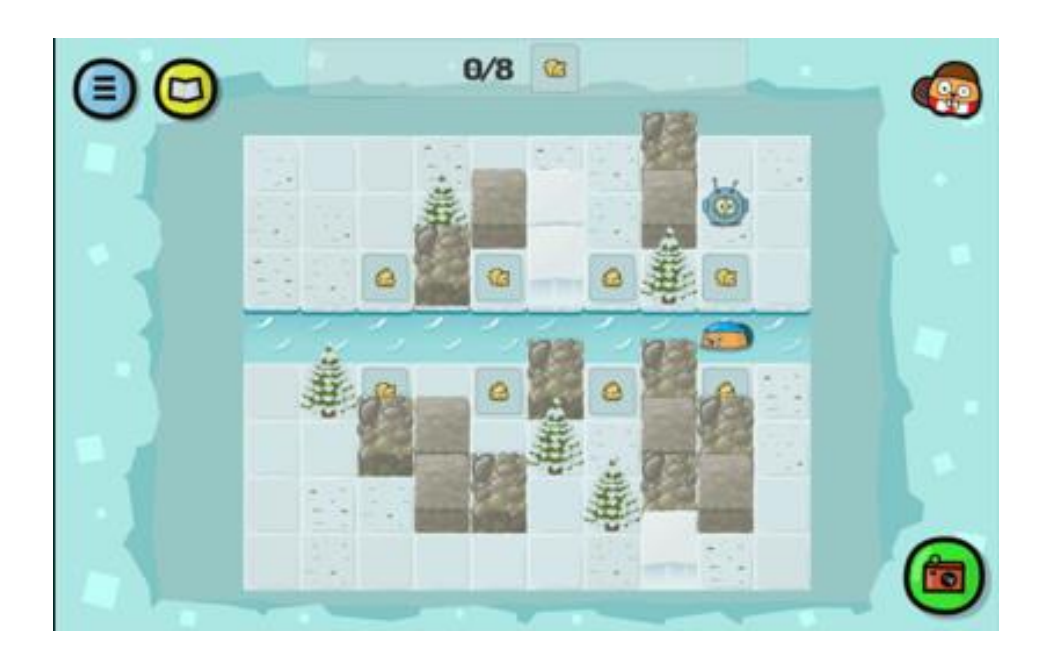

解答例(テキスト形式):

## BEGIN

```
STEP (1) 
REPEAT (4) { 
    PICK UP 
    STEP (2) 
    PICK UP 
    STEP (-1) 
    SWITCH TO - BLUE 
    BEAVER: STEP (2) 
    SWITCH TO - 
    SCOTTIE: STEP (-1) 
}
```
END

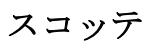

モジュール5 南極

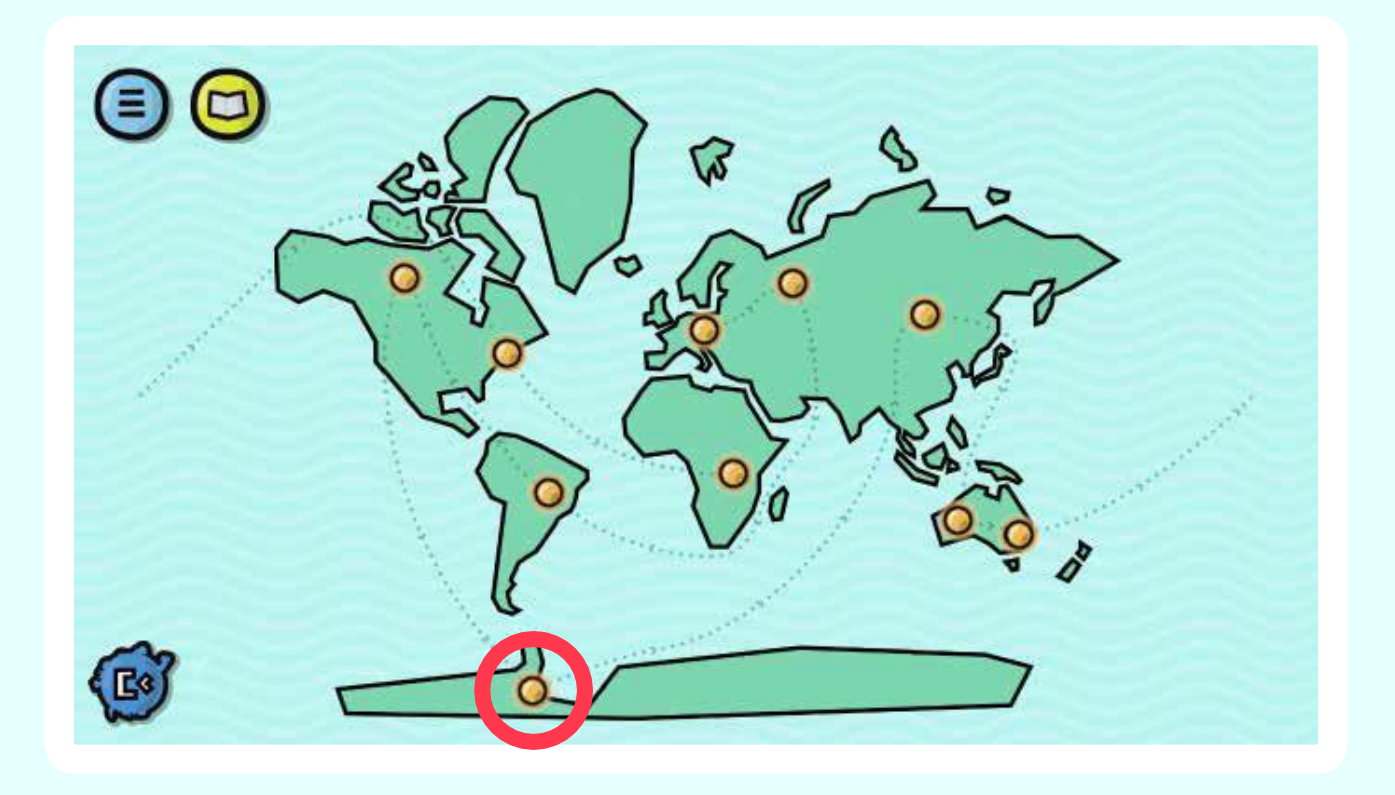

スコッティは船乗りを助けます。このクエストでは、 半島の灯台すべてのスイッチを入れて、宇宙船の 部品を運んでいる船に港の位置を知らせましょう。

## 導入 TOモジュール 1/2: スコッティの周囲との関わり – ACTIVATEと PLACEタイル

このモジュールでは、スコッティはものと関わり続け、周囲を変え始めます。

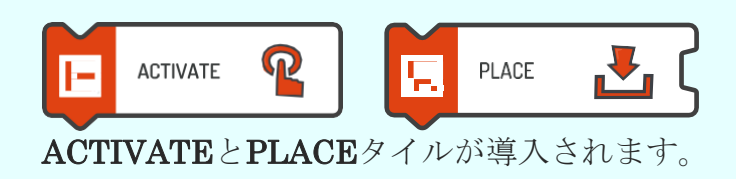

ACTIVATEタイルをプログラムに置いて、スコッティが隣にある灯台に背を向けていなければ、 灯台のスイッチを入れさせます。

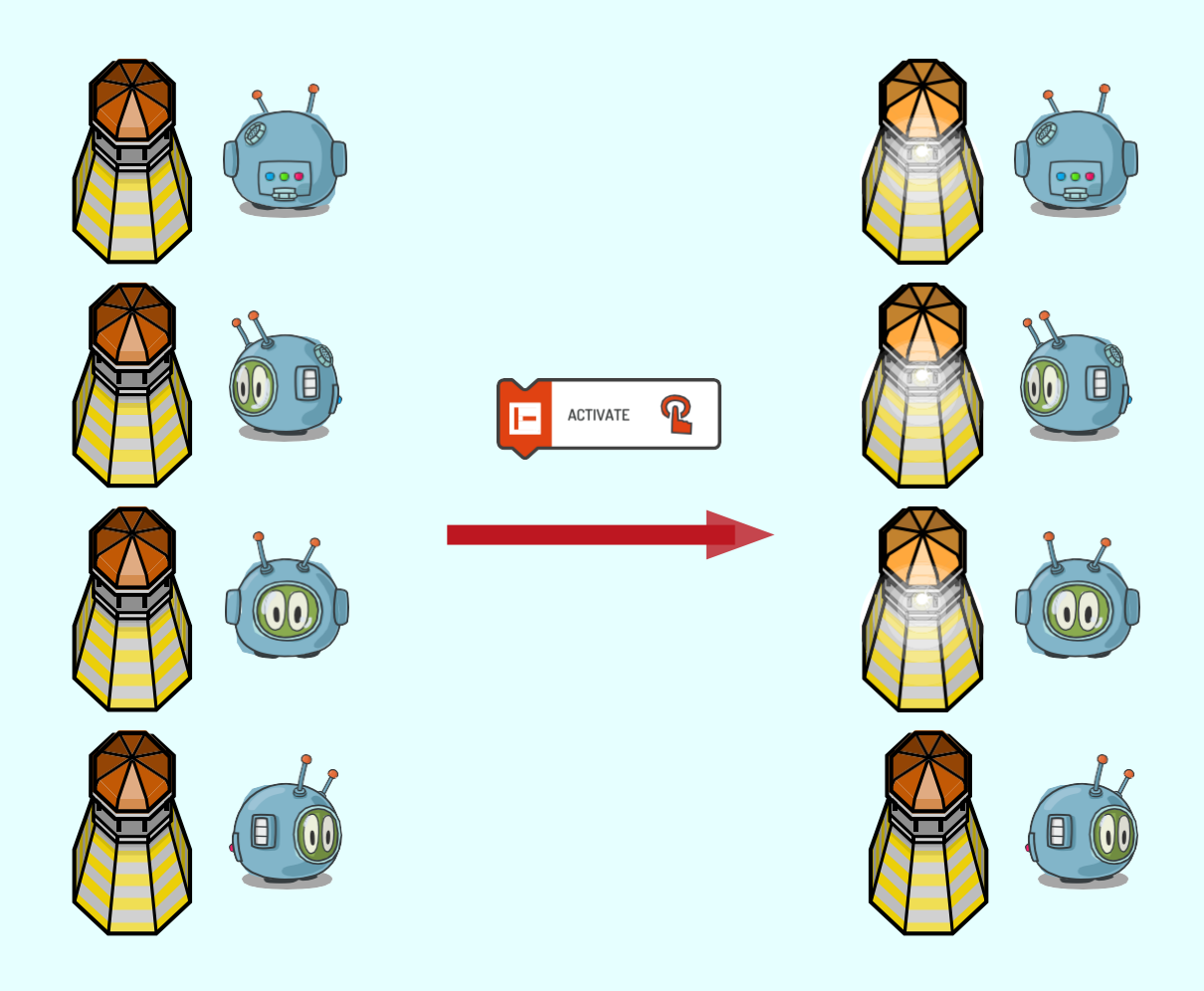

## 導入 TOモジュール 2/2: スコッティの周囲との関わり – ACTIVATEと PLACEタイル

このモジュールでは、スコッティはものと関わり続け、周囲を変え始めます。

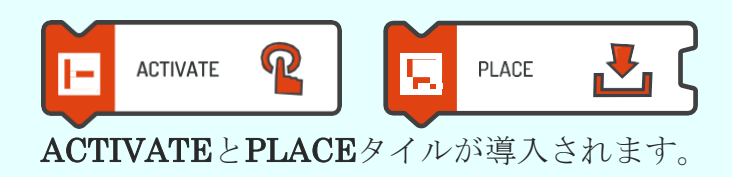

このモジュールでは、スコッティが (PICK UPタイルを使って)拾う丸太も取り入れています。

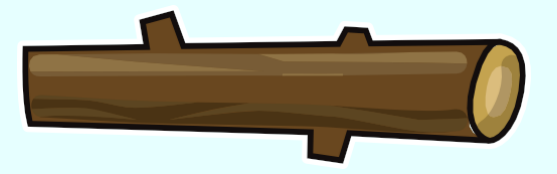

スコッティが丸太を拾うと、HERE、IN FRONT、ON THE RIGHT、ON THE LEFT、 BEHINDタイルをPLACEタイルのパラメータとして使って、ゲームボード上の5つの異なる場所 に置くことができます。

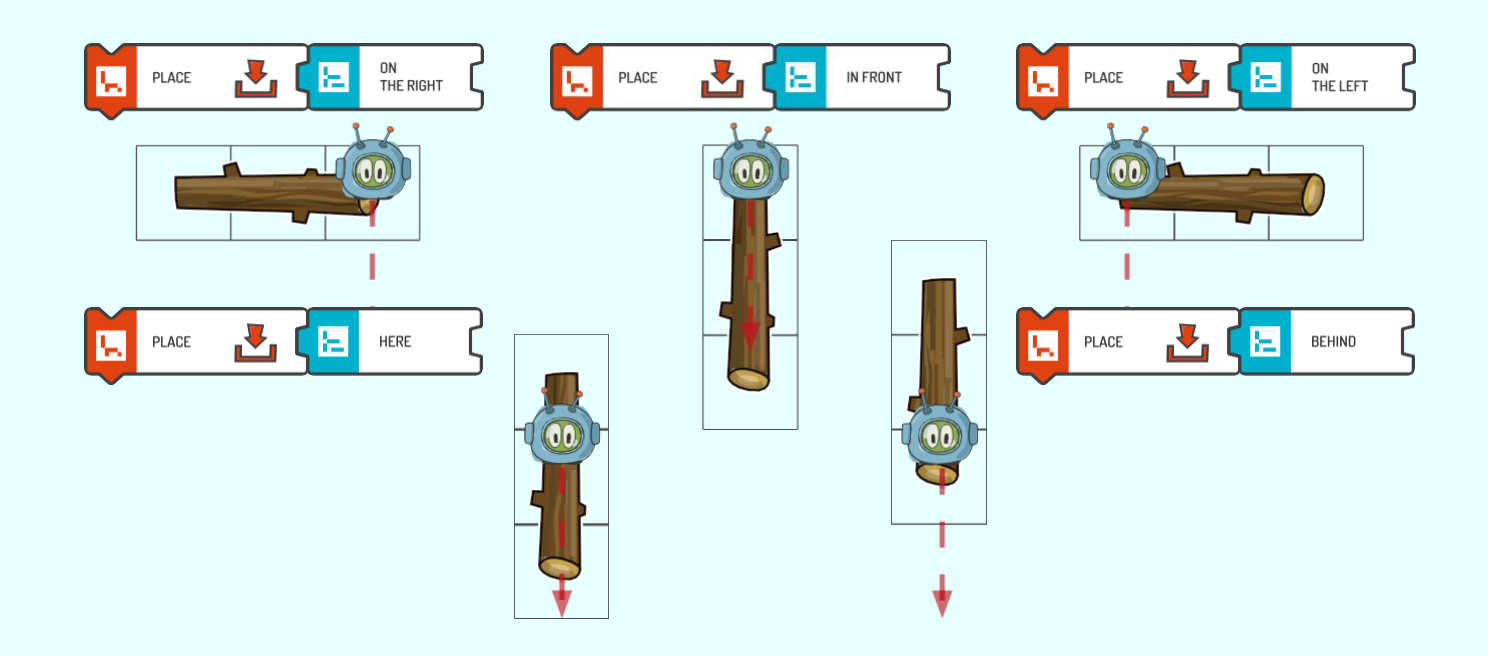

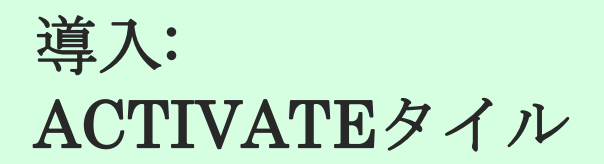

新しいACTIVATEタイルで灯台のスイッチを入れます。

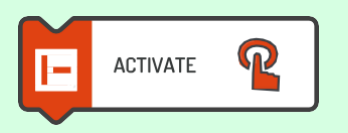

灯台にスイッチを入れるには、スコッティは灯台の方を向くか、その隣に立たなくてはいけま せん。スコッティが灯台に背を向けると、ACTIVATEタイルが機能しないため、灯台に背を向 けてはいけません。

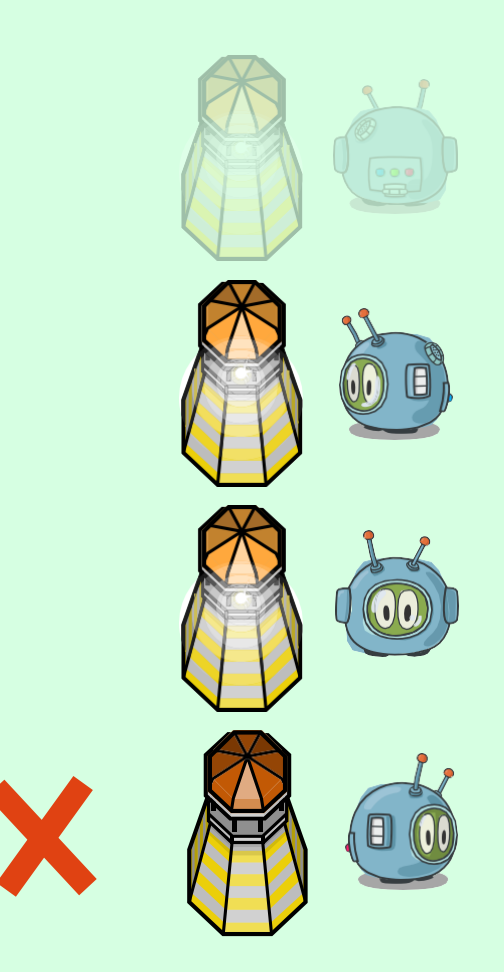

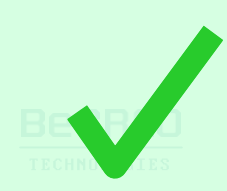

挑戦してみよう:

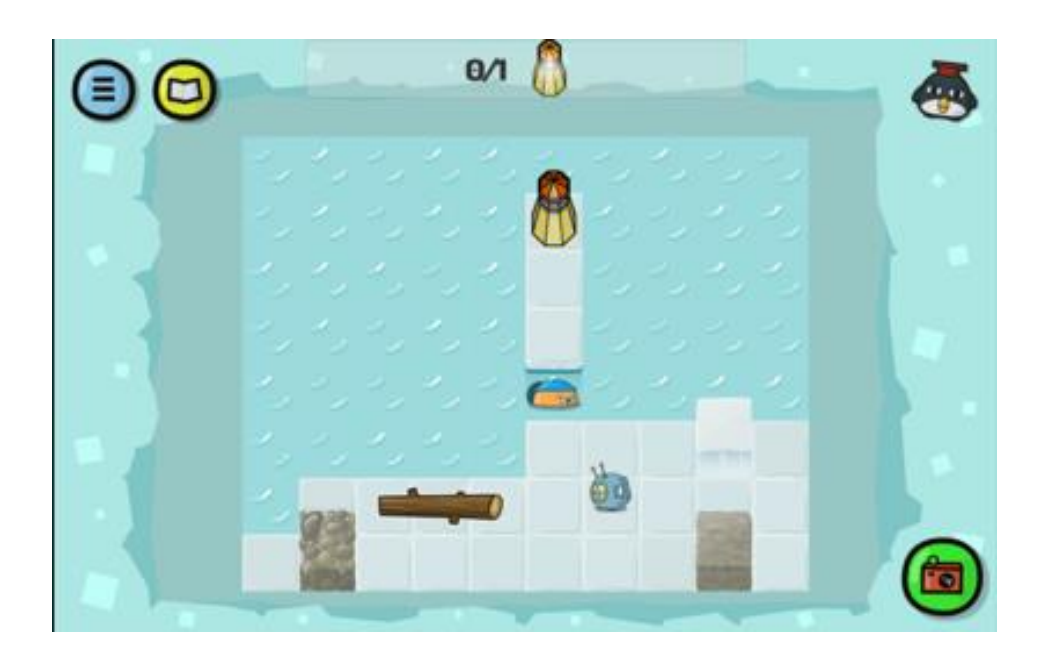

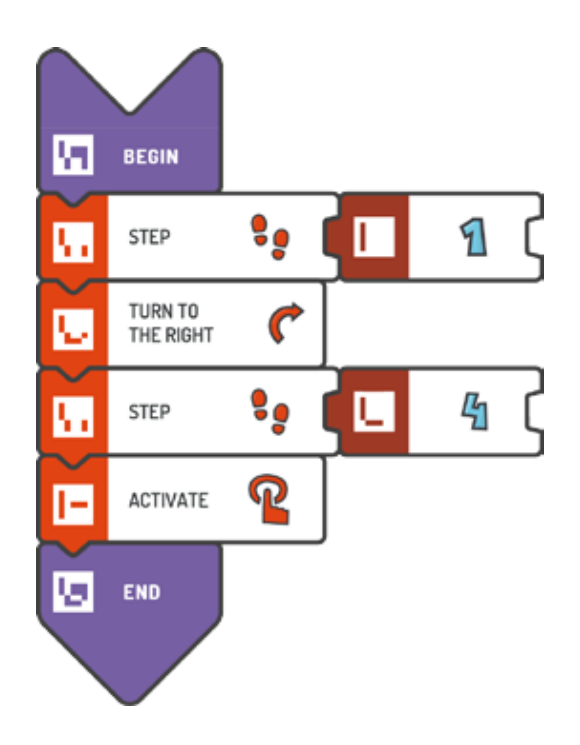

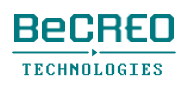
### $0 0 0 0 0 0 0 0 0 0 0$

モジュール5 – クエスト1(3/3)

挑戦してみよう:

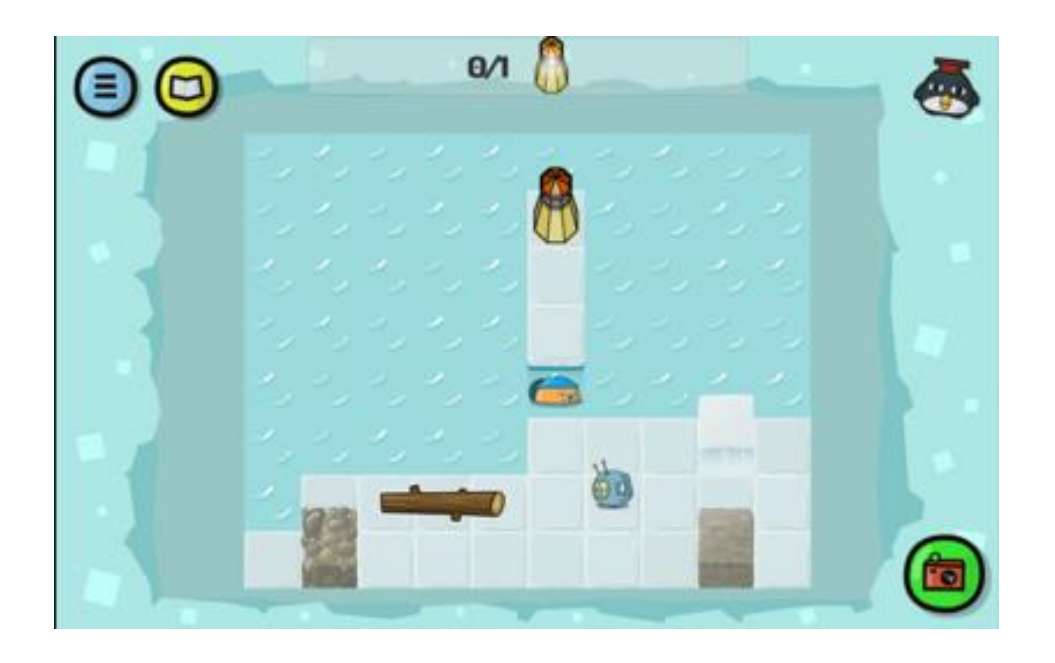

解答例(テキスト形式):

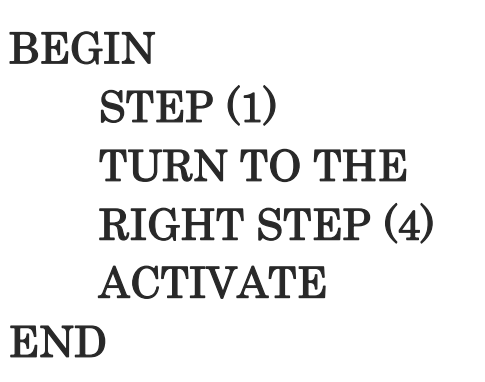

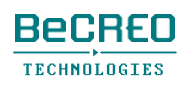

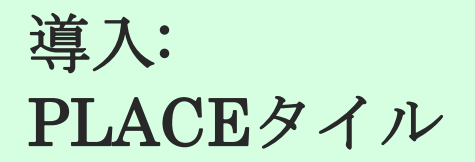

スコッティに渓谷を渡らせるには、丸太を拾い、新しいPLACEタイルを使って、正しい位置に 丸太を置きます。

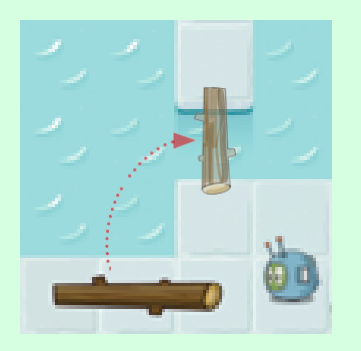

渓谷に丸太を置くには、スコッティは渓谷の前のスクエアに丸太を立てなくてはいけません。ま た、スコッティが渓谷の方を向いている場合、例えば、PLACE(IN FRONT)のようなPLACEタ イルに適切なパラメータを選ぶ必要があります。

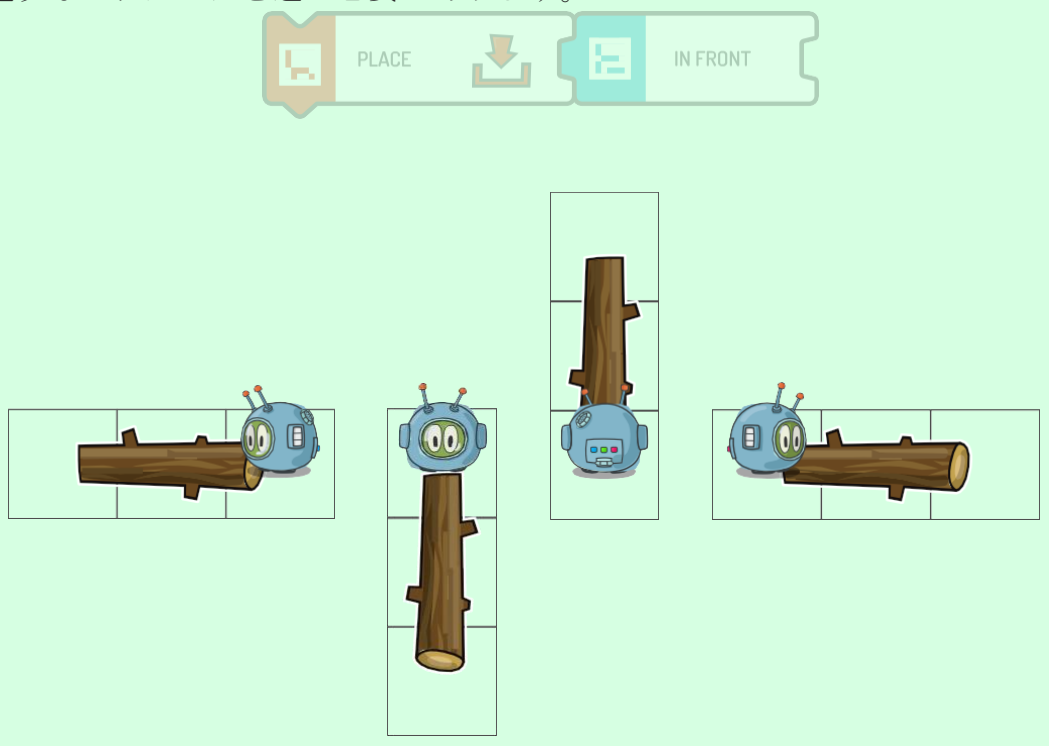

丸太を拾うには、丸太が架かっている3つのスクエアのいずれかに、スコッティが立っていなけ ればいけません。

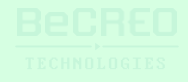

#### $0 0 0 0 0 0 0 0 0 0 0$

挑戦してみよう:

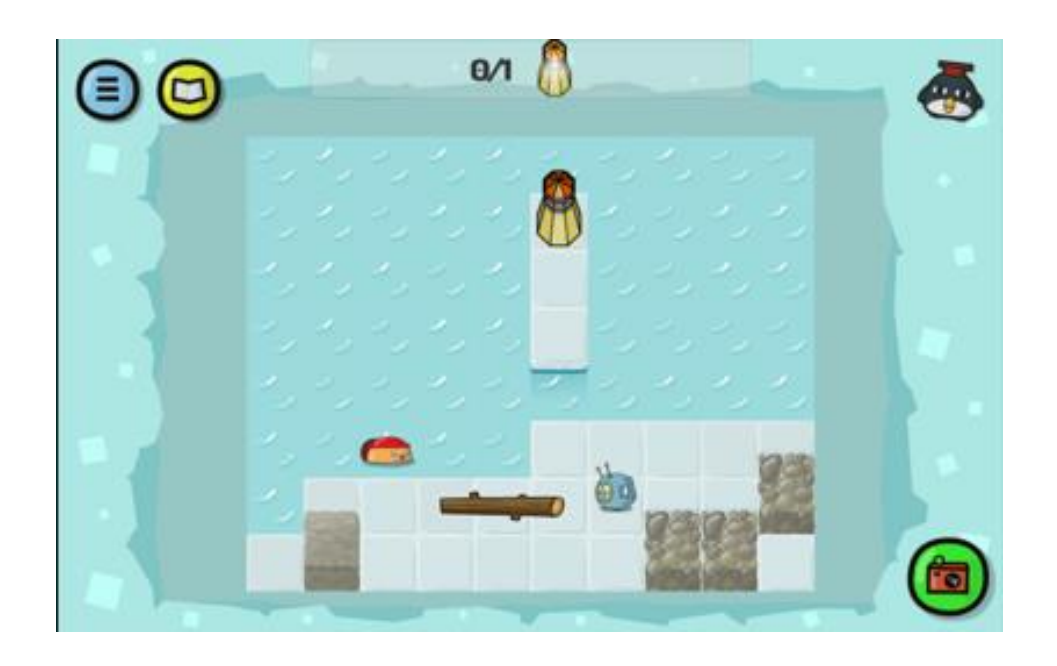

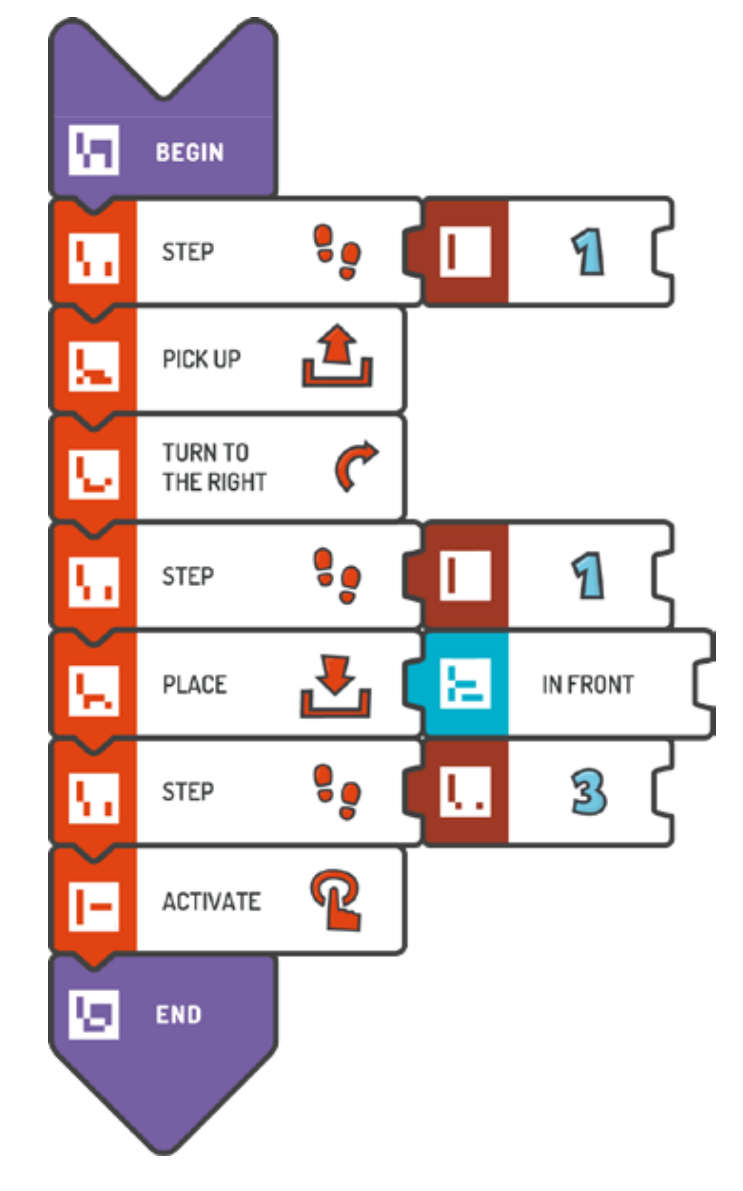

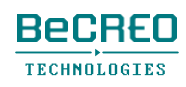

### $0 0 0 0 0 0 0 0 0 0 0$

挑戦してみよう:

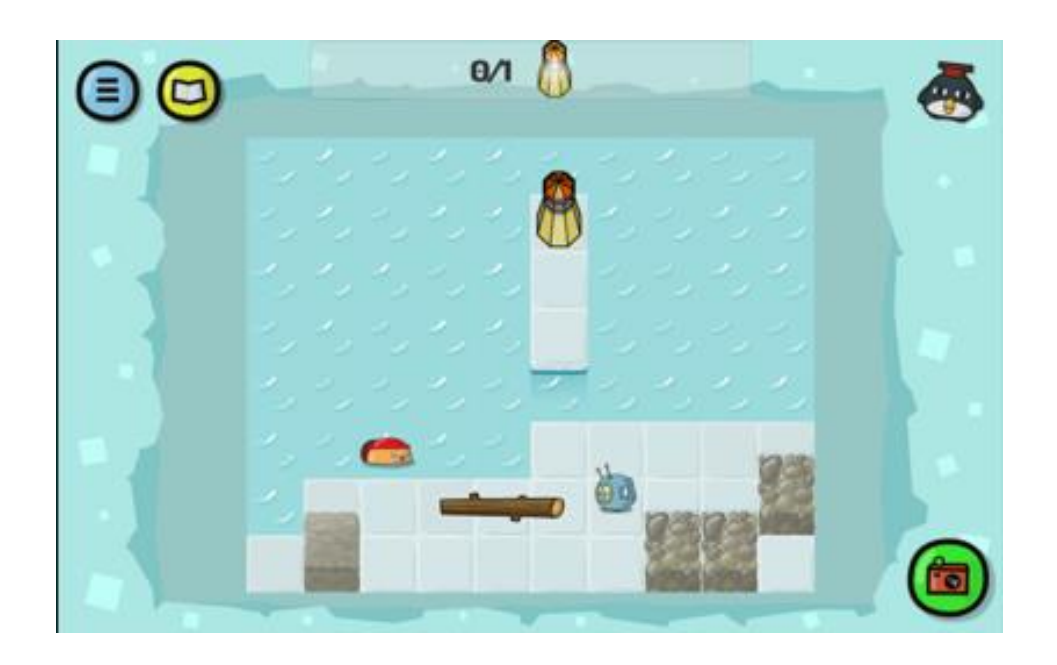

解答例(テキスト形式):

BEGIN STEP (1) PICK UP TURN TO THE RIGHT STEP (1) PLACE (IN FRONT) STEP (3) ACTIVATE END

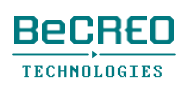

挑戦してみよう:

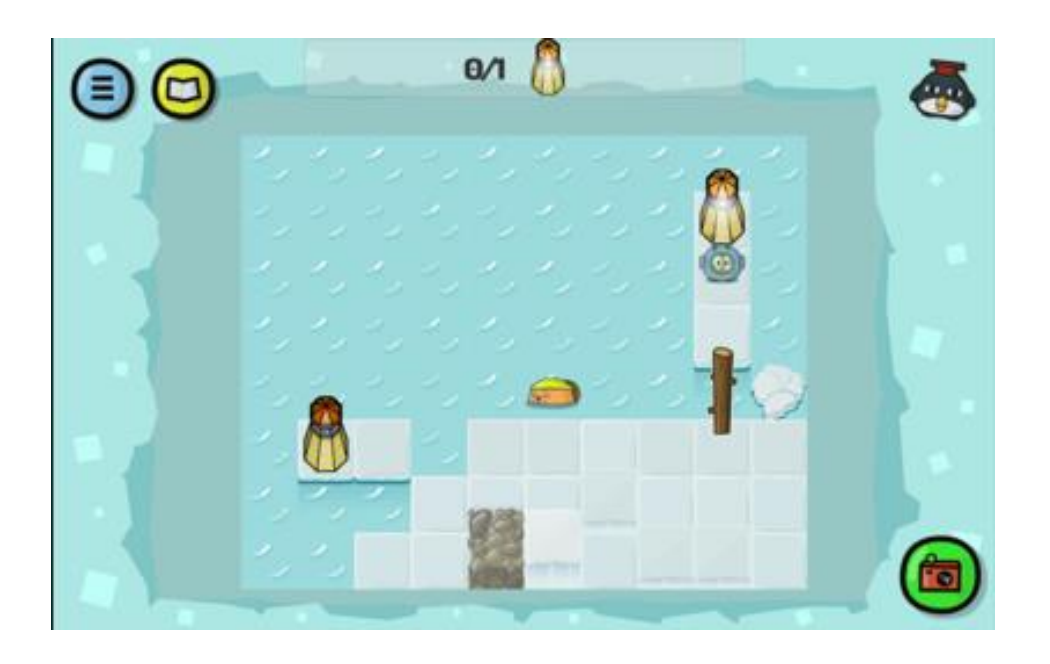

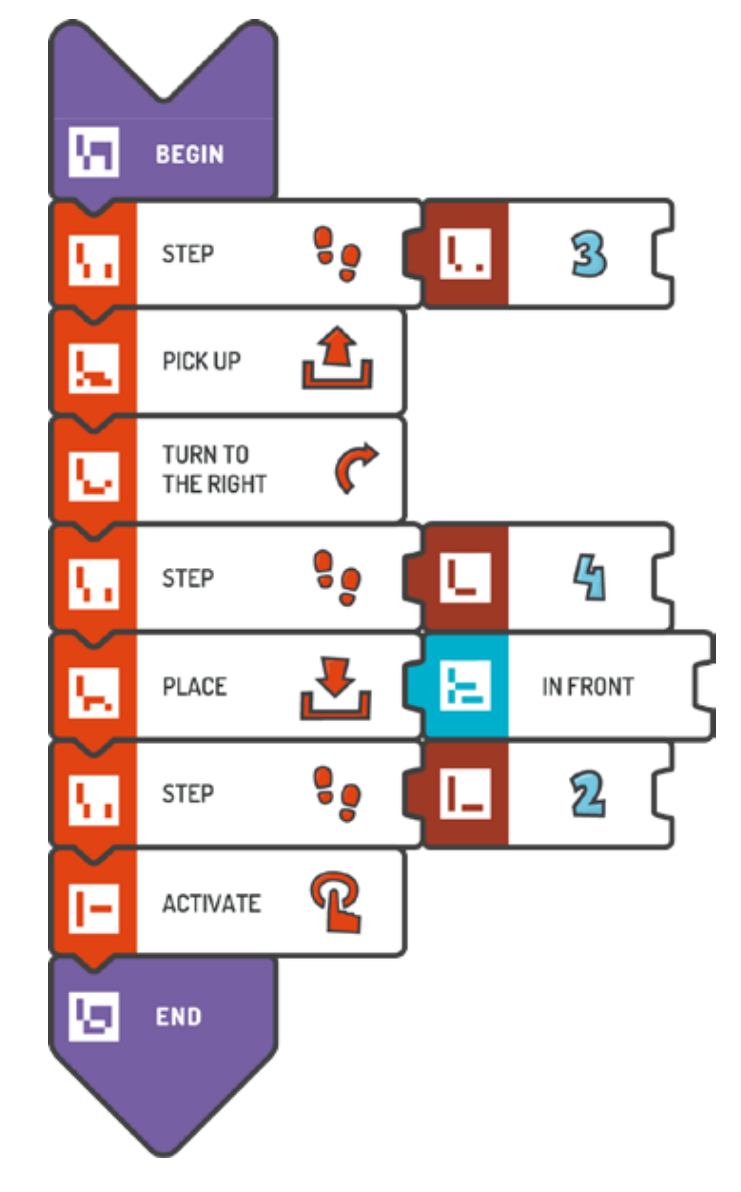

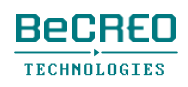

挑戦して

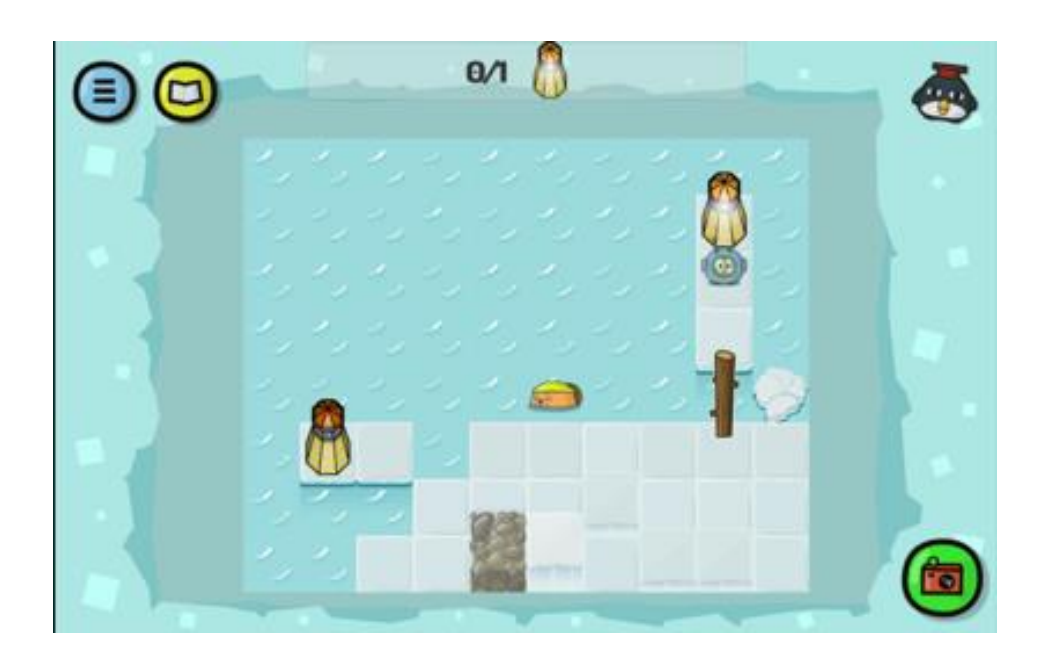

解答例(テキスト形式):

BEGIN STEP (3) PICK UP TURN TO THE RIGHT STEP (4) PLACE (IN FRONT) STEP (2) ACTIVATE END

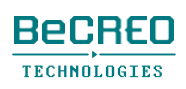

#### $0 0 0 0 0 0 0 0 0 0 0$

挑戦してみよう:

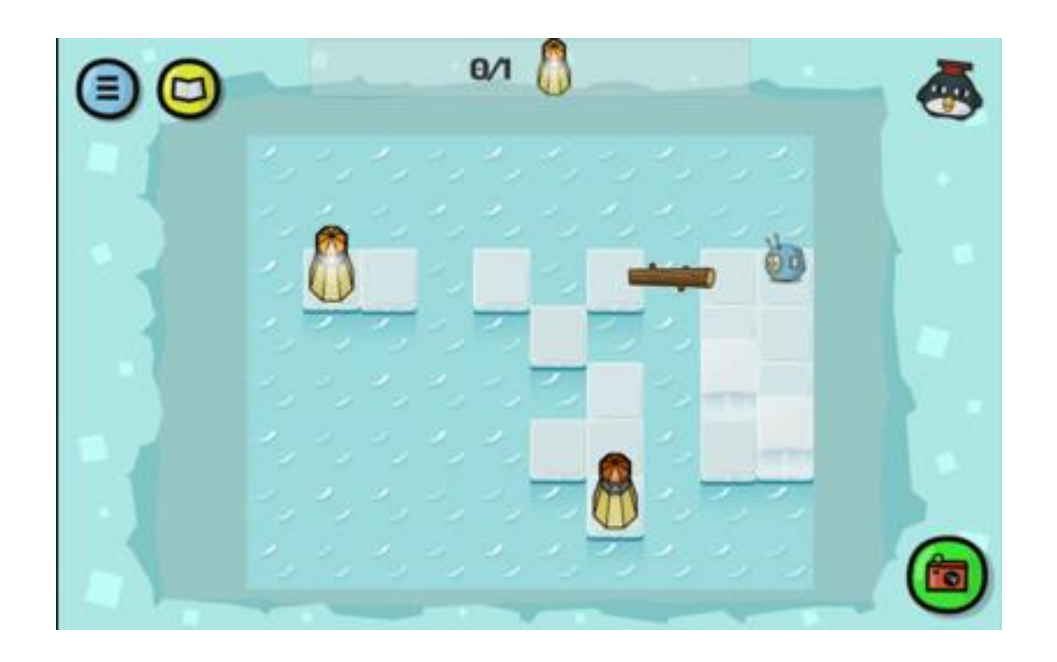

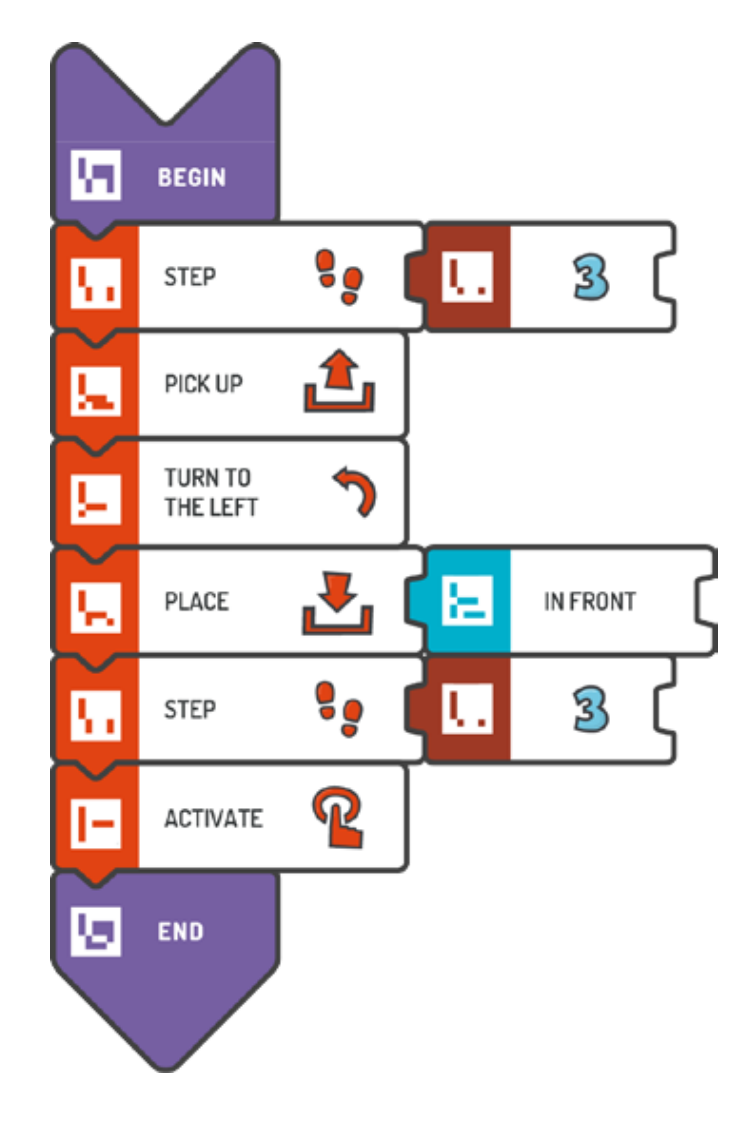

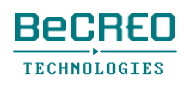

### $0 0 0 0 0 0 0 0 0 0 0$

挑戦してみよう:

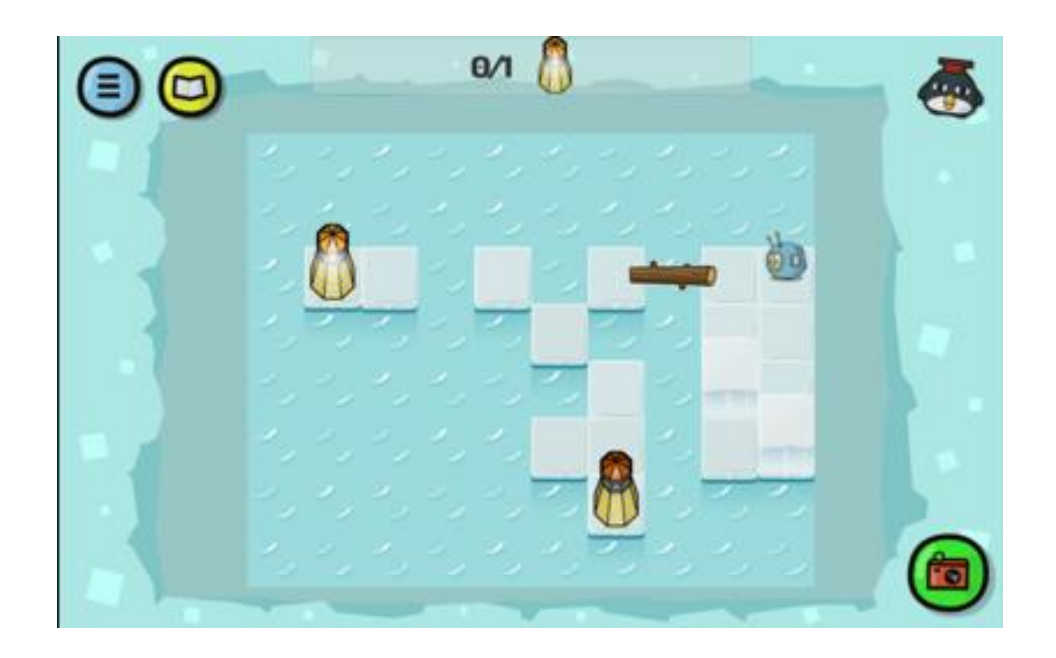

解答例(テキスト形式):

### BEGIN STEP (3) PICK UP TURN TO THE LEFT PLACE (IN FRONT) STEP (3) ACTIVATE END

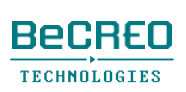

注意

後のクエストでは、REPEATタイルを使い、新しいループを作成し、プログラムを最適化し続 けるようにしましょう。

#### $0 0 0 0 0 0 0 0 0 0 0$

挑戦してみよう:

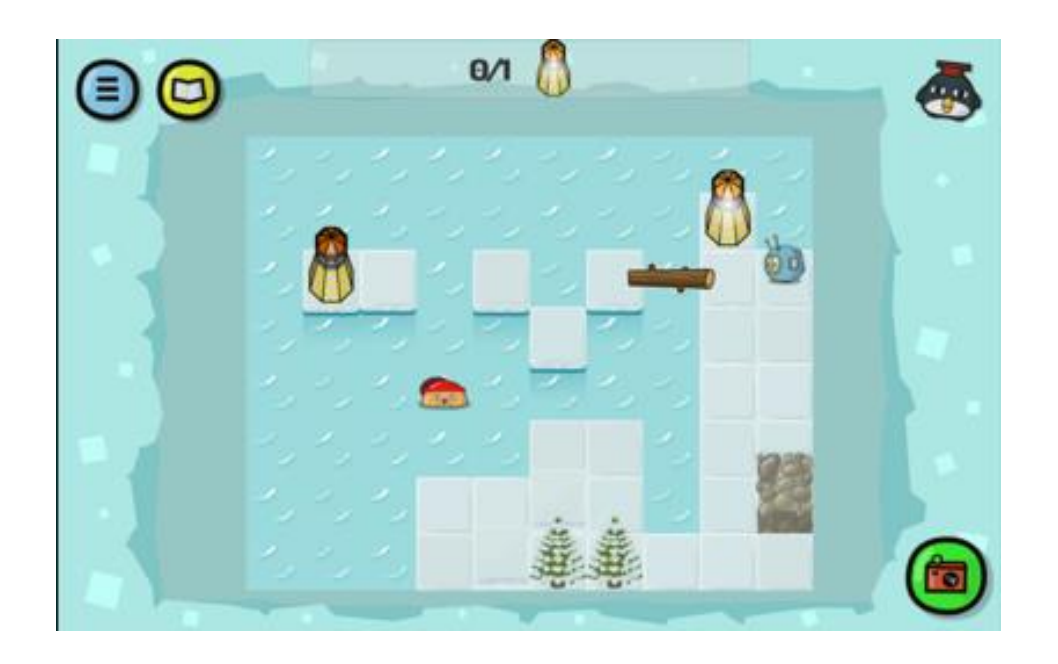

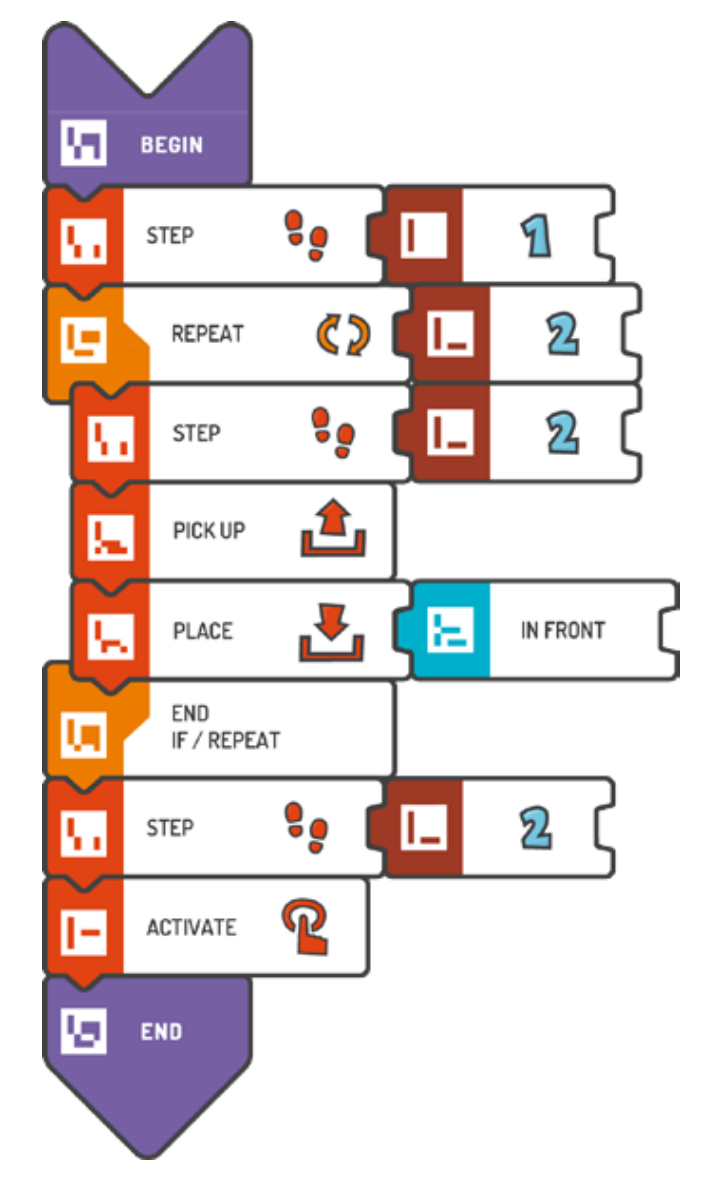

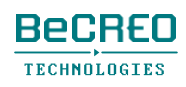

挑戦してみよう:

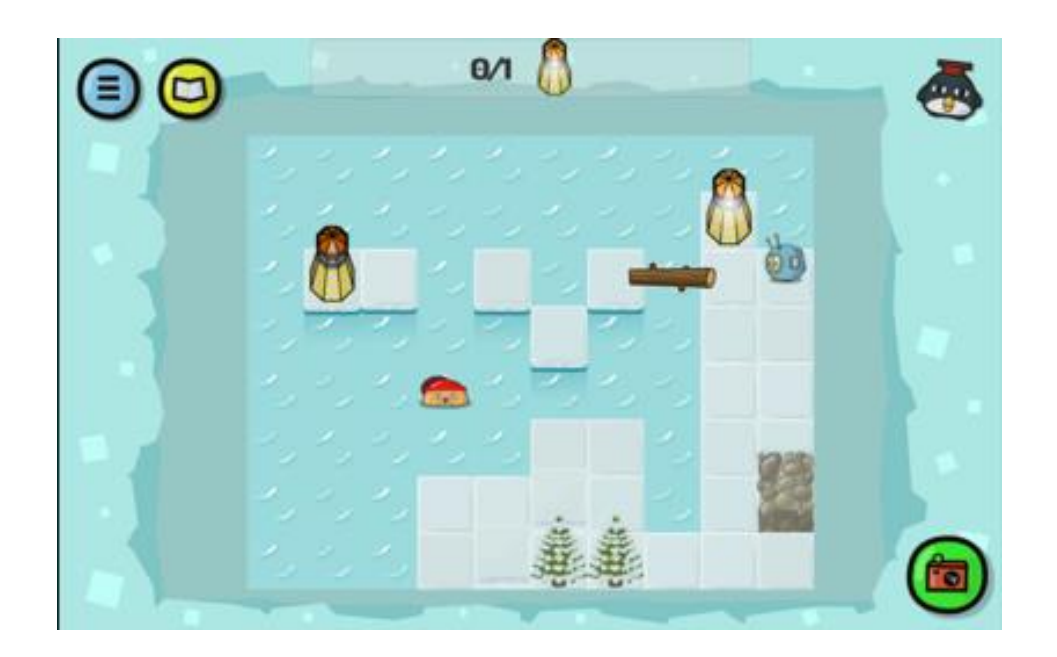

解答例(テキスト形式):

```
BEGIN
```

```
STEP (1) 
    REPEAT (2) { 
        STEP (2) 
        PICK UP 
        PLACE (IN FRONT) 
EN
E D 
    } 
    STEP (2) 
    ACTIVAT
```
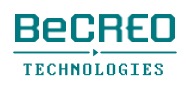

#### $0 0 0 0 0 0 0 0 0 0 0$

挑戦してみよう:

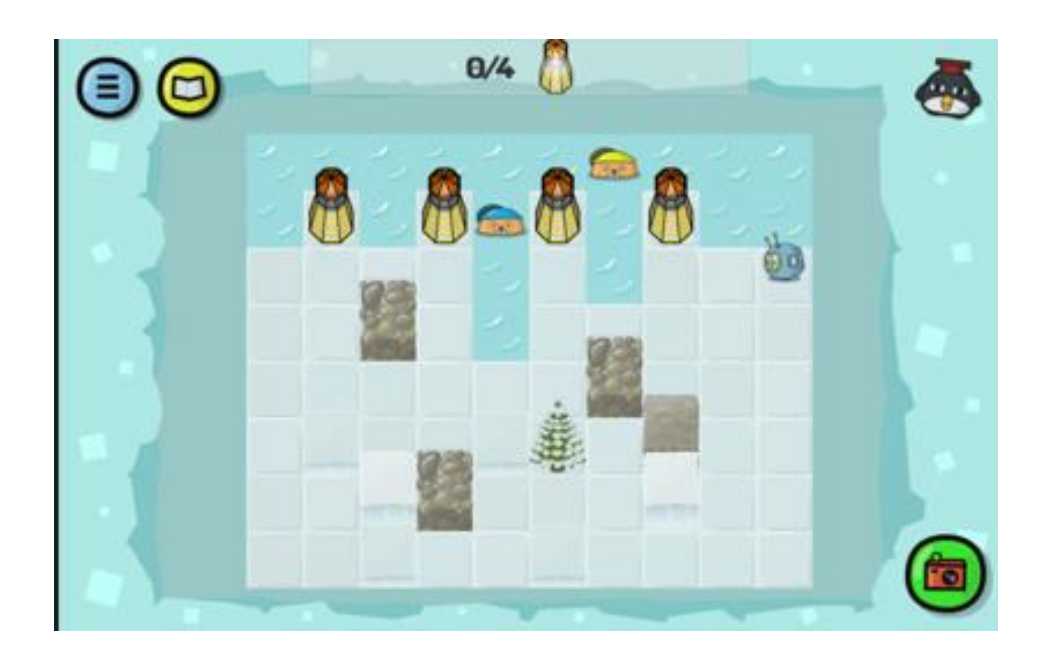

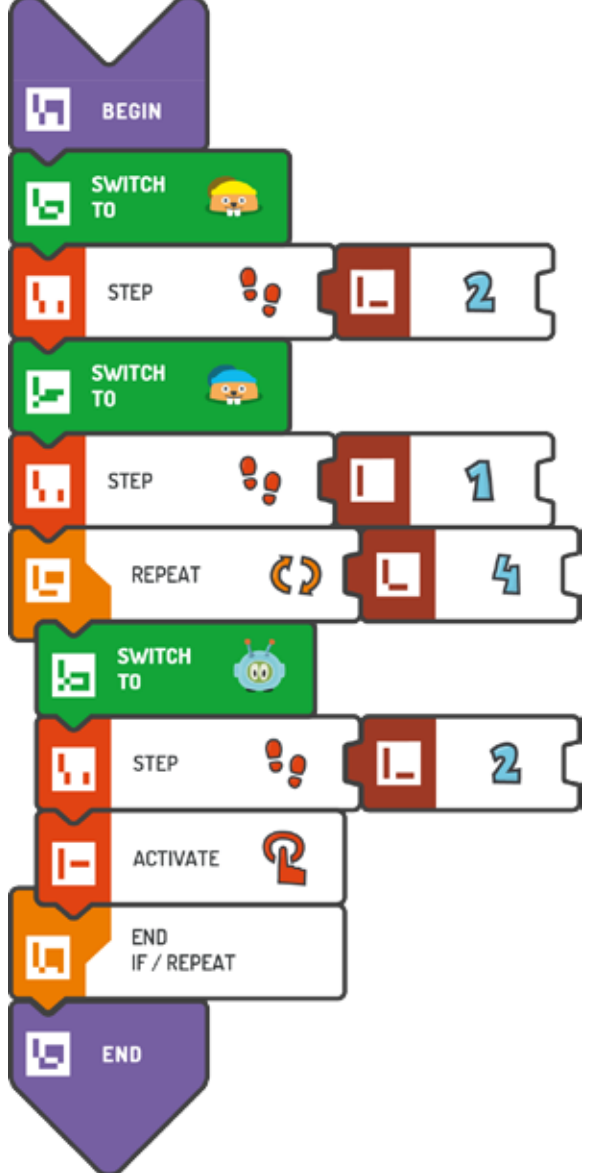

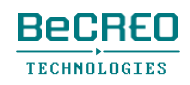

挑戦してみよう:

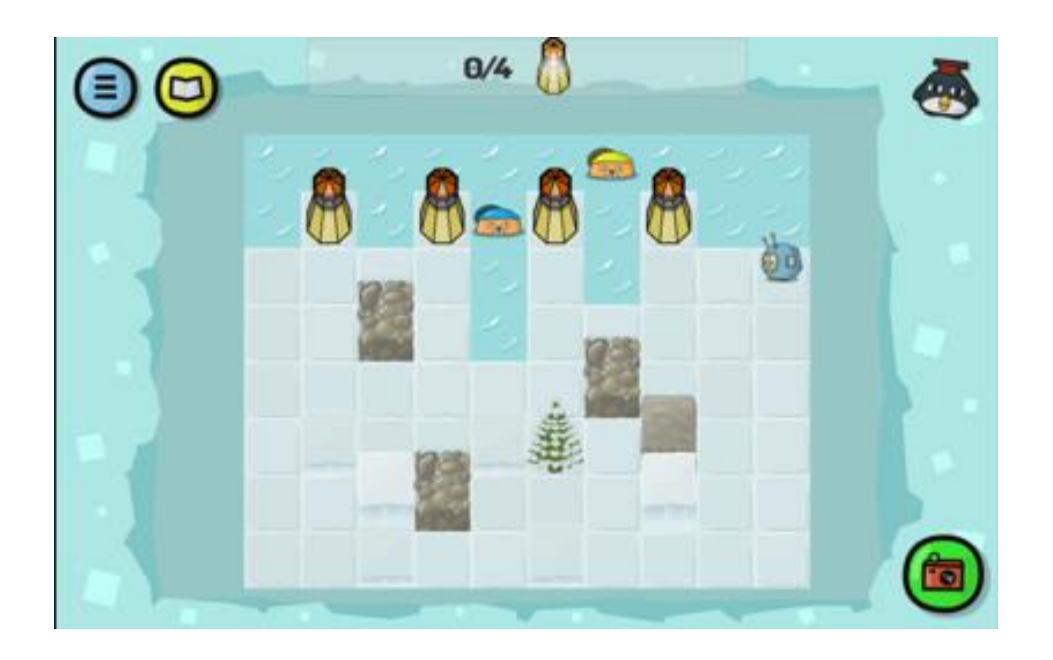

解答例(テキスト形式):

```
BEGIN 
   SWITCH TO - YELLOW 
   BEAVER: STEP (2) 
   SWITCH TO - BLUE 
   BEAVER: STEP (1) 
   REPEAT (4) { 
        SWITCH TO - 
        SCOTTIE: STEP (2) 
        ACTIVATE 
    } 
END
```
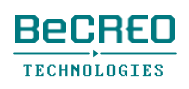

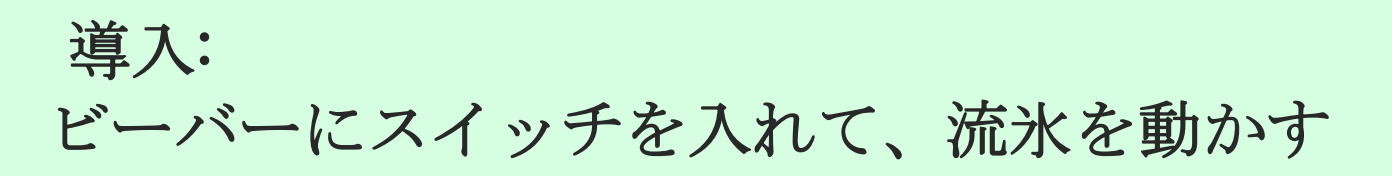

ビーバーをコントロールする際、小さな流氷を動かして、スコッティの新しいルートを作ることがで きます。このクエストでは、\nalityを使います。

生徒に必ずREPEATループを使わせましょう。

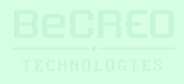

挑戦してみよう:

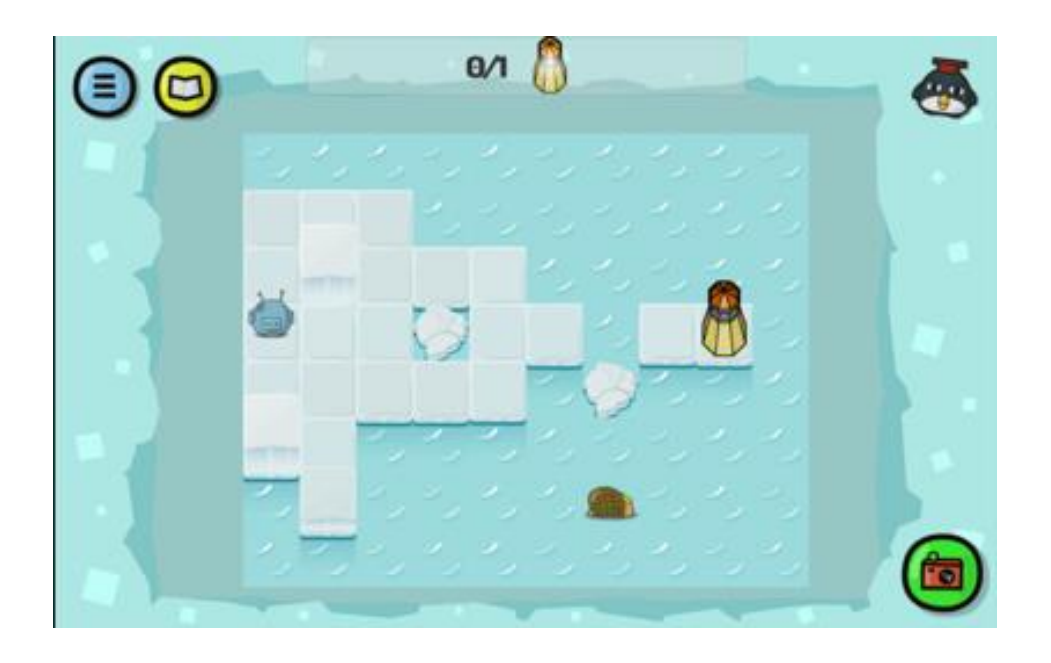

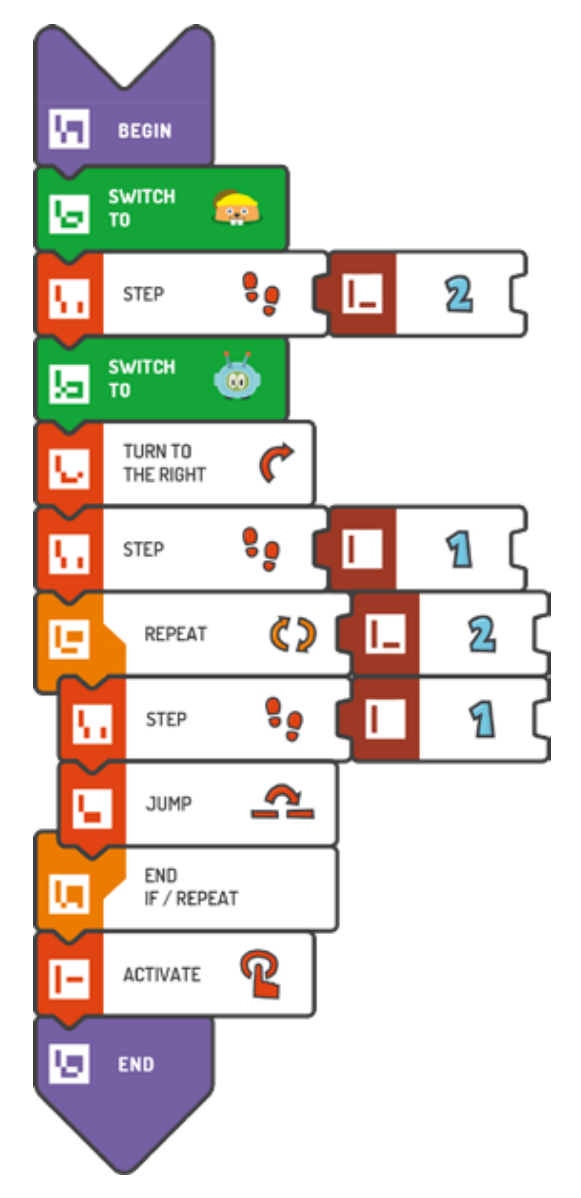

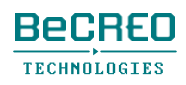

挑戦してみよう:

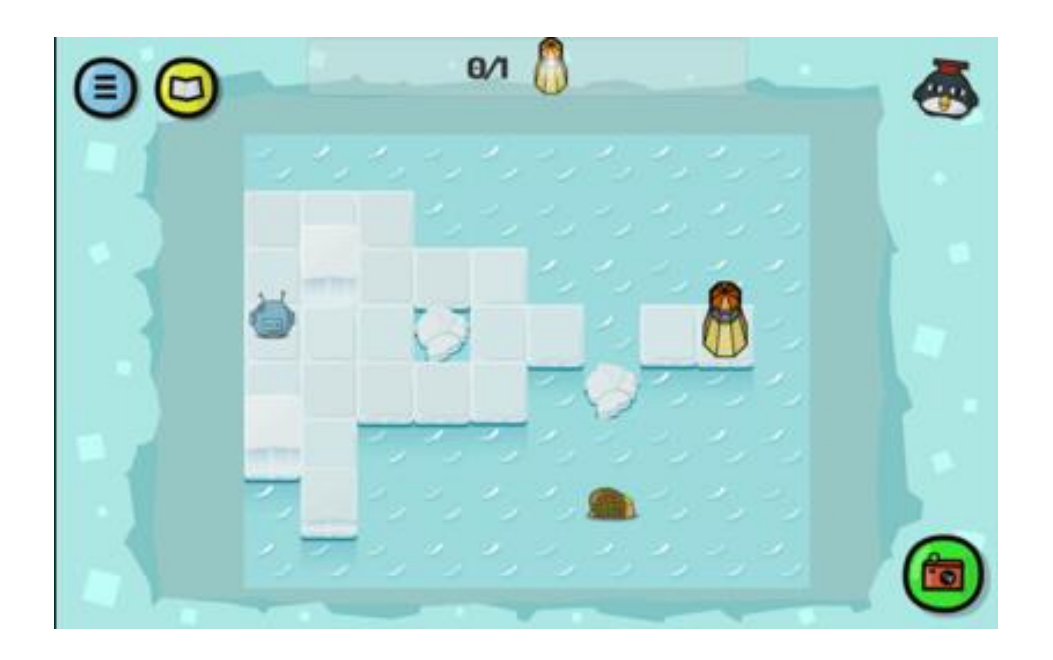

解答例(テキスト形式):

```
BEGIN 
   SWITCH TO - YELLOW 
   BEAVER: STEP (2) 
   SWITCH TO - 
   SCOTTIE: TURN TO 
   THE RIGHT STEP (1) 
   REPEAT (2) { 
        STEP (1) 
        JUMP 
EN
E D 
   } 
   ACTIVAT
```
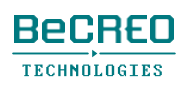

挑戦してみよう:

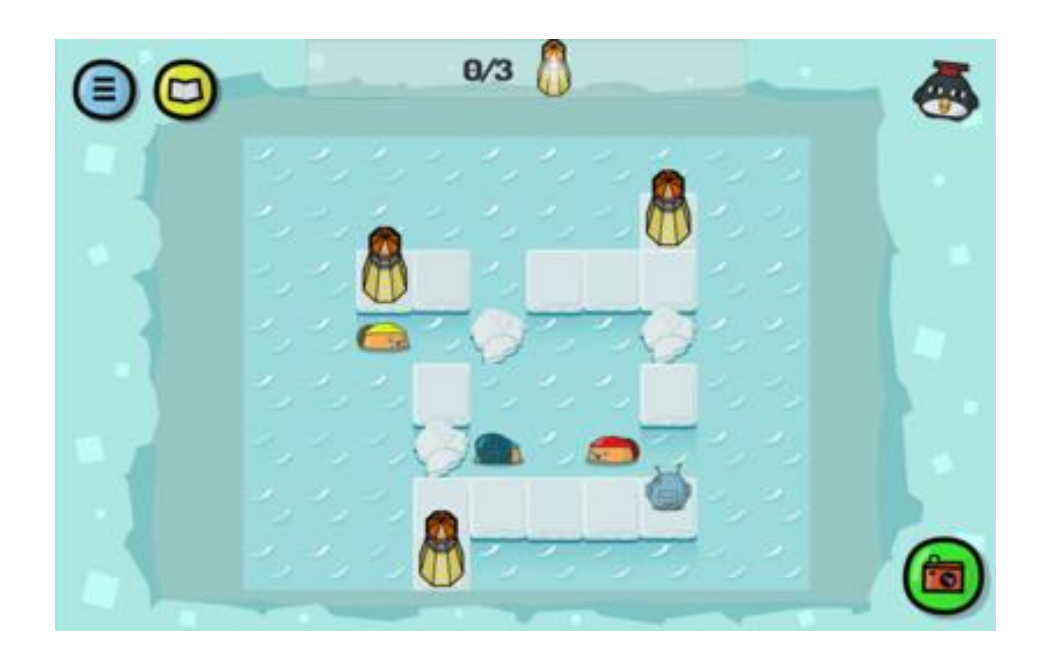

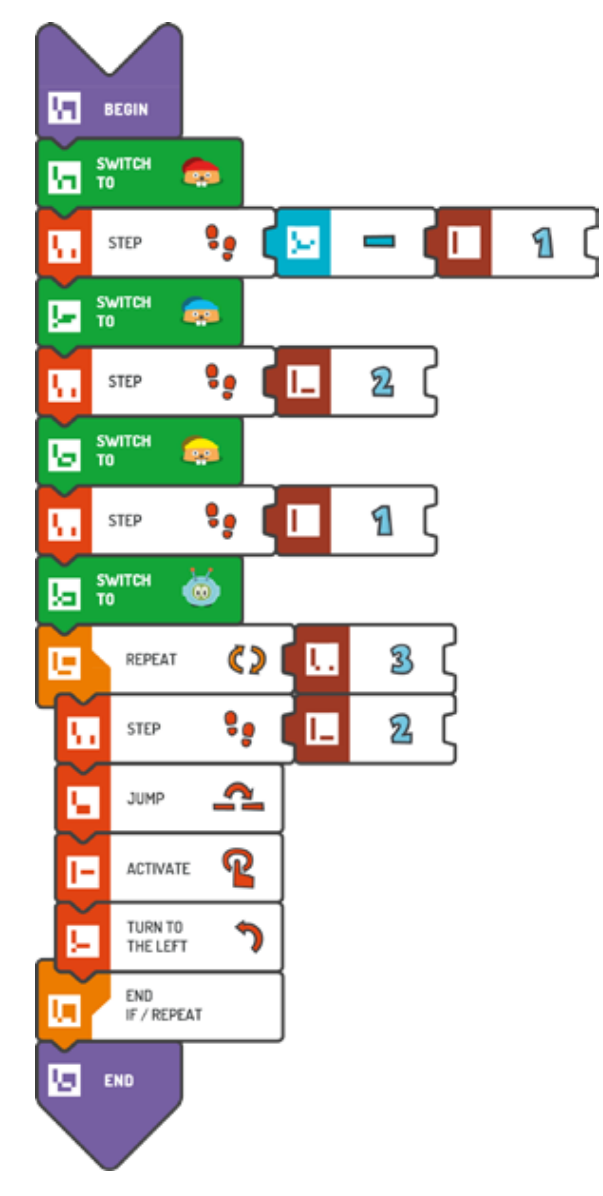

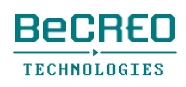

挑戦してみよう:

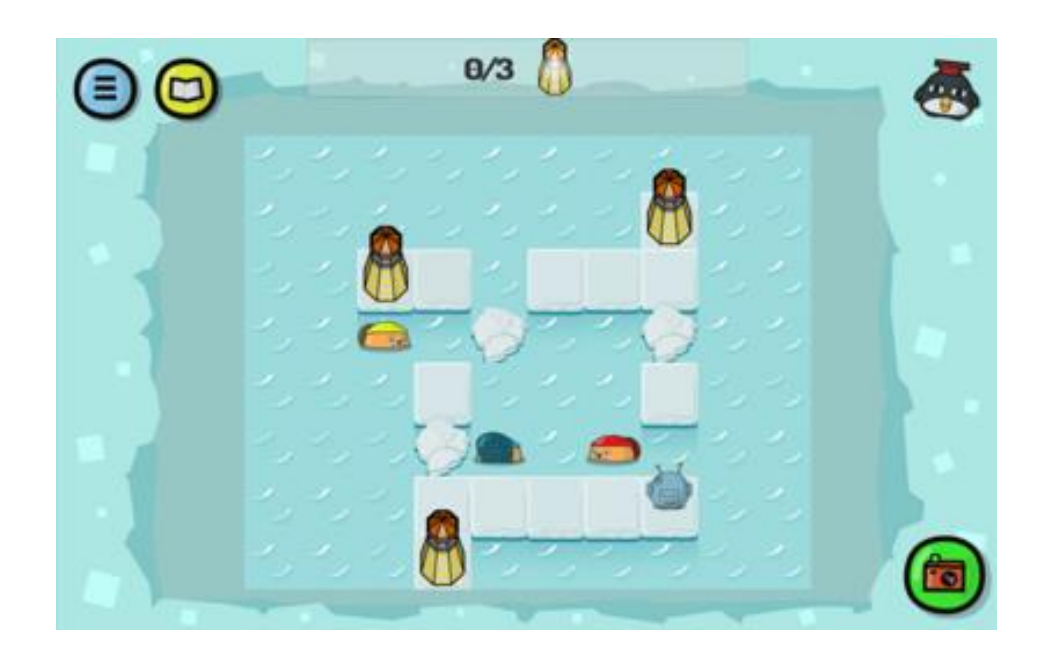

解答例(テキスト形式):

## BEGIN SWITCH TO - RED BEAVER: STEP  $(-1)$ SWITCH TO - BLUE BEAVER: STEP (2) SWITCH TO - YELLOW BEAVER: STEP (1) SWITCH TO - SCOTTIE: REPEAT  $(3)$  { STEP (2) JUMP ACTIVAT E TURN TO THE LEFT } END

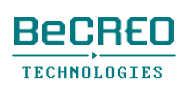

# ヒント: キャラクターの選択

(できるだけ短く)コードを最適化するプログラム用のキャラクターを選びます。

挑戦してみよう:

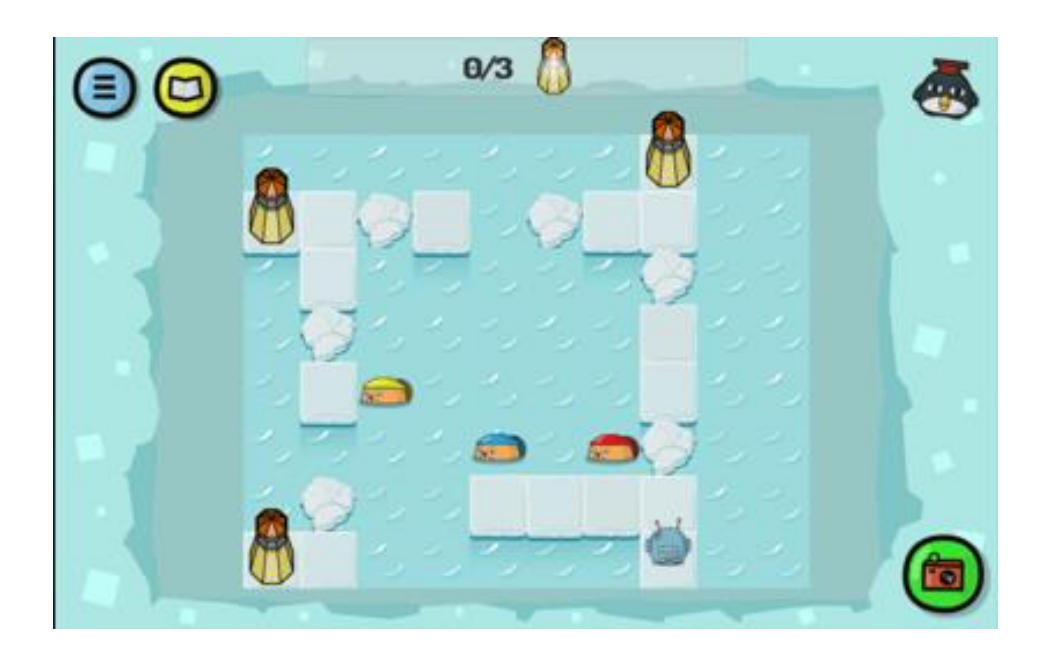

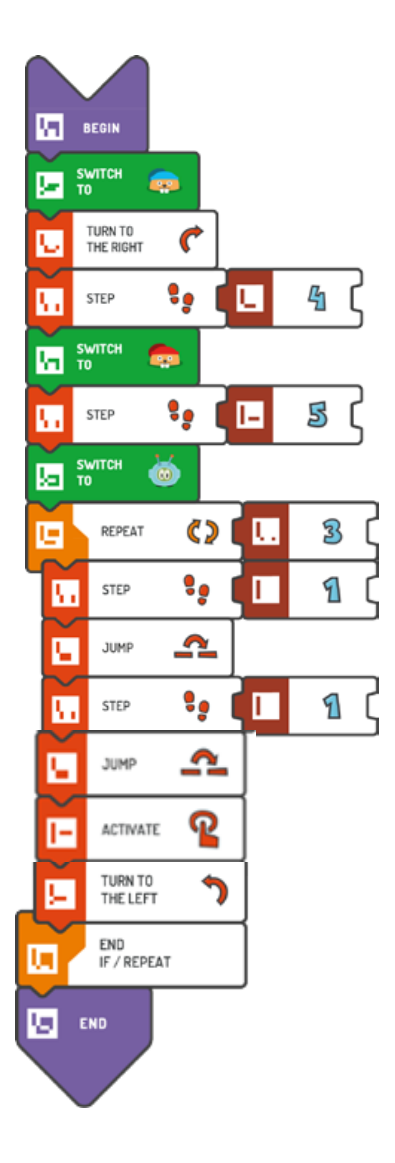

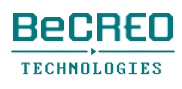

挑戦してみよう:

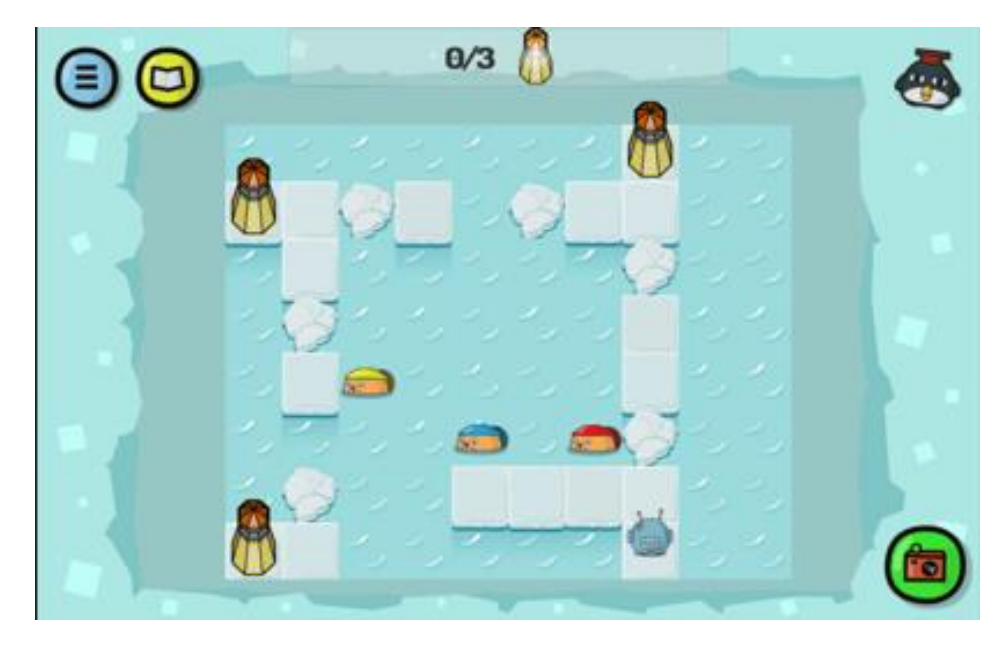

解答例(テキスト形式):

```
BEGIN
```

```
SWITCH TO - BLUE 
   BEAVER: TURN TO THE 
   RIGHT 
   STEP (4) 
   SWITCH TO - RED 
   BEAVER: STEP (5) 
   SWITCH TO - 
   SCOTTIE: REPEAT 
    (3) {
        STEP (1) 
        JUMP 
        STEP (1) 
        JUMP 
        ACTIVAT
        E 
        TURN TO THE LEFT 
   } 
END
```
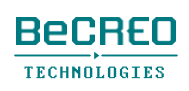

挑戦してみよう:

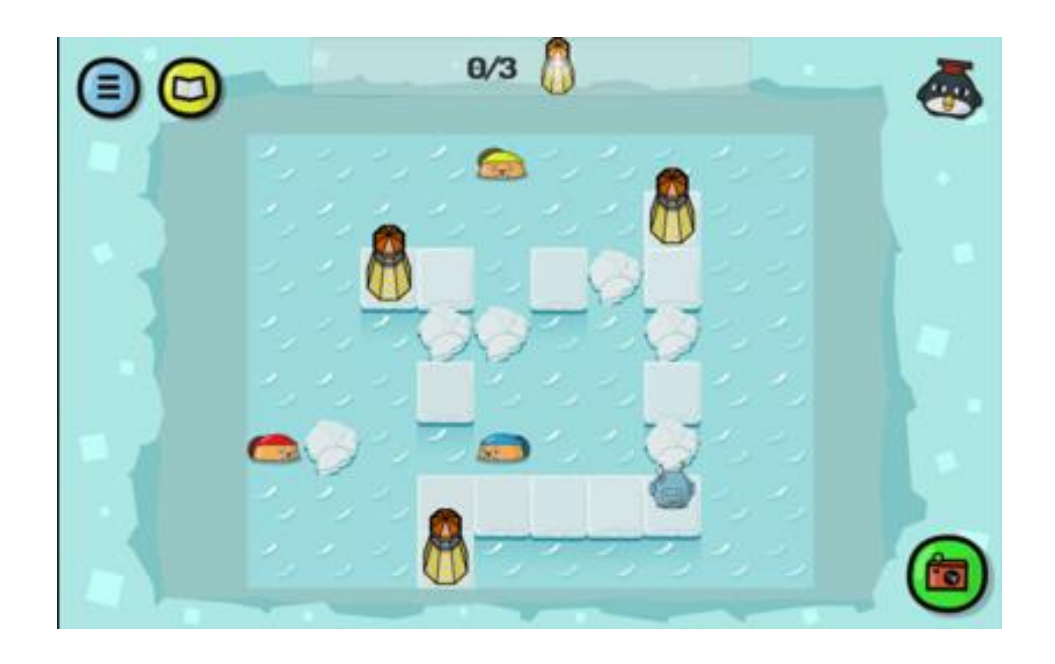

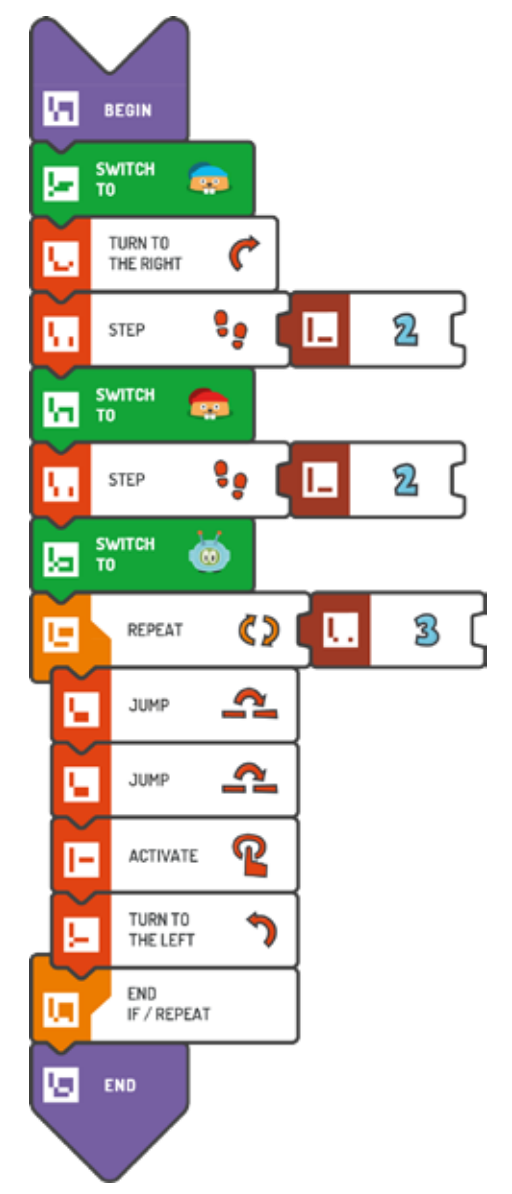

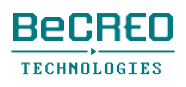

挑戦してみよう:

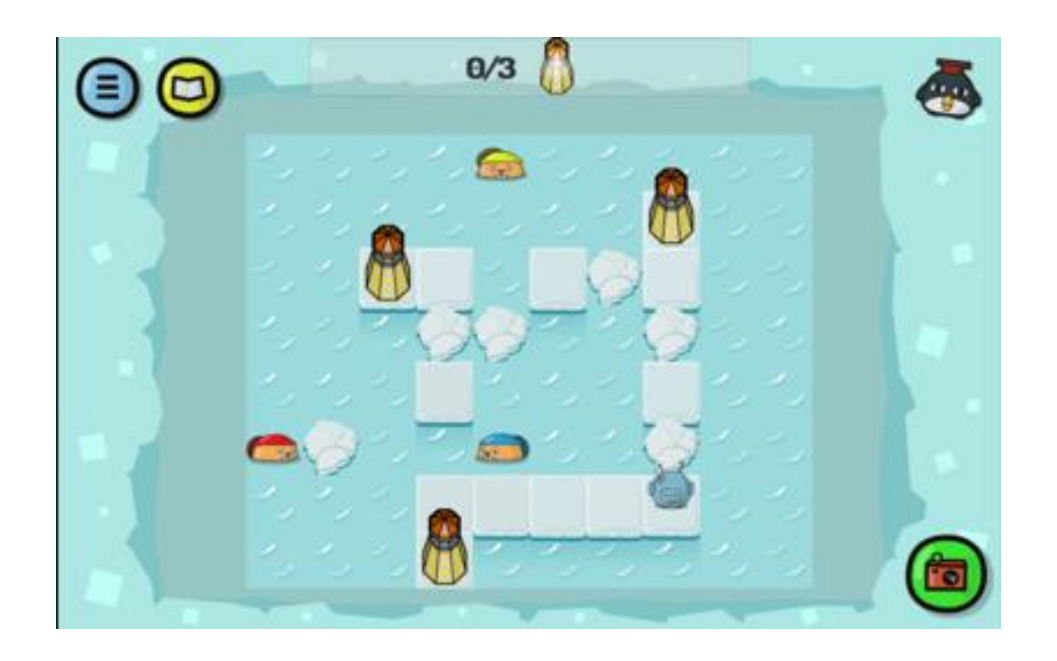

解答例(テキスト形式):

## BEGIN SWITCH TO - BLUE BEAVER: TURN TO THE RIGHT STEP (2) SWITCH TO - RED BEAVER: STEP (2) SWITCH TO - SCOTTIE: REPEAT  $(3)$  { JUMP JUMP ACTIVAT E TURN TO THE LEFT } END

モジュール6 アジア

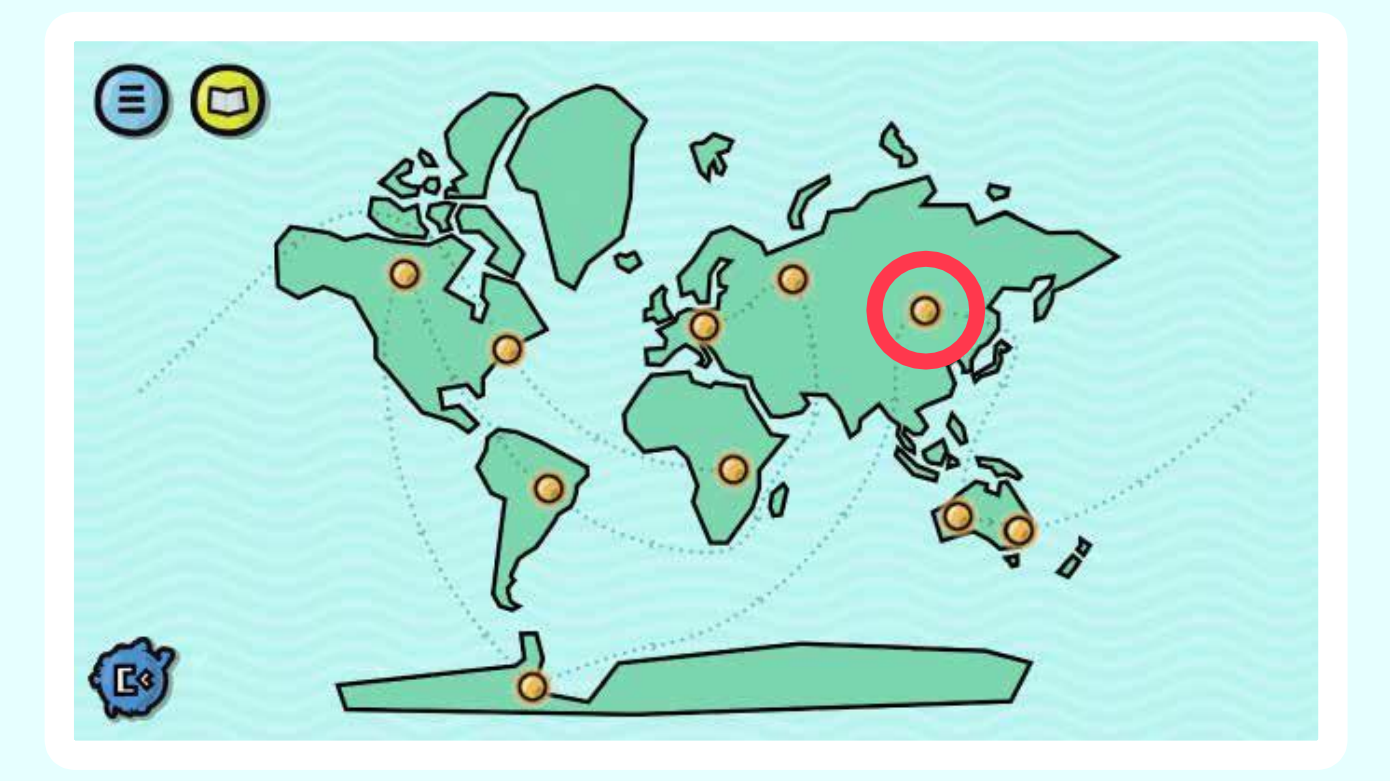

あなたの助けが必要です。とてもしなや かで頑丈な竹は、宇宙船を修理するための完璧 な足場になるでしょう。どうか、私のために竹 を集めてください。

# モジュール導入 1/2: 条件文 - REPEAT WHILE

REPEATループと同様に、REPEAT WHILEループで、スコッティ(または他のキャラクター) にコマンドをループ内で何度も繰り返させることができ、特定の条件が合うまで、繰り返され ます。このようにして、条件付きループを作成します。

#### 条件付きループの実例:

学校から家まで、生徒の親が車で連れて帰るところをイメージしてみましょう。帰宅するまで、どの手順 を実行するか、それを何度実行するか、はっきりと決めるのは難しいことがあります。たいていの場合、 無意識にREPEAT WHILEループを使います。なぜでしょうか。

- **1.** 「前方に真っ直ぐな道があるか」という条件を確認します。
- **2.** 条件が合う場合、真っ直ぐ進み、再びポイント(1)へ戻ります。つまり、前方の道が真っ直ぐで あるか再確認し始めます。
- **3.** 例えば、前方に曲がり角がある等、条件が合わない場合、ループは壊れています。ポイント(1) からの条件の確認をやめて、ループ外の次のコマンドを実行し始めます。つまり、この場合、正し い方向へ曲がります。

#### スコッティ・ゴー!の条件付きループ

この例では、条件付きループの使い方を見てみましょう。このクエストでは、スコッ ティは、STEPタイルと数字の1のタイルの組み合わせだけを使うことができます。こ うすると、このループの使い方を説明するのが簡単になります。

**1.** 「前方に真っ直ぐな道があるか」という条件を確認します。この条件は合っています。 つまり、スコッティの前のスクエアは空です。

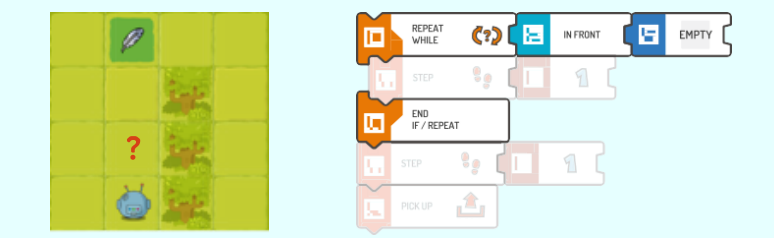

# モジュール導入 2/2: 条件文 - REPEAT WHILE

**2.** スコッティは、ループ外にあるコマンドを実行し始めます。一歩前に進みます。 条件を再確認するためにプログラムは戻ります(ポイント1)。

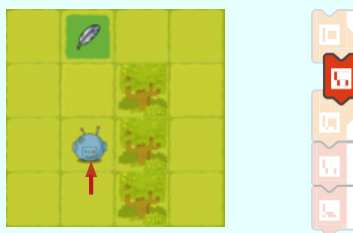

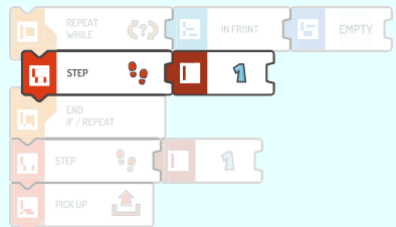

**3.** スコッティは、「この先通行自由」という条件を再確認します。条件が合っています。

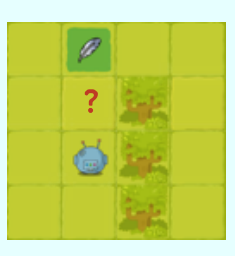

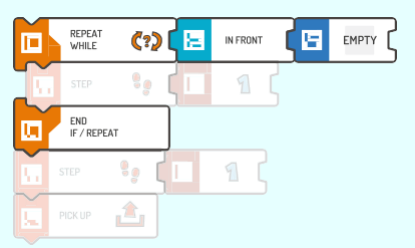

**4.** スコッティは、ループ内のコマンド、つまりSTEP 1を再度実行し、その後、ポイ ント1の条件を確認するために戻ります。

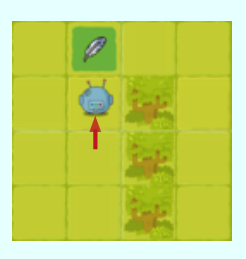

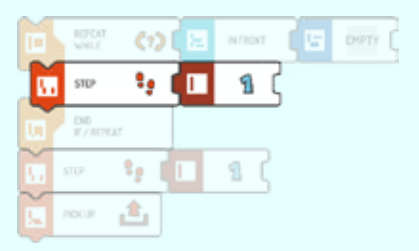

**5.** スコッティは、「この先通行自由」という条件を再確認します。今回、条件は 合っていません。

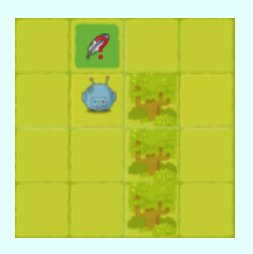

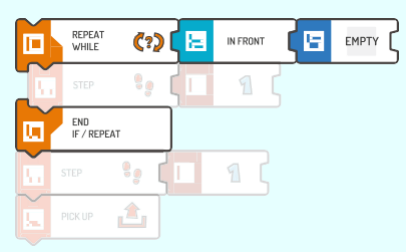

**6.** このループは壊れています。スコッティは、ループ外のプログラムに従い始めます: STEP  $(1)$   $\geq$  PICK UP.

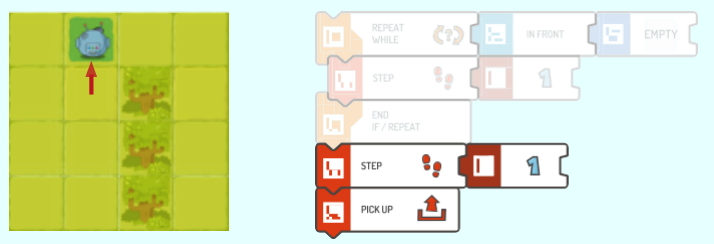

# 導入: REPEAT WHILEタイルを使う

今後のクエストでは、STEP (1)タイルとREPEAT WHILEループの組み合わせのみ使います。

REPEAT WHILE (IN FRONT < EMPTY)タイルの組み合わせの代わりに、REPEAT WHILE(ON THE RIGHT < OBSTACLE)またはREPEAT WHILE (HERE < EMPTY)が使えることもあります。

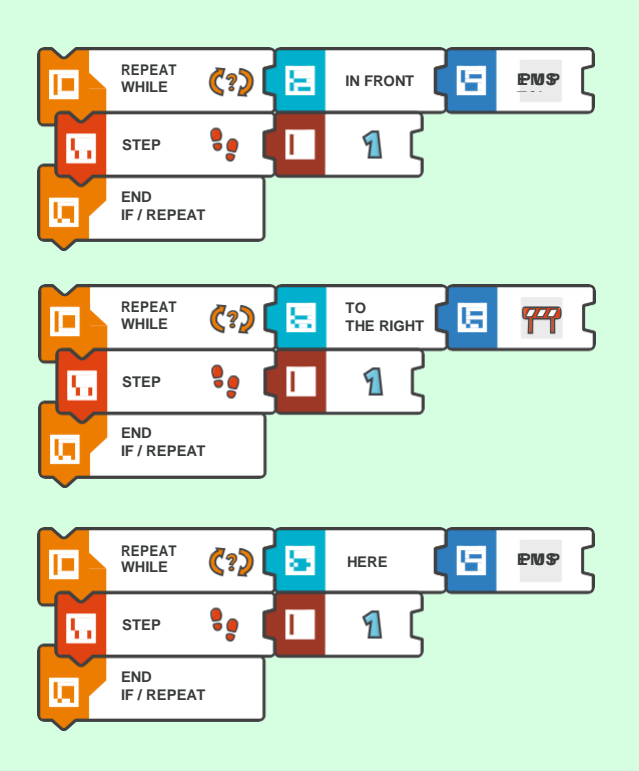

最後の例では、プログラムを1行短くできる可能性があります。

### REPEAT WHILEループを導入する際、モジュール導入に記載した「実例」か、または自分で考 えた例を使いましょう。

今後の多くのクエストでSTEP (1)タイルとREPEAT WHILEタイルの組み合わせを使う際 に一貫性があることは、生徒にループ構造をなじませるのに役立ちます。生徒にはSTEP (1)タイルだけを使わせましょう。

挑戦してみよう:

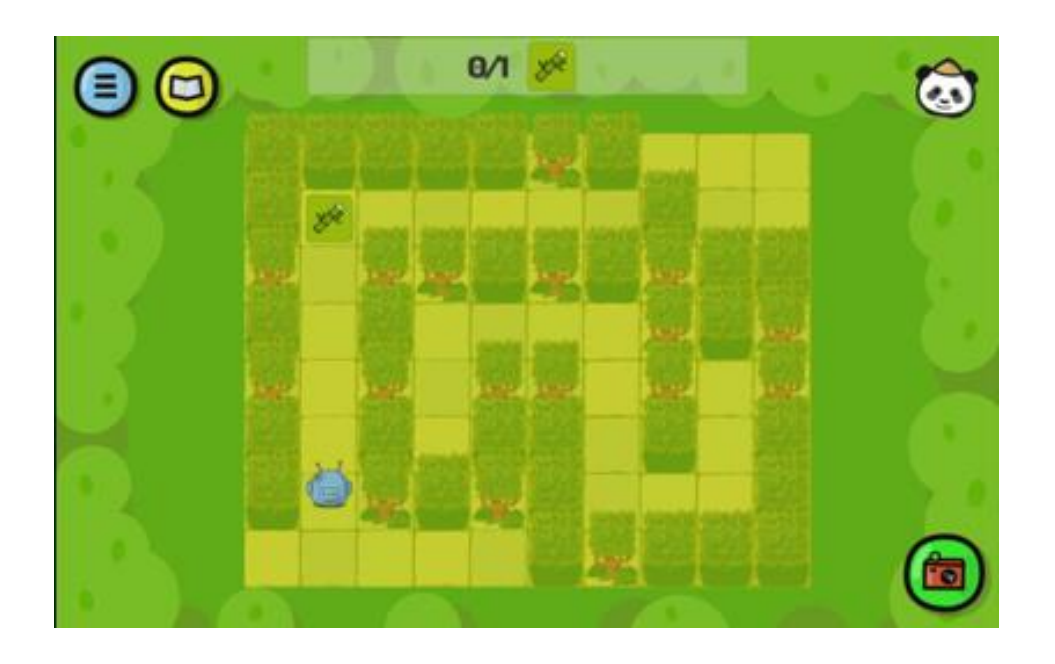

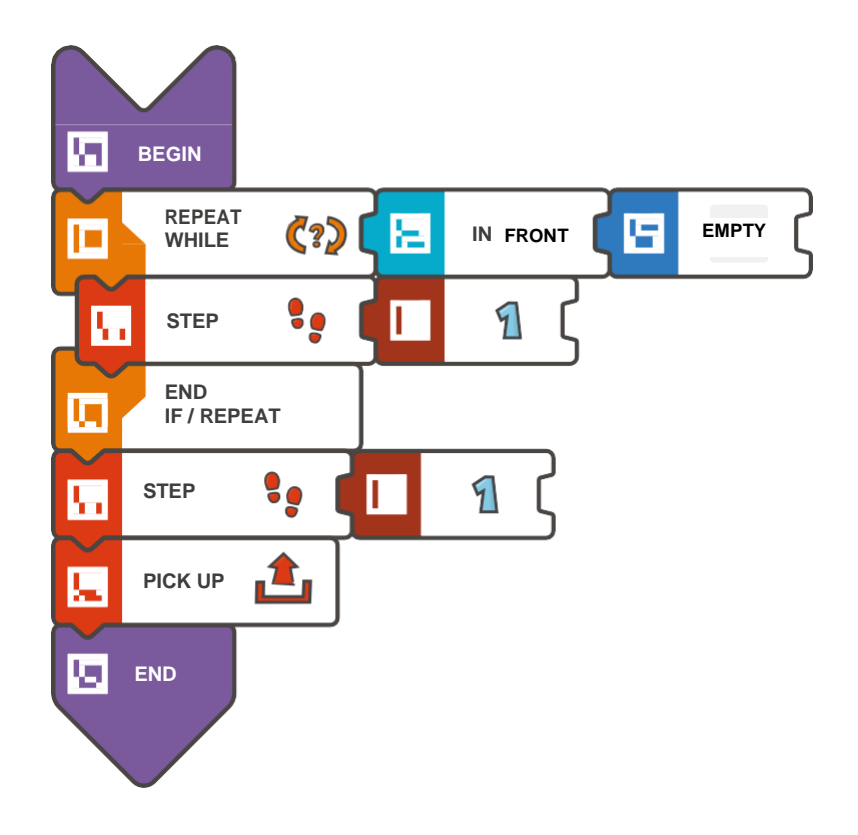

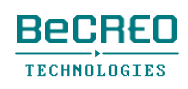

モジュール6 – クエスト1(3/3)

挑戦してみよう:

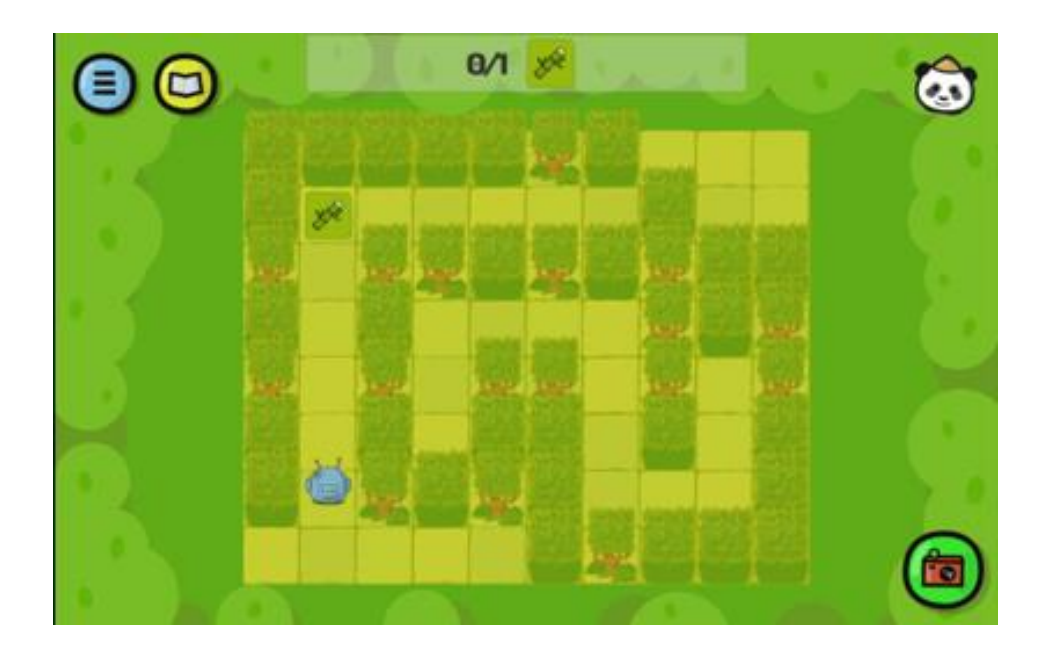

解答例(テキスト形式):

```
BEGIN 
    REPEAT WHILE (IN FRONT < 
        EMPTY) { STEP (1) 
EN
D 
    } 
    STEP (1) 
    PICK UP
```
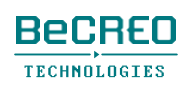

## ヒント

このクエストでは、2つのREPEAT WHILEループを使います。

任意で、このクエストの2番目のループでは、REPEAT WHILE(IN FRONT < EMPTY)の組み合 わせを使う代わりに、生徒はREPEAT WHILE (HERE < EMPTY)の組み合わせを使うことがで きます。いくらか変更すると、プログラムは1行短くなります。

挑戦してみよう:

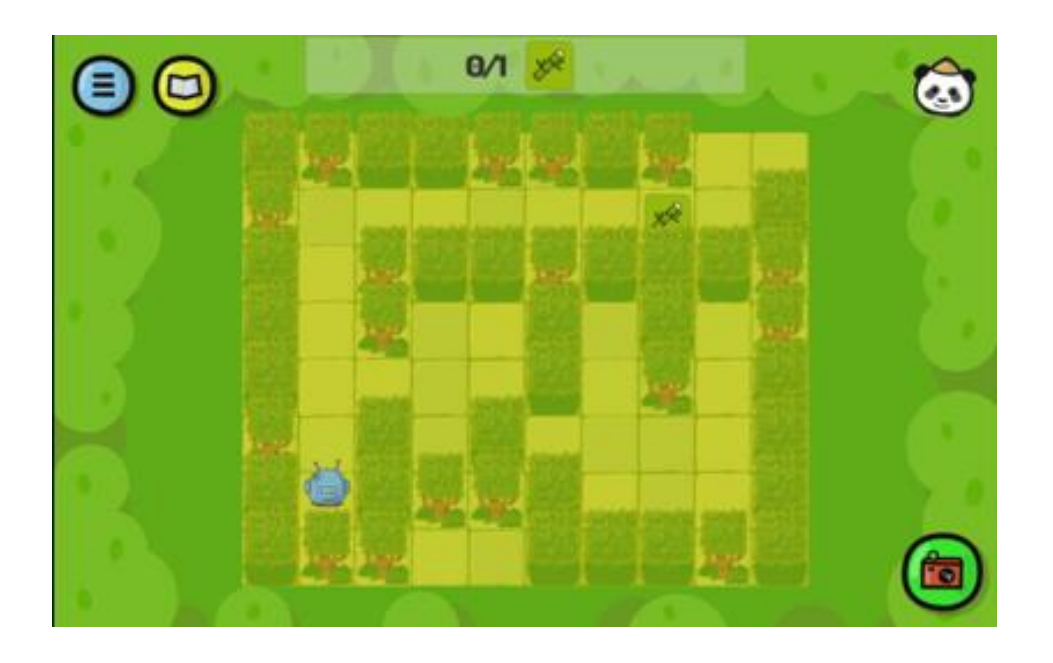

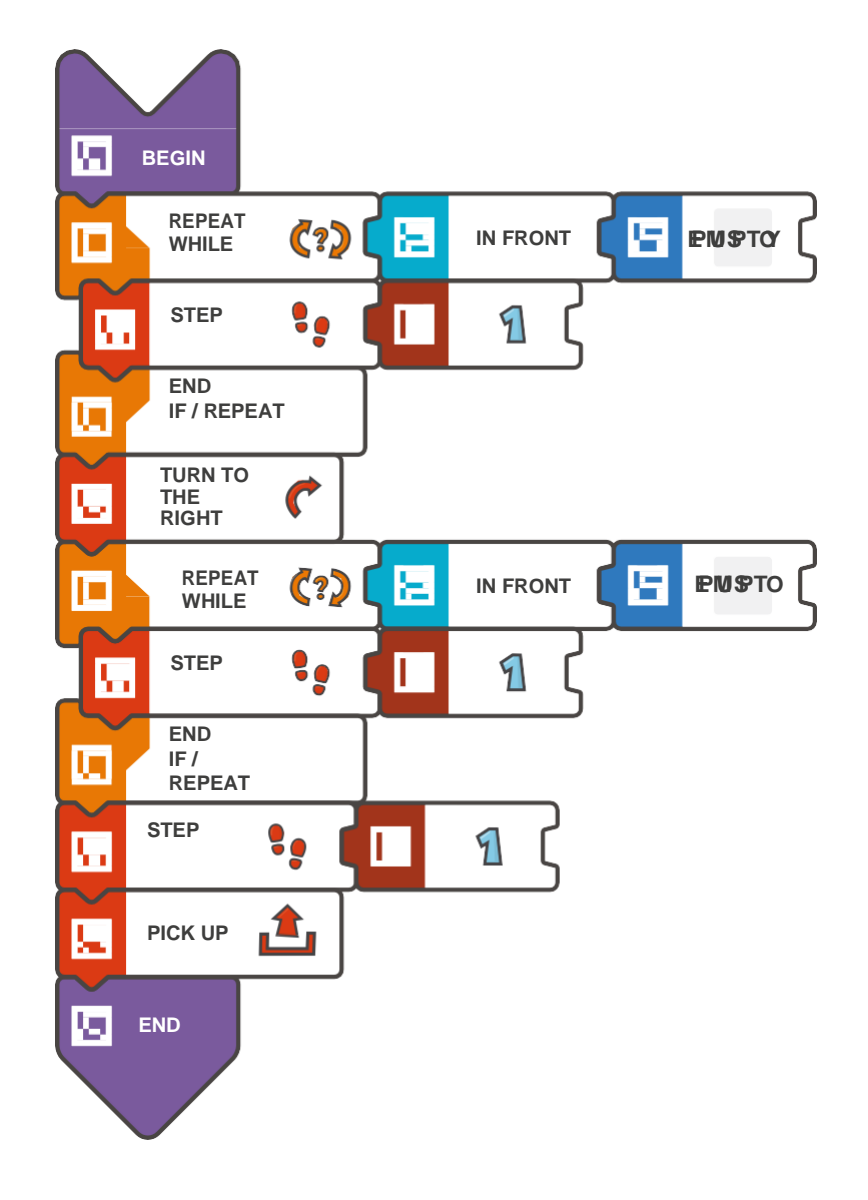

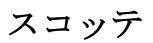

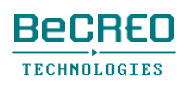

モジュール6 – クエスト2(3/3)

挑戦してみよう:

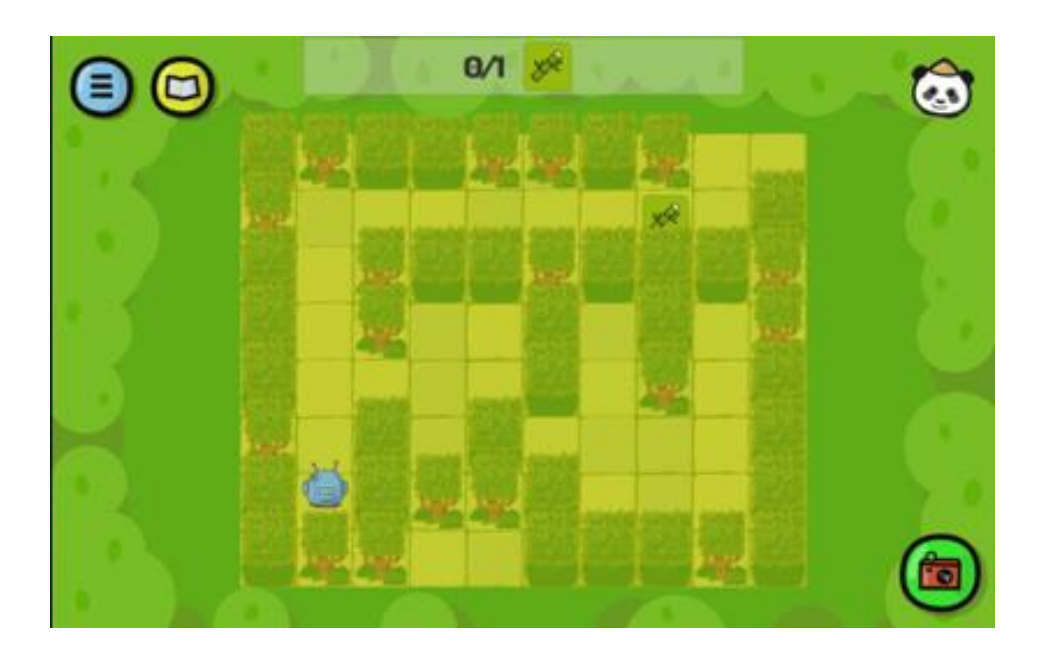

解答例(テキスト形式):

#### BEGIN

```
REPEAT WHILE (IN FRONT < 
        EMPTY) { STEP (1) 
    } 
    TURN TO THE RIGHT 
    REPEAT WHILE (IN FRONT < 
        EMPTY) { STEP (1) 
EN
D 
    } 
    STEP (1) 
    PICK UP
```
## ヒント

前のクエストで分かるように、REPEAT WHILEループはREPEATループのさらに高度なバージ ョンであり、条件(条件文)が合う限り、ループ内の一連のコマンドが実行されます。条件が合 わなくなった場合は、ループが壊れています。

このクエストでは、3つのREPEAT WHILEループを使います。

挑戦してみよう:

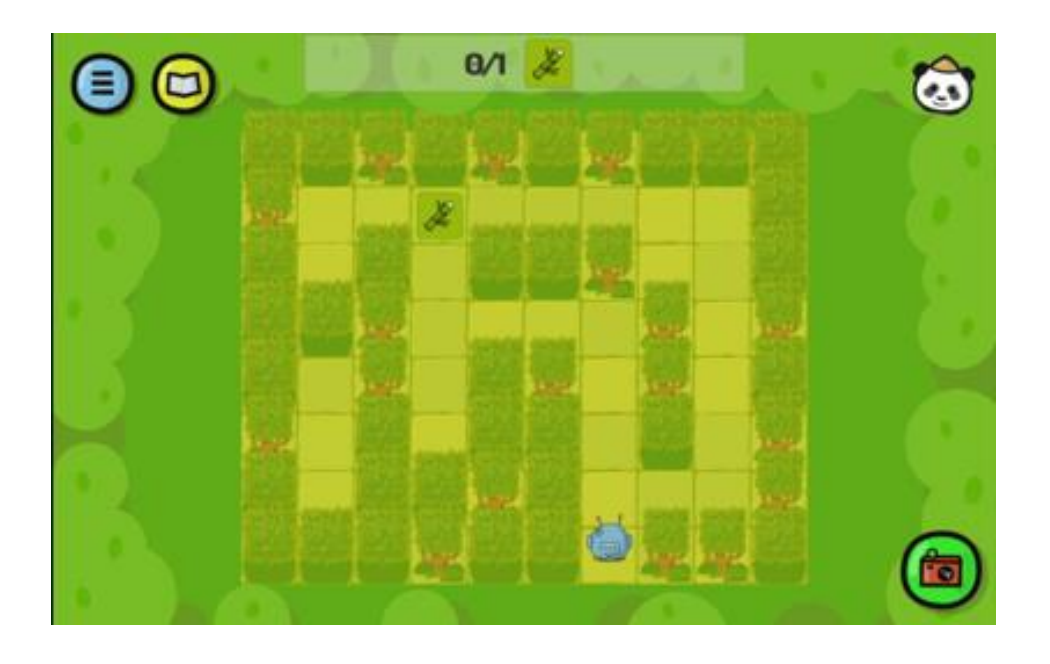

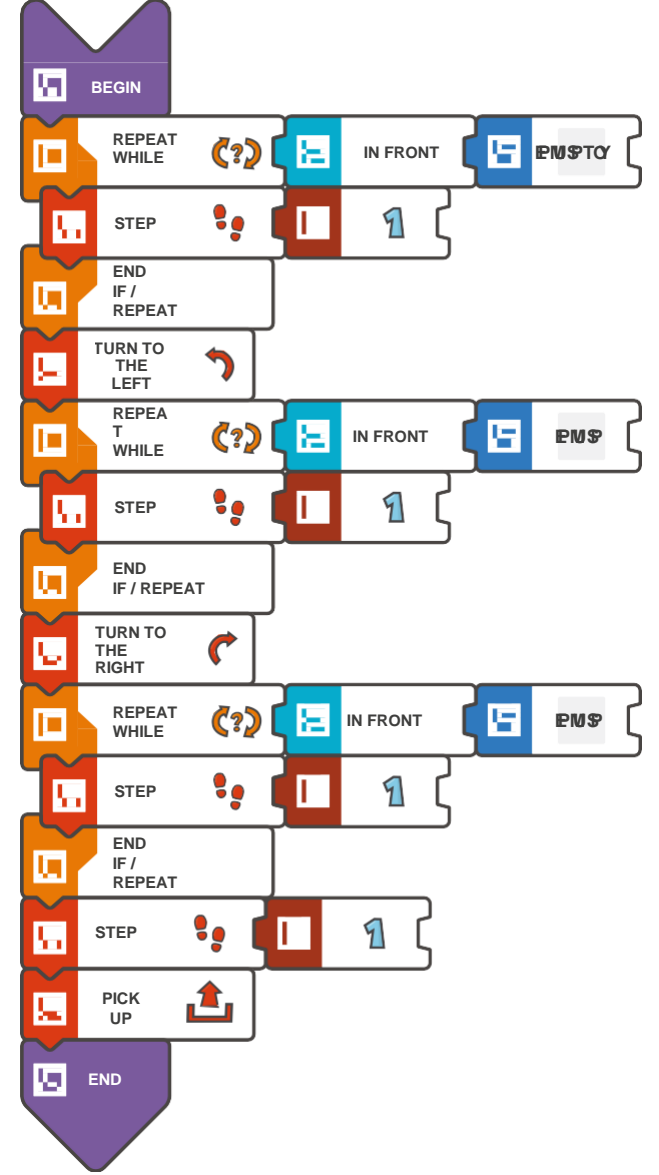

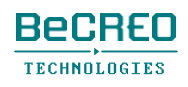

モジュール6 – クエスト3(3/3)

挑戦してみよう:

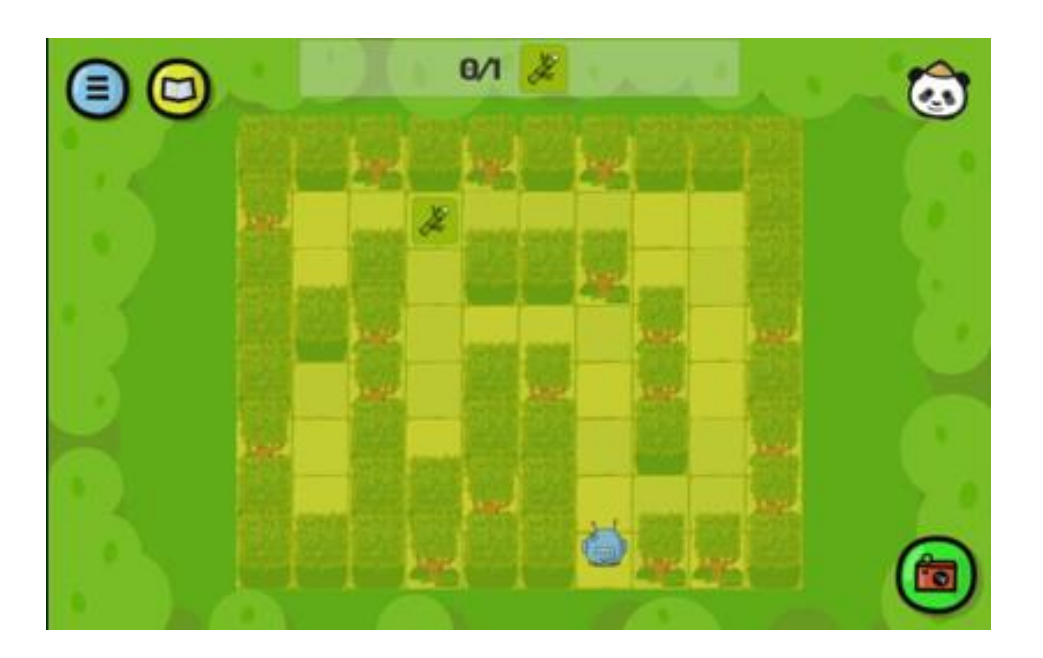

解答例(テキスト形式):

### BEGIN

```
REPEAT WHILE (IN FRONT < 
        EMPTY) { STEP (1) 
   } 
   TURN TO THE LEFT 
   REPEAT WHILE (IN FRONT < 
        EMPTY) { STEP (1) 
   } 
   TURN TO THE RIGHT 
   REPEAT WHILE (IN FRONT < 
        EMPTY) { STEP (1) 
EN
   } 
    STEP (1) 
   PICK UP
```
D

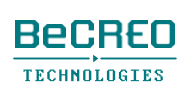

# 導入: 他の条件付きのREPEAT WHILE

ループ内のコマンドが実行されるように、多くの条件を付けてREPEAT WHILEループを作成で きます。

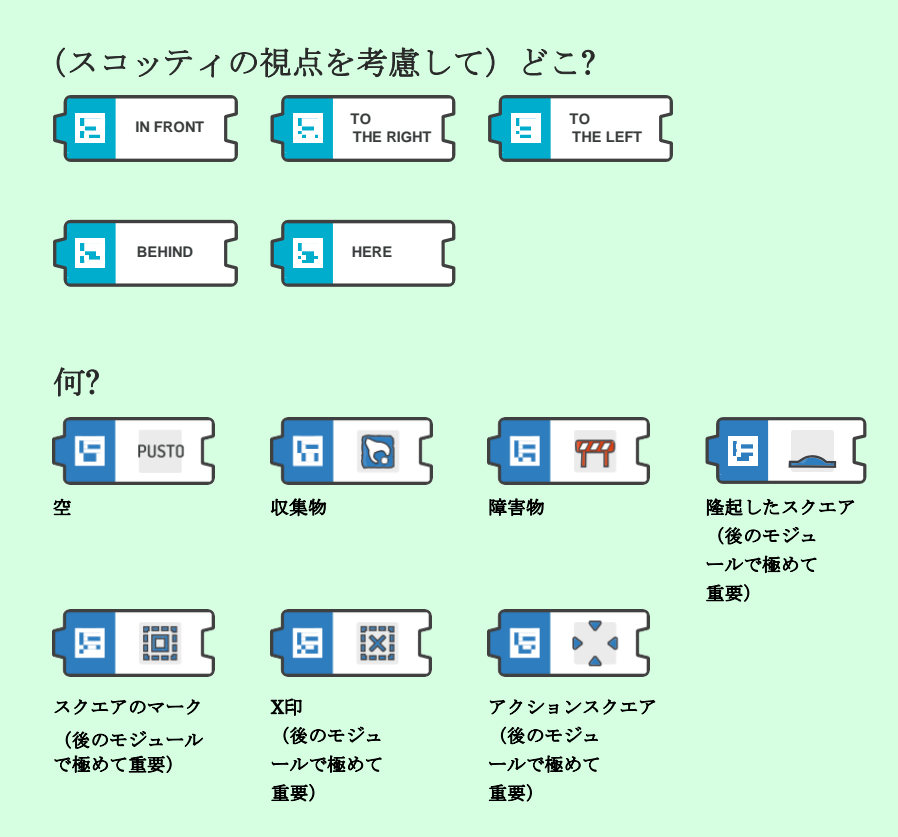
挑戦してみよう:

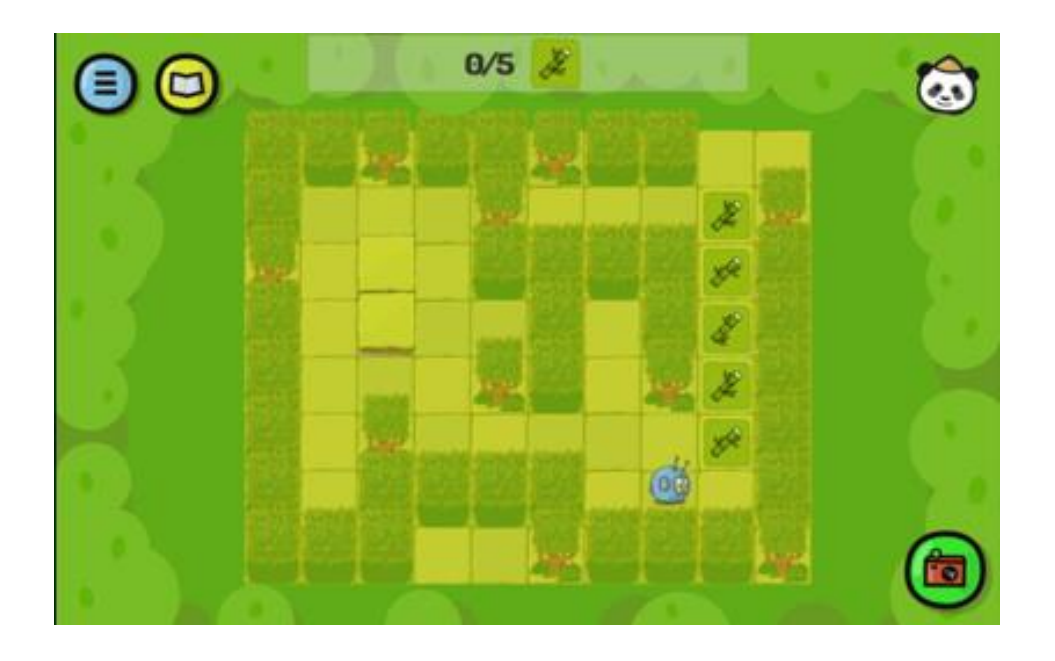

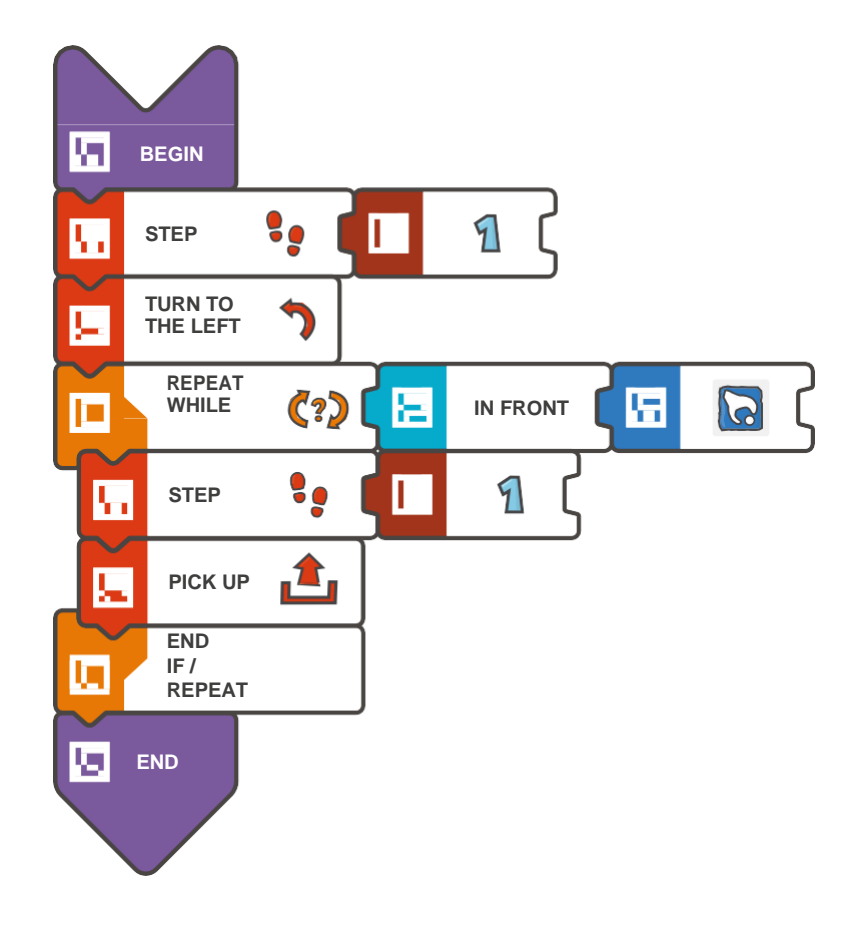

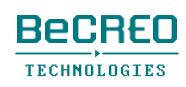

モジュール6 – クエスト4(3/3)

挑戦してみよう:

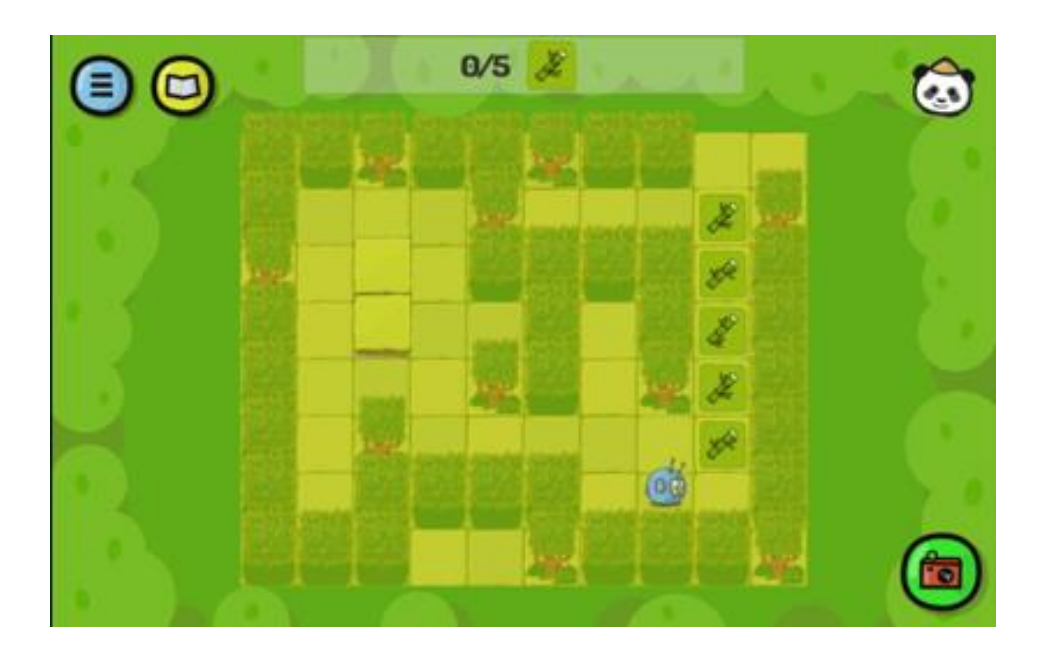

```
BEGIN 
   STEP (1) 
   TURN TO THE LEFT 
   REPEAT WHILE (IN FRONT < COLLECTABLE 
       OBJECT) { STEP (1) 
       PICK UP 
   } 
END
```
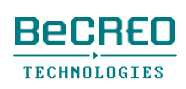

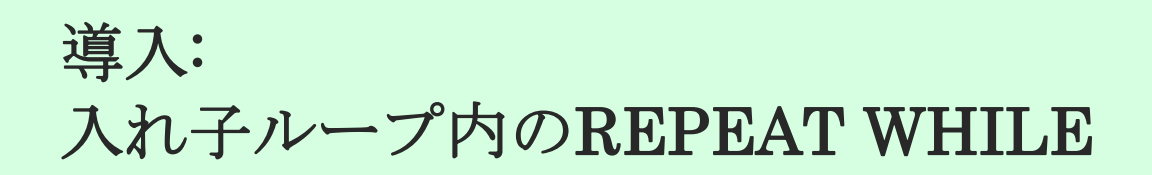

必要であれば、REPEAT WHILEループは何度も使えます。REPEATループを作成し、それから 別のREPEAT WHILEループをその中に置きます。別のループ内のループは、それほど難しくあ りません。試してみましょう!

もっと上級の生徒は、以下のような条件文を使って、このクエストを解こうとするかもしれません:

# IF (ON THE RIGHT < EMPTY) { TURN TO THE RIGHT }

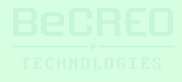

挑戦してみよう:

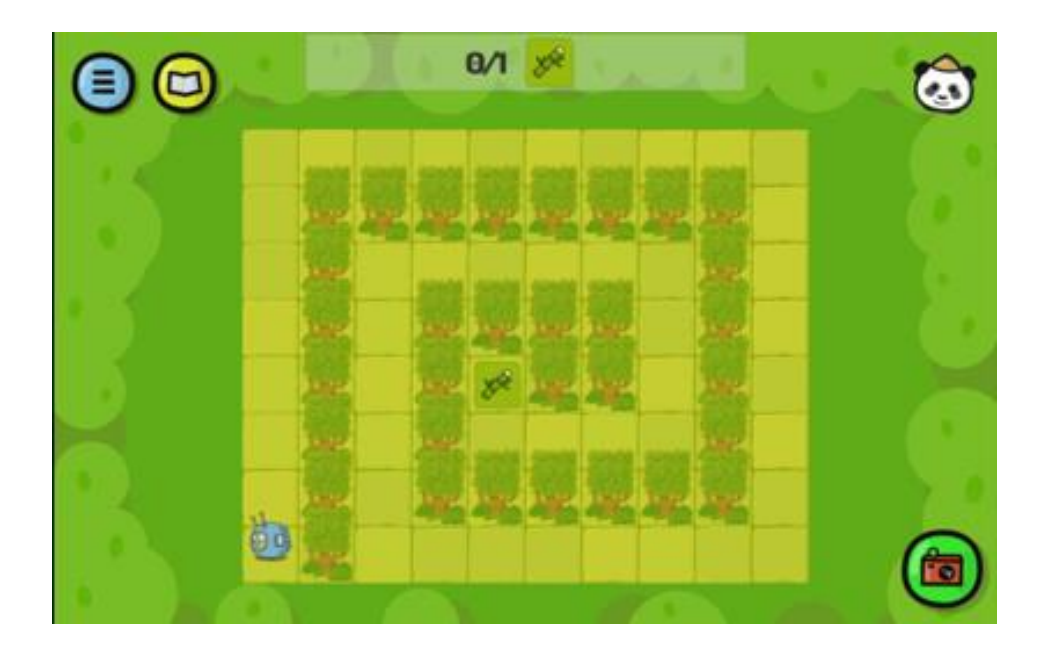

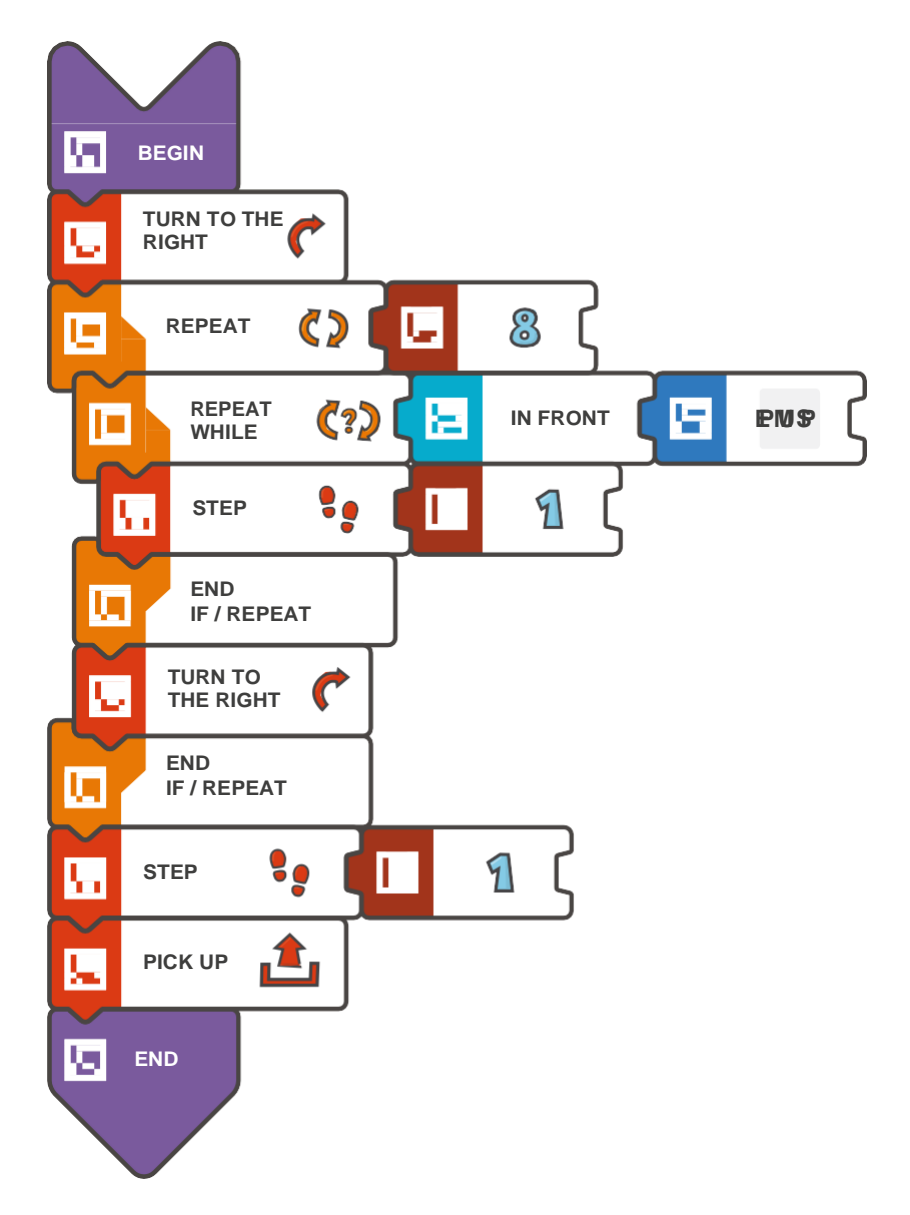

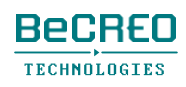

モジュール6 – クエスト5(3/3)

挑戦してみよう:

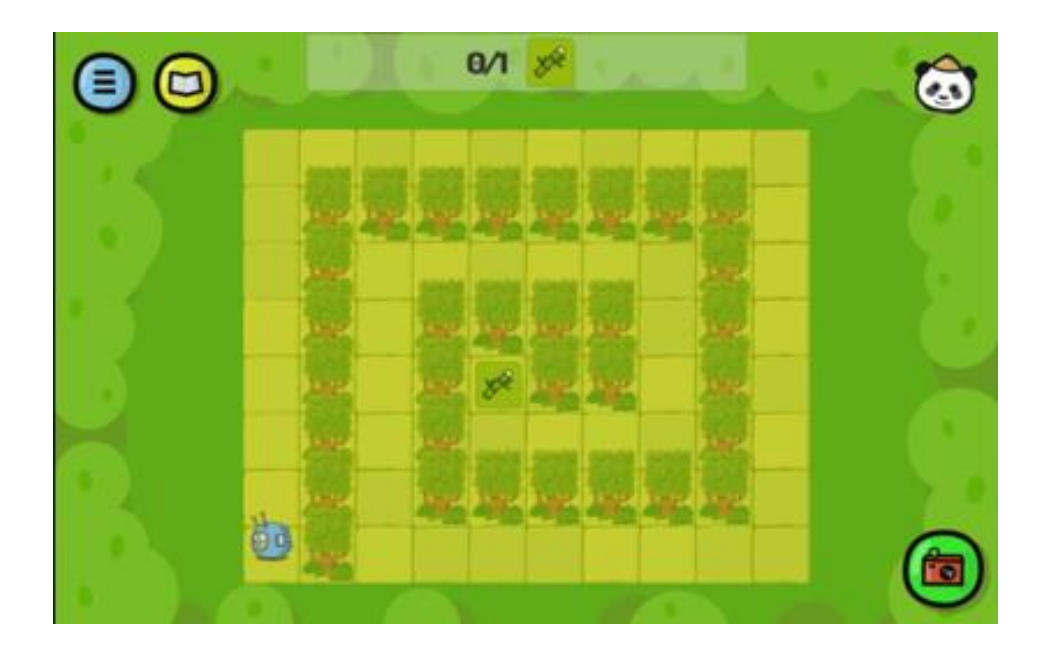

```
BEGIN 
    TURN TO THE 
    RIGHT REPEAT (8) 
    { 
        REPEAT WHILE (IN FRONT < EMPTY) 
           \{ STEP (1)} 
        TURN TO THE RIGHT 
    } 
EN
D 
    STEP (1) 
    PICK UP
```
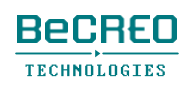

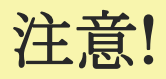

REPEAT WHILEループは一度だけ使います。

モジュール6 – クエスト6(2/3)

挑戦してみよう:

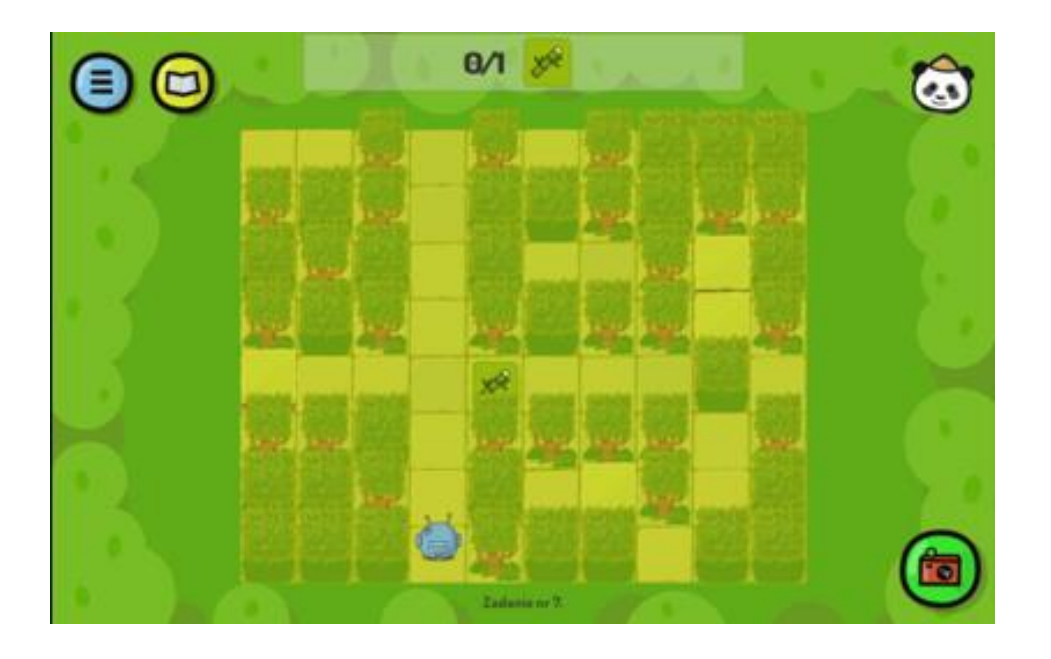

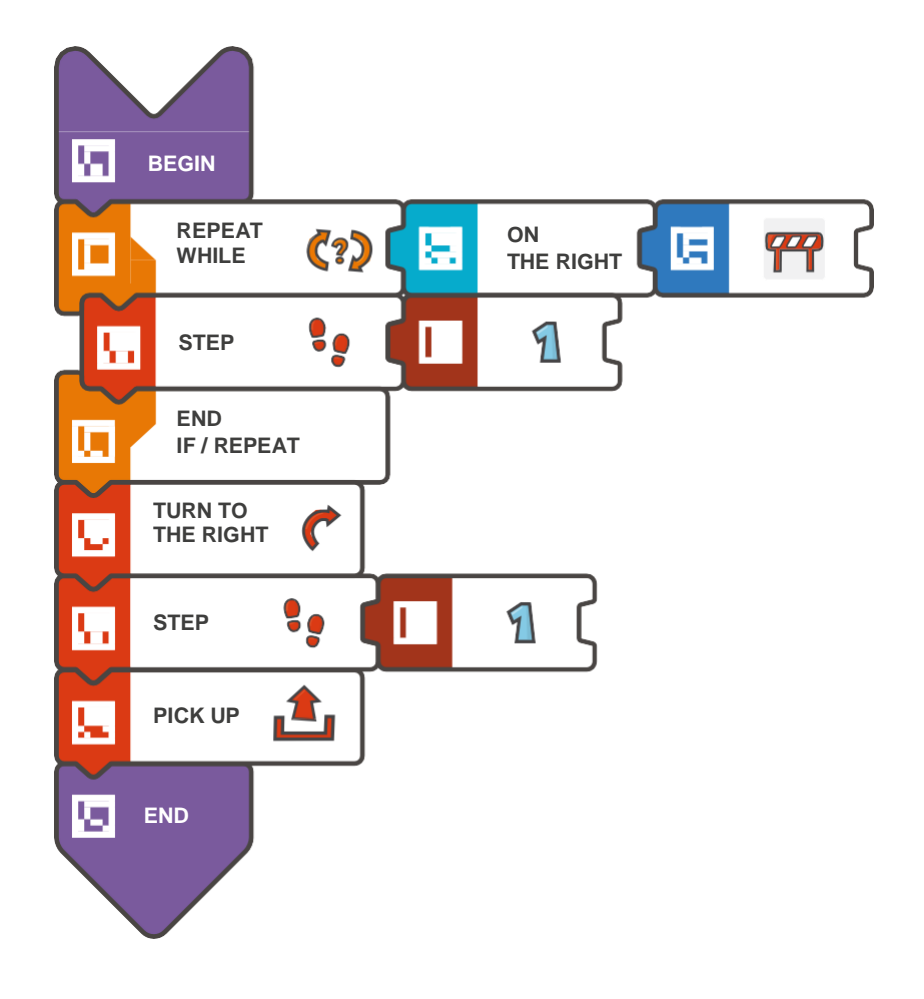

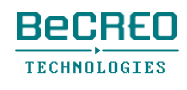

モジュール6 – クエスト6(3/3)

挑戦してみよう:

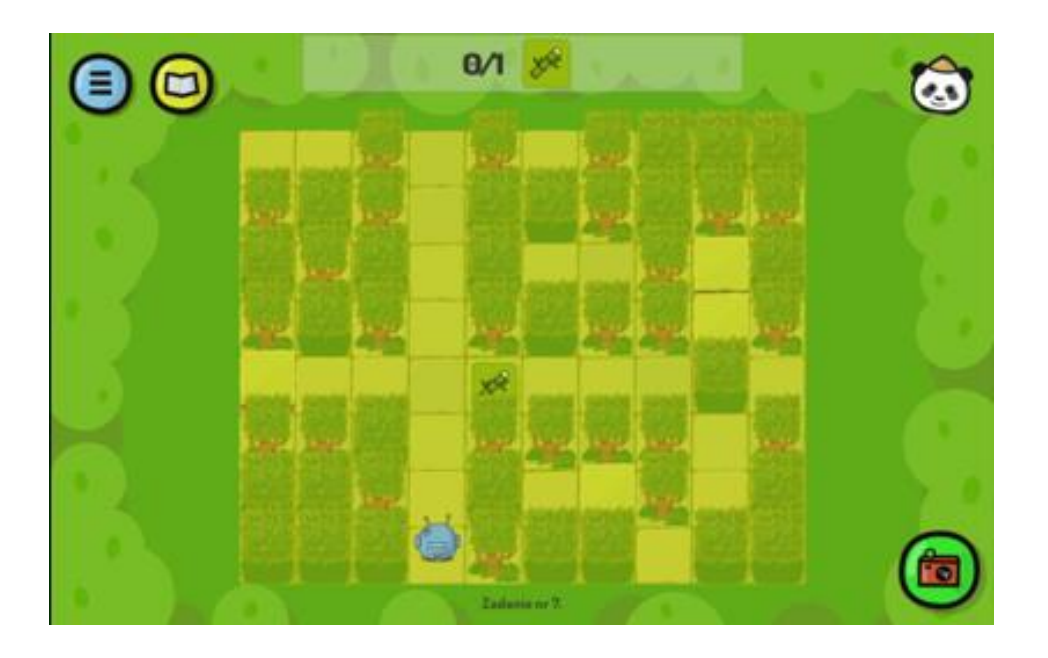

```
BEGIN 
    REPEAT WHILE (ON THE RIGHT < 
        OBSTACLE) { STEP (1) 
EN
D 
    } 
    TURN TO THE 
    RIGHT STEP (1) 
    PICK UP
```
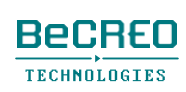

挑戦してみよう:

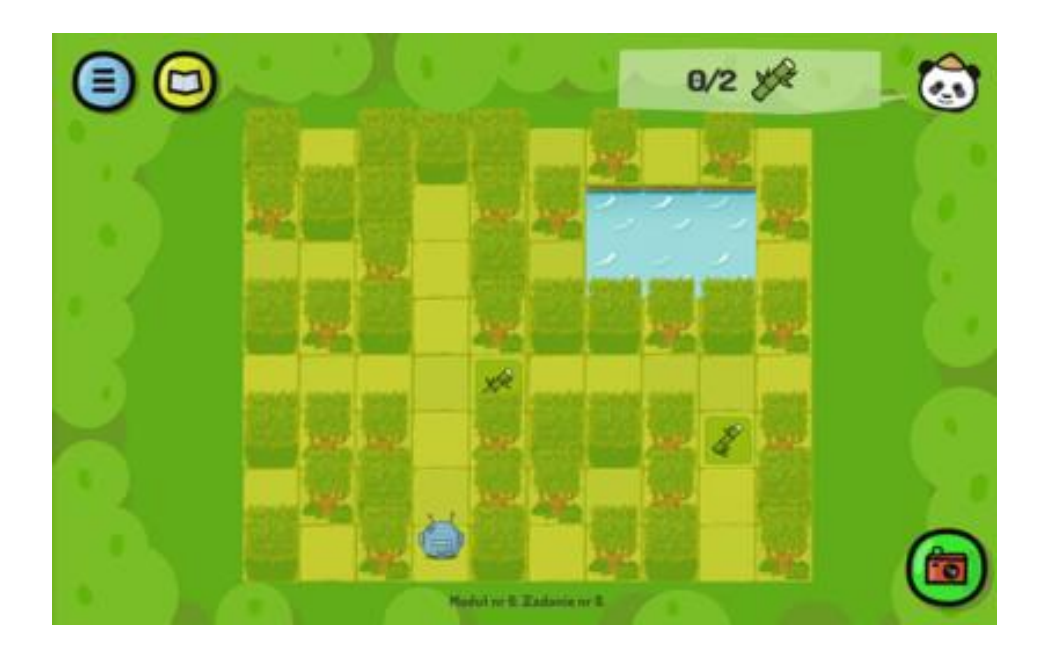

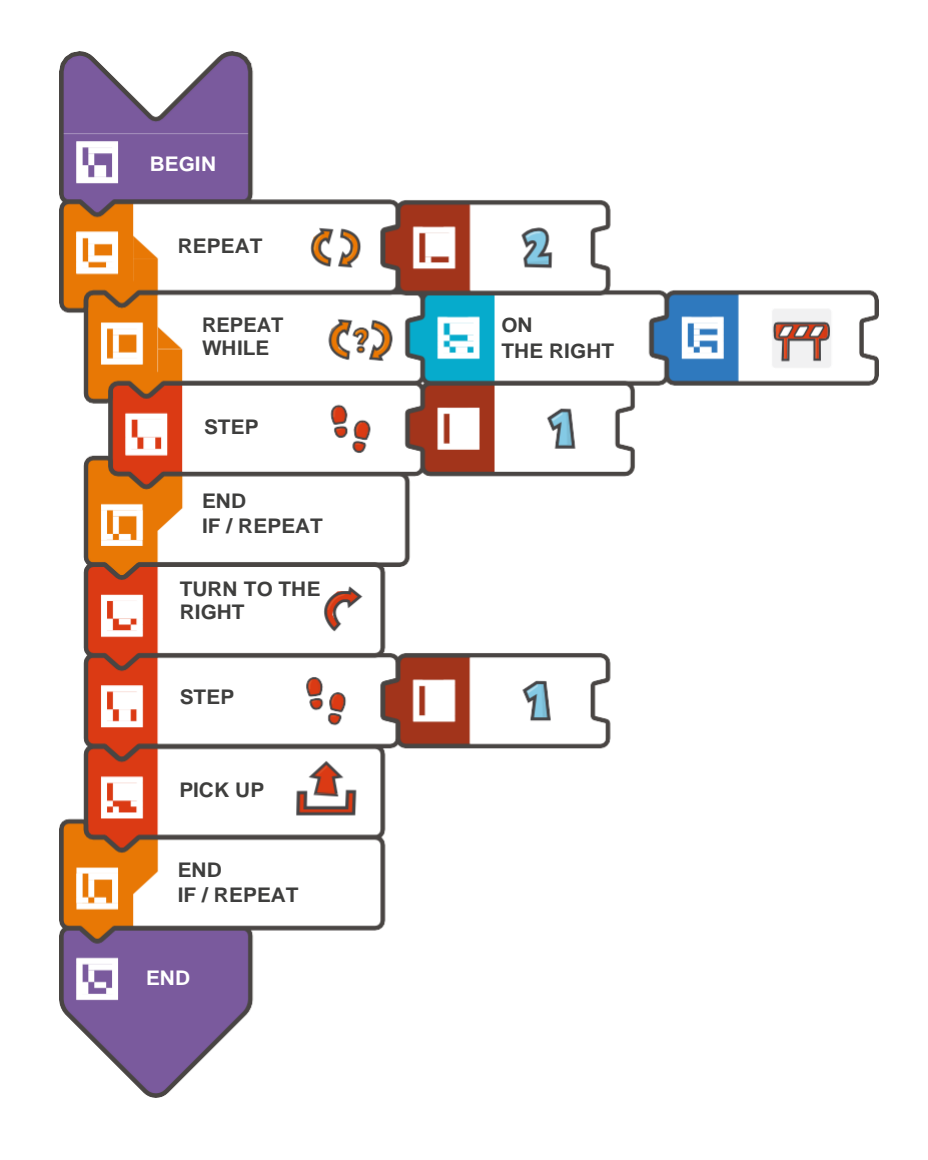

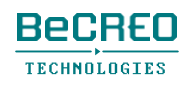

挑戦してみよう:

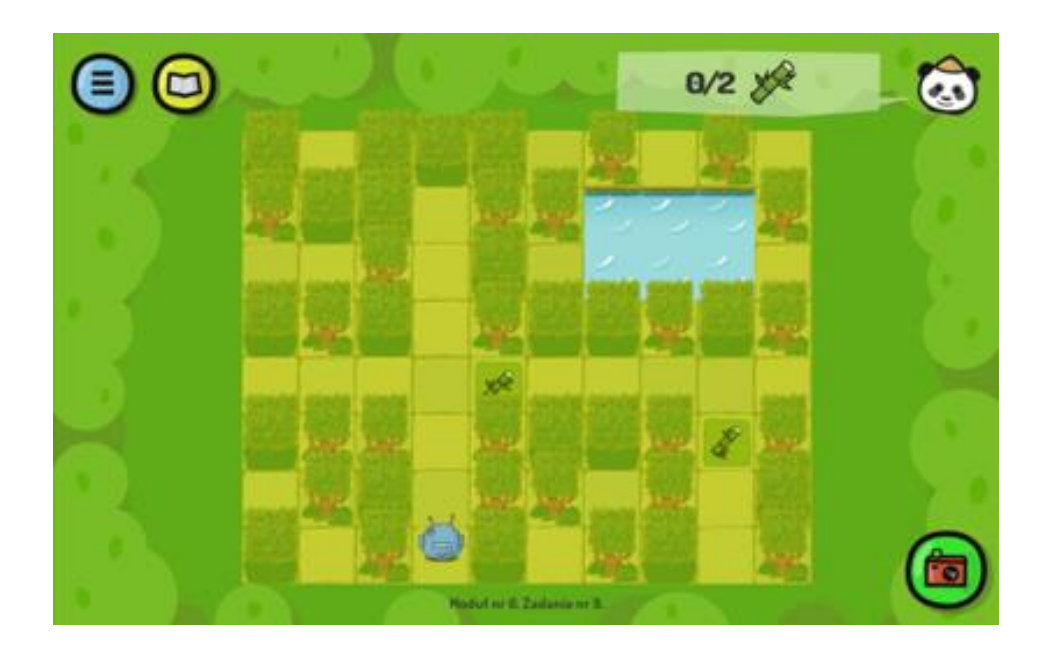

```
BEGIN 
   REPEAT (2) { 
        REPEAT WHILE (ON THE RIGHT < 
           OBSTACLE) { STEP (1) 
    } 
END 
        } 
        TURN TO THE 
        RIGHT STEP (1) 
        PICK UP
```
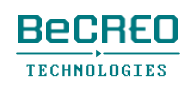

注意!

このクエストでは、REPEAT WHILEループとREPEATループは、どちらも一度だけ使います。

挑戦してみよう:

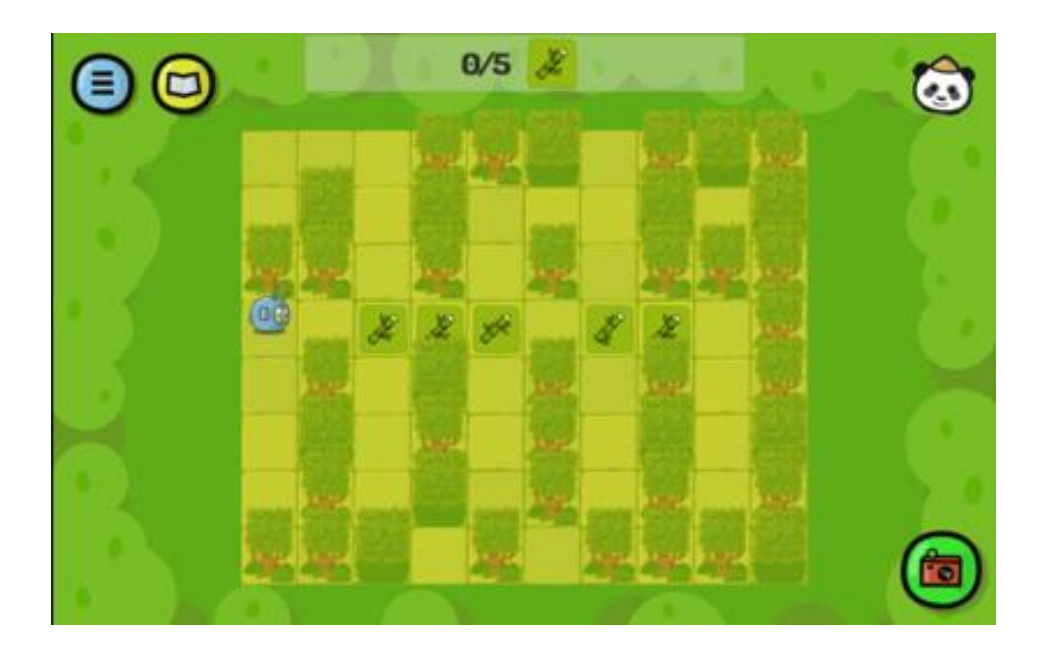

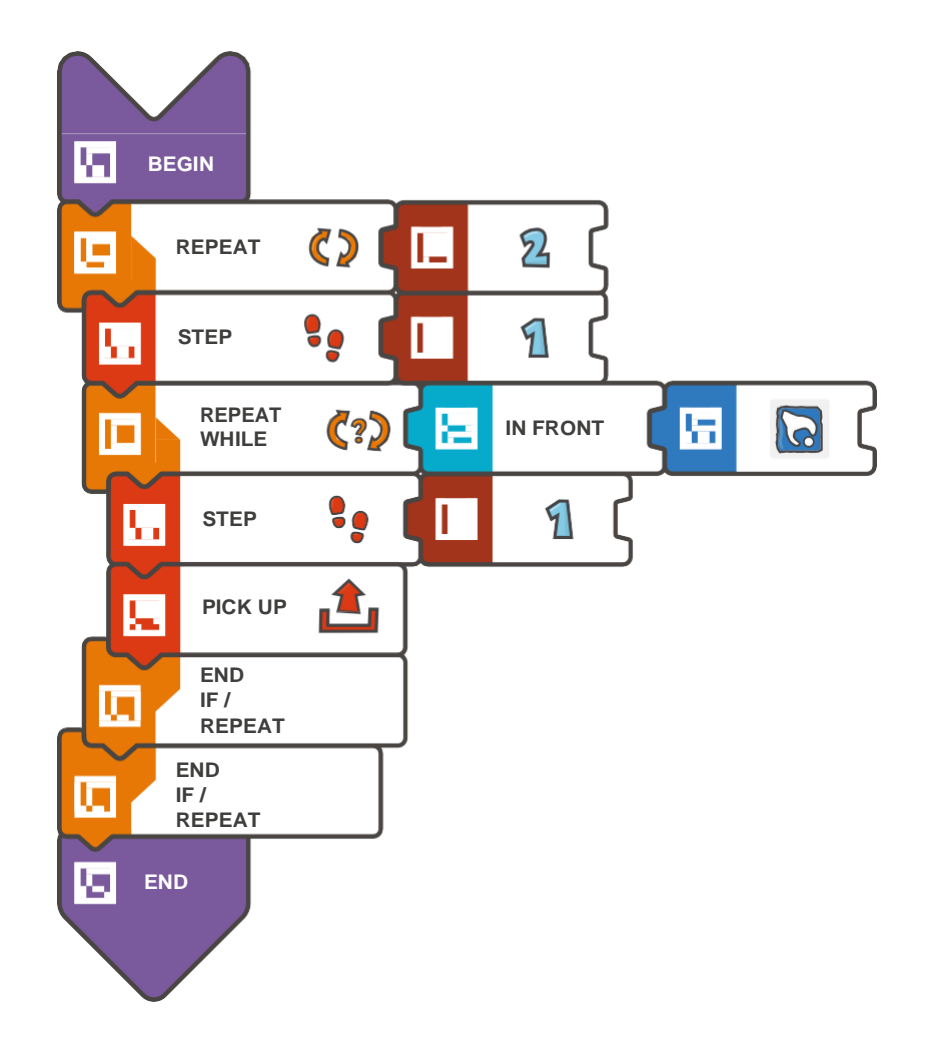

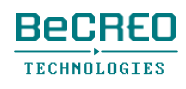

モジュール6 – クエスト8(3/3)

挑戦してみよう:

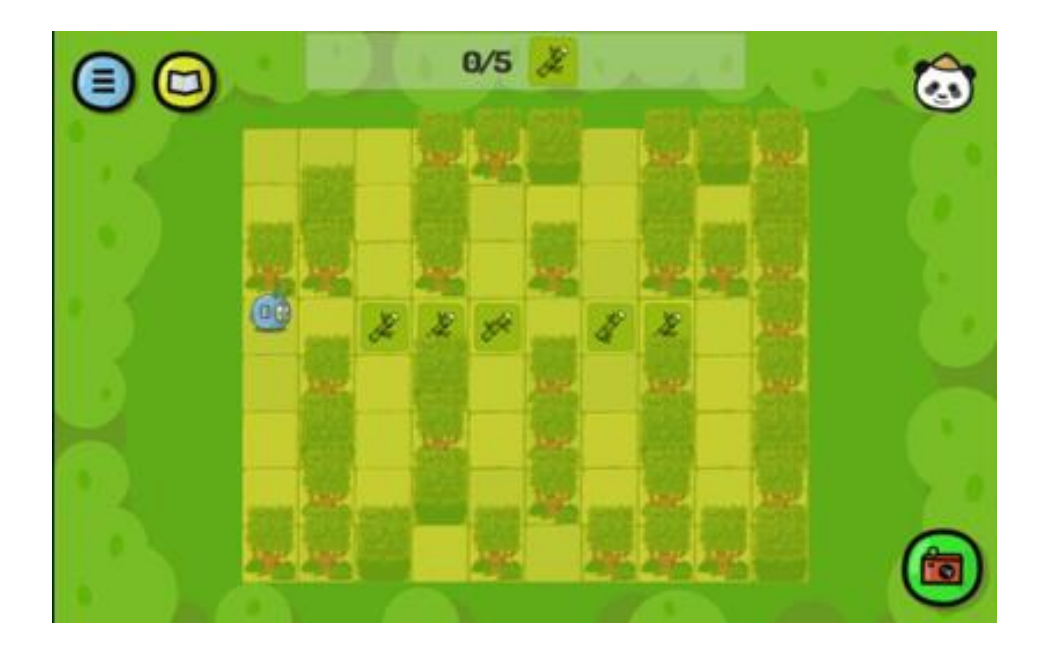

```
BEGIN 
   REPEAT (2) { 
        STEP (1) 
        REPEAT WHILE (IN FRONT < COLLECTABLE 
           OBJECT) { STEP (1) 
           PICK UP 
        } 
    } 
END
```
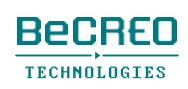

モジュール7 オーストラリア1

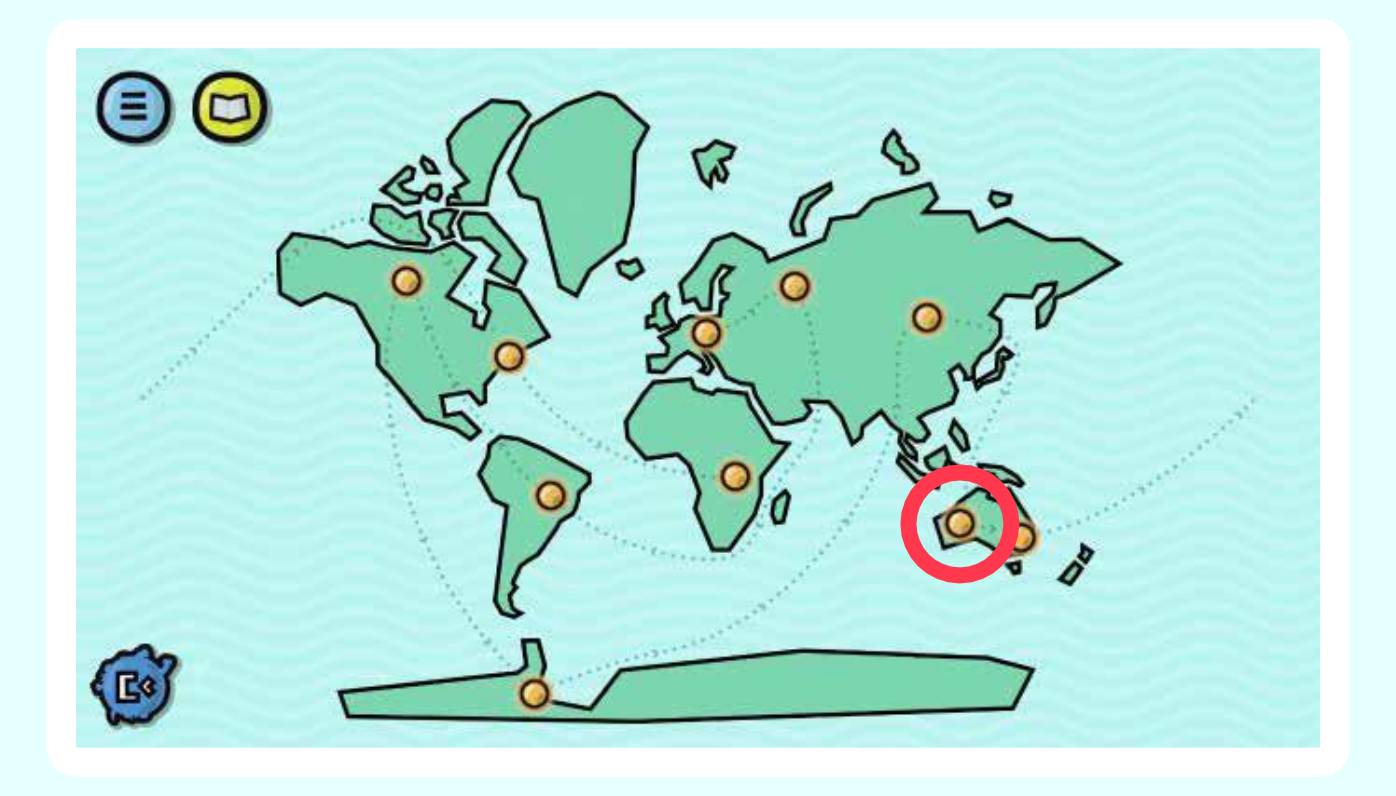

このモジュールでは、変数の概念が導入されます。 スコッティが村を動き回り、宇宙船の部品を集める ことができるように、アスファルトの道を作りまし ょう。

# モジュール導入 1/3: 新しい概念: 変数

変数は容器であると考えることができます。例えば、数のような様々なデータを容器に入れ、後で使 うために保存しておきます。コンピュータープログラムは、実行中、現在の内容を調べたり、内容を変更し たりするために、このような容器を探します。プログラムが探す場所を知るには(1つのプログラムには複数の 変数があると考えると簡単です)、変数に名前が付いていなくてはいけません。

例えば、スコッティの歩数を決めるために、変数を使うことができます。下に示すクエストで、 スコッティは2つの指示、2歩前進とTURN TO THE LEFTを繰り返し行うと仮定しましょう。

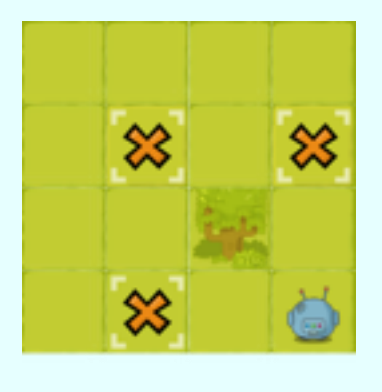

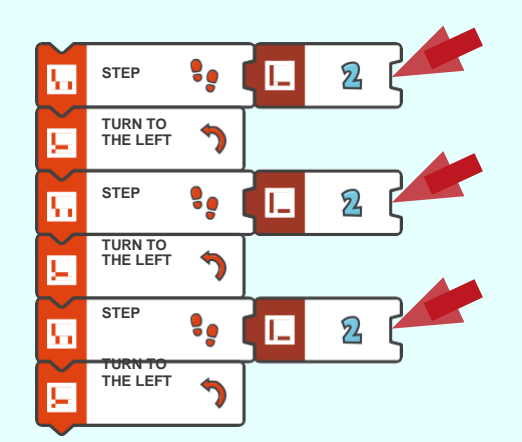

次のクエスト(下の画像参照)では、スコッティの動きはほとんど同じですが、歩数だけ変更し ました(3歩前進とTURN TO THE LEFT)。このクエストで機能させるには、先に示したプロ グラムを3回変更する必要があることが明らかです。

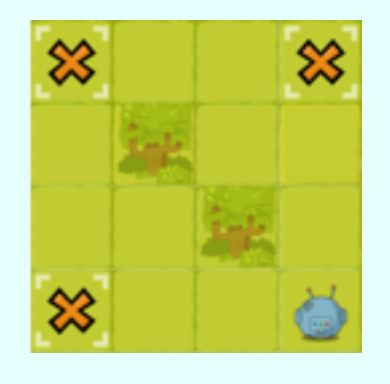

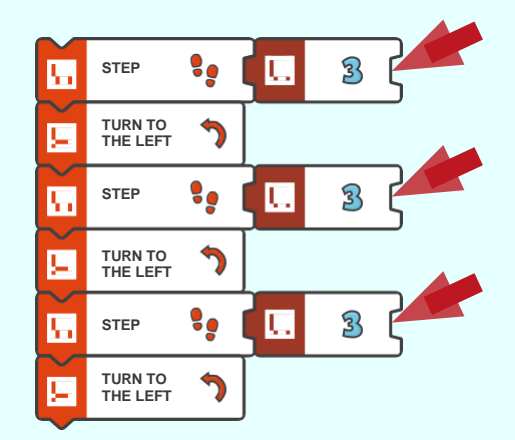

# モジュール導入 2/3: 新しい概念: 変数

例として示した(下の画像参照)最初のクエストに戻りましょう。ただし、今回は変数を使って、 シンプルな解答にしてみましょう。各手順で、数の代わりに変数を使いましょう。プログラムの 最初の部分では、等号「=」を使って、この変数を定義し、そして値(歩数)を2と定義しまし ょう。

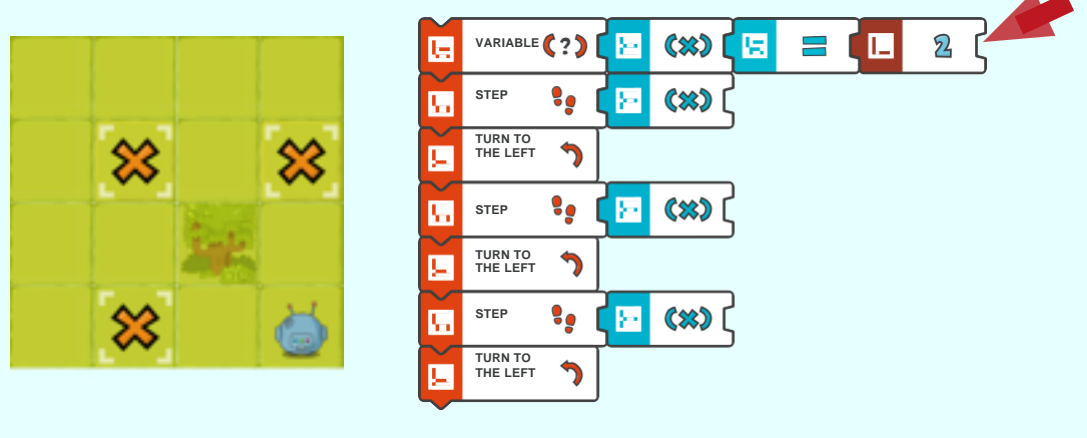

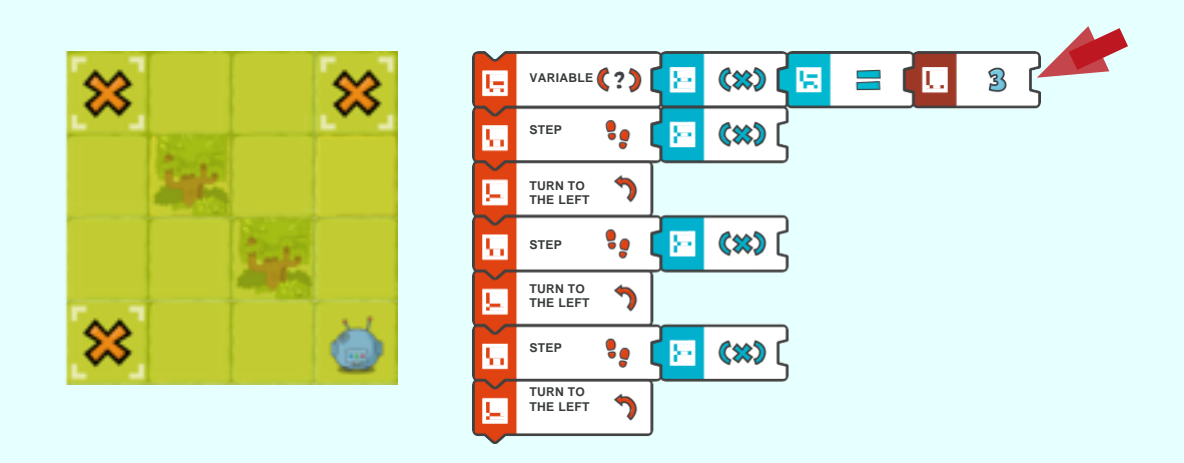

変数が使われた次のクエストを解くには、変数Xの値が定義されているコードの最初の行の変更だ けで十分です。

お分かりのように、変数によって、プログラム変更に要する時間を短縮できることがよくあります。

要約: 変数のおかげで、もっと整ったプログラムになり、変更がもっと容易になります。

# モジュール導入 3/3: 新しい概念: 変数

変数がどのように機能するのか確かめるには、以下の手順を実行します:

1. 変数に名前を付けて、元々持っていた値を決めて、変数を作成します。

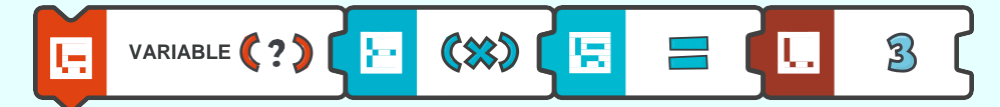

2. プログラムでは、値の代わりに名前で呼び出して、この変数を使いましょう。

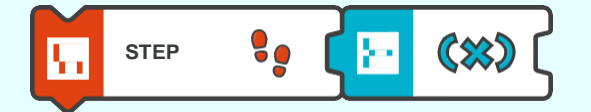

# 導入 - アスファルトの道を作る

#### スコッティは、砂利を歩きながら、アスファルトの道を作ります。

変数X = 歩数を作成し、その後、プログラムで呼び出すことを覚えておきましょう。

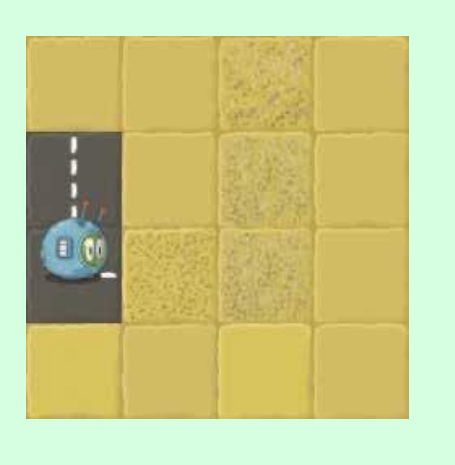

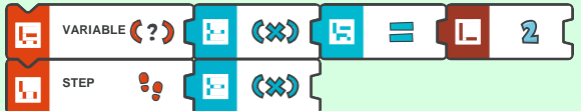

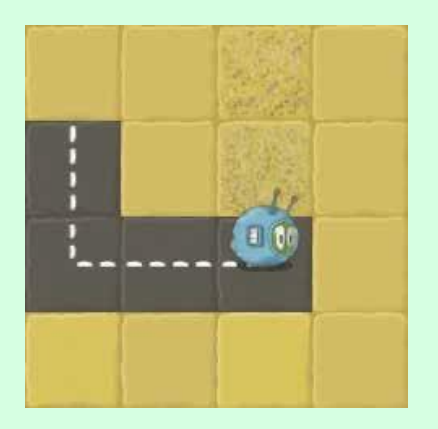

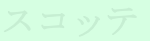

挑戦してみよう:

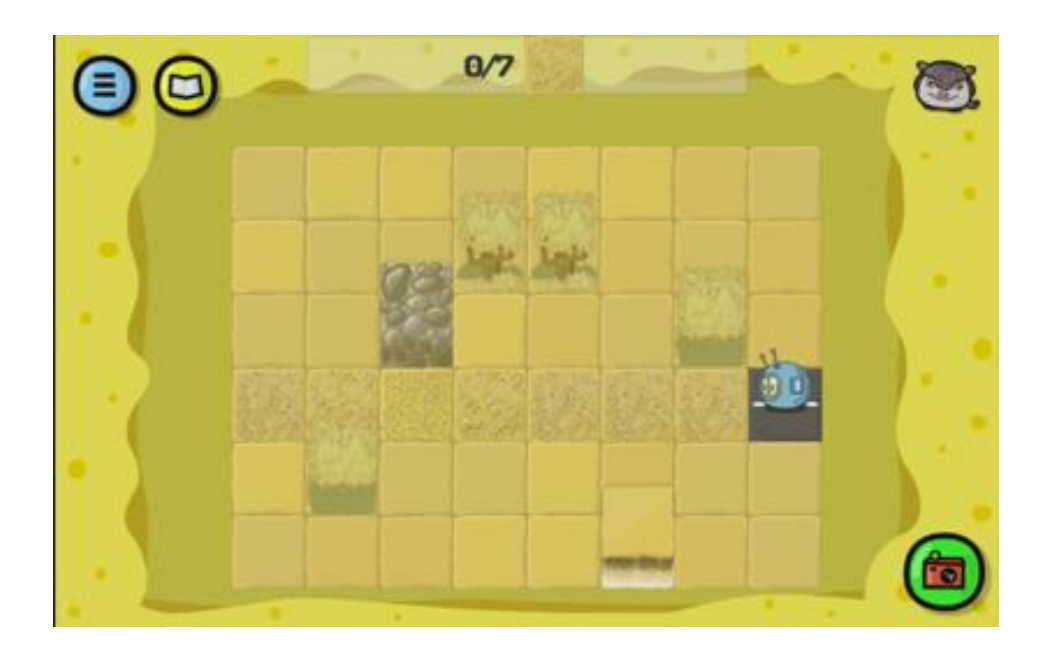

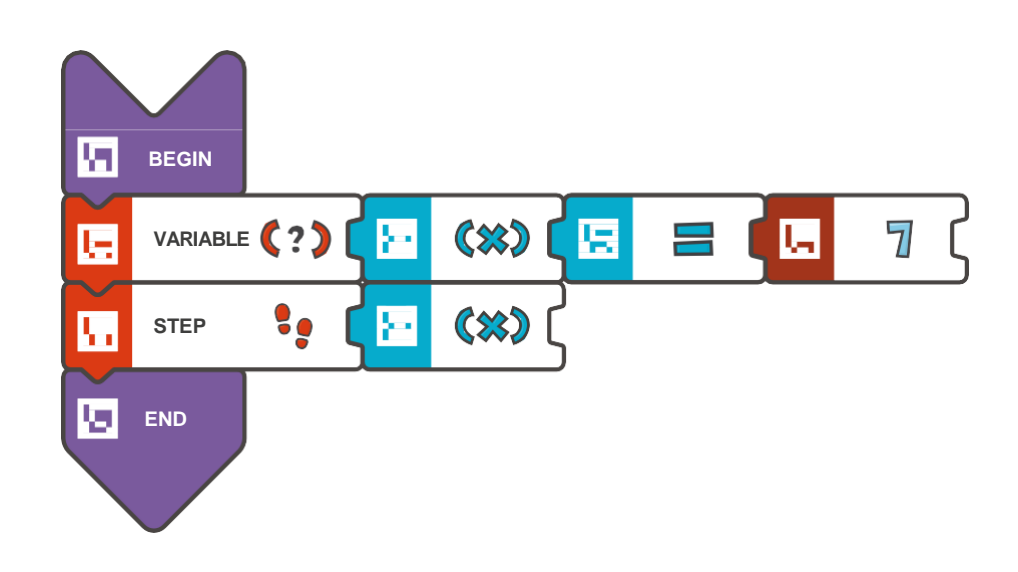

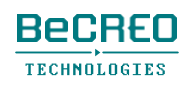

挑戦してみよう:

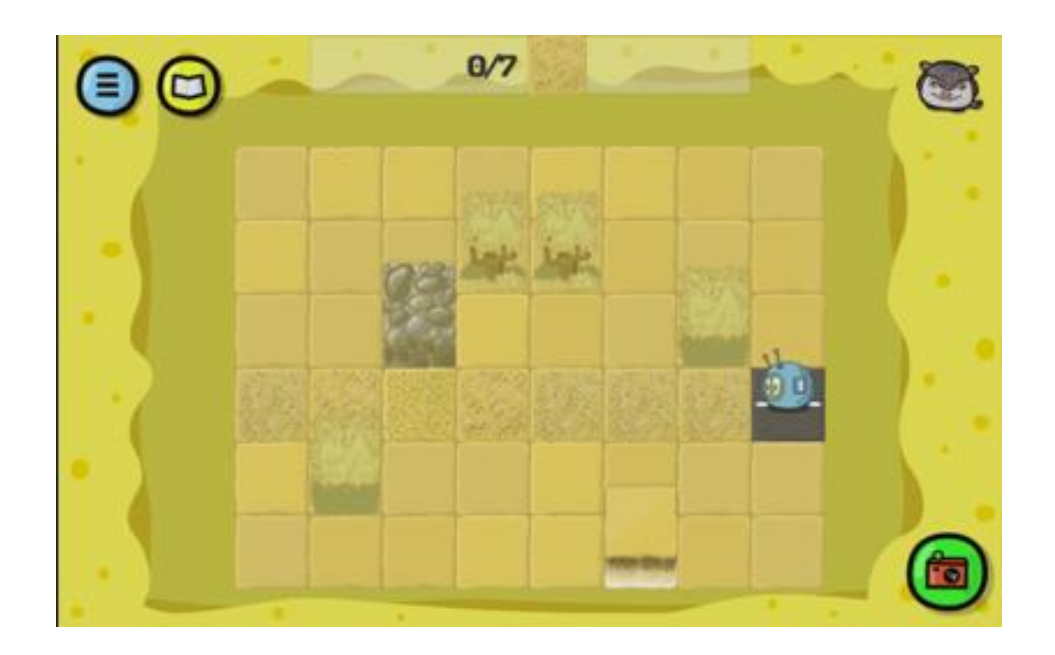

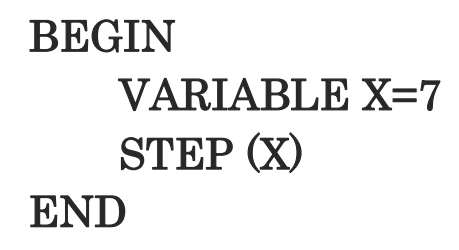

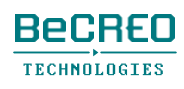

挑戦してみよう:

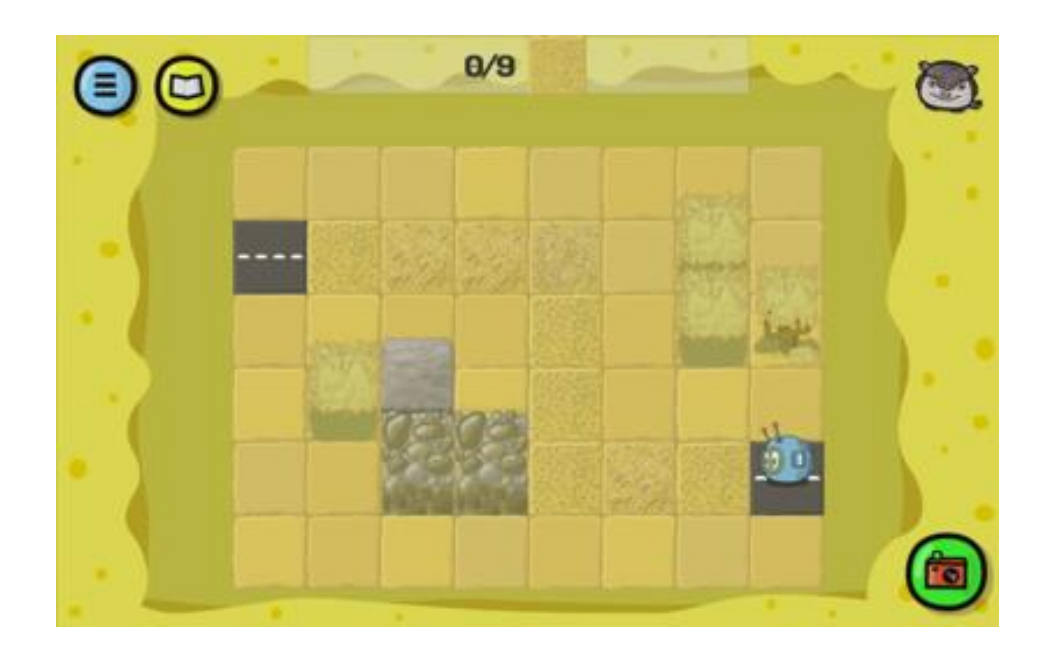

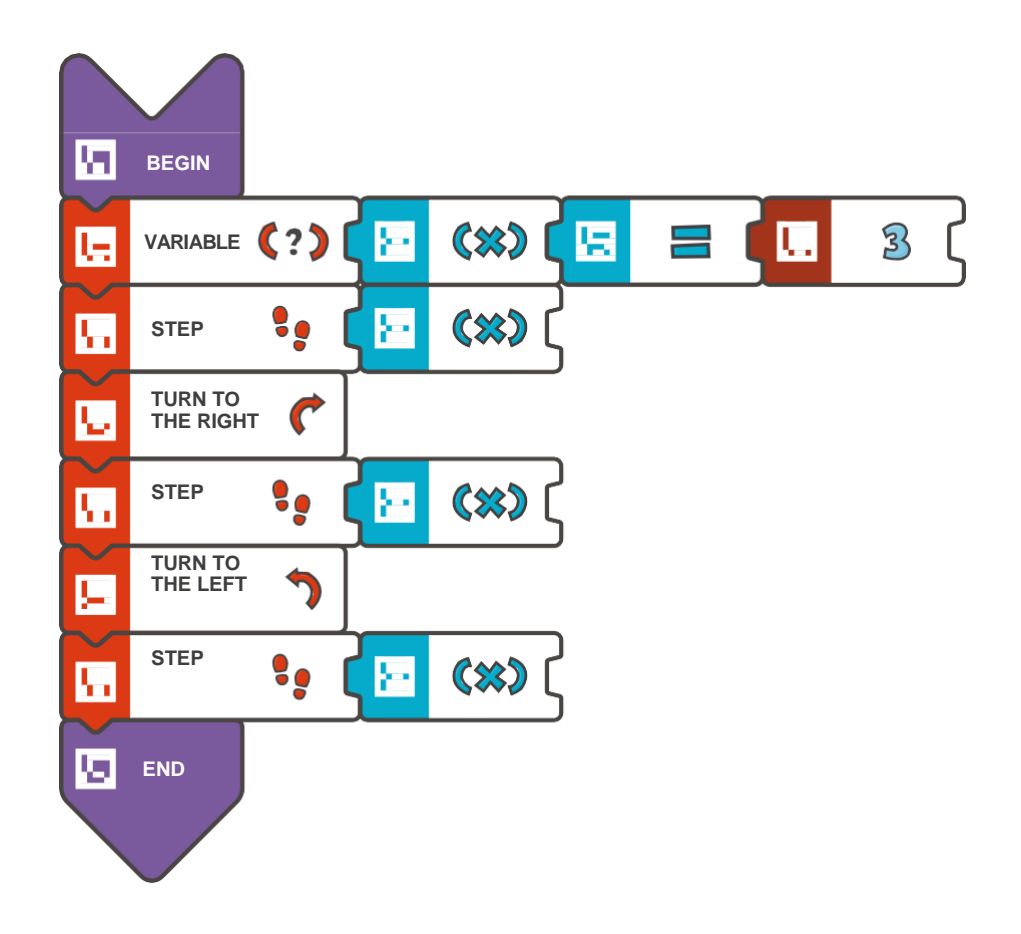

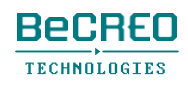

挑戦してみよう:

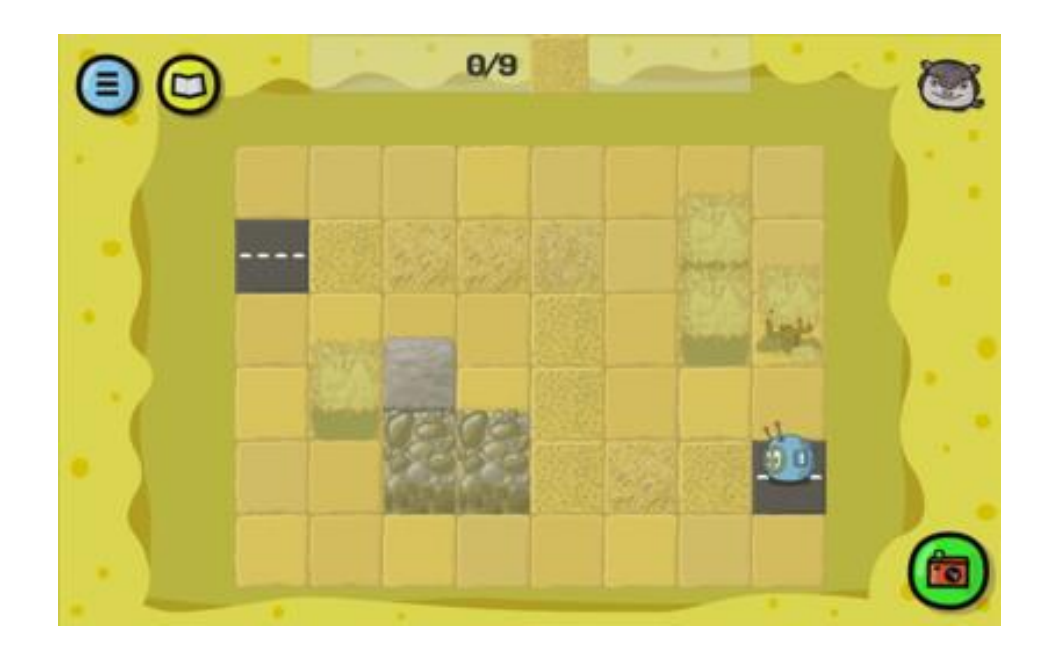

解答例(テキスト形式):

#### BEGIN

VARIABLE X=3 STEP (X) TURN TO THE RIGHT STEP (X) TURN TO THE LEFT STEP (X) END

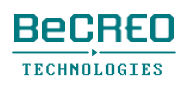

注意!

以前のプログラムでこのクエストも解けます。

### 必要なのは、変数Xの値の変更だけです。

挑戦してみよう:

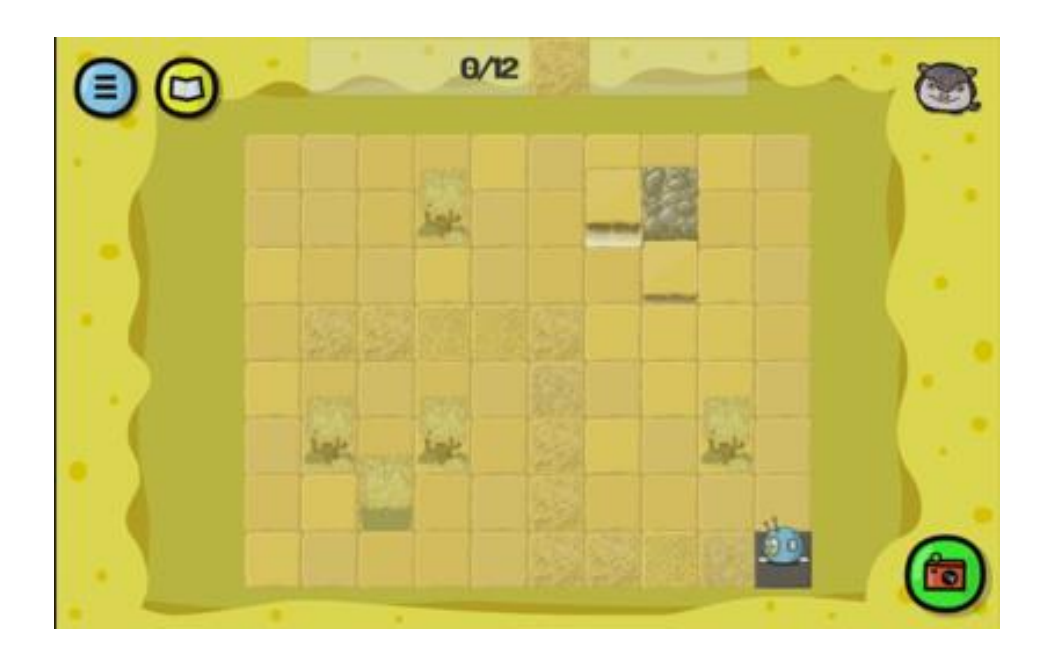

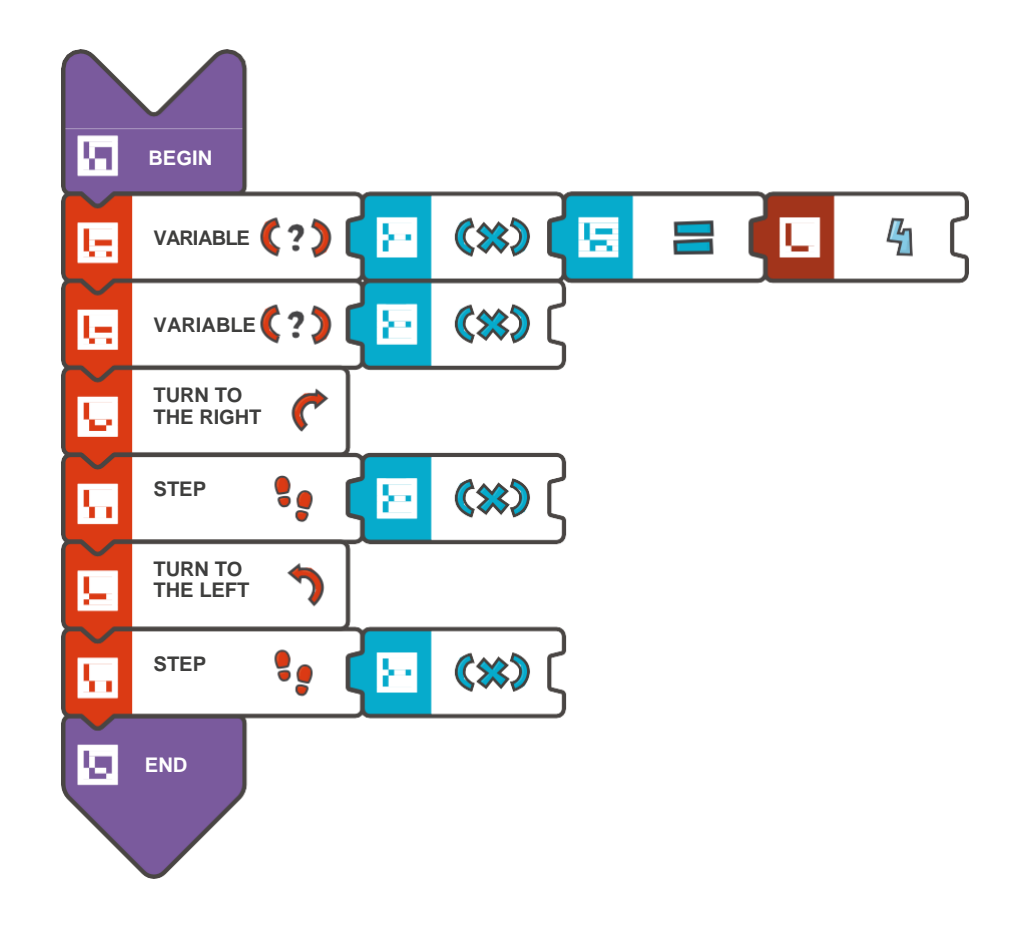

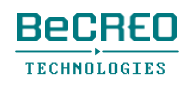

挑戦してみよう:

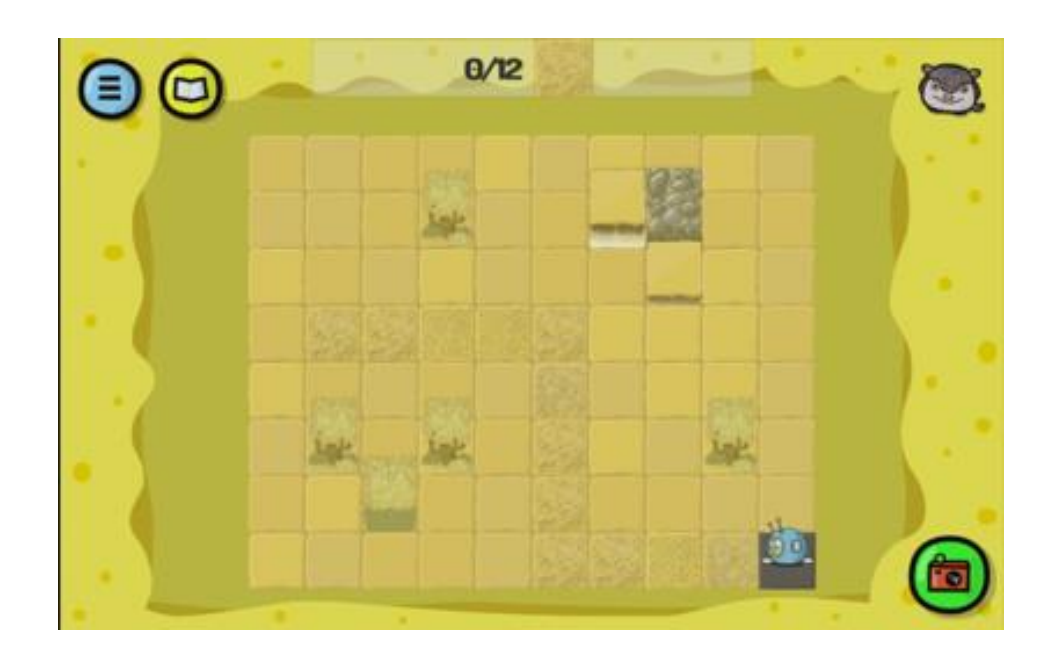

解答例(テキスト形式):

BEGIN

VARIABLE X=4 STEP (X) TURN TO THE RIGHT STEP (X) TURN TO THE LEFT STEP (X) END

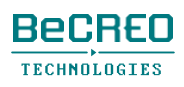

モジュール7 – クエスト4(1/3)

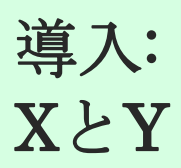

スコッティ・ゴー!では、同じプログラムで2つの変数: XとYを作成し、使用できます。

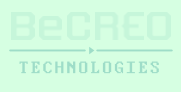

挑戦してみよう:

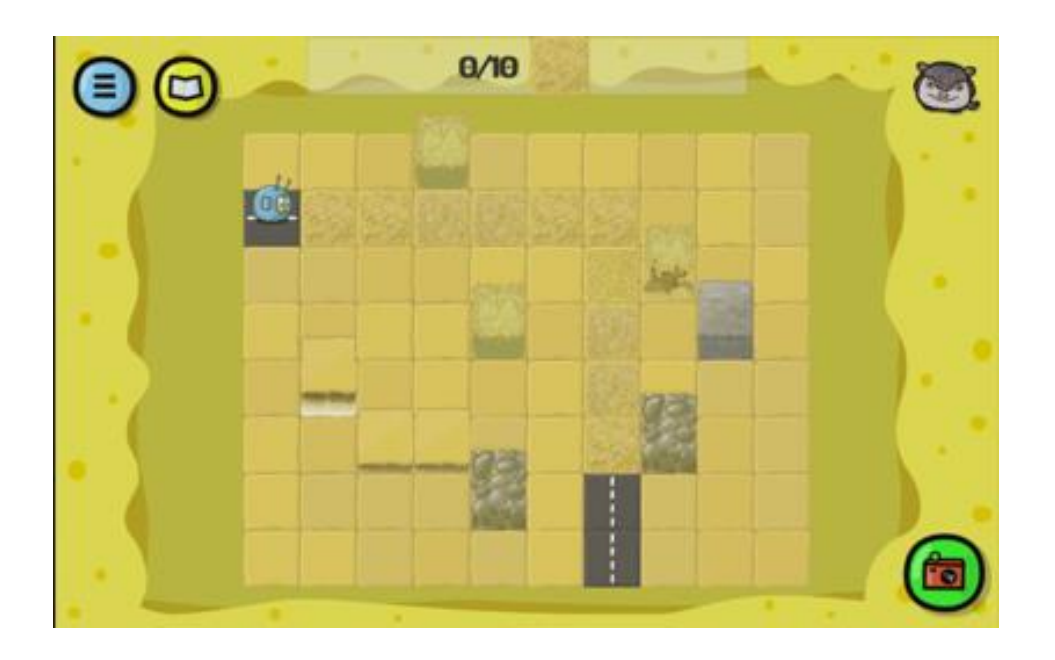

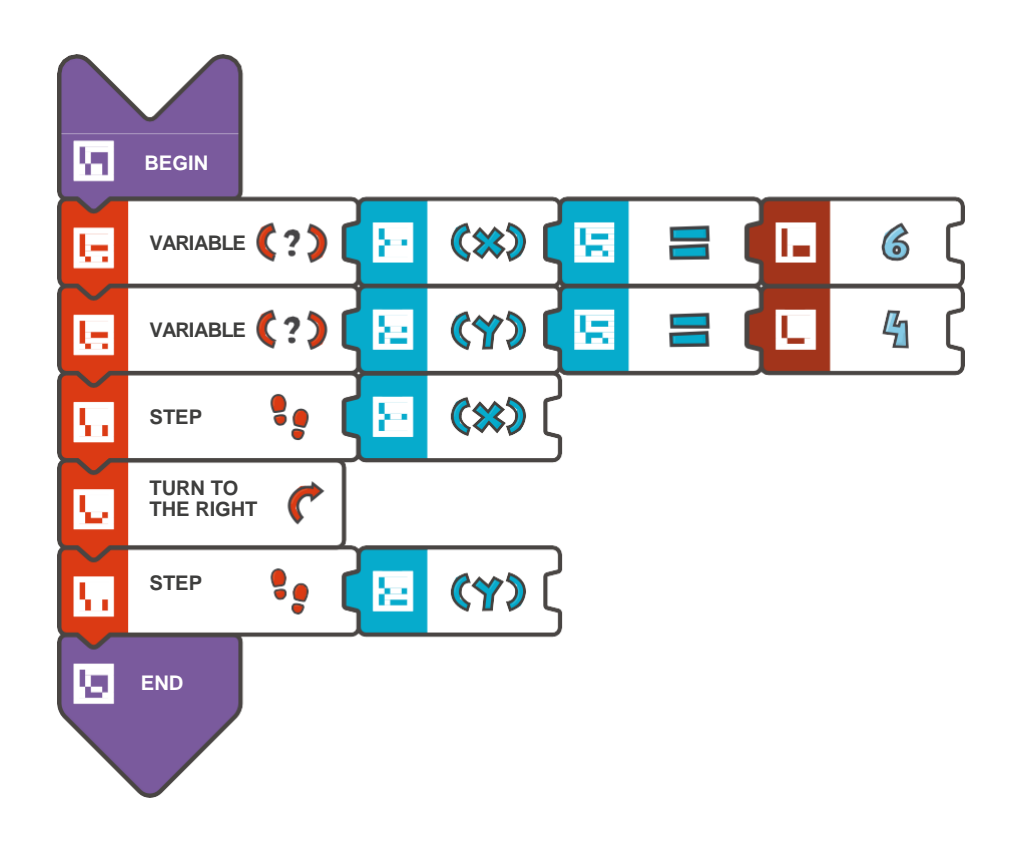

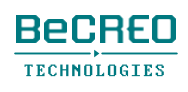

挑戦してみよう:

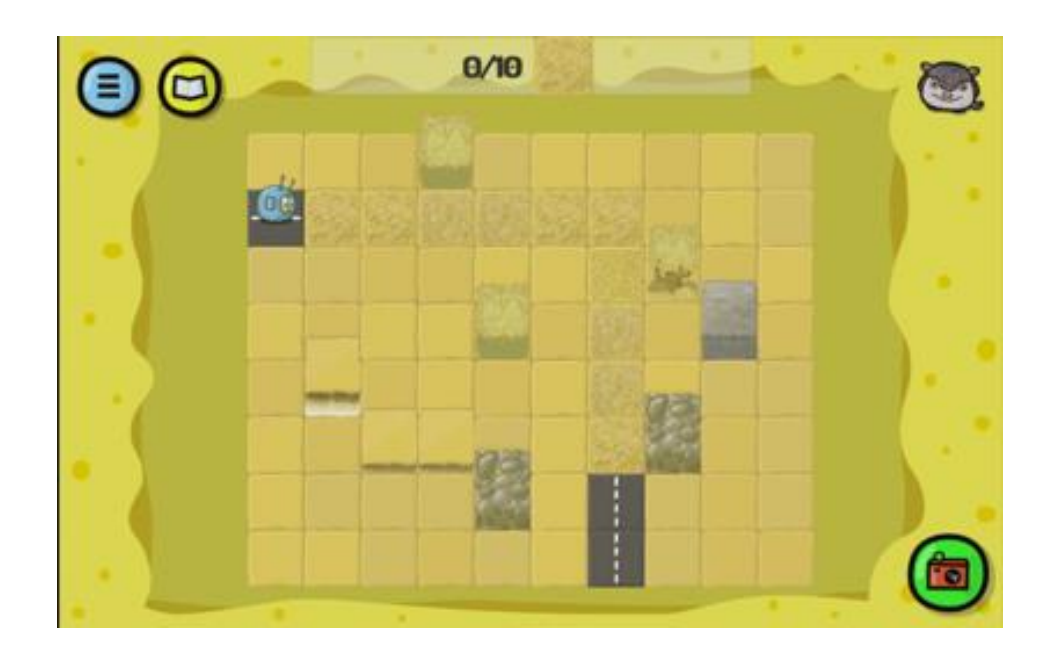

```
BEGIN 
   VARIABLE 
   X=6VARIABLE 
   Y=4 STEP (X) 
   TURN TO THE 
   RIGHT STEP (Y) 
END
```
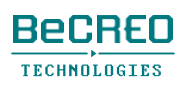

挑戦してみよう:

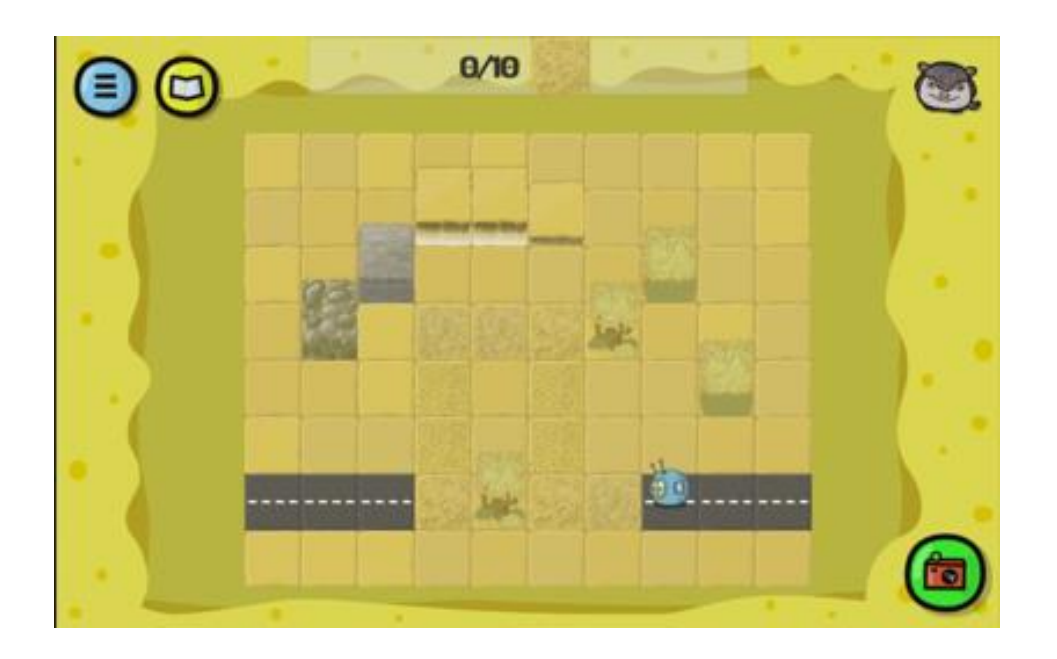

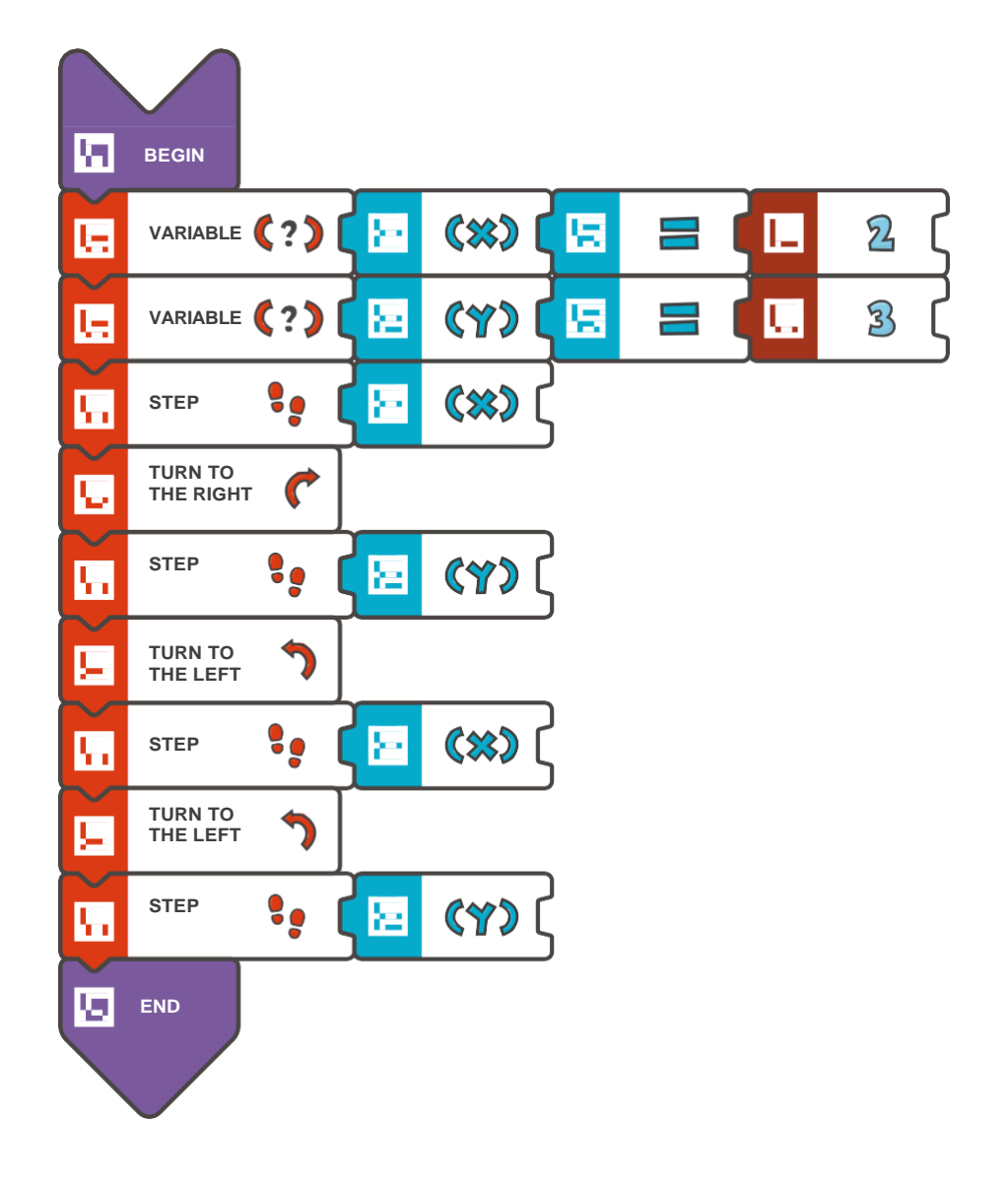

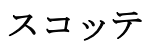

挑戦してみよう:

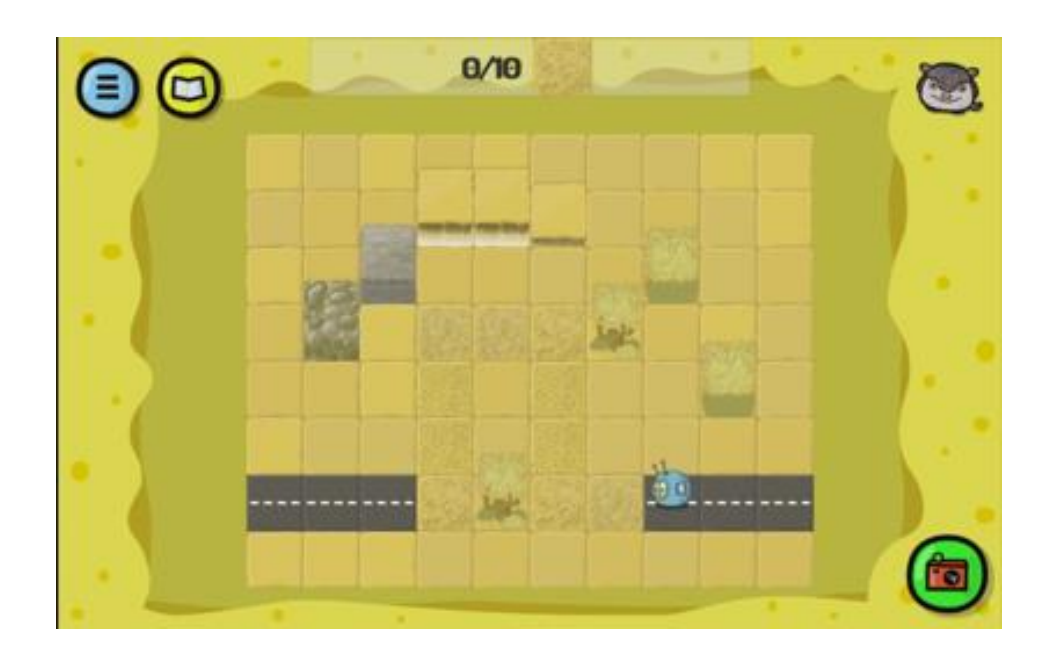

解答例(テキスト形式):

# BEGIN

VARIABLE  $X=2$ VARIABLE Y=3 STEP (X) TURN TO THE RIGHT STEP (Y) TURN TO THE LEFT STEP (X) TURN TO THE LEFT STEP (Y)

END

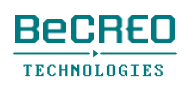

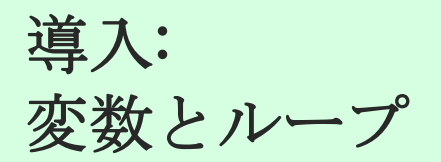

このクエストでは、2つの変数:XとY、REPEATループを使います。ループを繰り返す回数には変数X を、歩数には変数Yを使います。

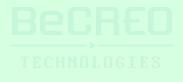

挑戦してみよう:

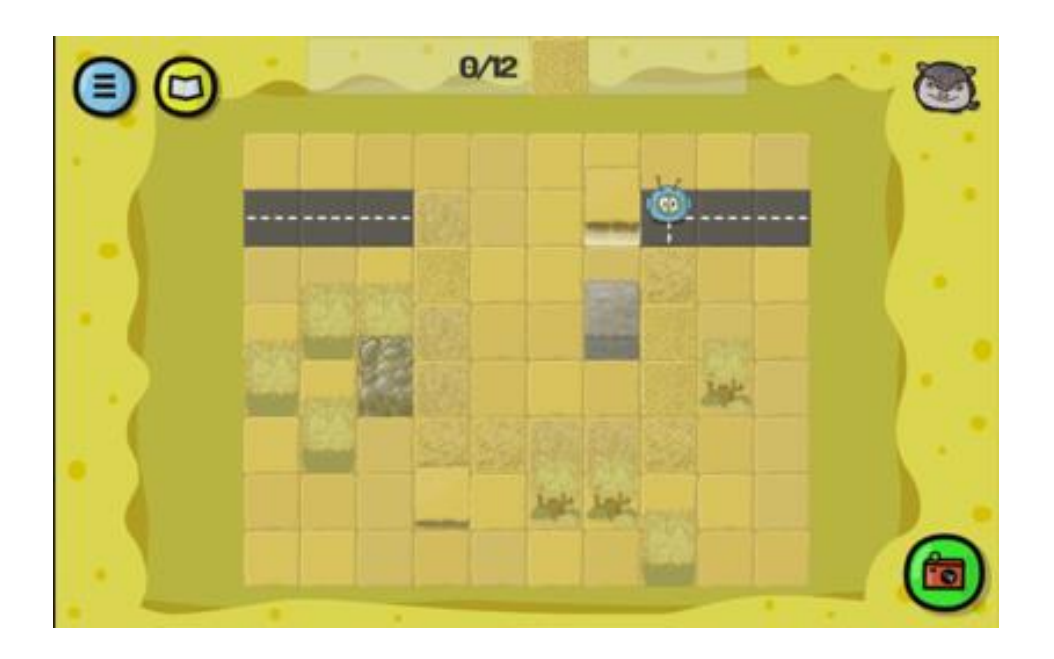

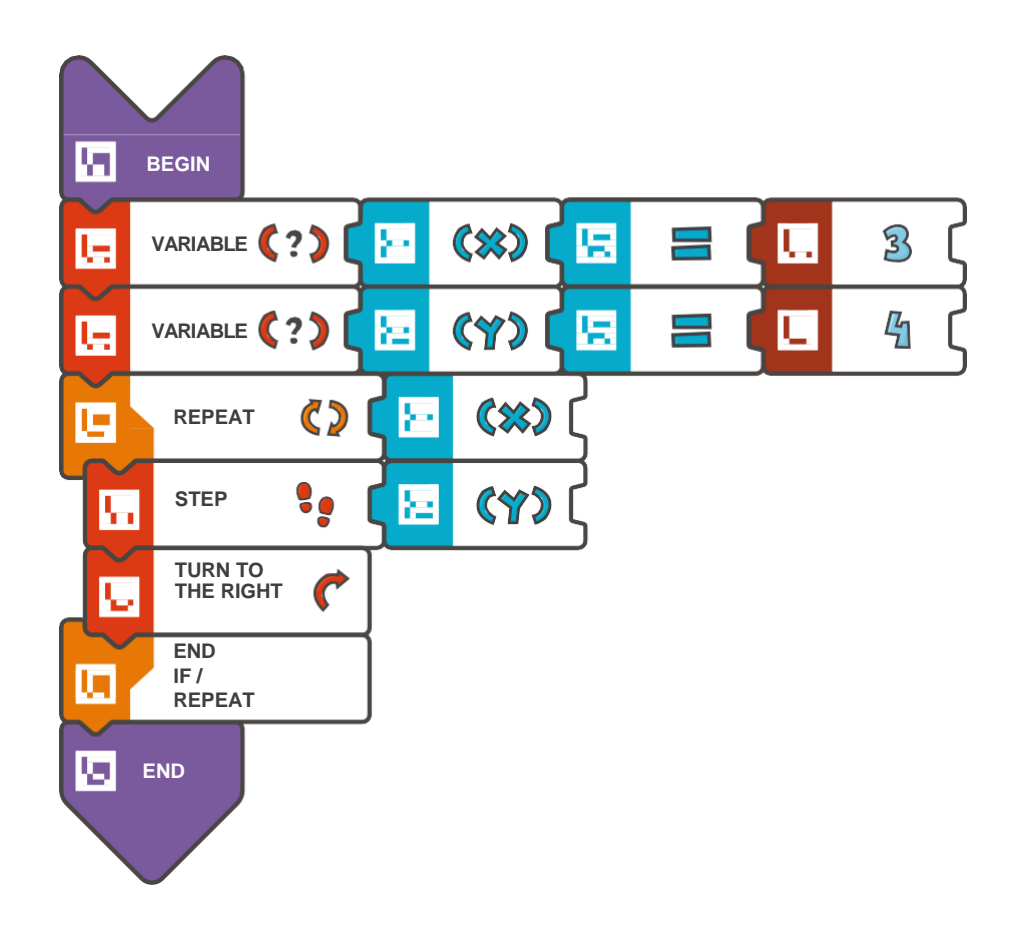

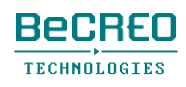

挑戦してみよう:

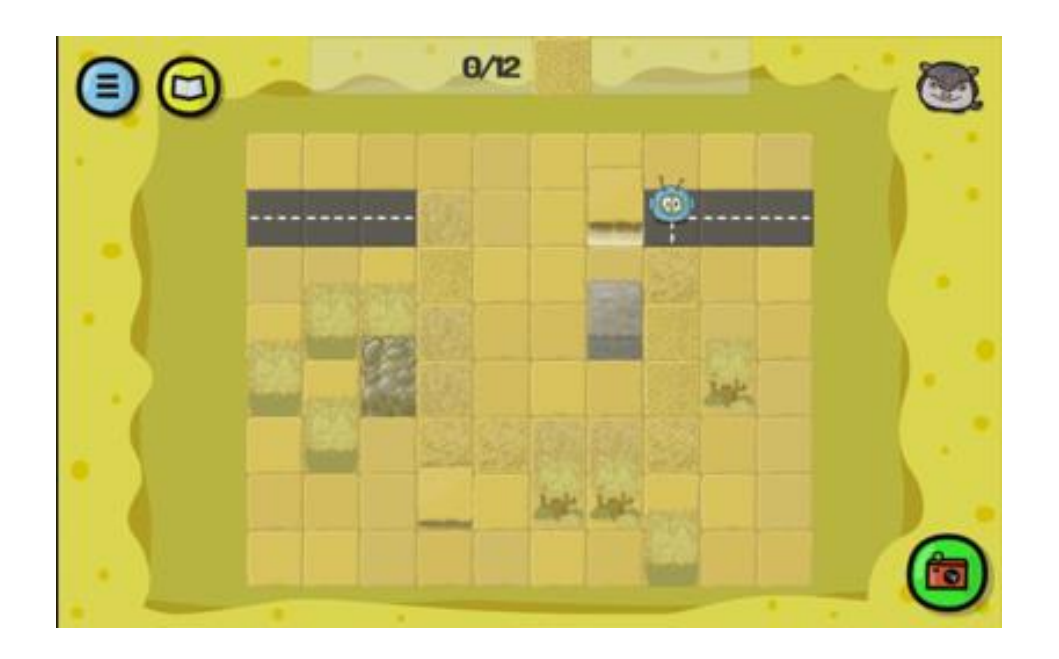

```
BEGIN 
   VARIABLE 
   X=3VARIABLE 
   Y=4 REPEAT 
   (X) { 
        STEP (Y) 
       TURN TO THE RIGHT 
    } 
END
```
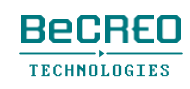

挑戦してみよう

(このクエストでは、プレイヤーは2つの変数を使います。 今回は、その1つがループを繰り返す回数を表します)**:**

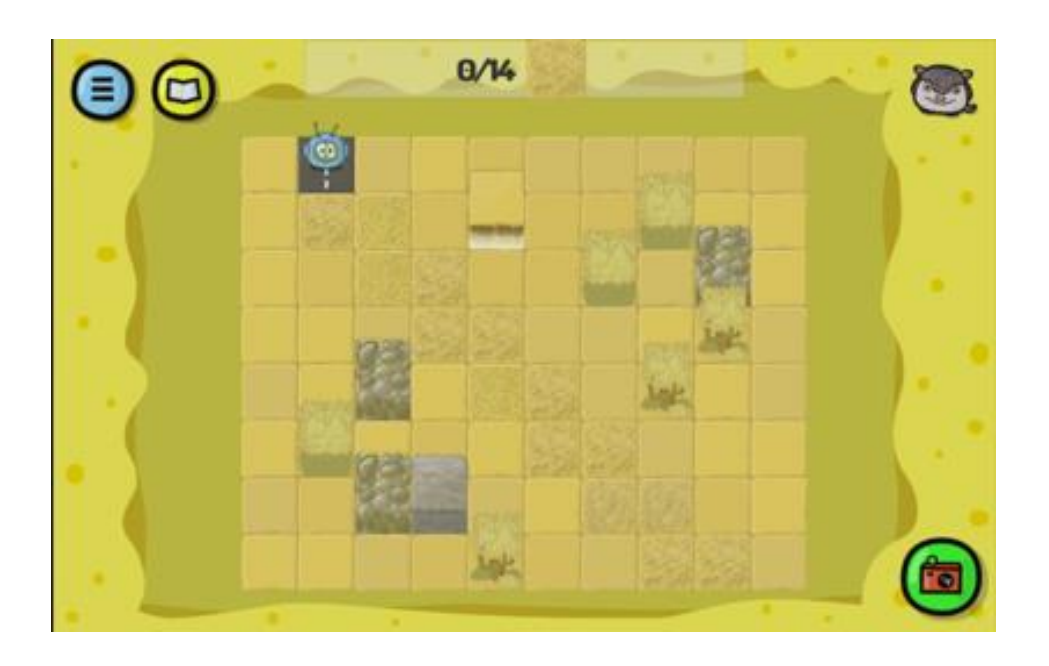

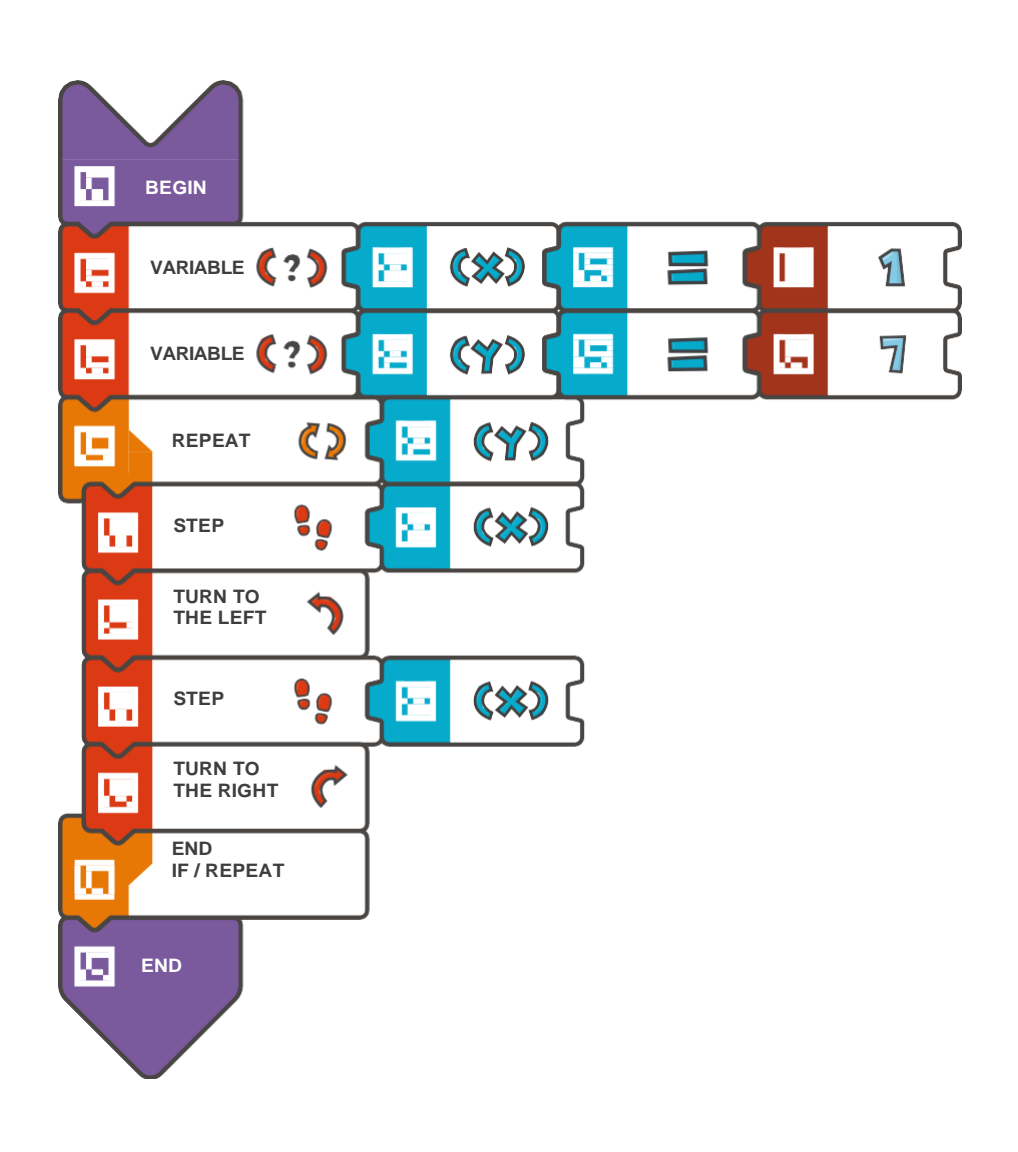

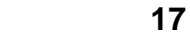

挑戦してみよう

(このクエストでは、プレイヤーは2つの変数を使います。 今回は、その1つがループを繰り返す回数を表します)**:**

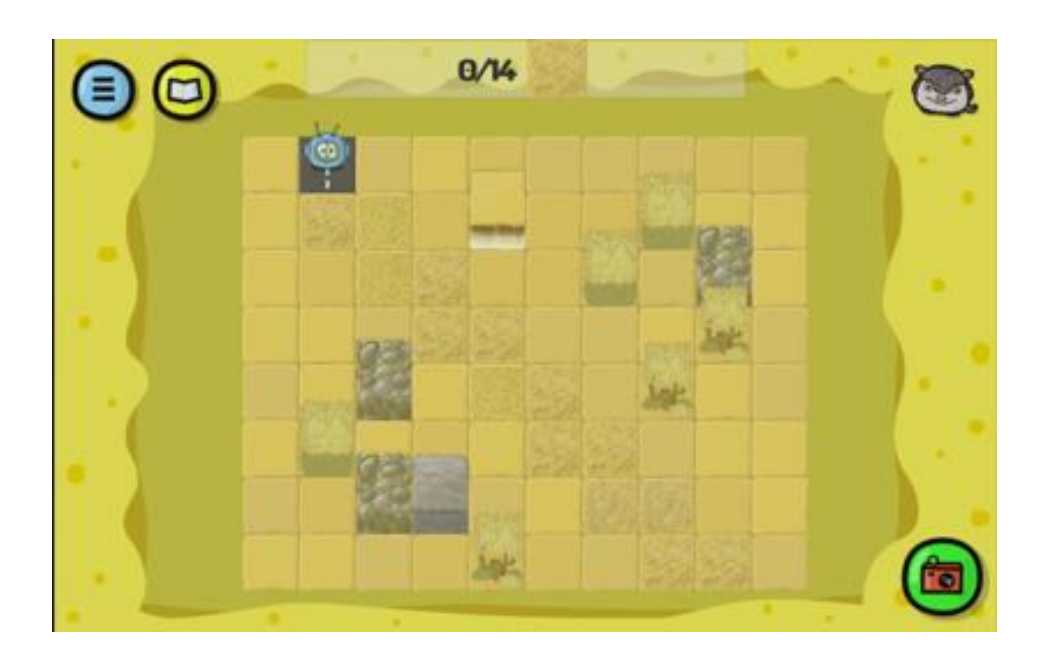

```
BEGIN 
   VARIABLE 
   X=1VARIABLE 
   Y=7 REPEAT 
   (Y) { 
        STEP (X) 
       TURN TO THE LEFT 
        STEP (X) 
       TURN TO THE RIGHT 
    } 
END
```
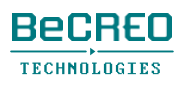

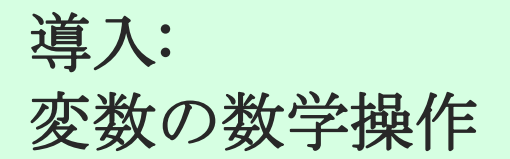

変数の数学操作も行うことができます。

下に示すプログラムの一部では、2度目に呼び出される場合、MINUSタイルを変数Xの前に加え ることで、歩数を変数の負の値に変更します。

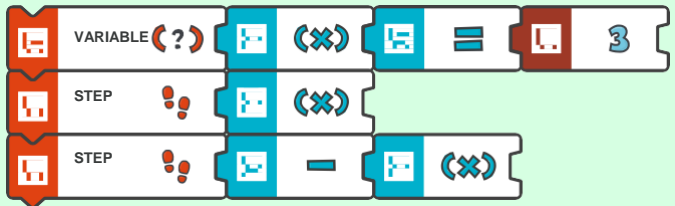

このクエストでは、プレイヤーは数字の3のタイルは1回だけ使えます。

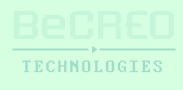
(このクエストでは、プレイヤーは数字の3のタイルは1回だけ使います:

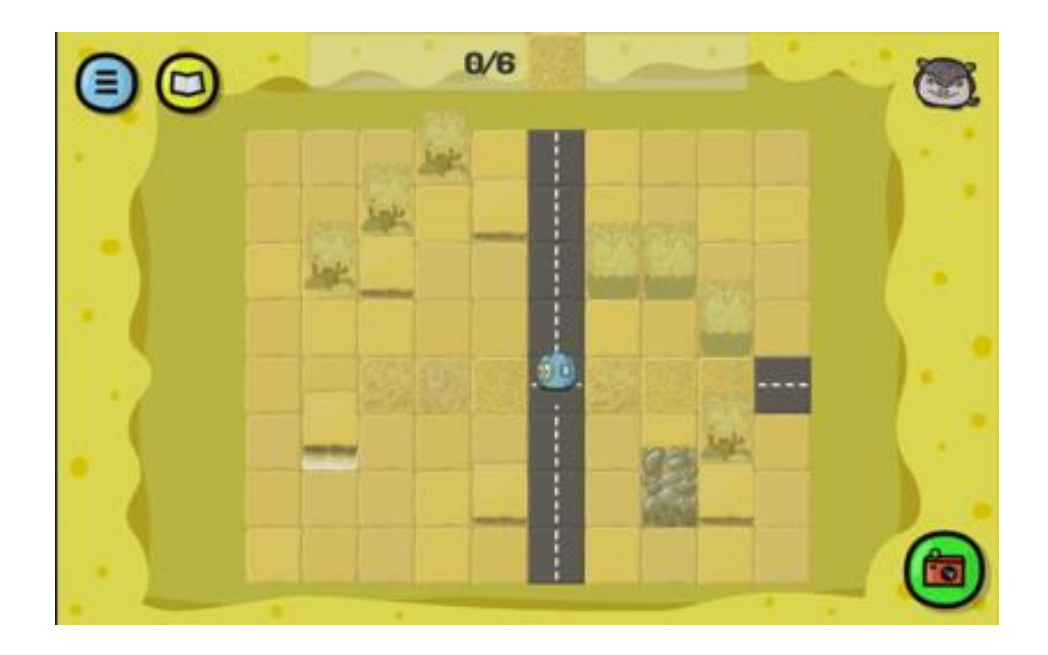

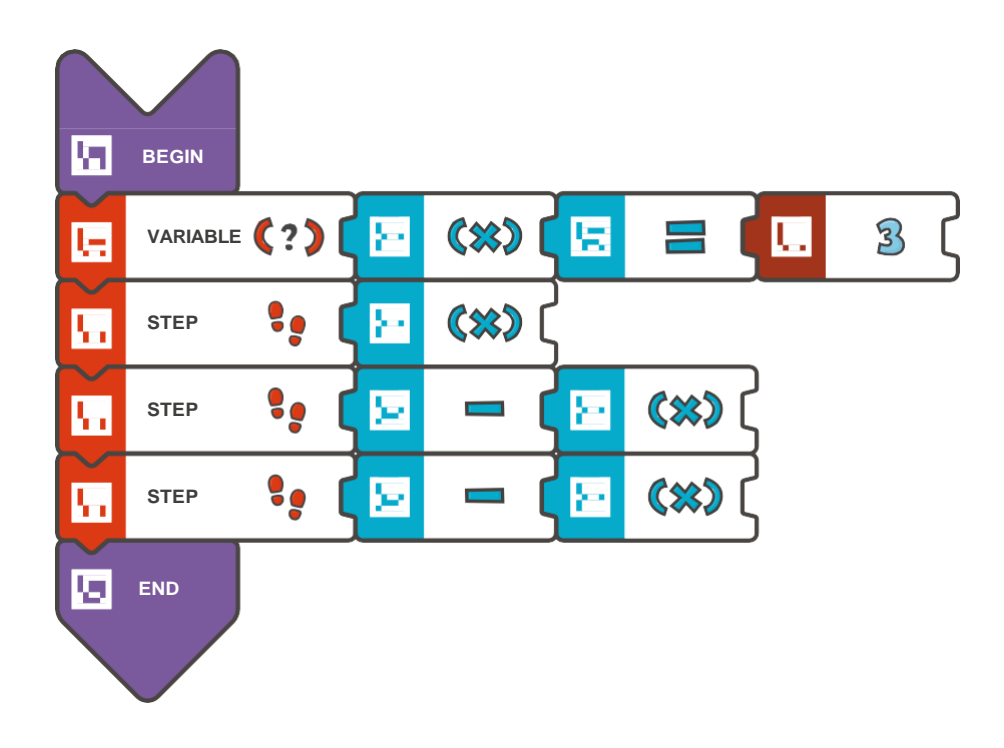

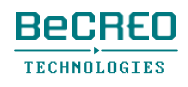

(このクエストでは、プレイヤーは数字の3のタイルは1回だけ使います:

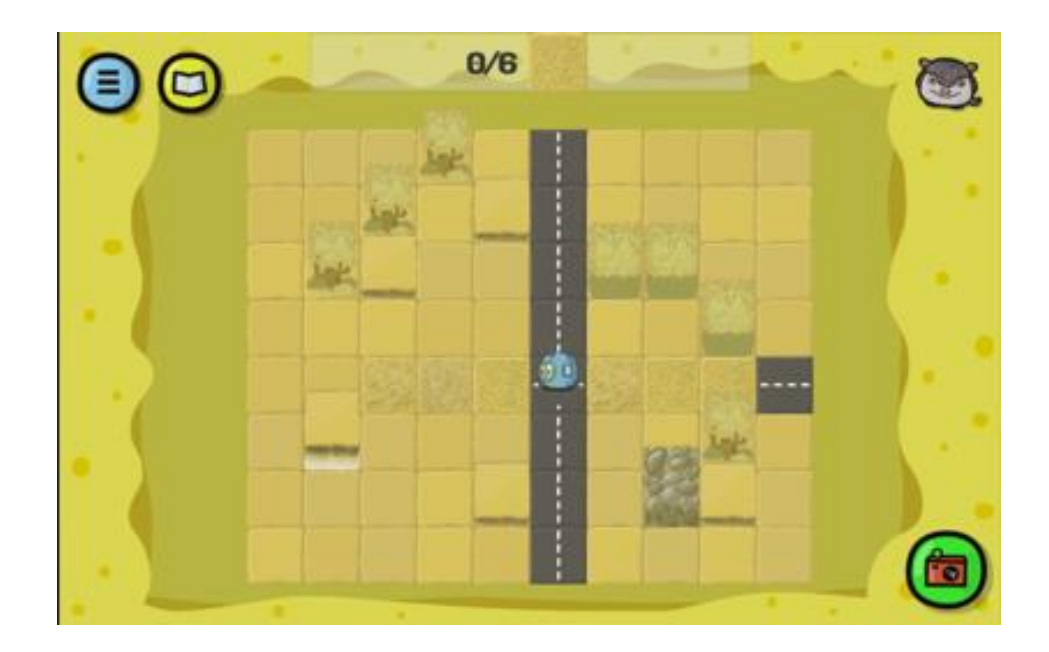

解答例(テキスト形式):

### BEGIN

VARIABLE X=3 STEP (X) STEP (-X) STEP (-X) END

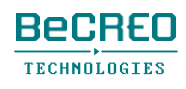

(このクエストでは、プレイヤーは2つの変数を使います**:** 1つは歩数を、もう1つはルー プを繰り返す回数を表します)**:**

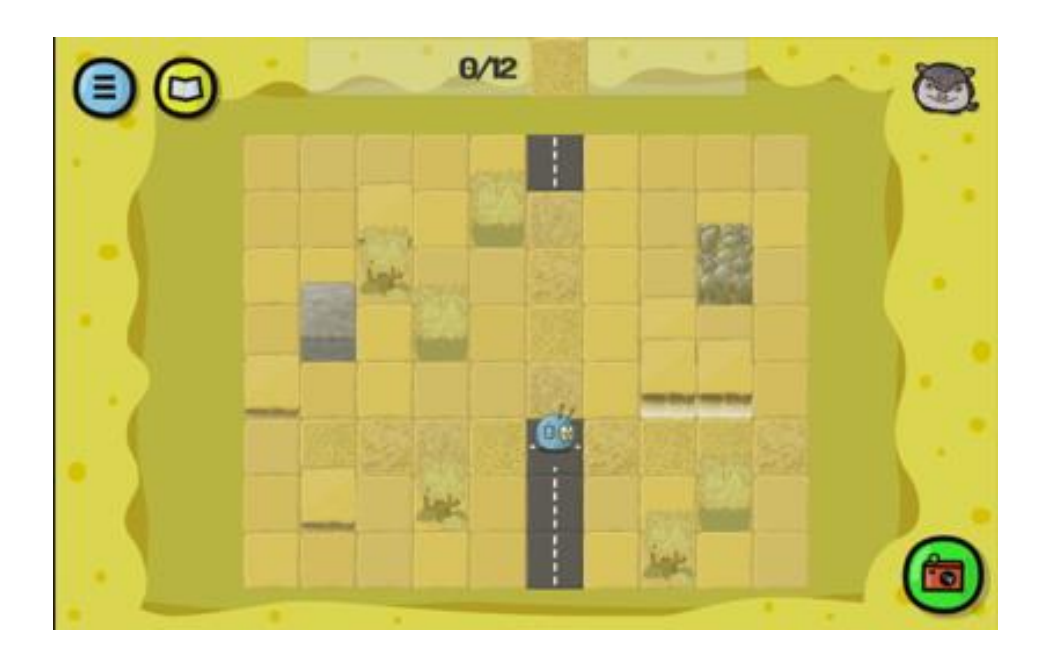

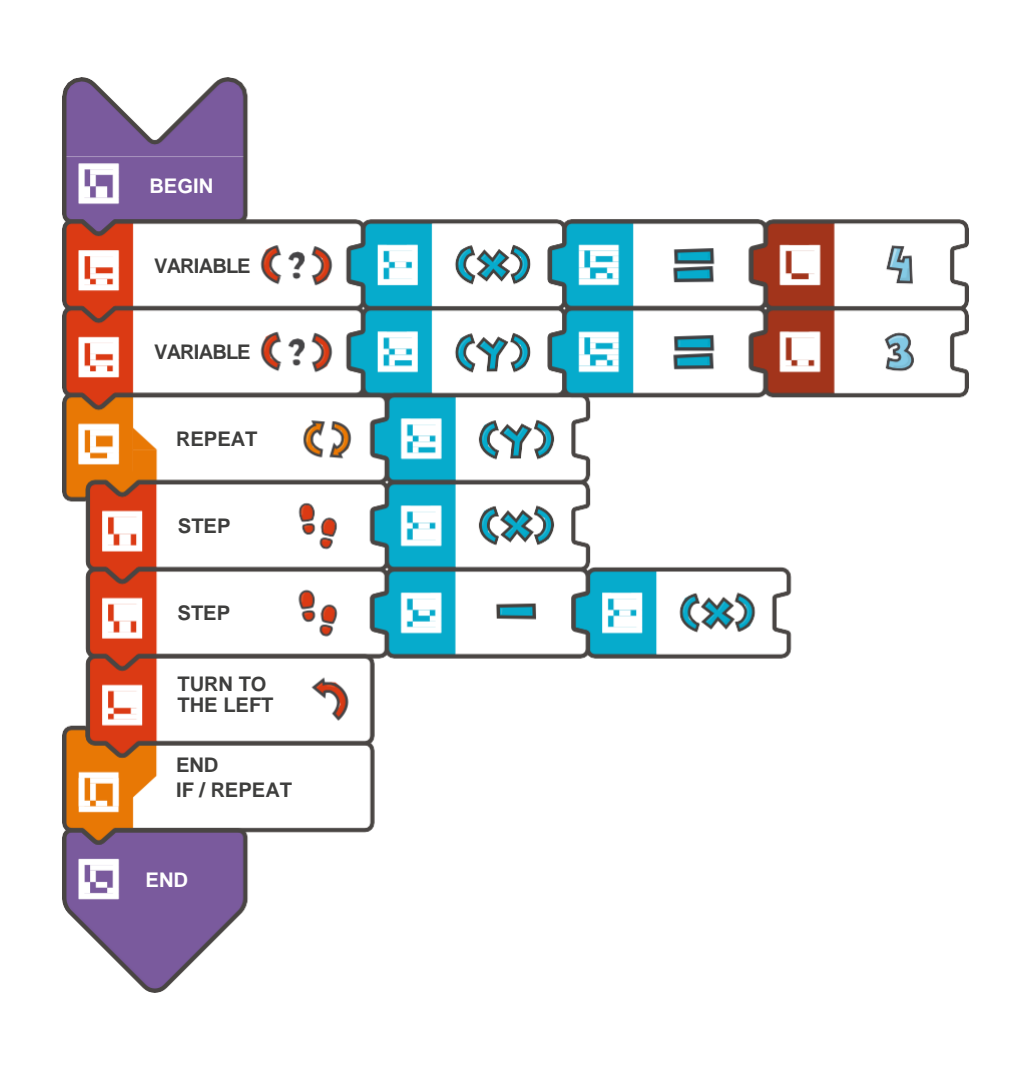

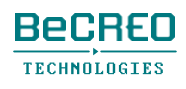

(このクエストでは、プレイヤーは2つの変数を使います**:** 1つは歩数を、もう1つはルー プを繰り返す回数を表します)**:**

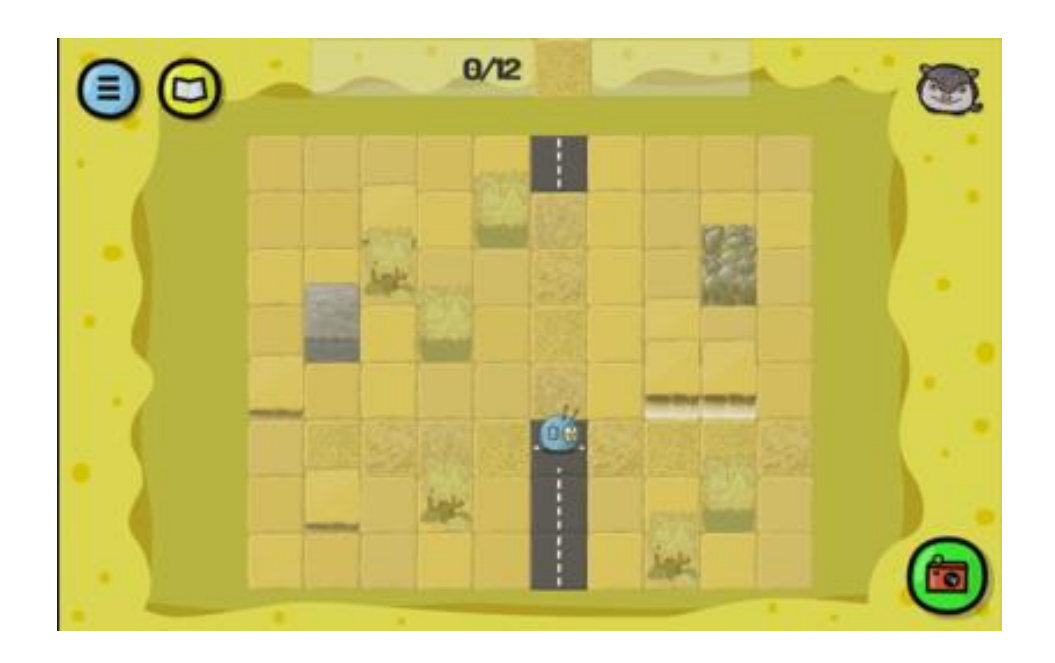

```
BEGIN 
    VARIABLE 
   X=4VARIABLE 
   Y=3 REPEAT 
    (Y) { 
        STEP (X) 
        STEP (-X) 
        TURN TO THE LEFT 
    } 
END
```
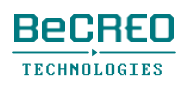

### 0000000000

挑戦してみよう:

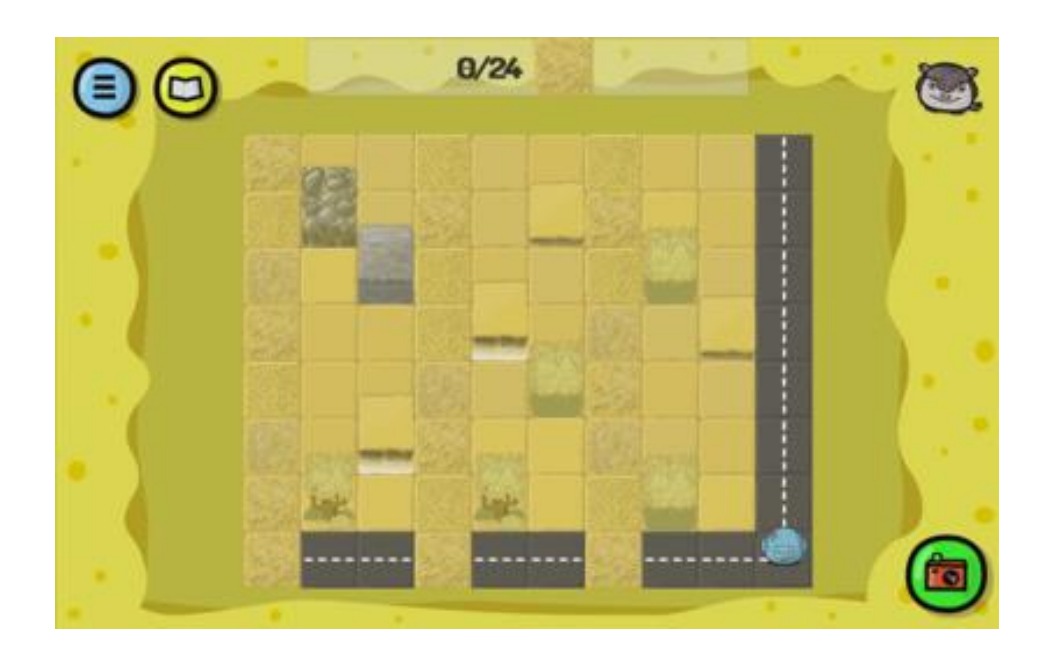

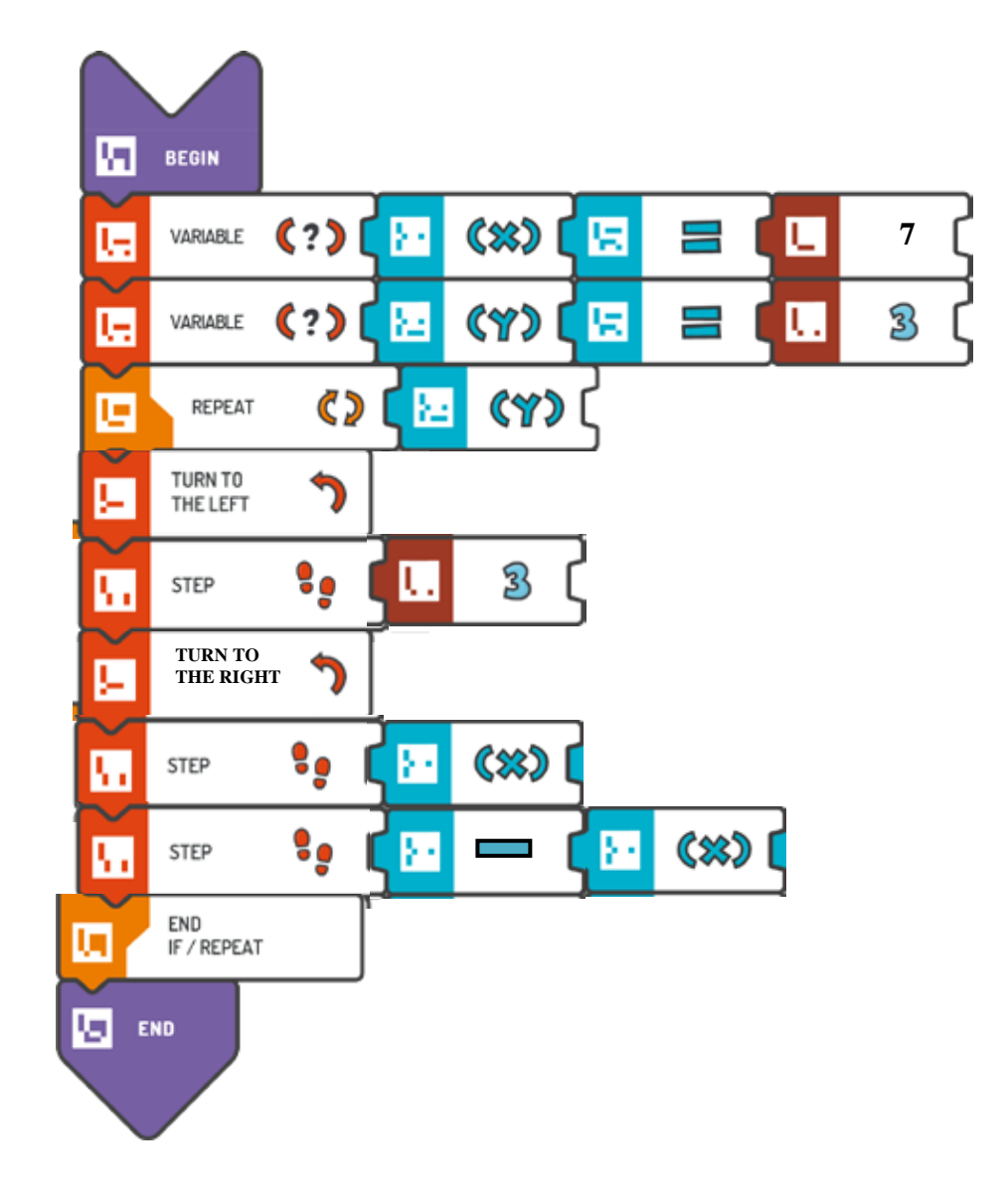

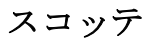

### 0000000000

挑戦してみよう:

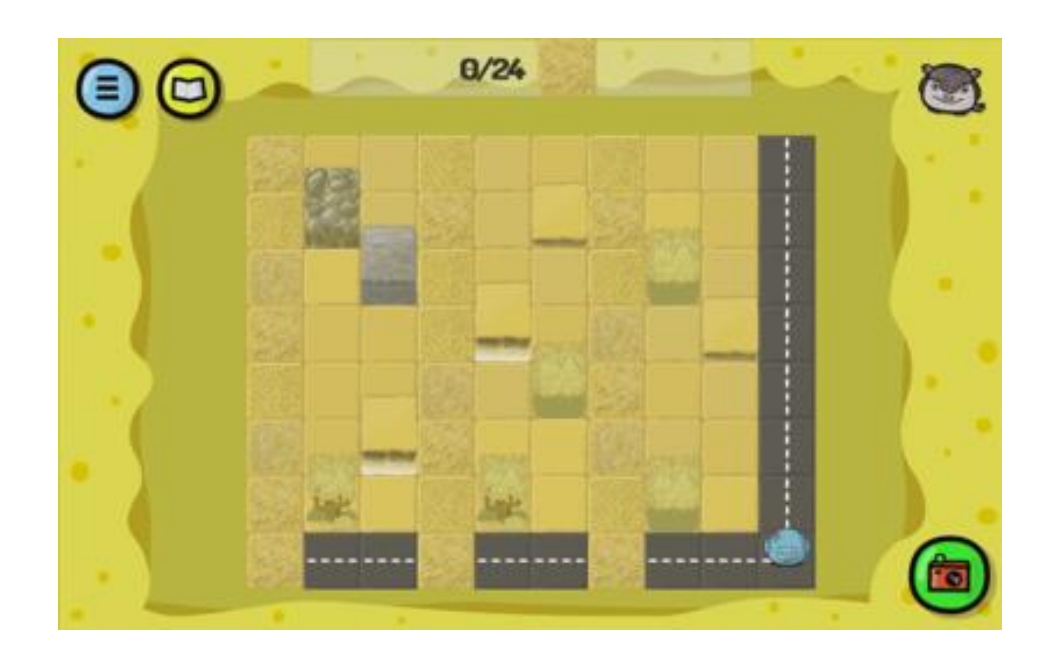

```
BEGIN 
   VARIABLE 
   Y=3VARIABLE 
   X=7 REPEAT 
   (Y) { 
        TURN TO THE LEFT 
        STEP (3) 
        TURN TO THE 
        RIGHT STEP (X) 
        STEP (-X) 
    } 
END
```
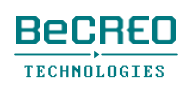

モジュール8 オーストラリア2

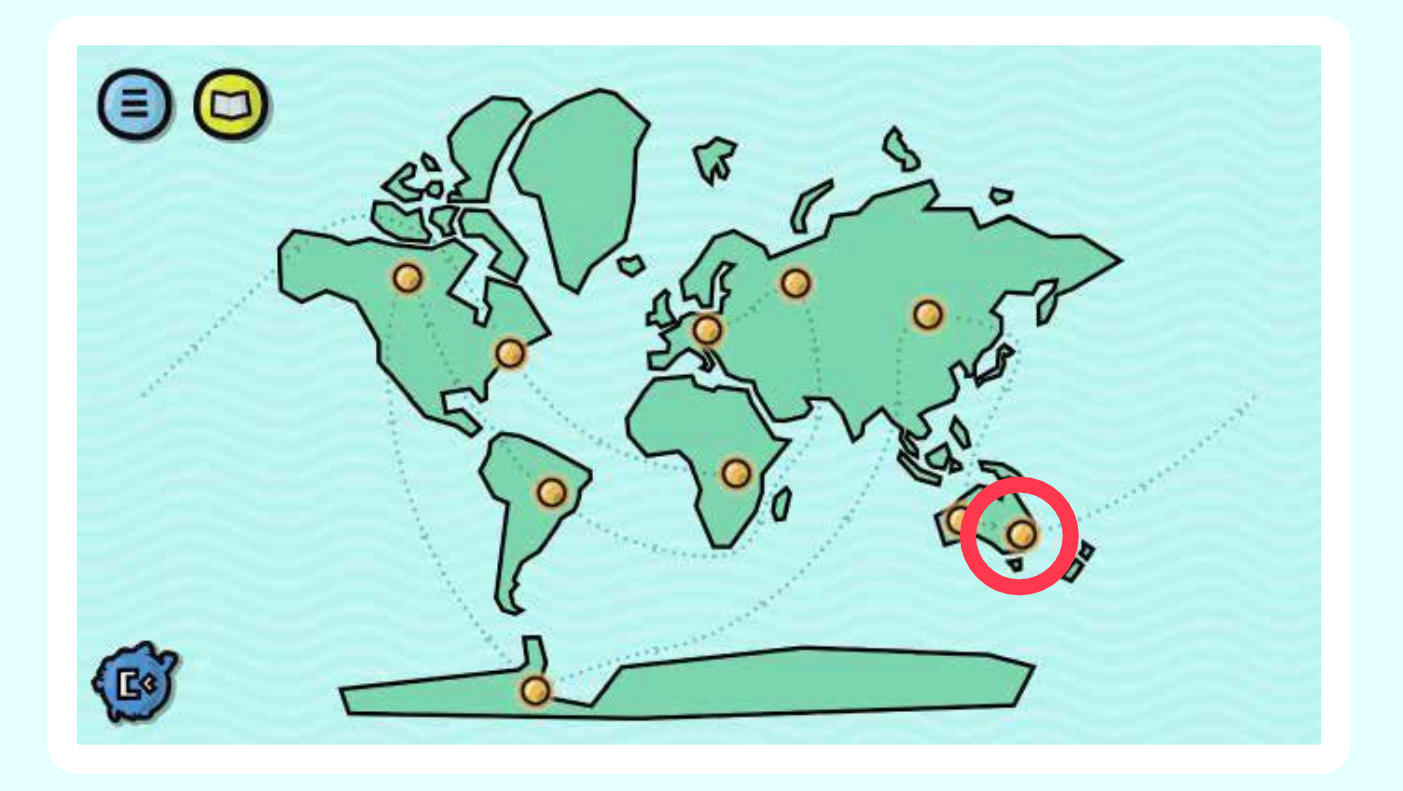

### 条件文 – IF、ELSE

適切なスクエアに、不足している木を植えましょう。 このモジュールでは、プレイヤーは、条件文のコマ

ンドを使って、各クエストを完了します。

# モジュール導入 1/4: 条件文 – IF、ELSE

私達は誰でも、毎日何らかの決定をしています。学校にジャケットを着て行こうか、セーターを着 て行こうか?朝ごはんに何個サンドイッチを食べようか?学校にバスで行こうか、地下鉄で行こう か?コンピュータープログラムは何かを常にチェックし、計算し、決定し続けています。プログラ ムを書く際に、条件文を使おうと決めた場合、プログラムが何をすべきか正確に分かるように、コ ンピューターにすべてを明確に説明しなくてはいけません。

#### IF、ELSEコマンドの組み合わせ

IF、ELSEは、調和することが多く、決定の際、最も基本的な論理構造の1つを構成する、2つの コマンドです。条件文は強力なツールであり、そのため、ほとんどのコンピュータープログラム に登場します。

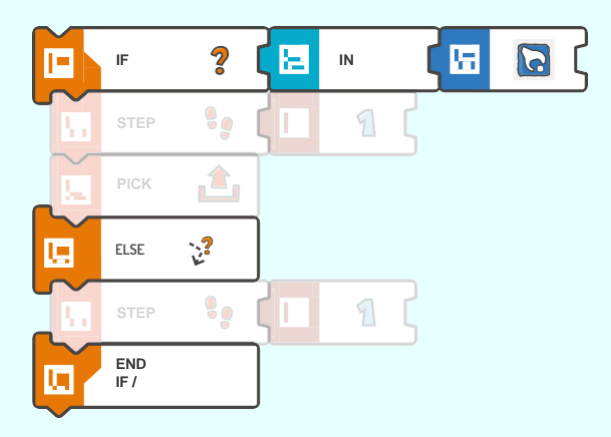

#### 一般的な条件文は、以下の主要な要素から成り立っています:

**1.** 確認する条件、

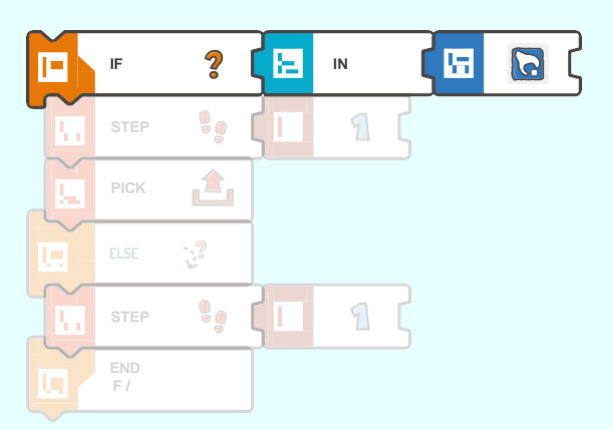

# モジュール導入 2/4: 条件文

**2.** 条件が合う場合に実行されるコマンド、

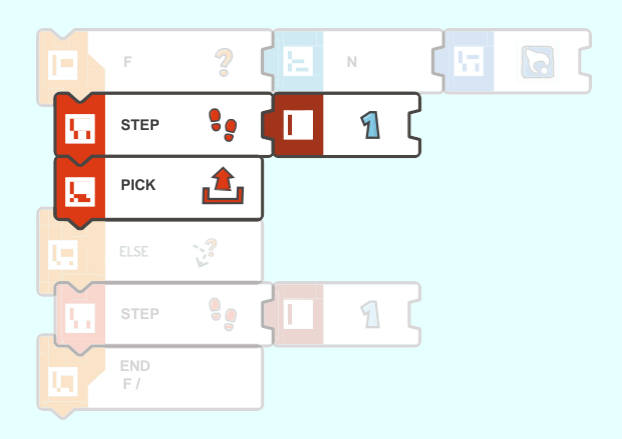

**3.** 条件が合わない場合に実行されるコマンド。

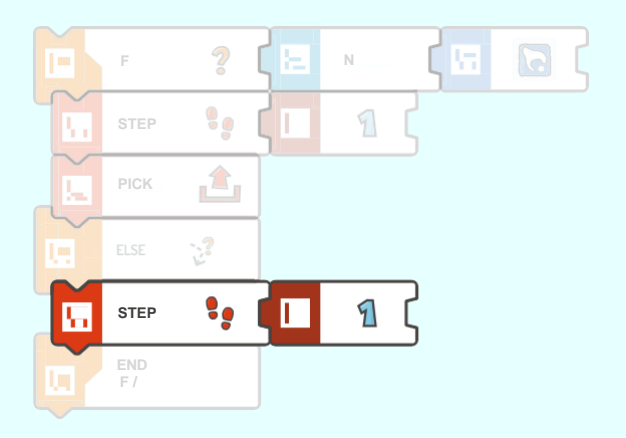

下の例を見てみましょう。条件文の概念をもっと簡単に理解できるよう、REPEAT(2)ループ内に 条件文を置くことで、条件文を2回使い(呼び出し)ます。

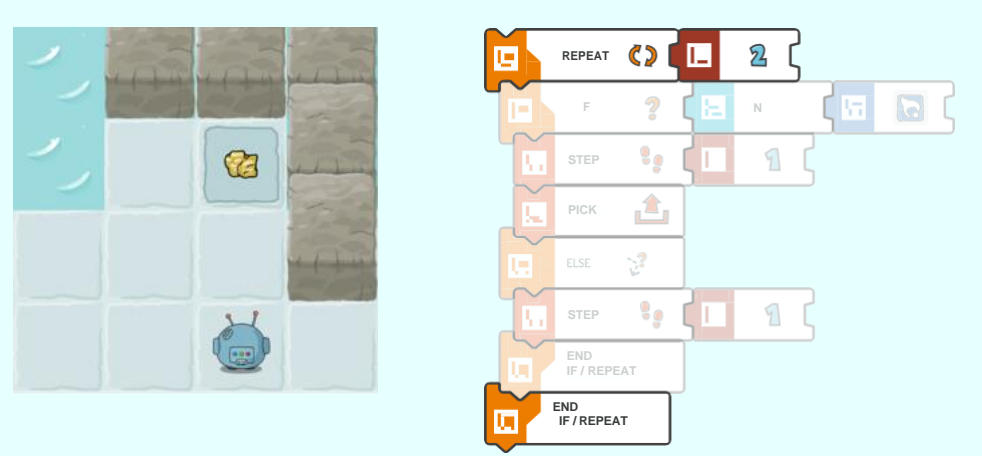

## モジュール導入 3/4: 条件文

### 実行中の条件文:

**1.** スコッティは、初めて条件を確認します: 「前方に収集物があるか?」下の例では、この条件 は合いません。

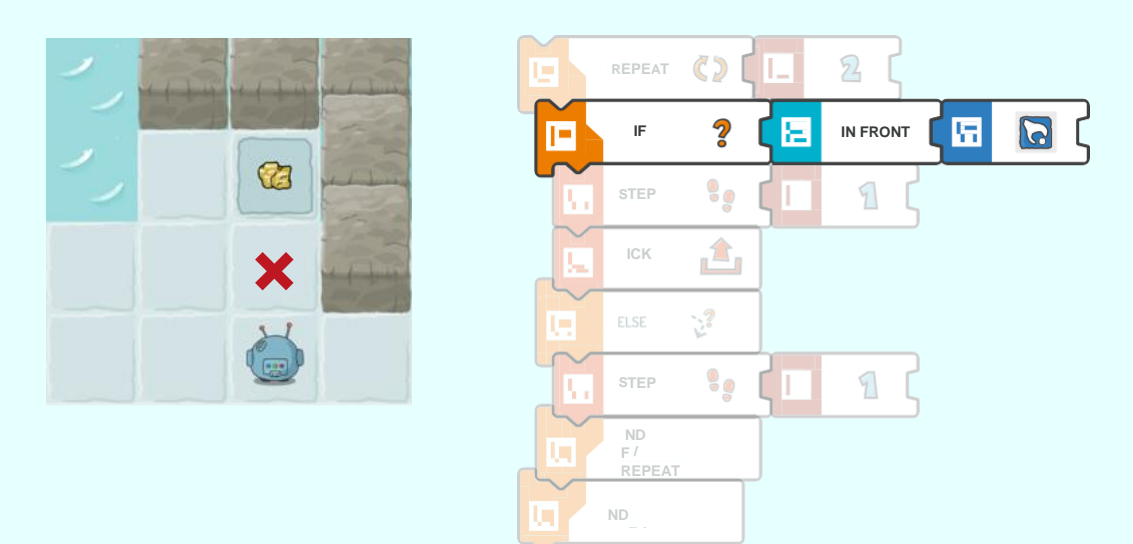

**2.** 条件が合わない場合、ELSE指示が実行されます。その結果、スコッティはスクエア1つ、前 に進みます - STEP(1)。

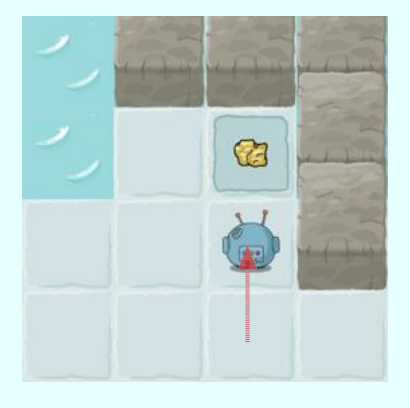

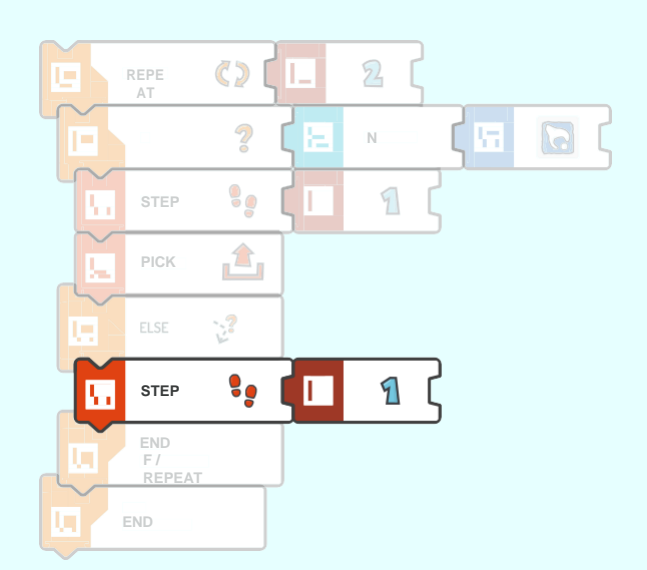

## モジュール導入 4/4: 条件文

実行中の条件文の続き:

**3.** REPEAT(2)ループは、「前方に収集物があるか?」という条件を再確認するよう要求 します。今回は、この条件は合っています。

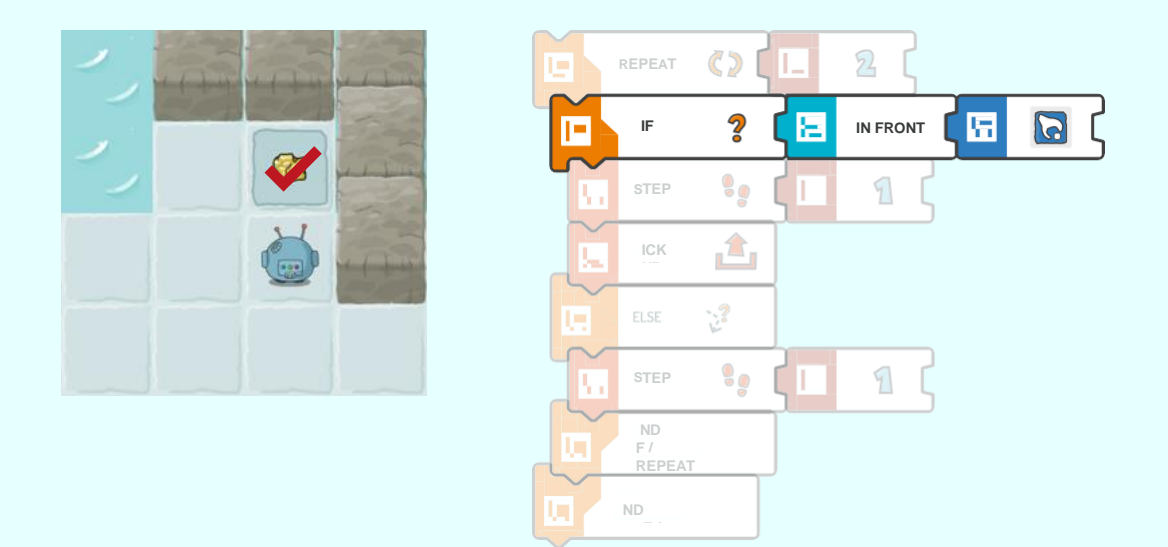

**4.** 条件が合っているので、スコッティはIF行のすぐ下のコマンド、つまりSTEP(1)とPICK UPを実行し始めます。

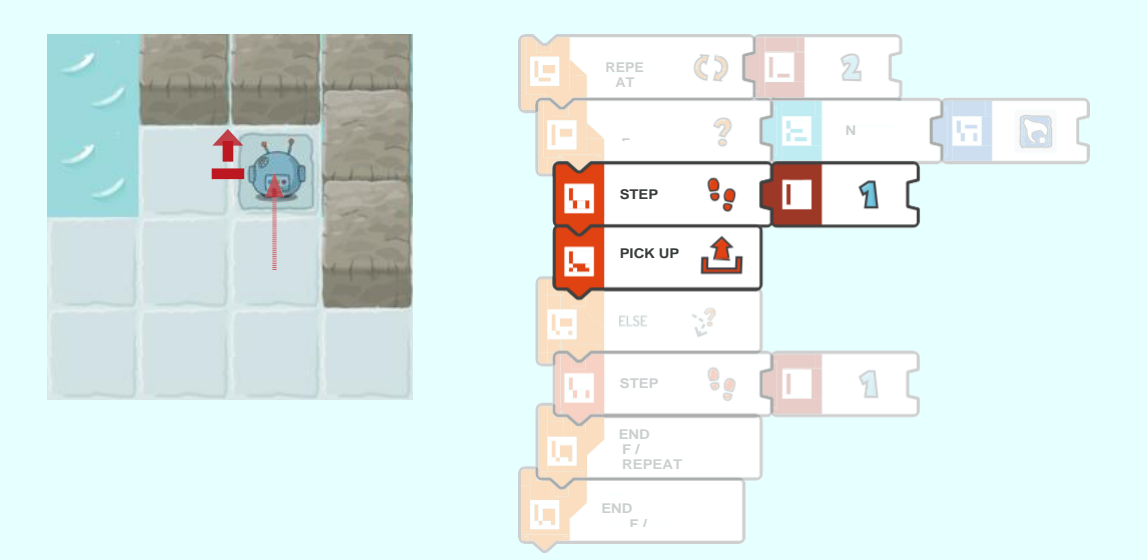

注意

条件文の最初の条件が合っている場合、他の条件は確認、実行されません。

導入: アクションスクエア

スコッティの動物仲間の1匹が、美しい果樹園を持っています。友達の手助けのお返しに、スコ ッティは木を植えてあげる約束をしました。

この目的を達成するには、新しいタイルを使って、指定されたスクエアに足りない木を植えます。こ のクエストは、アクションスクエアタイルと関連付けてIF条件文を使うことに重点を置いています。 確認する条件は、スコッティに対するアクションスクエアの位置です。例えば:

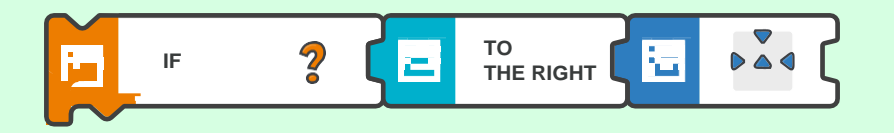

#### 覚えておこう!

END IF / REPEATタイルは、必ず条件文の最後に置きます。

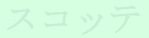

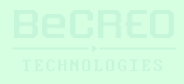

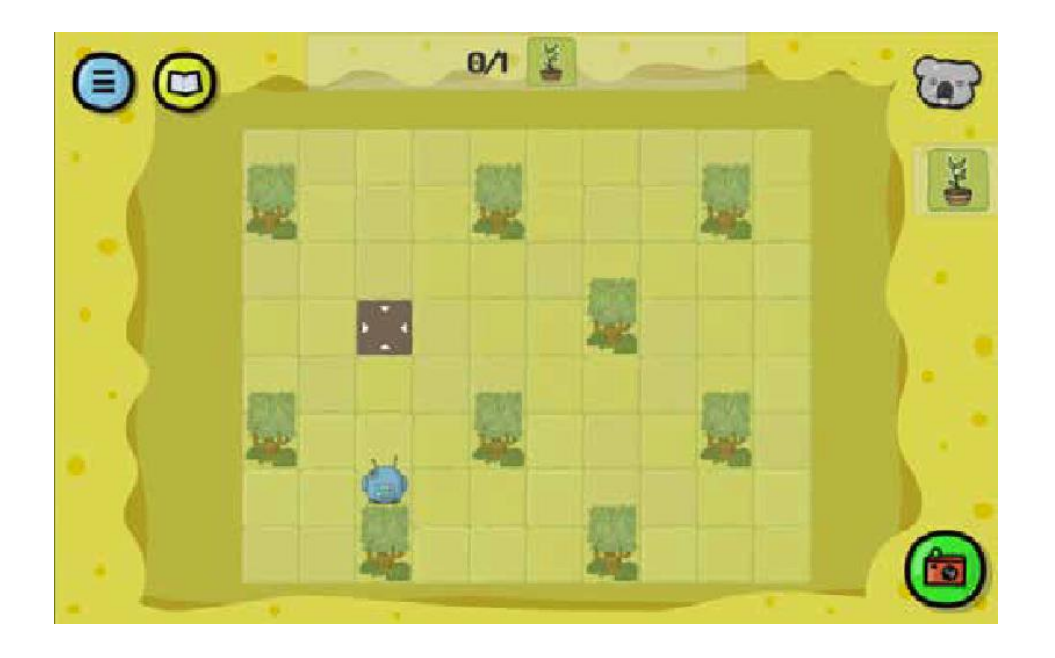

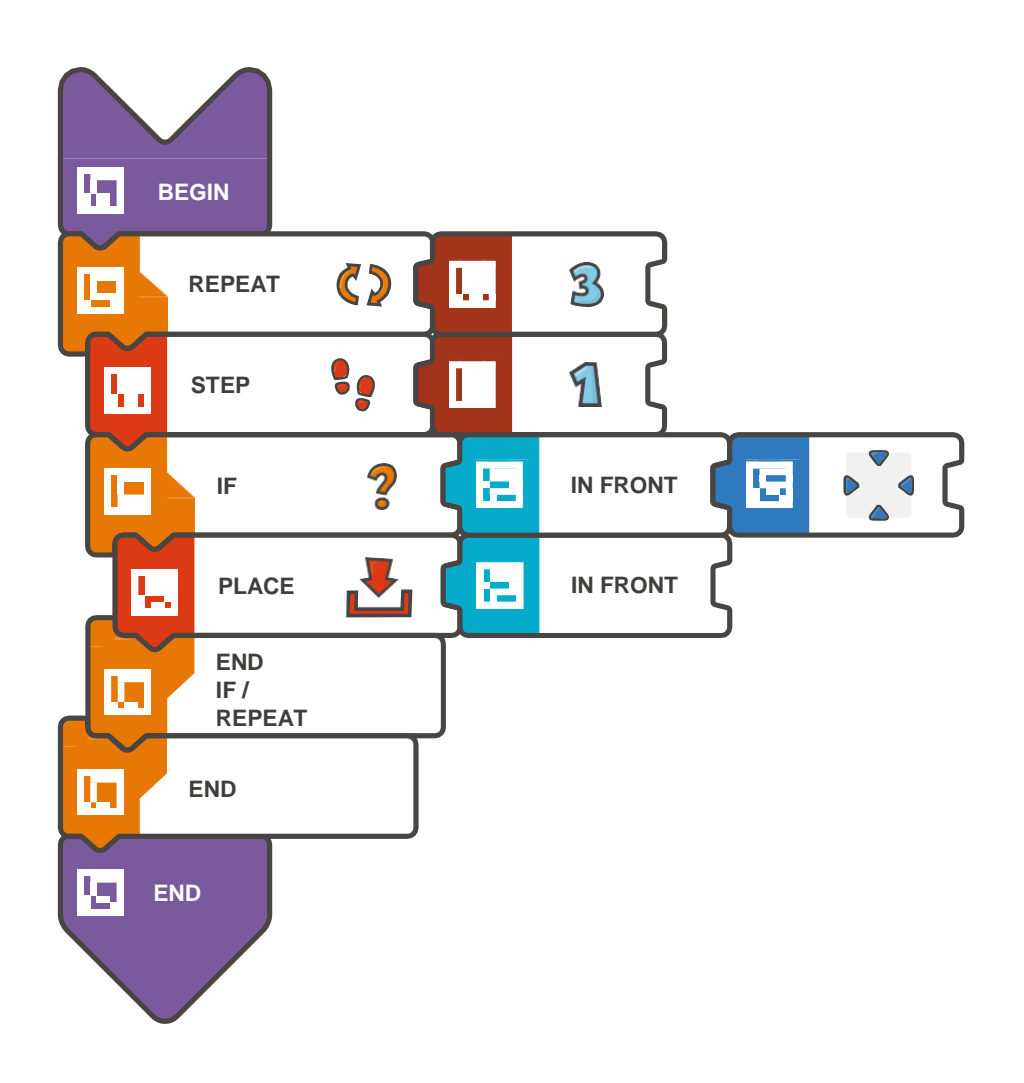

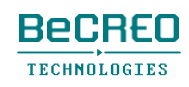

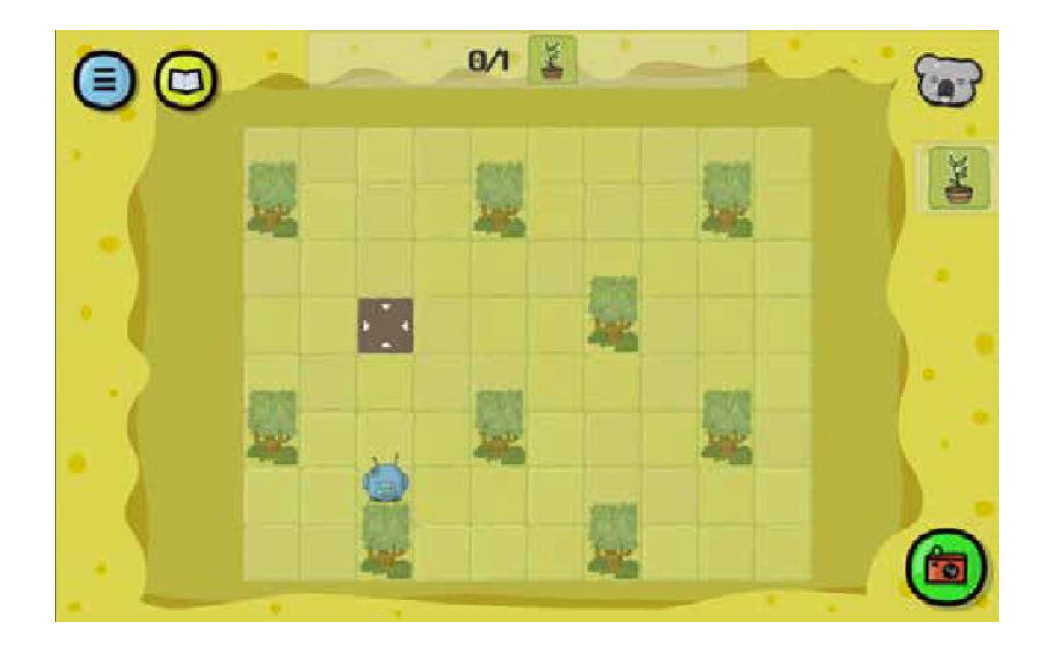

```
BEGIN 
   REPEAT (3) { 
        STEP (1) 
        IF (IN FRONT < ACTION 
            SQUARE) { PLACE (IN 
            FRONT) 
        } 
    } 
END
```
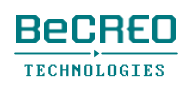

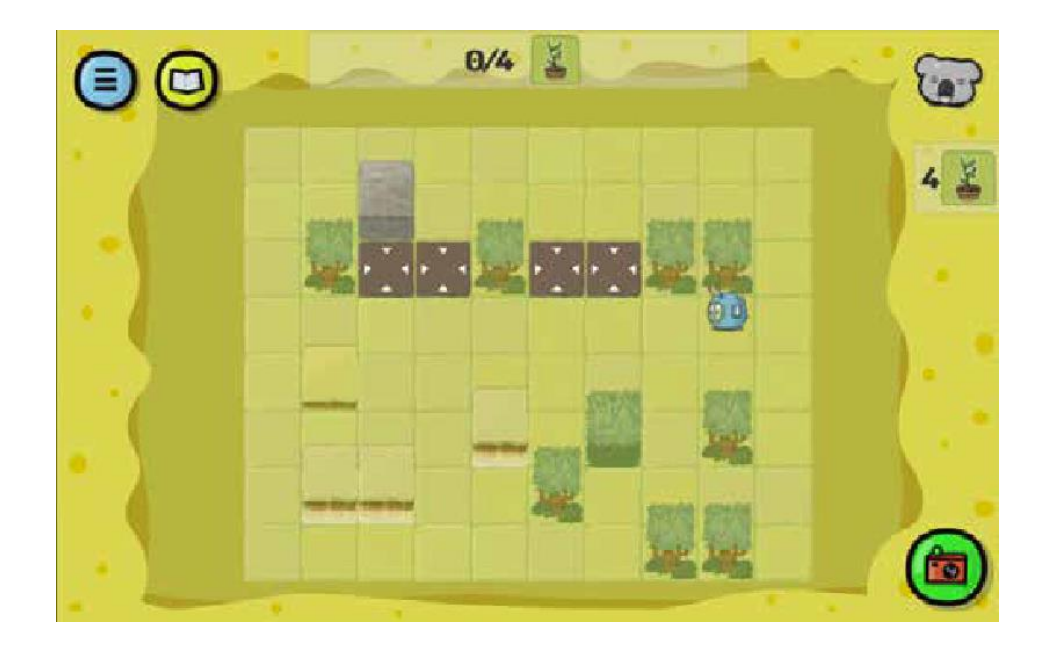

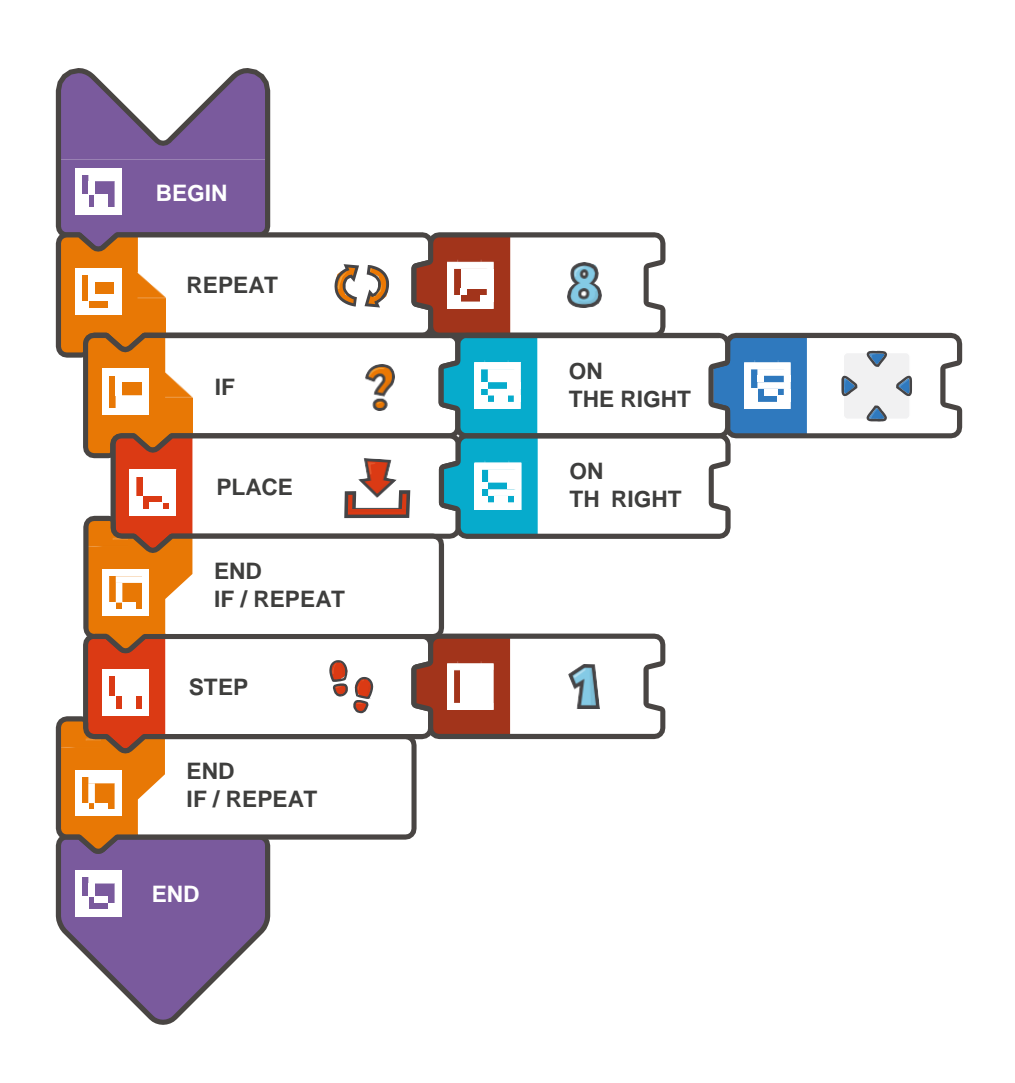

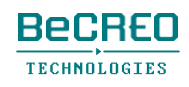

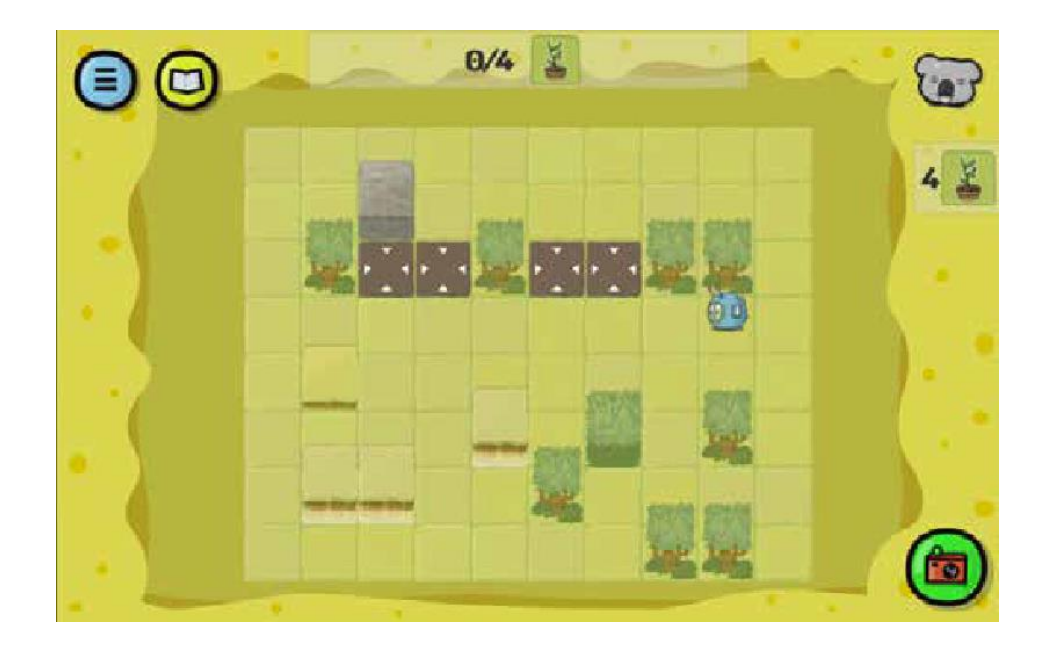

```
BEGIN 
    REPEAT (8) { 
        IF (ON THE RIGHT < ACTION 
            SQUARE) { PLACE (ON THE 
           RIGHT) 
    } 
END 
        } 
        STEP (1)
```
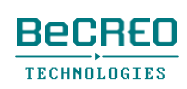

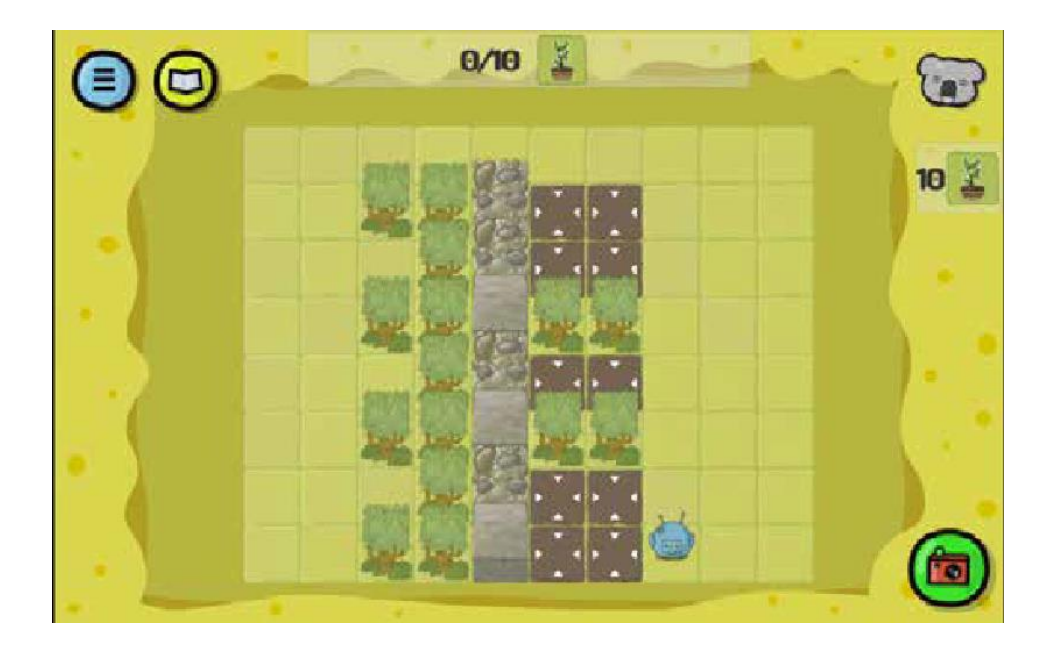

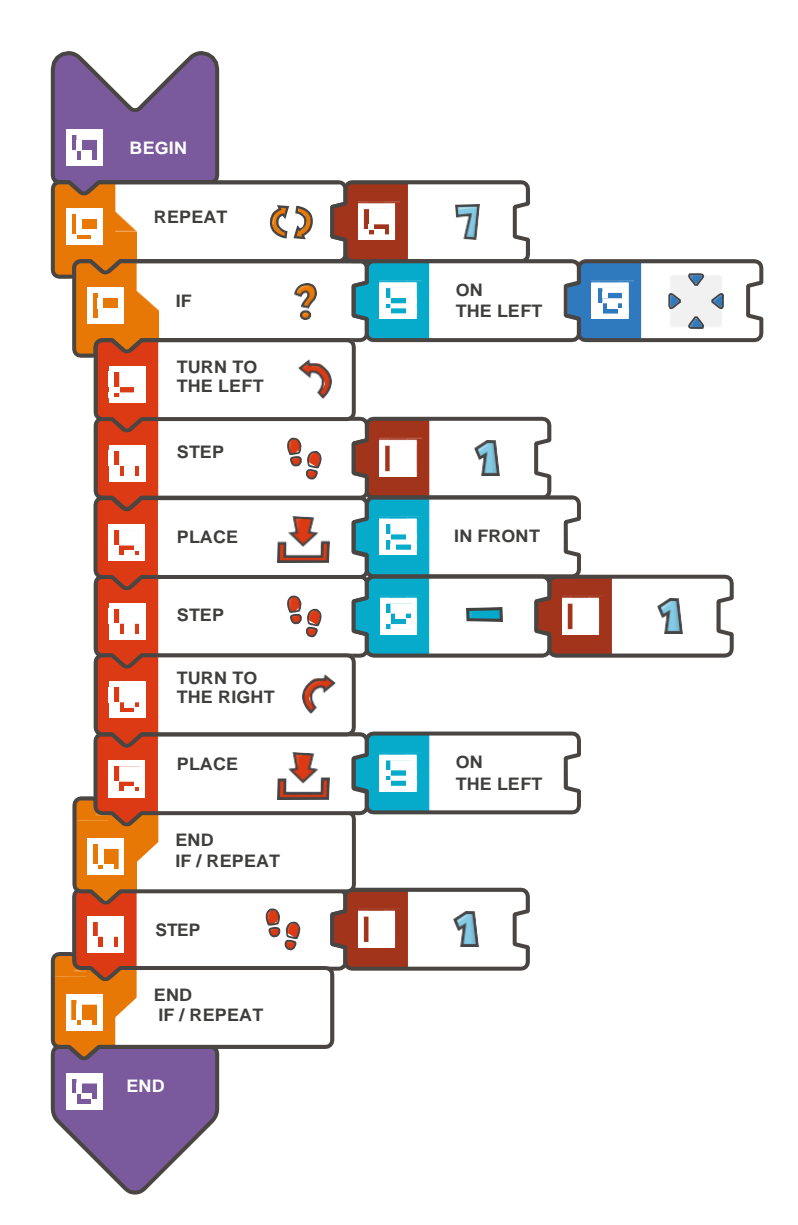

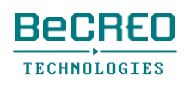

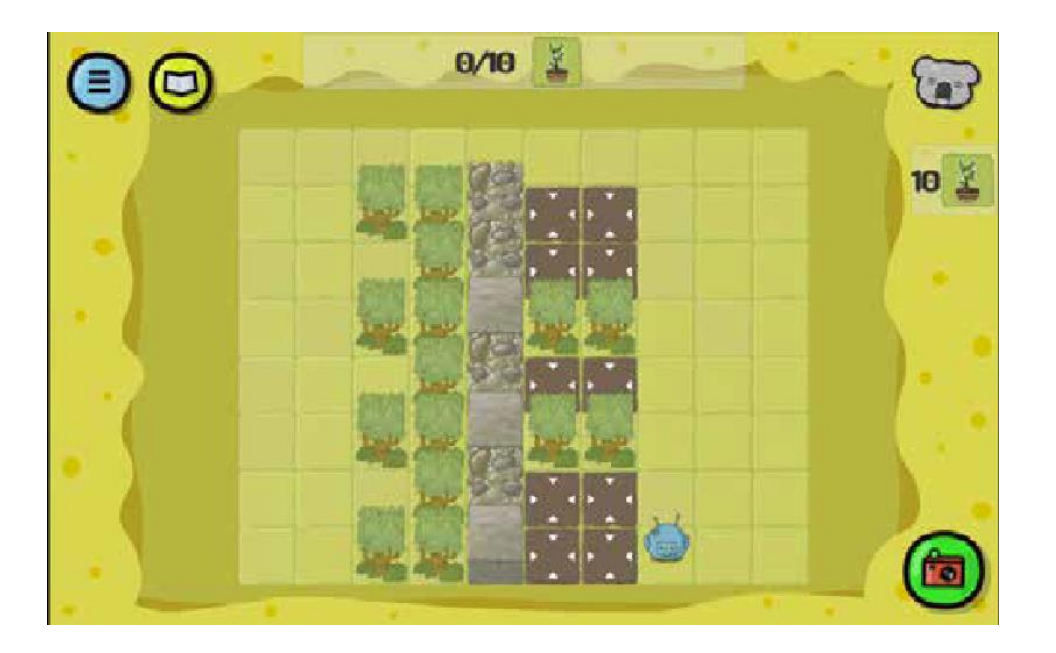

```
BEGIN 
    REPEAT (7) {
        IF (ON THE LEFT < ACTION SQUARE) 
           { TURN TO THE LEFT 
           STEP (1) 
           PLACE (IN 
           FRONT) STEP (-1) 
           TURN TO THE RIGHT 
           PLACE (ON THE 
           LEFT) 
    } 
END 
        } 
        STEP (1)
```
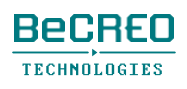

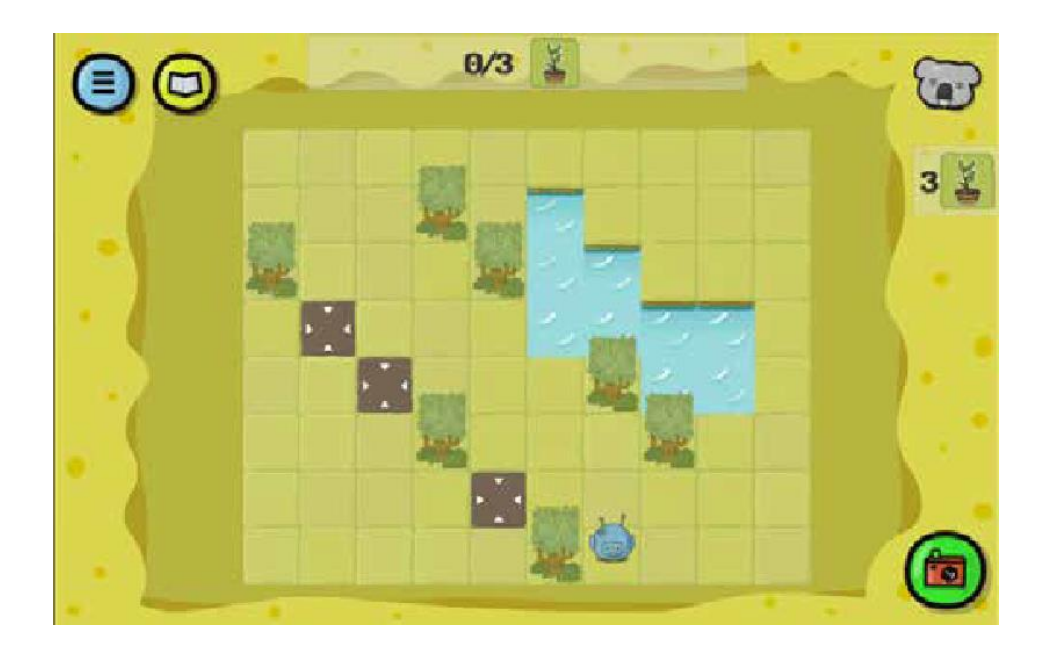

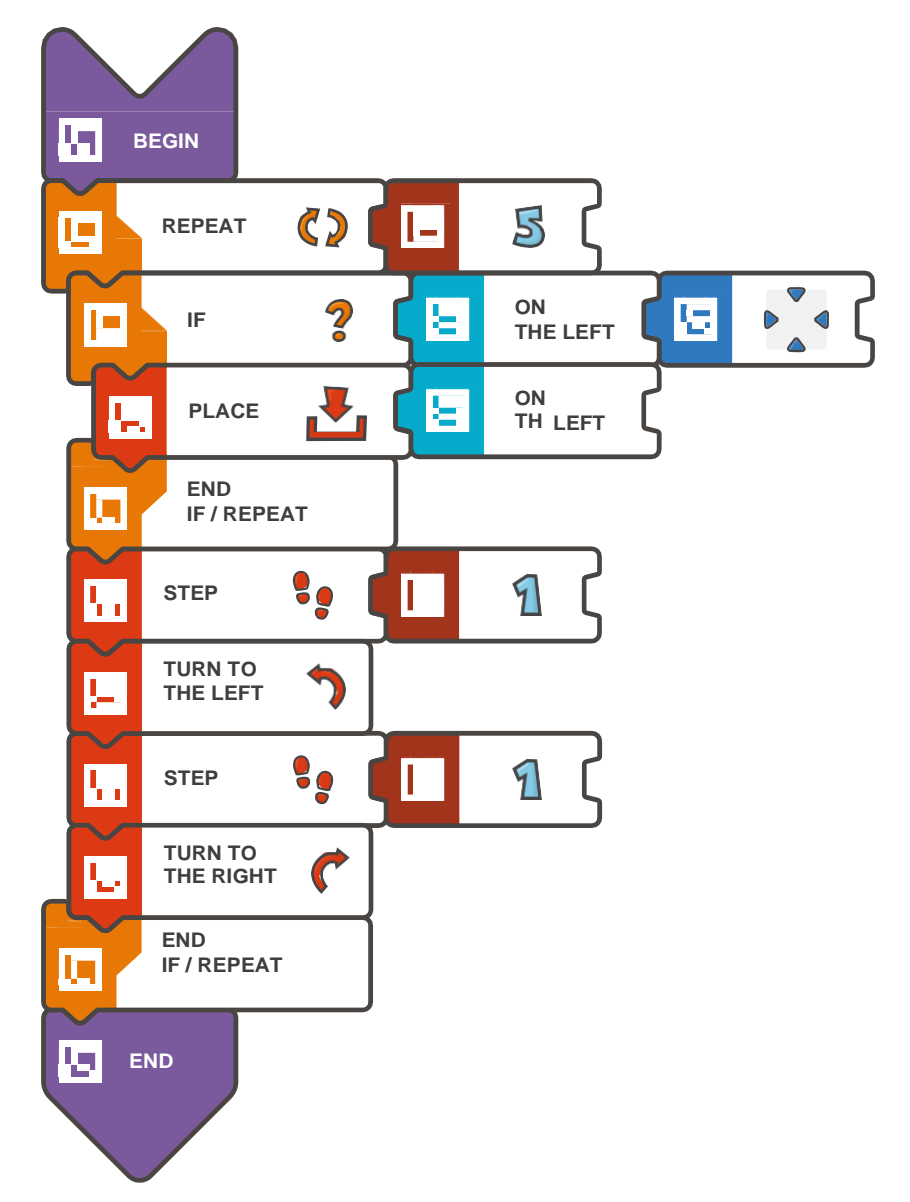

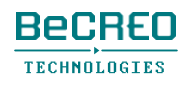

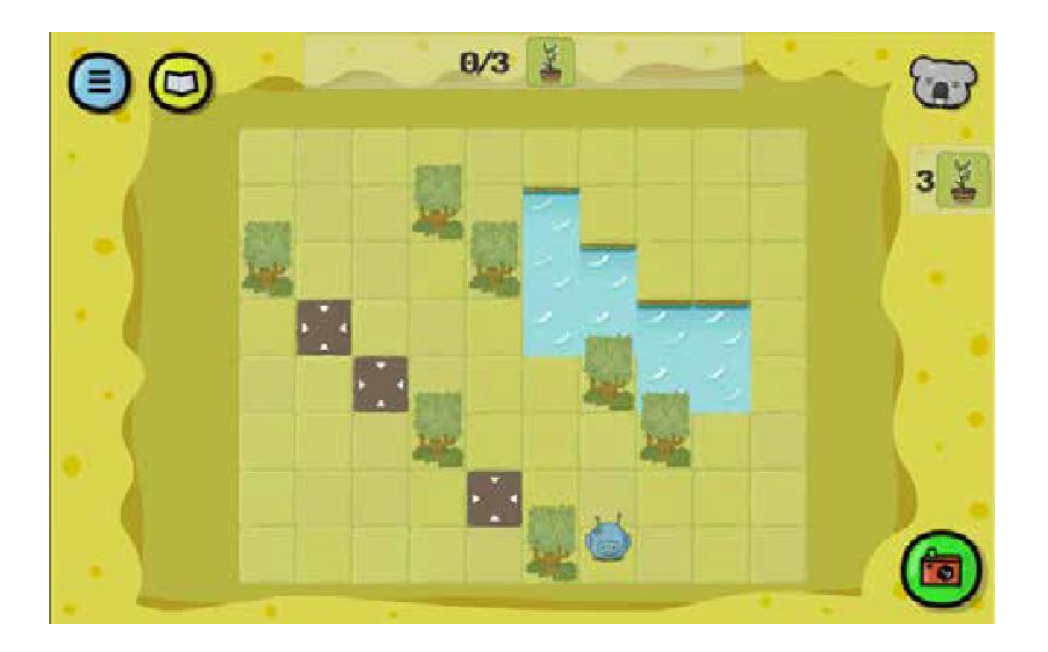

```
BEGIN 
   REPEAT (5) {
        IF (ON THE LEFT < ACTION SQUARE) 
           { PLACE (ON THE LEFT) 
    } 
END 
        } 
        STEP (1) 
        TURN TO THE 
        LEFT STEP (1) 
        TURN TO THE RIGHT
```
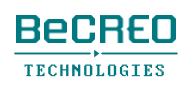

### ヒント

このクエストでは、条件付きループを使って、別の条件を加えるIFの文とつなげる必要が あります。

スコッティの道には障害物があるため、通常のREPEATループの代わりにREPEAT WHILEループを使うことができます。

(ゲームボードの端に障害物があります。これを利用して、通常の**REPEAT**ルー プの代わりに**REPEAT WHILE**ループを使いましょう)**:**

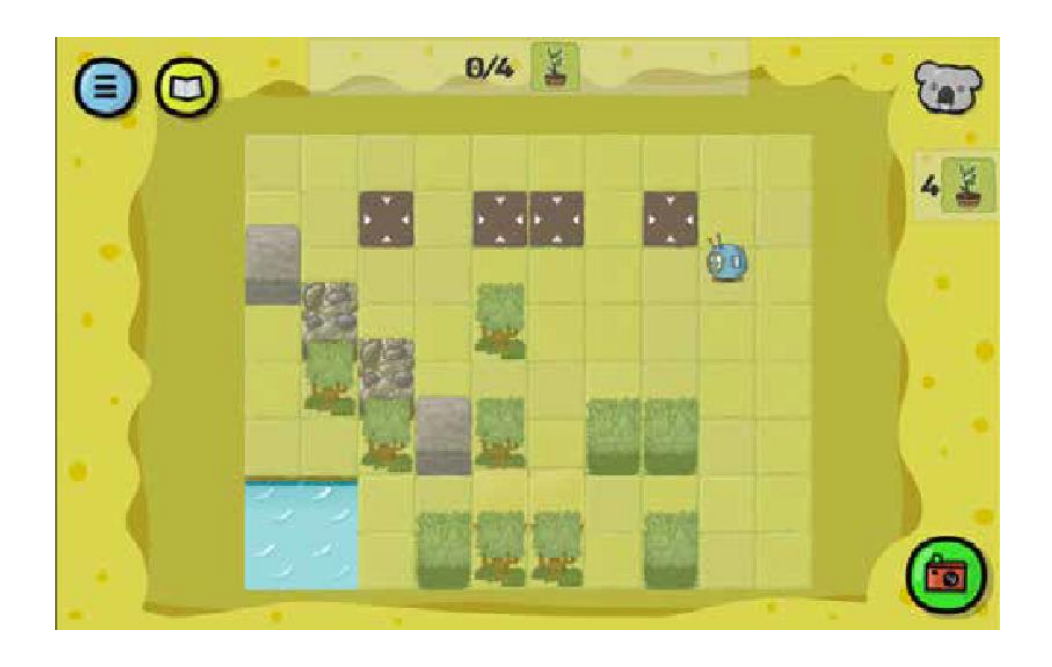

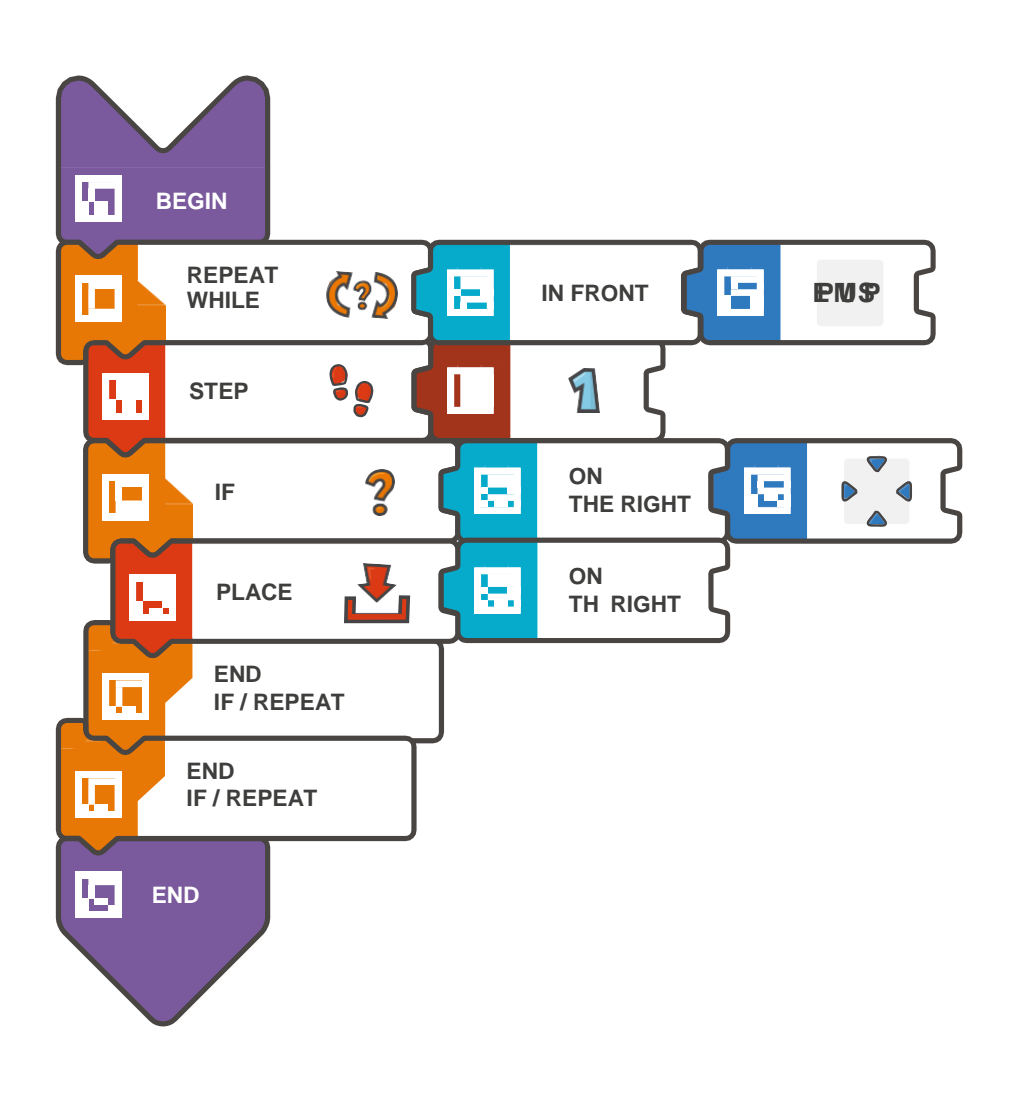

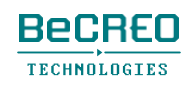

(ゲームボードの端に障害物があります。これを利用して、通常の**REPEAT**ルー プの代わりに**REPEAT WHILE**ループを使いましょう)**:**

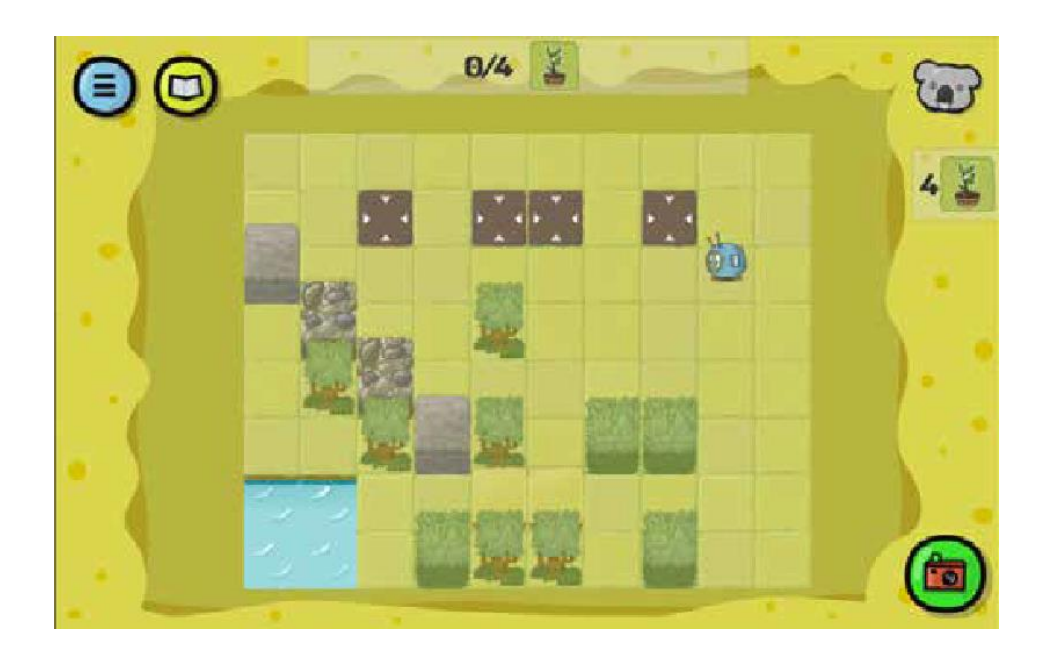

```
BEGIN 
   REPEAT WHILE (IN FRONT < 
        EMPTY) { STEP (1) 
        IF (ON THE RIGHT < ACTION 
           SQUARE) { PLACE (ON THE 
           RIGHT) 
       } 
    } 
END
```
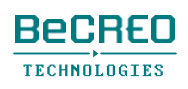

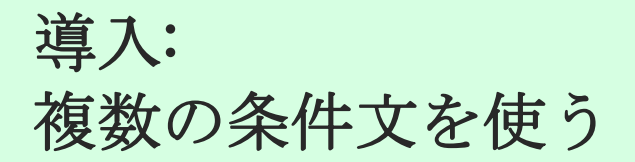

1つのプログラムで複数の条件文を使うことができます。これは、論理をテストし、改善する 優れた方法です。また、一般的なプログラミング言語の構文の重要な要素を練習する良い方法 でもあります。それぞれの条件文で、様々な条件を確認できます。例えば:

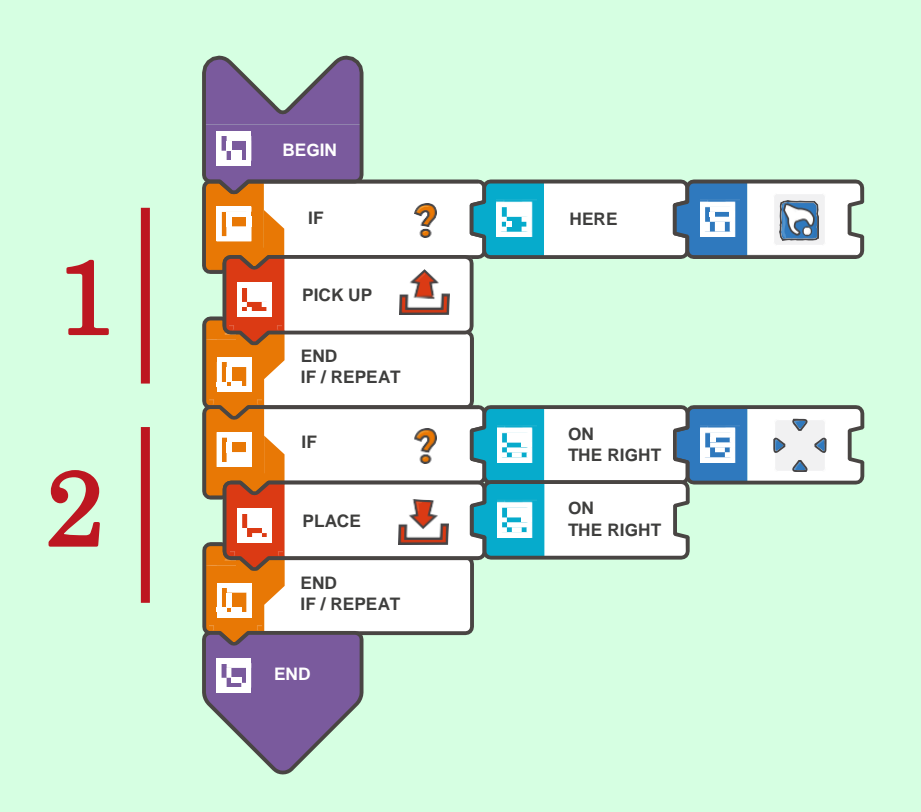

上のプログラムでは、スコッティは以下の行動をします:

- 1. 最初に、今立っているスクエアに収集物があるか確認します:
	- -ある場合、スコッティは、ものを拾います(そして次の条件の確認に進みます)、

- ない場合、スコッティは、IF行のすぐ下のコマンドを飛ばします(そして次の条件の 確認に進みます)。

2. 次に、スコッティは、右側のスクエアにアクションスクエアがあるか確認します:

- ある場合、スコッティは、このスクエアに在庫からものを置きます(そして次の 条件の確認に進みます)
- ない場合、スコッティは、IF行のすぐ下の2番目のコマンドを飛ばします(さらに、 この場合、ENDタイルでプログラムを終了します)。

(このクエストでは、1つ以上の条件文を使いましょう。それぞれの条件文は別の条件を 確認します)**:**

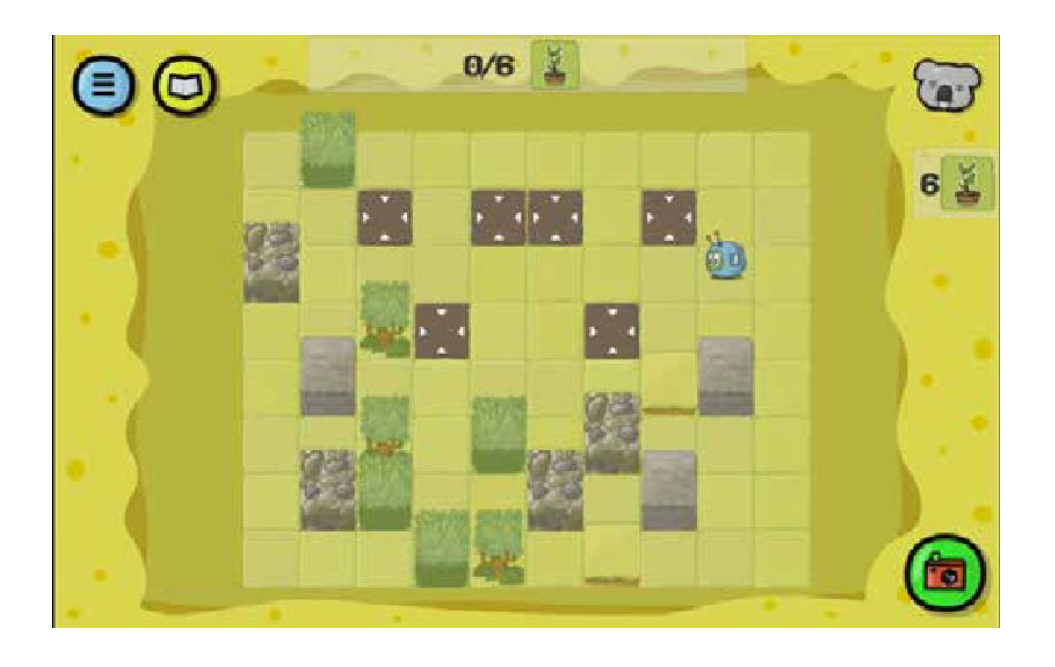

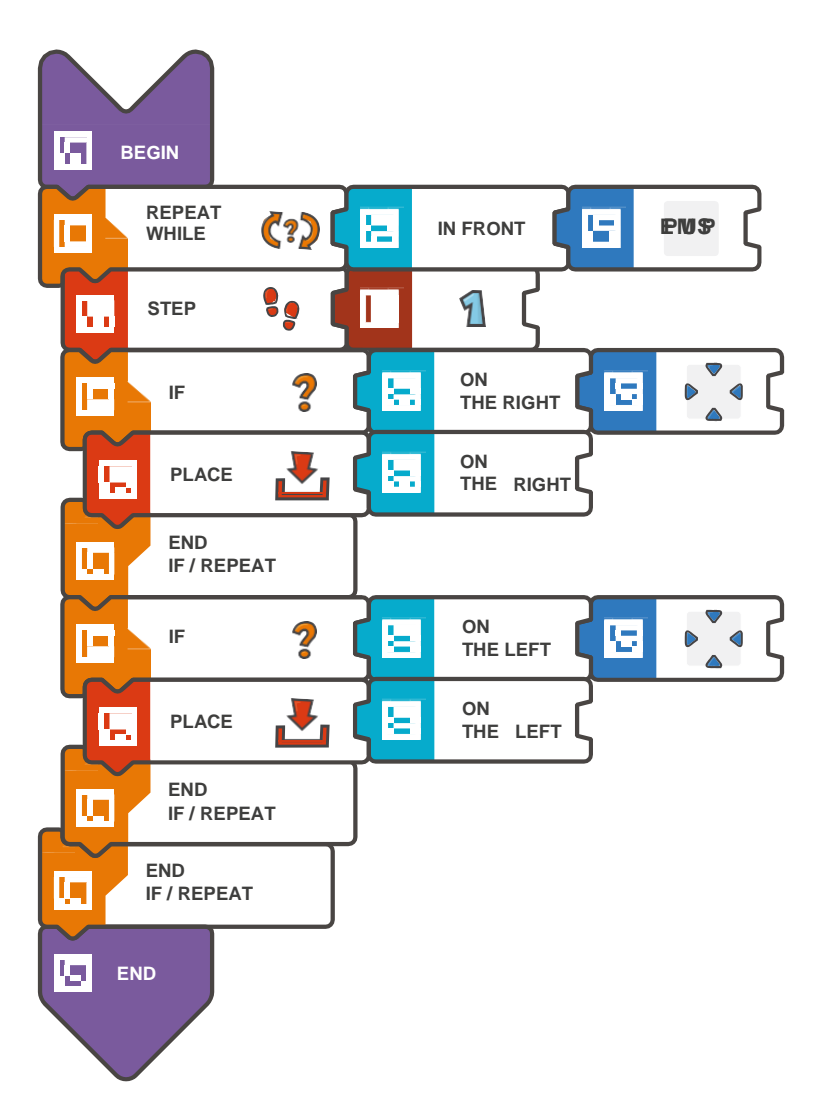

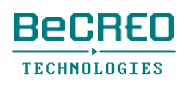

(このクエストでは、1つ以上の条件文を使いましょう。それぞれの条件文は別の条件を 確認します)**:**

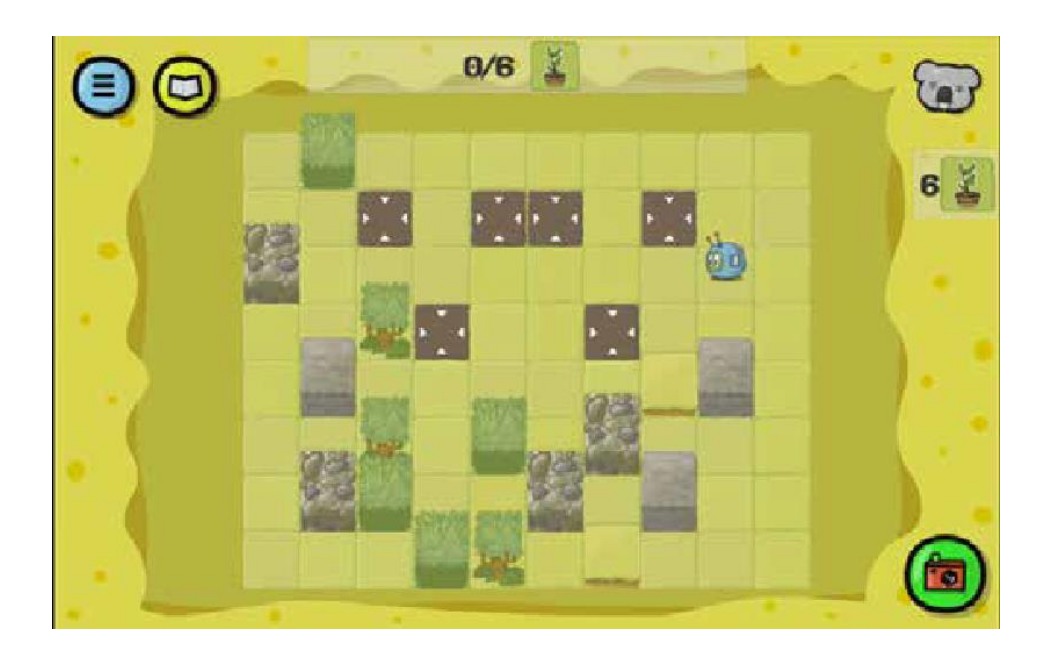

```
BEGIN 
   REPEAT WHILE (IN FRONT < 
        EMPTY) { STEP (1) 
        IF (ON THE RIGHT < ACTION 
           SQUARE) { PLACE (ON THE 
           RIGHT) 
        } 
        IF (ON THE LEFT < ACTION SQUARE) 
           { PLACE (ON THE LEFT) 
        } 
    } 
END
```
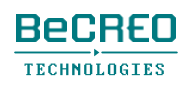

(在庫には新しい苗木がもうありません。スコッティは、新しい場所に苗木を植える前に、 苗木を拾わなくてはいけません):

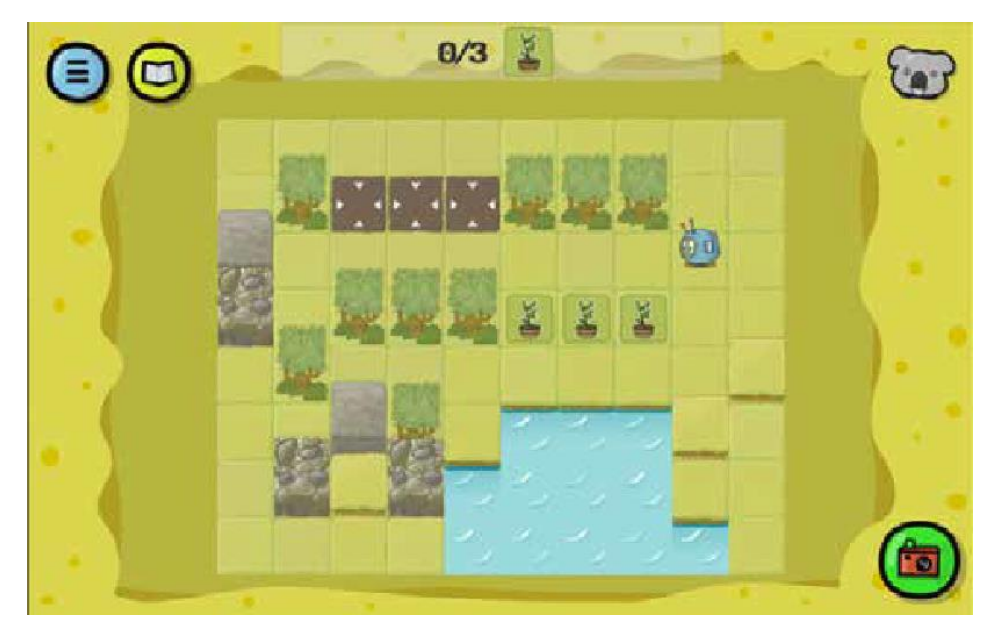

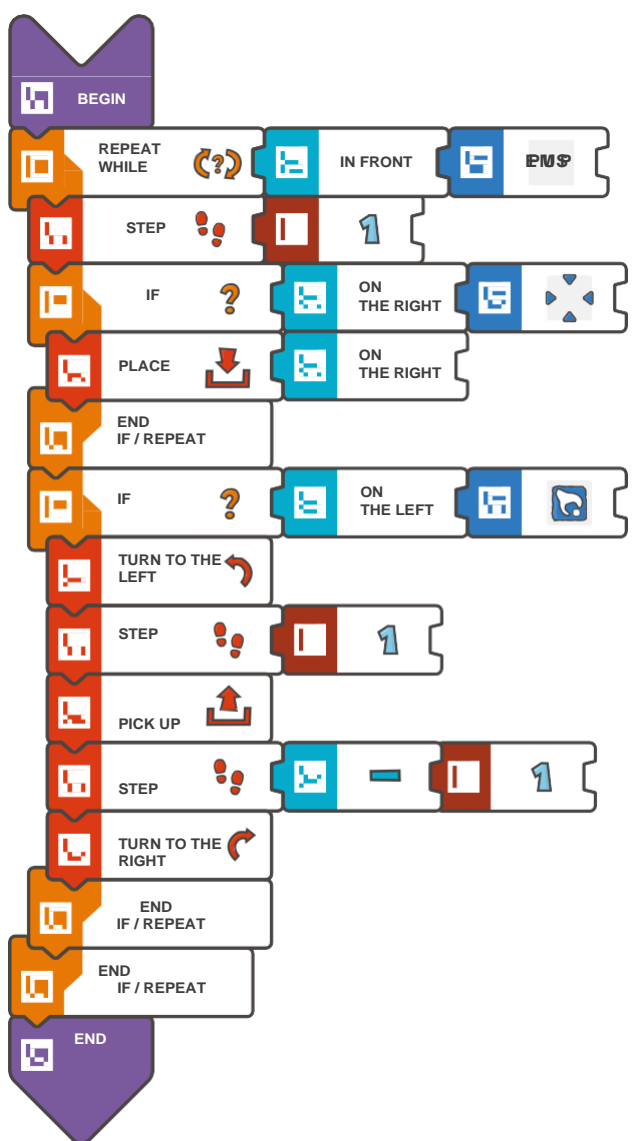

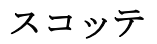

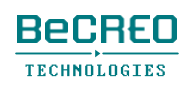

(在庫には新しい苗木がもうありません。スコッティは、新しい場所に苗木を植える前に、 苗木を拾わなくてはいけません):

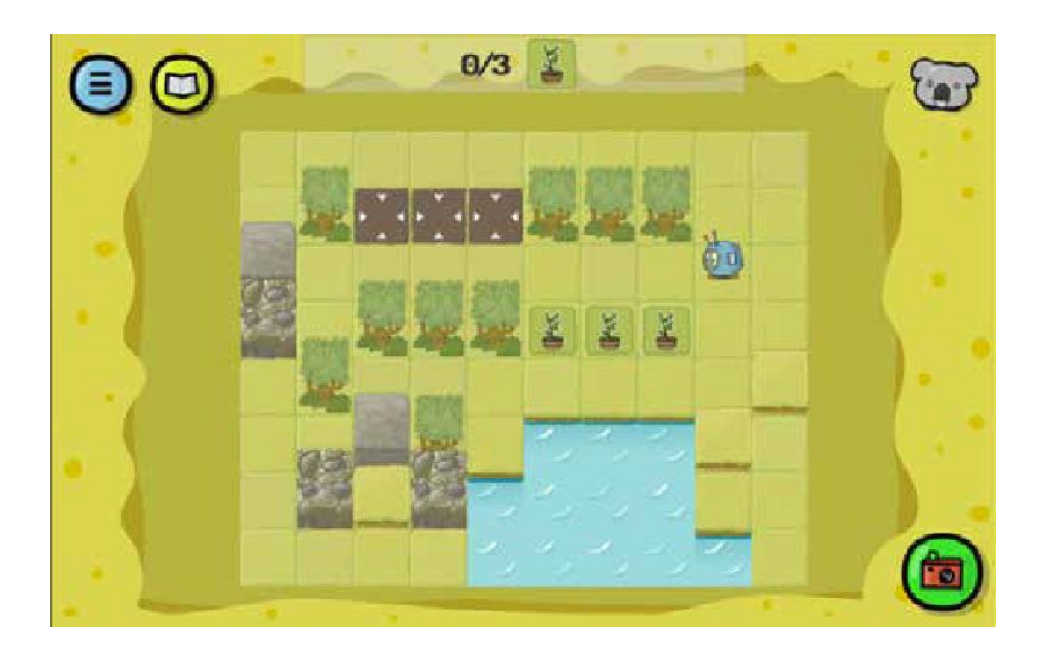

```
BEGIN 
   REPEAT WHILE (IN FRONT < 
       EMPTY { STEP(1)IF (ON THE RIGHT < ACTION 
           SQUARE) { PLACE (ON THE 
           RIGHT) 
       } 
       IF (ON THE LEFT < COLLECTABLE 
           OBJECT) { TURN TO THE LEFT 
           STEP (1) 
           PICK UP 
           STEP(-1)TURN TO THE RIGHT 
       } 
   } 
END
```
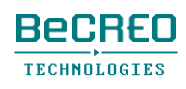

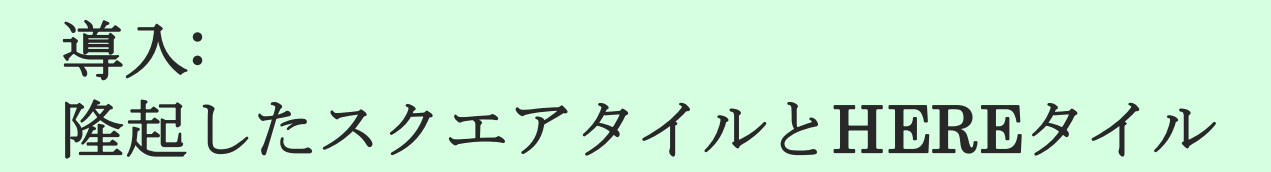

オーストラリアの別の場所にいるスコッティの友達は岩だらけの丘陵地にいます。丘を動き回る 方法をスコッティに見せます。隆起したスクエアタイル

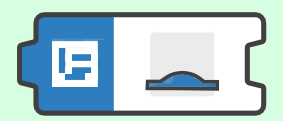

とHEREタイルを使います。

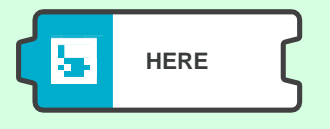

前に学習した条件文と関連付けて、新しいタイルを使います。

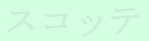

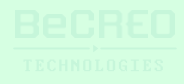

#### 挑戦してみよう(このモジュールでは、条件文を使いましょう):

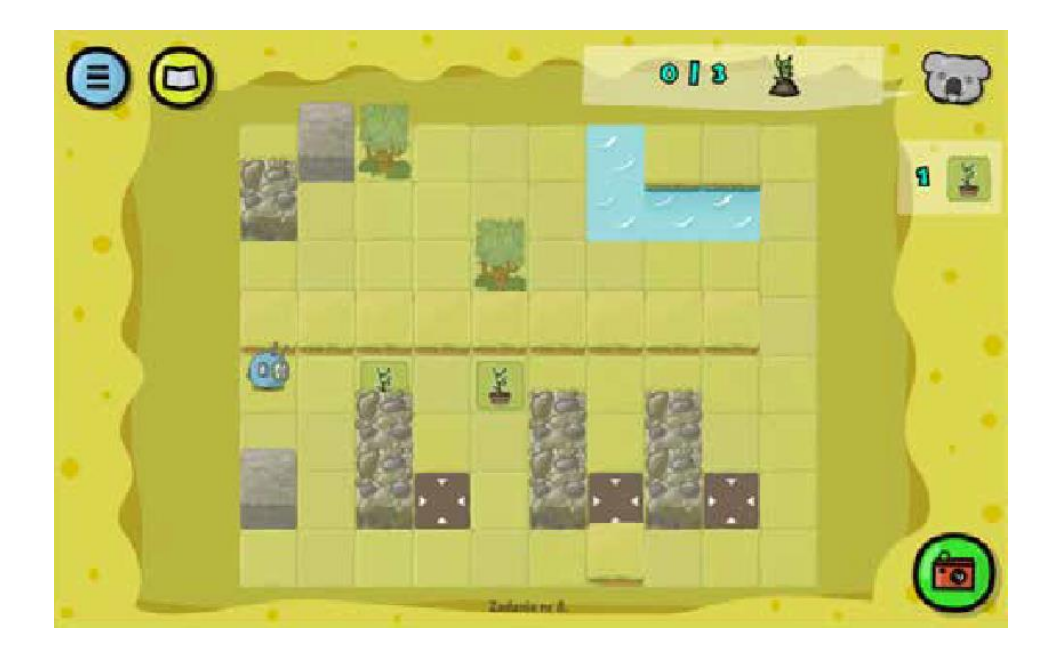

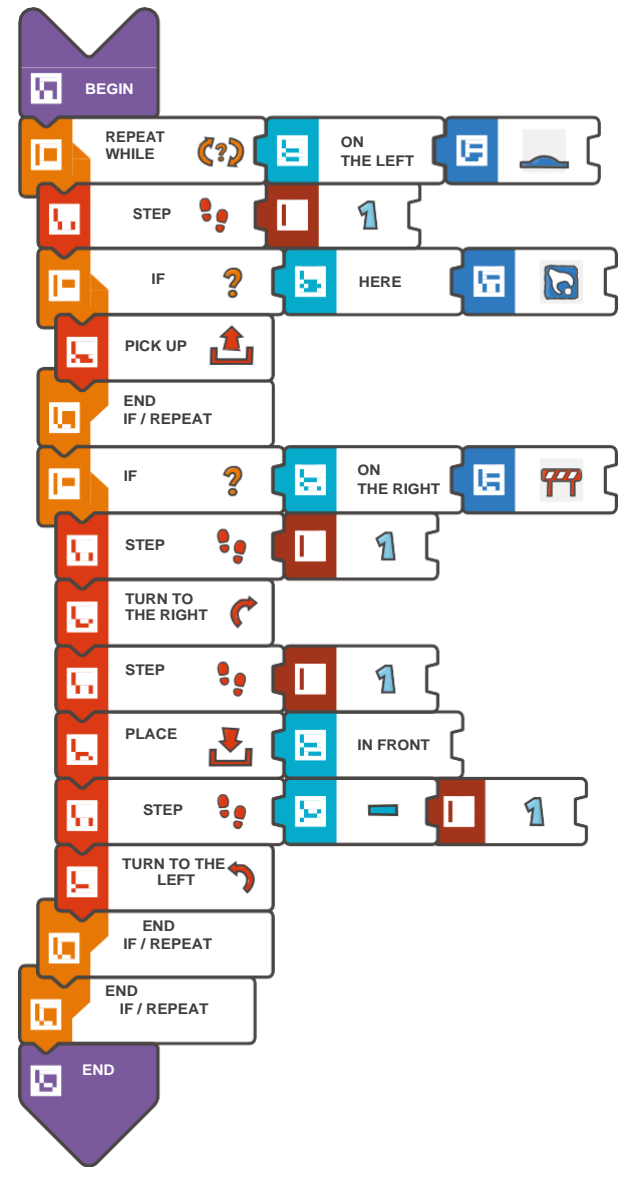

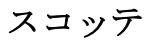

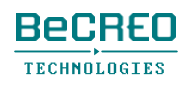

モジュール8 – クエスト8(3/3)

挑戦してみよう(このモジュールでは、条件文を使い

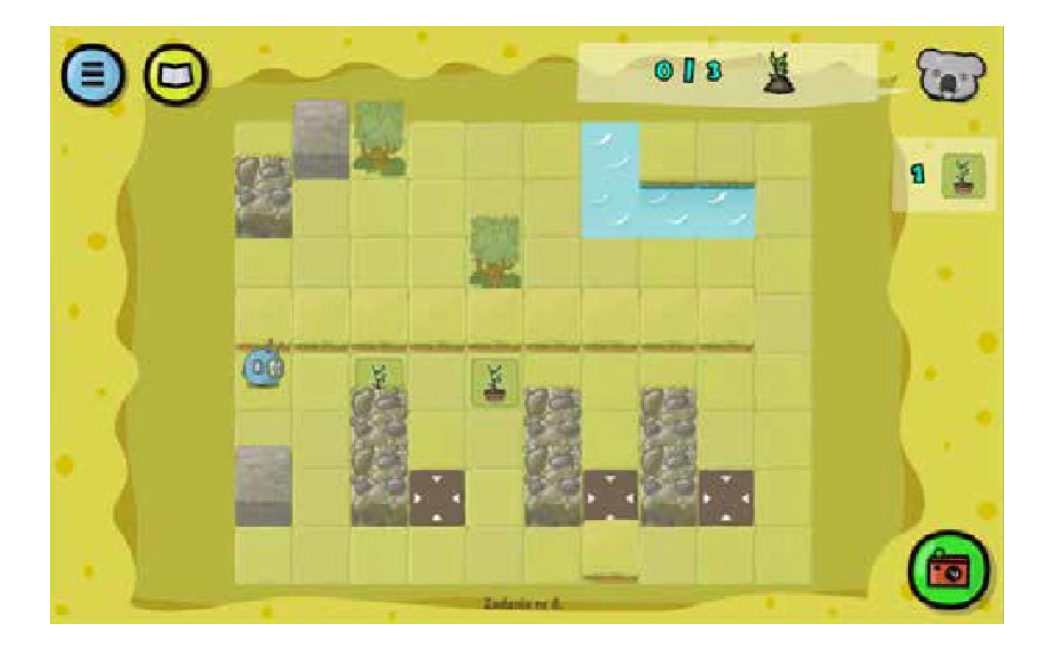

```
BEGIN 
   REPEAT WHILE (ON THE LEFT < ELEVATED 
        SQUARE) { STEP (1) 
        IF (HERE < COLLECTABLE 
           OBJECT) { PICK UP 
        } 
       IF (ON THE RIGHT < 
           OBSTACLE) { STEP (1) 
           TURN TO THE 
           RIGHT STEP (1) 
           PLACE (IN 
           FRONT) STEP (-1)TURN TO THE LEFT 
       } 
    } 
END
```
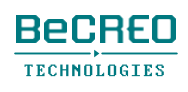

モジュール9 北アメリカ2

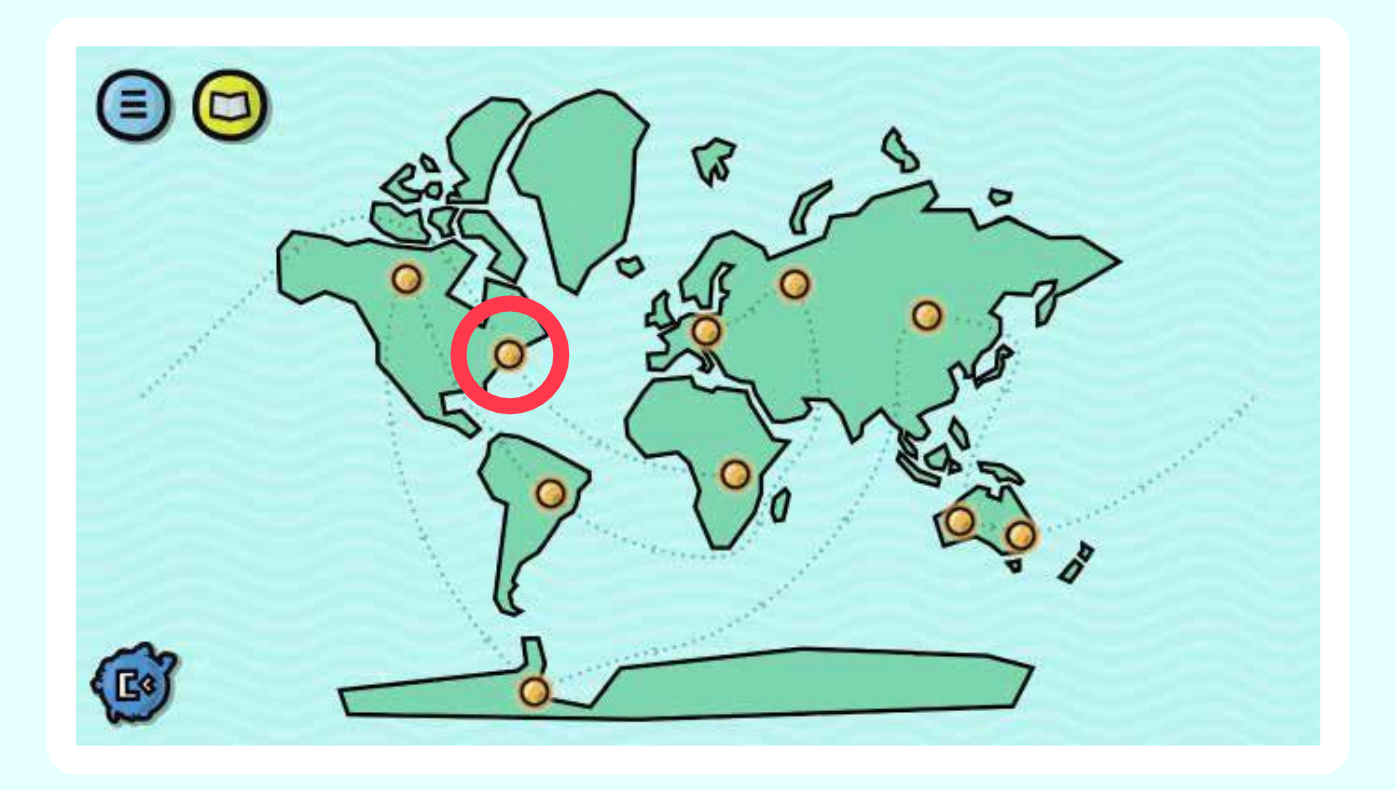

ループと条件文: IF、ELSE IF、ELSE

スコッティの宇宙船はほとんど完成です!けれども、 作業員たちが作業場をひどく散らかしたままにして います。スコッティが、床に散らばったネジや道具

を集めるのを手伝いましょう。

モジュール8で、1つのプログラムで複数の条件文を使う必要がよくあることが分かりました。こ の必要性によって、結果的に新しいプログラミング構造が発展し、多くの条件のうち1つだけが 実行されます。

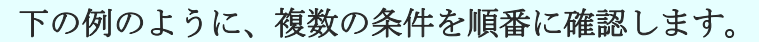

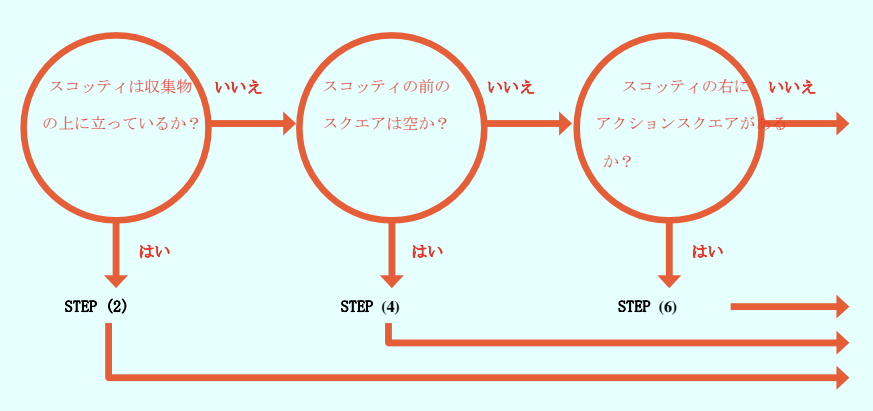

この場合、条件文ELSE IFを使う必要があります。

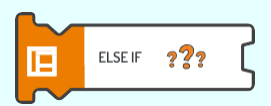

モジュール9

ELSE IFタイルを使うことで、複数の条件文を編集する代わりに、1つの条件文を拡張して プログラムを簡素にすることができます。

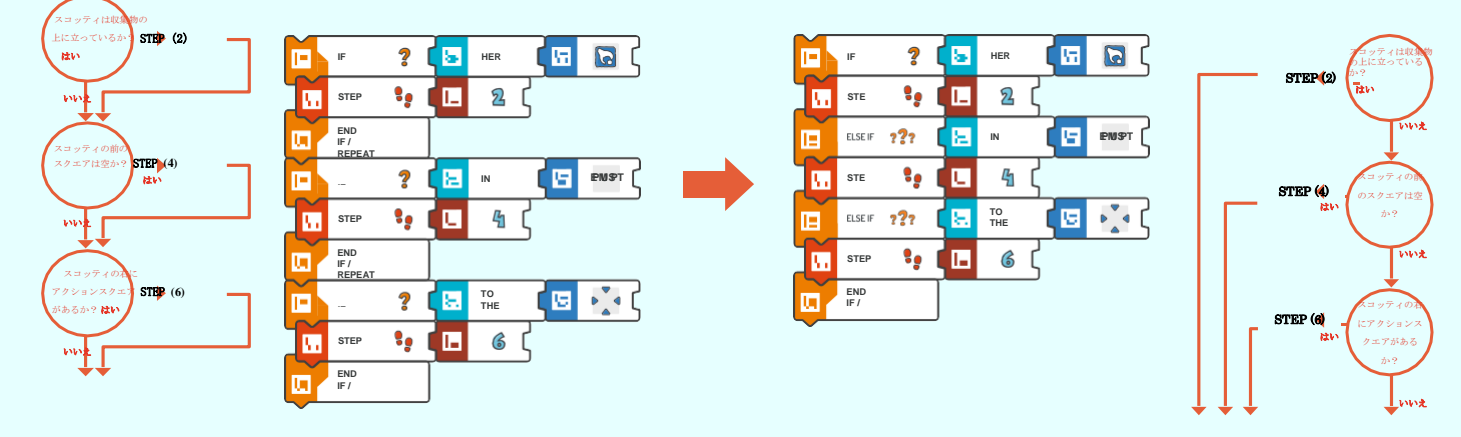

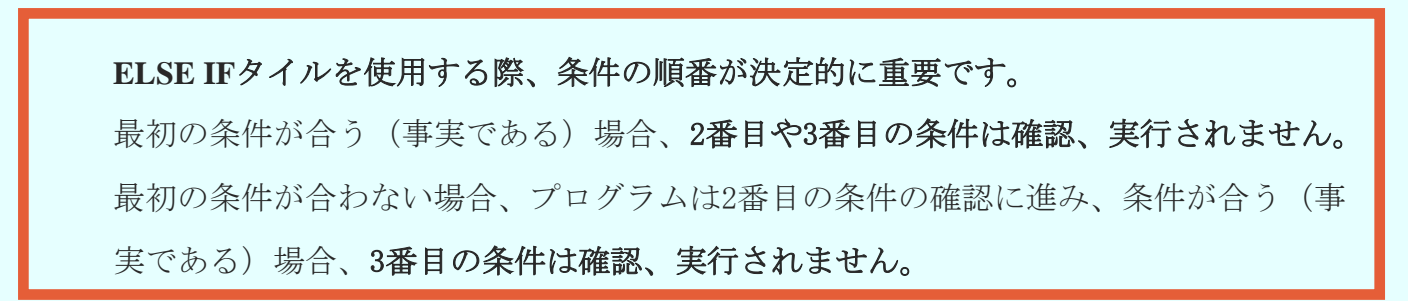

## モジュール導入(A): ELSE IF 2/3

例1 - ELSE IF文を使う。スコッティは竹を拾うことになっている: 正しい解答。

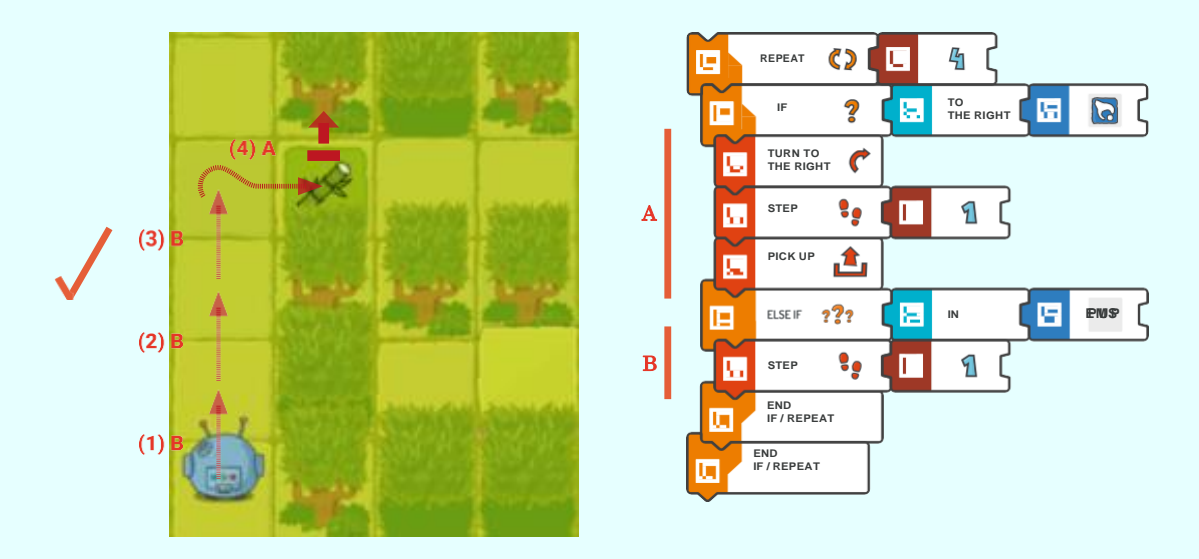

正しい解答と誤った解答の違いは、確認する条件の順番(および、その条件に対応する コマンド)のみです。ループの繰り返し(反復)は、1つの条件のみに関連するコマン ドを実行することに注意しましょう。

誤った解答。

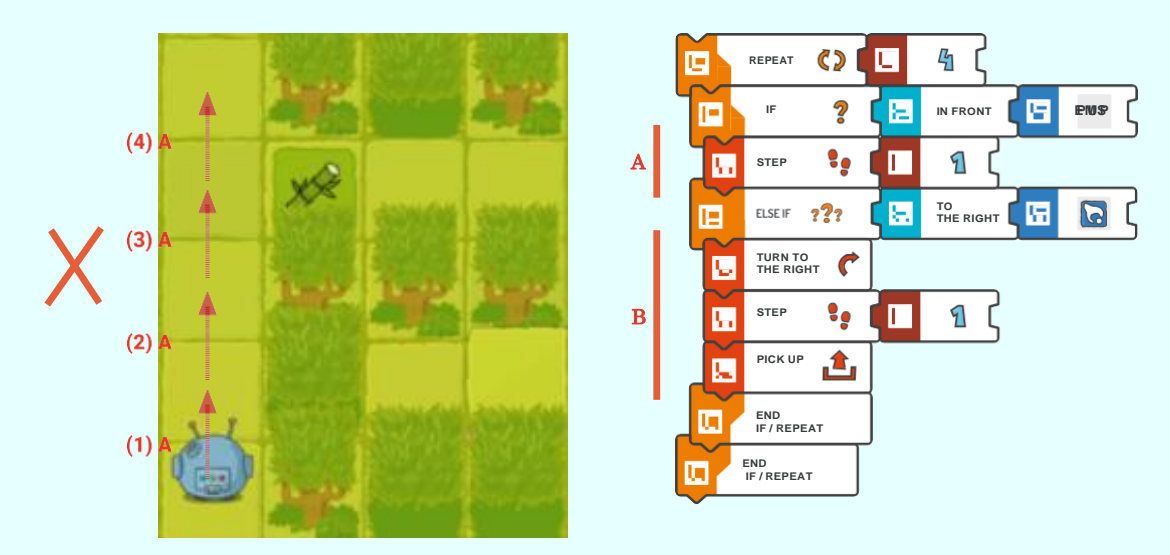

## モジュール導入(A): ELSE IF 3/3

例2 - 2つのIF文を使う。スコッティは竹を拾うことになっている: 正しい解答。

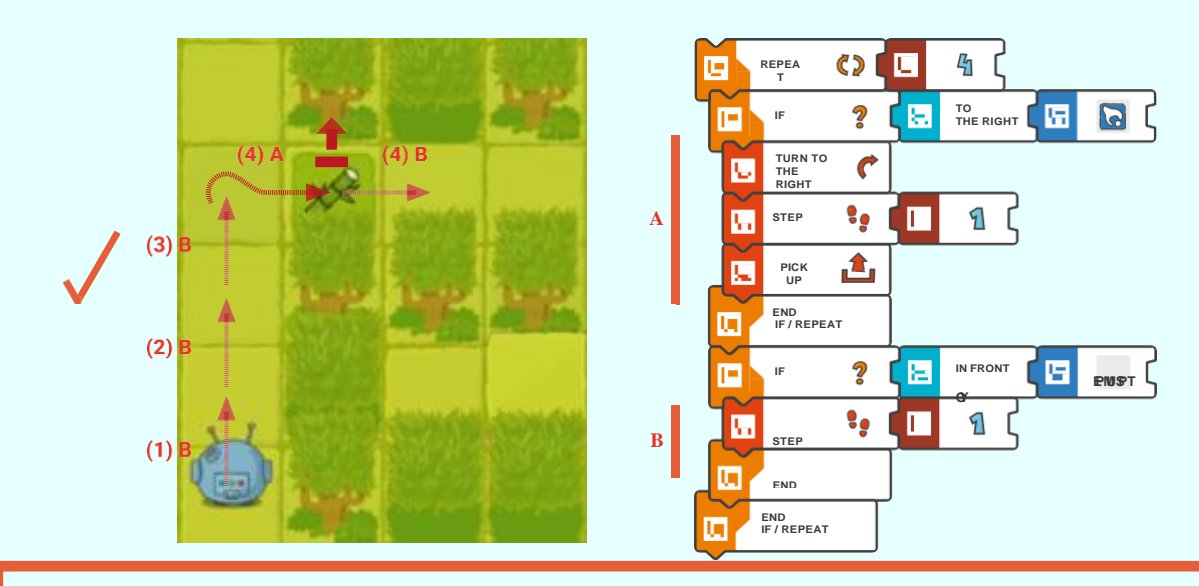

**ELSE IF**タイルを使用しない正しい解答は前より1行長くなります。ループの4回目の繰 り返し**(**反復**)**では、両方の条件が合う**(**事実である**)**ことに注意しましょう。もちろん、この場 合も、条件の順番は決定的に重要です。

誤った解答。

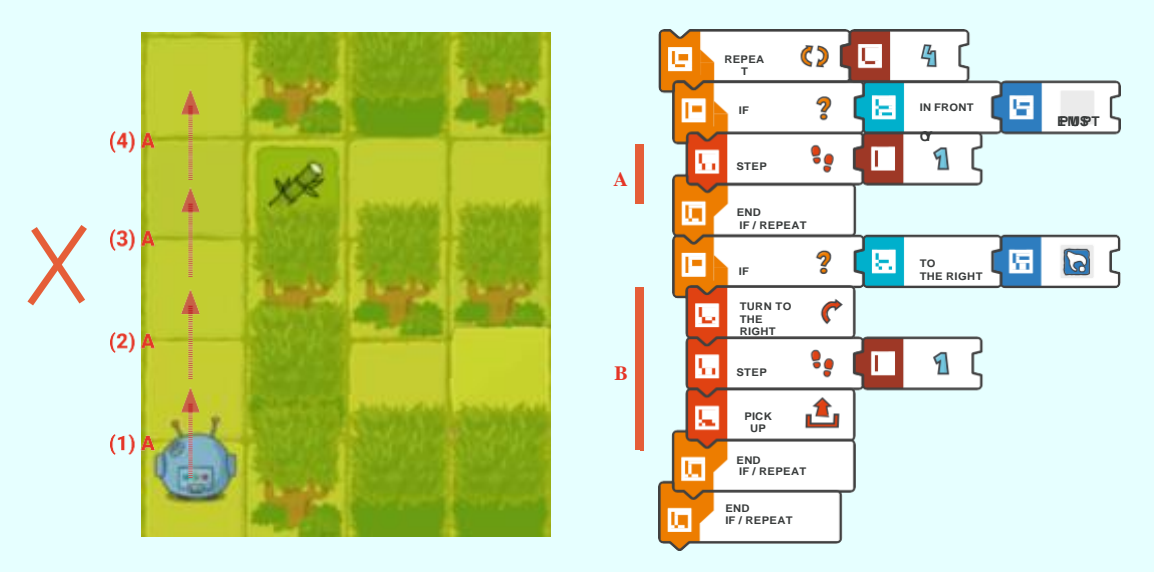

## モジュール導入(B): ELSEタイル 1/3

複数の条件文を使うこと以外に、前の条件が合わない場合のみ、スコッティに何かさせなければ ならないことがあります。例えば、2つの代替動作のみをどのようにコード化するか?

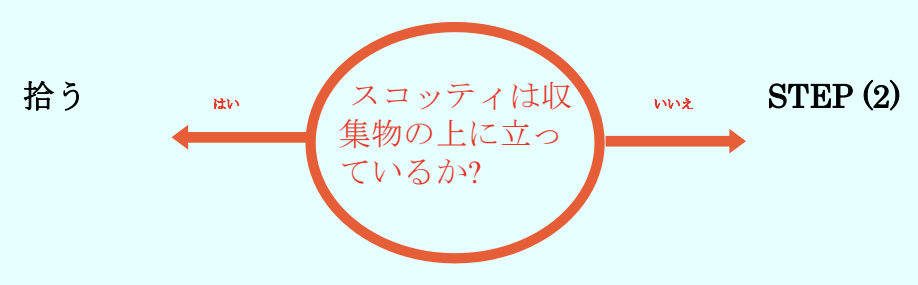

上に示した構造を作成するには、プログラミングでELSE指示を使います。

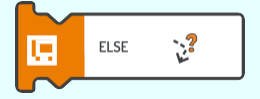

スコッティの『既定値』コマンドを描写する効率的な方法です。これは、以前にプログラムで特 定した条件が合わない場合に実行するコマンドです。

コマンドが条件文の外にある場合、常に実行されます。これは、特にループでよく見られます。

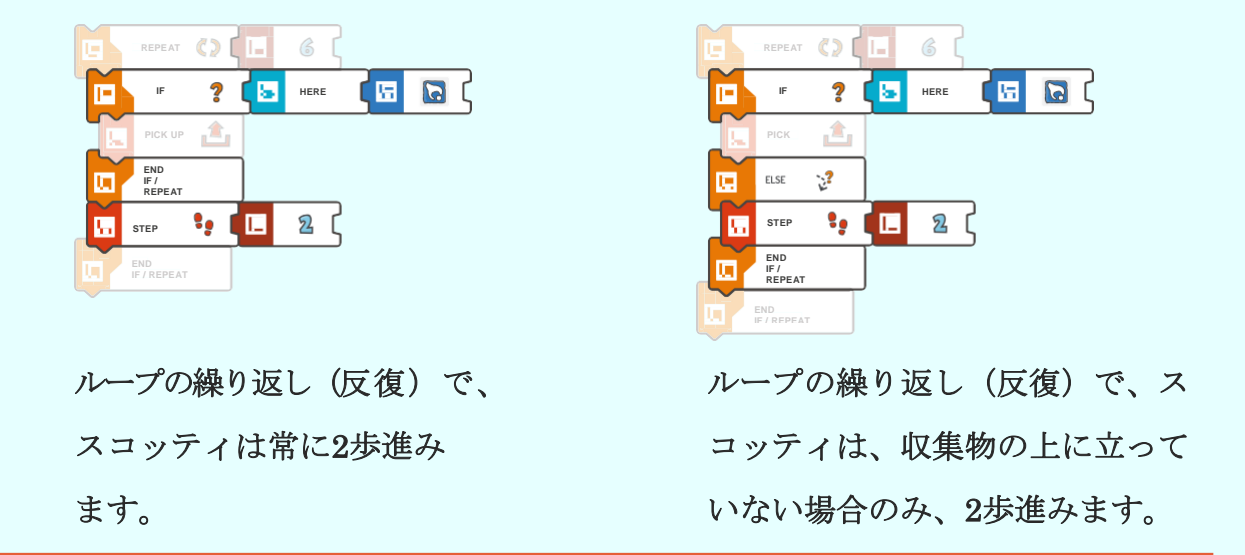

一般的なプログラミング言語では、同じような条件文を作成する際、**NO**という言 葉を使うこともできます(スコッティ・ゴー**!**では使いません)。
### モジュール導入(B): ELSEタイル 2/3

ELSEの文を使う例:

何かがスコッティの動作を要求するまで、スコッティが前進するプログラムを書きましょう。例えば、 スコッティは、前方に収集物があるか、左側に空のスクエアがあれば左に曲がるか等を確認します。 プログラムは(新しい)要求の変更や調整が簡単でなければいけません。

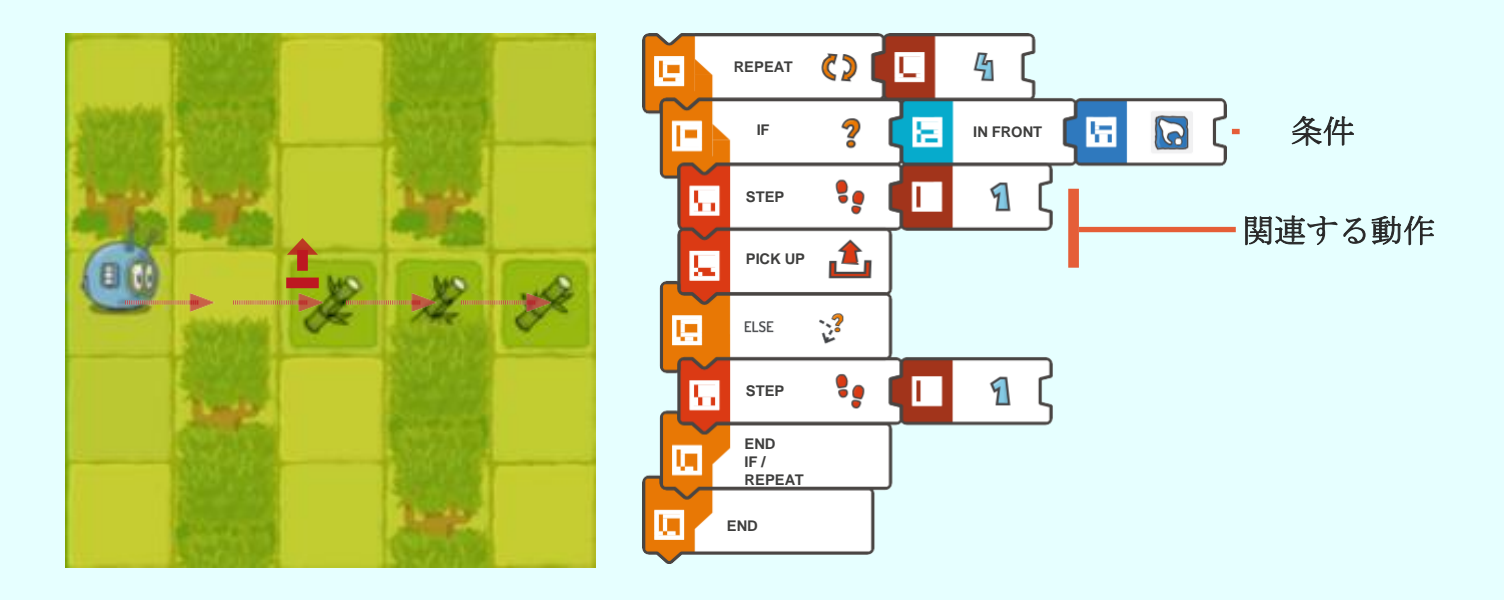

スコッティが前方に歩くための条件は定義する必要がありません。どの条件にスコッ ティが反応するか、どのような反応をするかを特定するだけで十分です。

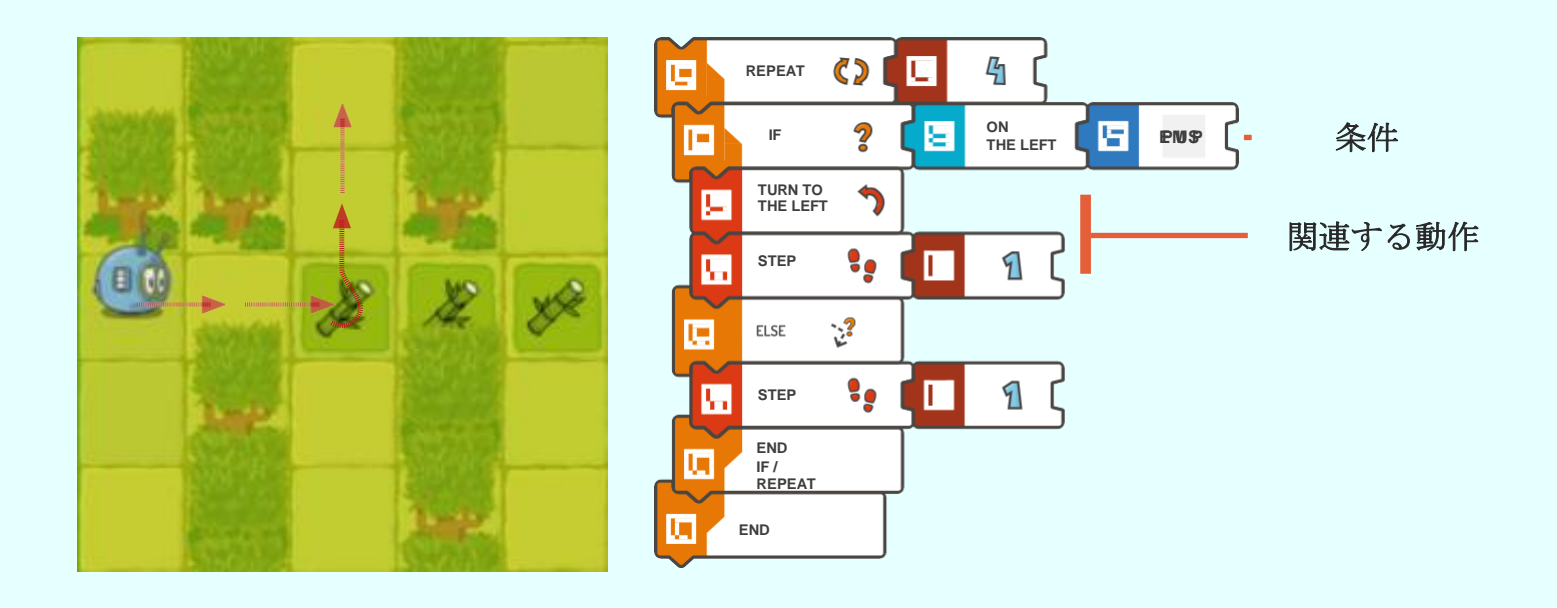

### モジュール導入(B): ELSEタイル 3/3

1つのプログラムで2つの文: ELSE IFとELSEを使うことができます。

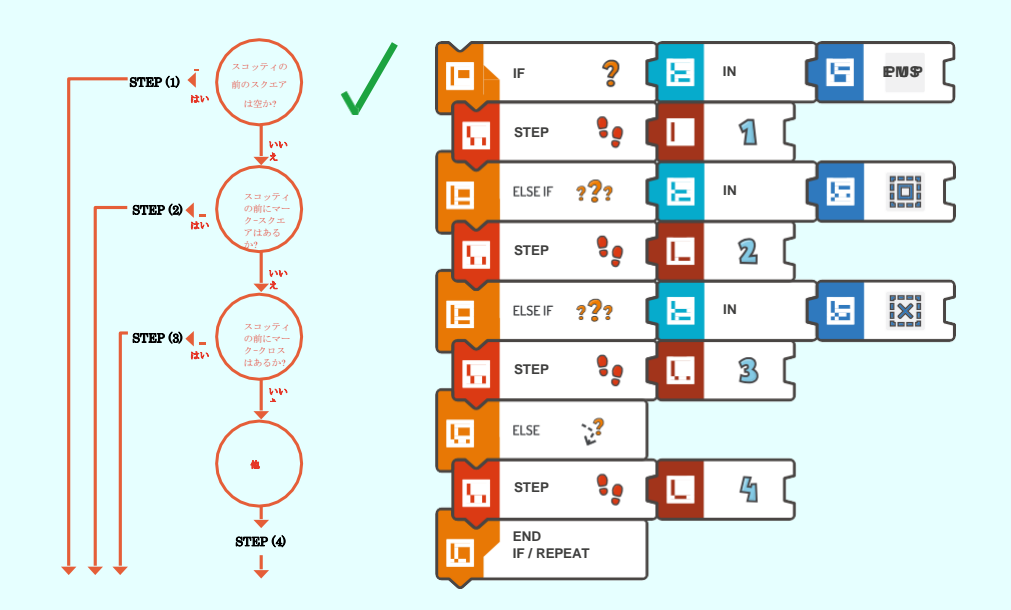

しかし、ELSEを使えるのは一度だけで、プログラムの最後に置かなくてはならないということを覚え ておきましょう。下に示すプログラムの一部は正しくありません。

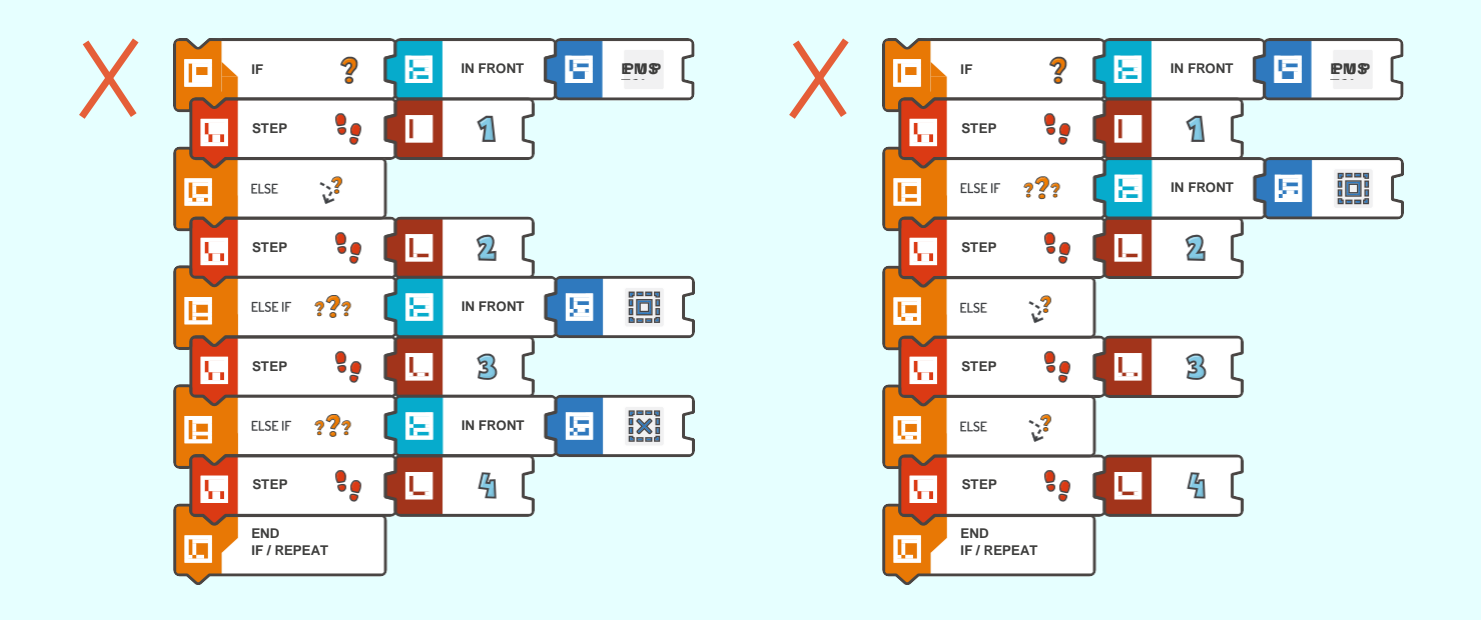

### モジュール導入(C):  $[\forall \forall \forall \exists \forall]$  – REPEAT (FOREVER) 1/3

REPEATループのない条件文を含むプログラムでは、一度だけ条件文を確認し、それからプログ ラムは終了します。しかし、スコッティがすべてのネジと道具を見つけて集めるまで、何度も条 件を確認する必要があります。これを実行するには、新しいタイル: FOREVERを使います。

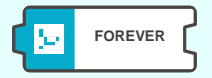

モジュール9のクエストでは、生徒の年齢や経験に応じて、下に示す2つの方法のどちらかで、 REPEATループを使います:

**1.** REPEAT(特定の回数) - モジュール3で学んだコマンド。ループ内のコマンドを実行する回 数の特定が課題です。下の例では、スコッティは周囲に注意を払わずに1歩ずつ6回進みます。

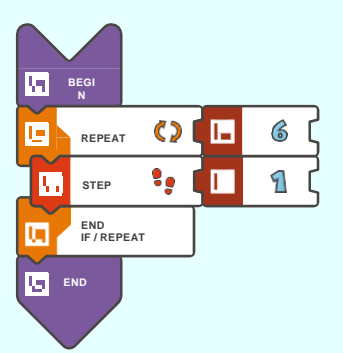

**2.** BREAKコマンドを使ったREPEAT (FOREVER)

REPEAT (FOREVER)コマンドは、チュートリアルでは導入されませんが、興味深く、最も万能 な解答です。次のページでは、類似のプログラムを詳細に分析します。

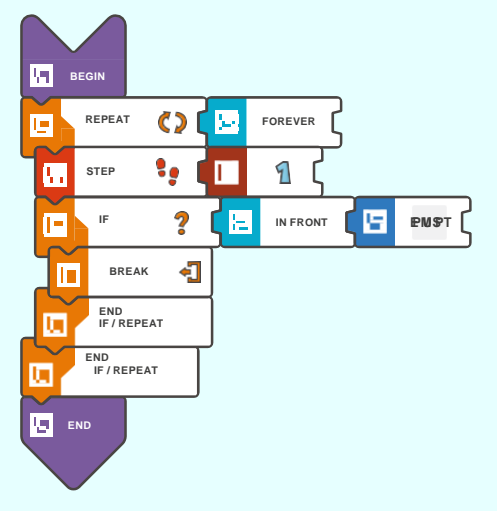

### モジュール導入(C): [オプション] - REPEAT (FOREVER) 2/3

BREAKコマンドを使ったREPEAT (FOREVER)。

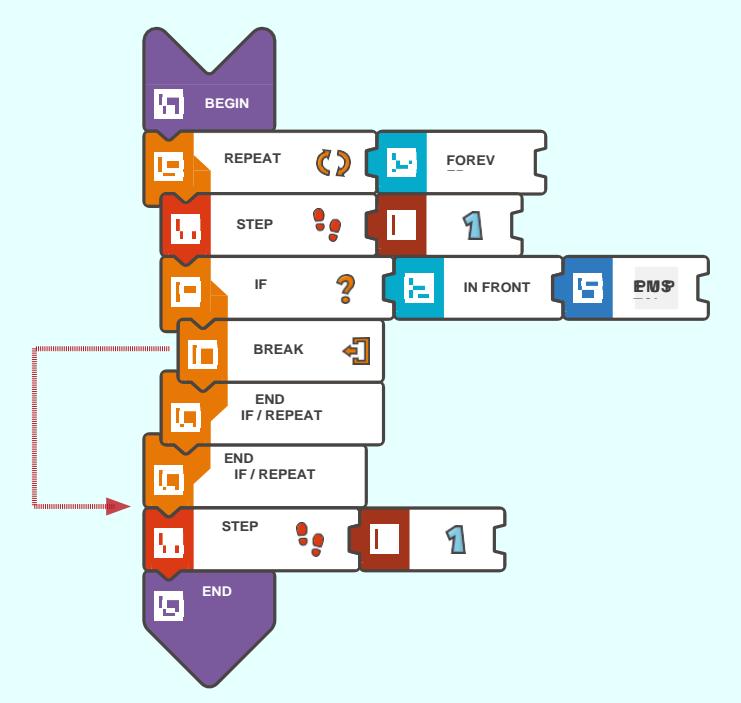

上のプログラムでは、(例えば、ゲームボード上のものに関連した条件文のように、通常、条件 文内に置く)BREAKコマンドをプログラムが呼び出すまで、STEP 1のコマンドを繰り返します。 例では、スコッティは、前方に空のスクエアがある場合、ループの実行を中止します。

この条件は、戦略的位置に置かれたBREAKコマンドを呼び出し、プログラムが正常に機能する 上で決定的に重要です。ループ内であっても、BREAKコマンドの後に置かれているコマンドは、 実行されません。

作業場の床にある、このモジュールには、以下があります: スクエアのマーク、X印、収集物、 アクションスクエア、障害物。これらは、適切な条件文を作成するための参考として使えます。

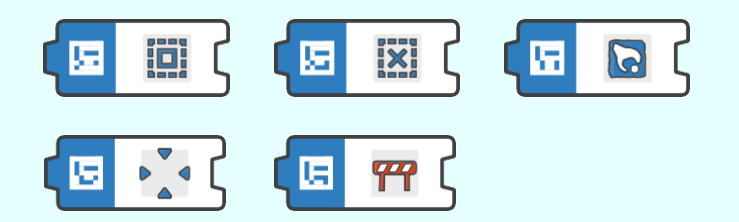

### モジュール導入(C): [オプション] - REPEAT (FOREVER) 3/3

BREAKコマンドを実行すると、プログラムは、このコマンドを置いたループの外へ飛び出しま す。

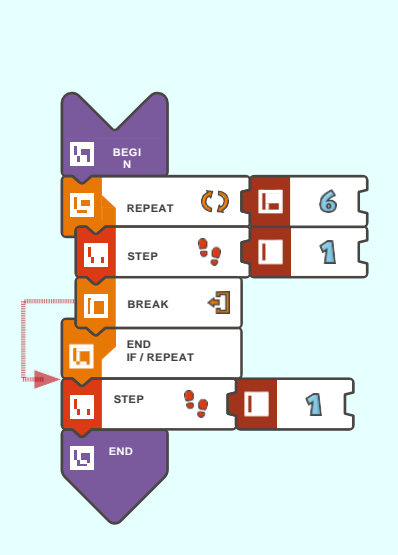

スコッティは2歩 進みます。 (1歩はループ内; もう1歩はルー プ外)

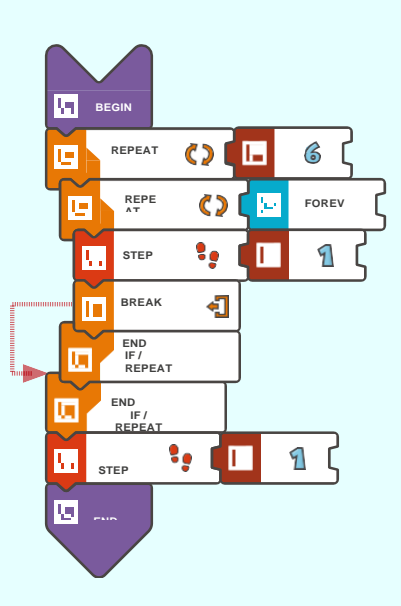

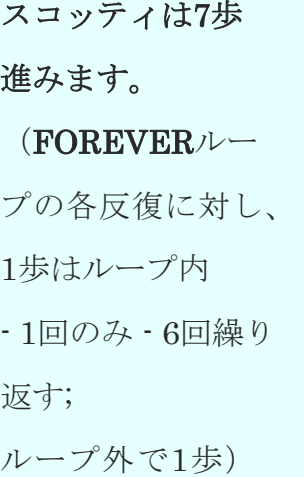

**BEGIN**  $Q[\nabla]$ **FOREV** Œ **REPE AT E EMST IF 2 IE IN** Ē **OY BREAK**  $\overline{\mathbf{d}}$  $\blacksquare$ **END IF / REPEAT** m  $\cdot$  (n  $1<sup>c</sup>$  $\overline{\mathbf{u}}$ **STEP** 面 **END IF / REPEAT** 2 C **STEP** ا وا 'nΠ П. **END** 

スコッティは、空 のスクエアで止ま るまで前進します。 (スコッティの前 のスクエアが空で はない場合、スコ ッティは常に1歩 進みます;

前のスクエアが空の 場合、プログラムは ループの外へ行き、 スコッティにEND

コマンドの前まで最 後に1歩進ませます)

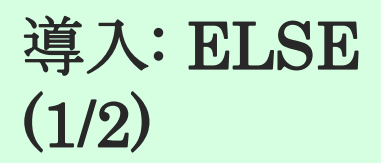

モジュール9のクエストでは、条件文と関連付けてREPEATループを使わなくてはいけません。

ELSE  $\mathbb{C}^2$ 庾

このクエストでは、ELSE文を使います。

ELSEタイルで、前の条件が合う場合のみ、スコッティが実行する一連のコマンドを定義できま す。プログラムの例を見てみましょう。このプログラムでは、スコッティは、立っている位置と ゲームボード上のスクエアのマークの関係に基づいて行動します。

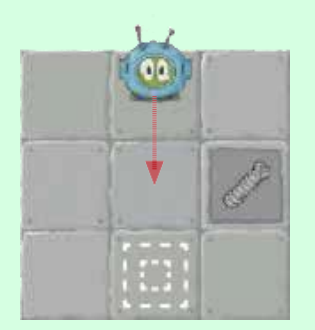

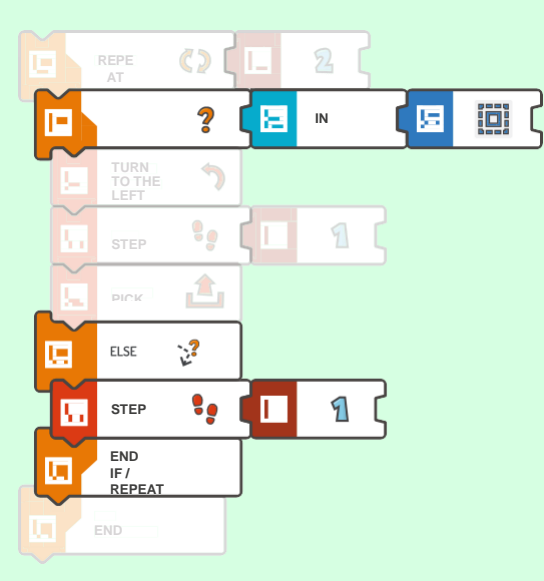

ループの最初の反復: スコッティの前にはスクエ アのマークがありません -> スコッティは、  $ELSE \succeq END$  IF / REPEATタイルの間に あるコマンドを実行し ます。

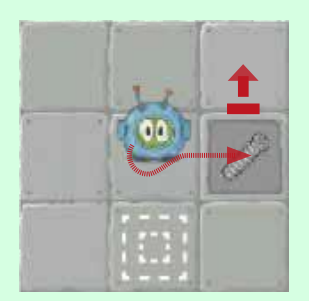

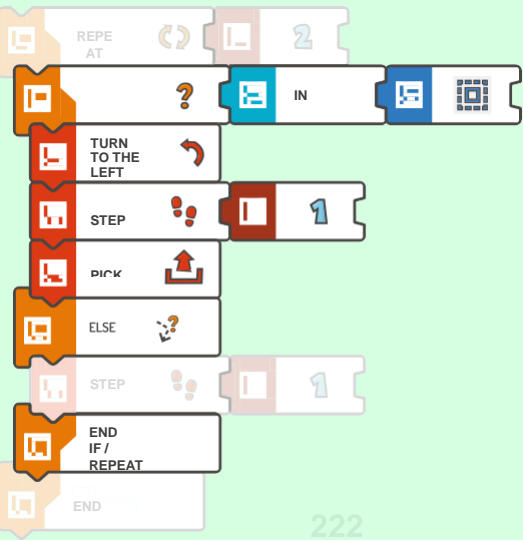

ループの2番目の反復: スコッティの前にスクエアの マークがあります -> スコッティは、 IFとELSEタイルの間にあ るコマンドを実行します。

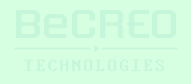

### 導入: ELSE (2/2)

#### 注意**!!**

このクエストや後のクエストでは、**REPEAT (FOREVER)**ループが使えます。

モジュール9のクエストでは、生徒の年齢や経験に応じて、下に示す2つの方法のどちらかで、 REPEATループを使います:

**3.** 回数が特定されたREPEAT - モジュール3で学習したコマンド。ループ内のコマンドを何度実 行するかを特定するのが課題です。下の例では、スコッティは、周囲に注意を払わずに6回、1

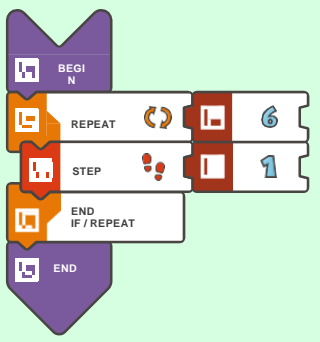

歩ずつ進みます。

**1.** BREAKコマンドを使ったREPEAT (FOREVER)

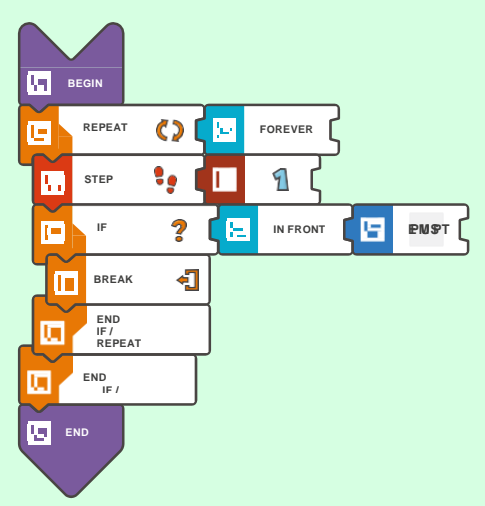

REPEAT (FOREVER)コマンドはチュートリアルでは導入されませんが、興味深く、最も万能な 解答です。モジュール導入(C)に詳細を記載しています。

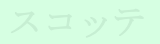

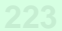

#### **挑戦してみよう (このクエストでは、ELSEタイルを使いましょう):**

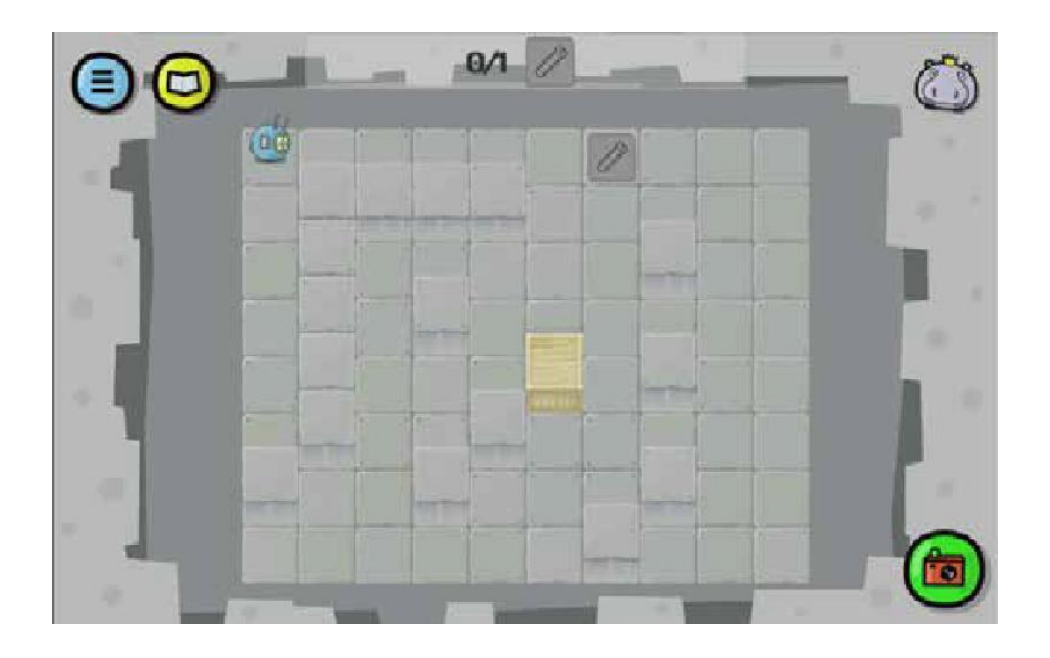

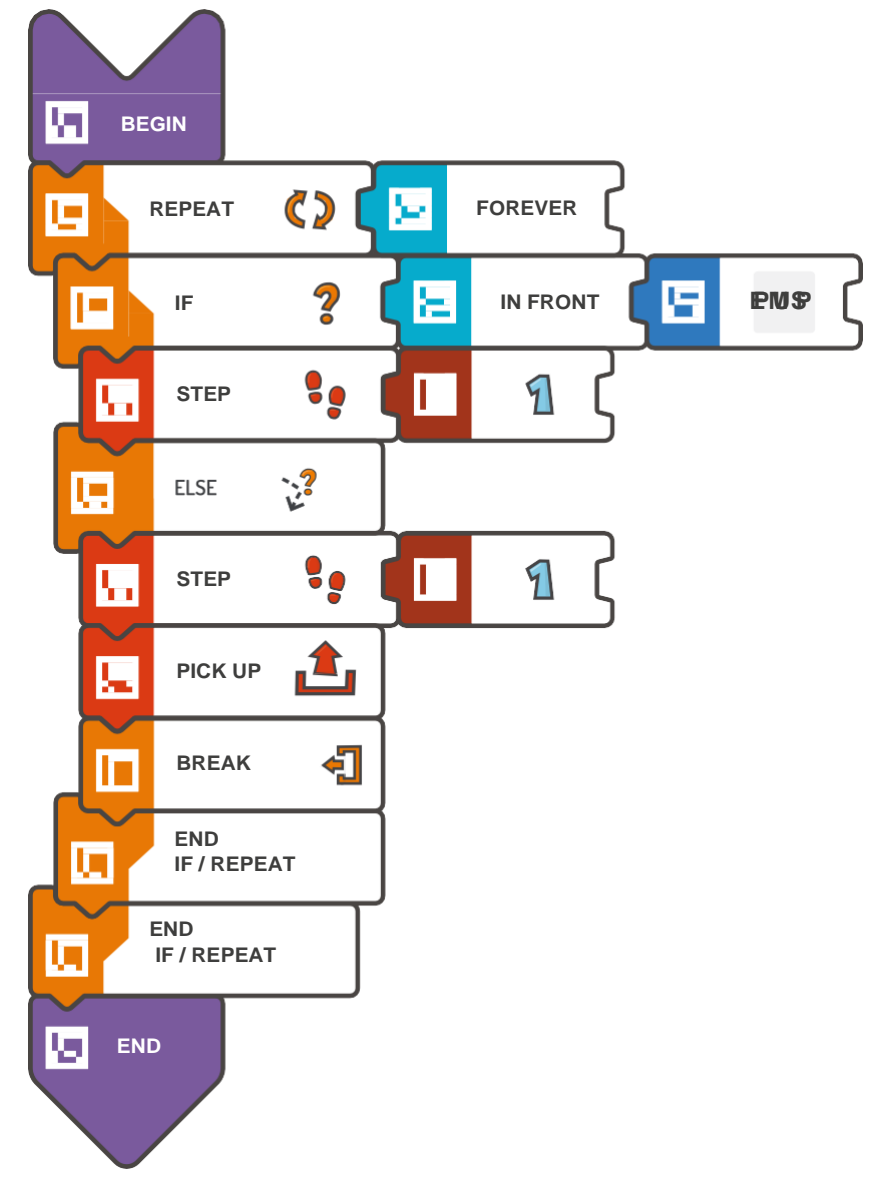

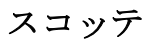

モジュール9 – クエスト1(4/4)

挑戦してみよう(このクエストでは、

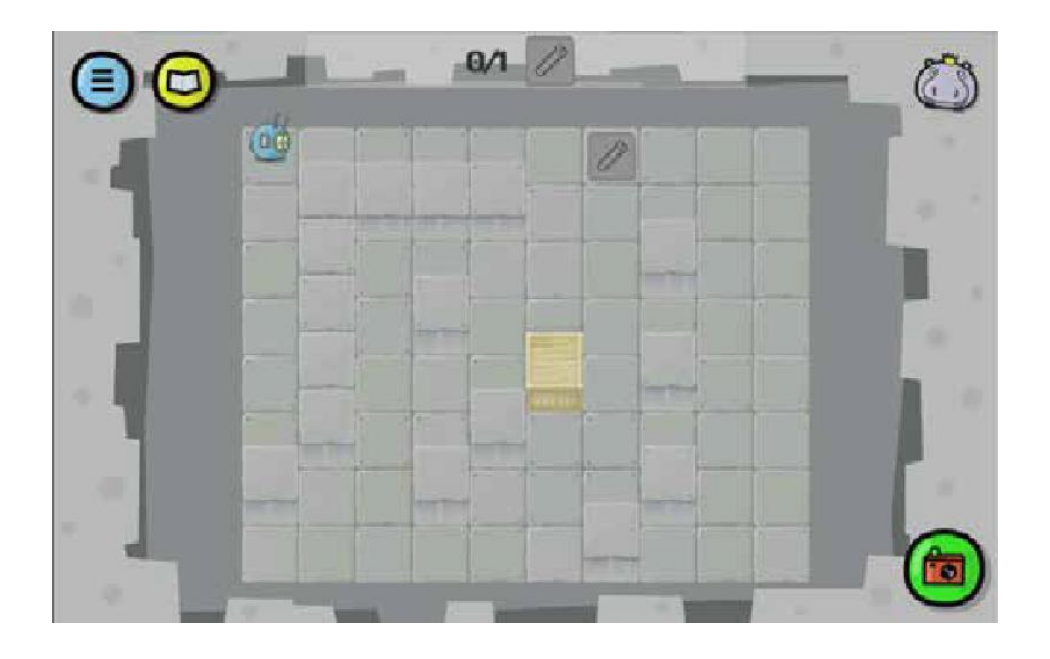

```
BEGIN 
    REPEAT (FOREVER) { 
        IF (IN FRONT < EMPTY) 
            \{ STEP (1)} ELSE { 
            STEP
            (1) 
            PICK 
            UP 
            BREAK 
        } 
    } 
END
```
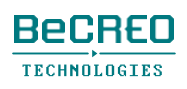

## 導入: ELSE IF  $\angle$  MARKS(1/3)

モジュール9のクエストでは、条件文と関連付けてREPEATループを使わなくてはいけません。 このクエストでは、ELSE IF文を使います。

ELSE 177 [

ELSE IFタイルで、最初の条件が合わない場合、スコッティが確認する追加条件を定義できます。 プログラムの例を見てみましょう。スコッティは、条件の1つが合うまで、1つずつ確認します。 例:

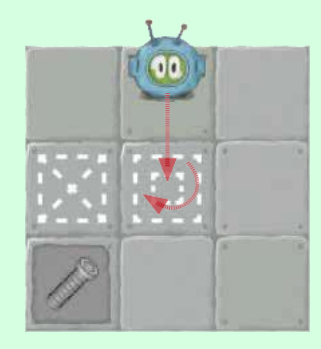

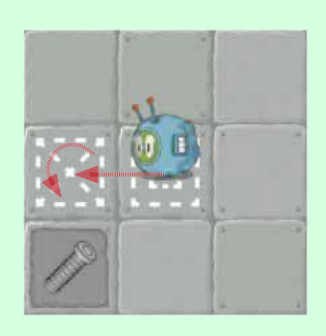

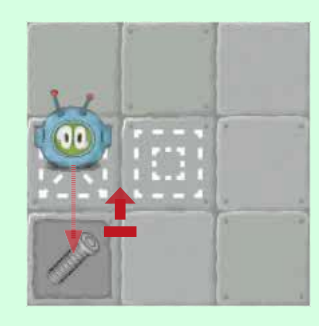

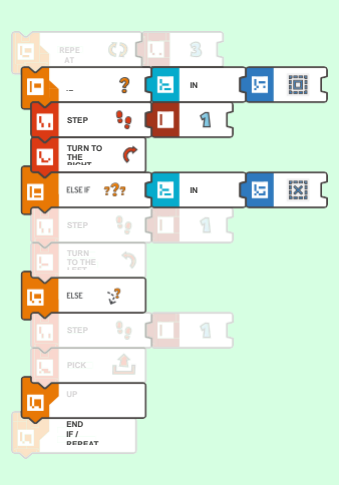

ループの最初の反復: スコッティの前にスクエ アのマークがあります -> スコッティの実行:  $STEP(1)$ TURN TO THE RIGHT

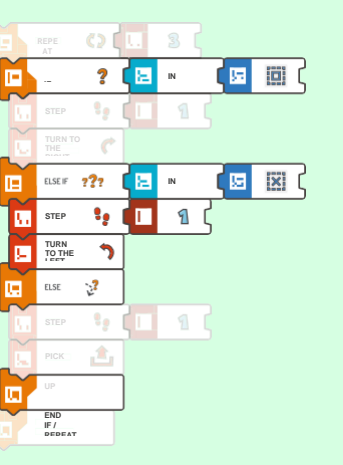

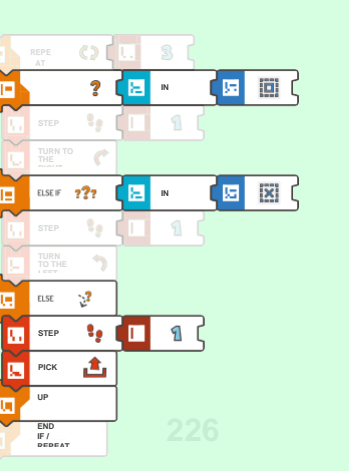

ループの2番目の反復: スコッティの前にX印が あります -> スコッティ の実行: STEP (1) TURN TO THE LEFT

ループの3番目の反復: スコッティの前に 何もマークがあり ません -> スコッテ ィの実行: STEP (1) PICK UP

スコッティは 収集物の上に 立っている

スコッティの前の

スコッティの 右にアクショ ンスクエアが あるか? いいえ

いいえ

# 導入: ELSE IFとMARKS(2/3)

ELSE IFコマンドで、一連の代替コマンドを定義でき、そのうち1つのコマンドのみ実行されま す。

ELSE IFを

使用

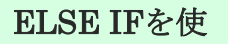

用しない

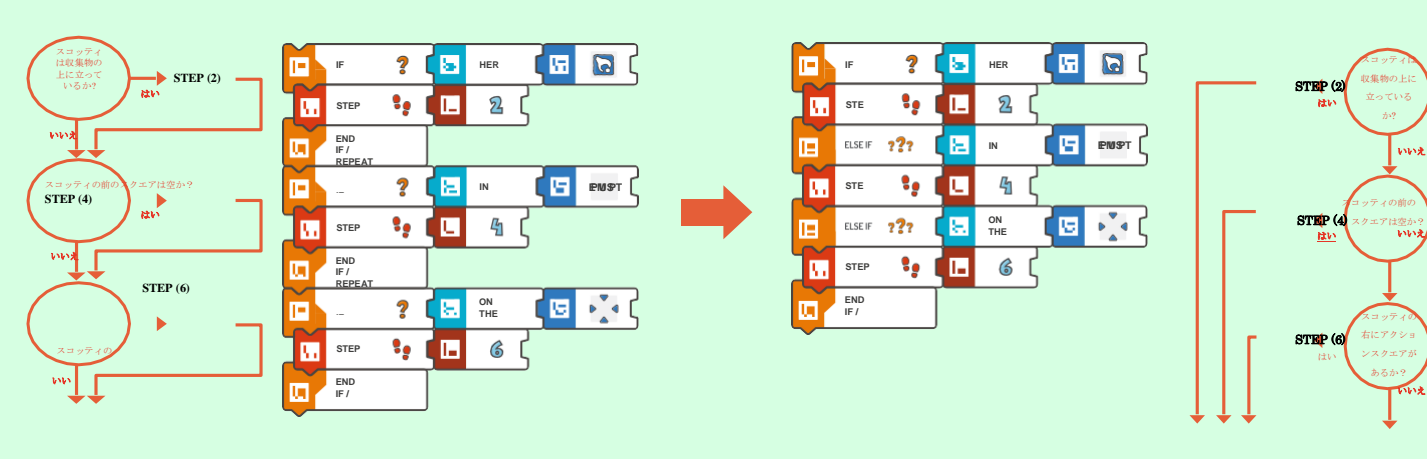

スコッティは条件を1つずつ確 認します。スコッティは 2+4+6=12歩も進むことが可能 です!

スコッティは条件を1つずつ確認しま す。この条件に合うと、他の条件に関 連する動作は除外されます。スコッテ ィは2歩、4歩または6歩進みます。

覚えておこう

このモジュールのクエストや後のクエストでは、**REPEAT** 

**(FOREVER)**ループが使えます。

REPEAT (FOREVER)コマンドはチュートリアルでは導入されませんが、興味深く、最も万能な 解答です。モジュール導入(C)に詳細を記載しています。

### 導入: ELSE IFとMARKS(3/3)

このモジュールでは、収集物、アクションスクエア、障害物のような、すでに知っているもの 以外にも、スコッティは、作業場の床にあるスクエアのマークやX印と関わることがあります。

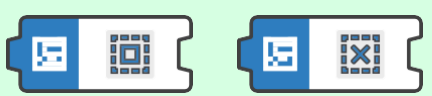

作業員たちは、作業場を整理するのに役立つよう、スクエア(正方形)のマークを位置確認地点 として使います。このようなマークは、条件文IFやELSE IFを使って、スコッティのためのコマ ンドを作成する基準点として使えます。

このクエストで条件文を作成するにはタイルを使います。

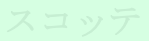

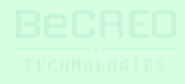

挑戦してみよう(このクエストでは、**ELSE IF**タイルを使いましょう):

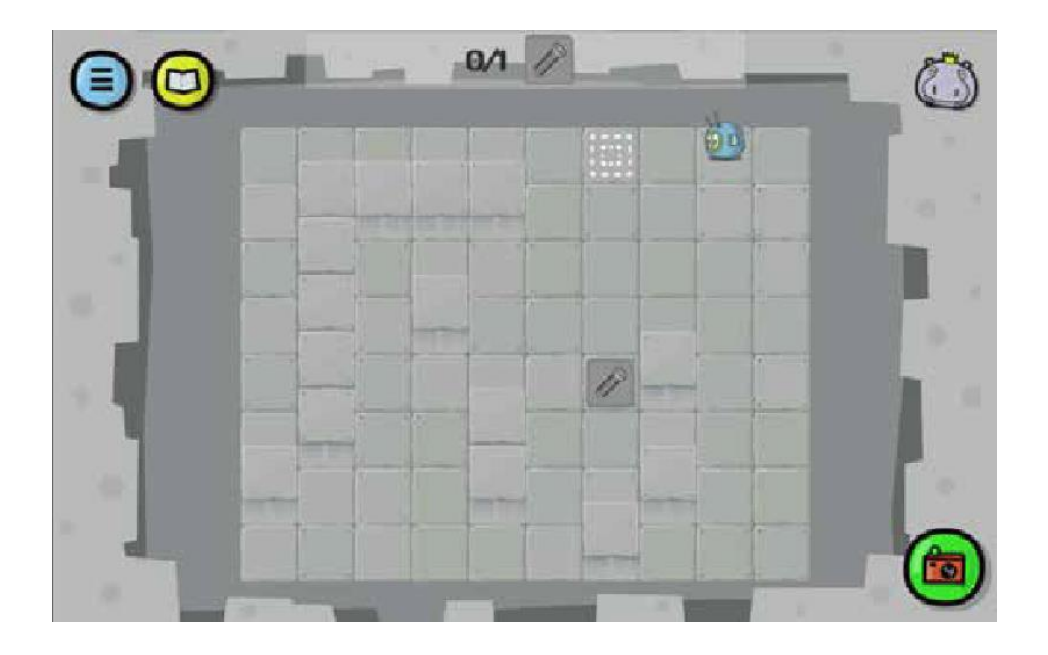

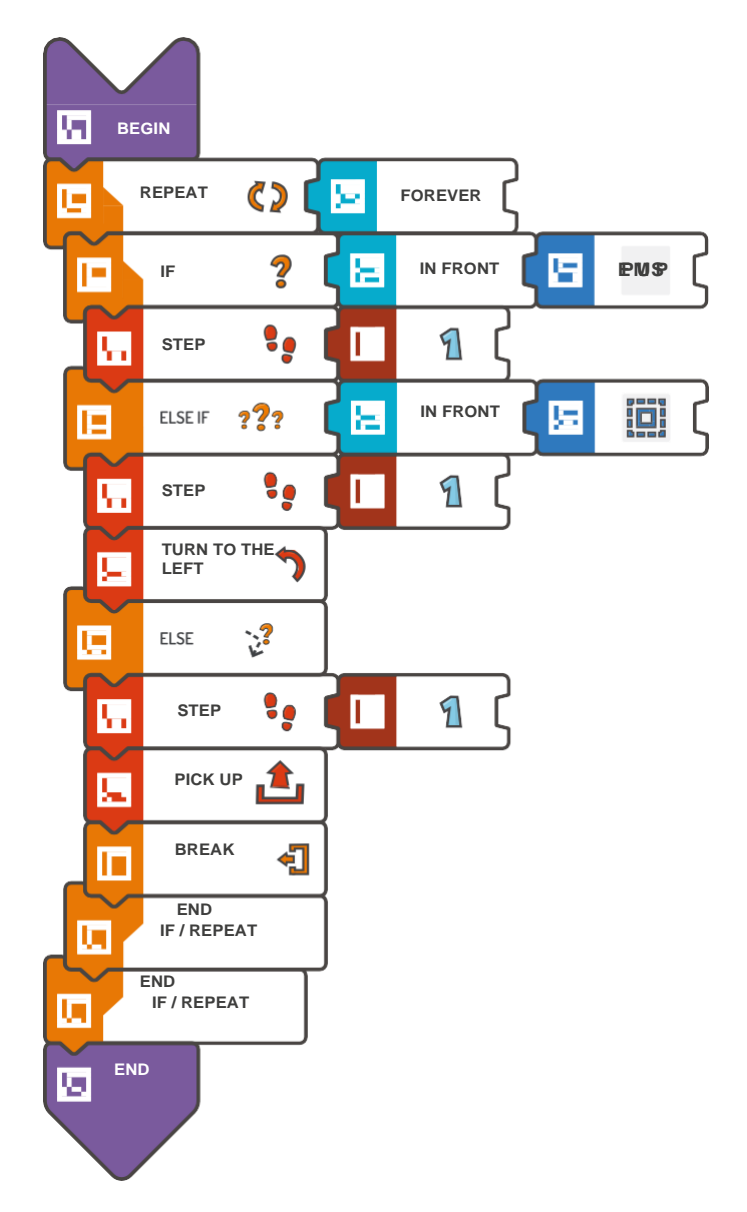

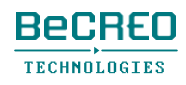

挑戦してみよう(このクエストでは、**ELSE IF**タイルを使いまし

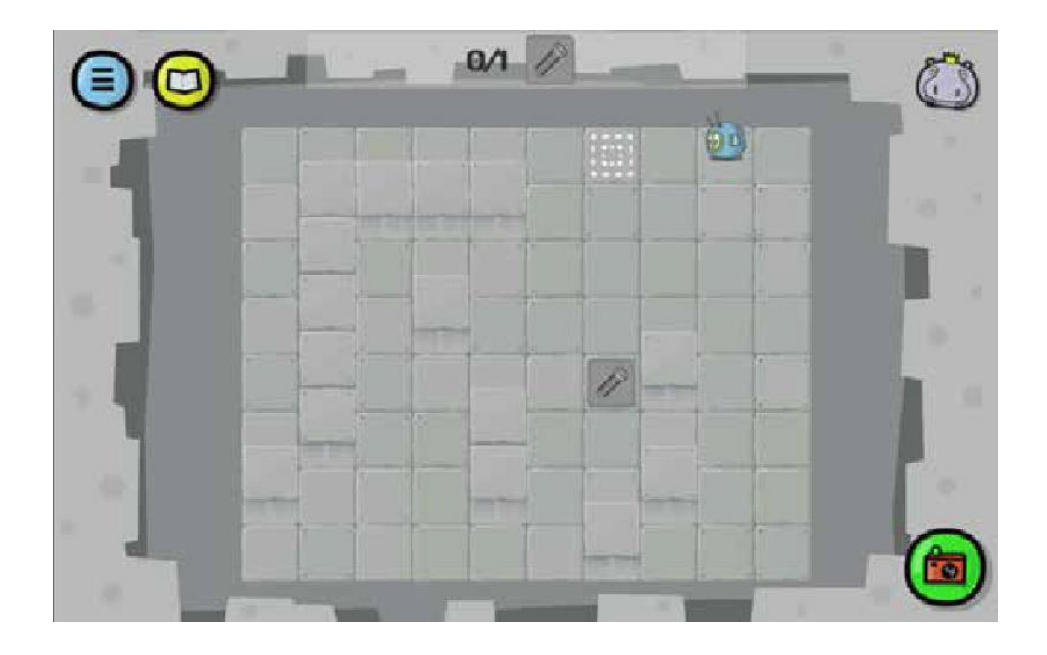

```
BEGIN 
    REPEAT (FOREVER) { 
        IF (IN FRONT < EMPTY) 
            \{ STEP (1)} ELSE IF (IN FRONT < MARK - 
            SQUARE) { STEP (1) 
            TURN TO THE LEFT 
        } ELSE { 
            STEP
            (1) 
           PICK 
            UP 
           BREAK 
        } 
    } 
END
```
挑戦してみよう(このクエストでは、複合条件文を使いましょう):

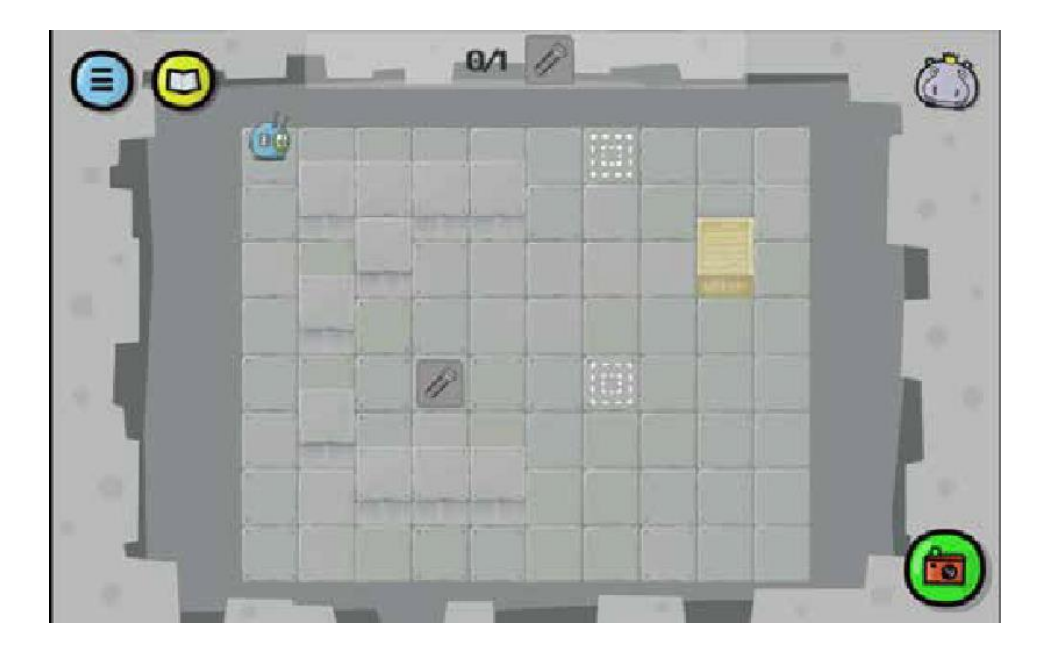

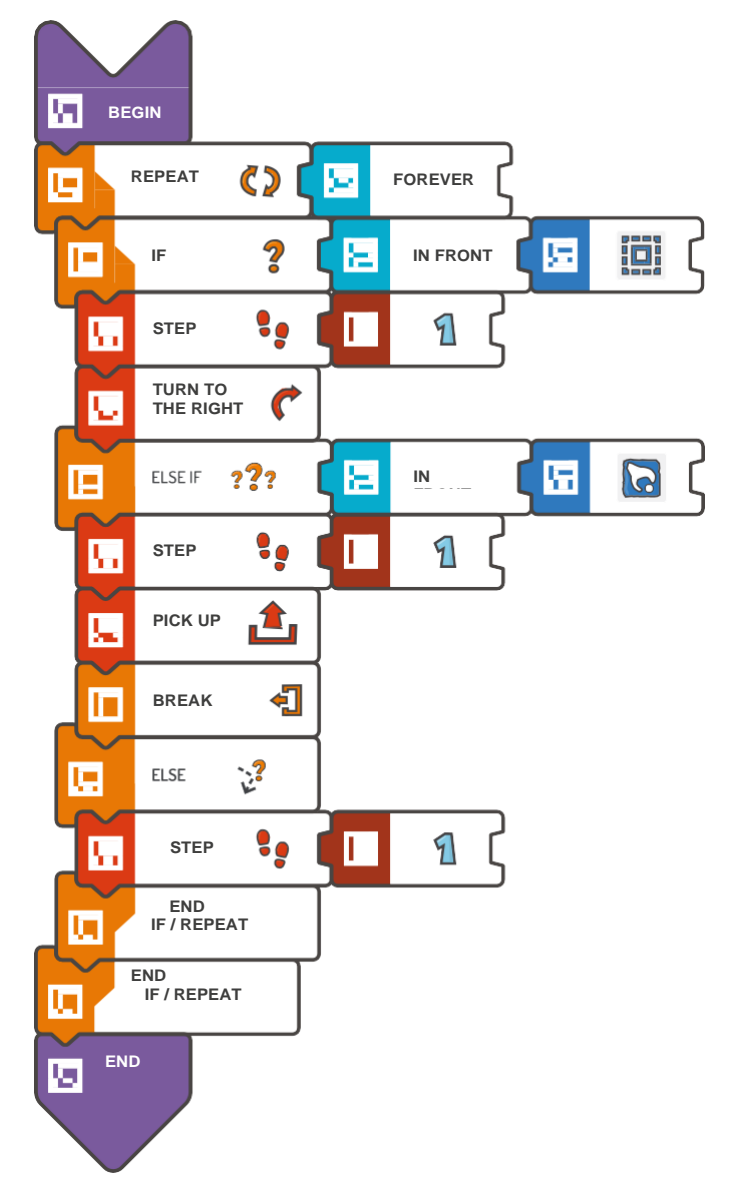

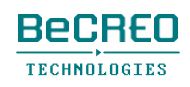

挑戦してみよう(このクエストでは、複合条件文を使いましょう):

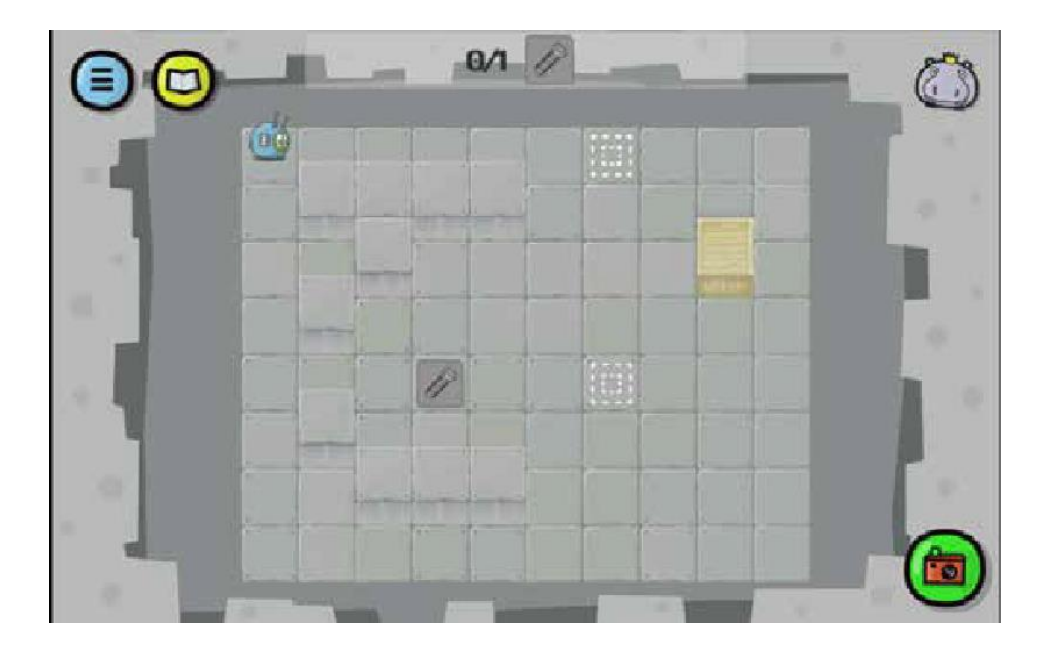

解答例(テキスト形式):

```
BEGIN 
    REPEAT (FOREVER) { 
        IF (IN FRONT < MARK - 
           SQUARE) { STEP (1) 
           TURN TO THE RIGHT 
        } ELSE IF (IN FRONT < COLLECTABLE 
           OBJECT) { STEP (1) 
           PICK UP 
           BREAK 
        } ELSE { 
           STEP (1) 
        } 
    } 
END
```
**SCOTTIE G O !!**

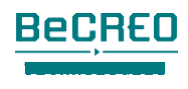

### 挑戦してみよう(このクエストでは、複合条件文を使いましょ

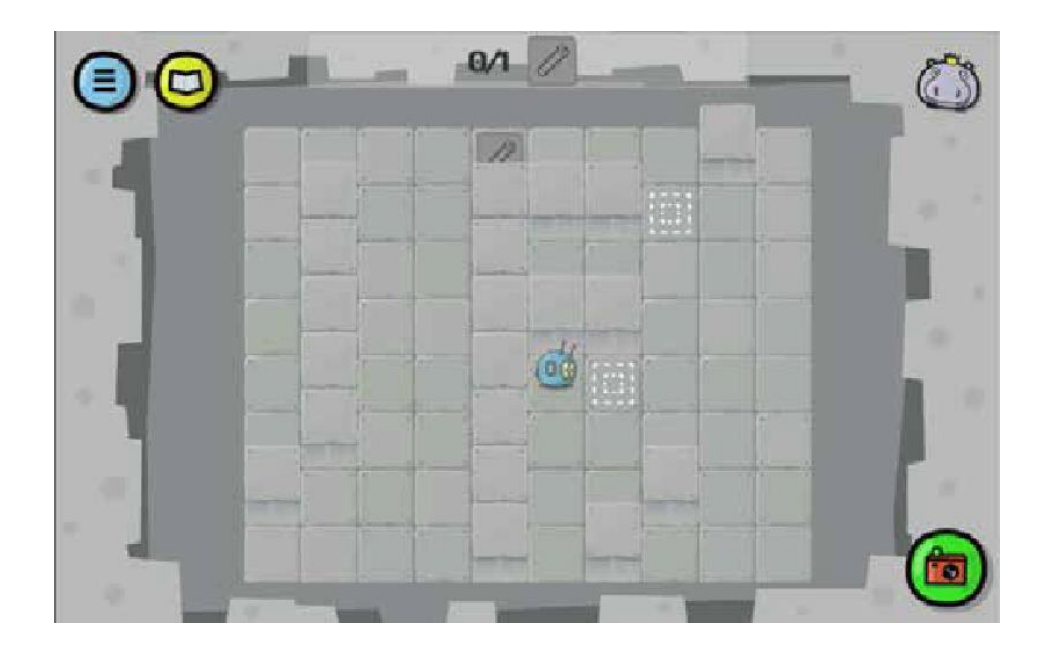

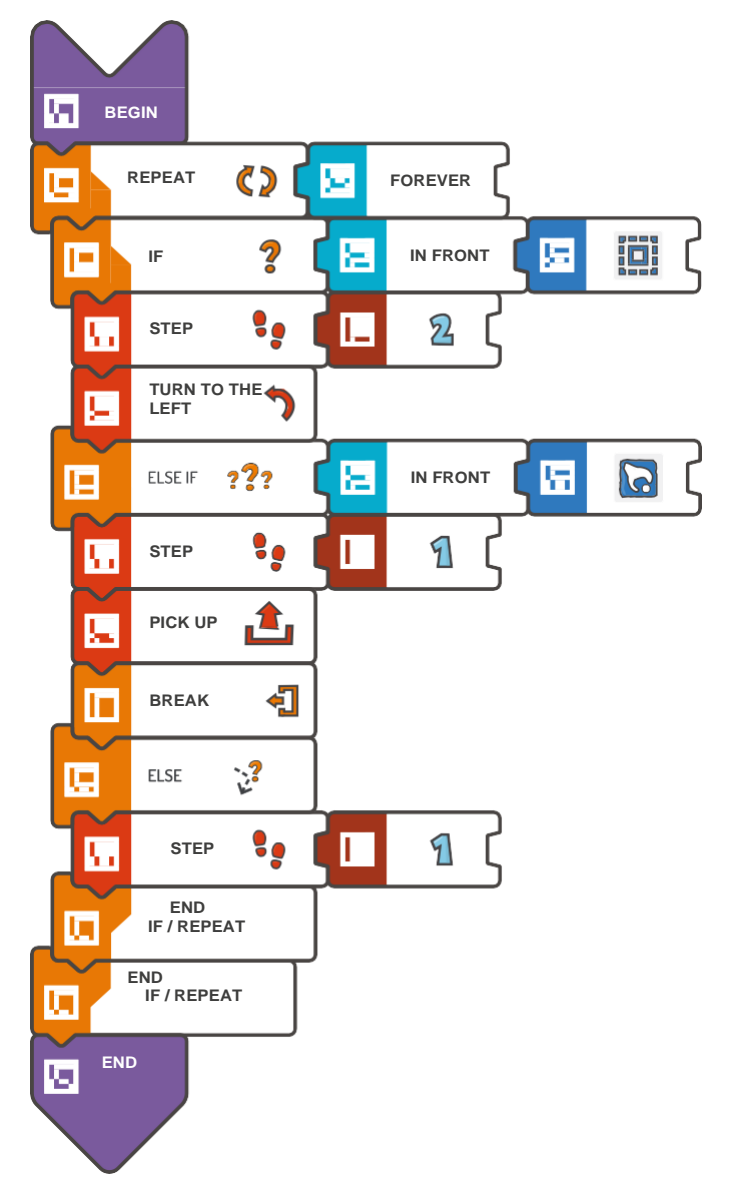

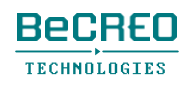

#### 挑戦してみよう(このクエストでは、複合条件文を使いましょ

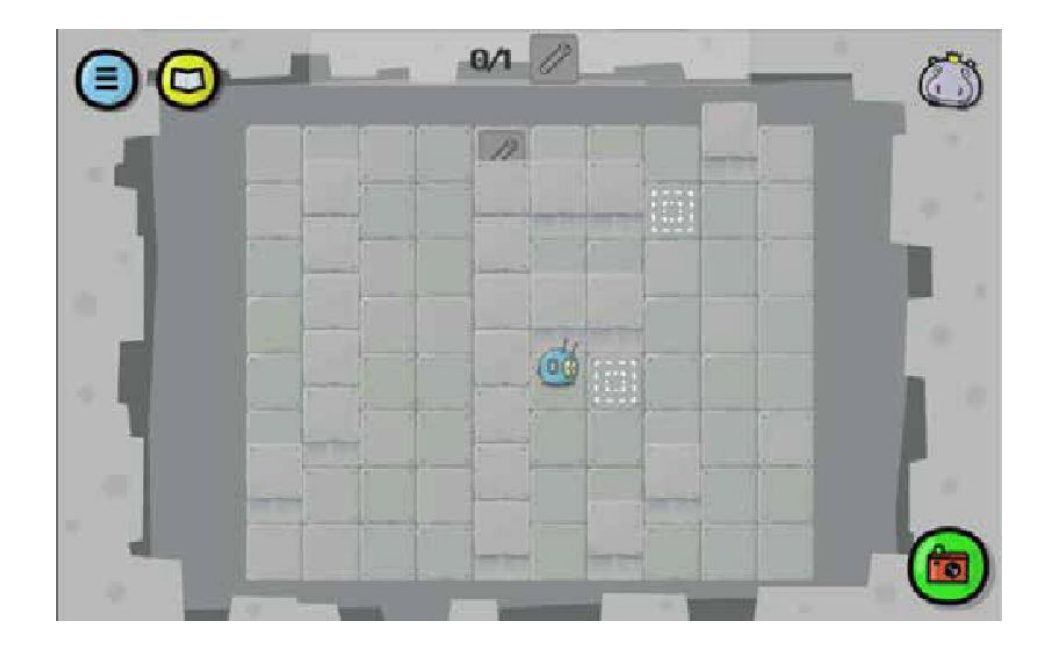

```
BEGIN 
    REPEAT (FOREVER) { 
        IF (IN FRONT < MARK - 
           SQUARE) { STEP (2) 
           TURN TO THE LEFT 
        } ELSE IF (IN FRONT < COLLECTABLE 
           OBJECT) { STEP (1) 
           PICK UP 
           BREAK 
        } ELSE { 
           STEP (1) 
        } 
    } 
END
```
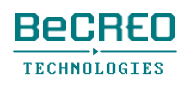

コードでの最初のIFの後は、複数のELSE IFタイルを使うことができます。

挑戦してみよう(このクエストでは、条件文を使いましょう):

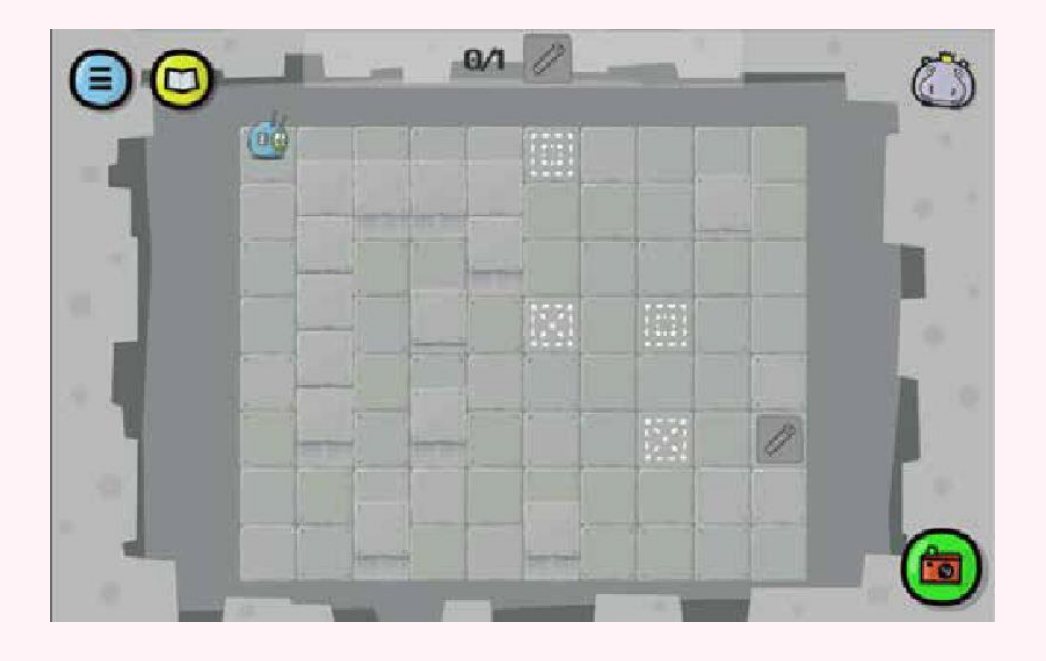

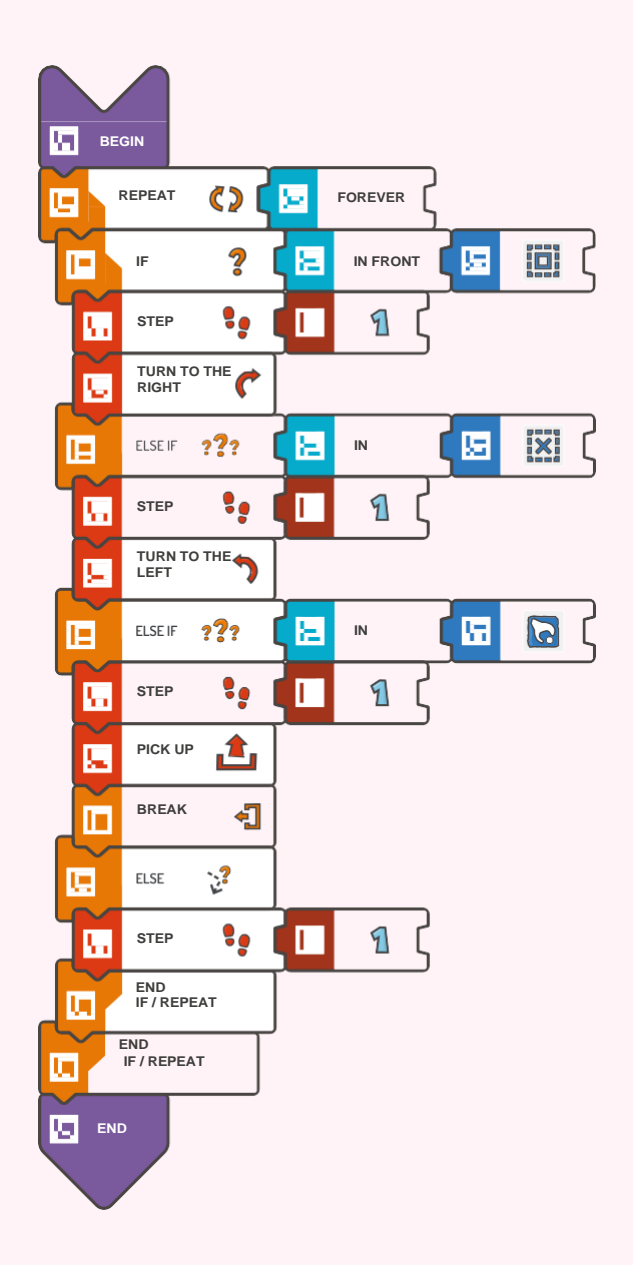

モジュール9 – クエスト5(2/2)

挑戦してみよう(このクエストでは、条件文を使いましょう):

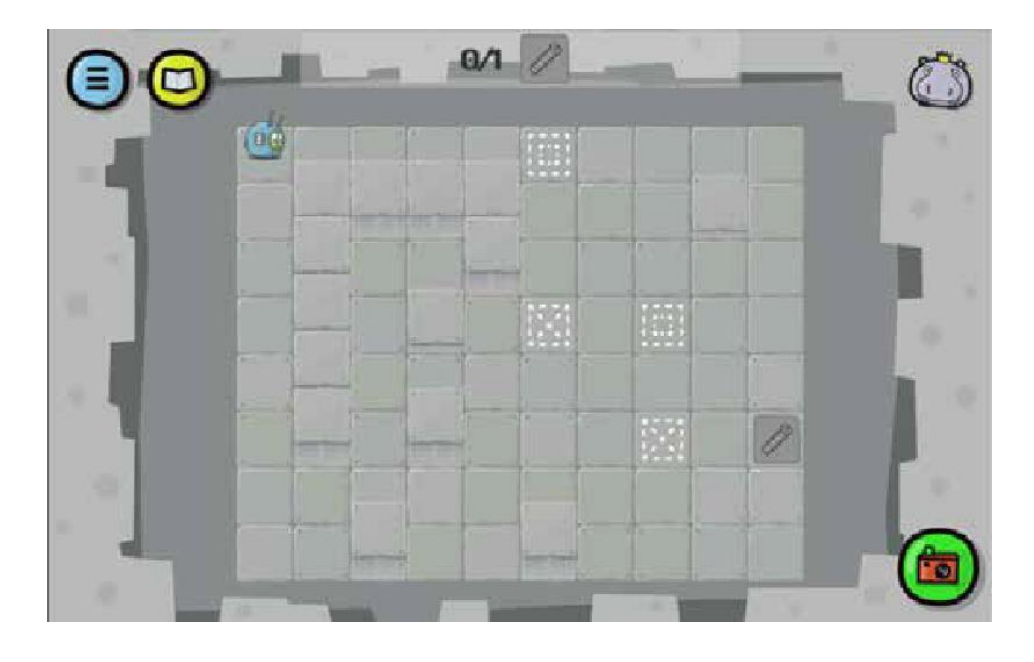

```
BEGIN 
   REPEAT (FOREVER) { 
        IF (IN FRONT < MARK - 
           SQUARE) { STEP (1) 
           TURN TO THE RIGHT 
        } ELSE IF (IN FRONT < MARK - 
           CROSS) { STEP (1) 
           TURN TO THE LEFT 
        } ELSE IF (IN FRONT < COLLECTABLE 
           OBJECT) { STEP (1) 
           PICK UP 
           BREAK 
        } ELSE { 
           STEP (1) 
        } 
    } 
END
```
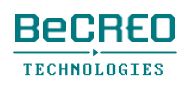

挑戦してみよう(このクエストでは、条件文を使いましょう):

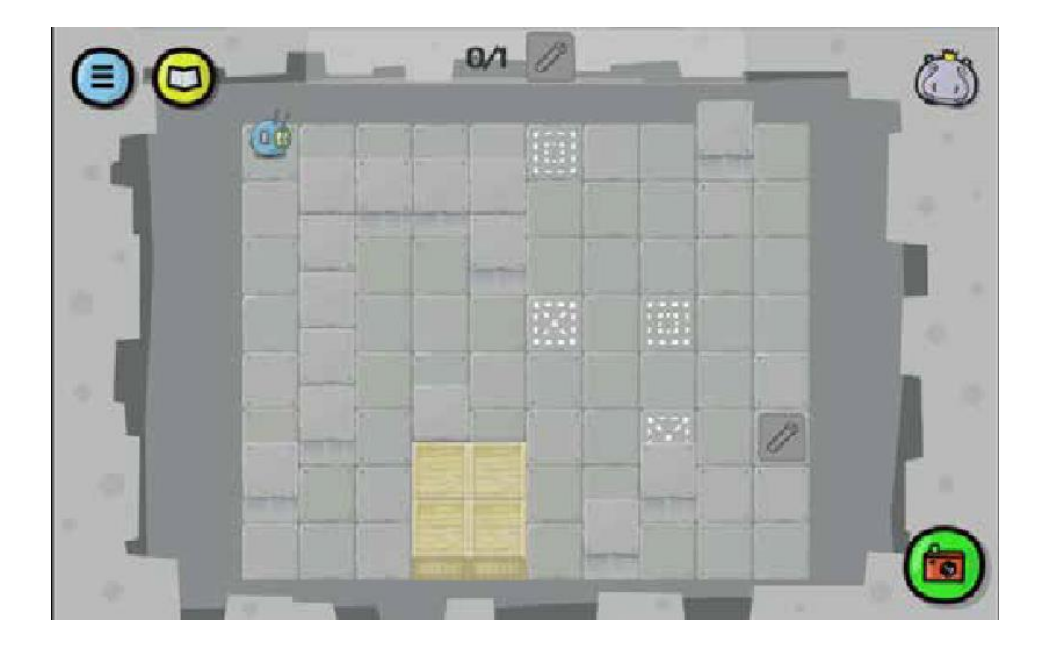

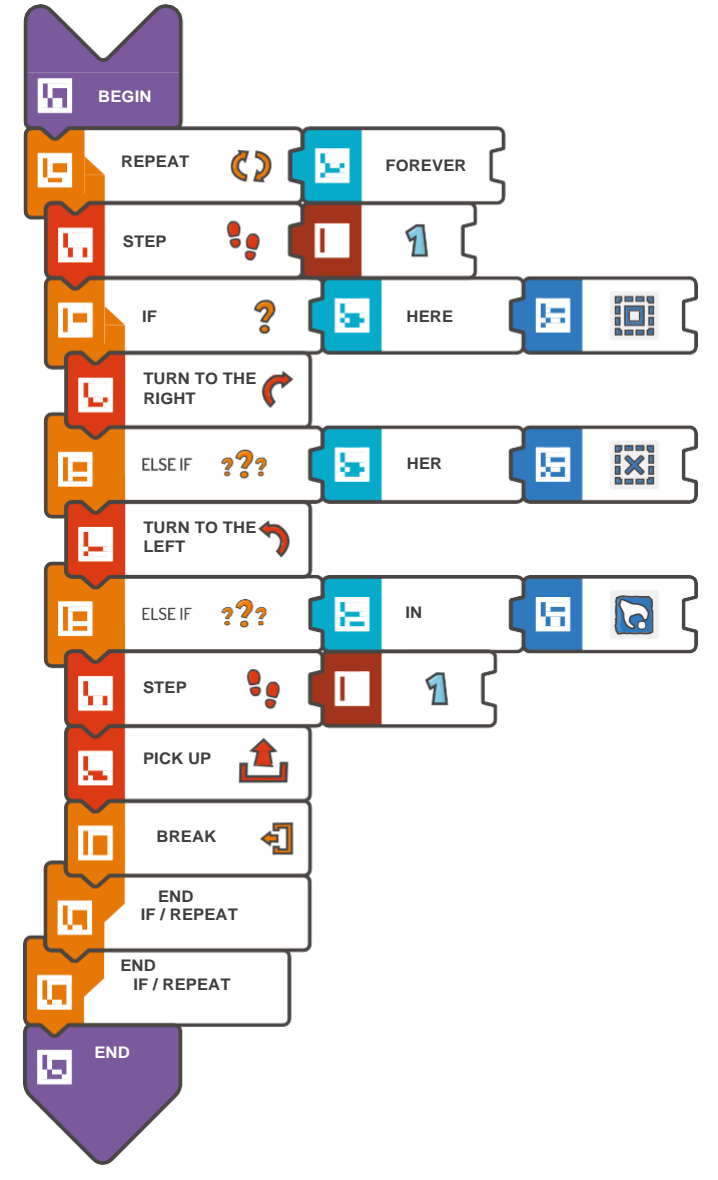

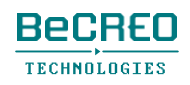

モジュール9 – クエスト6(2/2)

挑戦してみよう(このクエストでは、条件文を使いましょう):

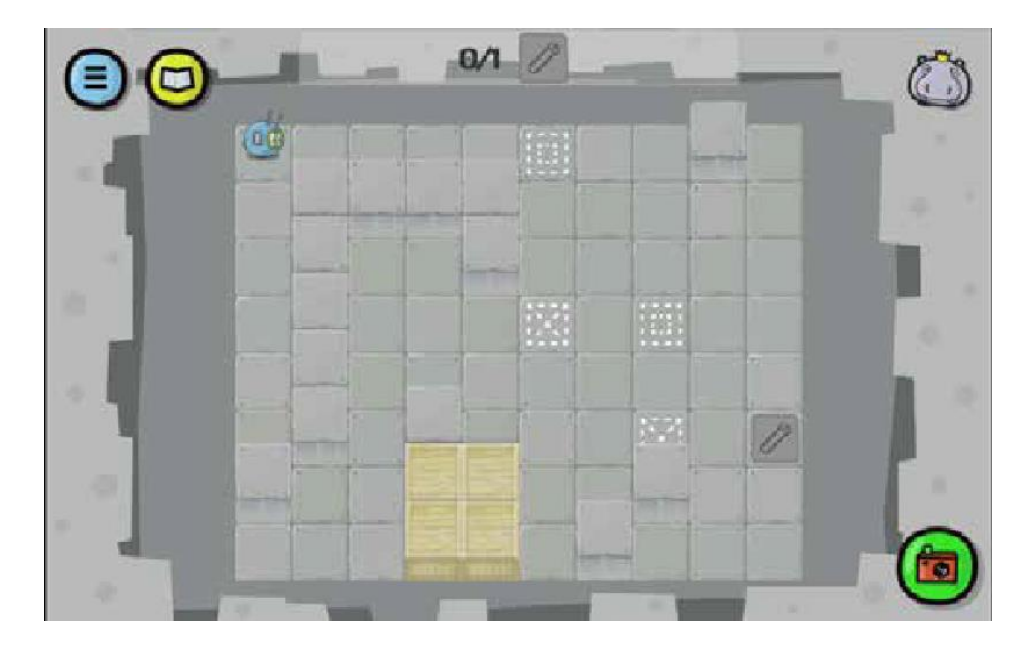

```
BEGIN 
    REPEAT 
        (FOREVER) 
        \{ STEP (1)IF (HERE < MARK - 
           SQUARE) { TURN TO 
           THE RIGHT 
        } ELSE IF 
        (HERE < MARK - CROSS) 
           { TURN TO THE LEFT 
        } ELSE IF 
        (IN FRONT < COLLECTABLE 
           OBJECT) { STOP(1) 
           PICK UP 
           BREAK 
        } 
    } 
END
```
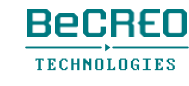

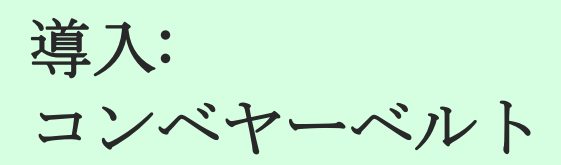

この作業場には、コンベヤーベルトがあります。これを使うと、複雑なプログラムを作る必要な しに、スコッティはボード中を動き回ることができます。

コンベヤーベルトに入ると、プログラムの実行が一時停止し、スコッティが目的地に着いた後、 再開します。

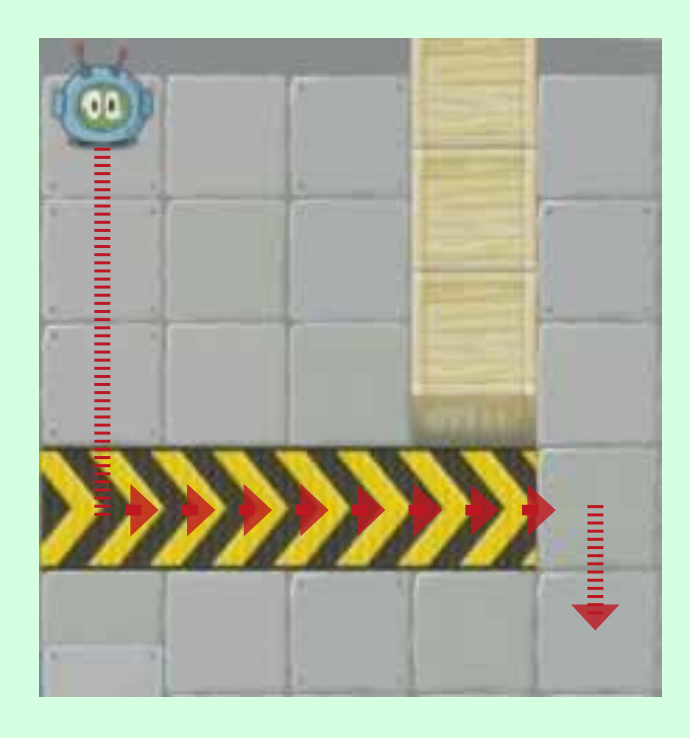

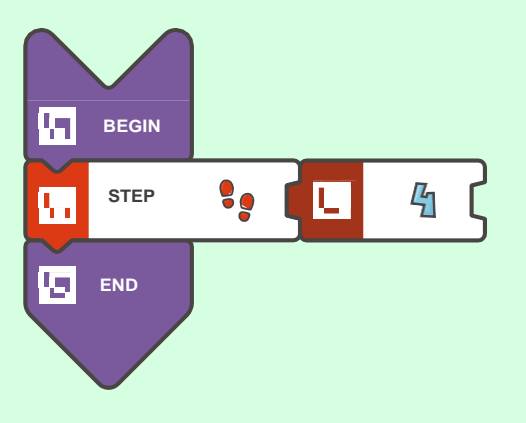

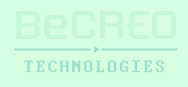

挑戦してみよう(位置を変更するには、コンベヤーベルトを使いましょう。スイッチを入れるに は、**ACTIVATE**タイルをいます):

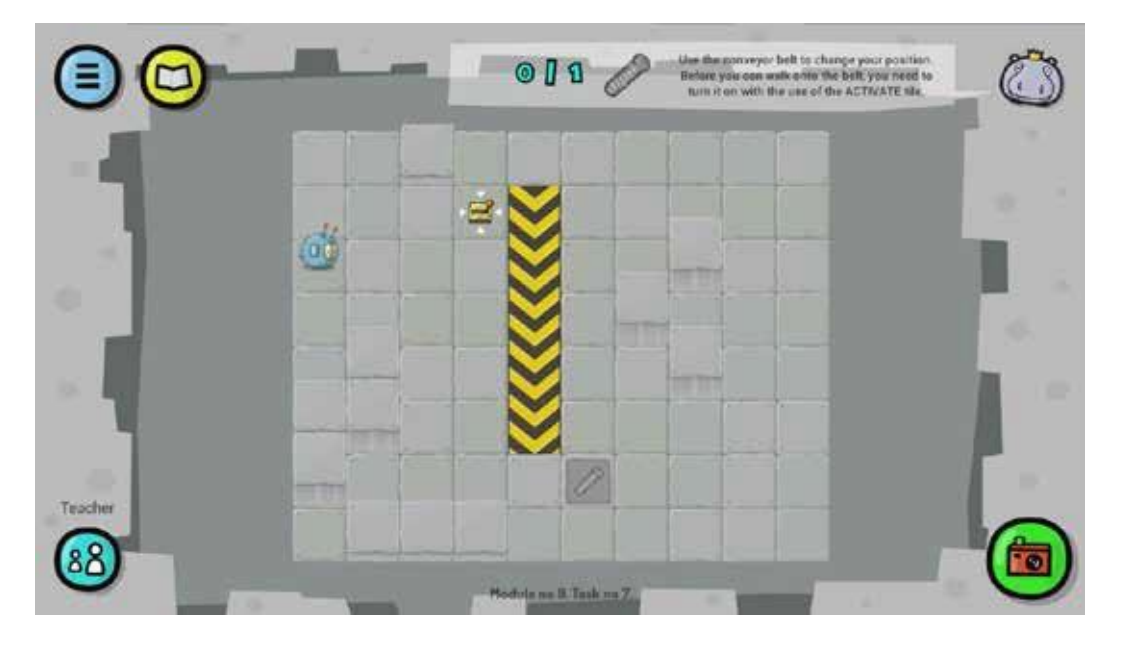

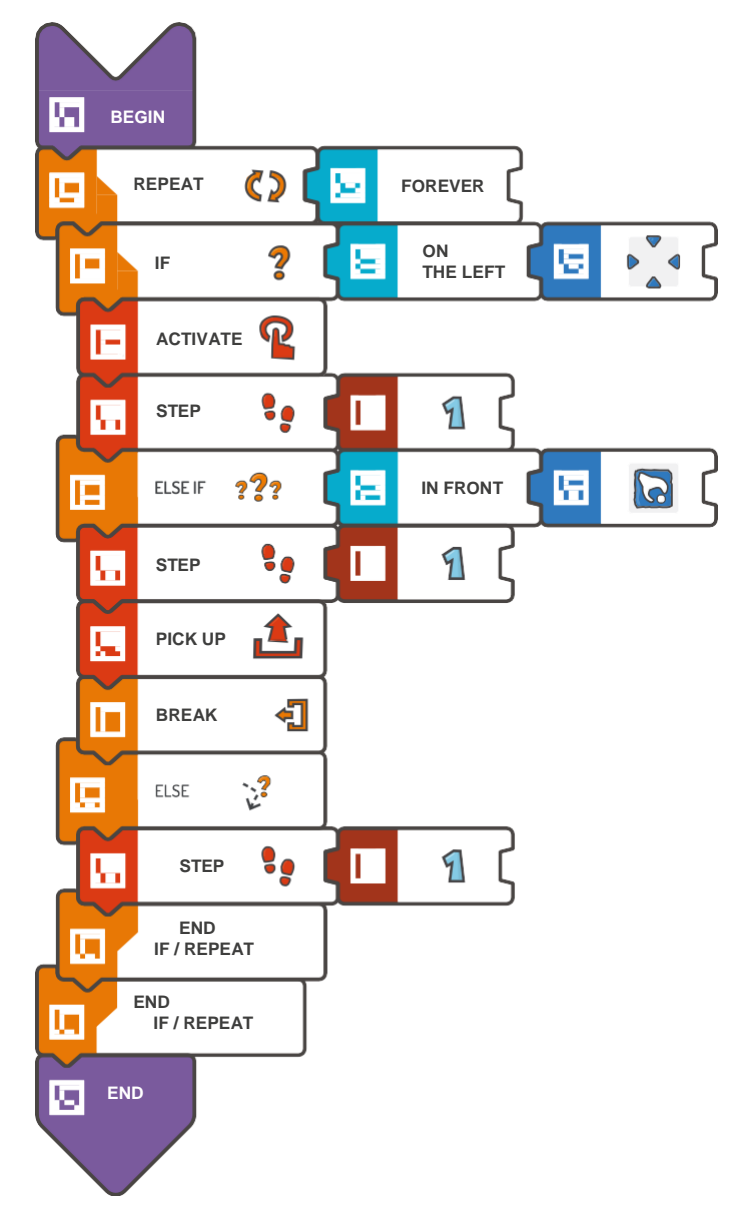

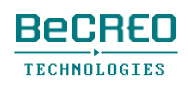

挑戦してみよう(位置を変更するには、コンベヤーベルトを使いましょう。スイッチを入れるに

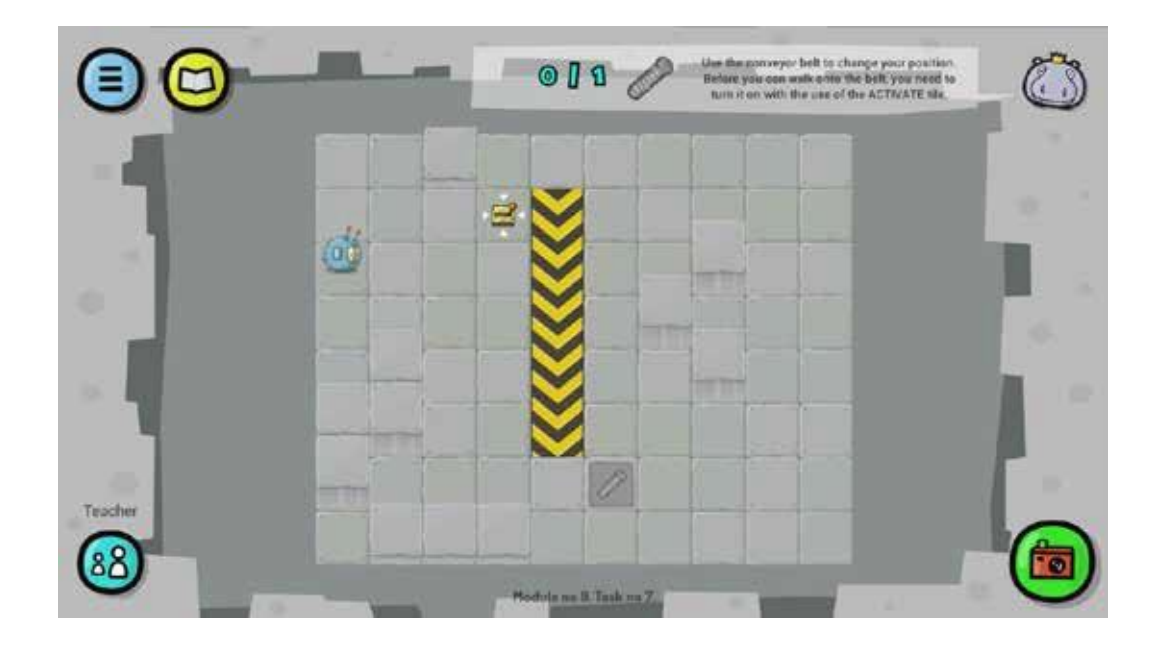

```
BEGIN 
    REPEAT (FOREVER) { 
        IF (ON THE LEFT < ACTION SQUARE) 
           { ACTIVATE 
           STEP (1) 
        } ELSE IF (IN FRONT < COLLECTABLE 
           OBJECT) { STEP (1) 
           PICK UP 
           BREAK 
        } ELSE { 
           STEP (1) 
        } 
    } 
END
```
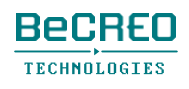

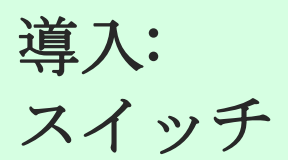

いくつかのコンベヤーベルトのスイッチが切れています。スイッチを入れて、作業場のスイッチ

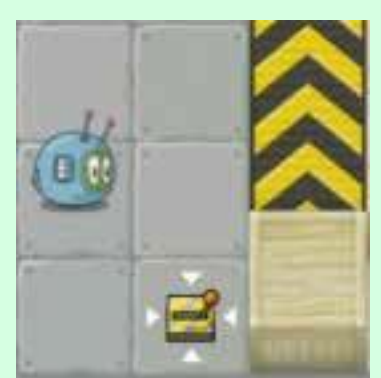

を探し、近くに行って、ACTIVATEコマンドを使います。

覚えておこう**!**

**ACTIVATE**コマンドを実行させるには、スコッティがスイッチに背を向けていて はいけません。

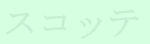

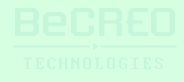

### 挑戦してみよう(このクエストでは、条件文を使いましょう):

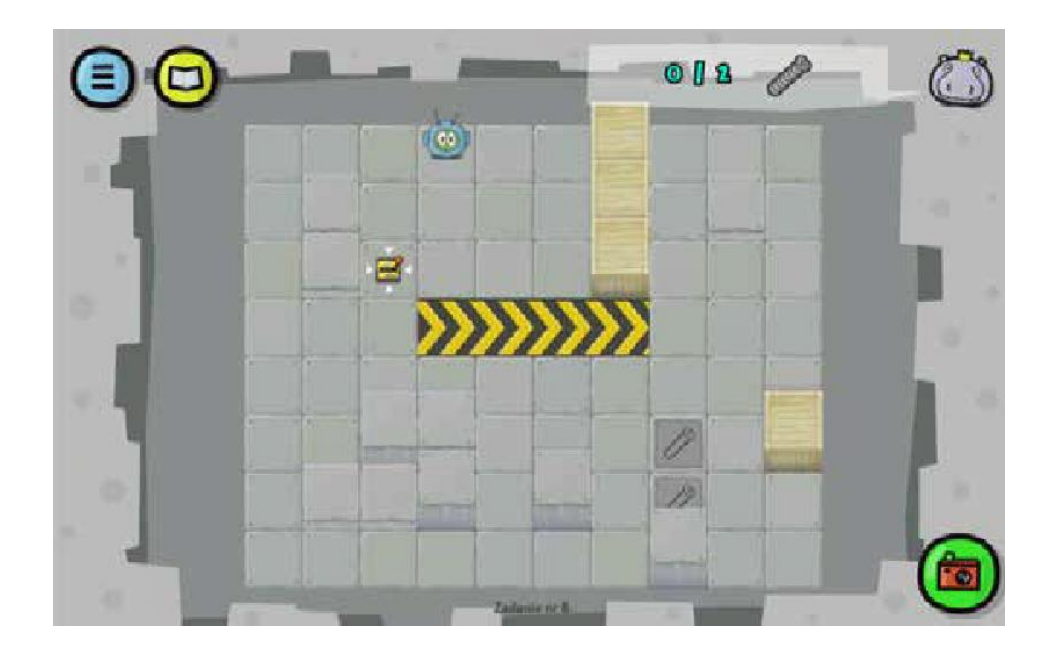

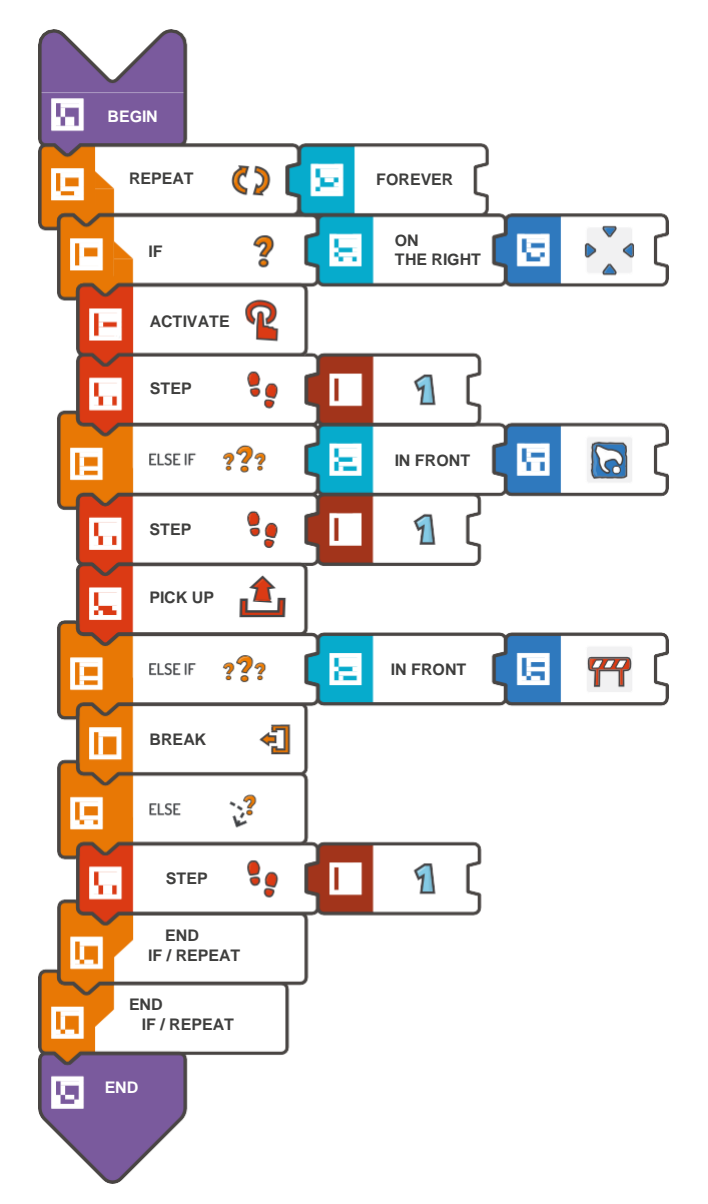

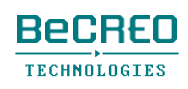

**BeCREO TECHNOLOGIES** 

#### 挑戦してみよう(このクエストでは、条件文を使いましょ

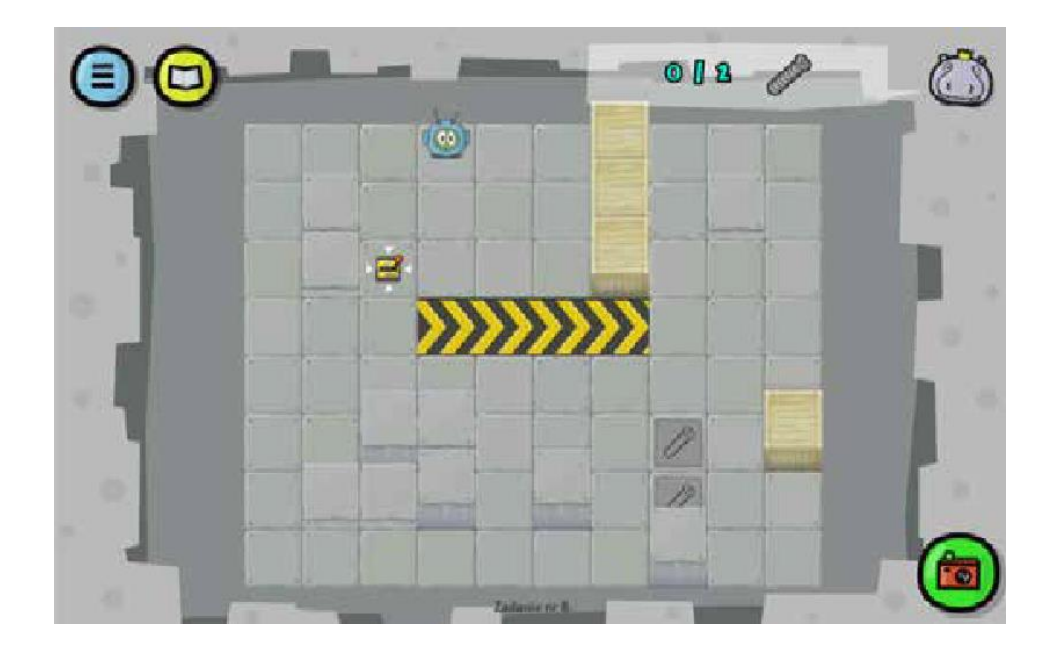

```
BEGIN 
    REPEAT (FOREVER) { 
        IF (ON THE RIGHT < ACTION 
           SQUARE) { ACTIVATE 
           STEP (1) 
        } ELSE IF (IN FRONT < COLLECTABLE 
           OBJECT) { STEP (1) 
           PICK UP 
        } ELSE IF (IN FRONT < 
           OBSTACLE) { BREAK 
        } ELSE { 
           STEP (1) 
        } 
    } 
END
```
### 挑戦してみよう(このクエストでは、条件文を使いましょ

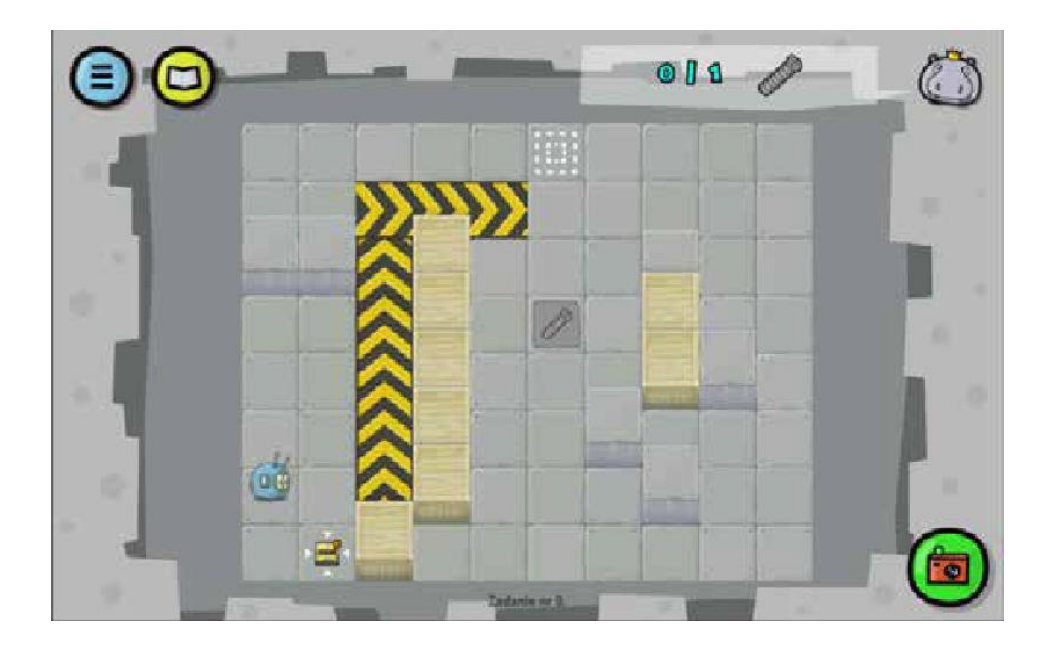

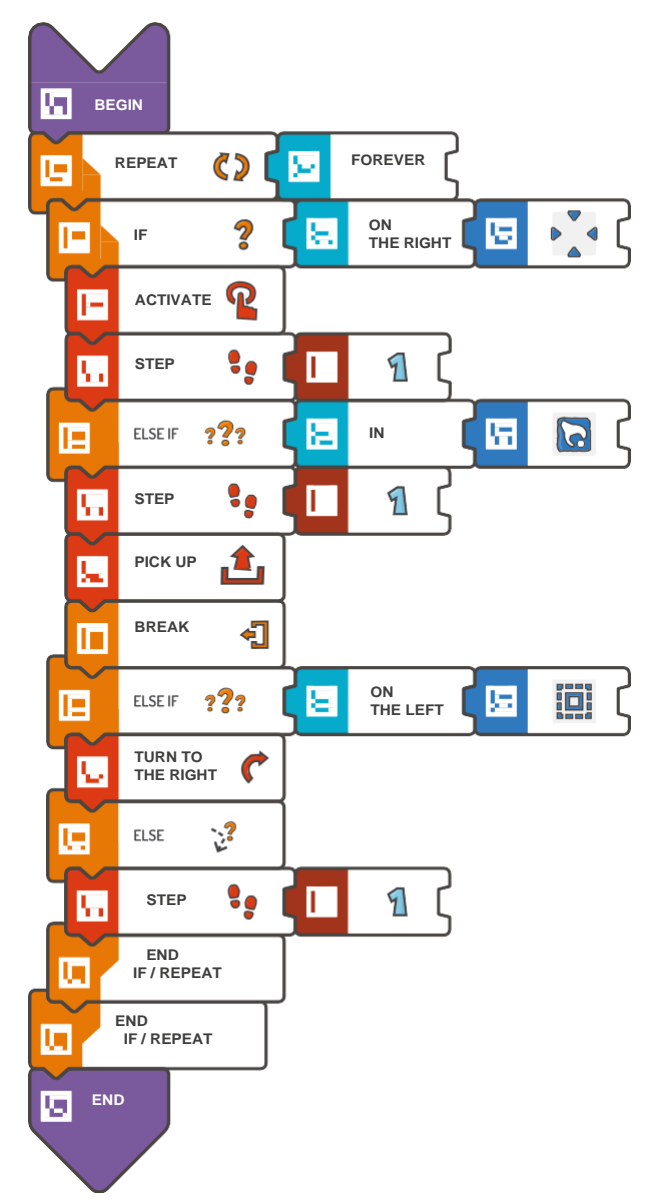

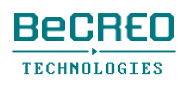

### 挑戦してみよう(このクエストでは、条件文を使いまし

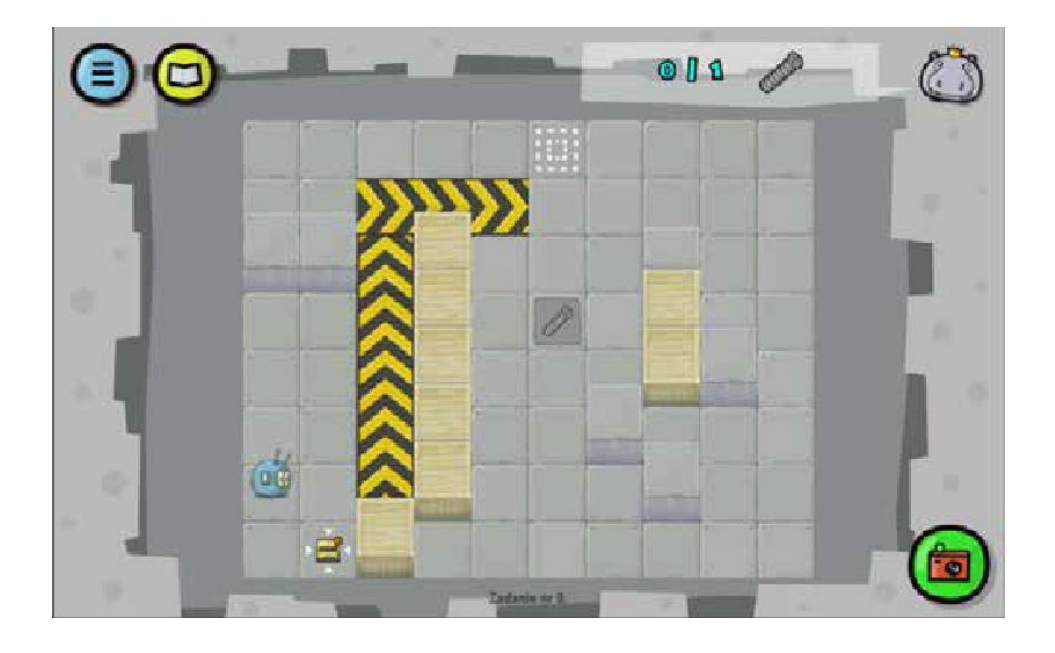

```
BEGIN 
    REPEAT (FOREVER) { 
        IF (ON THE RIGHT < ACTION 
           SQUARE) { ACTIVATE 
           STEP (1) 
        } ELSE IF (IN FRONT < COLLECTABLE 
           OBJECT) { STEP (1) 
           PICK UP 
           BREAK 
        } ELSE IF (ON THE LEFT < MARK - 
           SQUARE) { TURN TO THE RIGHT 
        } ELSE { 
           STEP (1) 
        } 
    } 
END
```
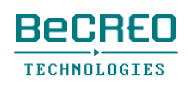

モジュール10 アフリカ

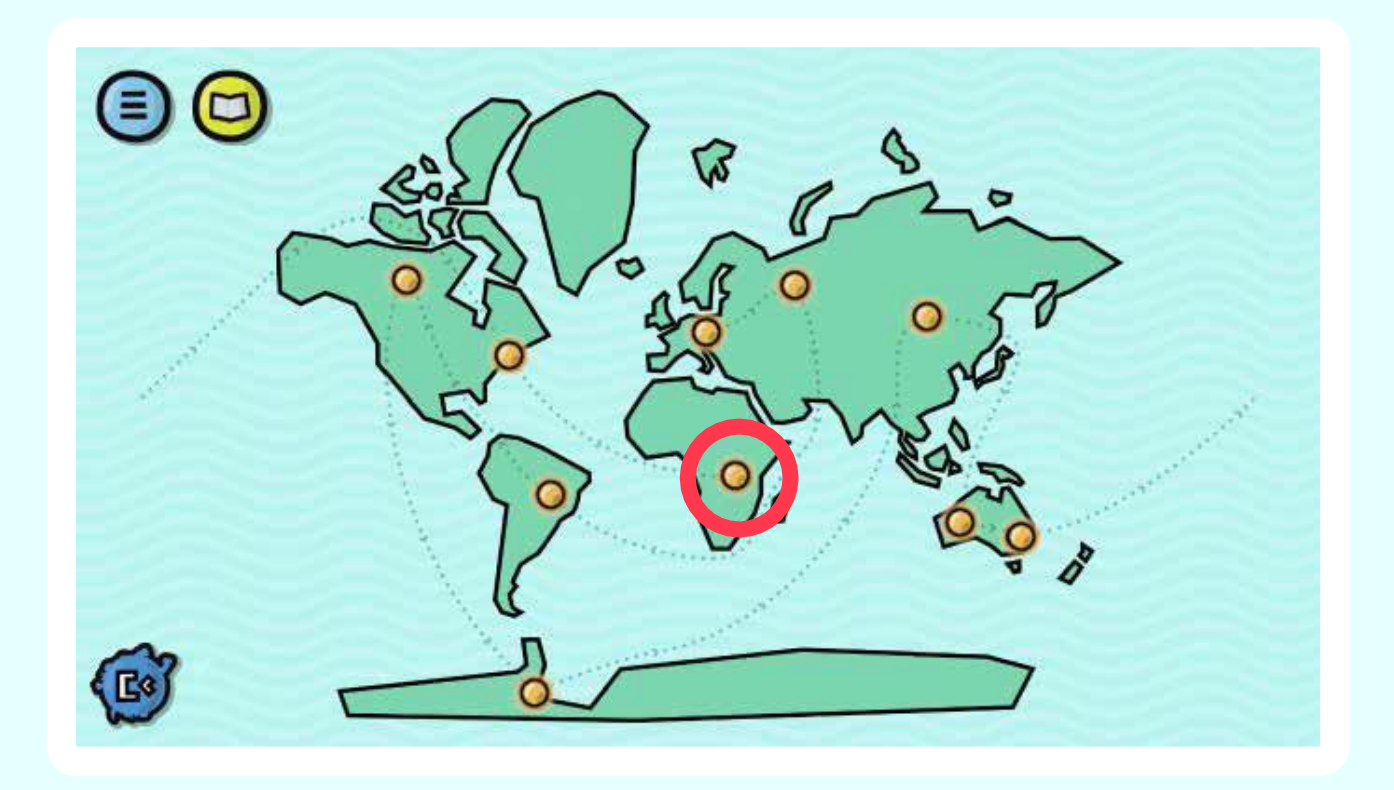

### 関数の定義。

スコッティは宇宙船の修理を終えて、動物仲間と 約束した仕事を完了したいと思っています。公園 に足りない苗木を植え、小道の位置を示す線を引 きましょう。作業の間、必ず関数を使いましょう!

### モジュール導入 1/4: 関数

通常、プログラムを書くときは、何度も同じ一連のコマンドを使用します。コマンドを何度も並 べるのは時間の無駄であり、変数で使ったのと同じような解答を見つける方がよいことに、すぐ に気が付きます。一連のコマンドを特別な容器に入れて、必要な時に呼び出しましょう。こうす ることで、プログラムをもっとシンプルで短く、明確にできます。

この容器は関数(サブプログラム)と呼ばれ、これを使うには、特定の一連のタイルを使ってア プリケーションで定義し、名前を付けます。

関数を作成するには、DEFINE FUNCTIONタイルを使用し、この関数に名前を付ける必要があ ります: A、BまたはC (スコッティ・ゴー!では、1度に3つの関数まで定義できます):

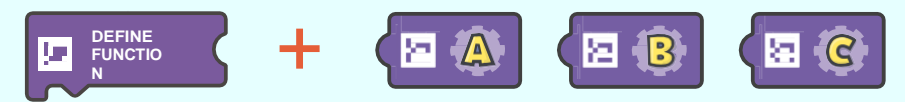

END FUNCTIONタイルも必要です。

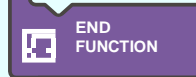

DEFINE FUNCTIONタイルとEND FUNCTIONタイルの間に、プログラムで繰り返し

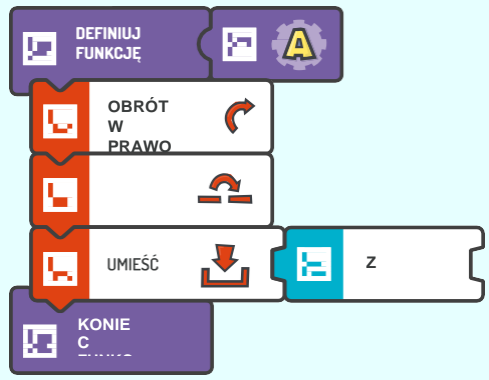

**<br>使うコマンド列を置きます。例えば:** 

関数をスキャンすると、関数名 (A、BまたはC) の付いたCALL FUNCTIONタイルを使ってプ ログラムで使用できます。この場合:

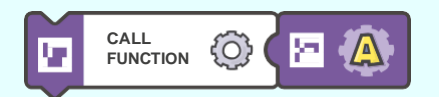

### モジュール導入 2/4: 関数

例

下に示すクエストでは、スコッティは苗木を集め、(土が用意されている)指定された場所に植 えることになっています。お分かりのように、このタスクは、それぞれを2回行わなければいけ ません。この例で、関数の作成や使用について復習しましょう。

**1.** まず、苗木を集めて、指定した場所に植えることに関与する指示列を並べます。

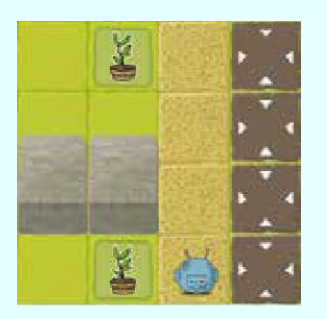

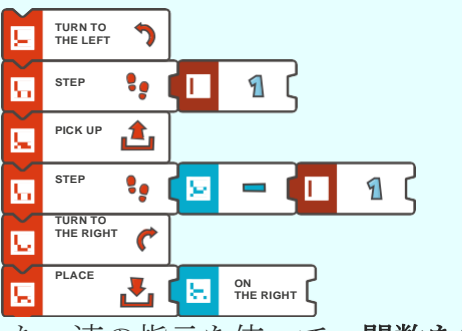

**2.** それから、前にアセンブルした一連の指示を使って、関数を定義します。

A、BまたはCという名前を付けましょう。

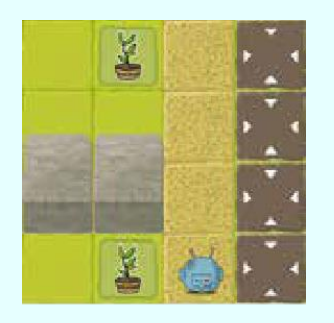

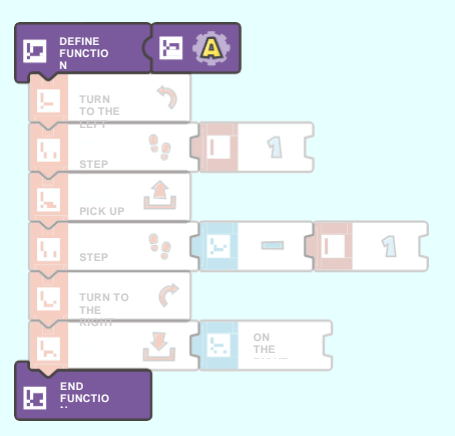

**3.** 必要な場合には名前で関数を呼び出せるプログラムを作成します。

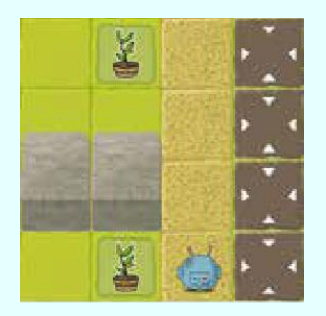

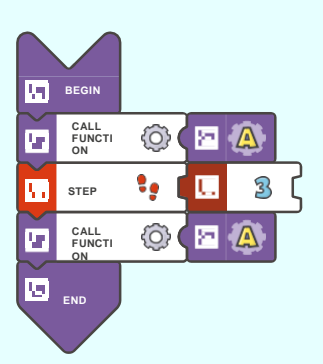

### モジュール導入 3/4: 関数[追加]

#### 関数の中に別の関数を入れることができます。

関数を使うことで、非常に複雑なプログラムを作成できます:

**1.** まず、使用するタイルが少なくなります(関数のおかげで、コードはもっと短く、管理し やすくなります)。

**2.** 次に、スコッティが行うタスクにもっと焦点をあてることができます。関数の概念を取り入れ ると、抽象度を上げます。これは、靴ひもを結ぶというようなタスクを身に付ける場合などに、 日常的に起こっています。

例えば、「靴ひもを結ぶ」方法を身に付ける過程を考慮すると、正確な順番で靴ひもを巧みに 扱うことを含む、一連の複雑な動作で成り立っているにも関わらず、1つのタスクとしてとらえ ています。

#### 以下の場合、スコッティはどの道を通るでしょうか:

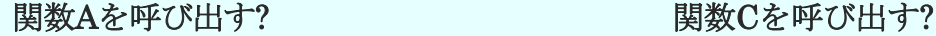

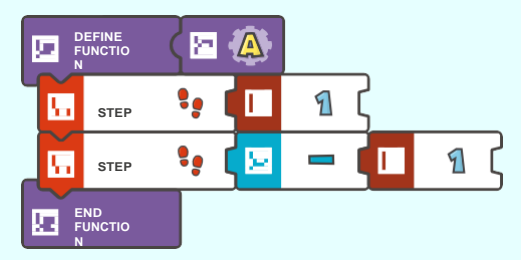

#### 関数Bを呼び出す?

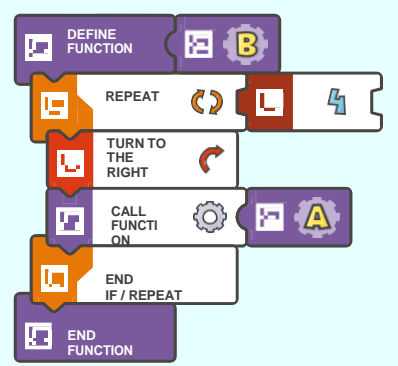

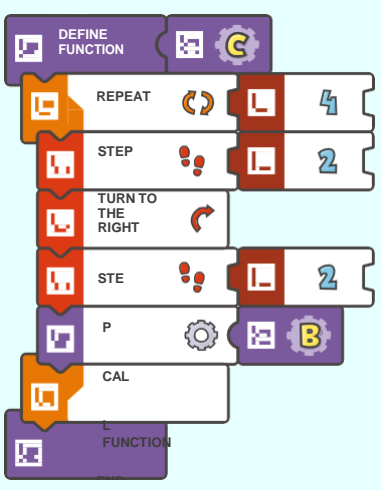

### モジュール導入 4/4: 関数[追加]

#### 関数は関数自身を呼び出すことができます!

これを再帰関数と呼びます。再帰関数は、例えば、アルゴリズムの分類に使われます。つまり、大き さやその他のカギとなる物の順番に、一連の値を付けるために使うアルゴリズムです(例えば、本を タイトルで分類したい場合など)。生徒を身長で分類するために使うアルゴリズムを見てみましょう:

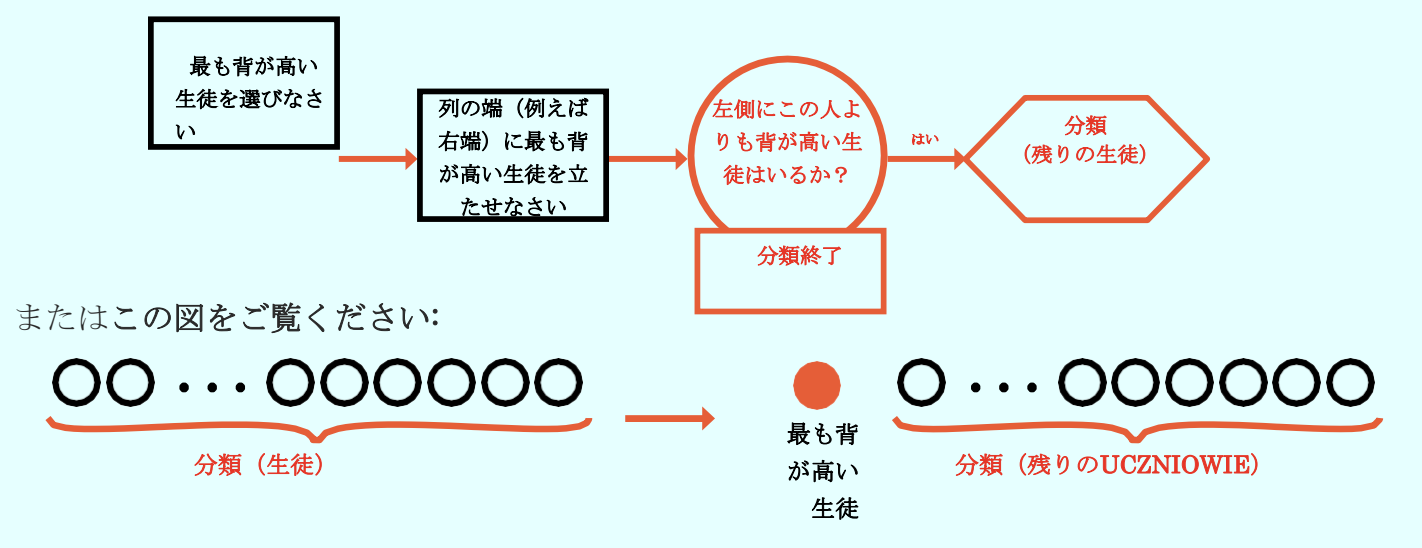

再帰関数の重要な要素とは、条件が事実である場合に関数を破壊する条件文です。これがないと、 関数は決して破壊されず、エラーが生じます(あるいは、メモリーがなくなるまで、コンピュー ターをブロックします)。関数を停止するには、BREAK FUNCTIONタイルが必要です。

#### **BREAK FUNCTION** l'e

再帰関数を使うと、自分の条件付きループを作成できます:

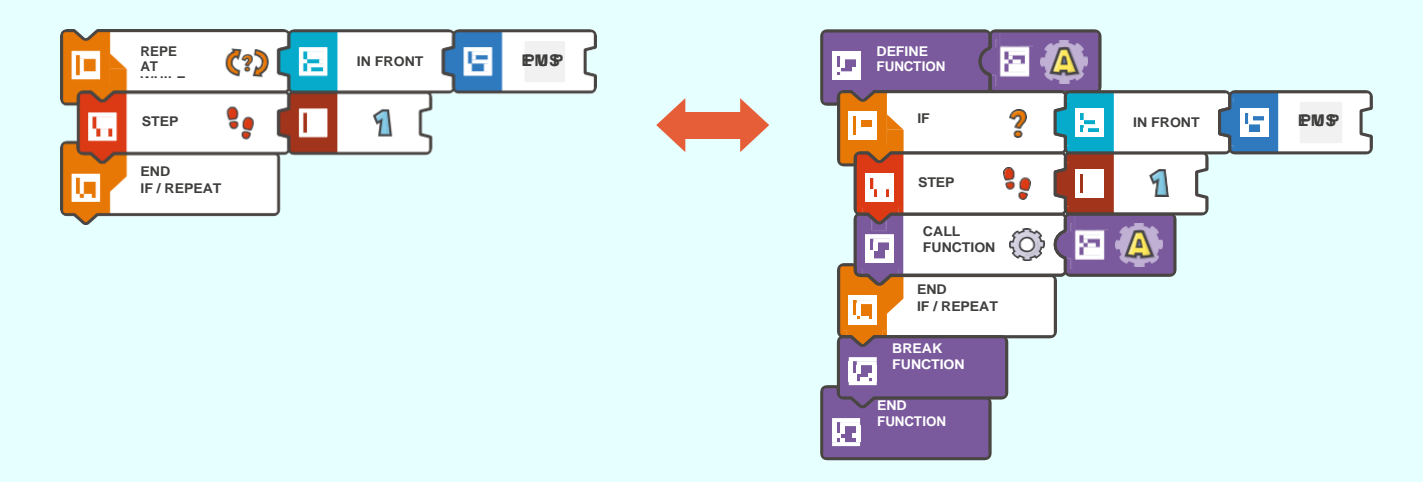
## 導入: 最初の関数、隆起したスクエア(1/2)

このクエストでは、CALL FUNCTIONタイルをAタイル (Aは関数名を表します) と一緒に使っ て、独自の関数Aを呼び出します。

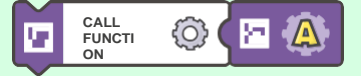

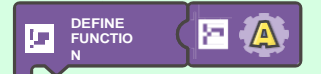

しかし、まずは、関数が呼び出された際に実行されるよう、コマンド列を作成してこの関数を定 義する必要があります。DEFINE FUNCTIONタイルをAタイル (Aは関数名を表します)や、

最後に置かれたEND FUNCTIONタイルと一緒に使います。

**END FUNCTIO N**

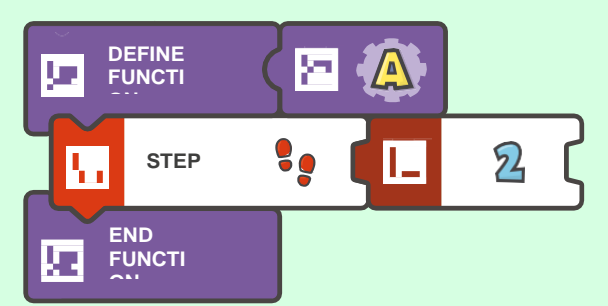

例えば: フィング・フィッシュ アキスト形式では:

}

DEFINE FUNCTION A  $\{$  STEP  $(2)$ 

覚えておこう**!** ステップ**1** – 関数を記録する(3つの関数: A、B、Cまで) ステップ**2** - 関数をスキャンする(3つの関数: A、B、Cまで) ステップ**3** - 関数を呼び出すプログラムを書く ステップ**4** - プログラムをスキャンして実行する モジュール10の導入で関数についてさらに学びましょう。

# 導入: 最初の関数、隆起したスクエア(2/2)

このモジュールのいくつかのクエストでは、できるだけ少ない行で、スコッティに隆起したスク エアを飛び越えさせて、クエストを解決したいと思うかもしれません。

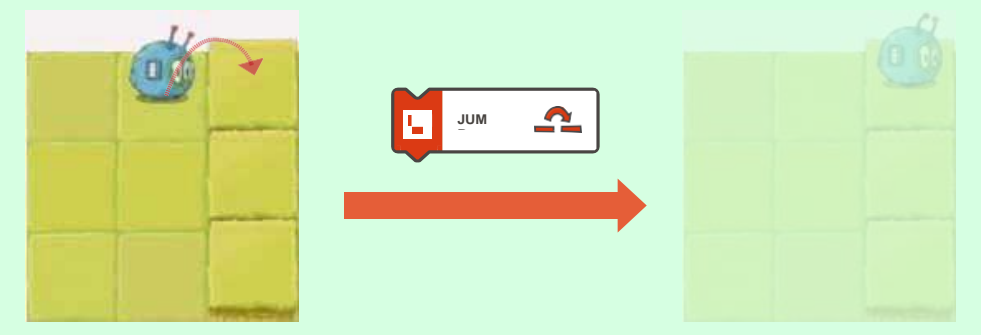

隆起したスクエアにたどり着く唯一の方法は、JUMPタイルを使うことです。降りるには、 JUMPまたはSTEPタイルを使います。

ELAVATED SQUAREタイルを使って、コードに隆起したスクエアを入れることもできます。

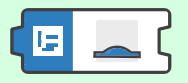

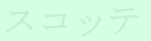

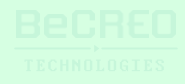

挑戦してみよう(独自の関数を作成して呼び出し、アクションスクエアに苗木を植えましょう):

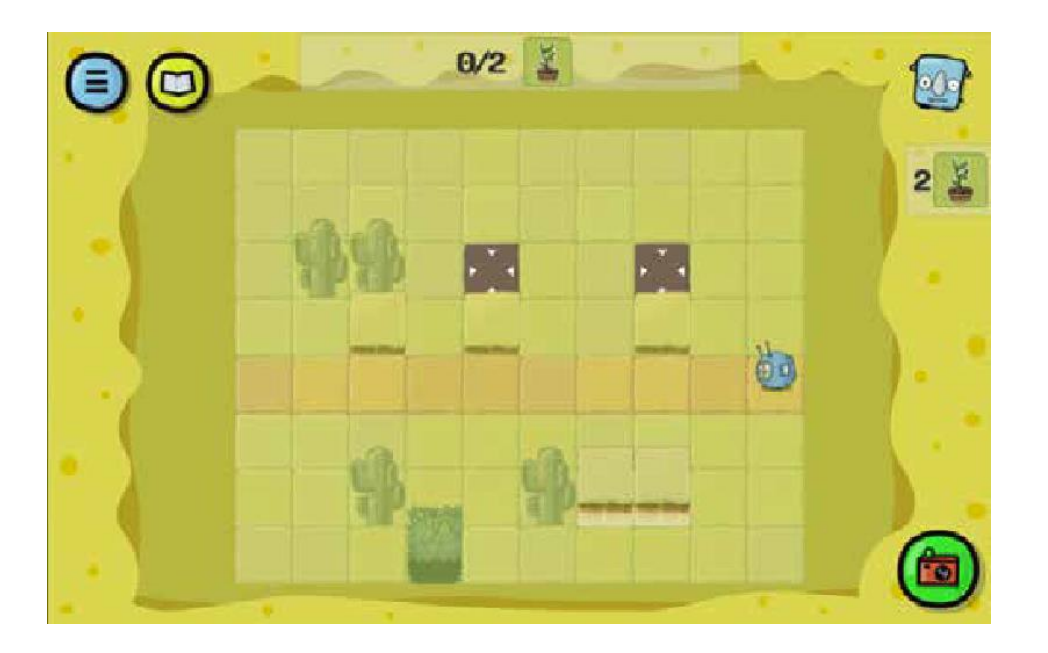

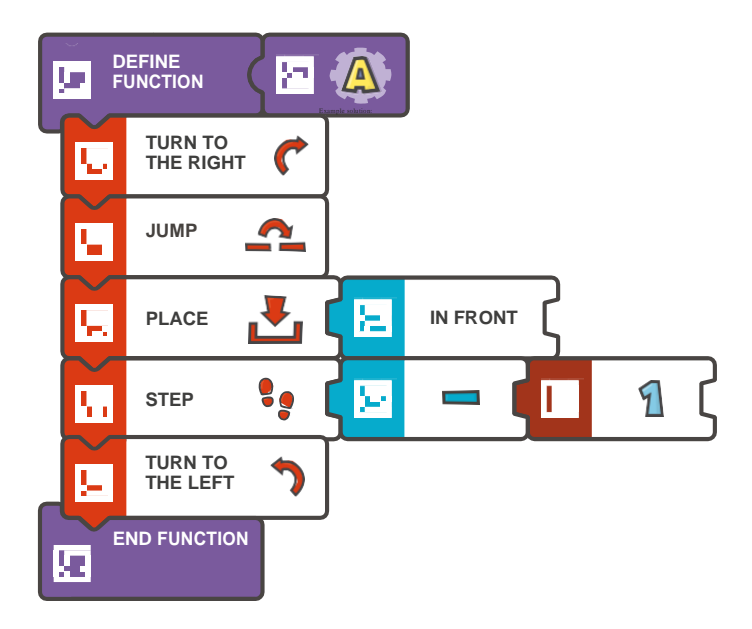

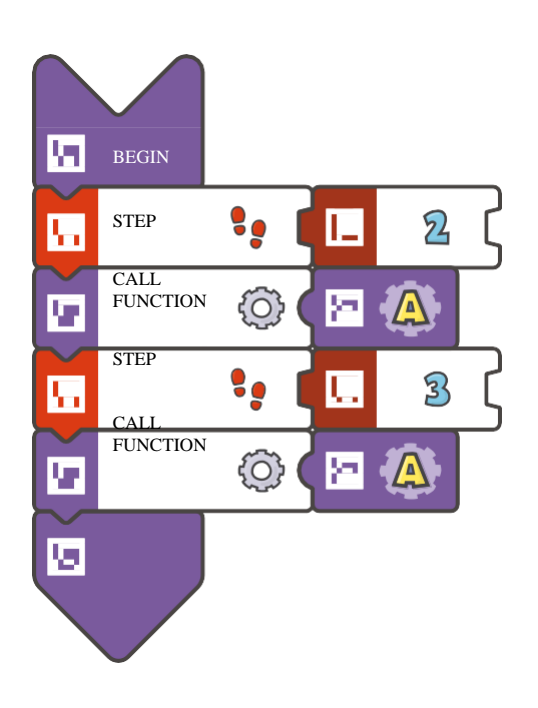

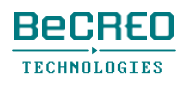

挑戦してみよう(独自の関数を作成して呼び出し、アクションスクエアに苗木を植えましょ

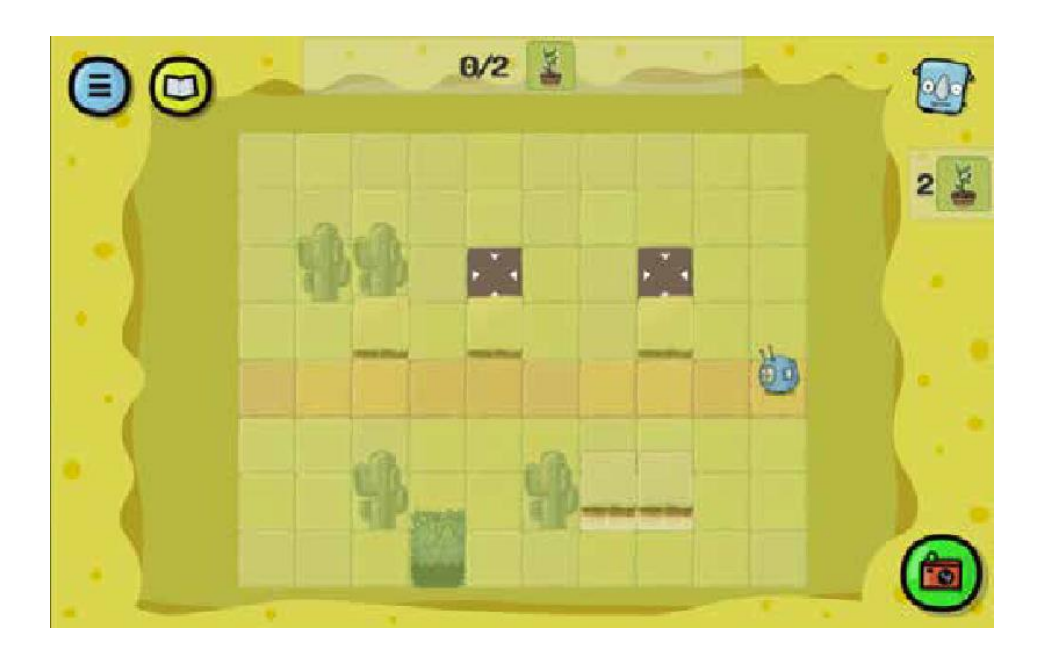

解答例(テキスト形式):

```
DEFINE FUNCTION A 
   { TURN TO THE 
   RIGHT JUMP 
   PLACE (IN FRONT) 
   STEP(-1)TURN TO THE LEFT 
}
```

```
BEGIN 
   STEP (2) 
   CALL FUNCTION 
   A STEP (3) 
   CALL FUNCTION A 
END
```
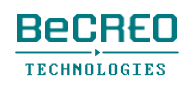

(REPEATループを使って独自の関数を4回呼び出しましょう):

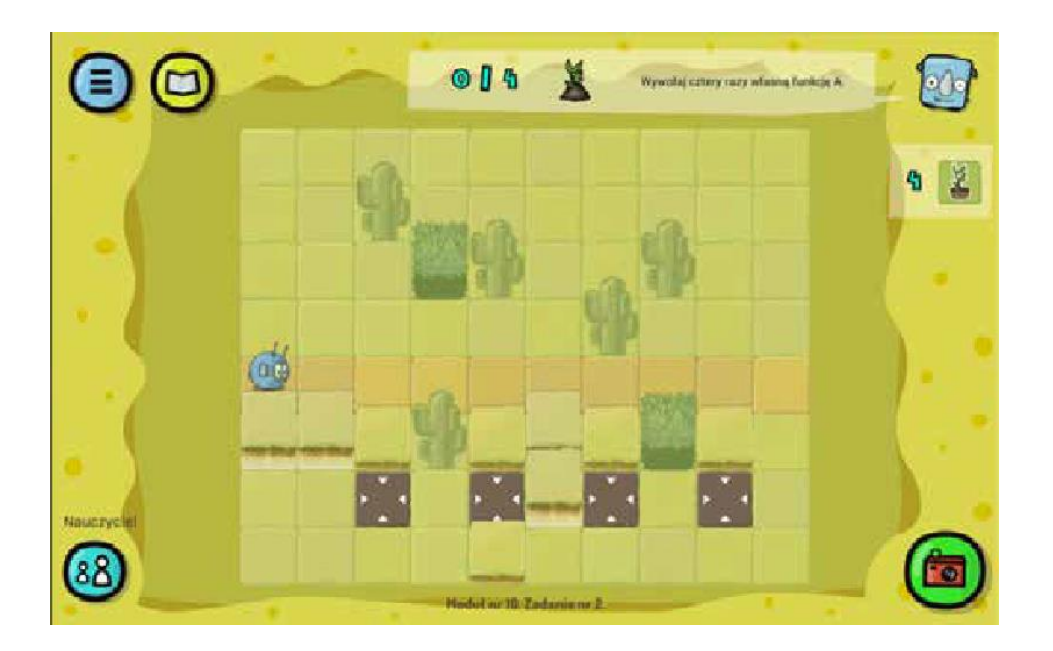

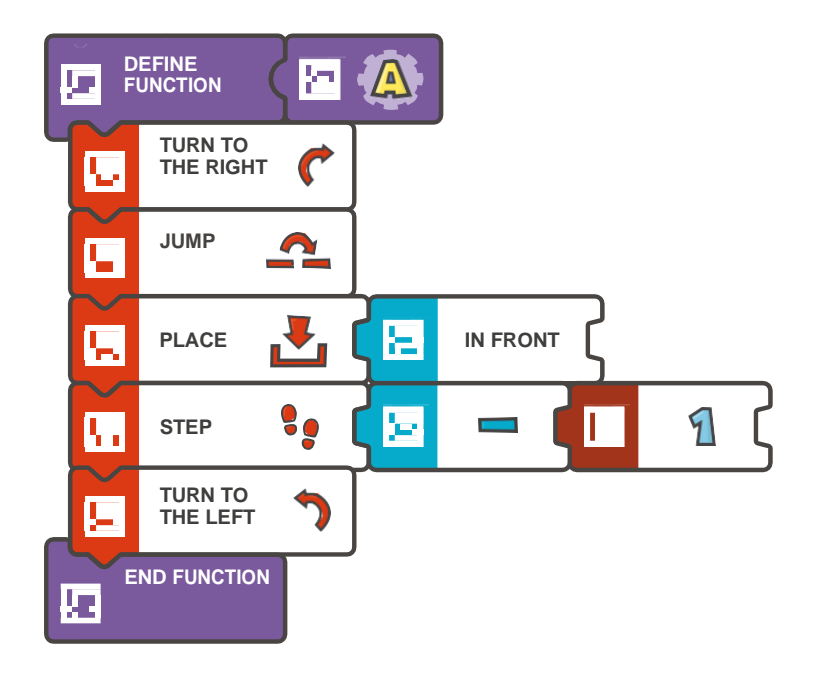

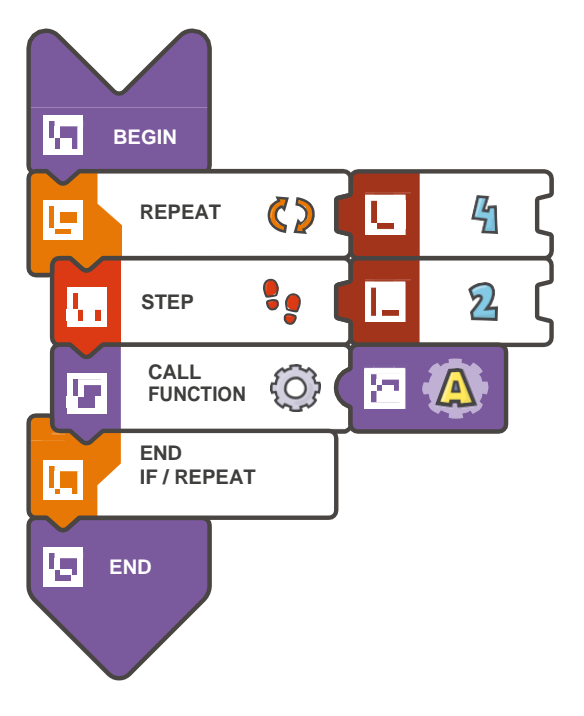

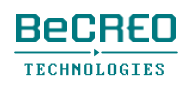

(REPEATループを使って独自の関数を4回呼び出しましょ

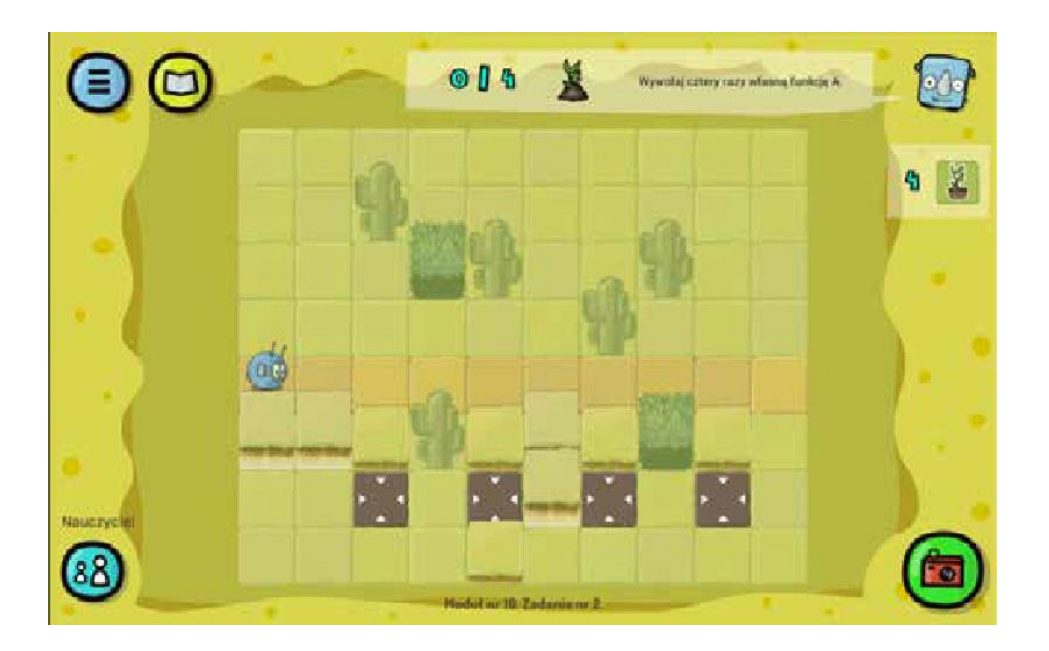

解答例 (テキスト形式):

```
DEFINE FUNCTION A 
   { TURN TO THE 
   RIGHT JUMP 
   PLACE (IN FRONT) 
   STEP(-1)TURN TO THE LEFT 
}
```

```
BEGIN 
    REPEAT (4) { 
        STEP (2) 
        CALL FUNCTION A 
    } 
END
```
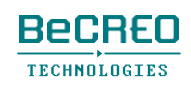

モジュール10 – クエスト3(1/2)

挑戦してみよう:

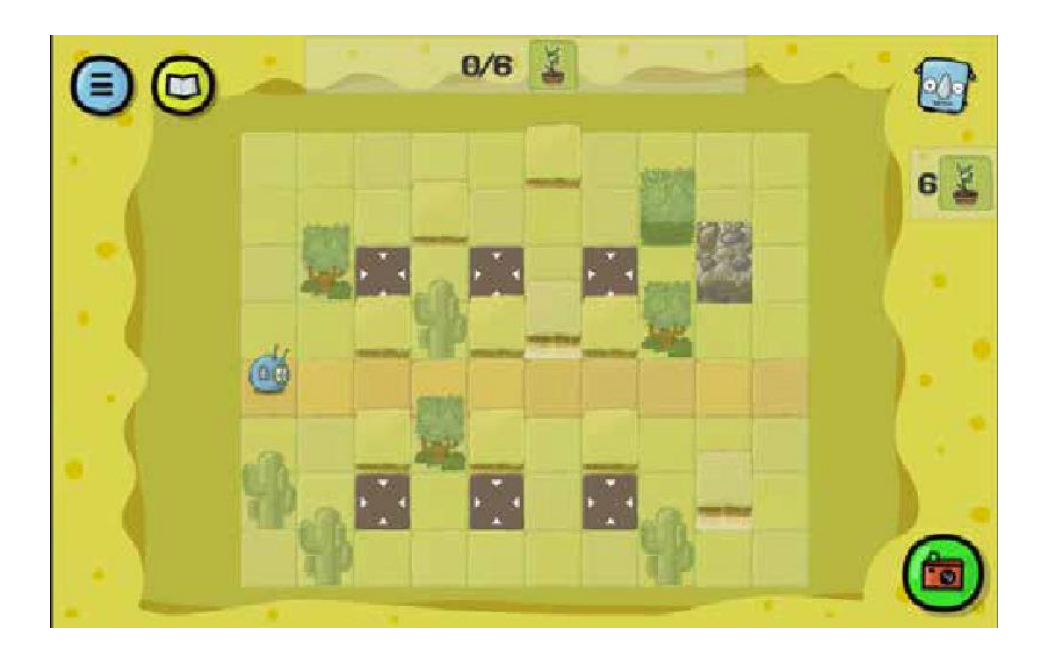

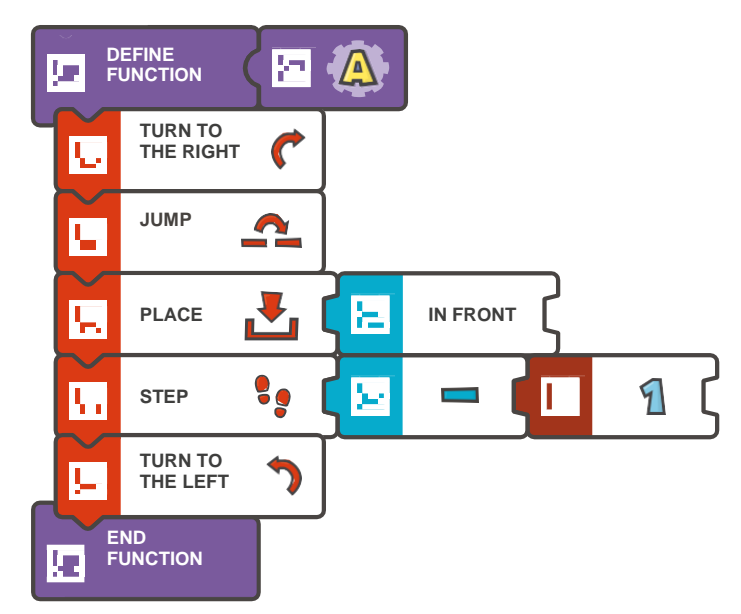

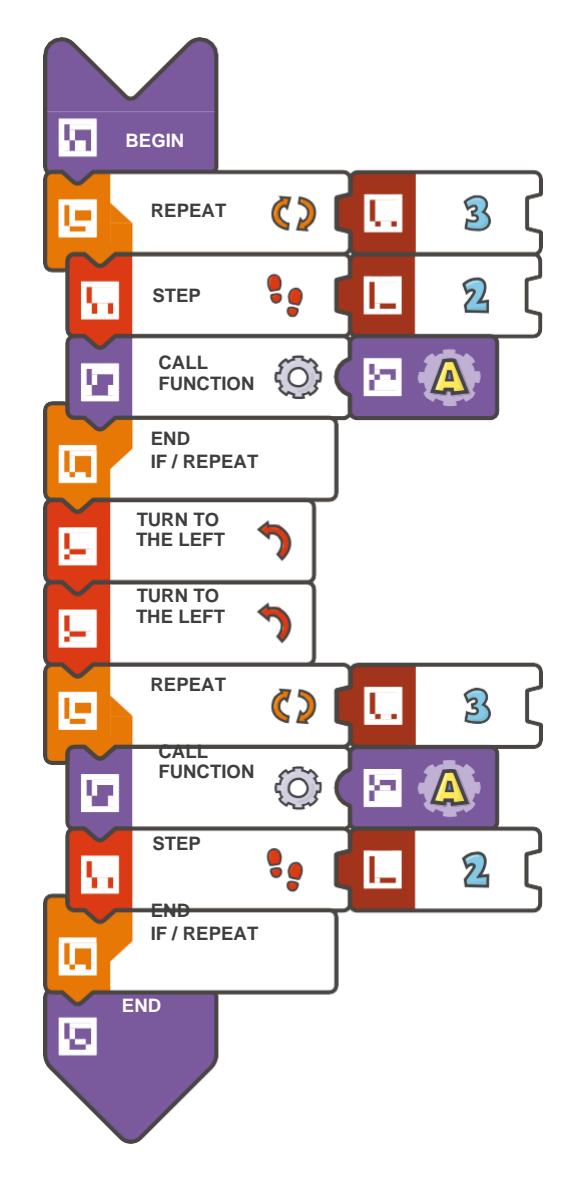

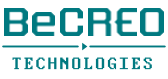

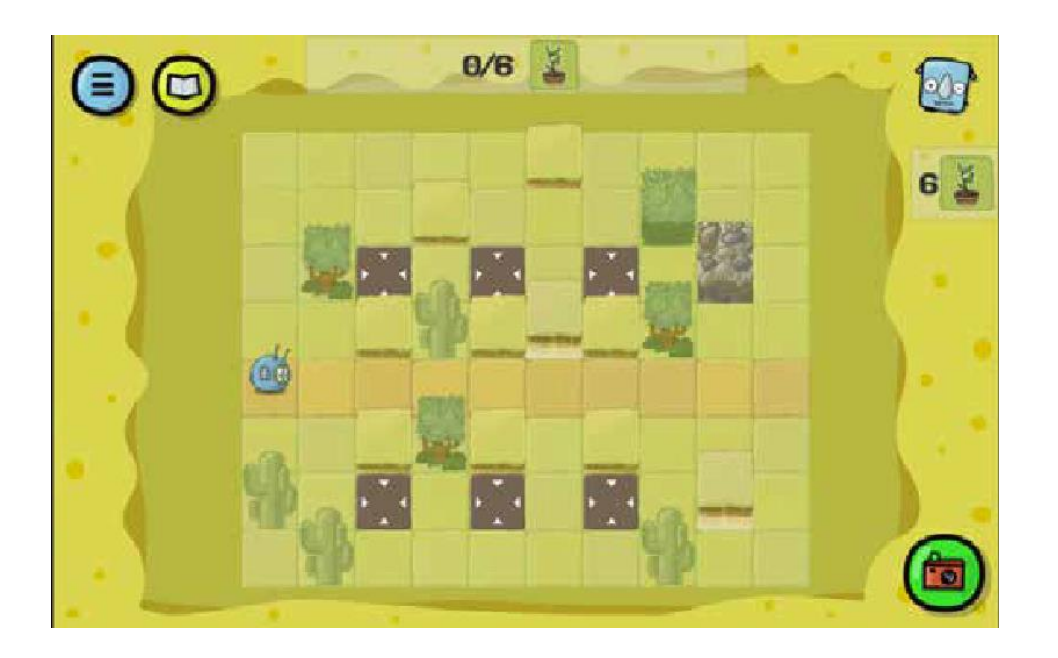

解答例(テキスト形式):

DEFINE FUNCTION A { TURN TO THE RIGHT JUMP PLACE (IN FRONT) STEP (-1) TURN TO THE LEFT }

```
BEGIN 
    REPEAT (3) {
       STEP (2) 
       CALL FUNCTION A 
    } 
    TURN TO THE 
    LEFT TURN TO 
    THE LEFT 
    REPEAT (3) { 
       CALL FUNCTION A 
       STEP (2) 
    } 
END
```
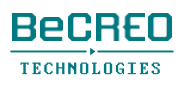

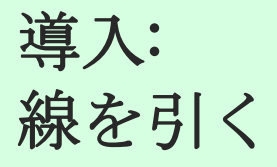

公園に小道を作る計画があります。この小道のルートの印となる線を引くタスクがスコッティに 与えられています。

このタスクを完了するには、DRAWタイルを使います。線を引き始めるときも、引き終わる ときも、このタイルを使います。線を引くモードになっていれば、スコッティは入るスクエ ア、または通り抜けるスクエアに線を残します。

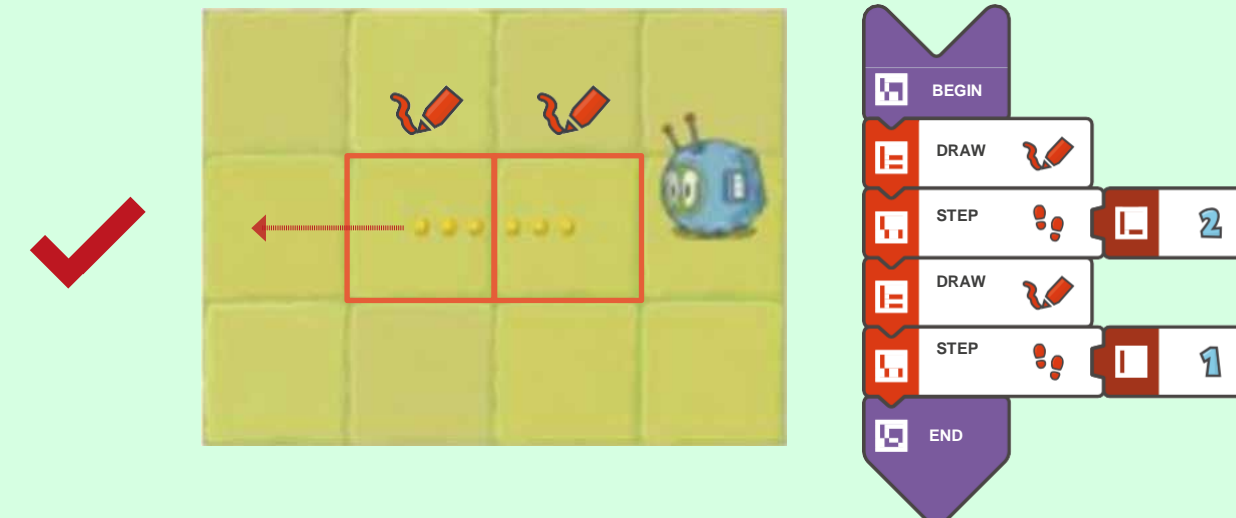

ドットなしでスクエアに線を引くと、エラーとみなされます。

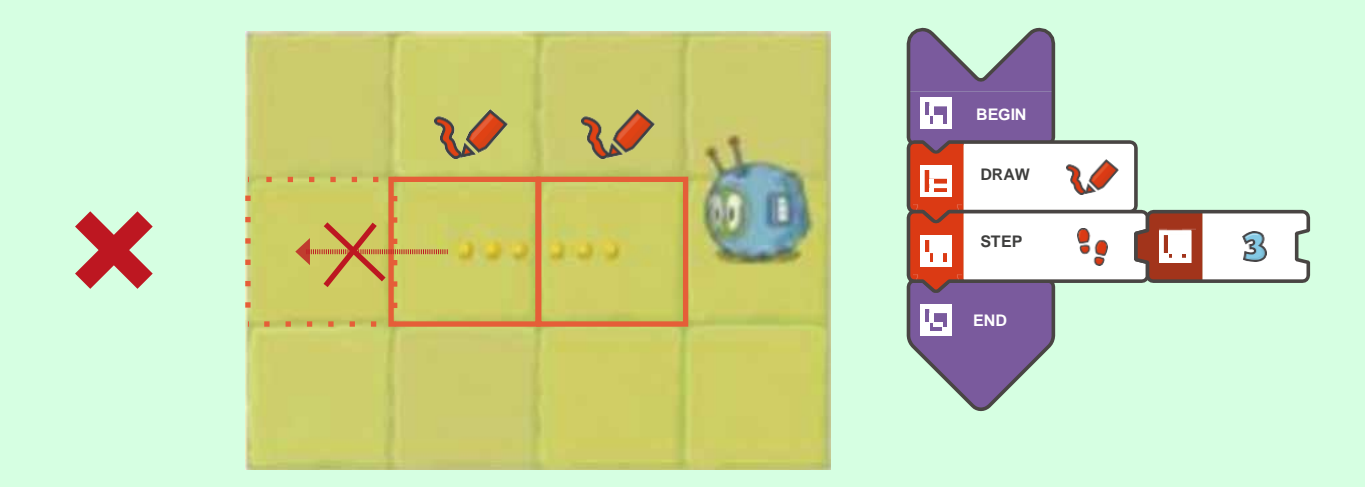

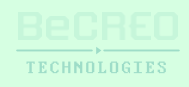

挑戦してみよう(独自の関数Aを作成し、その中にDRAWタイルを入れましょう):

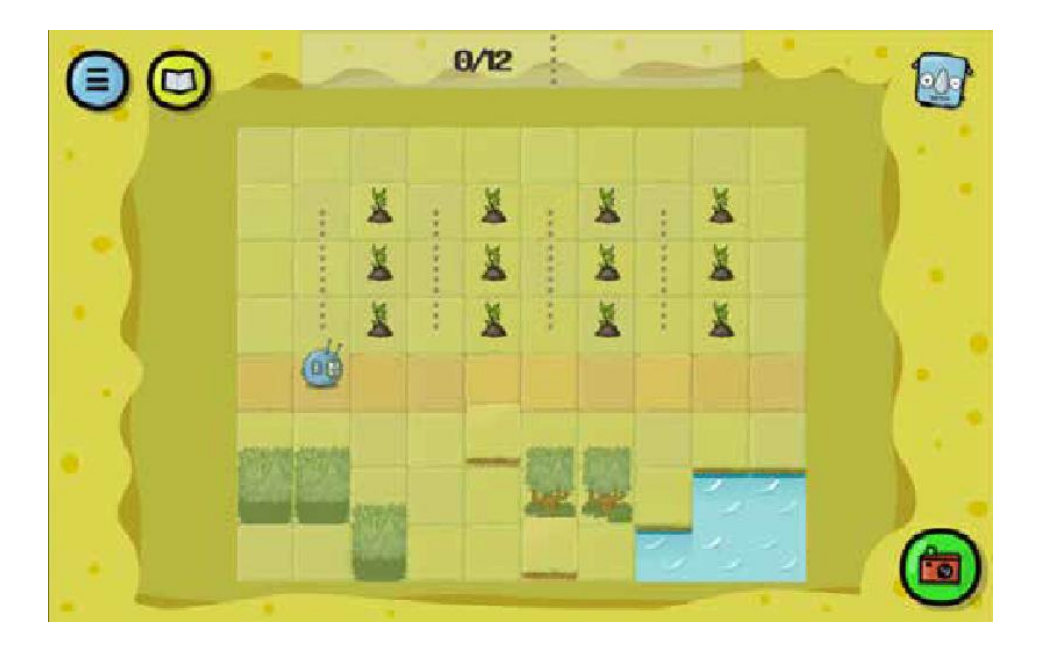

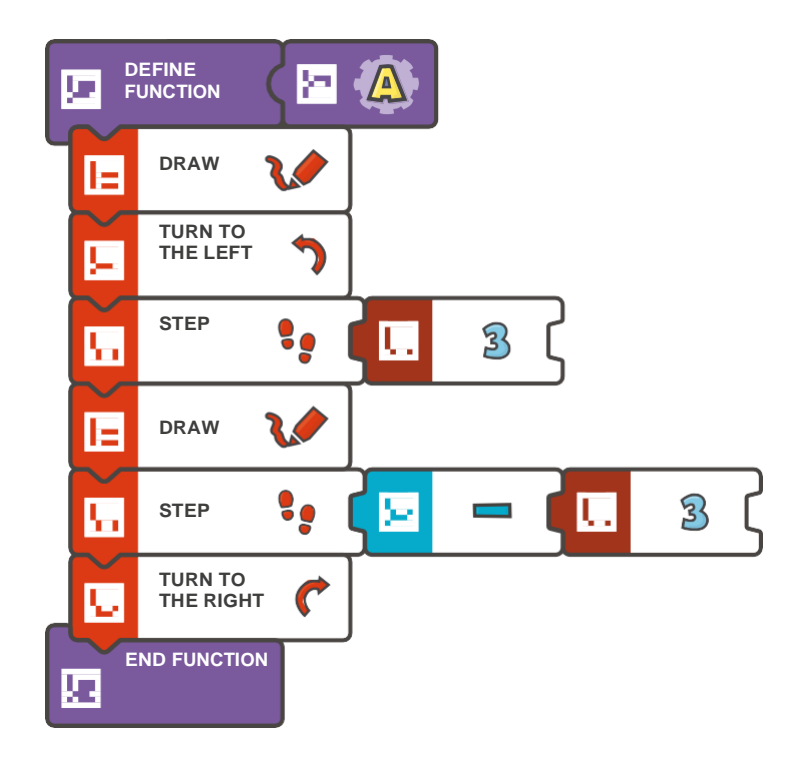

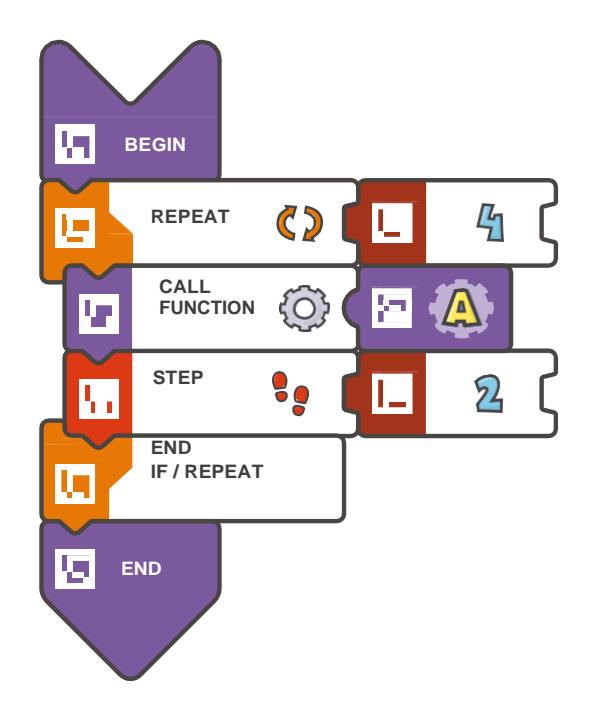

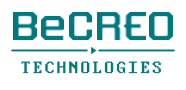

挑戦してみよう(独自の関数**A**を作成し、その中に**DRAW**タイルを入れましょ

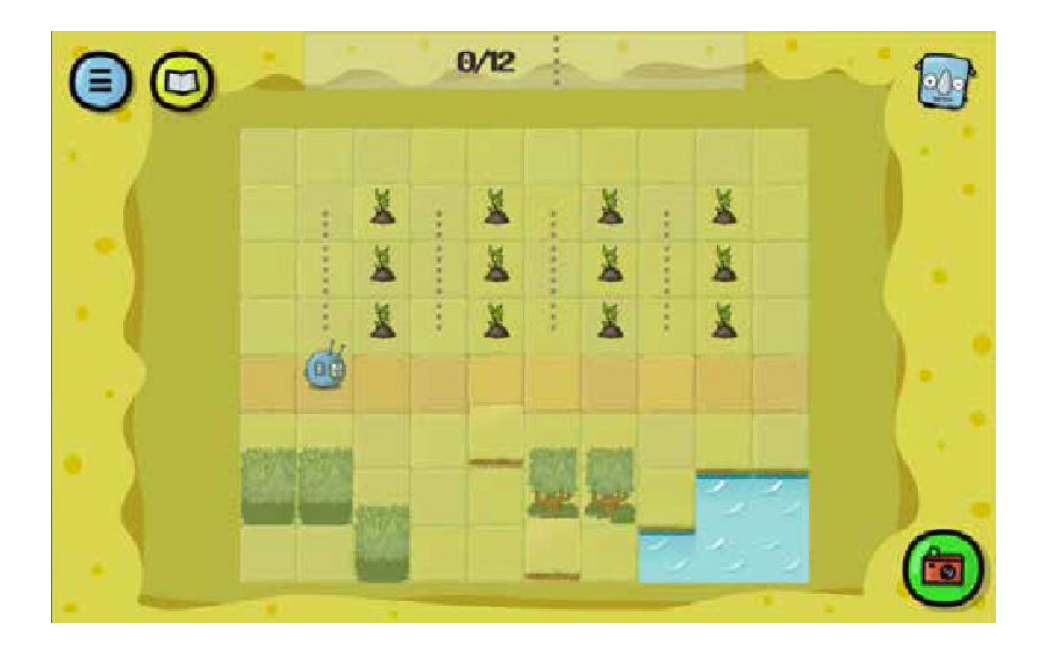

解答例(テキスト形式):

```
DEFINE FUNCTION A 
   { DRAW 
   TURN TO THE 
   LEFT STEP (3) 
   DRAW 
   STEP (-3) 
   TURN TO THE RIGHT
```

```
}
```

```
BEGIN 
    REPEAT (4) {
        CALL FUNCTION A 
        STEP (2) 
    } 
END
```
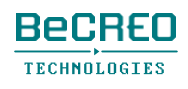

 $\mathbf 2$ 

 $\mathbf 2$ 

 $\bf 7$ 

A

<sup>1</sup>B

П

挑戦してみよう

### (2つの独自の関数**A**、**B**を作成し、コードで使いましょう):

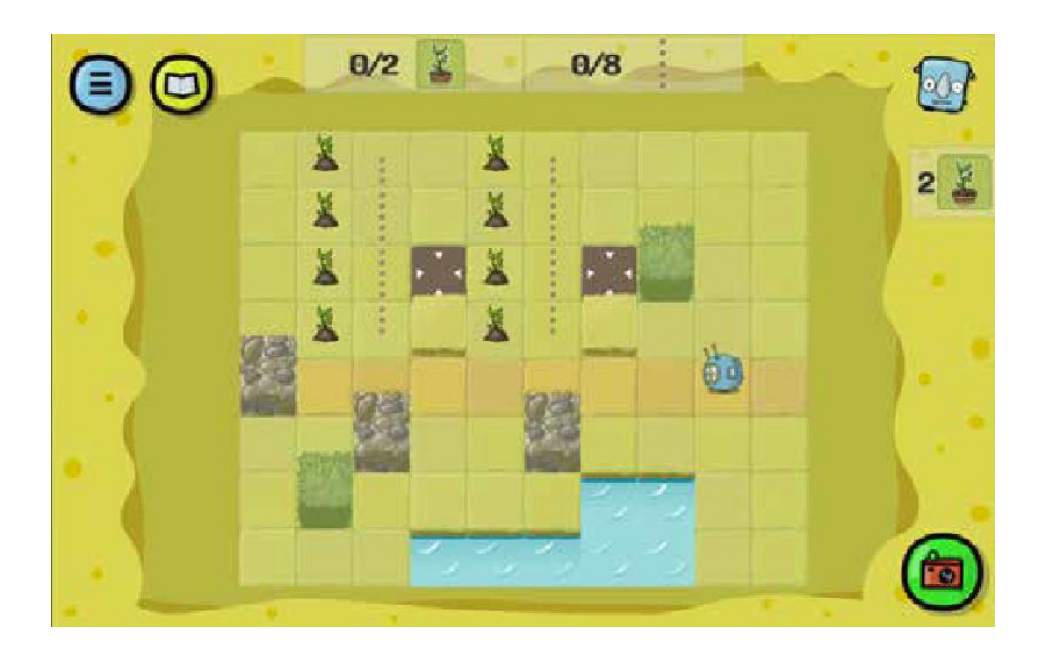

解答例

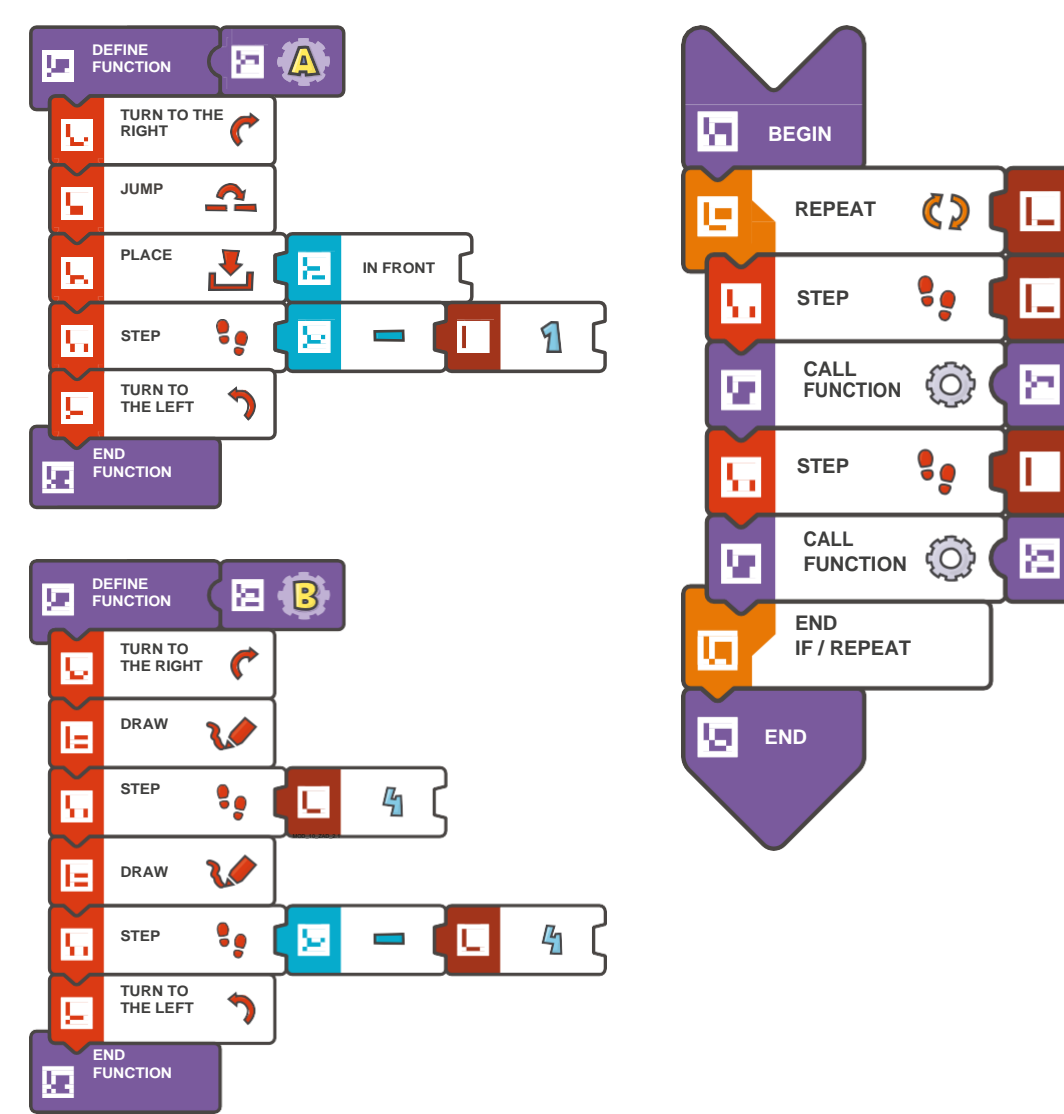

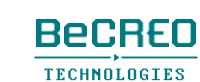

(2つの独自の関数**A**、**B**を作成し、コードで使いましょう):

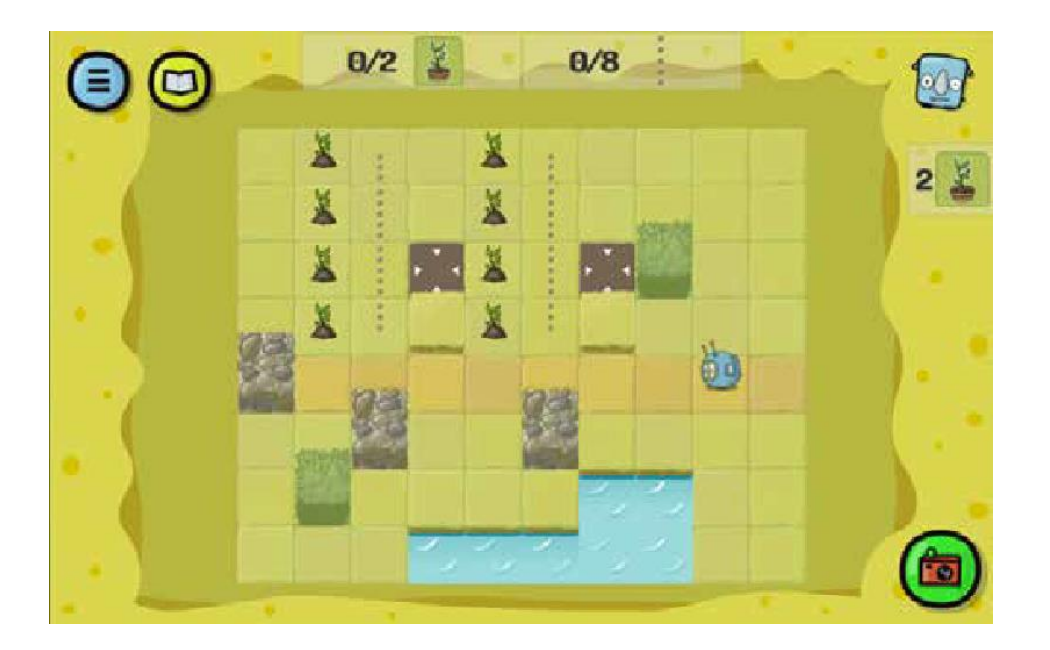

解答例 (テキスト形式):

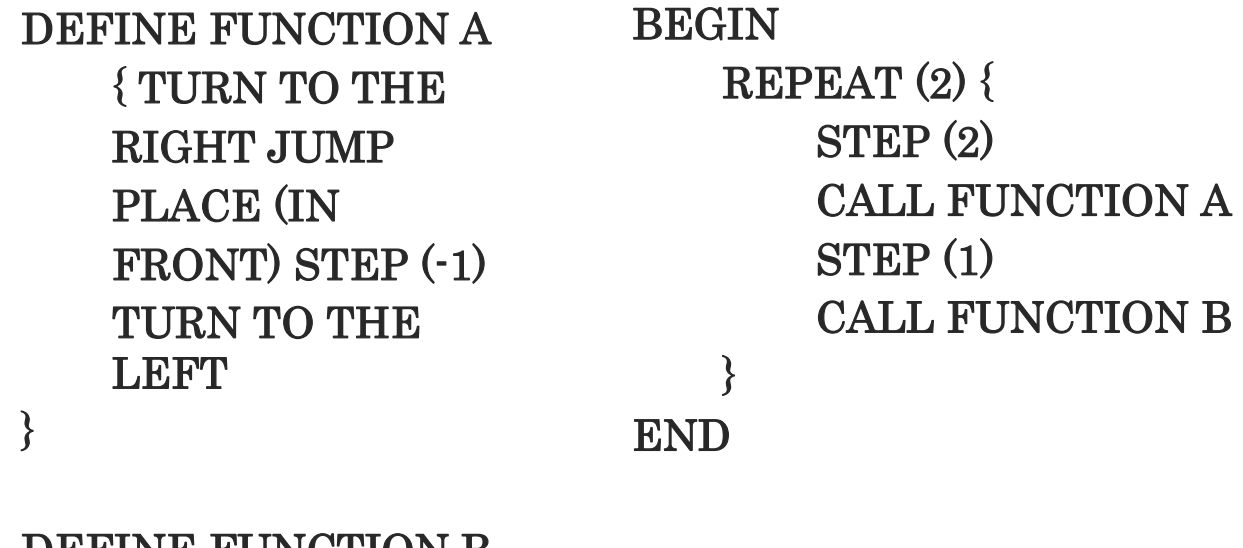

DEFINE FUNCTION B { TURN TO THE RIGHT DRAW STEP (4) DRAW  $STEP(-4)$ TURN TO THE **LEFT** }

# 導入 タイルを何度も使う

セットのタイル数は限られていますが、プログラムで様々な関数を定義する際、同じタイルが使 えます。つまり、タイルと関数、プログラムをスキャンする際に、差し替えることができます。

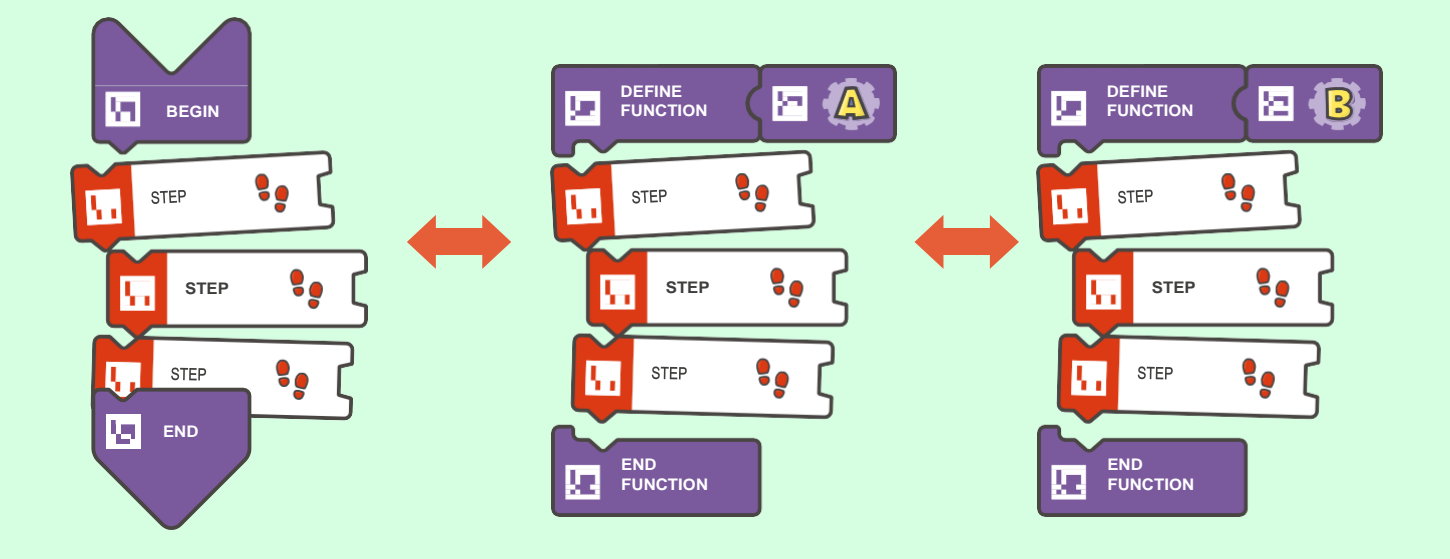

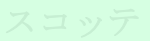

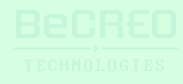

(このクエストでは、**REPEAT WHILE**タイルと**IF**タイルを使いましょう):

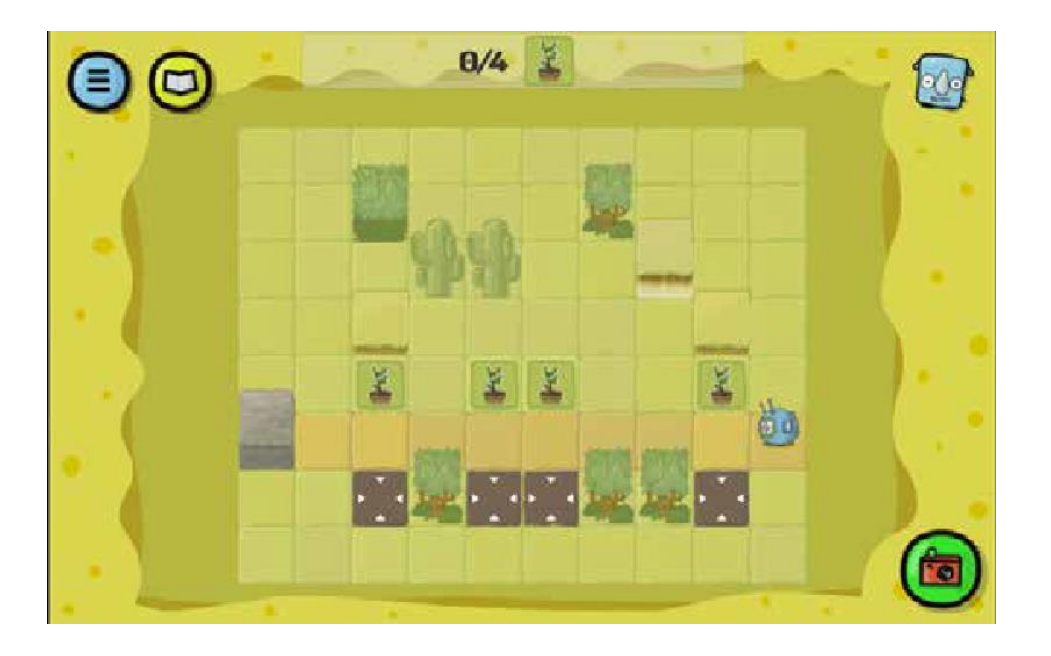

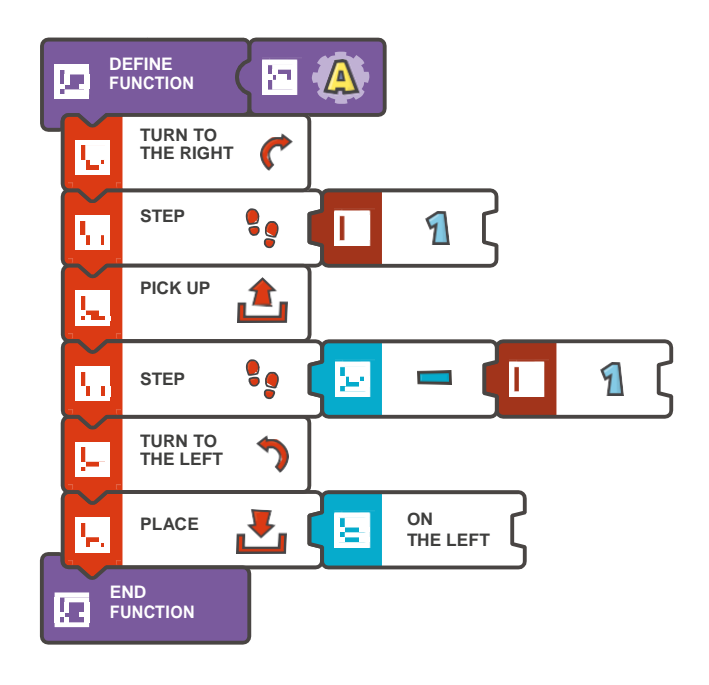

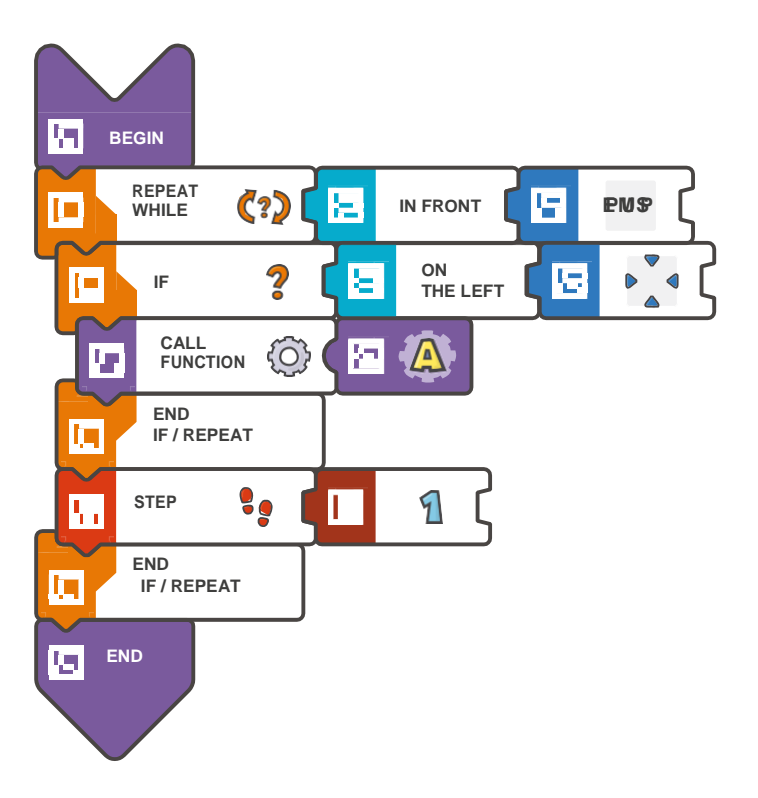

#### (このクエストでは、**REPEAT WHILE**タイルと**IF**タ

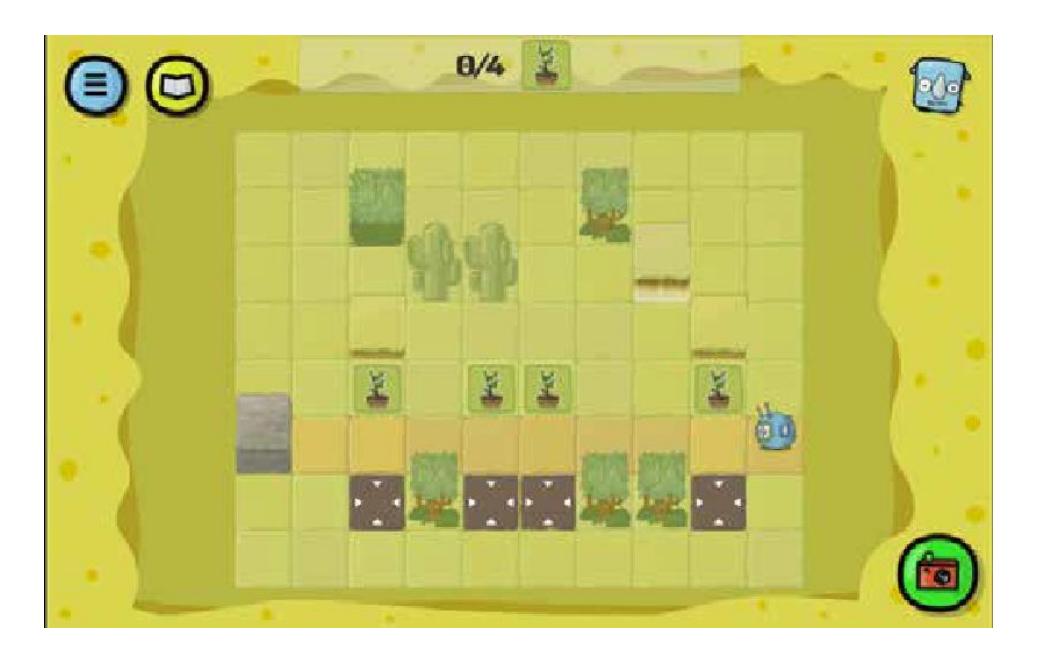

解答例 (テキスト形式):

```
DEFINE FUNCTION A 
   { TURN TO THE 
   RIGHT STEP (1) 
   PICK UP 
   STEP(-1)TURN TO THE LEFT 
   PLACE (ON THE 
   LEFT)
```
}

```
BEGIN
```

```
REPEAT WHILE (IN FRONT < EMPTY) { 
       IF (ON THE LEFT < ACTION SQUARE) 
           { CALL FUNCTION A 
   } 
END
       } 
       STEP (1)
```
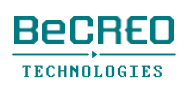

### $00000000$

#### モジュール10 – クエスト7(1/2)

挑戦してみよう:

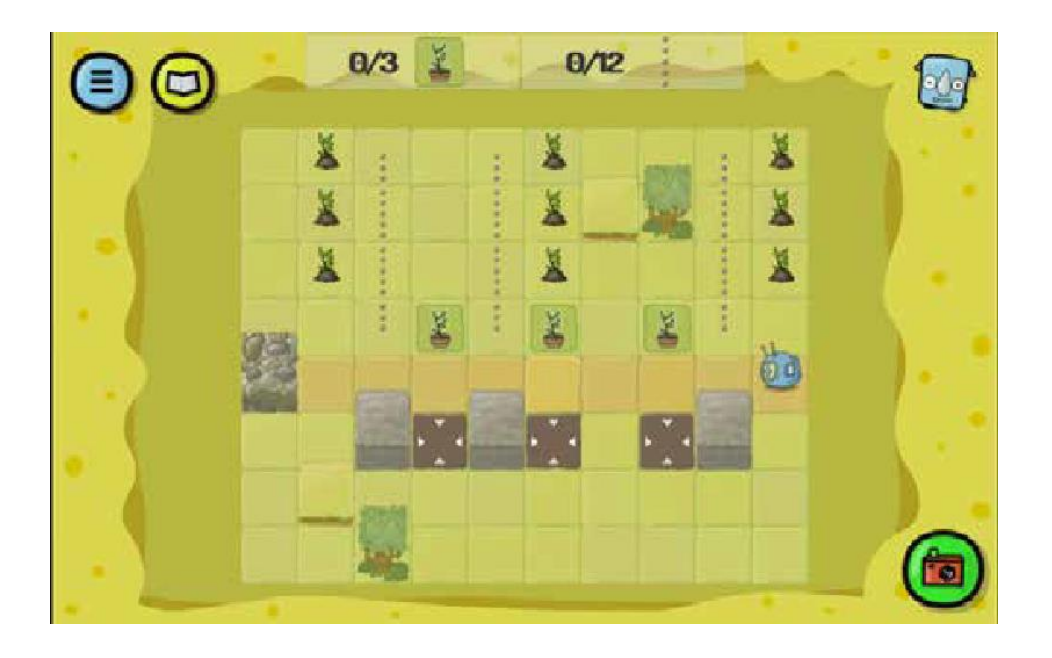

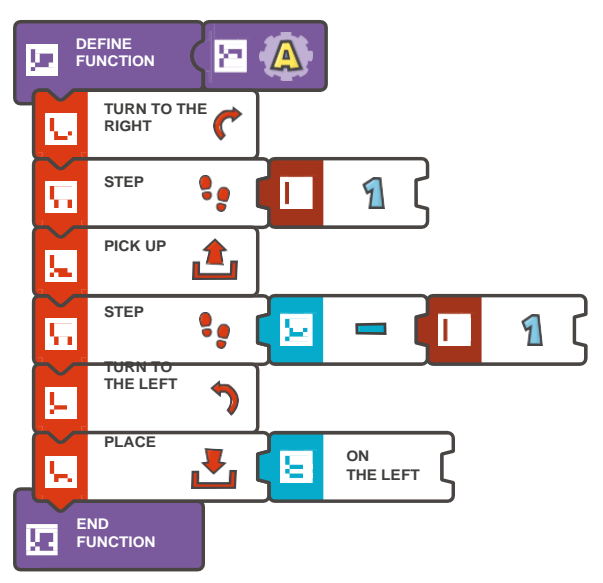

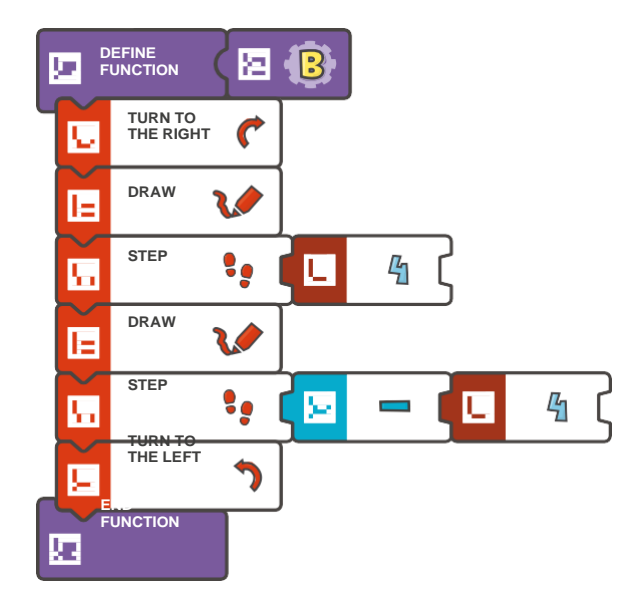

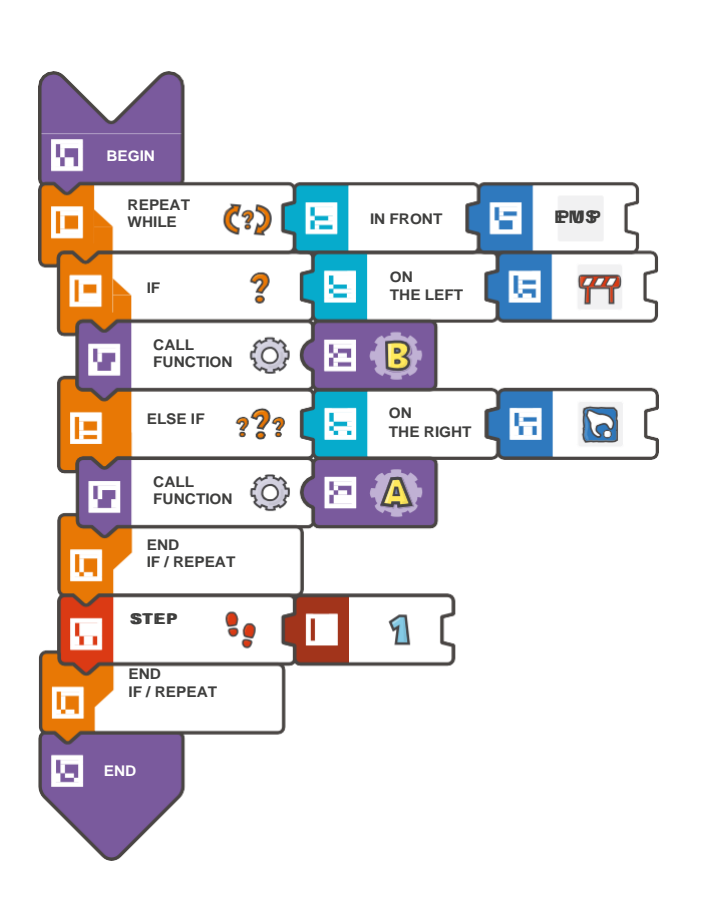

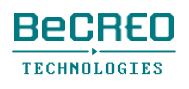

### $00000000$

モジュール10 – クエスト7(2/2)

挑戦してみよう:

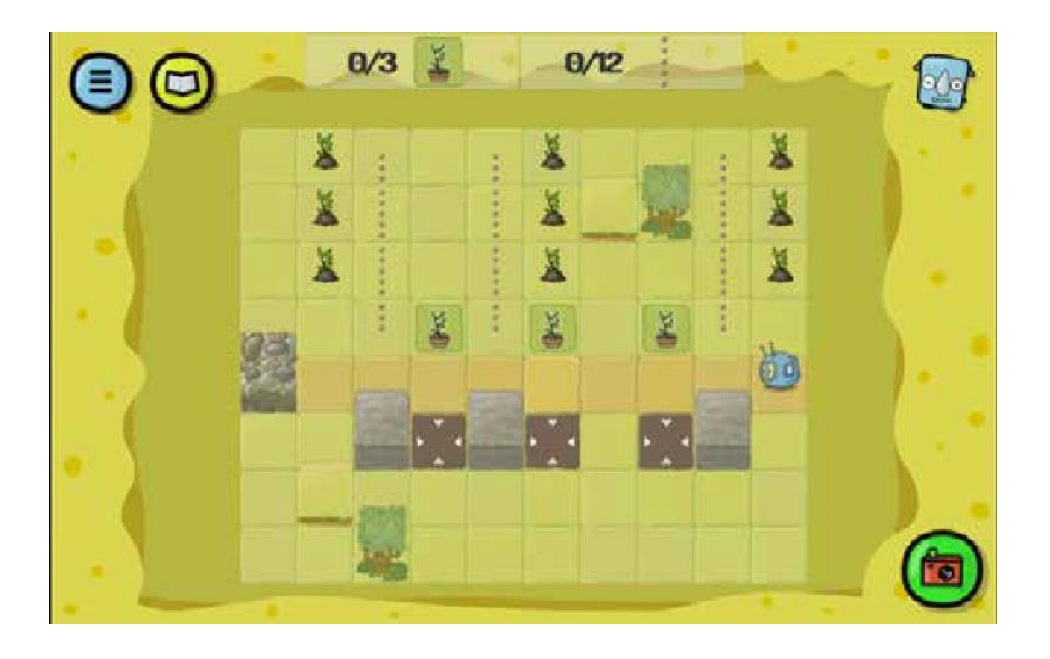

解答例(テキスト形式):

DRAW

LEFT

STEP (-4)

TURN TO THE

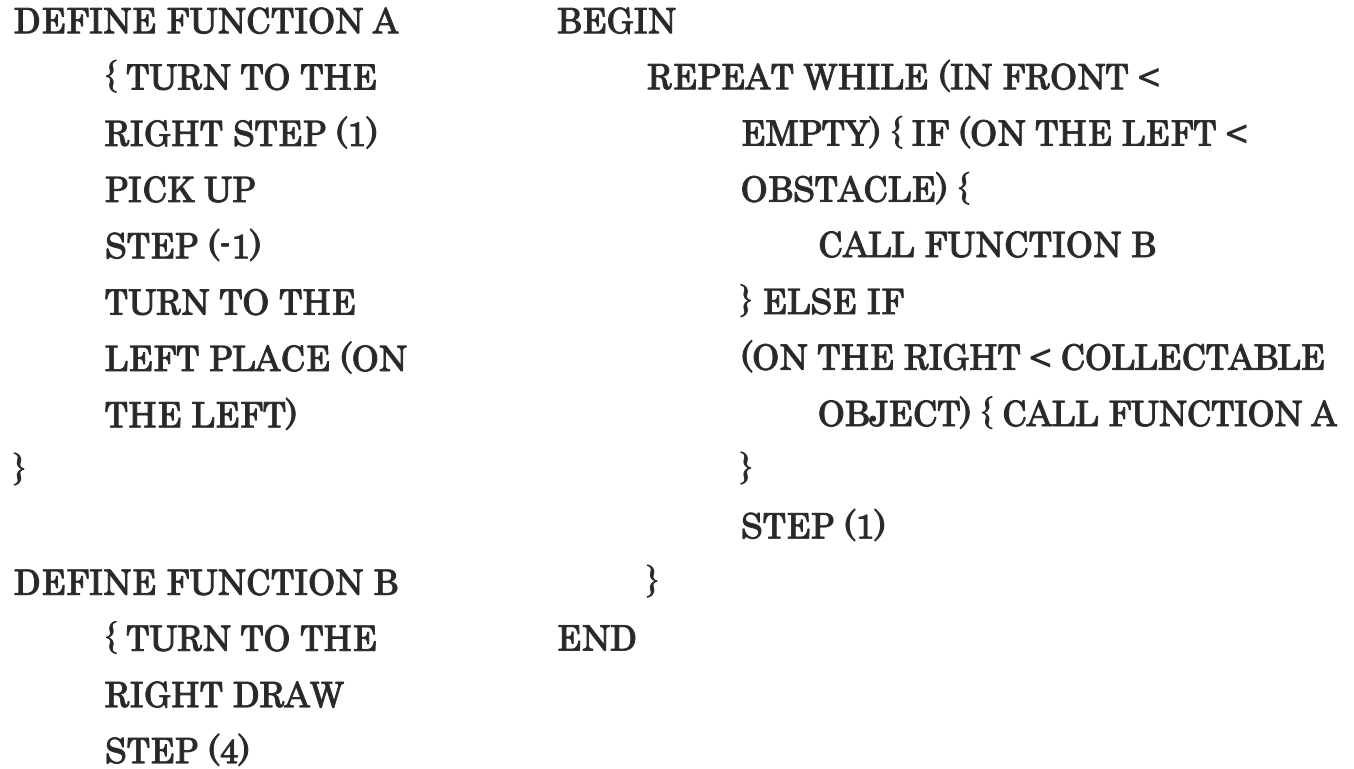

スコッテ

}

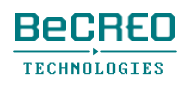

TECHNOLOGIES

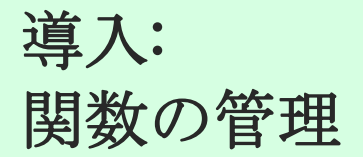

スコッティ・ゴー!では、3つまで関数 (A、B、C) を定義して、1つのプログラムで使うことができま す。関数をスキャンすると、画面左端に、そのアイコンが現れます。

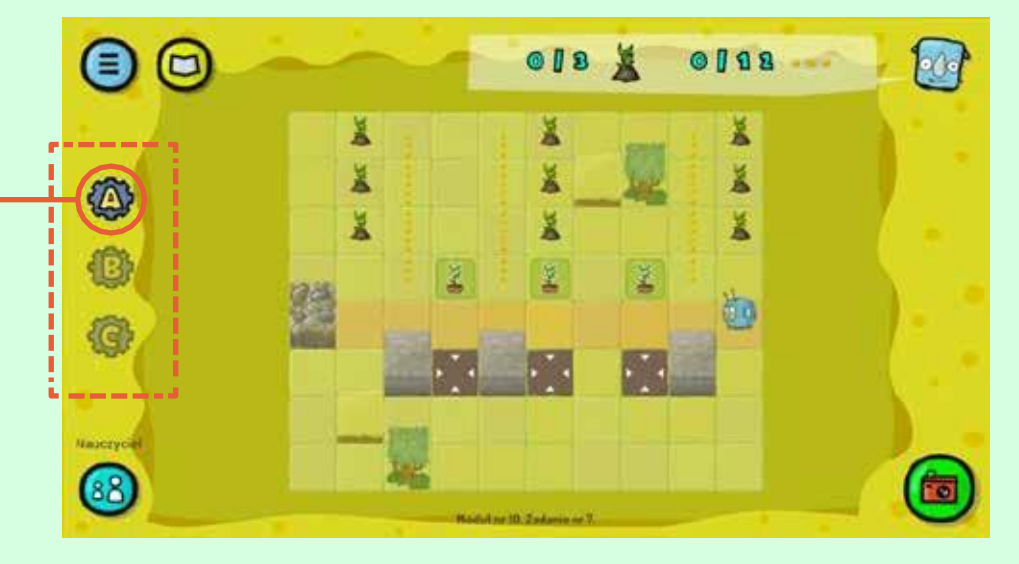

まだ定義されていない関数は灰色になって使えません。定義済みの関数名をタップして、画面 に定義を表示します。

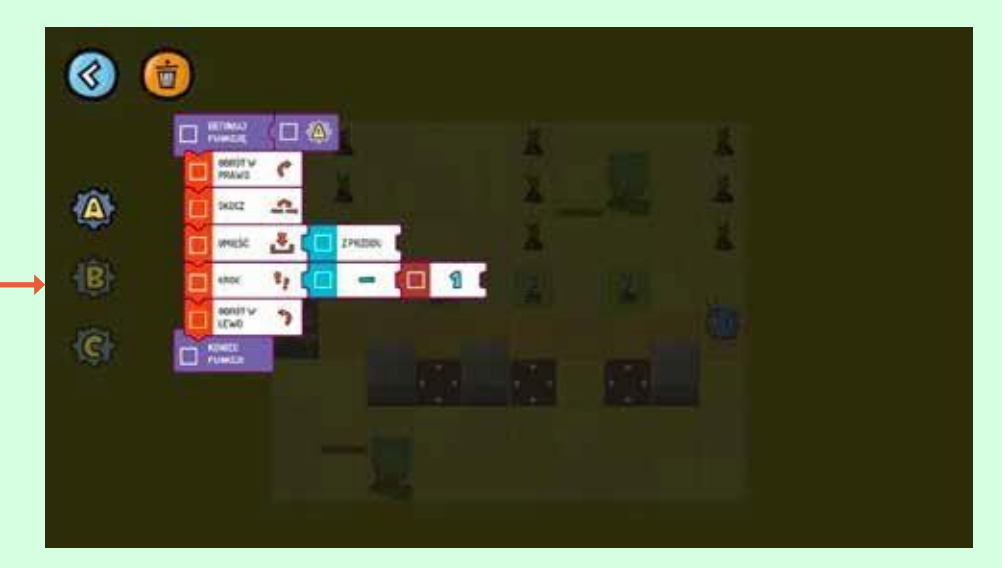

定義済みの関数は、機器のメモリーからいつでも削除できます。名前(例えばA)の付いた関数 の新しい定義をスキャンすると、以前メモリーに保存した定義と入れ替わります。

### $00000000$

モジュール10 – クエスト8(2/3)

挑戦してみよう:

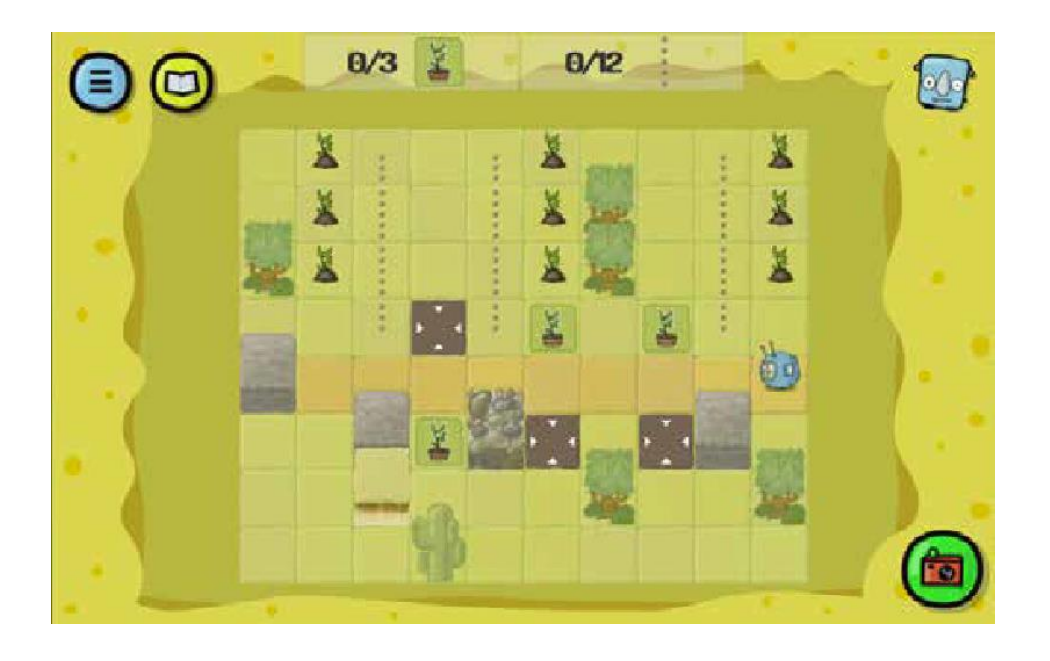

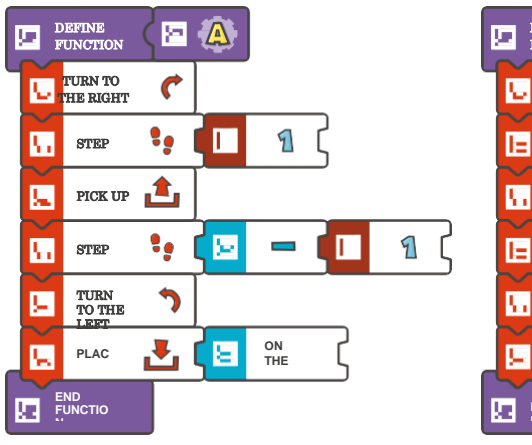

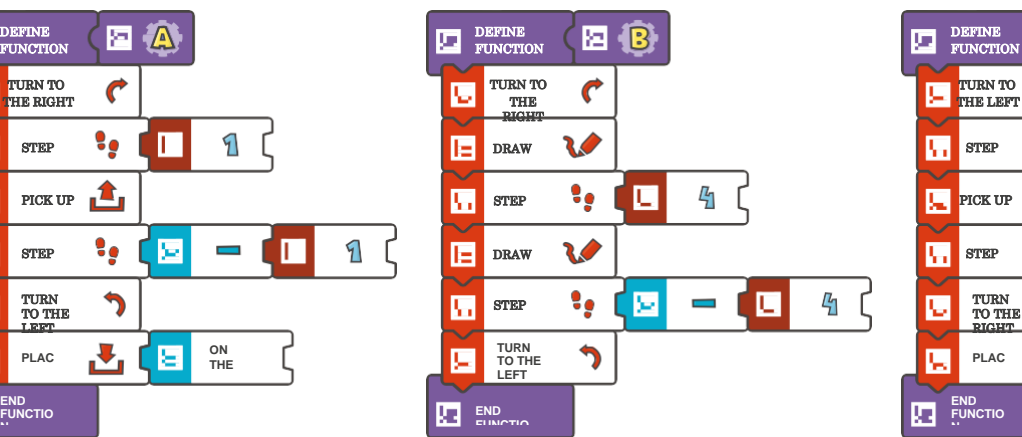

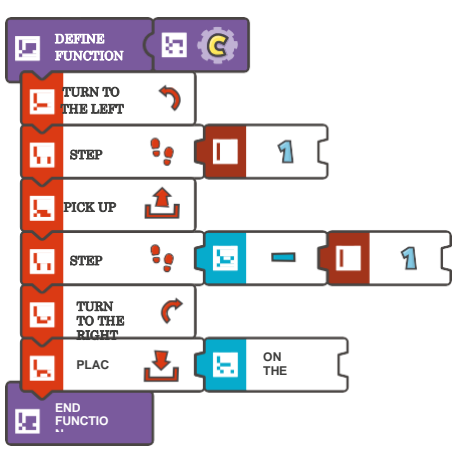

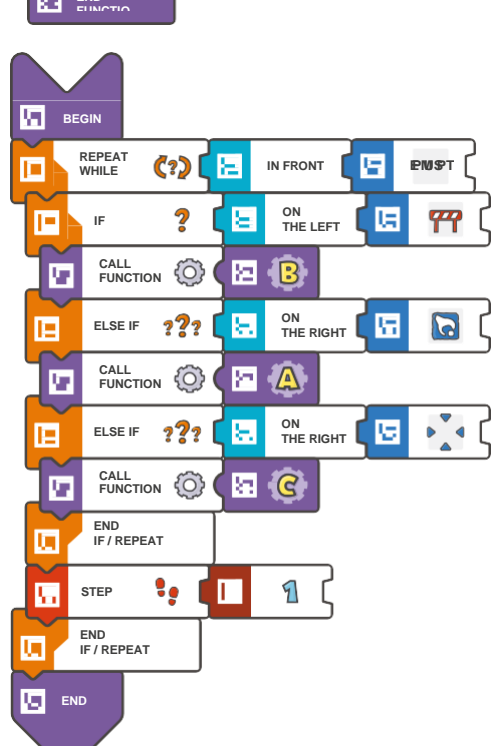

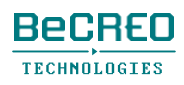

#### $00000000$

モジュール10 – クエスト8(3/3)

挑戦してみよう:

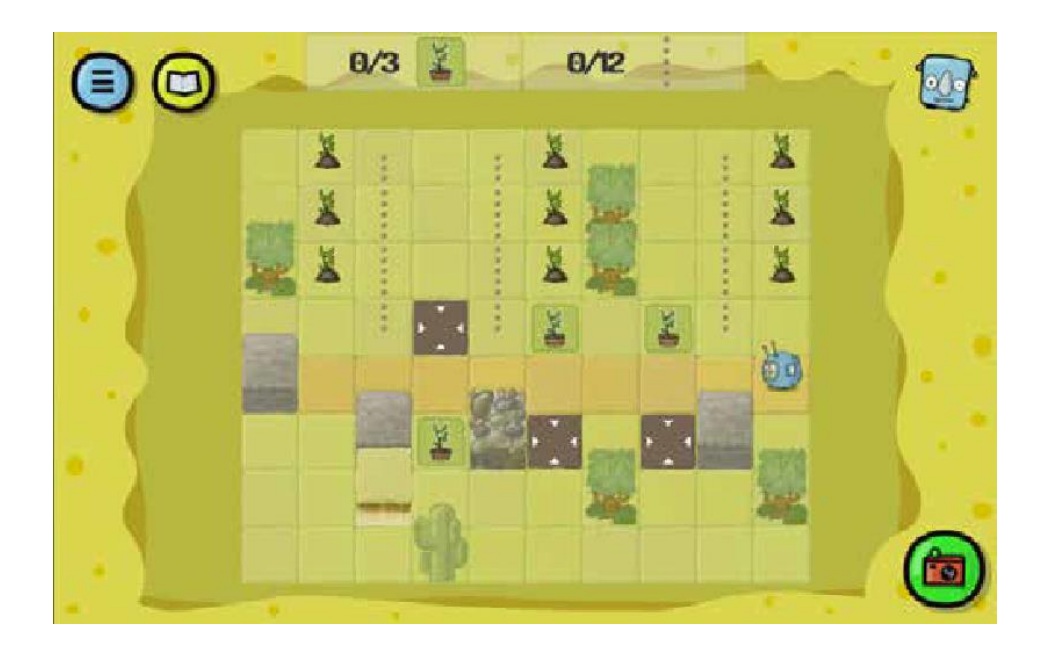

DEFINE FUNCTION C

{ TURN TO THE

解答例(テキスト形式):

DEFINE FUNCTION A

DRAW

```
{ TURN TO THE 
     RIGHT STEP (1) 
     PICK UP 
     STEP(-1)TURN TO THE LEFT 
     PLACE (ON THE LEFT) 
DEFINE FUNCTION B 
     { TURN TO THE 
     RIGHT DRAW 
     STEP (4) 
     STEP (-4) 
     TURN TO THE LEFT 
                                        LEFT STEP (1) 
                                        PICK UP 
                                        STEP(-1)TURN TO THE RIGHT 
                                        PLACE (ON THE RIGHT) 
                                  } 
                                  BEGIN 
                                        REPEAT WHILE (IN FRONT < EMPTY) 
                                              { IF (ON THE LEFT < 
                                              OBSTACLE ) { 
                                                  CALL FUNCTION B 
                                             } ELSE IF 
                                              (ON THE RIGHT < COLLECTABLE 
                                                  OBJECT) { CALL FUNCTION A 
                                             } ELSE IF 
                                              (ON THE RIGHT < ACTION SQUARE) 
                                                  { CALL FUNCTION C 
                                        } 
                                  END 
                                              } 
                                              STEP (1)
```
}

}

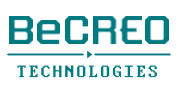

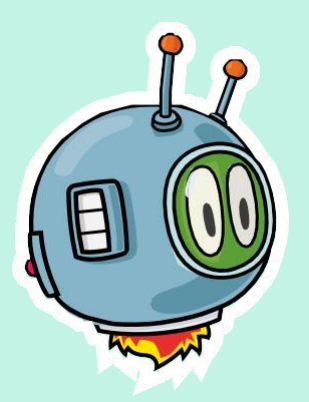

## ありがとう スコッティ・ゴーで楽しい時間を過ごして ください!

記載した解答の中には、もっと短くできるものがあります。

スコッティ・ゴー!の楽しさは、まだ始まったばかりです。モジュールでは、すべての文、コマン ド、関数が使えることを覚えていてください。

> この教師用指導書について何かご意見、ご感想、ご質問がある場合、件名に 「教師用指導書」(Teachers' Guide)と記載の上、下記の宛先まで、Eメール でご連絡ください。

> > [contact@scottiego.com](mailto:contact@scottiego.com)